# $\mathbb{R}$  ii

# F8n Pro MultiTrack Field Recorder

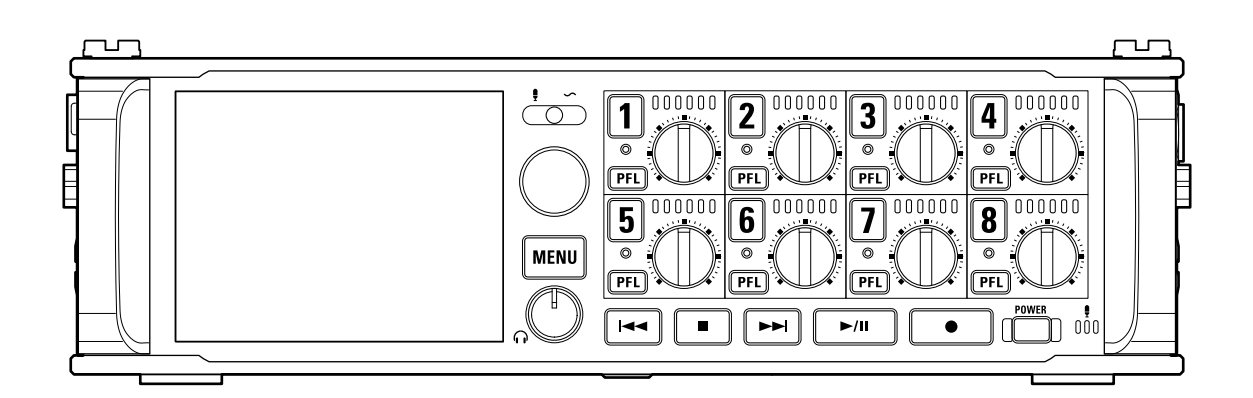

## Manuale operativo

Leggete attentamente le Precauzioni d'uso e sicurezza prima dell'utilizzo.

### ©2023 ZOOM CORPORATION

E' proibita la copia o la stampa, totale o parziale, di questo manuale, senza autorizzazione.

I nomi di prodotti, marchi registrati e nomi di Società citati in questo documento sono di proprietà dei rispettivi detentori. Tutti i marchi e marchi registrati citati in questo documento sono a mero scopo identificativo e non intendono infrangere i copyright dei rispettivi detentori. Non è possibile la corretta visualizzazione su dispositivi a scala di grigio.

## <span id="page-1-0"></span>**Note relative a questo manuale operativo**

Potreste aver bisogno di questo manuale in futuro. Conservatelo in luogo accessibile. Il contenuto di questo documento e le specifiche tecniche del prodotto possono essere soggette a variazione senza obbligo di preavviso.

- Windows® è un marchio o marchio registrato di Microsoft® Corporation.
- Mac, macOS, iPadOS e iOS sono marchi registrati di Apple Inc. negli USA e in altre Nazioni.
- iOS è un marchio o marchio registrato di Cisco Systems, Inc. negli USA e in altre Nazioni, ed è usato con licenza.
- Google Play è un marchio di Google LLC.
- I loghi SD, SDHC e SDXC sono marchi.
- Altri marchi e nomi commerciali sono di proprietà dei rispettivi detentori.
- La Legge proibisce la registrazione da fonti coperte da copyright, compresi CD, registrazioni, nastri, esecuzioni live, video e broadcast, senza il permesso del detentore del copyright, per qualsiasi scopo diverso dall'uso personale. ZOOM CORPORATION non si assume responsabilità in merito alla violazione del copyright.

## **Sommario**

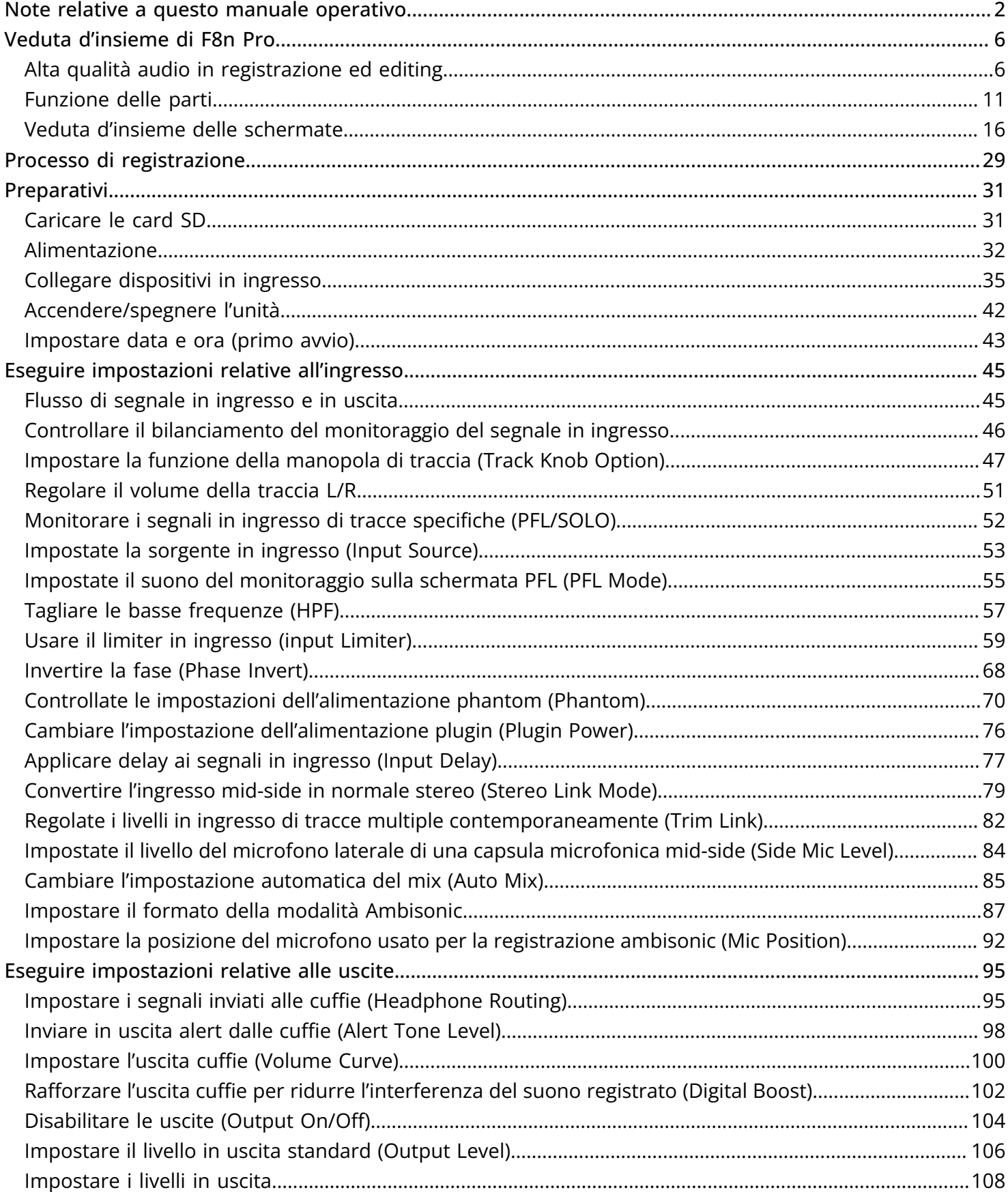

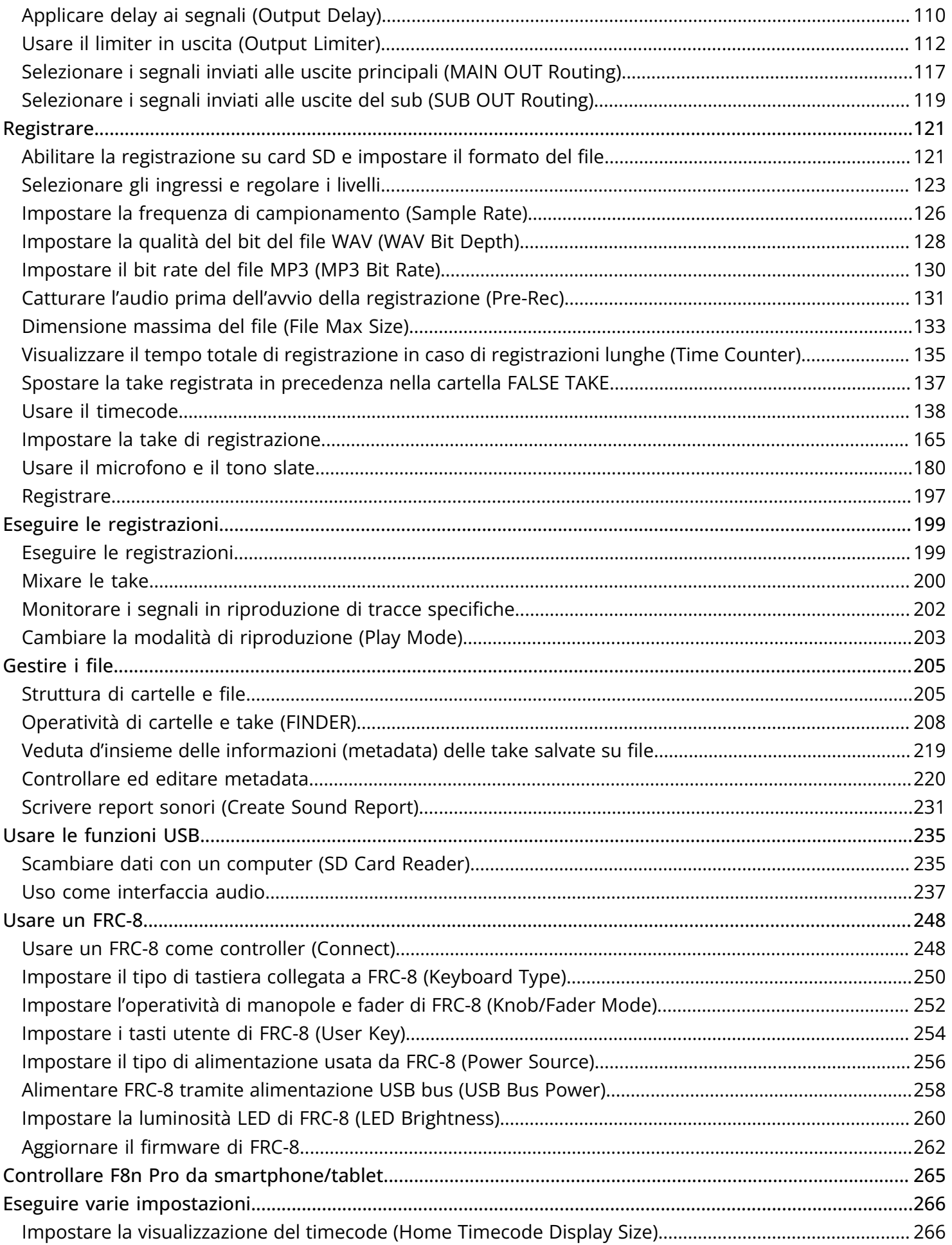

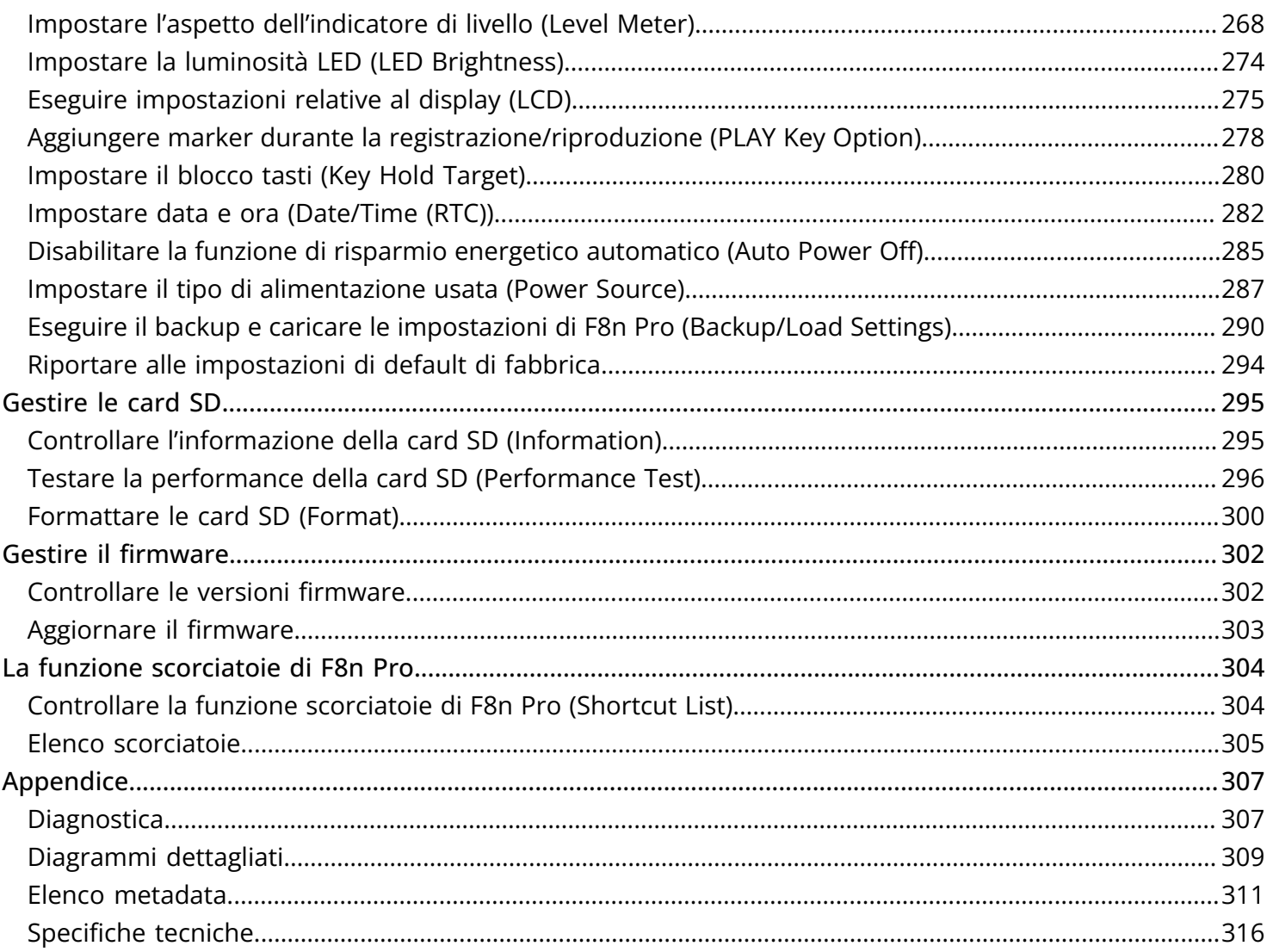

## <span id="page-5-0"></span>**Veduta d'insieme di F8n Pro**

## <span id="page-5-1"></span>Alta qualità audio in registrazione ed editing

Grazie ai circuiti di conversione dual AD e al supporto per file WAV a 32-bit float, F8n Pro può mantenere la migliore qualità audio dalla registrazione alla post-produzione.

#### Registrare

I circuiti di conversione dual AD consentono di registrare i suoni più forti e i più tenui senza regolare il gain.

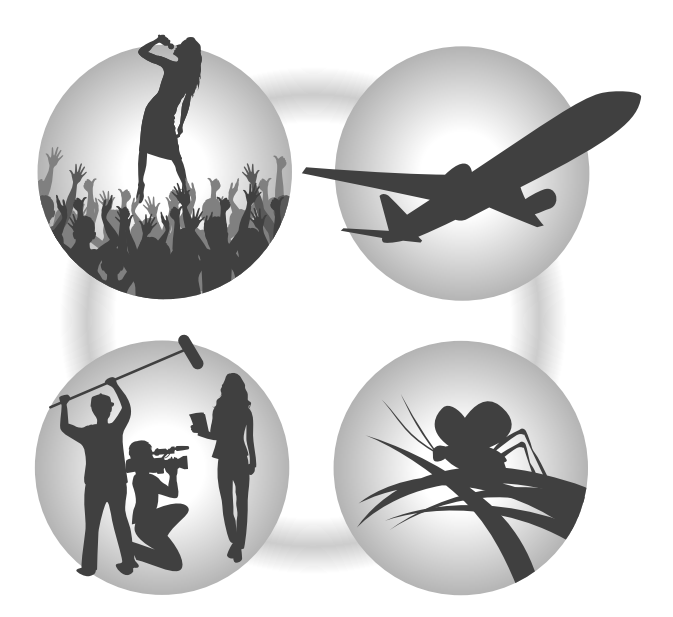

#### Post-produzione

Registrare file in formato 32-bit float consente di mantenere la stessa qualità audio durante l'editing.

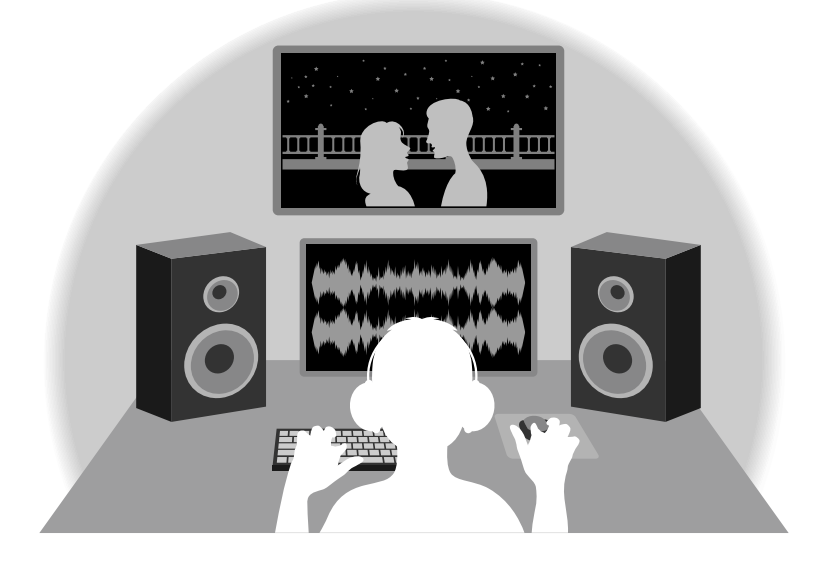

## Veduta d'insieme del circuito di conversione dual AD

Per ogni circuito in ingresso, F8n Pro ha due convertitori AD con diversi gain in ingresso. Ciò consente una registrazione di alta qualità senza la necessità di regolare le impostazioni del gain, passo in genere indispensabile.

#### Gamma dinamica eccezionale

Combinando due convertitori AD, è stata creata un'ampia gamma dinamica impossibile da ottenere con un singolo convertitore AD.

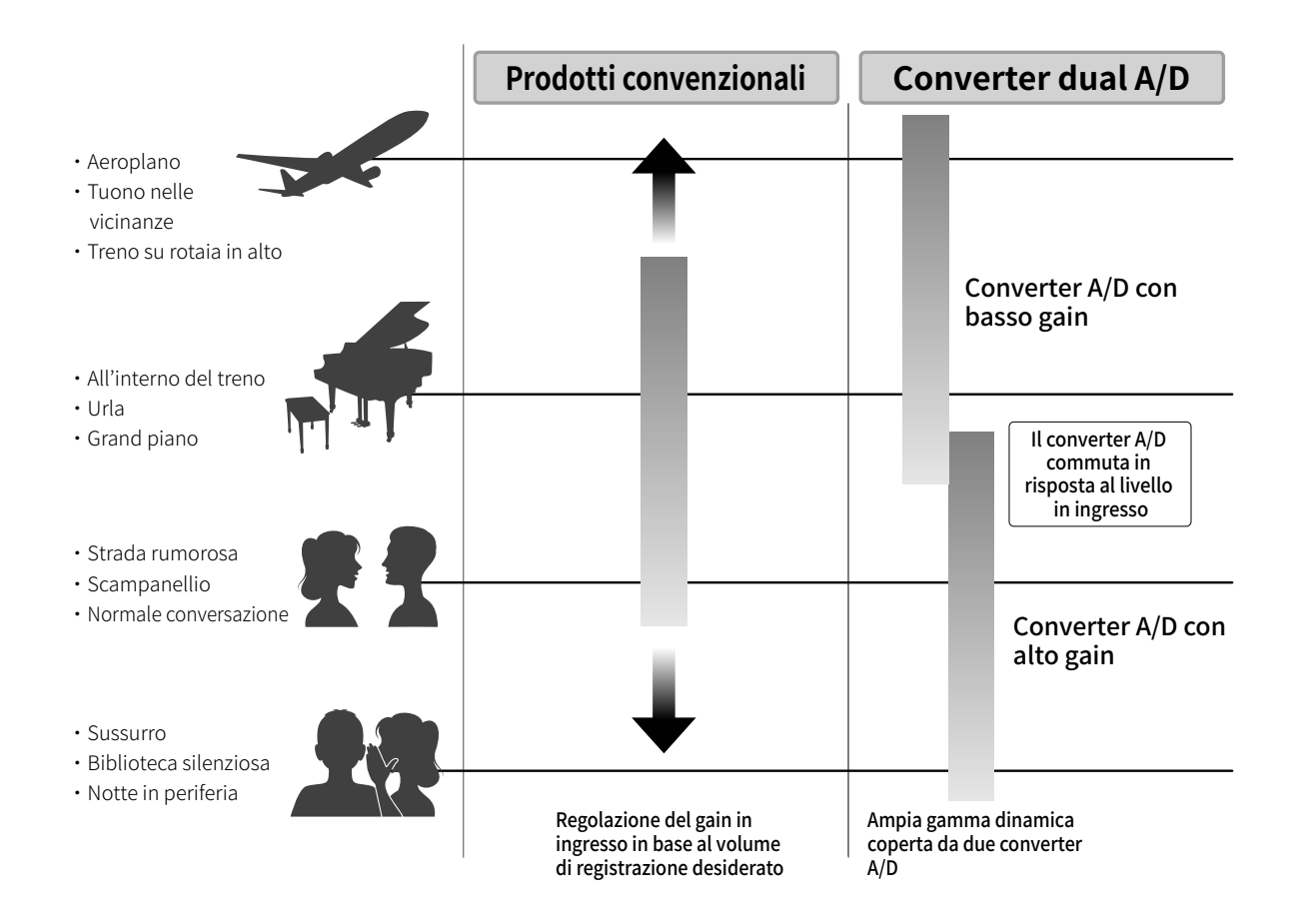

#### Passare da un convertitore AD all'altro

F8n monitora costantemente i dati dei due convertitori AD, e seleziona automaticamente quello che offre i migliori risultati di registrazione.

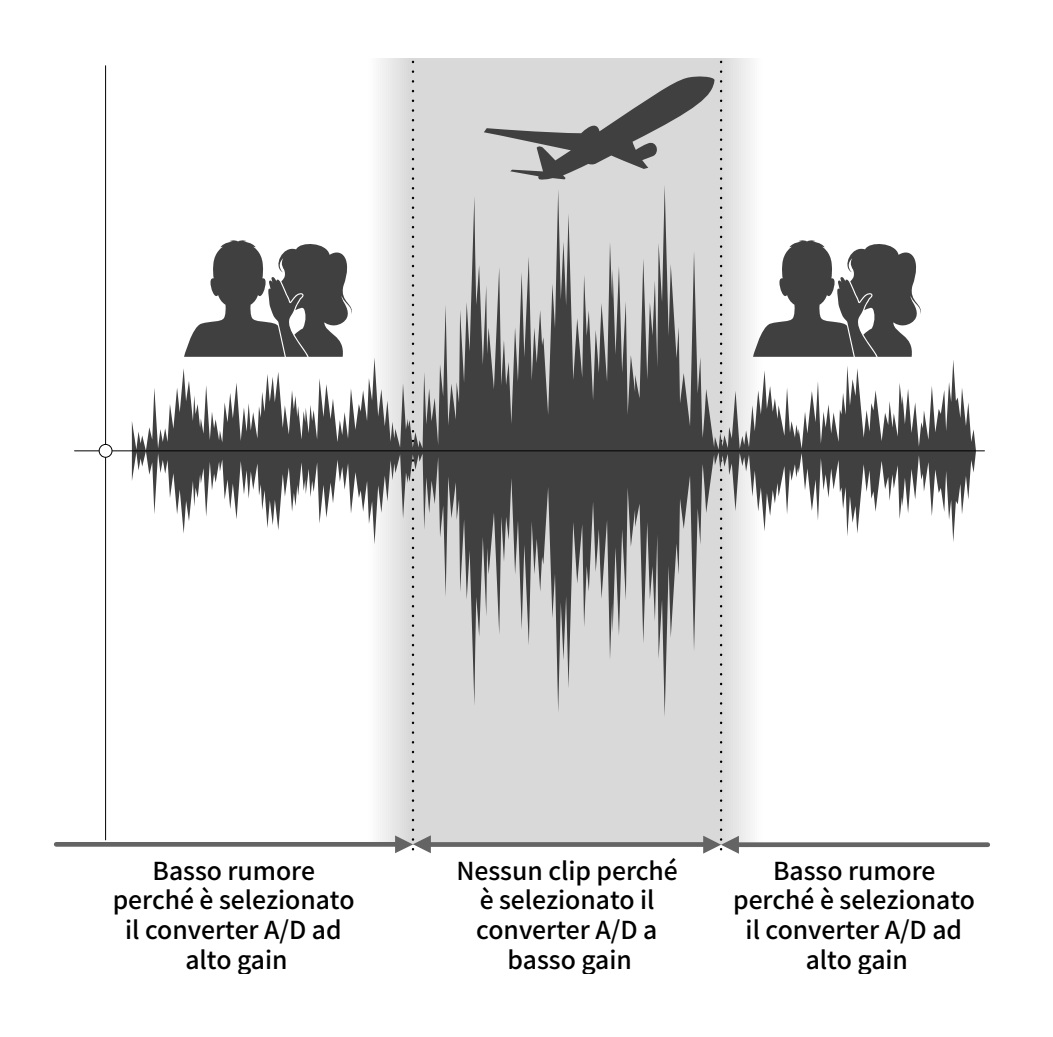

## Veduta d'insieme del file WAV a 32-bit float

I file WAV a 32-bit float offrono i seguenti vantaggi rispetto ai file WAV lineari a 16/24-bit. Queste caratteristiche consentono di mantenere la qualità del suono in registrazione anche durante la post-produzione.

### Il vantaggio della risoluzione

I file WAV a 32-bit float offrono il vantaggio di consentire di mantenere un'alta risoluzione anche a basso volume. Ne risulta che i suoni tenui possono essere rafforzati durante l'editing dopo la registrazione, senza degradarne la qualità.

#### ■ WAV lineare a 16/24-bit

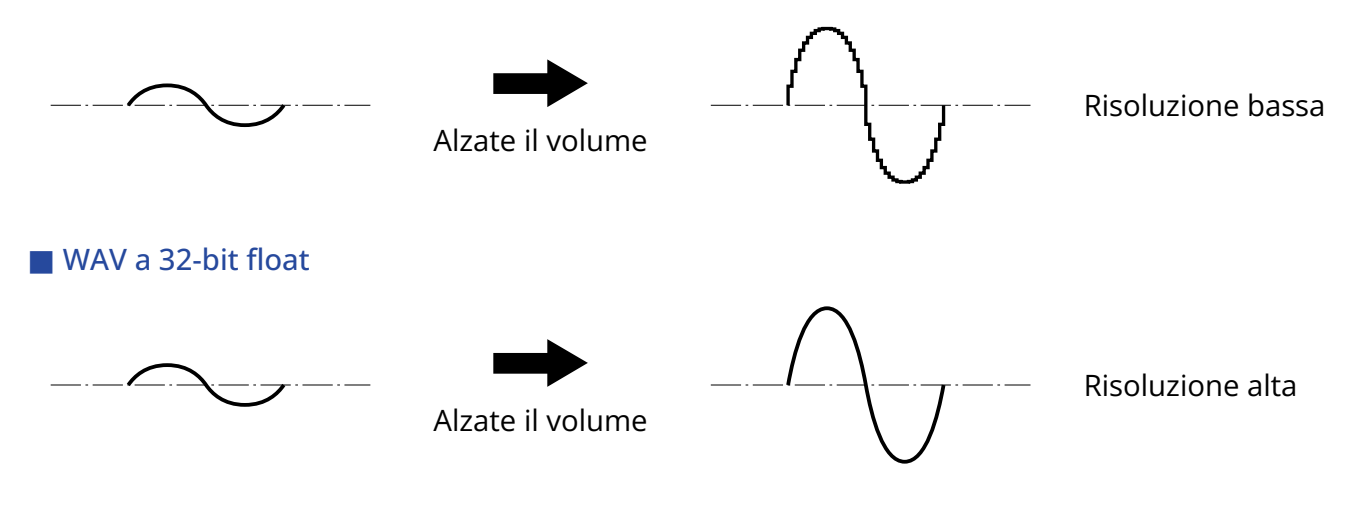

### Il vantaggio del clip

Se il suono va in clip uscendo da F8n Pro o da un DAW, è possibile editarlo dopo la registrazione per abbassarne il volume e ripristinare la curva d'onda senza clip, perché i dati nel file WAV a 32-bit float non sono andati in clip.

#### ■ WAV lineare a 16/24-bit

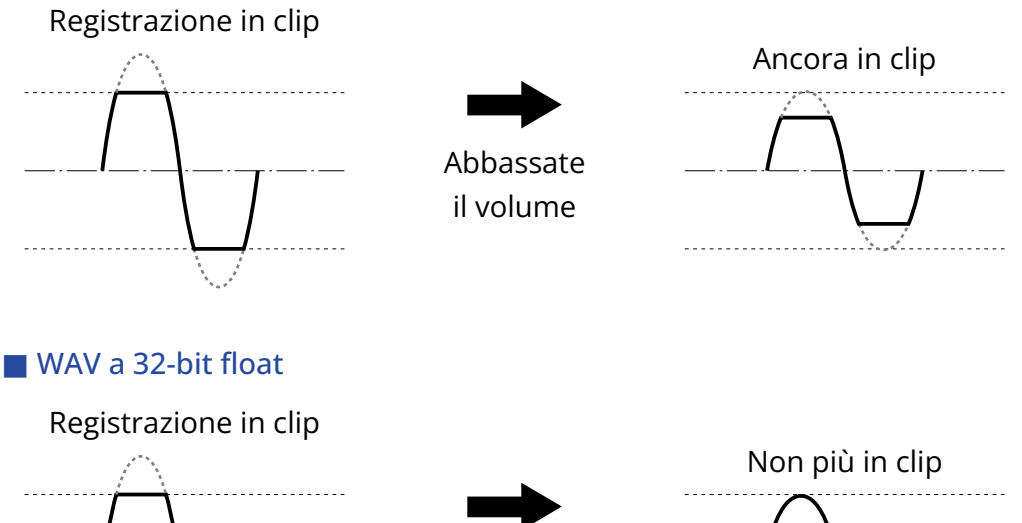

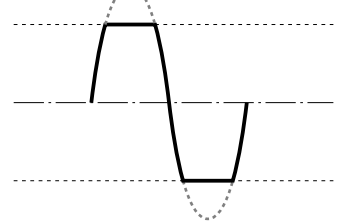

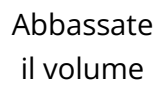

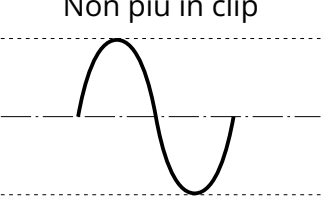

## <span id="page-10-0"></span>Funzione delle parti

## Lato frontale

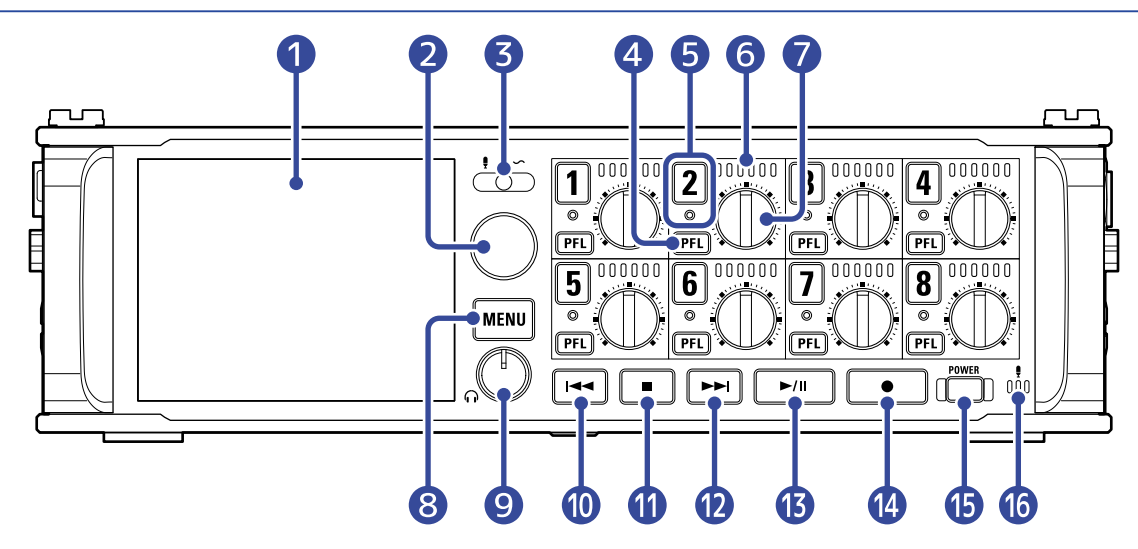

#### ❶ Display (LCD)

Mostra lo status del registratore e la schermata Menu. (→ [Veduta d'insieme delle schermate](#page-15-0))

#### ❷ Encoder di selezione

Usatelo per selezionare e confermare all'interno dei vari menu.

#### ❸ Interruttore slate

Usatelo per registrare toni slate e con il microfono slate.

#### 4 Pulsante PFL

Premetelo per aprire la schermata PFL. L'indicatore di status della traccia selezionata si accende in arancio. (→ [Schermata PFL\)](#page-23-0)

#### ❺ Pulsante traccia/indicatore di status

Premete il pulsante traccia, facendo accendere in rosso l'indicatore di status, per armare quella traccia per la registrazione.

#### ❻ Indicatori di livello LED

Si accende in base al livello in ingresso della traccia.

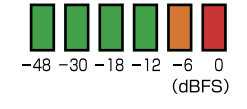

#### ❼ Manopola di traccia

Controlla il fader di traccia.

In base alla impostazione, può anche regolare trim e pan.

#### ❽ Pulsante MENU

Premetelo per aprire la schermata Menu o per tornare alla schermata precedente.

### ❾ Manopola del volume delle cuffie

Regola il volume delle cuffie.

#### ❿ Pulsante REW

Usatelo per ricercare indietro e per passare alla traccia precedente.

#### ⓫ Pulsante STOP

Ferma la registrazione e la riproduzione.

#### ⓬ Pulsante FF

Usatelo per ricercare in avanti e per passare alla traccia successiva.

#### ⓭ Pulsante PLAY/PAUSE

Avvia e mette in pausa la riproduzione della traccia.

#### ⓮ Pulsante REC

Si avvia la registrazione.

⓯ Pulsante di alimentazione Commuta l'alimentazione su on/off.

#### **i** Microfono slate

Usatelo per la registrazione slate.

### Lato posteriore

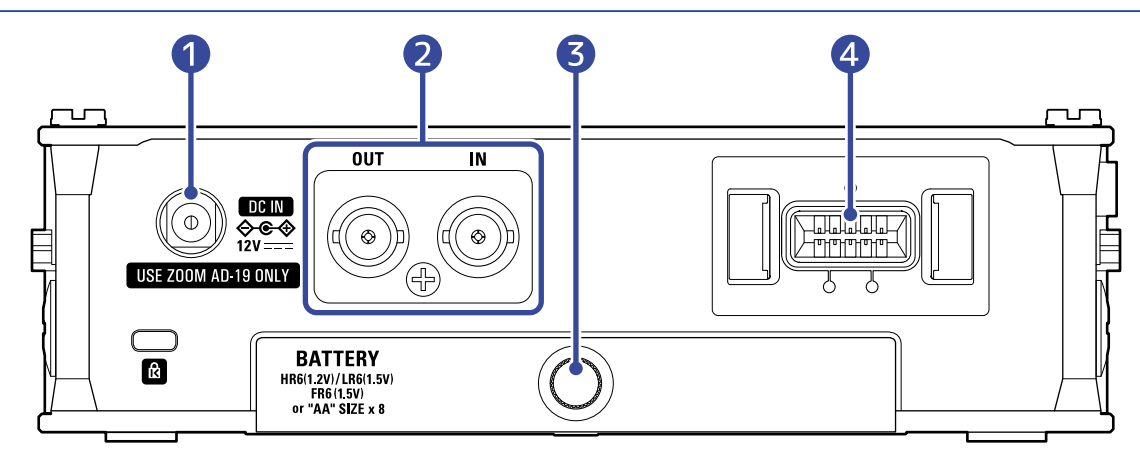

#### ❶ Connettore 12 V DC IN

Collegate qui l'adattatore AC dedicato (ZOOM AD-19).

#### ❷ Connettori TIMECODE IN/OUT

Usate cavi con connettori BNC per inviare in ingresso e uscita il timecode.

#### ❸ Coperchio del comparto batteria

Apritelo installando o togliendo le batterie AA.

#### 4 Connettore MIC IN

Si possono applicare capsule microfoniche (disponibili separatamente). (→ [Collegare capsule](#page-36-0) [microfoniche\)](#page-36-0)

## Lato sinistro

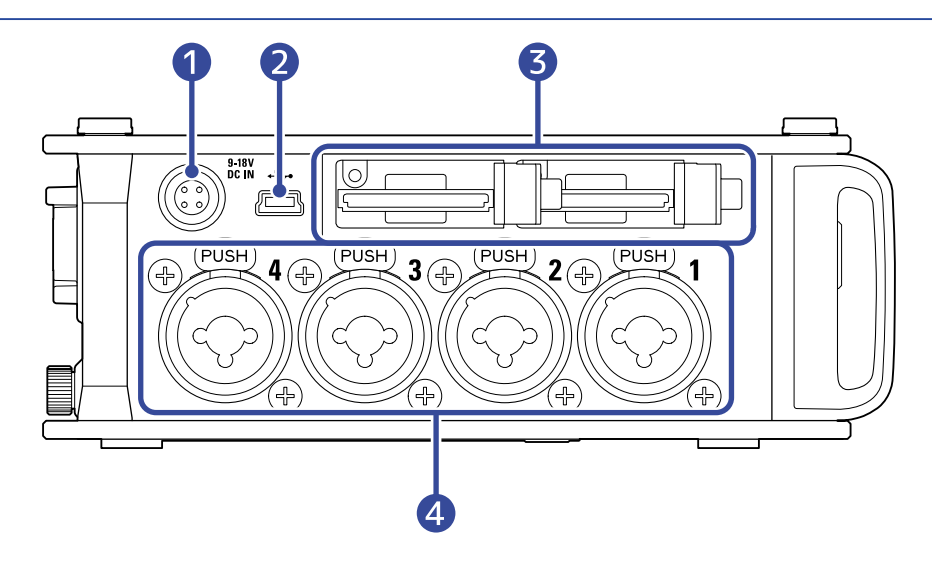

#### ❶ Connettore EXT DC IN

E' possibile collegare qui fonti di alimentazione DC esterne che supportino connettori Hirose a 4-pin.

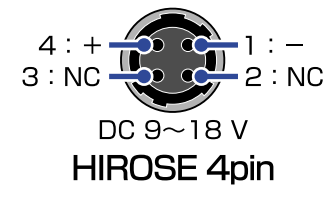

#### ❷ Porta USB (mini-B)

Collegatela a un computer, uno smartphone o a un tablet per usare F8n Pro come lettore di card SD o come interfaccia audio.

#### ❸ Slot per card SD

E' possibile caricare fino a 2 card SD.

#### ❹ Ingressi 1– 4

Collegate qui microfoni e strumenti. Possono essere usati con connettori XLR e TRS. Scollegando un connettore XLR, tiratelo mentre premete il pulsante di rilascio (area "PUSH").

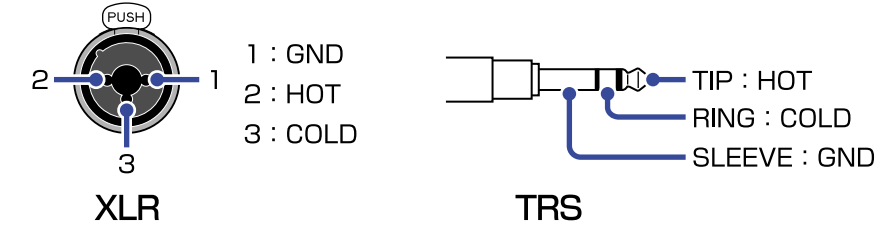

## Lato destro

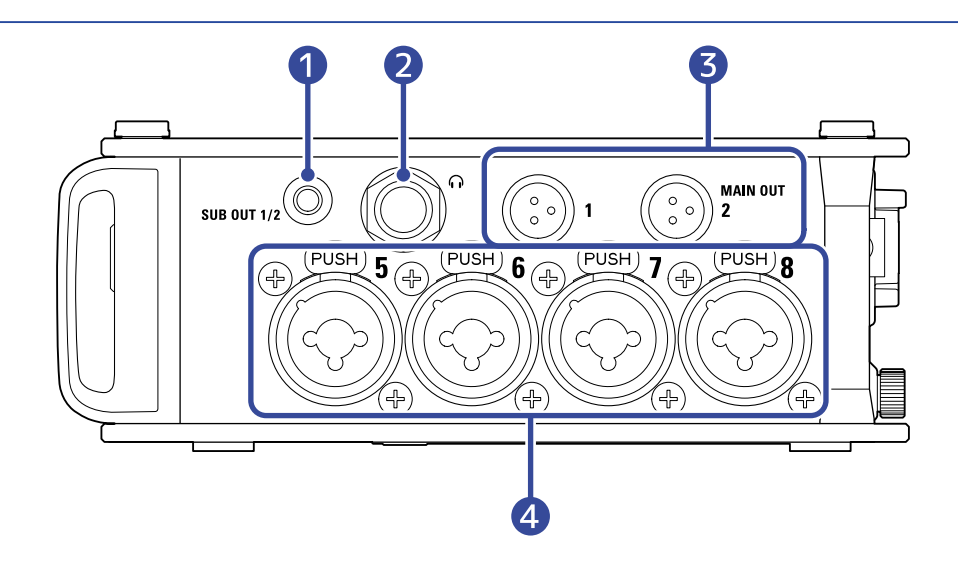

#### **D** Jack SUB OUT

Questo mini jack stereo (sbilanciato) può essere usato per inviare in uscita il suono.

#### ❷ Jack cuffie

Invia in uscita il suono alle cuffie.

#### ❸ Jack MAIN OUT

Usate cavi con connettori TA3 per inviare in uscita il suono ai diffusori.

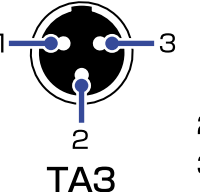

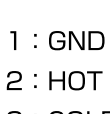

 $3:COLD$ 

#### ❹ Ingressi 5– 8

Collegate qui microfoni e strumenti. Possono essere usati con connettori XLR e TRS. Scollegando un connettore XLR, tiratelo mentre premete il pulsante di rilascio (area "PUSH").

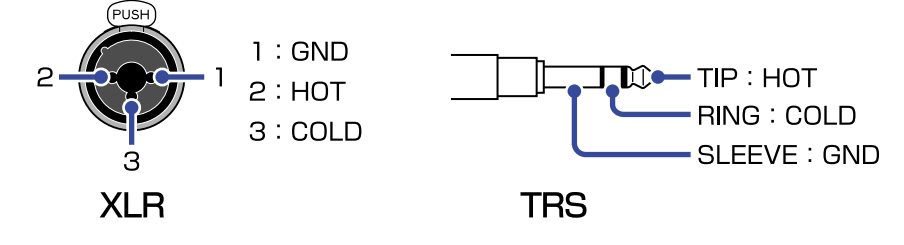

## <span id="page-15-0"></span>Veduta d'insieme delle schermate

Questa sezione illustra le varie schermate che appaiono sul display di F8n Pro.

## Elenco schermate

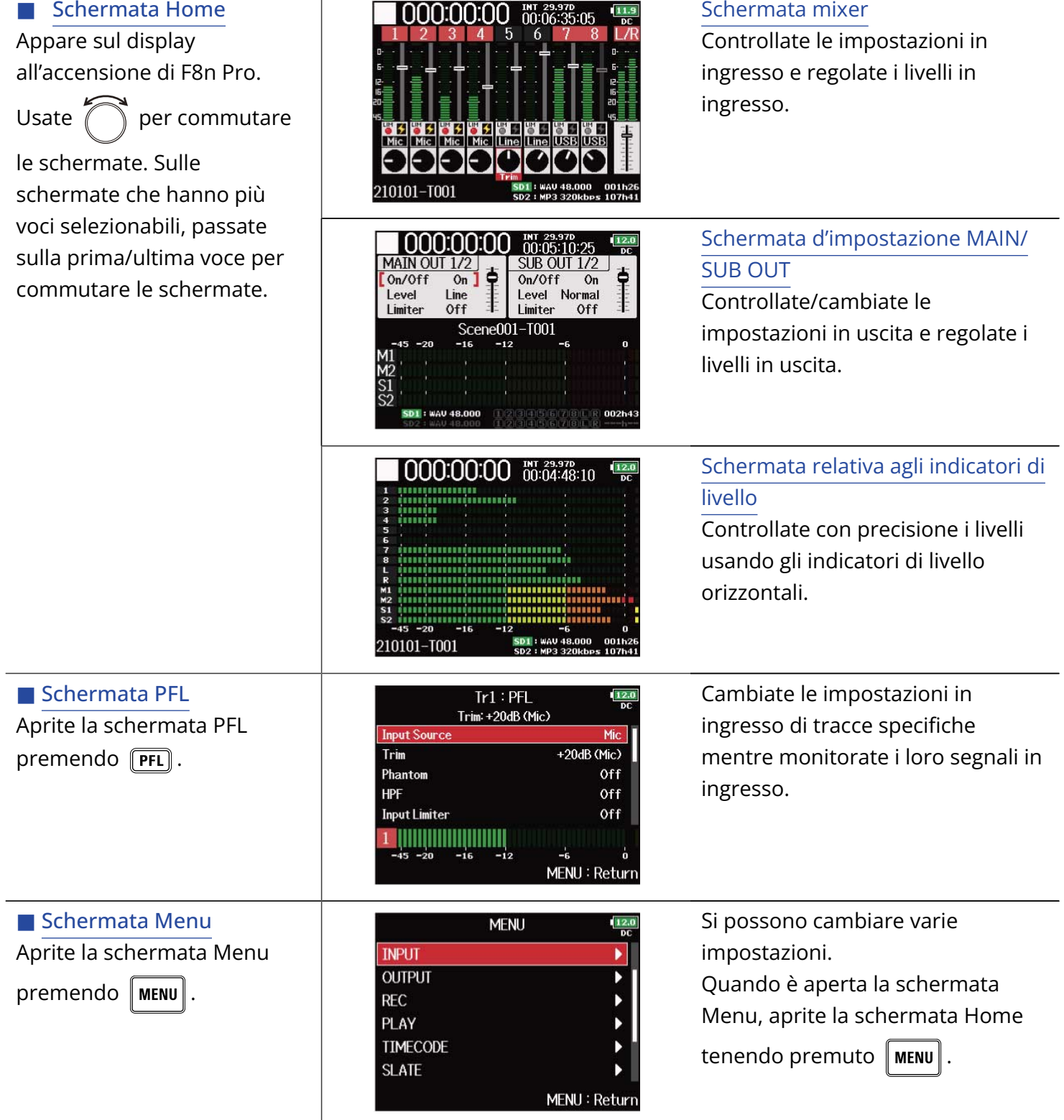

## <span id="page-16-1"></span>Schermata Home

#### <span id="page-16-0"></span>■ Schermata mixer

Potete controllare facilmente il tempo di riproduzione/registrazione trascorso, i livelli in ingresso/uscita, le impostazioni del trim, le fonti in ingresso e altre impostazioni.

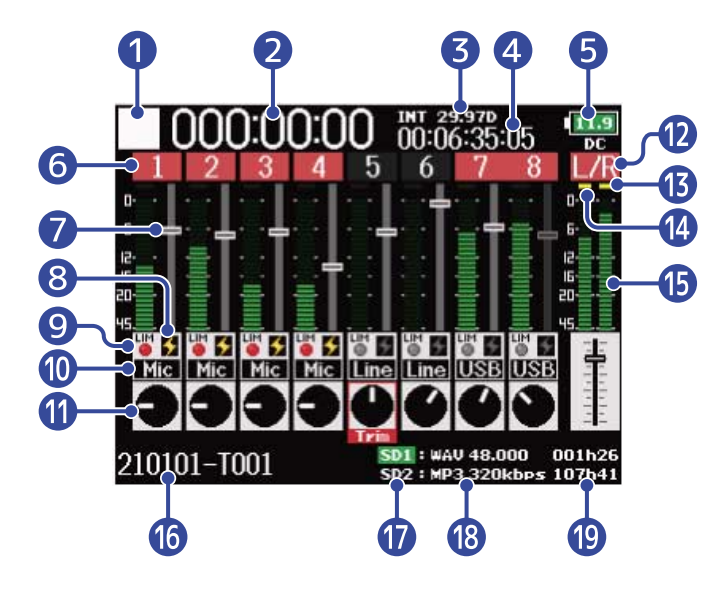

#### ❶ Icona di status

Questa icona mostra lo status di registrazione.

- $\Box$ : Stop
- $\Box$ : In registrazione
- **I** : Pausa (durante la registrazione)
- **:** In esecuzione
- **1** : Pausa (durante l'esecuzione)

#### 2 Contatore

Mostra il tempo di registrazione trascorso (durante la registrazione) o il tempo di riproduzione (durante l'esecuzione).

#### ❸ Frame rate

- INT: il timecode interno è abilitato
- EXT: il timecode esterno in ingresso è abilitato

#### 4 Timecode

Mostra il timecode di registrazione/riproduzione.

#### ❺ Fonte di alimentazione e carica residua

Quando la carica residua è bassa, cambiate le batterie (→ [Installare le batterie](#page-31-1)) o collegate un adattatore AC (→ [Collegare l'adattatore AC\)](#page-33-0) o una fonte di alimentazione DC esterna (→ [Usare una](#page-33-1) [fonte di alimentazione DC esterna\)](#page-33-1).

 $12.0$   $9.0$   $8.5$   $8.2$ 

Pieno $\blacktriangleleft$  $\rightarrow$  Vuoto

Fonte di alimentazione

- DC: Adattatore AC
- EXT: alimentazione DC esterna
- AA: batterie

#### ❻ Numero di traccia

Mostra il numero di traccia e lo status.

- Rosso: ingresso abilitato
- Verde: traccia di riproduzione abilitata
- Grigio: ingresso disabilitato

Gli ingressi in stereo link sono visualizzati così **17 8**.

#### n Fader

Mostra la posizione del fader.

#### ❽ Status dell'alimentazione phantom

- Luce accesa: abilitata
- Luce spenta: disabilitata

#### ❾ Status del limiter

- Grigio: disabilitato
- Rosso: abilitato
- Giallo: in funzione

#### **10** Fonte in ingresso

Mostra la fonte in ingresso selezionata. (→ [Impostate la sorgente in ingresso \(Input Source\)\)](#page-52-0)

#### ⓫ Trim

Usate  $\left(\bigcap_{i=1}^{\infty}$  per visualizzare le regolazioni del trim per ogni traccia.

Premete  $\binom{p}{r}$  per regolare il trim della traccia selezionata.

#### **12** Tracce L/R

⓭ Indicatori del limiter

Si accendono in giallo quando il limiter è in funzione.

#### ⓮ Indicatori di clip

Trattengono i livelli di picco dei segnali in ingresso/in riproduzione per un periodo di tempo impostato dopo la regolazione del fader.

#### **indicatori di livello**

Mostrano i livelli della traccia e di L/R.

#### ⓰ Nome della take di registrazione/riproduzione

Tenete premuto  $\Box$  quando siete su stop, per visualizzare il nome della traccia successiva da registrare.

#### ⓱ Card di riproduzione

- Verde: in uso per la riproduzione
- Grigio: nessuna card

#### ⓲ Formato del file di registrazione/riproduzione e frequenza di campionamento Visualizzato per card.

#### <sup>9</sup> Tempo rimanente

Il tempo di registrazione residuo (durante la registrazione) o il tempo di riproduzione residuo (durante l'esecuzione) è visualizzato per card.

#### <span id="page-19-0"></span>■ Schermata d'impostazione MAIN/SUB OUT

Mostra le impostazioni di MAIN OUT e SUB OUT. Possono essere commutate su on/off, ed è possibile impostarne i livelli standard, i limiter e i livelli del fader.

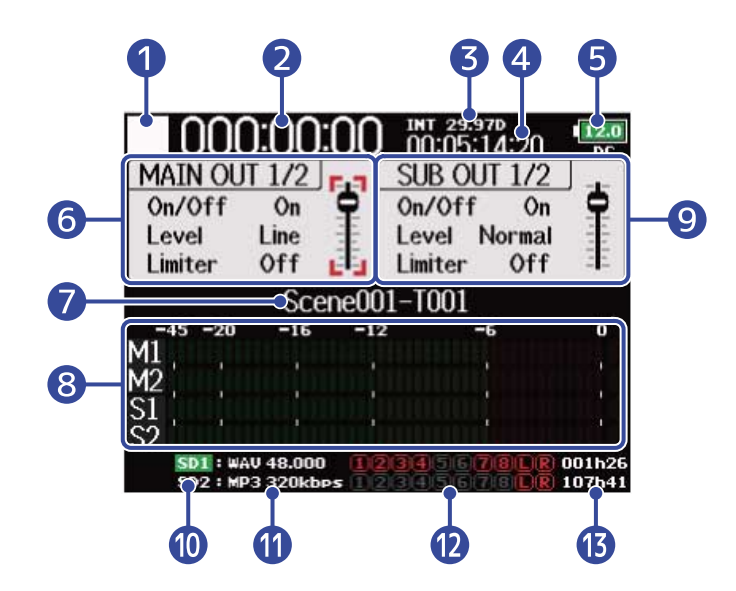

#### ❶ Icona di status

Questa icona mostra lo status di registrazione.

- $\cdot \Box$  : Stop
- **1** : In registrazione
- $\cdot$  | : Pausa (durante la registrazione)
- $\cdot$   $\triangleright$  : In esecuzione
- **1** : Pausa (durante l'esecuzione)

#### 2 Contatore

Mostra il tempo di registrazione trascorso (durante la registrazione) o il tempo di riproduzione (durante l'esecuzione).

#### ❸ Frame rate

- INT: il timecode interno è abilitato
- EXT: il timecode esterno in ingresso è abilitato

#### 4 Timecode

Mostra il timecode di registrazione/riproduzione.

#### ❺ Fonte di alimentazione e carica residua

Quando la carica residua è bassa, cambiate le batterie (→ [Installare le batterie](#page-31-1)) o collegate un adattatore AC (→ [Collegare l'adattatore AC\)](#page-33-0) o una fonte di alimentazione DC esterna. (→ [Usare una](#page-33-1) [fonte di alimentazione DC esterna\)](#page-33-1)

 $\begin{bmatrix} 12.0 \\ 13.0 \\ 10.0 \\ 10.0 \\ \end{bmatrix}$  (8.5) (8.2)

Pieno $\leftarrow$  $\rightarrow$  Vuoto

Fonte di alimentazione

- DC: Adattatore AC
- EXT: alimentazione DC esterna
- AA: batterie

#### ❻ Area di impostazione di MAIN OUT 1/2

E' possibile impostare le seguenti voci.

- On/Off: Abilita/disabilita l'uscita. (→ [Disabilitare le uscite \(Output On/Off\)\)](#page-103-0)
- Livello: Regola il livello in uscita standard. (→ [Impostare il livello in uscita standard \(Output Level\)](#page-105-0))
- Limiter: Abilita/disabilita l'uscita del limiter. (→ [Usare il limiter in uscita \(Output Limiter\)\)](#page-111-0)
- Fader: Regola il livello in uscita.

#### ❼ Nome della take di registrazione/riproduzione

Tenete premuto  $\boxed{\blacksquare}$  quando siete su stop, per visualizzare il nome della traccia successiva da registrare.

#### ❽ Indicatori di livello

Mostrano i livelli in uscita di MAIN OUT e SUB OUT.

#### ❾ Area di impostazione di SUB OUT 1/2

E' possibile impostare le seguenti voci.

- On/Off: Abilita/disabilita l'uscita. (→ [Disabilitare le uscite \(Output On/Off\)\)](#page-103-0)
- Livello: Regola il livello in uscita standard. (→ [Impostare il livello in uscita standard \(Output Level\)](#page-105-0))
- Limiter: Abilita/disabilita l'uscita del limiter. (→ [Usare il limiter in uscita \(Output Limiter\)\)](#page-111-0)
- Fader: Regola il livello in uscita.

#### ❿ Card di riproduzione

- Verde: in uso per la riproduzione
- Grigio: nessuna card

#### ⓫ Formato del file di registrazione/riproduzione e frequenza di campionamento Visualizzato per card.

#### ⓬ Tracce di registrazione/riproduzione

Rosso: Tracce di registrazione Verde: Tracce di riproduzione Grigio: Tracce che non sono registrate/eseguite

#### **B** Tempo rimanente

Il tempo di registrazione residuo (durante la registrazione) o il tempo di riproduzione residuo (durante l'esecuzione) è visualizzato per card.

#### <span id="page-21-0"></span>■ Schermata relativa agli indicatori di livello

Mostra grandi indicatori di livello per ogni traccia, consentendo di controllare i livelli con precisione.

Gli indicatori di livello visualizzati possono essere commutati usando  $\gamma$  per passare alle fonti impostate per 1-4. (→ [Impostare l'aspetto dell'indicatore di livello \(Level Meter\)](#page-267-0))

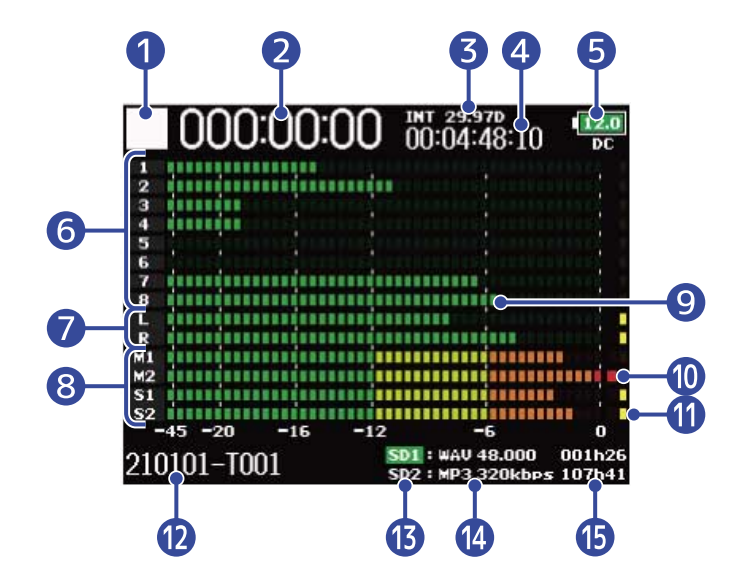

#### ❶ Icona di status

Questa icona mostra lo status di registrazione.

- $\cdot \Box$  : Stop
- $\cdot$   $\Box$  : In registrazione
- **I** : Pausa (durante la registrazione)
- $\cdot$   $\triangleright$  : In esecuzione
- **1** : Pausa (durante l'esecuzione)

#### 2 Contatore

Mostra il tempo di registrazione trascorso (durante la registrazione) o il tempo di riproduzione (durante l'esecuzione).

#### ❸ Frame rate

- INT: il timecode interno è abilitato
- EXT: il timecode esterno in ingresso è abilitato

#### 4 Timecode

Mostra il timecode di registrazione/riproduzione.

#### ❺ Fonte di alimentazione e carica residua

Quando la carica residua è bassa, cambiate le batterie (→ [Installare le batterie](#page-31-1)) o collegate un adattatore AC (→ [Collegare l'adattatore AC\)](#page-33-0) o una fonte di alimentazione DC esterna. (→ [Usare una](#page-33-1) [fonte di alimentazione DC esterna\)](#page-33-1)

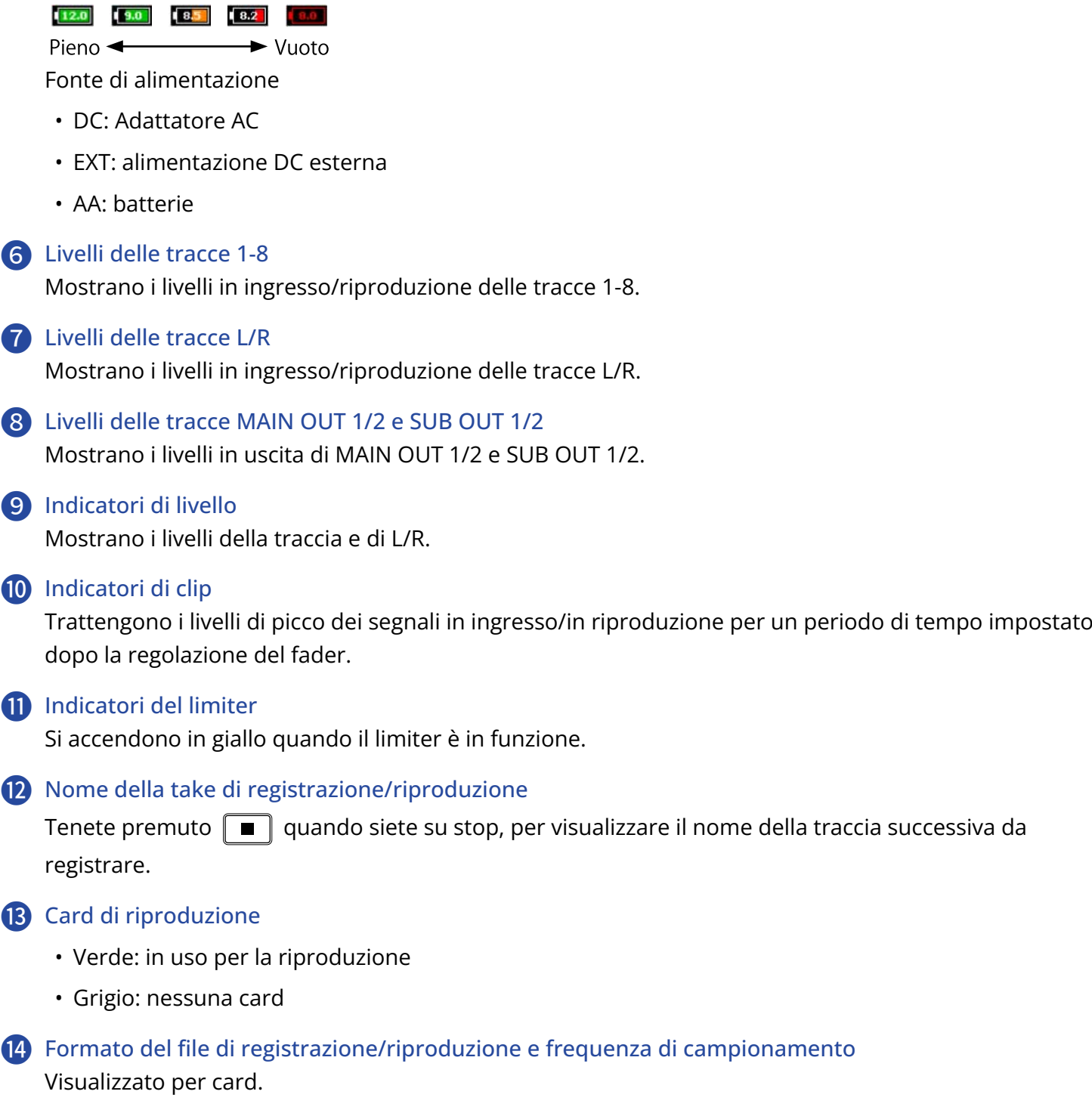

#### **is** Tempo rimanente

Il tempo di registrazione residuo (durante la registrazione) o il tempo di riproduzione residuo (durante l'esecuzione) è visualizzato per card.

## <span id="page-23-0"></span>Schermata PFL

Potete eseguire le impostazioni relative all'ingresso della traccia selezionata, compresi fonte in ingresso e livello in ingresso.

Premete **(PFL)** relativamente alla traccia da impostare o monitorare per aprire la sua schermata PFL.

Premete ancora **PFL** per tornare alla schermata precedente.

Potete monitorare solo il segnale in ingresso della traccia selezionata mentre la schermata PFL è aperta.

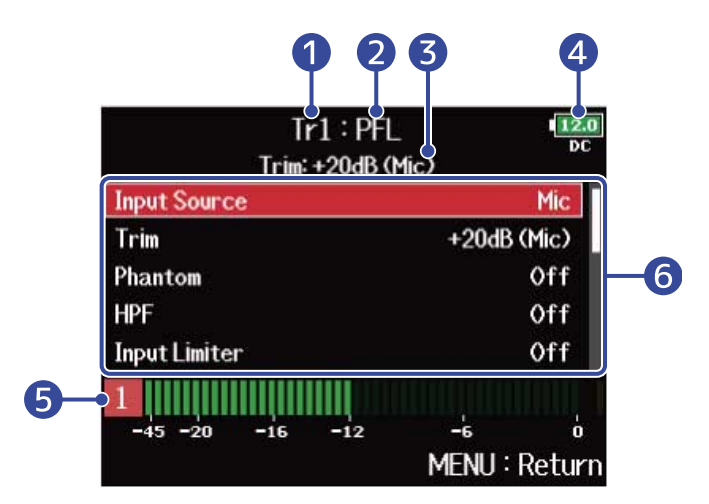

#### ❶ Nome della traccia

Mostra la traccia selezionata.

#### ❷ Modalità PFL

Mostra la modalità di monitoraggio (prefader (PFL) o postfader (SOLO)). (→ [Impostate il suono del](#page-54-0) [monitoraggio sulla schermata PFL \(PFL Mode\)](#page-54-0))

❸ Valore della regolazione del trim/fonte in ingresso

#### 4 Fonte di alimentazione e carica residua

Quando la carica residua è bassa, cambiate le batterie (→ [Installare le batterie](#page-31-1)) o collegate un adattatore AC (→ [Collegare l'adattatore AC\)](#page-33-0) o una fonte di alimentazione DC esterna. (→ [Usare una](#page-33-1) [fonte di alimentazione DC esterna\)](#page-33-1)

#### $\begin{array}{|c|c|c|c|c|c|} \hline 12.0 & 9.0 & 8.5 & 8.2 & 0.0 \ \hline \end{array}$

Pieno <  $\blacktriangleright$  Vuoto

Fonte di alimentazione

- DC: Adattatore AC
- EXT: alimentazione DC esterna
- AA: batterie

#### ❺ Indicatore di livello

Mostra il livello del segnale in ingresso prefader (PFL) o postfader (SOLO).

#### ❻ Voci relative all'impostazione in ingresso

Usate  $\binom{n}{k}$  per selezionare una voce e premete  $\binom{n}{k}$ . Si apre una schermata in cui è possibile

cambiare quella impostazione in ingresso. Per dettagli su ogni impostazione, vd. I link.

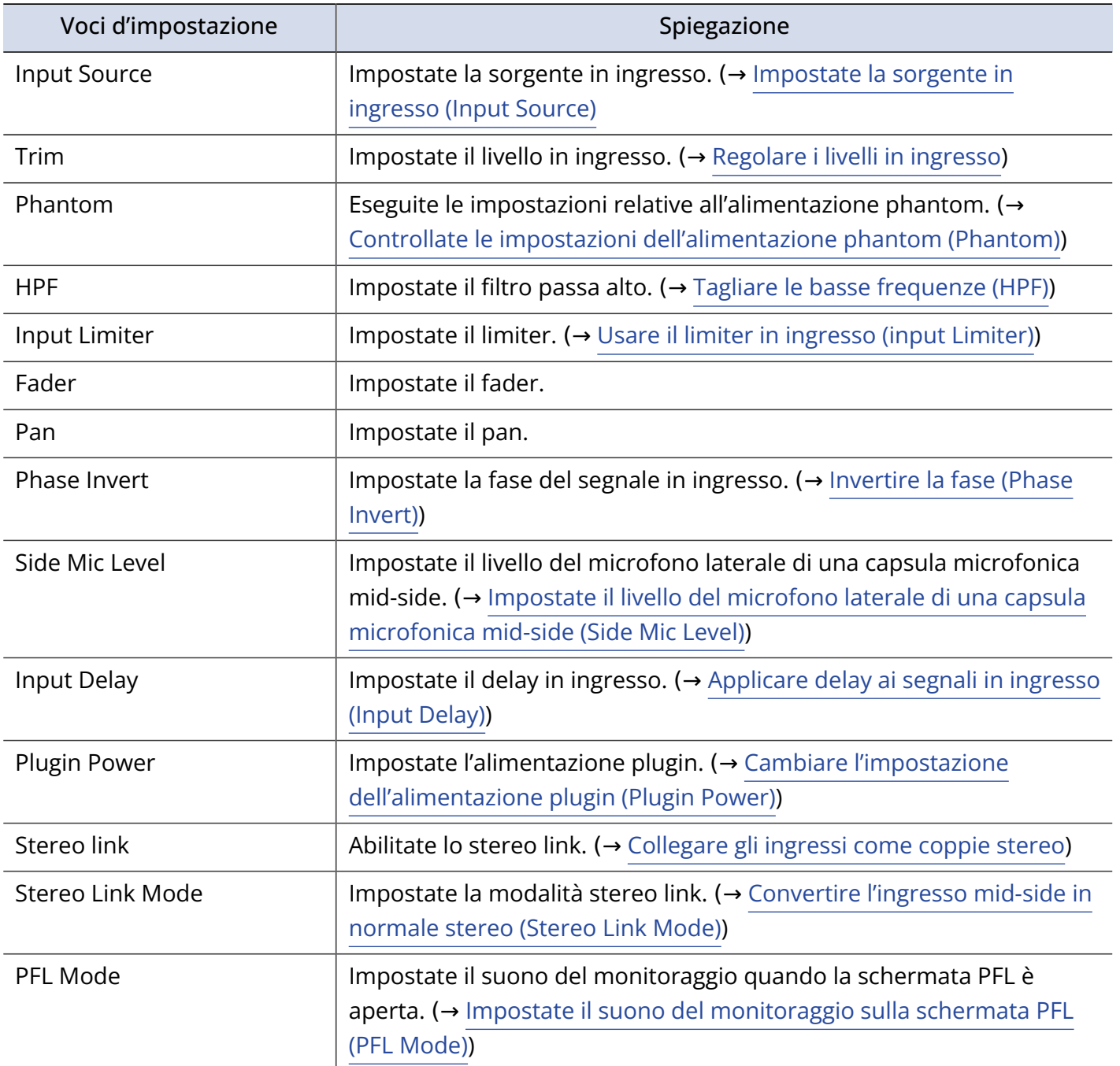

## <span id="page-25-0"></span>Schermata Menu

Da questa schermata, è possibile effettuare varie impostazioni su F8n Pro, comprese quelle relative a ingresso/uscita, registrazione/riproduzione, timecode, sistema e card SD. Anche i file possono essere gestiti.

La schermata Menu si apre premendo  $\parallel$  MENU

Potete aprire la schermata Home mentre la schermata Menu è aperta, tenendo premuto  $\parallel$  MENU

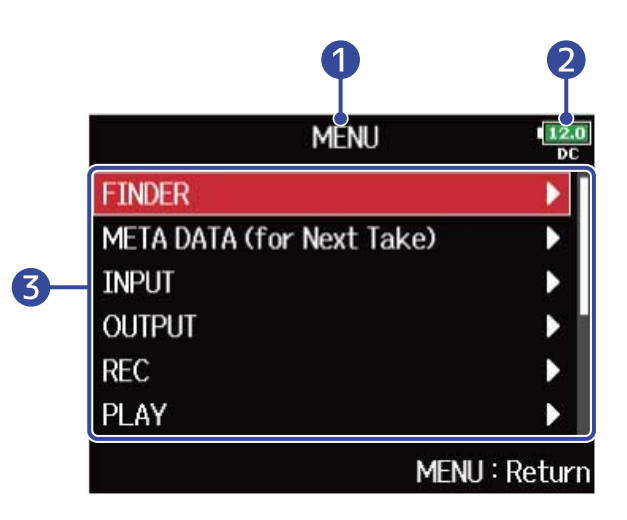

#### ❶ Titolo

Appare il titolo della schermata selezionata.

#### ❷ Fonte di alimentazione e carica residua

Quando la carica residua è bassa, cambiate le batterie (→ [Installare le batterie](#page-31-1)) o collegate un adattatore AC (→ [Collegare l'adattatore AC\)](#page-33-0) o una fonte di alimentazione DC esterna. (→ [Usare una](#page-33-1) [fonte di alimentazione DC esterna\)](#page-33-1)

#### $\begin{bmatrix} 12.0 \\ 4.0 \end{bmatrix}$   $\begin{bmatrix} 8.5 \\ 8.2 \end{bmatrix}$   $\begin{bmatrix} 0.0 \\ 0.0 \end{bmatrix}$

Pieno $\leftarrow$  $\rightarrow$  Vuoto

Fonte di alimentazione

- DC: Adattatore AC
- EXT: alimentazione DC esterna
- AA: batterie

#### ❸ Voci d'impostazione

Usate  $\binom{m}{k}$  per selezionare una voce di impostazione e premete  $\binom{m}{k}$  per aprire una schermata in cui

è possibile cambiare l'impostazione.

## Schermata d'inserimento caratteri

Appare una schermata di inserimento caratteri sul display, in cui inserire caratteri, compresi i nomi dei file. Usate l'encoder di selezione per inserire i caratteri.

**1.** Usate **per selezionare il carattere desiderato e premete**  $\binom{1}{k}$  per confermare.

Il carattere selezionato o la funzione è in evidenza in rosso.

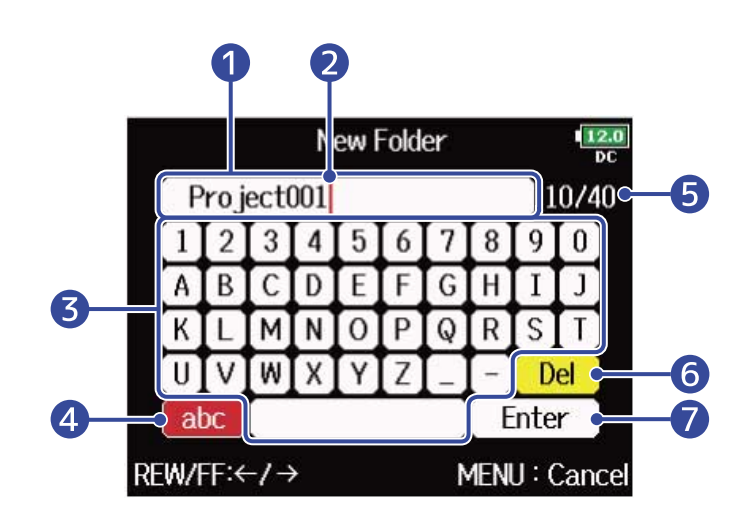

- ❶ Area d'inserimento caratteri Mostra i caratteri inseriti.
- ❷ Posizione di inserimento caratteri Il carattere sarà inserito in questa posizione.
- ❸ Area di selezione dei caratteri

Selezionate i caratteri da inserire qui.

4 Cambiare tipo di carattere

Cambia i caratteri che possono essere selezionati nell'area di selezione (maiuscole/numeri → minuscole/numeri → simboli/inserimento automatico).

I seguenti caratteri possono essere inseriti automaticamente selezionando i tasti di inserimento automatico.

- (Date): Inserisce automaticamente la data. Esempio: 210210 (anno, mese, giorno)
- (Time): Inserisce automaticamente il tempo. Esempio: 130950
- (Project): Inserisce automaticamente "Project\*\*\*"
- (Scene): Inserisce automaticamente il nome della scena

❺ Numero di caratteri inserito/numero massimo di caratteri

- **6** Cancellare un carattere
- **T** Confermare un carattere
- Altre operazioni
- Premere  $\boxed{|\cdot\rightarrow|}$  /  $\boxed{\rightarrow\rightarrow|}$ : Sposta il cursore nel box.
- Premere  $\boxed{\blacksquare}$  +  $\boxed{\blacktriangleleft}$  : Cancella il carattere precedente.
- Premere  $\boxed{\blacksquare}$  +  $\boxed{\blacktriangleright}$  : Sposta il cursore su "Enter".
- Premere  $\lceil \text{MENU} \rceil$ : Annulla l'editing e torna alla schermata precedente.

2. Ripetete il punto 1 per inserire altri caratteri. Terminato l'inserimento dei caratteri, usate  $\bigcap$  per

selezionare "Enter" e premete  $\binom{2}{k}$ .

#### **Nota:**

I caratteri e i simboli utilizzabili sono. ! #  $$ '( ) + , - ; = @ [] ^ \sim _ {\ } ^ { \ } \{ }$   $\sim$  (spazio) A-Z, a-z, 0-9 <span id="page-28-0"></span>Registrare con F8n Pro segue il processo illustrato sotto. I dati creati per ogni registrazione costituiscono una "take".

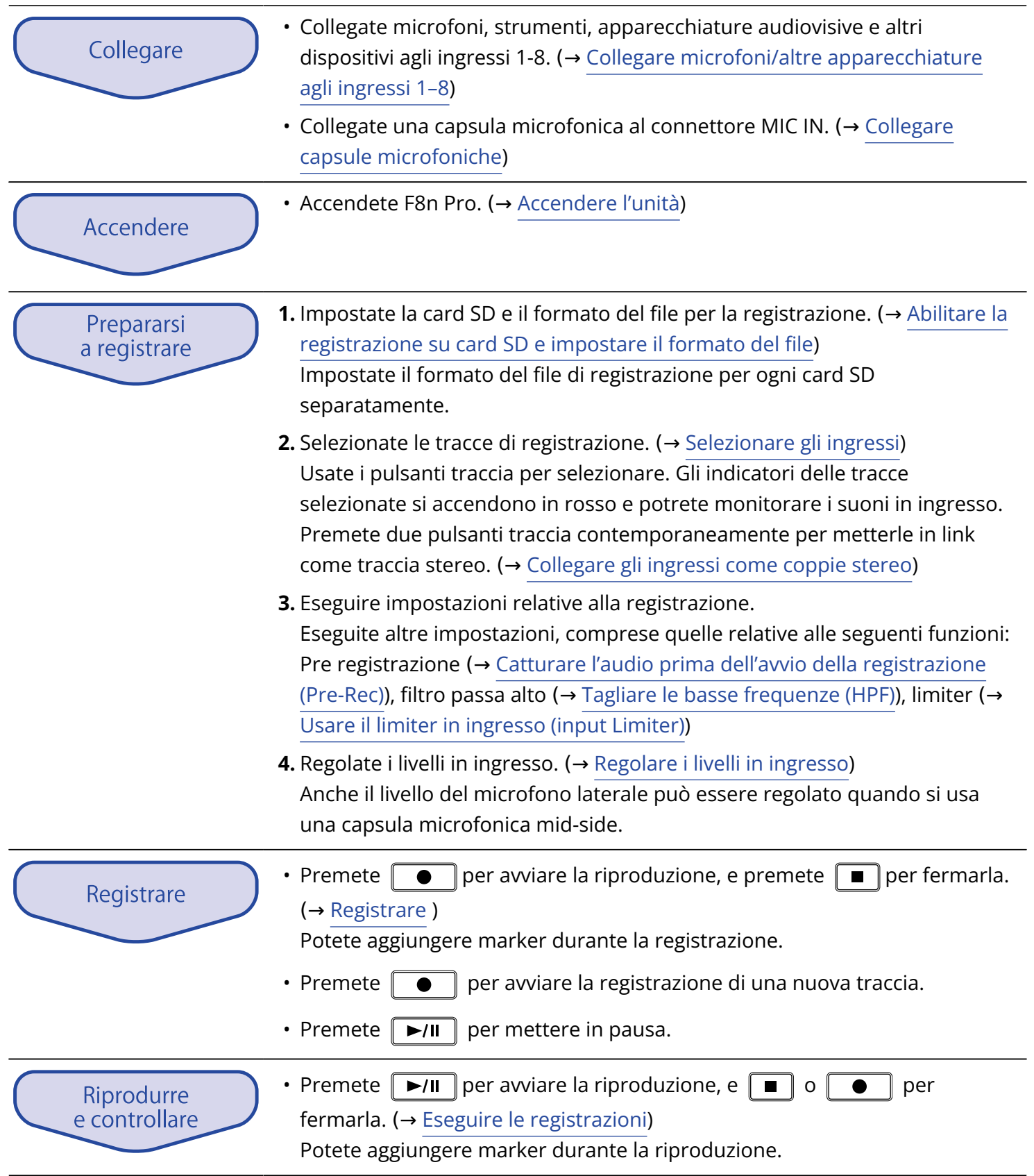

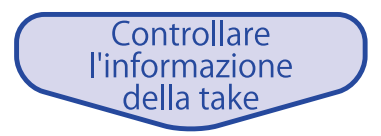

## <span id="page-30-0"></span>**Preparativi**

## <span id="page-30-1"></span>Caricare le card SD

**1.** A unità spenta, aprite il coperchio dello slot per card SD, e inserite una card SD slot.

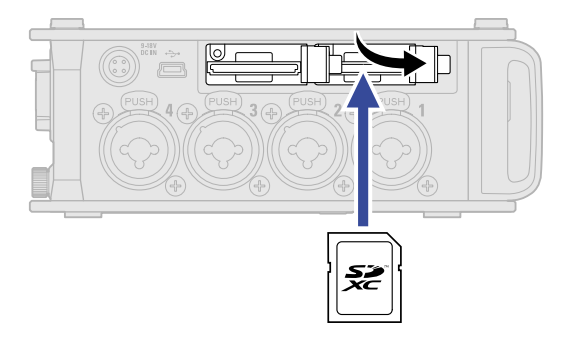

Per togliere una card SD, spingetela ulteriormente nello slot e poi tiratela fuori.

**2.** Chiudete il coperchio dello slot per card SD.

#### **Nota:**

- Accertatevi sempre che l'unità sia spenta quando inserite o togliete una card SD. Inserire o togliere una card mentre l'unità è accesa potrebbe provocare la perdita dei dati.
- Inserendo una card SD, assicuratevi di inserirla nel senso corretto, con la parte superiore verso l'alto.
- Non è possibile registrare o riprodurre se non è caricata una card SD in F8n Pro.
- Dopo aver acquistato una nuova card SD, formattatela sempre con F8n Pro, per ottimizzarne la performance. (→ [Formattare le card SD \(Format\)](#page-299-0) )

## <span id="page-31-0"></span>Alimentazione

F8n Pro può essere alimentato sia tramite un adattatore AC, una fonte di alimentazione DC esterna, o da batterie.

Le fonti di alimentazione saranno usate seguendo questa priorità.

Adattatore AC> alimentazione DC esterna>batterie.

## <span id="page-31-1"></span>Installare le batterie

Per far funzionare F8n Pro usando le batterie, installate 8 batterie AA nel comparto

**1.** Spegnete l'unità e allentate la vite del coperchio del comparto batterie per aprirlo.

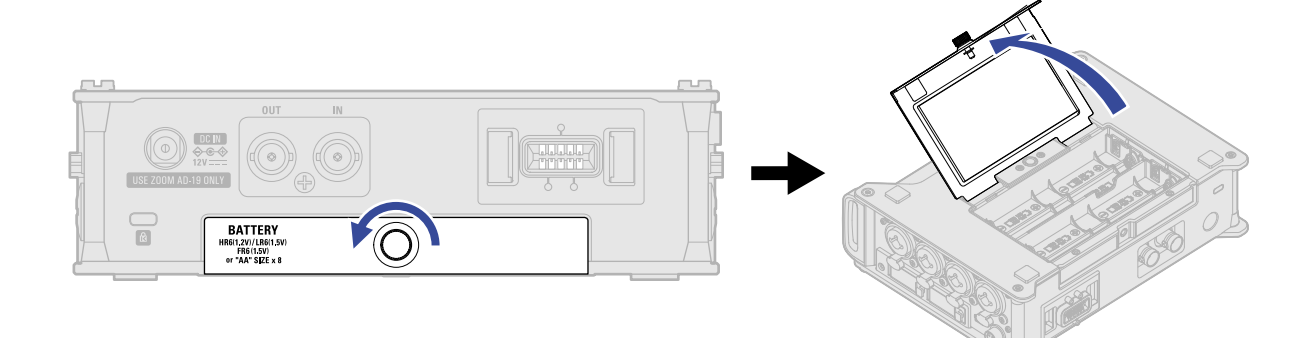

**2.** Installate le batterie.

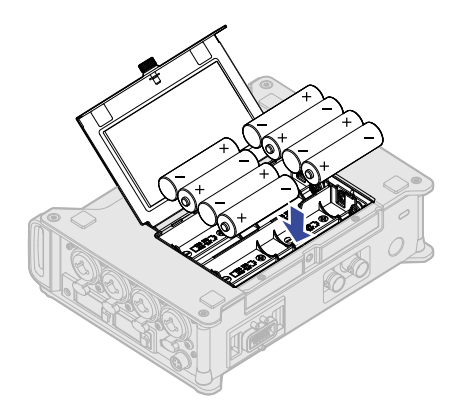

**3.** Chiudete il coperchio del comparto batterie e stringete le vite.

#### **Nota:**

- Fate attenzione perché il comparto batterie potrebbe allentarsi inaspettatamente se la vite non è ben stretta.
- Usate solo un tipo di batteria (alcalina, NiMH o litio) alla volta.
- Impostate correttamente il tipo di batteria usato in modo che la carica residua sia visualizzata accuratamente. (→ [Impostare il tipo di alimentazione usata \(Power Source\)](#page-286-0))
- Se la carica della batteria è bassa, spegnete immediatamente l'unità e installate batterie nuove. Potete controllare la carica residua sulla schermata Home. (→ [Schermata Home\)](#page-16-1)

## <span id="page-33-0"></span>Collegare l'adattatore AC

Collegate il cavo dell'adattatore AC (AD-19) dedicato al connettore DC IN 12 V, e collegate l'adattatore AC a una presa.

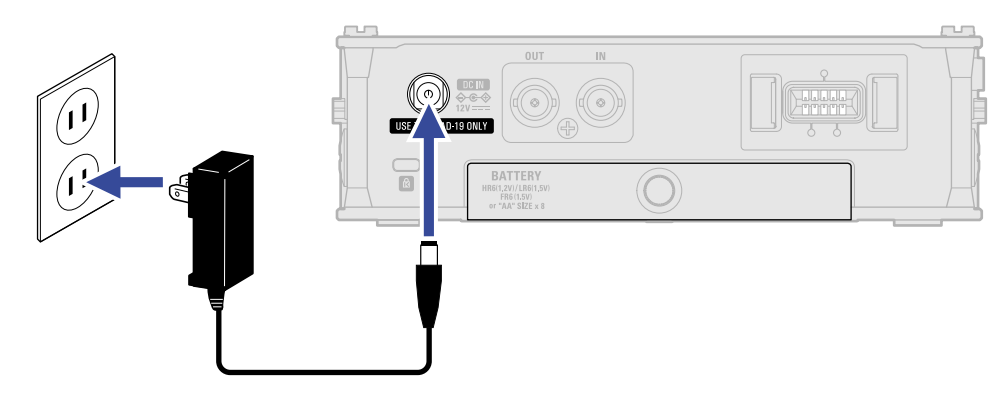

## <span id="page-33-1"></span>Usare una fonte di alimentazione DC esterna

**1.** Collegate la fonte di alimentazione DC esterna al connettore EXT DC IN. Collegate una fonte di alimentazione a 9–18V DC.

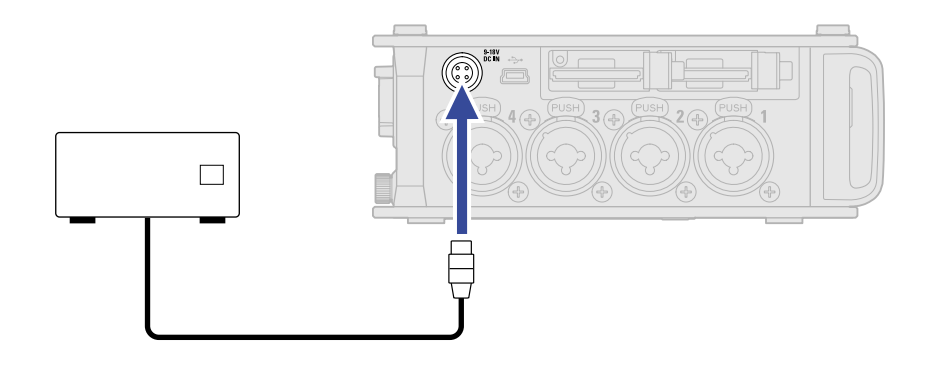

**2.** Se c'è un adattatore, collegatelo alla presa.

#### **Nota:**

Collegando una fonte di alimentazione DC esterna, assicuratevi di eseguire le impostazioni relative all'alimentazione. (→ [Impostare il tipo di alimentazione usata \(Power Source\)\)](#page-286-0)

## <span id="page-34-0"></span>Collegare dispositivi in ingresso

## <span id="page-34-1"></span>Collegare microfoni/altre apparecchiature agli ingressi 1–8

F8n Pro può registrare un totale di 10 tracce in contemporanea: 8 tracce singole con segnali provenienti dagli ingressi 1-8 e un mix stereo di questi ingressi sulle tracce di destra e sinistra. Potete collegare i microfoni e le uscite dei dispositivi a livello linea come tastiere, mixer, o strumenti con elettronica attiva agli ingressi 1-8 e registrare sulle tracce 1-8. In alternativa, gli ingressi 1 e 2 possono ricevere l'ingresso da una capsula microfonica ZOOM collegata al connettore MIC IN di F8n Pro.

#### ■ Collegare i microfoni

Collegate microfoni dinamici e a condensatore con connettore XLR agli ingressi 1-8.

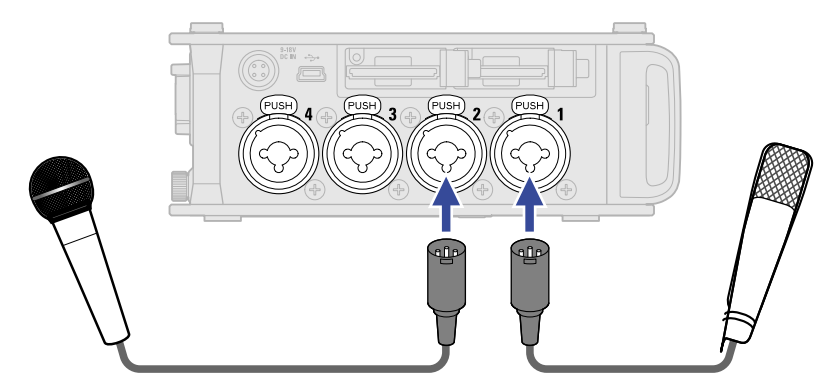

- Collegando i microfoni, impostate la sorgente in ingresso su "Mic". (→ [Impostate la sorgente in ingresso](#page-52-0) [\(Input Source\)\)](#page-52-0)
- L'alimentazione Phantom (+24 V/+48 V) può essere fornita ai microfoni a condensatore (→ [Controllate le](#page-69-0) [impostazioni dell'alimentazione phantom \(Phantom\)\)](#page-69-0)
- Scollegando un microfono, tiratelo delicatamente per il connettore XLR mentre premete il pulsante di rilascio.

#### ■ Collegare apparecchiature di livello linea

Collegate i connettori TRS di tastiere e mixer direttamente agli ingressi 1-8.

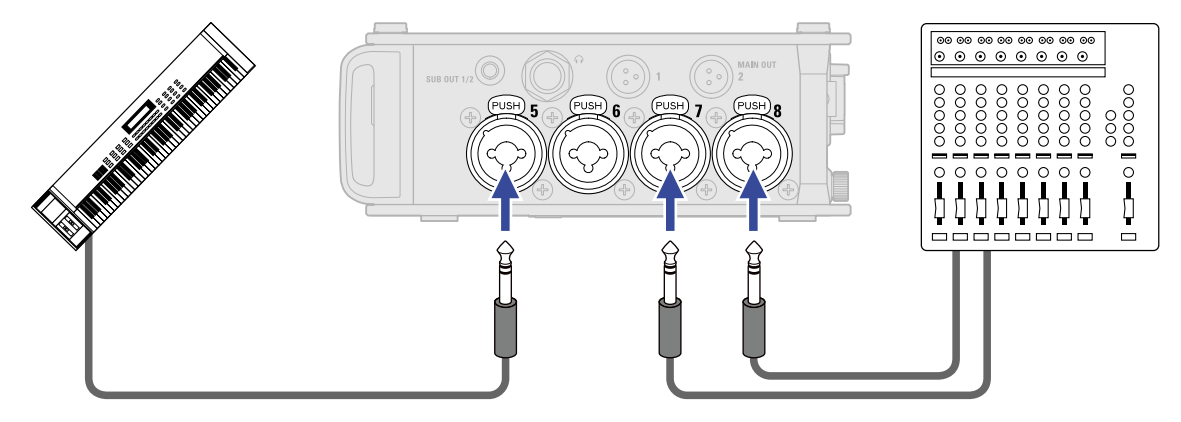

- Collegando tastiere e mixer, impostate la sorgente in ingresso su "Line". (→ [Impostate la sorgente in](#page-52-0) [ingresso \(Input Source\)\)](#page-52-0)
- L'ingresso diretto di chitarre passive e bassi passivi non è supportato. Collegate questi strumenti tramite un mixer o tramite un dispositivo effetto.
# Collegare capsule microfoniche

E' possibile collegare una capsula microfonica ZOOM al connettore MIC IN posto sul lato posteriore di F8n Pro.

## **Nota:**

- L'ingresso della capsula microfonica è assegnato alle tracce 1/2.
- Quando è collegata una capsula microfonica, gli ingressi 1/2 non possono essere usati.

**1.** Rimuovete le protezioni da F8n Pro e dalla capsula microfonica o dal cavo.

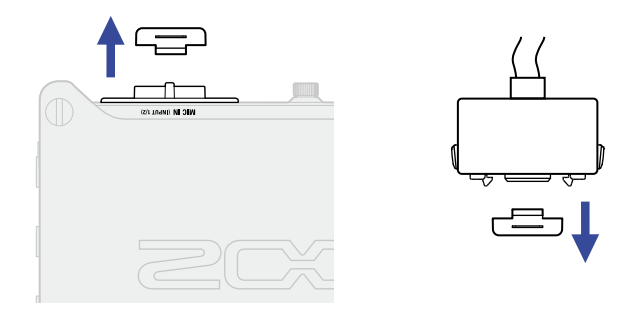

**2.** Mentre premete i pulsanti laterali della capsula microfonica o del cavo, collegate alla unità principale, inserendo completamente le parti.

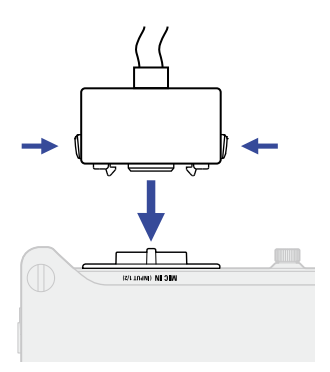

**3.** Per scollegare la capsula microfonica o il cavo, tirateli completamente dall'unità principale mentre premete i pulsanti laterali.

#### **Nota:**

- Non esercitate troppa forza quando lo scollegate. Ciò potrebbe danneggiare la capsula microfonica, il cavo o l'unità.
- Riposizionate la protezione quando la capsula microfonica non è collegata.

## ■ Compatibilità della capsula microfonica

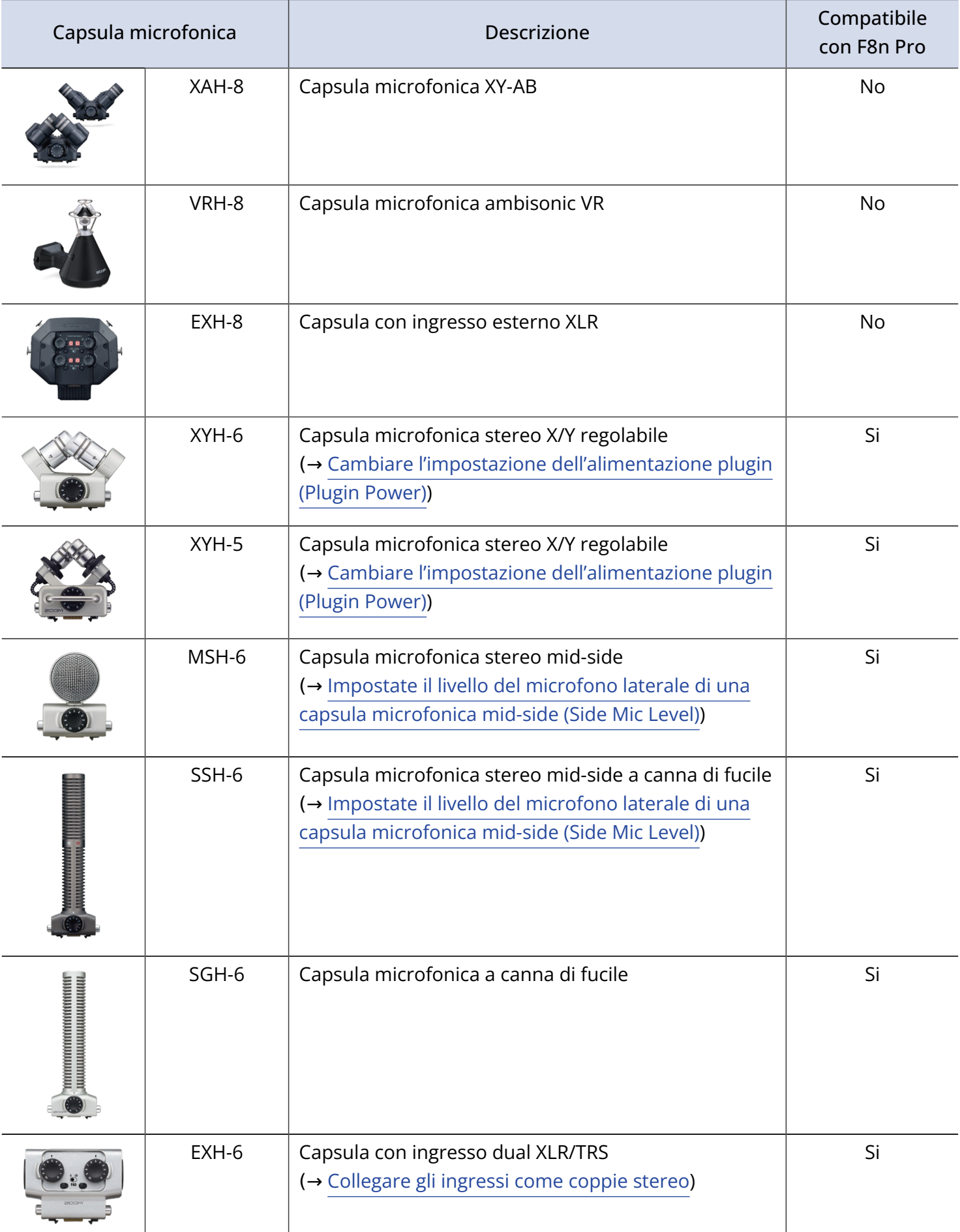

## Ingresso stereo

Abilitando lo stereo link per le tracce 1/2, 3/4, 5/6 o 7/8, gli ingressi corrispondenti (1/2, 3/4, 5/6 or 7/8) possono essere gestiti come coppia stereo. (→ [Collegare gli ingressi come coppie stereo](#page-122-0)) Quando in link, gli ingressi 1, 3, 5 o 7 diventano i canali di sinistra e gli ingressi 2, 4, 6 o 8 diventano i canali di destra.

# Esempi di connessione

La registrazione è possibile nelle seguenti situazioni.

## ■ Filmando

- Ingresso 1: microfono a canna di fucile per il suono del soggetto principale (connessione XLR)
- Ingressi 2-5: microfoni lavalier wireless per gli esecutori (connessioni TRS)
- Ingressi 6-7: microfoni per suono ambiente (connessioni XLR)

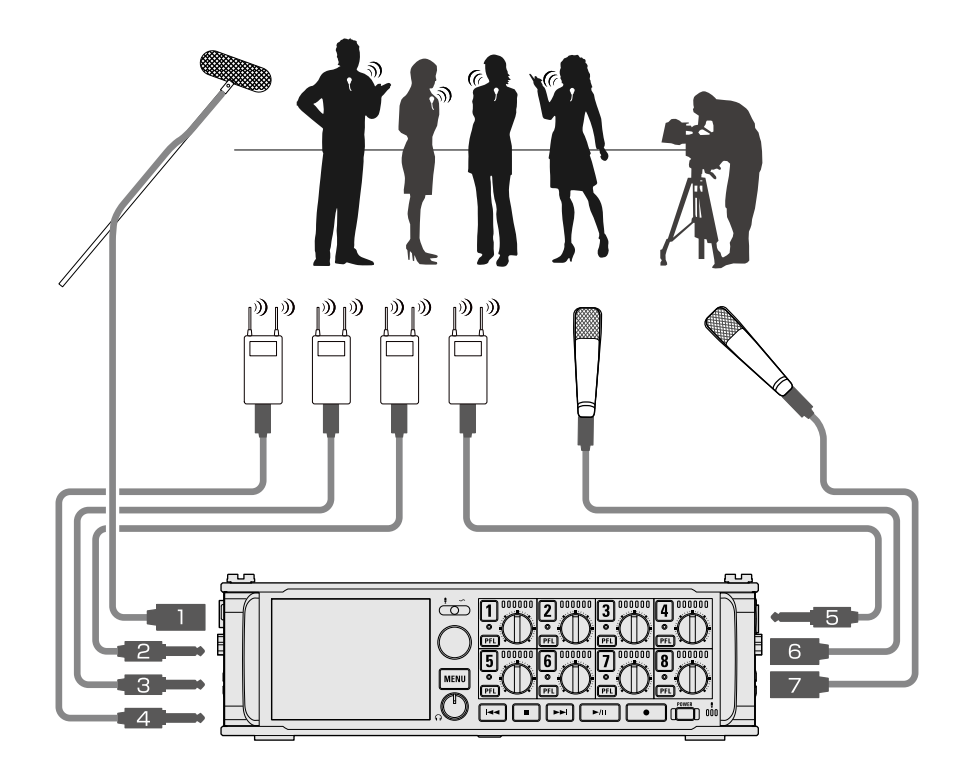

## ■ Registrazione di concerti

- Ingressi 1-4: microfoni per esecuzione su palco (connessioni XLR)
- Ingressi 5-6: uscite mixer PA livello linea (connessioni TRS)
- Ingressi 7-8: microfoni per suono ambiente (connessioni XLR)

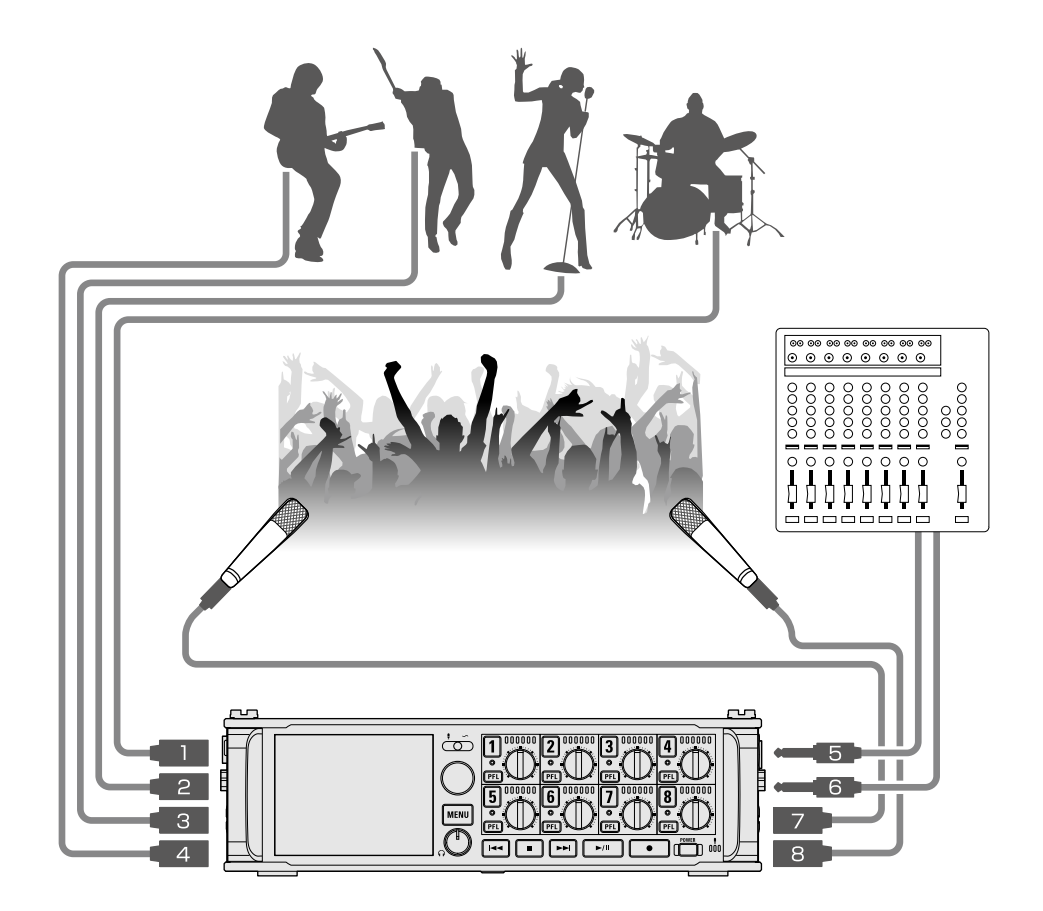

# Accendere/spegnere l'unità

# Accendere l'unità

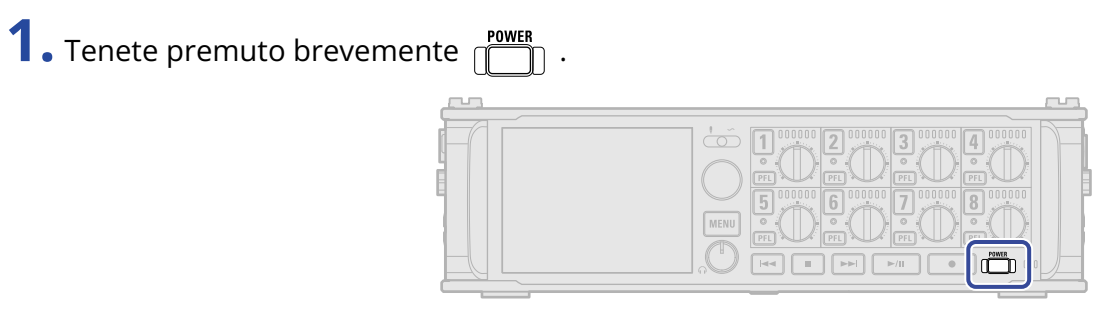

F8n Pro si accende e  $\sqrt{\overbrace{}}^{\text{POWER}}$  si accende.

Alla prima accensione dopo l'acquisto, o dopo che F8n Pro è stato resettato e riportato alle impostazioni di default di fabbrica, appariranno le schermate di impostazione della lingua e della data/ ora. Eseguite queste impostazioni. (→ [Impostare data e ora \(primo avvio\)](#page-42-0) )

### **Nota:**

- L'unità si spegne automaticamente se non in uso per 10 ore. Per mantenere l'unità sempre accesa, disabilitate la funzione di risparmio energetico automatico. (→ [Disabilitare la funzione di risparmio](#page-284-0) [energetico automatico \(Auto Power Off\)\)](#page-284-0)
- Se appare sul display "No card!", verificate che la card SD sia inserita correttamente.
- Se appare "Card Protected!" sul display, significa che è attiva la protezione da scrittura della card SD. Fate scorrere l'interruttore di blocco sulla card SD per disabilitare la protezione.
- Se appare "Invalid Card!" sul display, significa che la card non è stata formattata correttamente. Formattate la card o usate un'altra card. (→ [Formattare le card SD \(Format\),](#page-299-0) [Caricare le card SD](#page-30-0) )

## Spegnere l'unità

**1.** Tenete premuto brevemente **rowER** 

Tenetelo premuto finché non appare il logo ZOOM sul display.

## **Nota:**

Allo spegnimento dell'unità, le attuali impostazioni del mixer sono salvate su F8n Pro.

# <span id="page-42-0"></span>Impostare data e ora (primo avvio)

Alla prima accensione dopo l'acquisto, impostate data e ora quando si apre la schermata d'impostazione di data/ora. Data e ora vengono aggiunte ai file in registrazione.

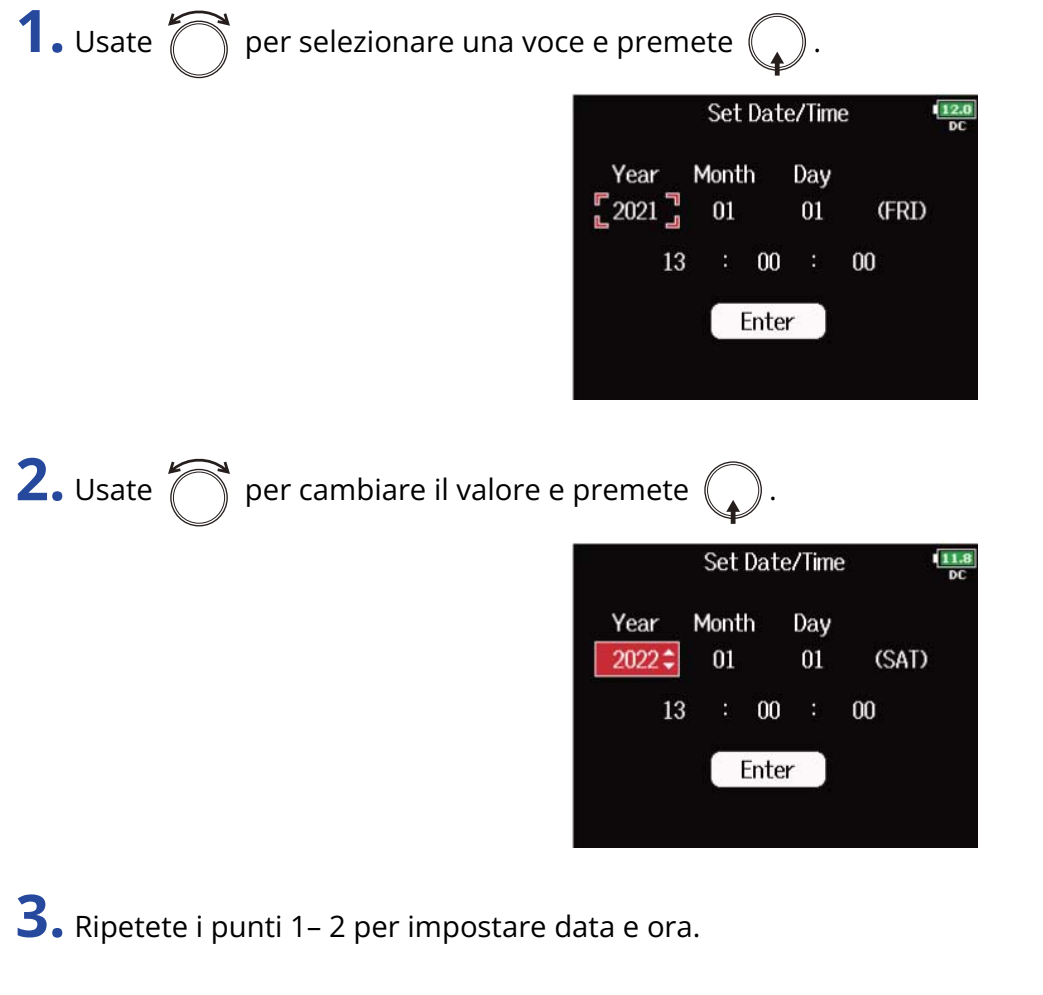

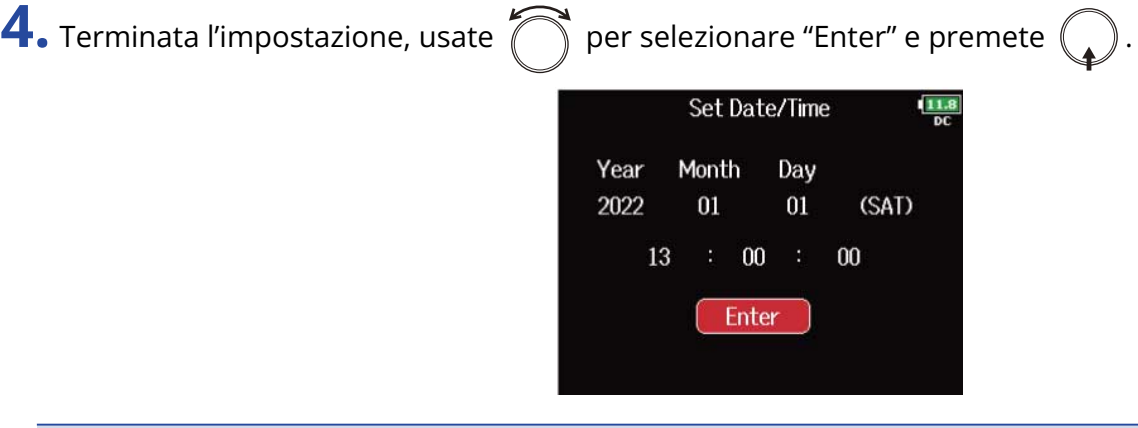

### **Nota:**

Se non è fornita alimentazione dall'adattatore AC per molto tempo, le impostazioni di data e ora saranno resettate. Se appare la schermata d'impostazione di data e ora all'avvio, impostatele ancora.

## **Suggerimento:**

E' possibile cambiare l'impostazione di data e ora anche in seguito, dalla schermata MENU. (→ [Impostare](#page-281-0) [data e ora \(Date/Time \(RTC\)\)\)](#page-281-0)

# **Eseguire impostazioni relative all'ingresso**

# Flusso di segnale in ingresso e in uscita

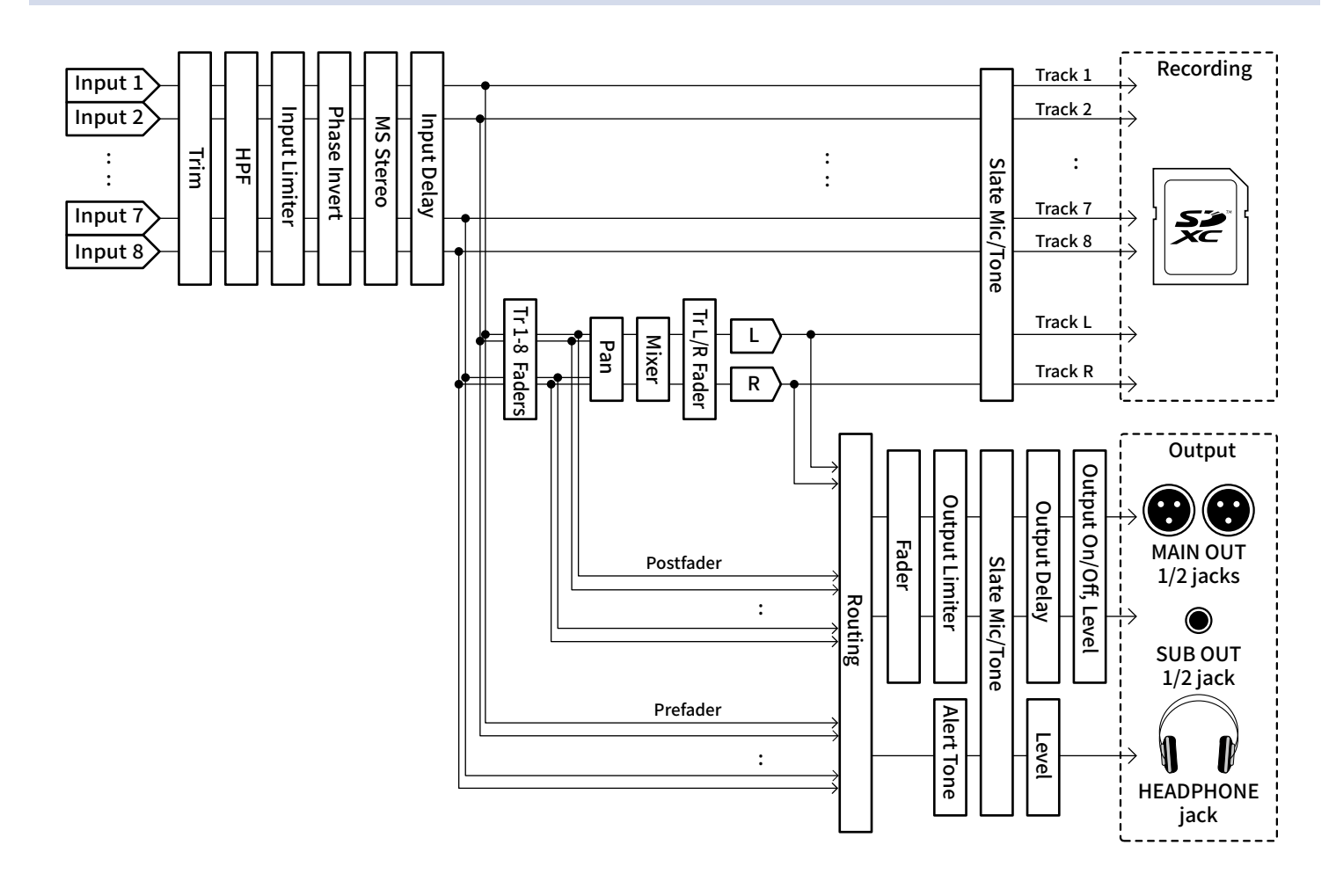

# Controllare il bilanciamento del monitoraggio del segnale in ingresso

Potete regolare il volume di ogni segnale in ingresso durante il monitoraggio.

**1.** Aprite il mixer sulla schermata Home. (→ [Schermata mixer\)](#page-16-0)

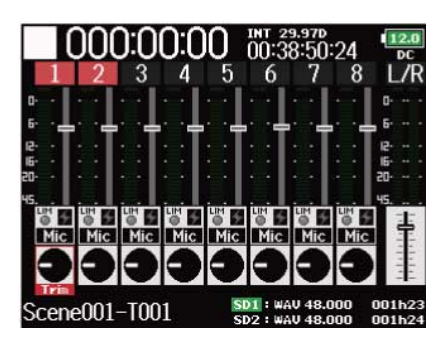

**2.** Usate  $\left(\overline{\bigcap}$  per regolare i fader.

#### **Nota:**

- I fader MAIN OUT 1/2 e SUB OUT 1/2 non influiscono sui livelli del microfono slate e del tono slate. (→ [Usare il microfono e il tono slate\)](#page-179-0)
- Queste impostazioni di volume influiscono solo sui segnali di monitoraggio. Non hanno effetto sui dati registrati.
- Le impostazioni sono salvate separatamente per ogni take già registrata e possono essere cambiate durante la riproduzione. (→ [Mixare le take](#page-199-0))
- Le impostazioni del mix non sono salvate con la take quando il formato del file è MP3.

#### **Suggerimento:**

- La gamma di impostazione del fader è in mute e da –48.0 a +24.0 dB.
- Potete ruotare  $\bigcap$  per spostare il cursore, e potete anche regolare le impostazioni dei segnali di MAIN OUT 1/2 and SUB OUT 1/2. (→ [Impostare i livelli in uscita\)](#page-107-0)

# <span id="page-46-0"></span>Impostare la funzione della manopola di traccia (Track Knob Option)

E' possibile cambiare il layout della schermata Home e le funzioni delle manopole di traccia. Potete regolare il trim, le impostazioni di fader e pan con le manopole di traccia, cambiando la funzione della manopola stessa.

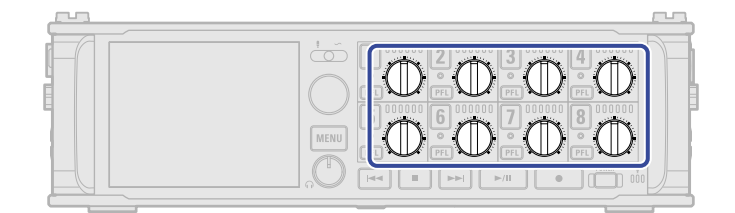

## **1.** Premete **MENU**

Si apre la schermata Menu.

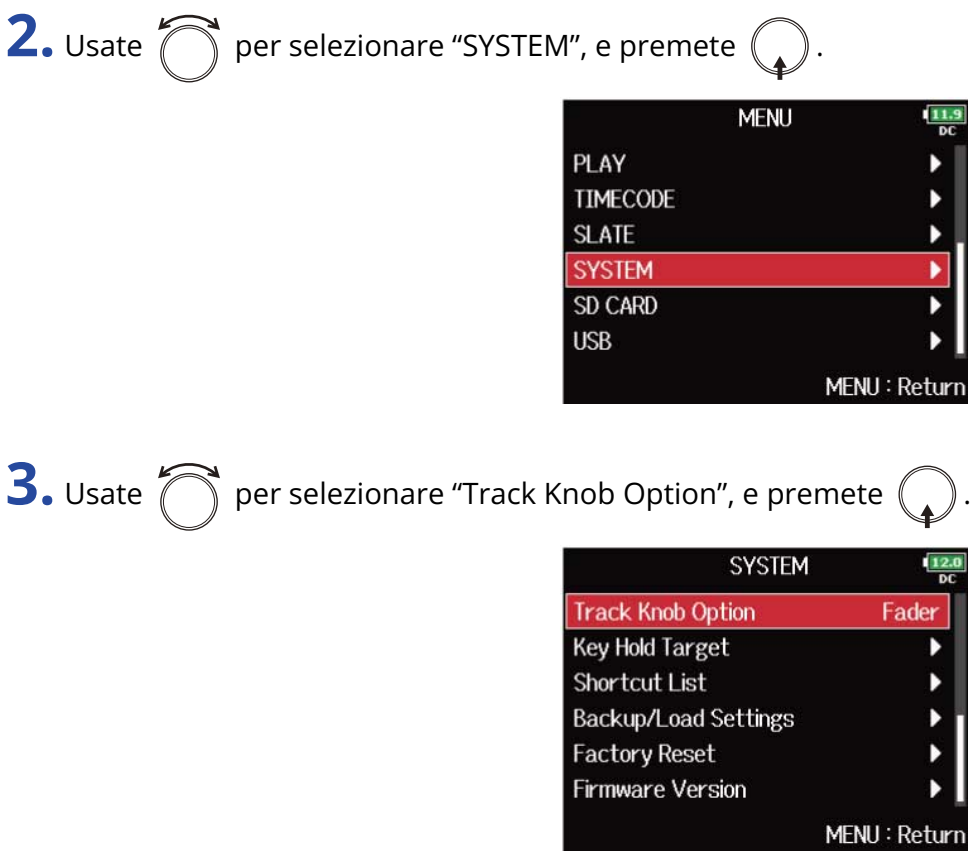

**4.** Usate  $\bigcirc$  per selezionare la funzione della manopola di traccia, e premete  $\bigcirc$ .

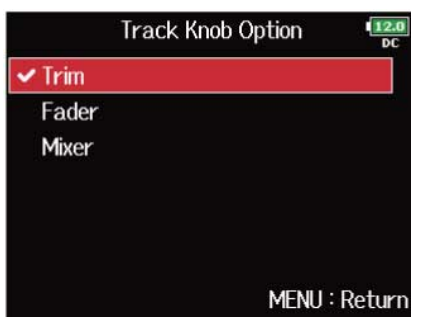

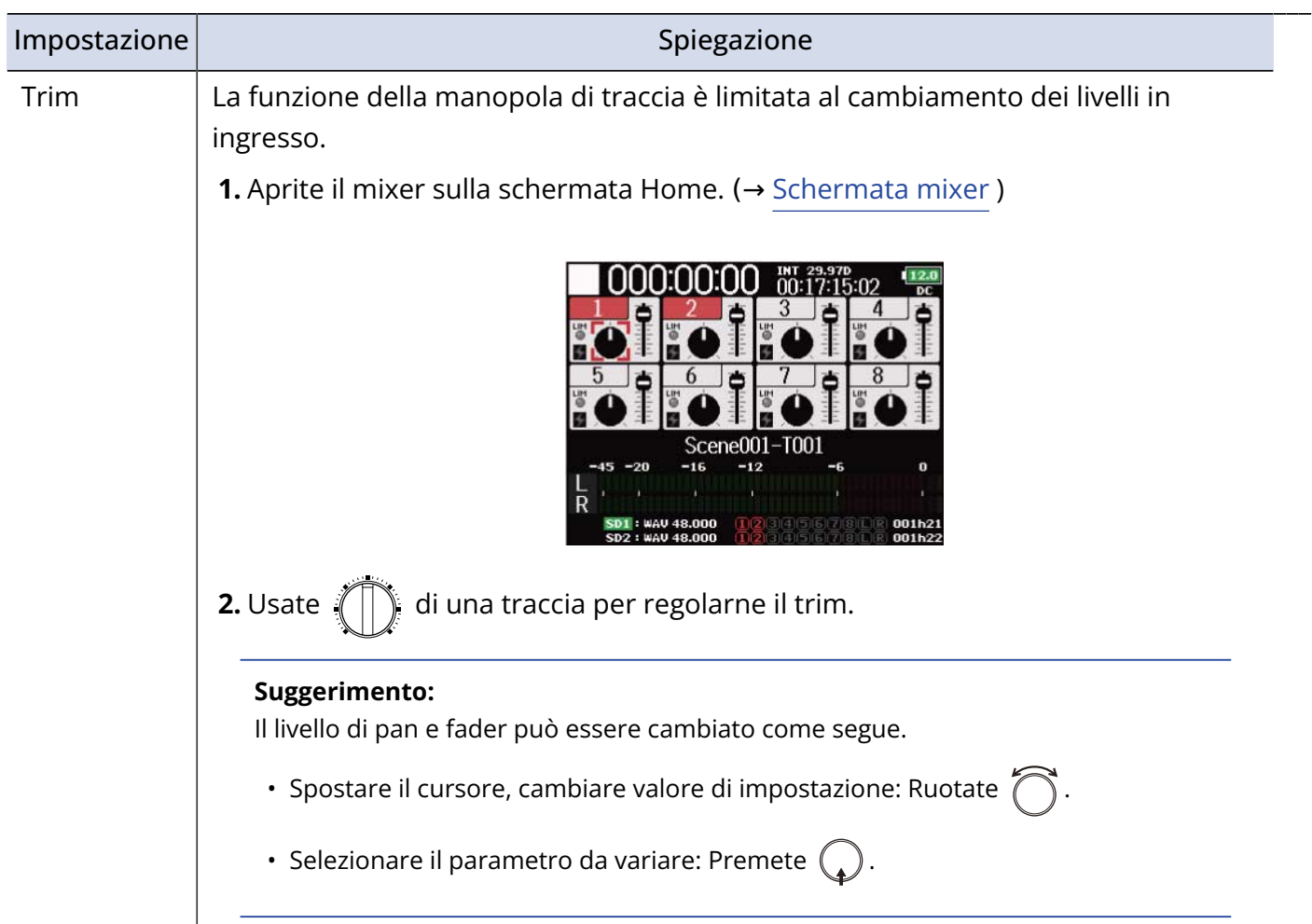

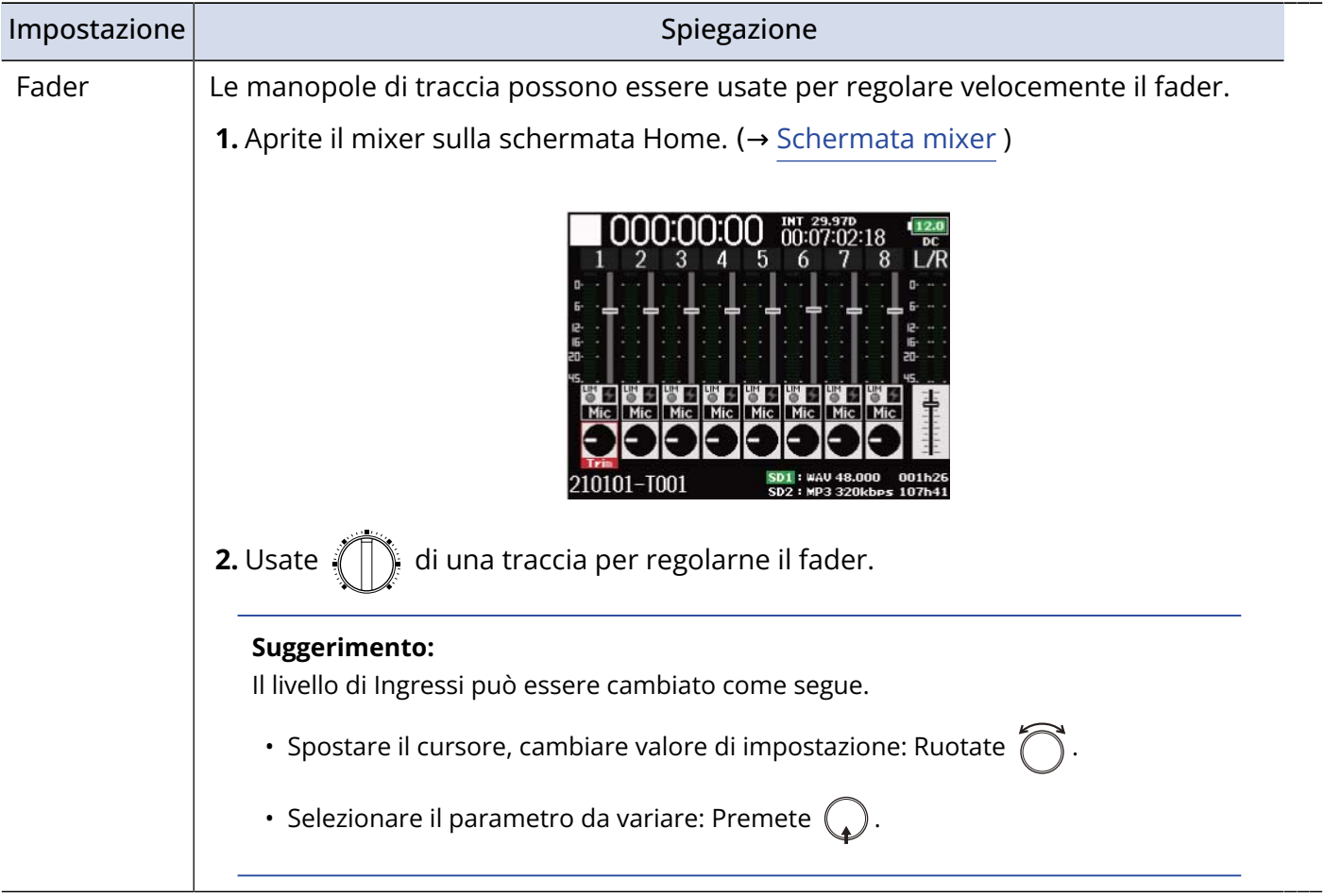

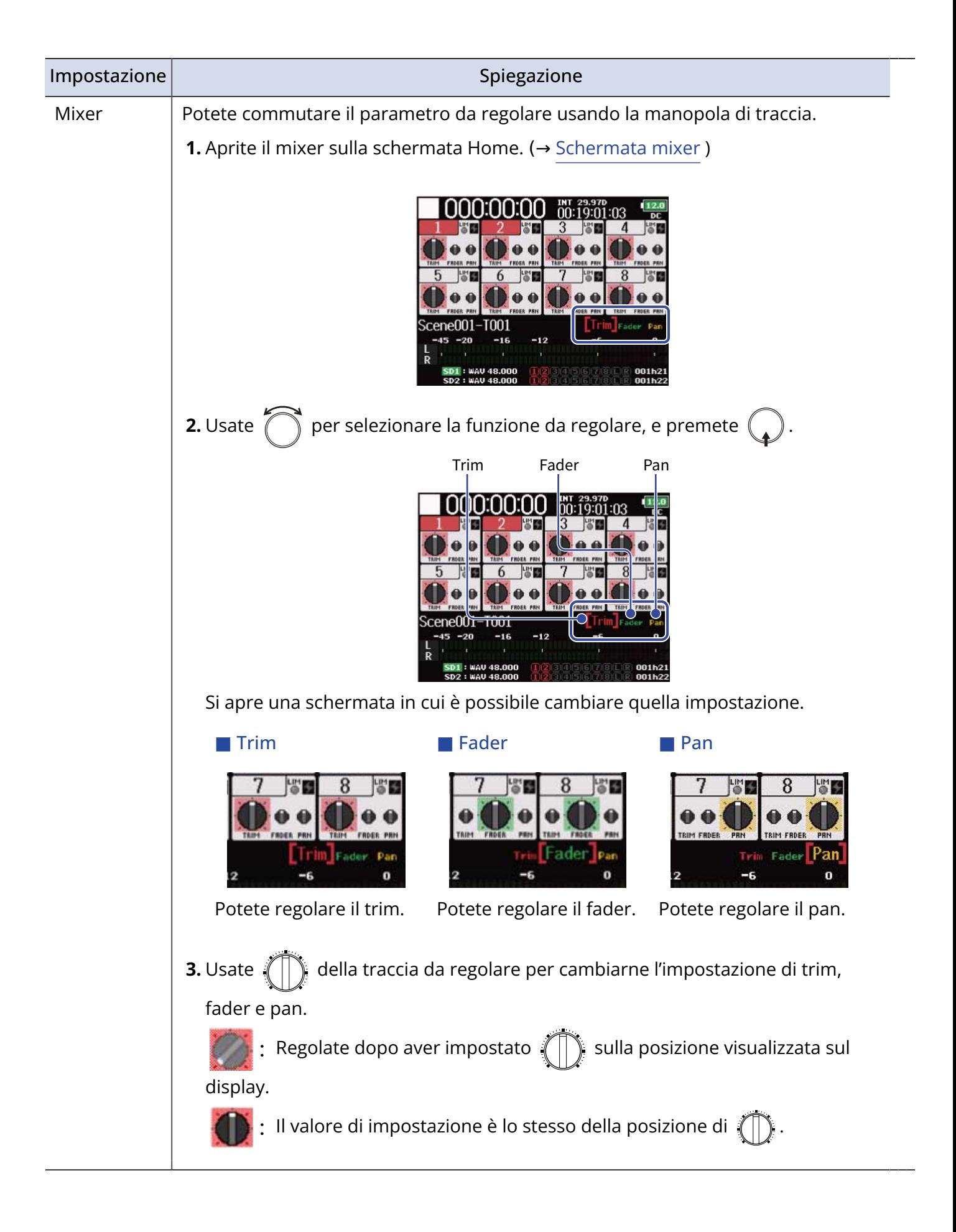

# Regolare il volume della traccia L/R

1. Premete  $\boxed{\blacksquare}$  +  $\boxed{\blacksquare}$  quando la schermata Home è aperta. (→ [Schermata Home](#page-16-1)) Si apre la schermata di regolazione del volume.

#### **Nota:**

Le scorciatoie sono disabilitate in riproduzione.

# 2. Usate **per regolare il volume.**

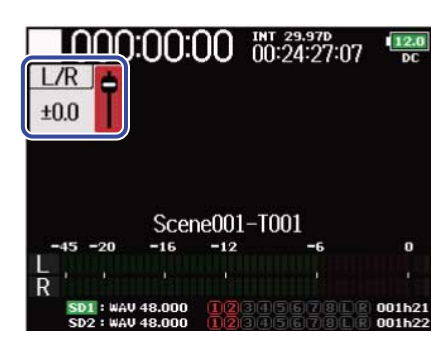

#### **Nota:**

- Le impostazioni del volume influiscono sul risultato della registrazione.
- Se viene registrata solo la traccia L/R, l'impostazione del fader della traccia L/R della take sarà salvata come 0 dB.

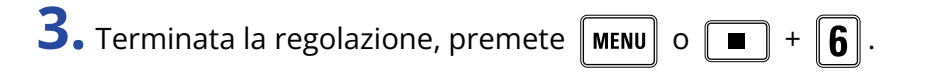

#### **Nota:**

Ciò è abilitato solo quando "Track Knob Option" non è su "Fader". (→ [Impostare la funzione della manopola](#page-46-0) [di traccia \(Track Knob Option\)\)](#page-46-0)

Quando è su "Fader", potete regolare usando  $\bigcap_{i=1}^{\infty}$  per selezionare.

# <span id="page-51-0"></span>Monitorare i segnali in ingresso di tracce specifiche (PFL/ SOLO)

Potete monitorare i segnali in ingresso di tracce specifiche.

Anche le tracce che non sono state impostate per la registrazione possono essere inviate in ingresso sulla schermata PFL e i loro suoni in ingresso possono essere monitorati.

Ciò è utile quando si usano le tracce come ingressi di ritorno.

## **1.** Premete **PEL** per le tracce da monitorare.

I pulsanti traccia selezionati si accendono in arancio, e si apre la schermata PFL. (→ [Schermata PFL](#page-23-0))

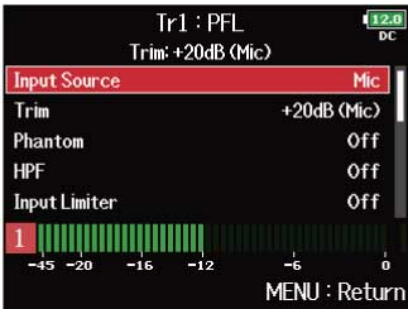

### **Nota:**

Ciò non cambia i segnali in uscita da MAIN OUT e SUB OUT.

### **Suggerimento:**

- Potete selezioanre l'ascolto prefader (PFL) o postfader (SOLO) per il monitoraggio. (→ [Impostate il suono](#page-54-0) [del monitoraggio sulla schermata PFL \(PFL Mode\)\)](#page-54-0)
- Potete anche eseguite impostazioni relative all'ingresso, comprese quelle di sorgente e livello, per la traccia che si sta monitorando. (→ [Schermata PFL\)](#page-23-0)

**2.** Premete **PFL** o **MENU** per le tracce monitorate.

Aprire la schermata Home.

# Impostate la sorgente in ingresso (Input Source)

Seguite le procedure per impostate la sorgente in ingresso di ogni traccia.

**1.** Premete **MENU**.

Si apre la schermata Menu.

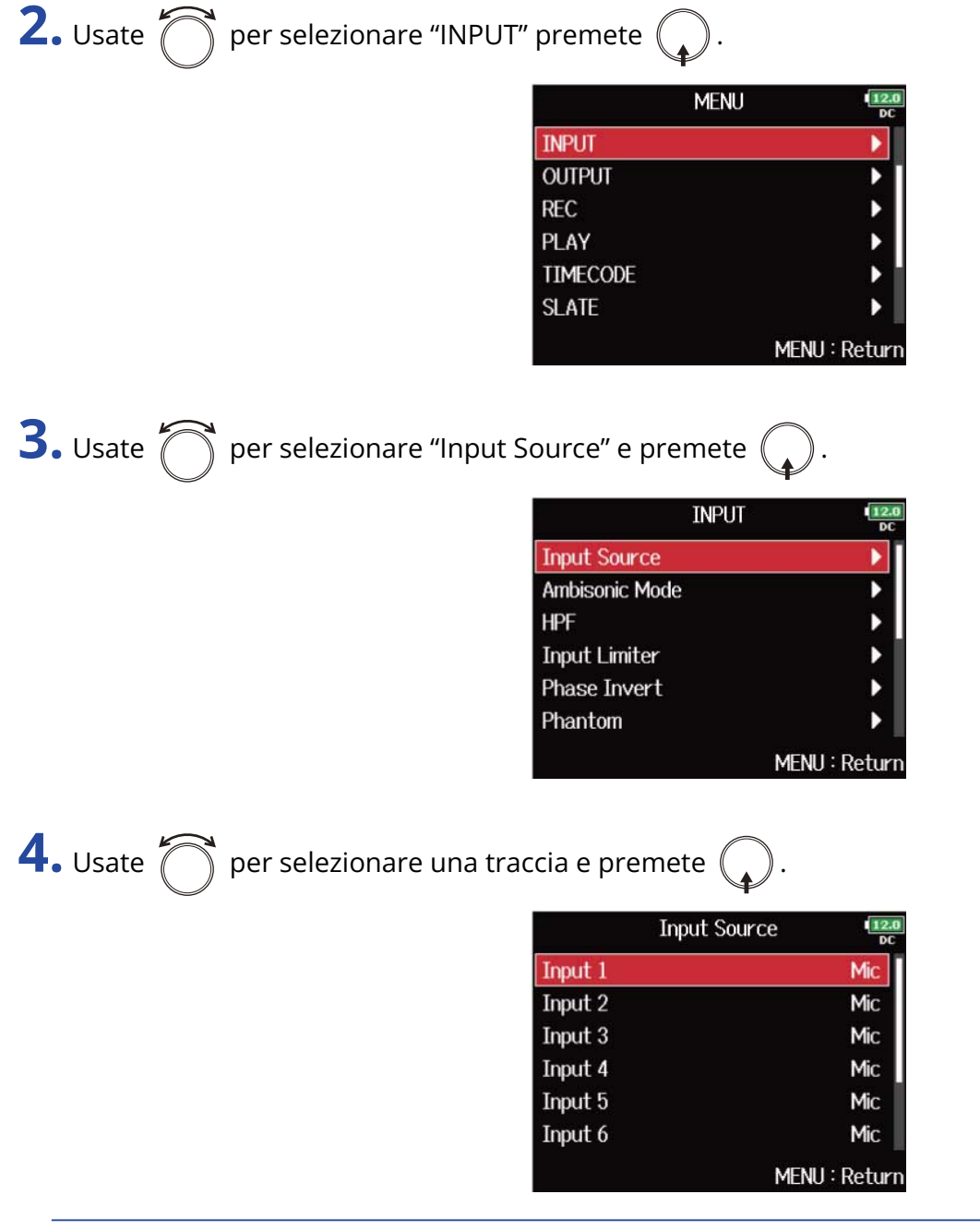

### **Suggerimento:**

**5.** Usate  $\bigcirc$  per selezionare la fonte in ingresso e premete  $\bigcirc$ .

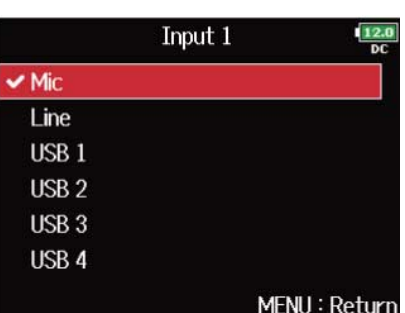

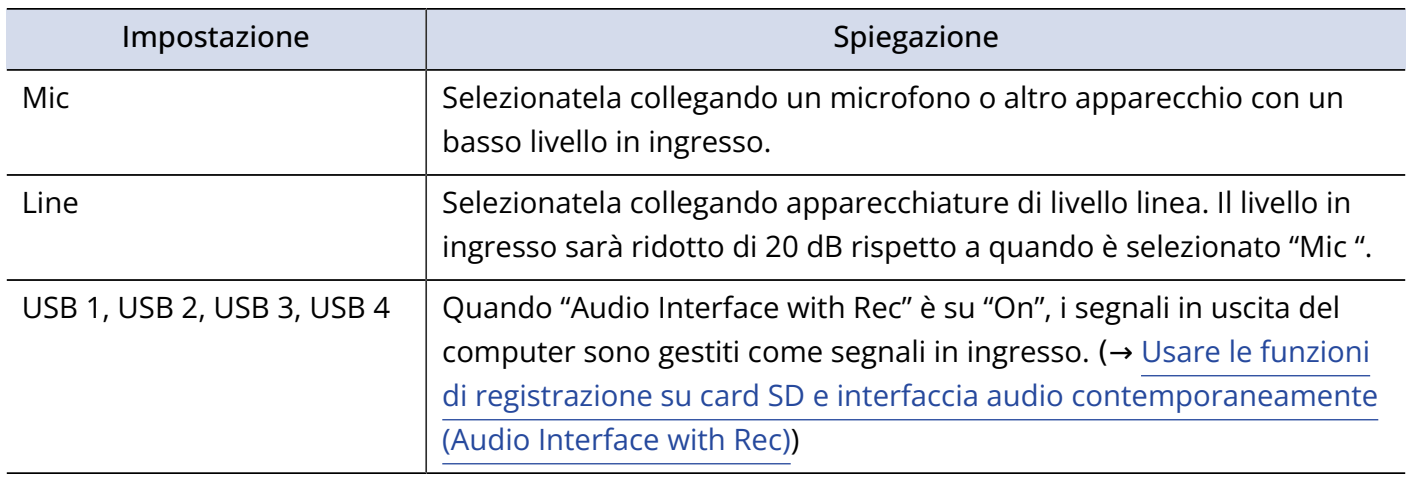

### **Nota:**

Quando è collegata una capsula microfonica, la fonte in ingresso non può essere cambiata per gli ingressi 1 e 2.

# <span id="page-54-0"></span>Impostate il suono del monitoraggio sulla schermata PFL (PFL Mode)

Sulla schermata PFL, potete impostare il suono monitorato su ascolto prefader (PFL) o postfader (SOLO). (→ [Monitorare i segnali in ingresso di tracce specifiche \(PFL/SOLO\)](#page-51-0))

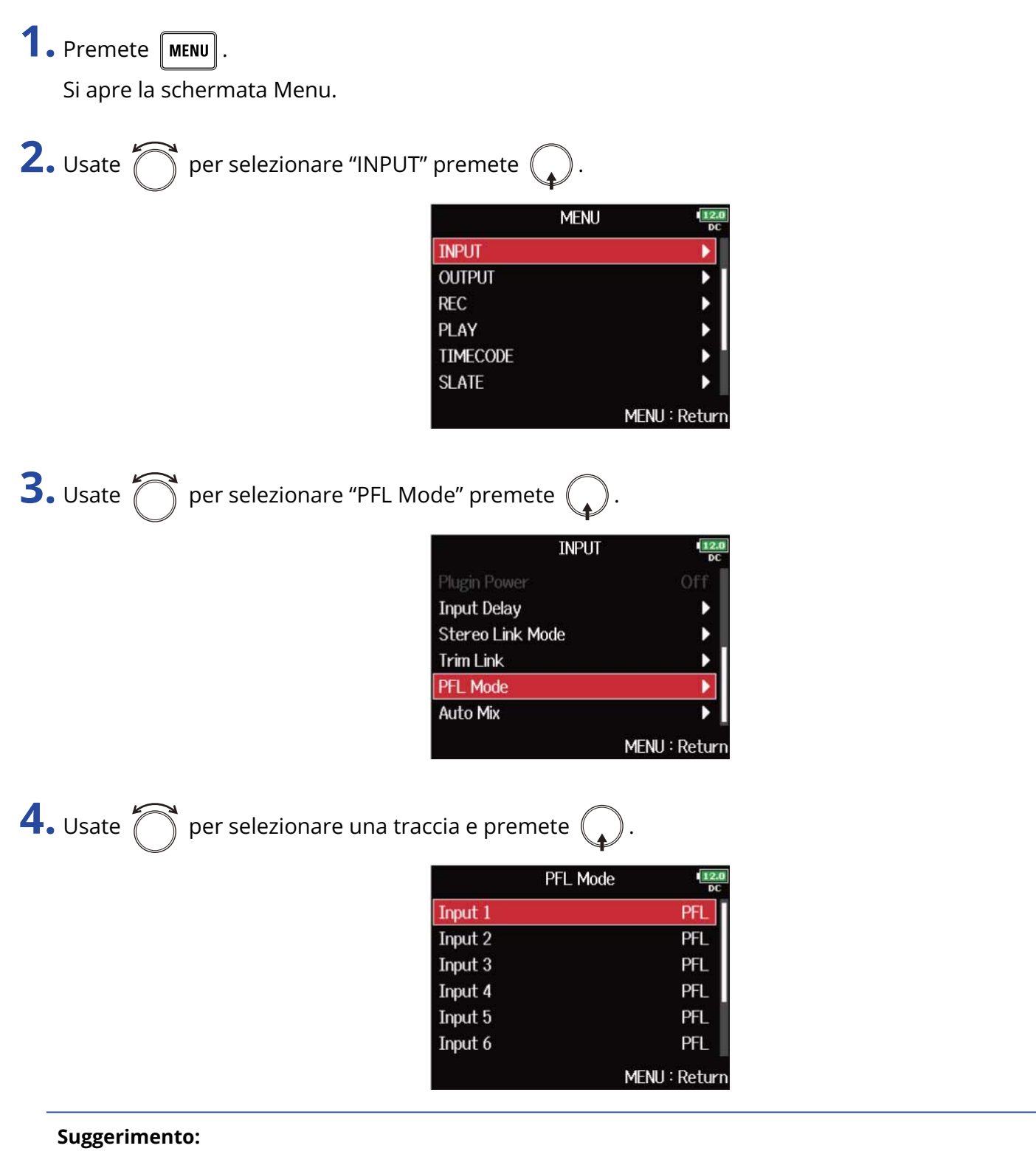

**5.** Usate  $\bigcap$  per selezionare la modalità, e premete (

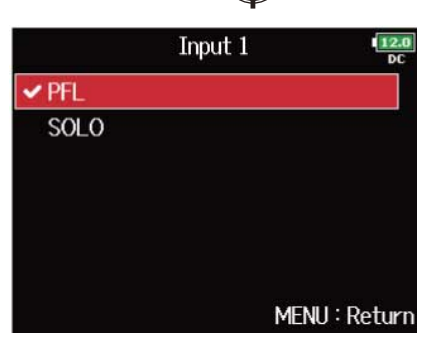

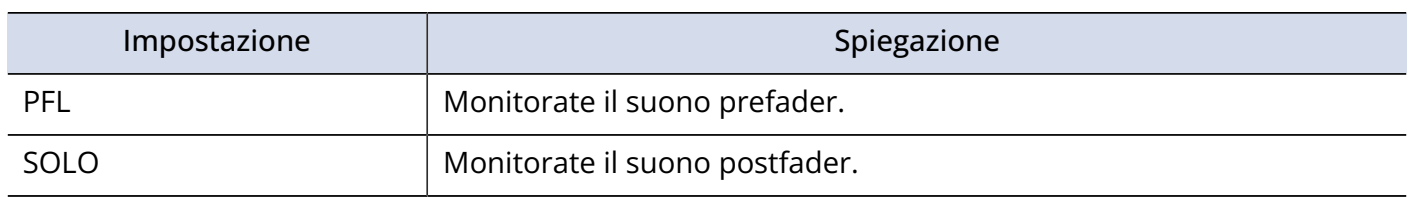

#### **Nota:**

Quando la schermata PFL è aperta in riproduzione. Il suono monitorato sarà postfader (SOLO) a prescindere dall'impostazione.

#### **Suggerimento:**

La modalità selezionata appare in alto sulla schermata PFL.

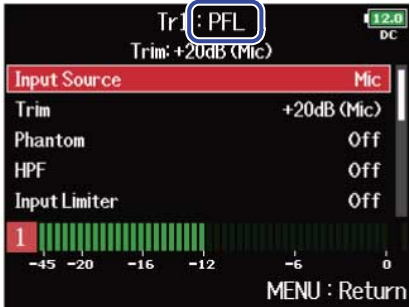

# Tagliare le basse frequenze (HPF)

Il filtro passa alto taglia le basse frequenze per ridurre il suono del vento, i pop vocali e altri rumori.

**1.** Premete **MENU**.

Si apre la schermata Menu.

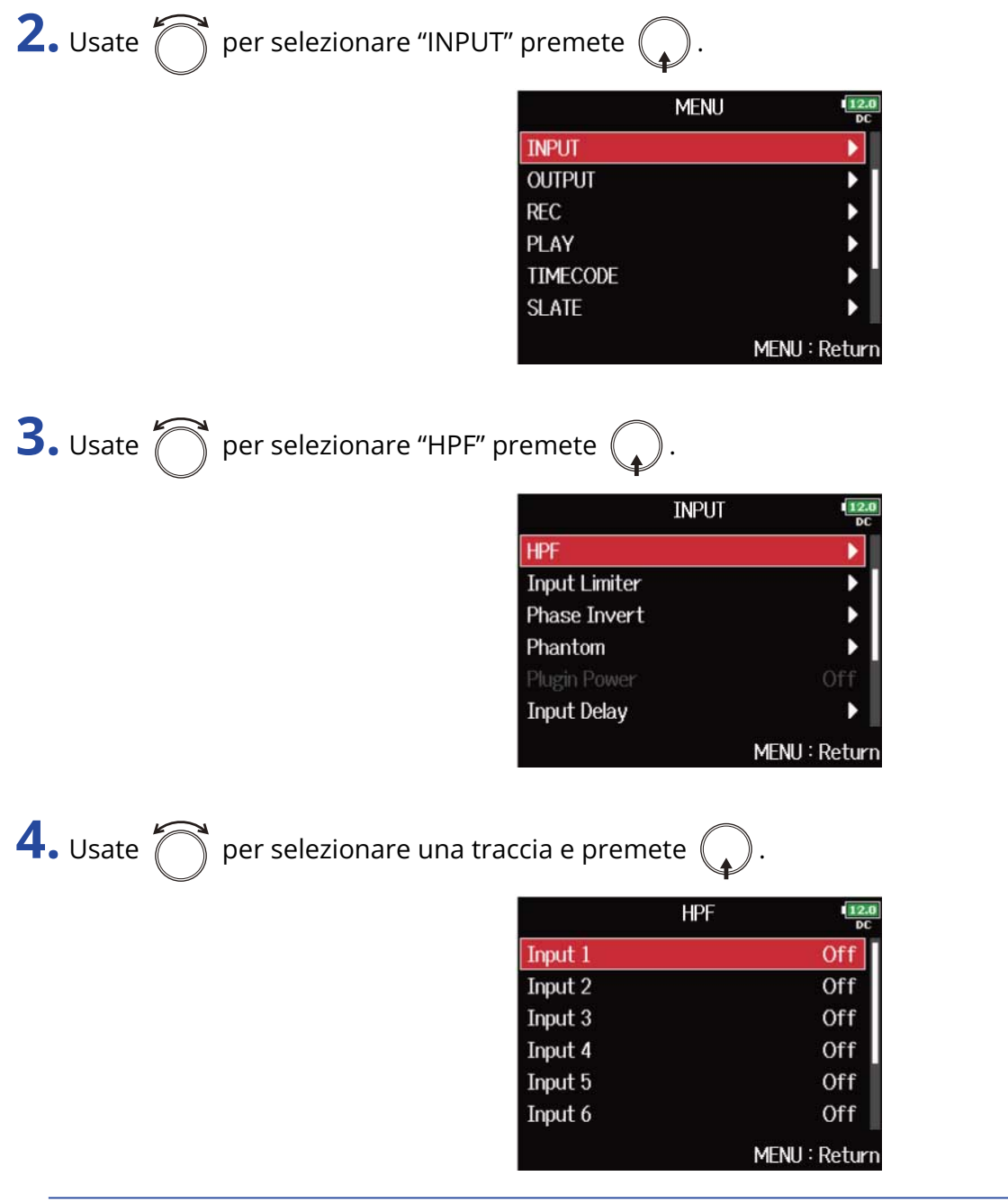

## **Suggerimento:**

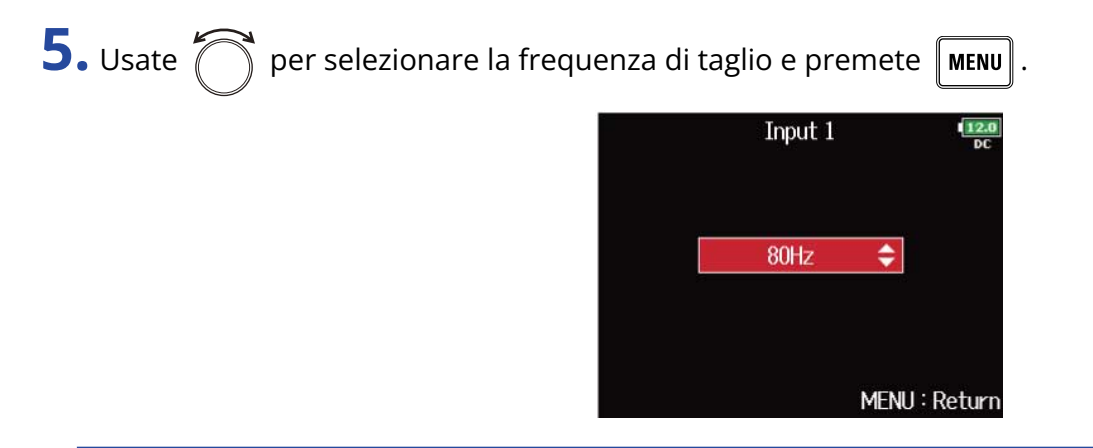

#### **Suggerimento:**

Impostabile su "Off" o su una gamma che va da 10 a 240 Hz.

# Usare il limiter in ingresso (input Limiter)

Il limiter evita la distorsione, riducendo i segnali in ingresso che hanno livelli eccessivamente alti. Quando il limiter è su ON, se il livello del segnale in ingresso supera il valore della soglia impostato, quel livello viene limitato per evitare che il suono distorca. Il tempo di attacco rappresenta il tempo che trascorre tra il superamento della soglia da parte del segnale e l'inizio dell'azione del limiter. Il tempo di rilascio rappresenta il tempo che trascorre tra quando il segnale scende sotto la soglia e il limiter smette di operare. Potete cambiare questi due parametri per regolare la qualità del suono.

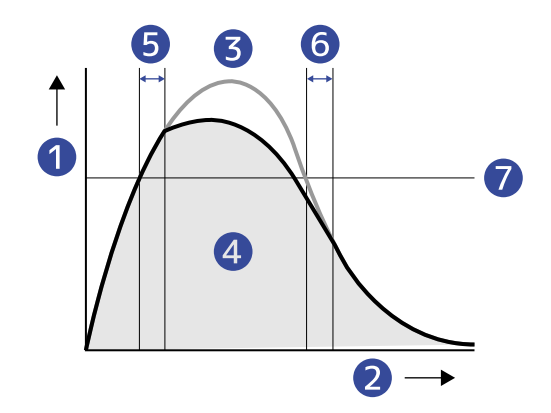

- **D** Livello
- 2 Tempo
- ❸ Segnale originale
- 4 Segnale in uscita quando il limiter è in uso
- ❺ Tempo di attacco
- **6** Tempo di rilascio
- ❼ Soglia

# <span id="page-59-0"></span>Attivare/disattivare il limiter

Potete attivare e disattivare il limiter per ogni traccia.

Potete selezionare un normale limiter (Normal) o uno ottimizzato che evita la distorsione individuando in anticipo il livello massimo (Advanced).

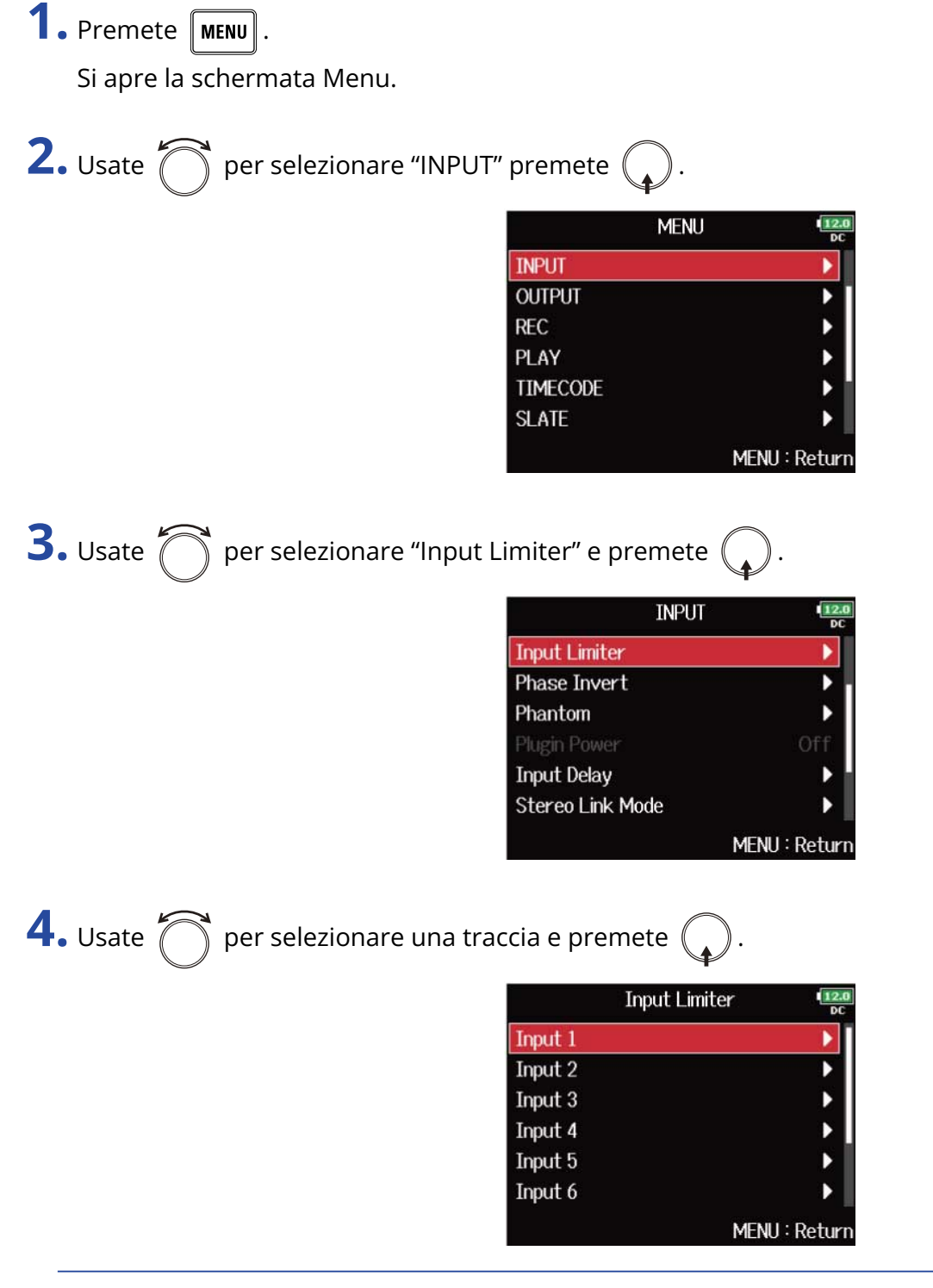

#### **Suggerimento:**

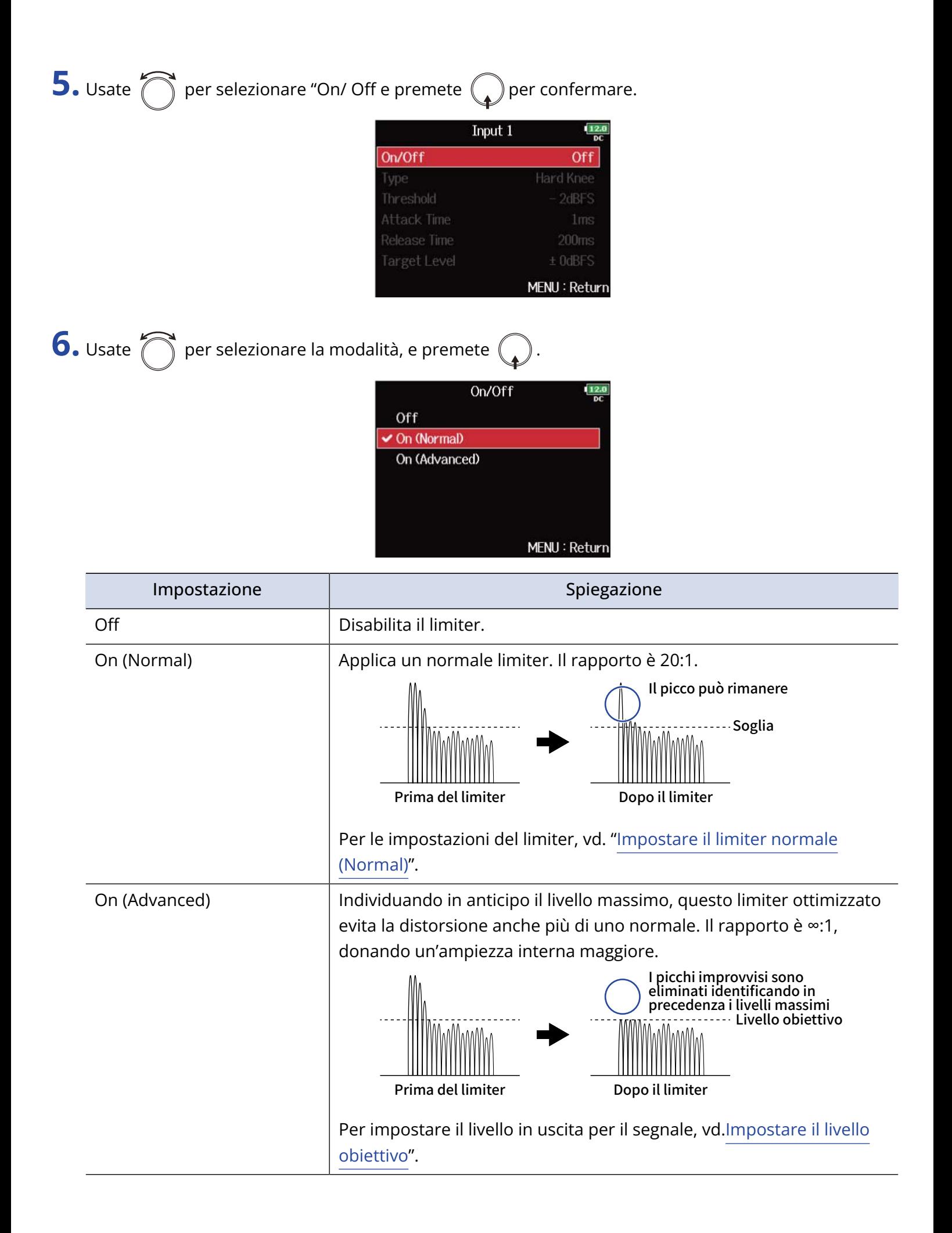

#### **Nota:**

- Quando su "On (Advanced)" la latenza in ingresso di F8n Pro aumenta di 1 ms. Monitorando i suoni in registrazione con un microfono, in tempo reale, l'aumentata latenza può provocare interferenza tra il suono trasmesso dall'aria dalla sorgente e il suono con delay monitorato, rendendo a volte difficile il monitoraggio accurato dei suoni.
- Impostato su qualunque valore diverso da "Off", la frequenza di campionamento non può essere 192 kHz. Inoltre, quando la frequenza di campionamento è su 192 kHz, è possibile selezionare solo "Off". (→ [Impostare la frequenza di campionamento \(Sample Rate\)\)](#page-125-0)

#### **Suggerimento:**

- L'operatività del limiter è in link per le tracce che hanno abilitato lo stereo link o MS stereo. Se il segnale di entrambi i canali in link raggiunge la soglia, il limiter si aziona su entrambe le tracce.
- Quando il limiter sta operando, il segmento all'estrema destra dell'indicatore di livello e l'indicatore del limiter del mixer sul display si accendono in giallo.

# <span id="page-62-0"></span>Impostare il limiter normale (Normal)

Potete effettuare impostazioni relative al normale limiter selezionando "On (Normal)" in "[Attivare/](#page-59-0) [disattivare il limiter"](#page-59-0).

**1.** Premete **MENU**.

Si apre la schermata Menu.

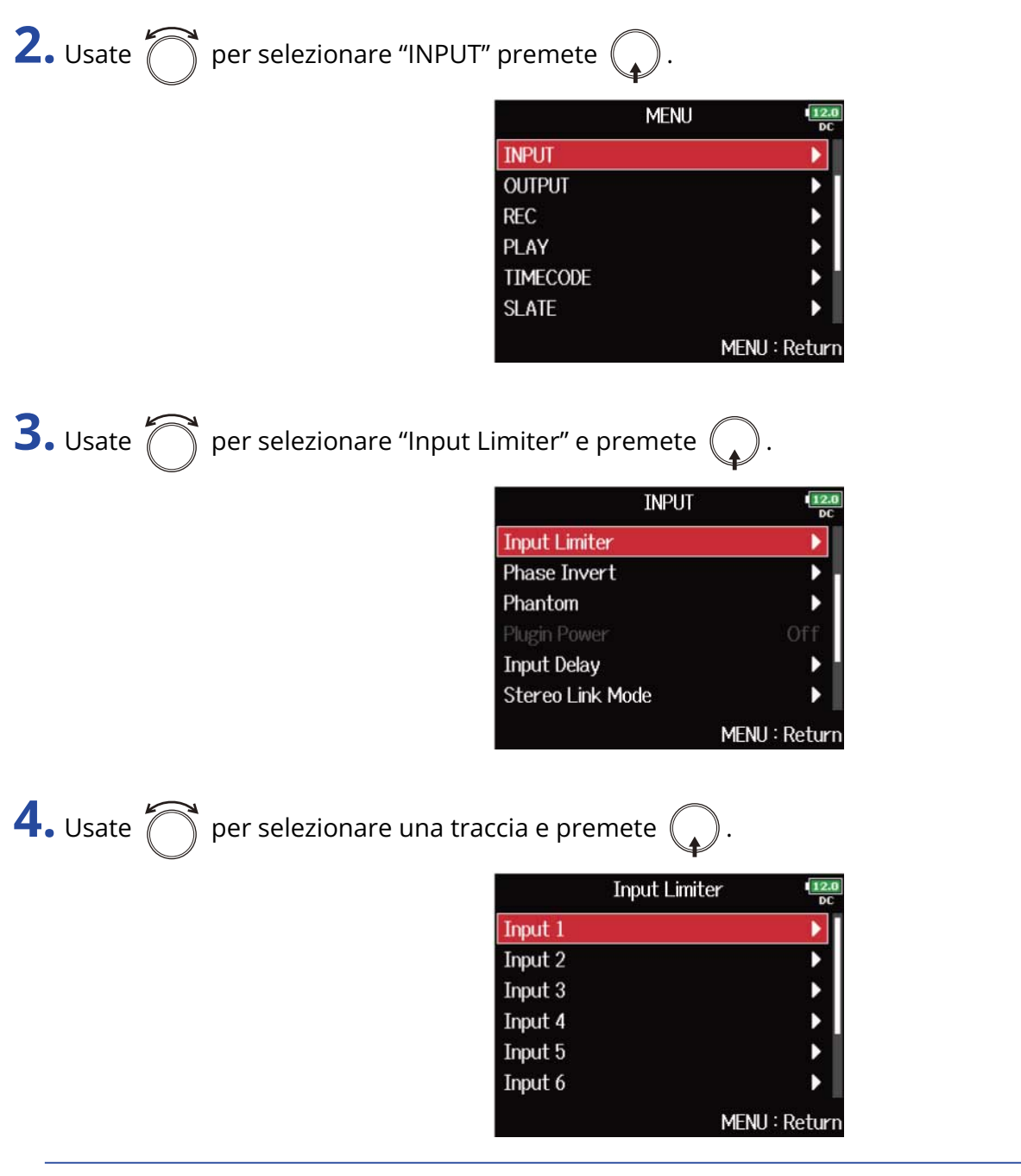

## **Suggerimento:**

**5.** Usate  $\bigcirc$  per selezionare una voce e premete  $\bigcirc$ .

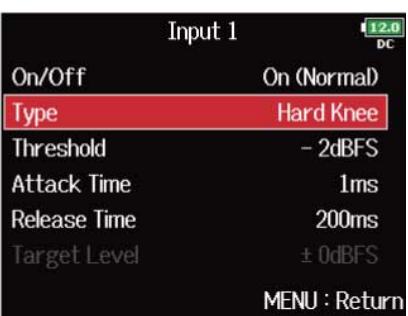

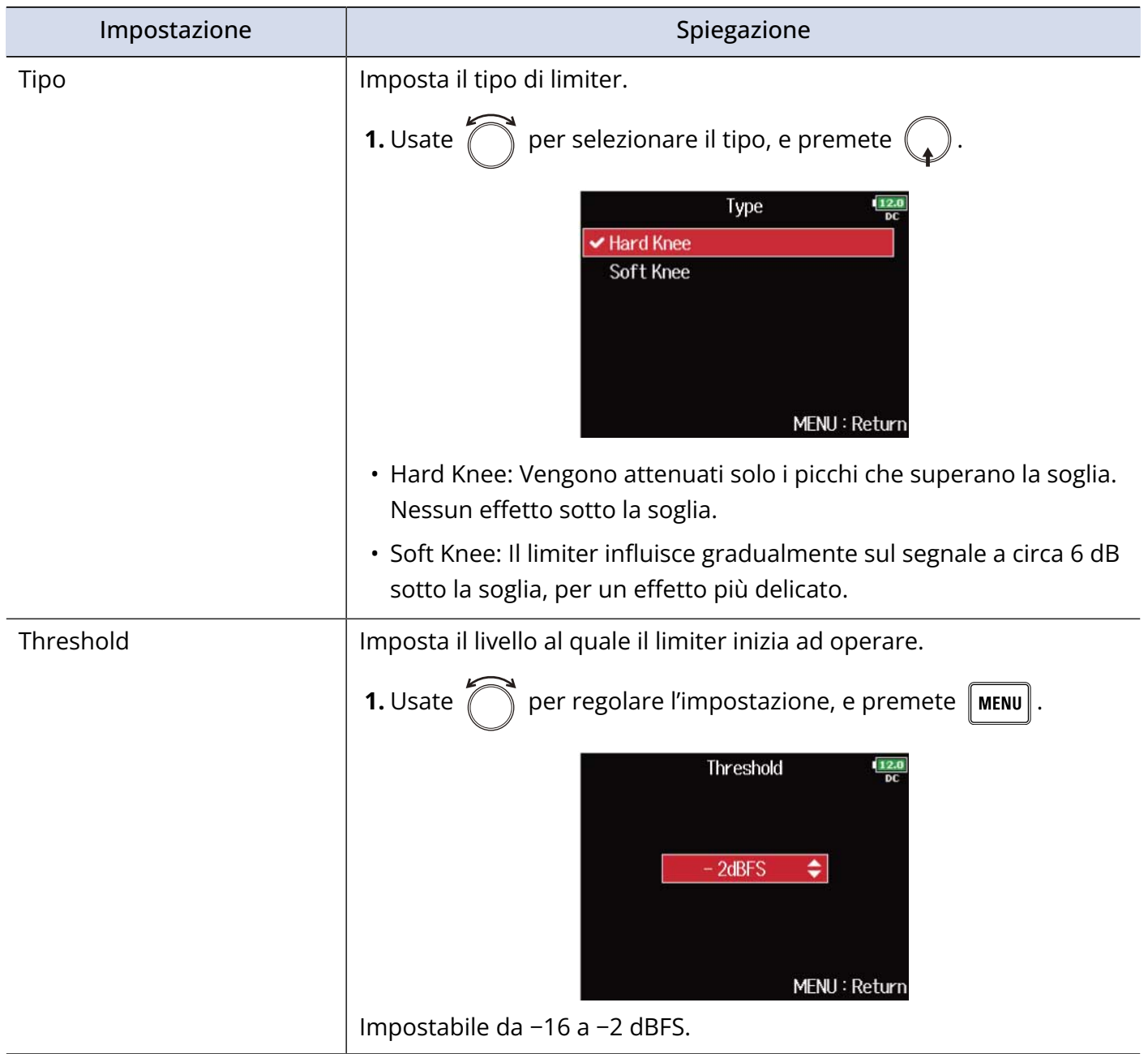

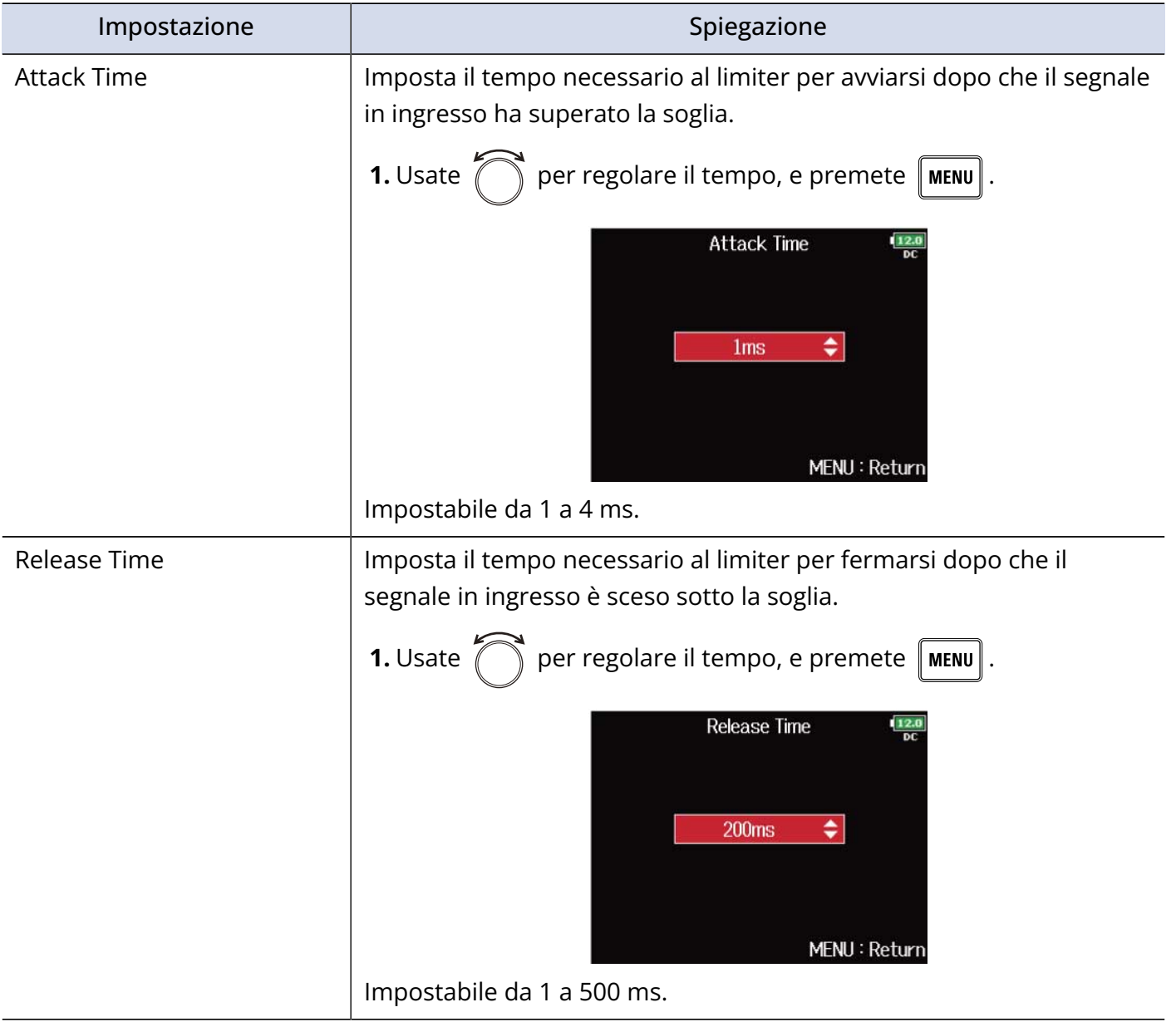

# <span id="page-65-0"></span>Impostare il livello obiettivo

Quando l'impostazione di "[Attivare/disattivare il limiter](#page-59-0)" è su "On (Advanced)", usate questo per impostare il livello in uscita obiettivo per il segnale.

**1.** Premete **MENU**.

Si apre la schermata Menu.

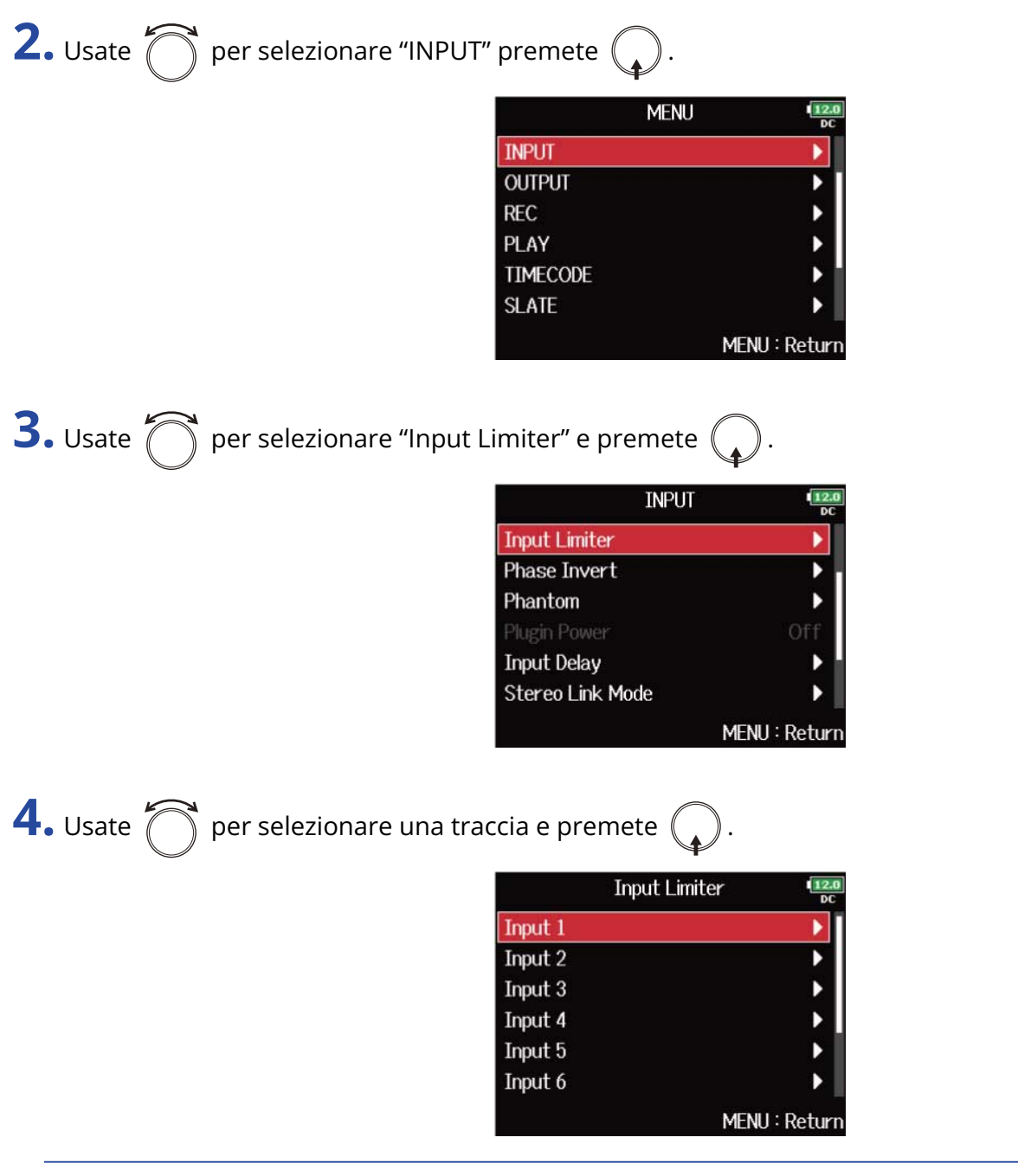

## **Suggerimento:**

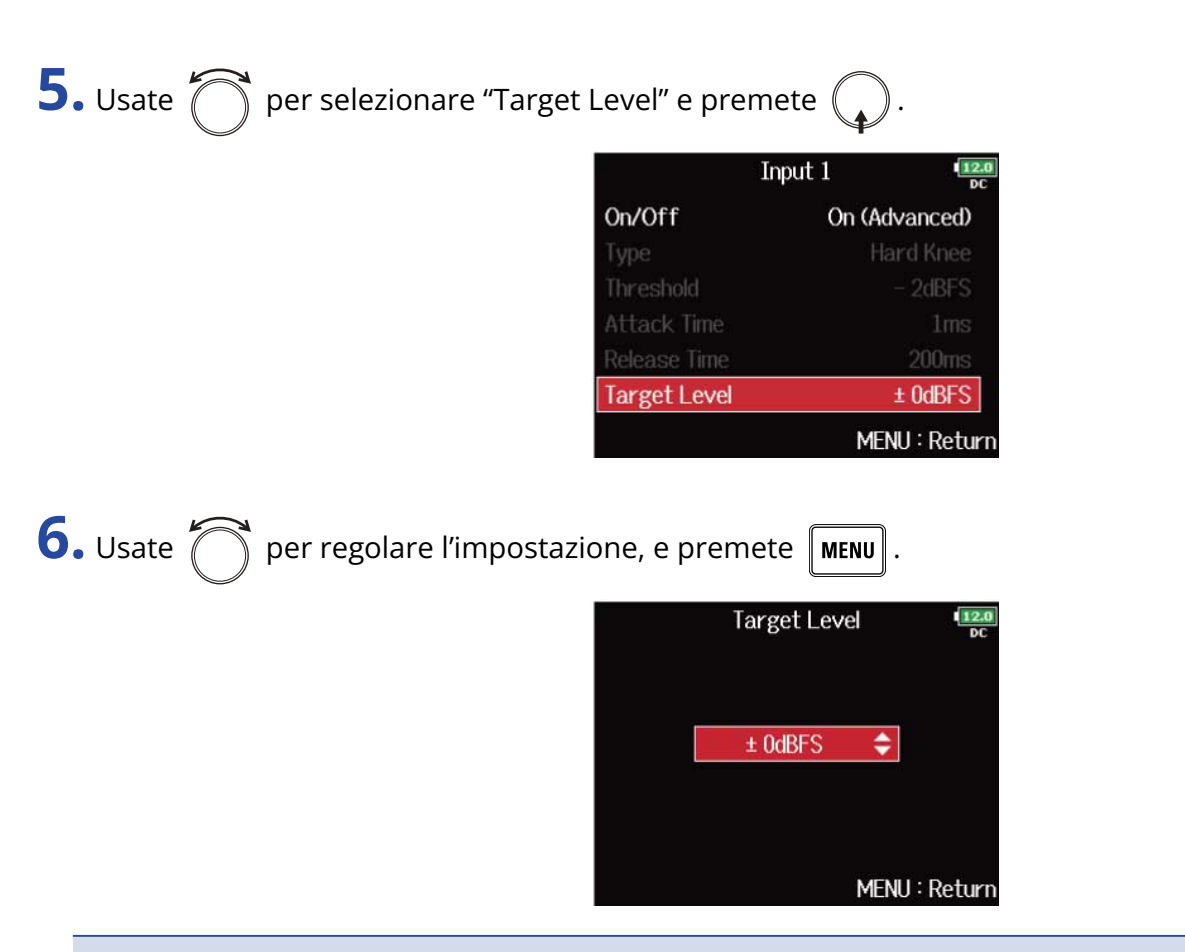

#### **Nota:**

- Impostabile da -16 a 0 dBFS.
- Dopo che un segnale passa dal limiter, esso non supera il valore del livello obiettivo.

# Invertire la fase (Phase Invert)

E' possibile invertire la fase dei segnali in ingresso.

Ciò è utile quando i suoni si annullano a vicenda, a causa della posizione del microfono.

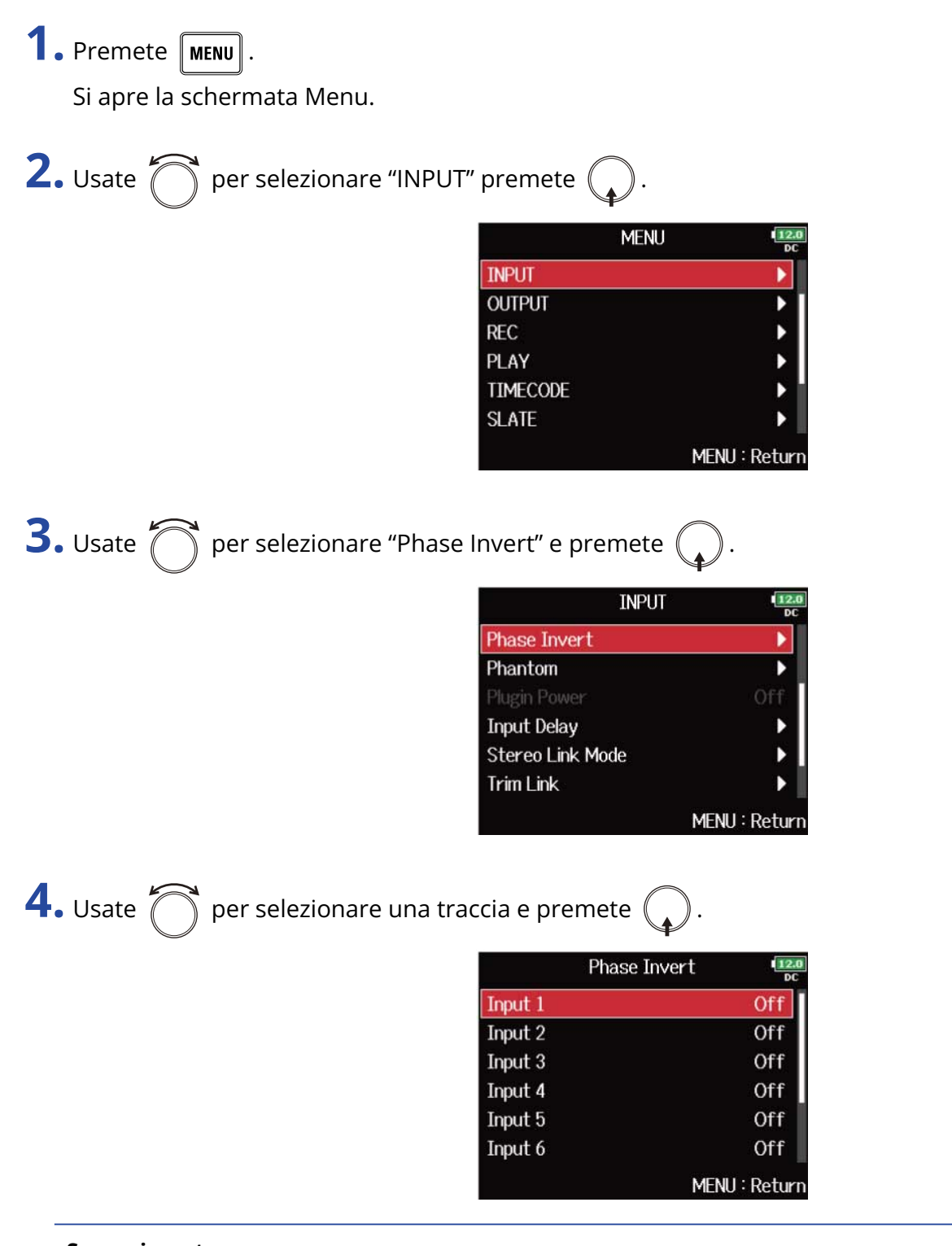

## **Suggerimento:**

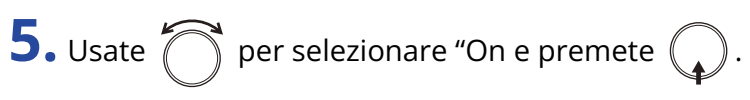

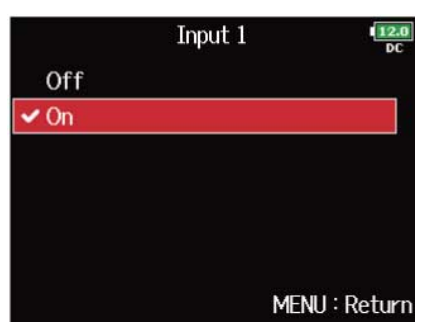

# Controllate le impostazioni dell'alimentazione phantom (Phantom)

F8n Pro può fornire alimentazione phantom.

Il voltaggio può essere impostato su +24 V o +48 V e può essere attivato/disattivato separatamente per ogni ingresso.

### **Nota:**

Non usate questa impostazione con un'apparecchiatura non compatibile con l'alimentazione phantom. Ciò potrebbe danneggiare il dispositivo.

### **Suggerimento:**

L'alimentazione phantom fornisce alimentazione a dispositivi che richiedono alimentazione esterna, compresi alcuni microfoni a condensatore.

L'alimentazione standard è +48V, ma alcuni dispositivi possono lavorare con voltaggi inferiori.

# Usare l'alimentazione phantom

**1.** Premete **MENU**.

Si apre la schermata Menu.

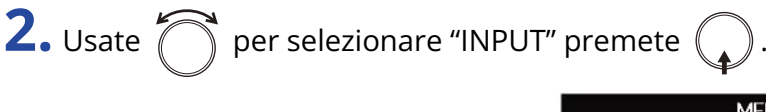

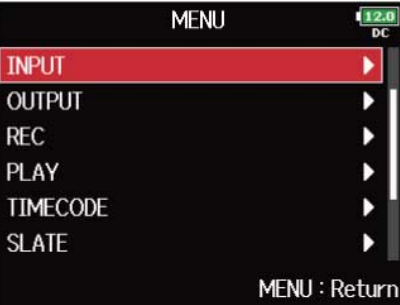

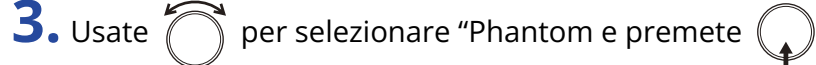

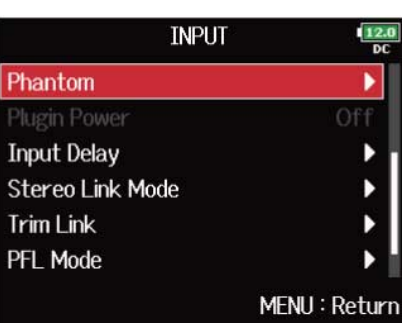

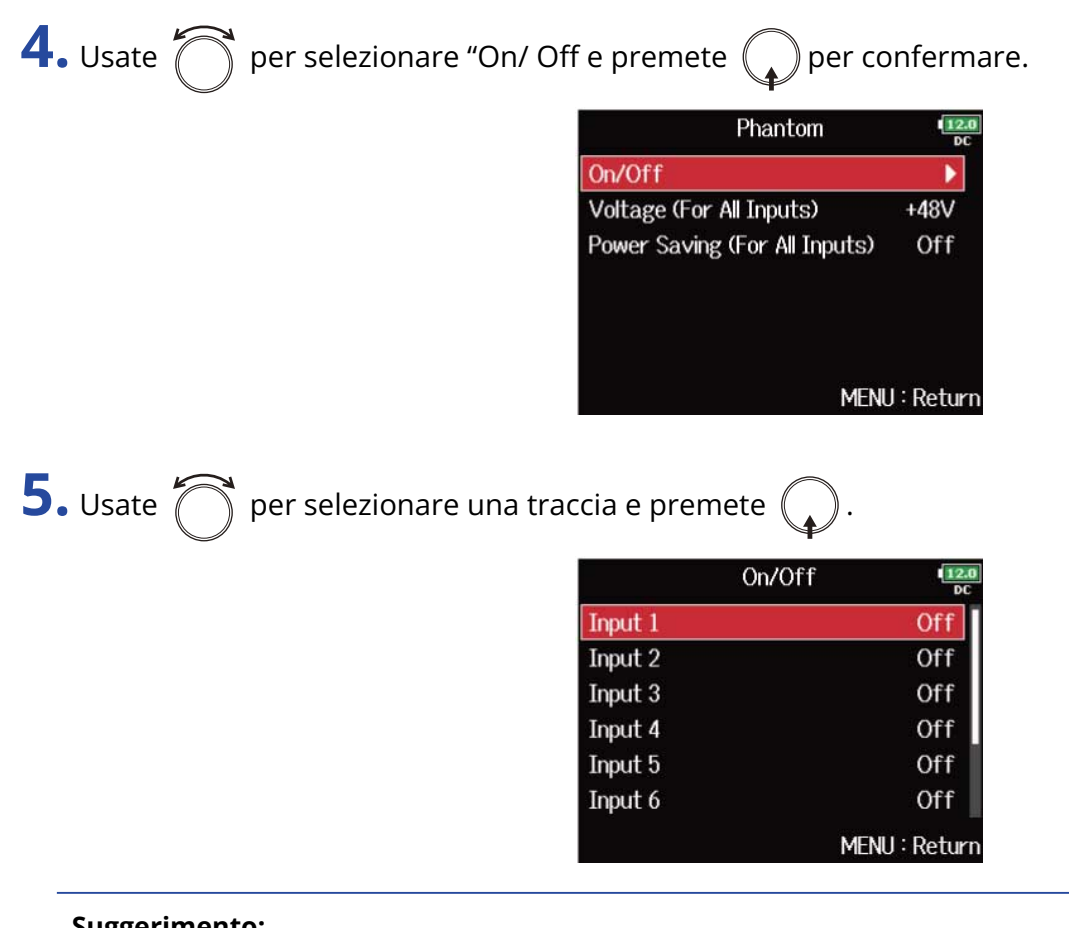

#### **Suggerimento:**

Selezionate "All" per impostare tutte le tracce allo stesso tempo.

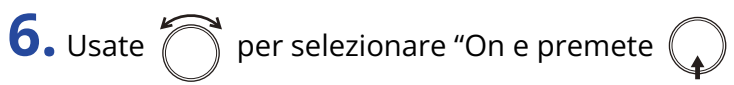

Si attiva l'alimentazione phantom per la traccia selezionata al punto 5.

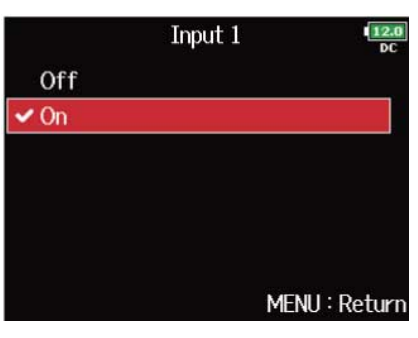

#### **Nota:**

Quando è collegata una capsula microfonica, la alimentazione phantom è su "Off" per gli ingressi 1/2.

# Impostare il voltaggio

Usando microfoni o altri dispositivi che possono funzionare con voltaggi inferiori a +48 V, selezionare +24 V può ridurre l'assorbimento di F8n Pro.

**1.** Premete **MENU** 

Si apre la schermata Menu.

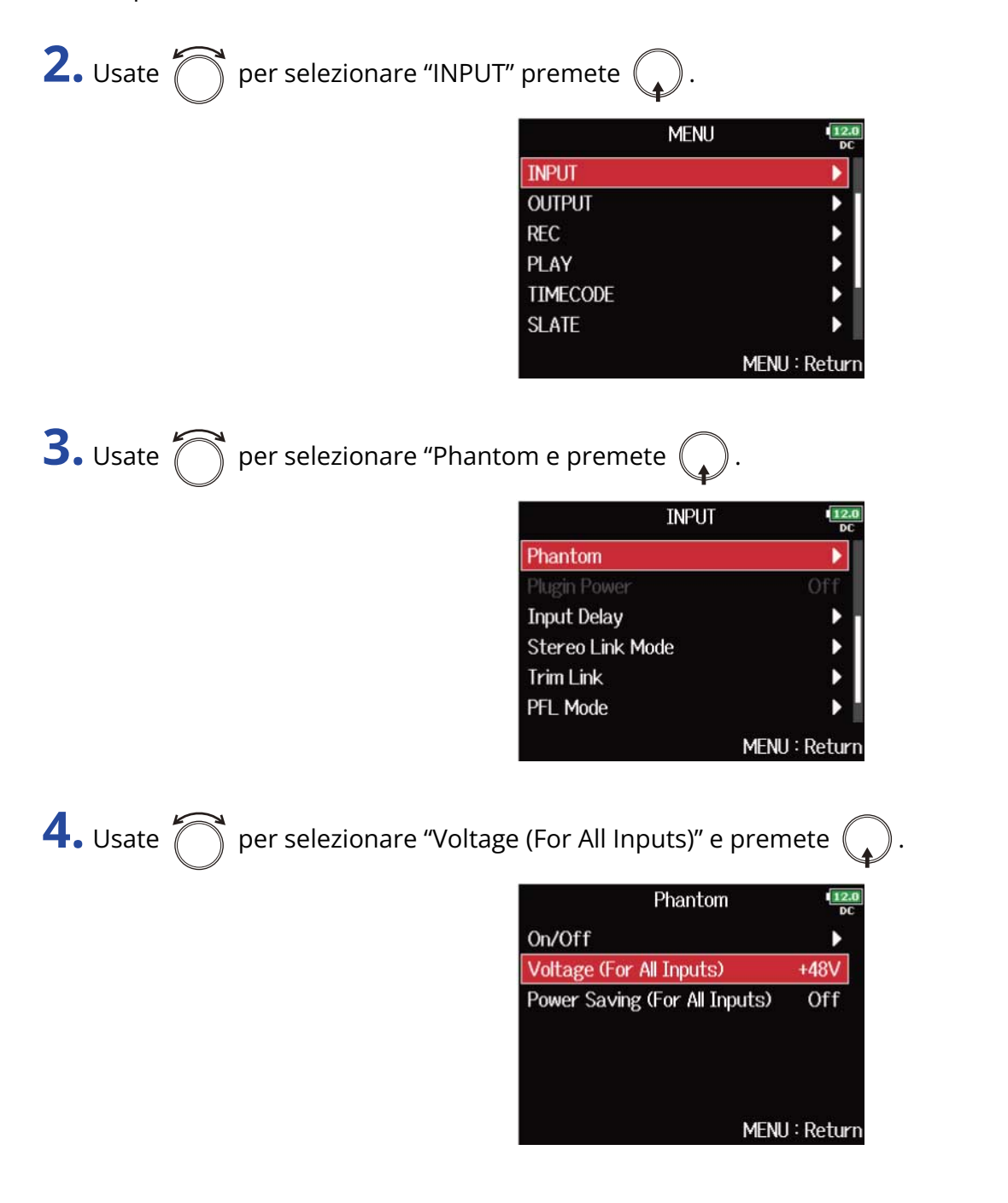
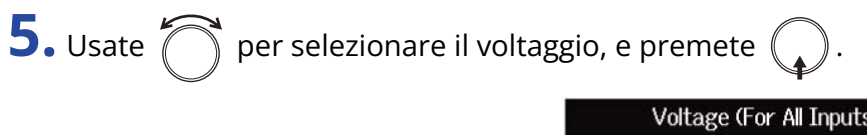

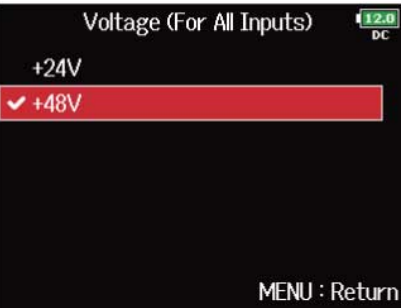

**Nota:**

Questa impostazione è applicata a tutti gli ingressi.

### Disabilitare l'alimentazione phantom durante la riproduzione

Se i microfoni non richiedono l'alimentazione phantom durante la riproduzione, disabilitarla può ridurre l'assorbimento di F8n Pro.

**1.** Premete **MENU** 

Si apre la schermata Menu.

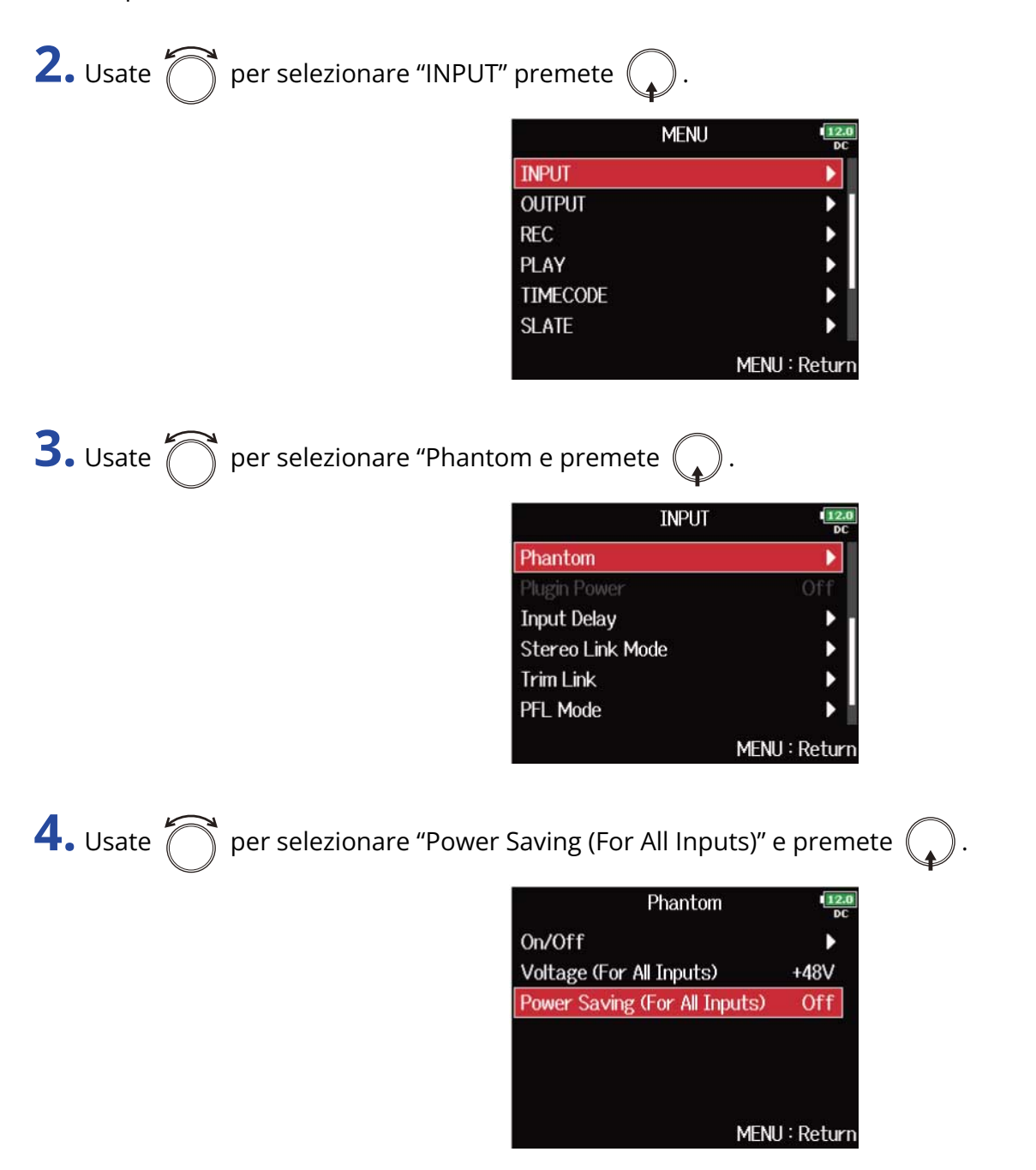

**5.** Usate  $\bigcap$  per selezionare "On (Phantom off during play back)", e premete  $\bigcap$ .

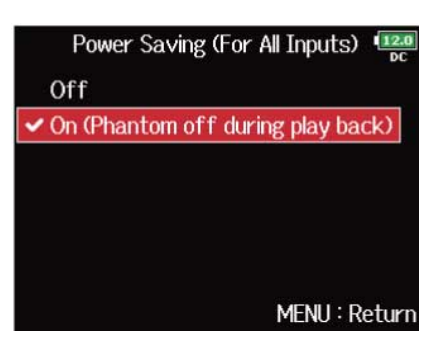

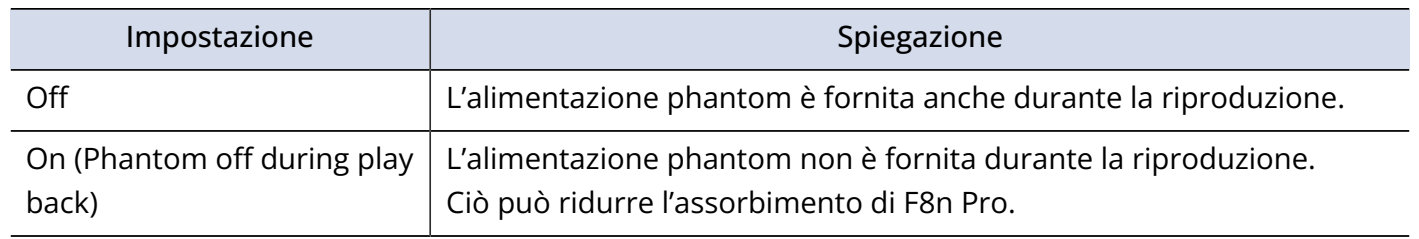

#### **Nota:**

Questa impostazione è applicata a tutte le tracce.

# Cambiare l'impostazione dell'alimentazione plugin (Plugin Power)

Eseguite questa impostazione quando si collega un microfono compatibile con l'alimentazione plug-in al jack ingresso MIC/LINE della capsula microfonica.

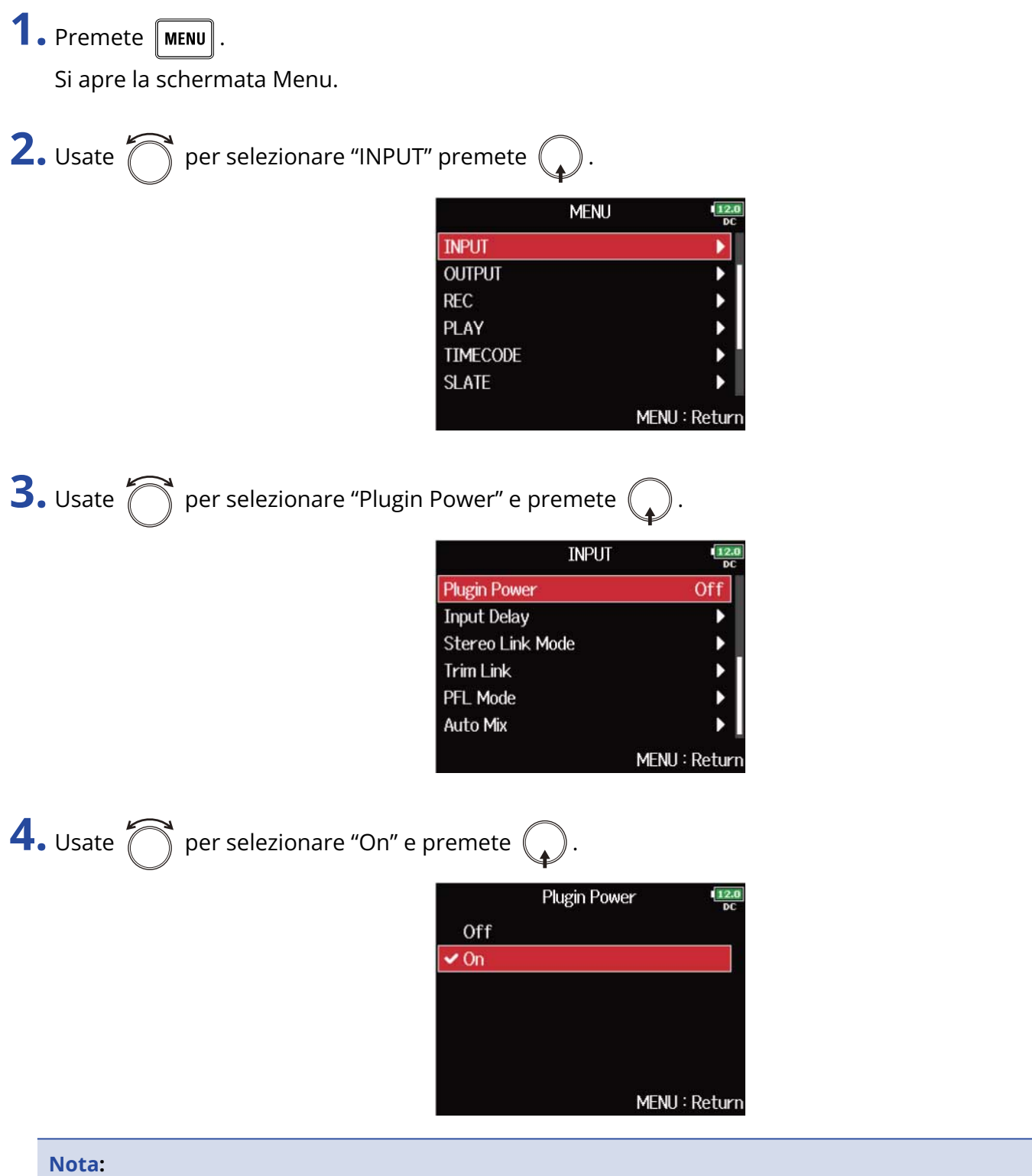

Questa impostazione può essere variata solo quando è collegata una capsula microfonica che supporta l'alimentazione plug-in.

## Applicare delay ai segnali in ingresso (Input Delay)

Se vi sono differenze di tempo tra i suoni in ingresso, usate questa funzione per correggerle in fase di registrazione.

**1.** Premete **MENU** Si apre la schermata Menu. **2.** Usate  $\bigcap$  per selezionare "INPUT" premete  $\bigcap$ **MENU INPUT OUTPUT REC**  $\blacktriangleright$ PLAY **TIMECODE SLATE** MENU: Return **3.** Usate **per selezionare "Input Delay" e premete INPUT Input Delay** b **Stereo Link Mode** Þ **Trim Link**  $\blacktriangleright$ PFL Mode  $\blacktriangleright$ **Auto Mix** MENU: Return 4. Usate **per selezionare una traccia e premete** ( **Input Delay**  $\frac{12}{2}$ Input 1  $0.0<sub>ms</sub>$ Input 2  $0.0<sub>ms</sub>$ Input 3  $0.0<sub>ms</sub>$ Input 4  $0.0<sub>ms</sub>$  $0.0<sub>ms</sub>$ Input 5 Input 6  $0.0<sub>ms</sub>$ MENU: Return

#### **Suggerimento:**

Selezionate "All" per impostare tutte le tracce allo stesso tempo.

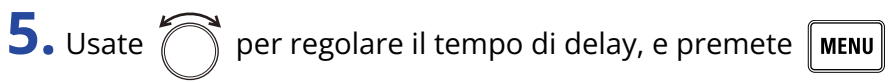

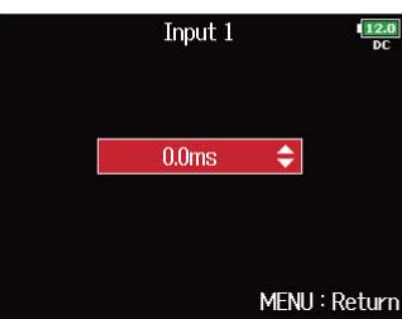

#### **Nota:**

Quando la frequenza di campionamento è su 192 kHz, "Input Delay" è disabilitato. (→ [Impostare la](#page-125-0) [frequenza di campionamento \(Sample Rate\)](#page-125-0))

#### **Suggerimento:**

Impostabile da 0 a 30,0 ms.

# <span id="page-78-0"></span>Convertire l'ingresso mid-side in normale stereo (Stereo Link Mode)

I segnali da un ingresso microfonico stereo mid-side collegato agli ingressi in stereo link possono essere convertiti in normale segnale stereo. Vd. ["Collegare gli ingressi come coppie stereo](#page-122-0)" per l'utilizzo dello stereo link.

#### **Veduta d'insieme del formato stereo mid-side:**

Questa tecnica crea una registrazione stereo costituita dai segnali in ingresso provenienti da un microfono mediano direzionale, che cattura il suono al centro, e dai segnali in ingresso provenienti da un microfono laterale bi-direzionale che cattura i suoni di destra e sinistra. La registrazione mid-side consente di cambiare l'ampiezza stereo regolando il livello del microfono laterale. Poiché questa tecnica può catturare un'ampia immagine stereo, è ideale per registrare in spazi aperti con molte fonti sonore, come orchestre, concerti live e paesaggi sonori. La registrazione mid-side è anche molto efficace quando volete controllare la quantità di segnale ambientale. Per questa ragione, è spesso usata per eventi live o per la registrazione in studio. In aggiunta, il segnale stereo creato da questa tecnica è totalmente compatibile col segnale mono, rendendolo ideale per la registrazione di colonne sonore per film, video o braodcast.

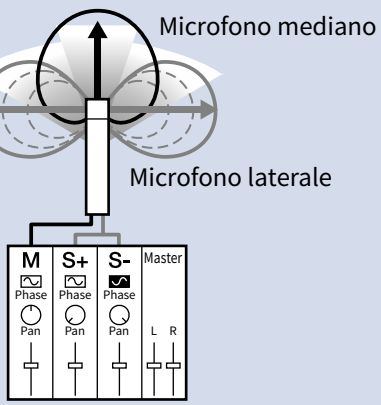

**1.** Premete **MENU** 

Si apre la schermata Menu.

**2.** Usate  $\bigcap$  per selezionare "INPUT" premete  $\bigcap$ 

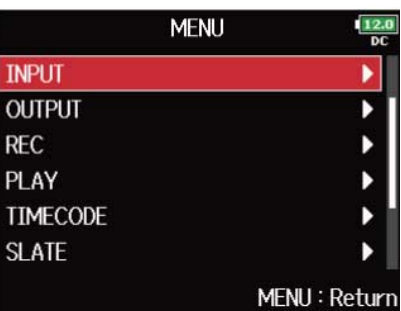

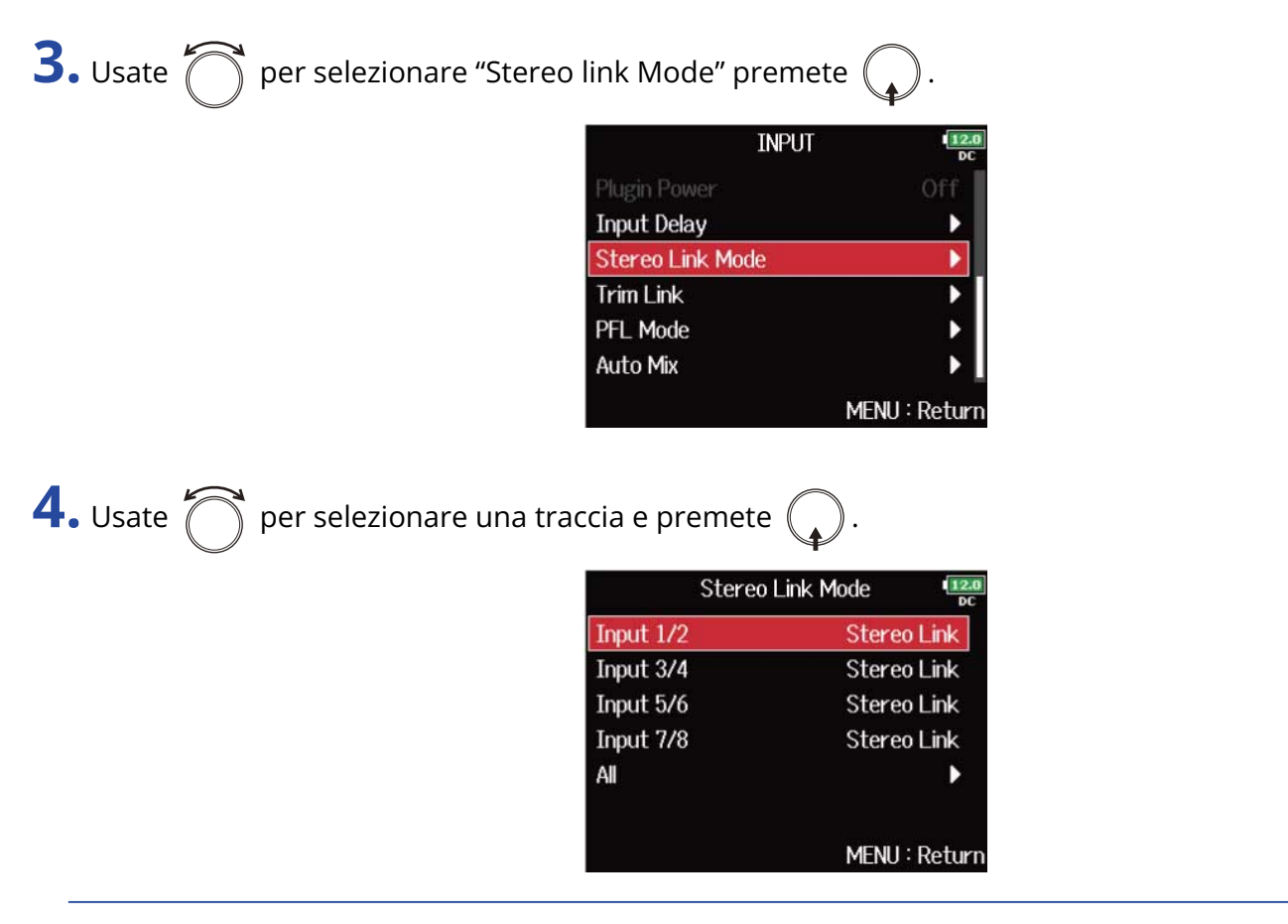

#### **Suggerimento:**

Selezionate "All" per impostare tutte le tracce allo stesso tempo.

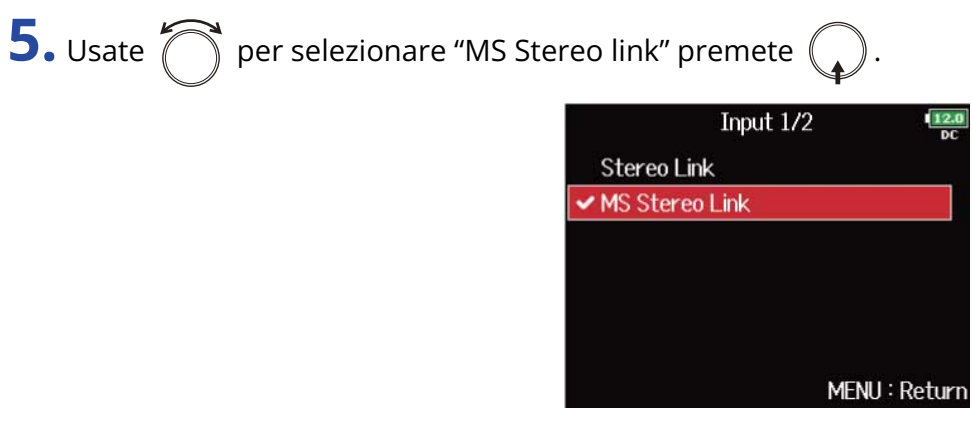

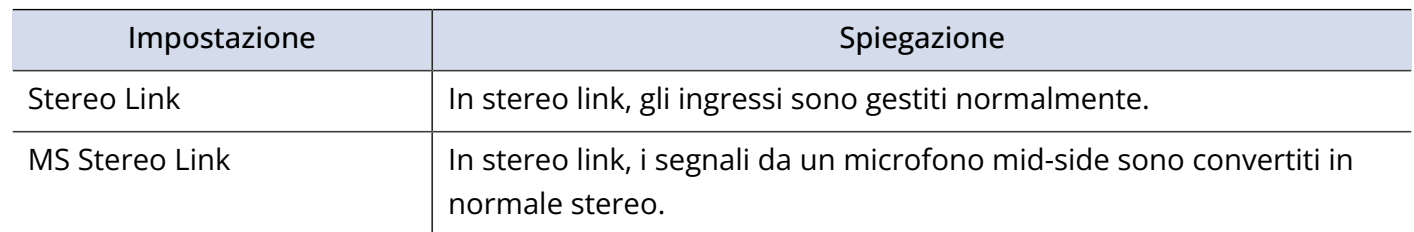

#### **Nota:**

- Quando è selezionato "MS Stereo Link", gli ingressi dispari sono gestiti come segnali mediani e quelli pari come segnali laterali.
- L'impostazione "MS Stereo Link" è disabilitata se è collegata una capsula microfonica ZOOM che non può avere i segnali L/R indirizzati singolarmente sugli ingressi 1/2.

#### **Suggerimento:**

- Usate  $\widehat{f}(\widehat{a})$  per ogni ingresso per regolare il bilanciamento mediano/laterale.
- La schermata PFL consente di regolare il livello del microfono laterale per gli ingressi 1/2 quando è collegata una capsula microfonica mid-side. (→ [Schermata PFL\)](#page-23-0)

# Regolate i livelli in ingresso di tracce multiple contemporaneamente (Trim Link)

I livelli in ingresso di più tracce possono essere messi in link e regolati contemporaneamente.

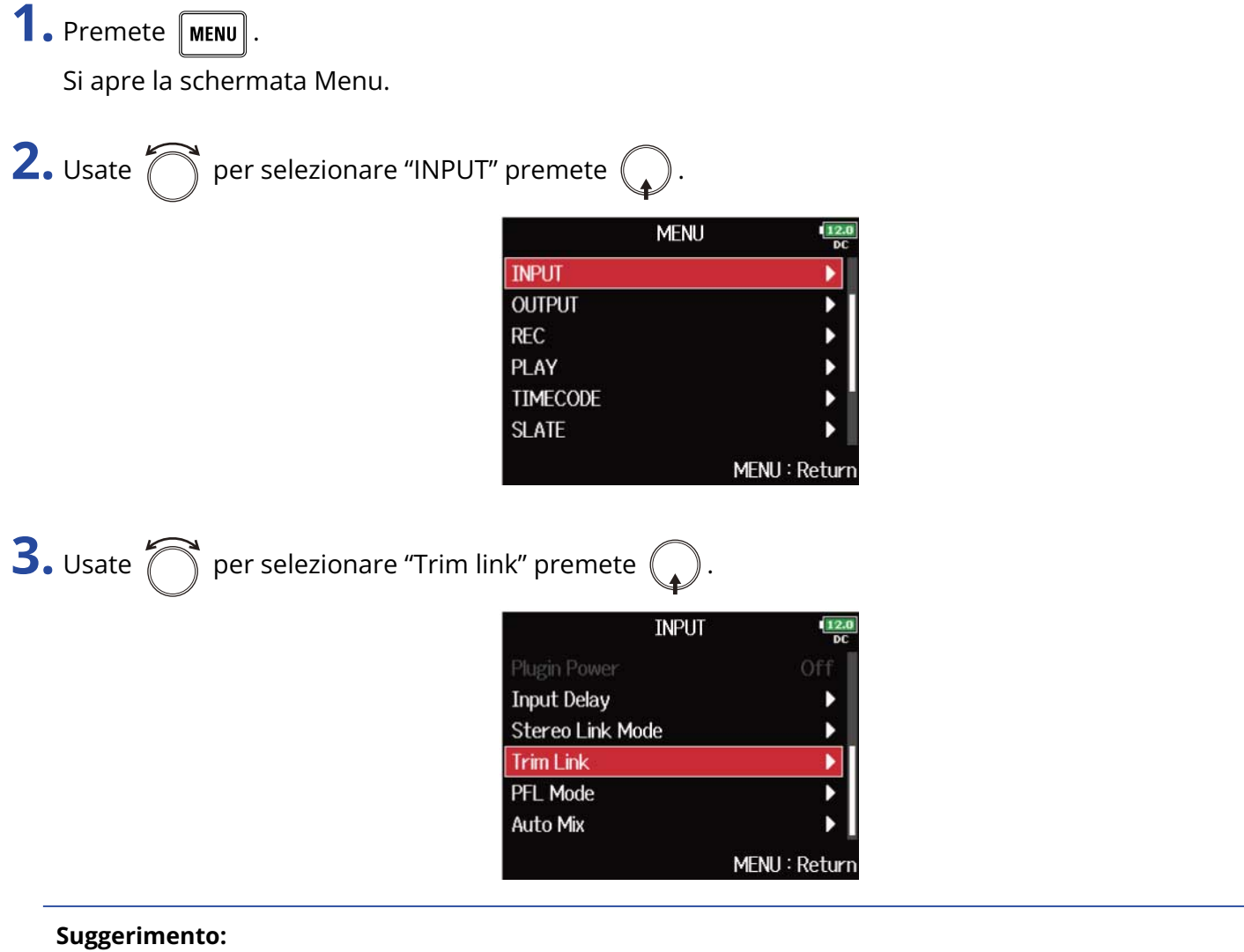

Potete anche aprire la schermata "Trim Link" dalla schermata Home premendo  $\boxed{3}$  mentre tenete premuto

 $\boxed{\blacksquare}.$ 

4. Usate **per selezionare una traccia da mettere in link e premete** 

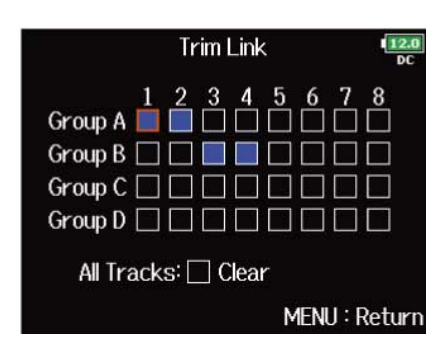

#### $\mathsf{I}:$  In link

 $\blacksquare$ : Non in link

Potete cancellare tutte le impostazioni selezionando "Clear".

#### **Nota:**

- Una traccia può far parte di più di un gruppo alla volta.
- Anche i livelli in ingresso di tracce impostate su "MS Stereo Link" saranno in link se quelle tracce sono inserite in gruppi. (→ [Convertire l'ingresso mid-side in normale stereo \(Stereo Link Mode\)](#page-78-0))
- I livelli in ingresso di tracce che hanno una capsula microfonica collegata non saranno in link anche se quelle tracce sono inserite in gruppi.

#### **Suggerimento:**

- Quando "Track Knob Option" non è su "Fader", potete usare  $\langle \uparrow \rangle$  per la prima traccia in un gruppo in link per regolare tutti i livelli in ingresso all'interno di quel gruppo contemporaneamente. (→ [Impostare la](#page-46-0) [funzione della manopola di traccia \(Track Knob Option\)\)](#page-46-0)
- Le icone dei nomi dei gruppi appaiono vicino alle tracce in link.

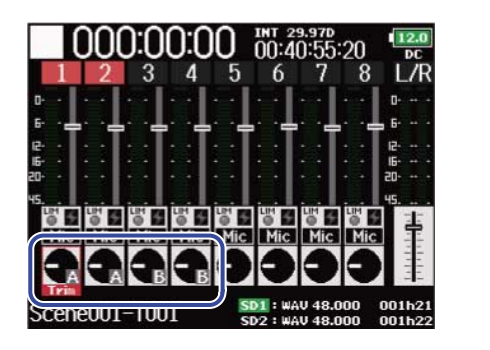

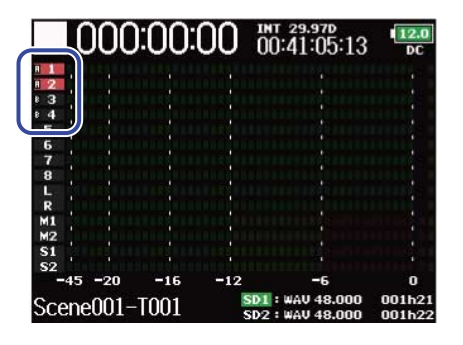

# <span id="page-83-0"></span>Impostate il livello del microfono laterale di una capsula microfonica mid-side (Side Mic Level)

E' possibile regolare il livello del microfono laterale (ampiezza stereo) prima di registrare, quando è collegata una capsula microfonica mid-side.

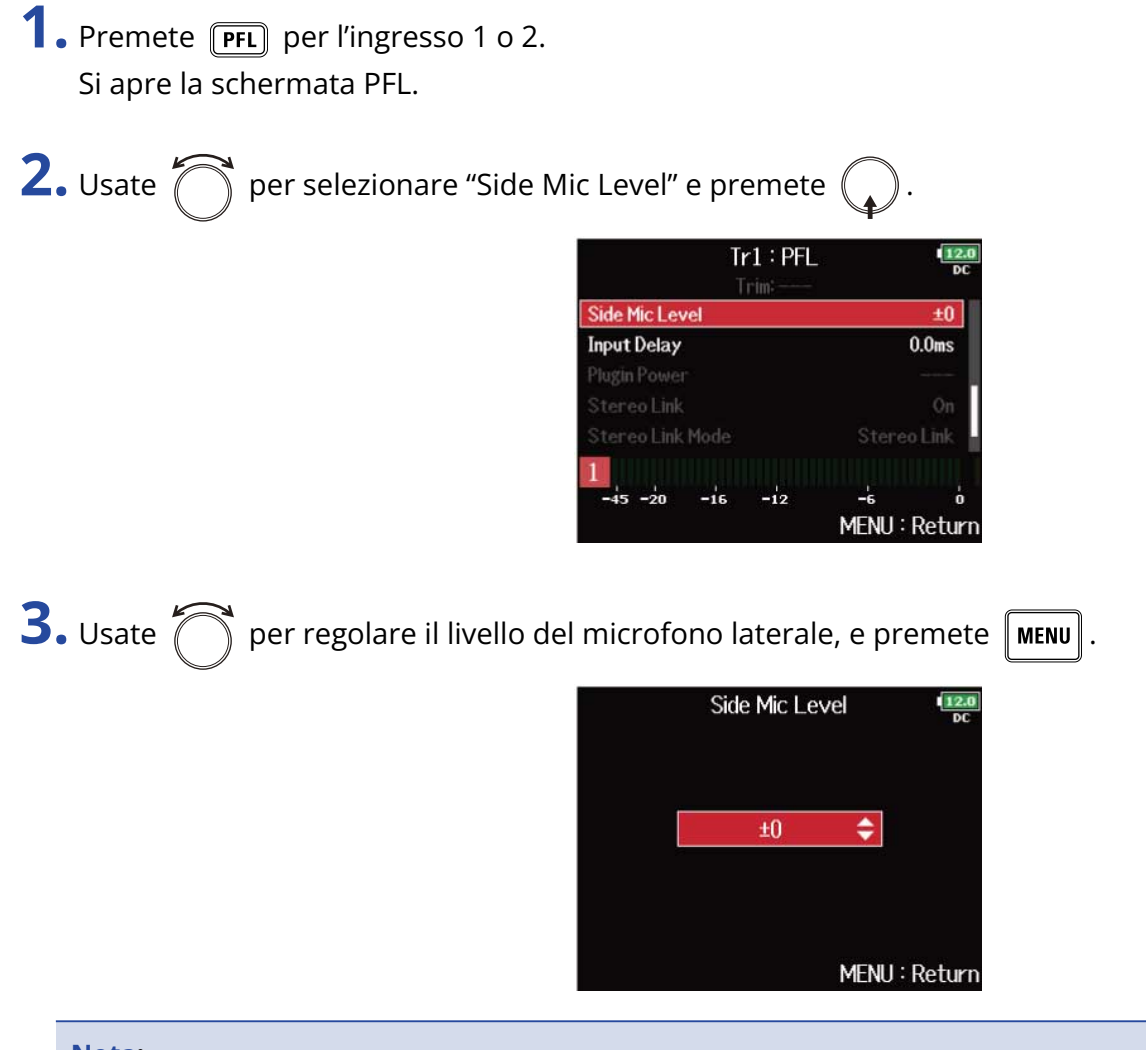

#### **Nota:**

- Maggiore è il livello del microfono laterale, maggiore sarà l'ampiezza stereo.
- Su "RAV", la registrazione si verifica senza codifica. L'ampiezza stereo dell'audio in formato "RAV" può essere regolata dopo la registrazione usando "ZOOM MS Decoder" o altro software plug-in.
- Regolabile solo quando è collegata una capsula microfonica di tipo mid-side.

#### **Suggerimento:**

Impostabile su "Off, "RAW" o su una gamma che va da -24 a 240 Hz.

### <span id="page-84-0"></span>Cambiare l'impostazione automatica del mix (Auto Mix)

Usando più microfoni per catturare l'audio durante un meeting, ad esempio, attenuare automaticamente gli ingressi dei microfoni non attivi consente di ottenere i seguenti vantaggi.

- L'eventualità del feedback si riduce.
- Il rumore di sottofondo, compreso quello della gente, è ridotto a un certo livello, a prescindere dal numero di persone che usano un microfono.
- Il degrado della qualità sonora dovuto alle differenze di fase provocate dalle variazioni di distanza tra più microfoni, è ridotto.
- **1.** Premete **MENU**.

Si apre la schermata Menu.

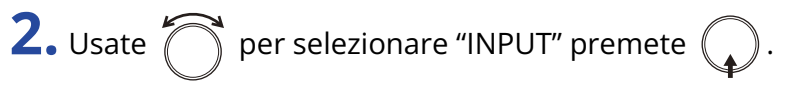

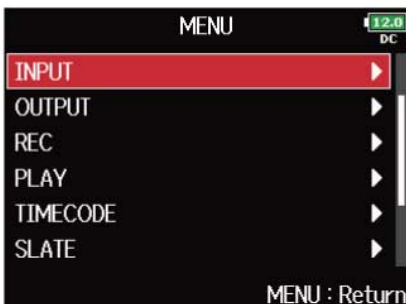

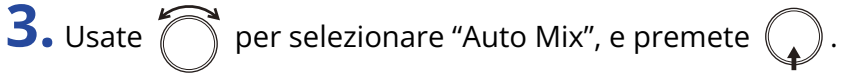

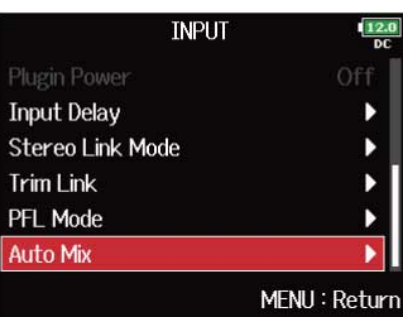

**4.** Usate **per selezionare una traccia e premete**  $\mathbb{C}$ 

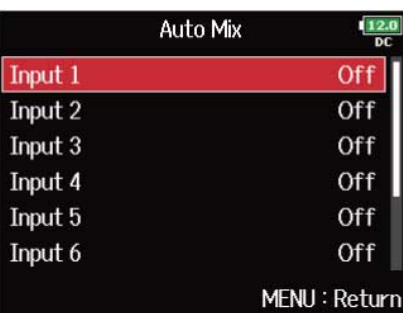

#### **Suggerimento:**

Selezionate "All" per impostare tutte le tracce allo stesso tempo.

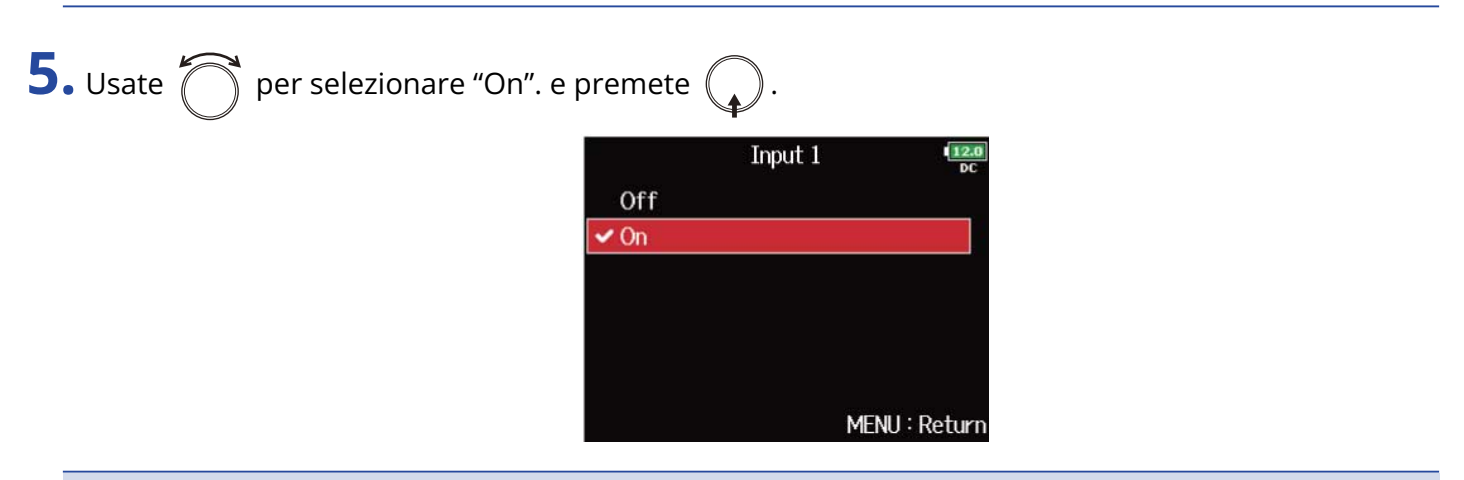

#### **Nota:**

- Le funzioni e impostazioni seguenti non possono essere usate con questa funzione.
	- La frequenza di campionamento non può essere 192 kHz. (→ [Impostare la frequenza di](#page-125-0) [campionamento \(Sample Rate\)\)](#page-125-0)
	- Il formato "Ambisonic Mode" non può essere impostato su nessun valore diverso da "Off". (→ [Impostare il formato della modalità Ambisonic](#page-86-0))
- Quando la frequenza di campionamento è su 44.1–48.048 kHz e "Auto Mix" è su "On". La latenza aumenta di 2 ms. Monitorando i suoni in registrazione con un microfono, in tempo reale, l'aumentata latenza può provocare interferenza tra il suono trasmesso dall'aria dalla sorgente e il suono con delay monitorato, rendendo a volte difficile il monitoraggio accurato dei suoni. (→ [Impostare la frequenza di](#page-125-0) [campionamento \(Sample Rate\)](#page-125-0))

#### **Suggerimento:**

Quando "Track Knob Option" è su "Fader", le aree del fader degli indicatori di livello sulla schermata Home mostrano la quantità di attenuazione delle tracce che hanno "Auto Mix" set to "On". (→ [Impostare la](#page-46-0) [funzione della manopola di traccia \(Track Knob Option\)](#page-46-0))

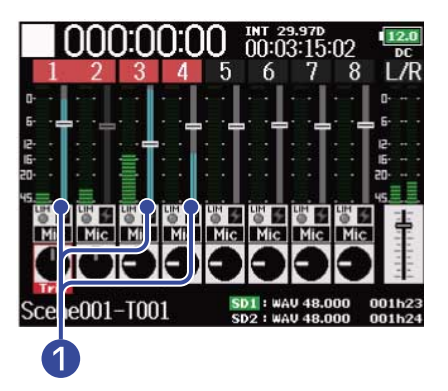

❶ Indicatori che mostrano la quantità di attenuazione dovuta ad "Auto Mix"

### <span id="page-86-0"></span>Impostare il formato della modalità Ambisonic

Collegando microfoni che inviano in uscita segnali in formato ambisonic A agli ingressi 1-4, l'audio può essere convertito in formato ambisonic B e può essere registrato.

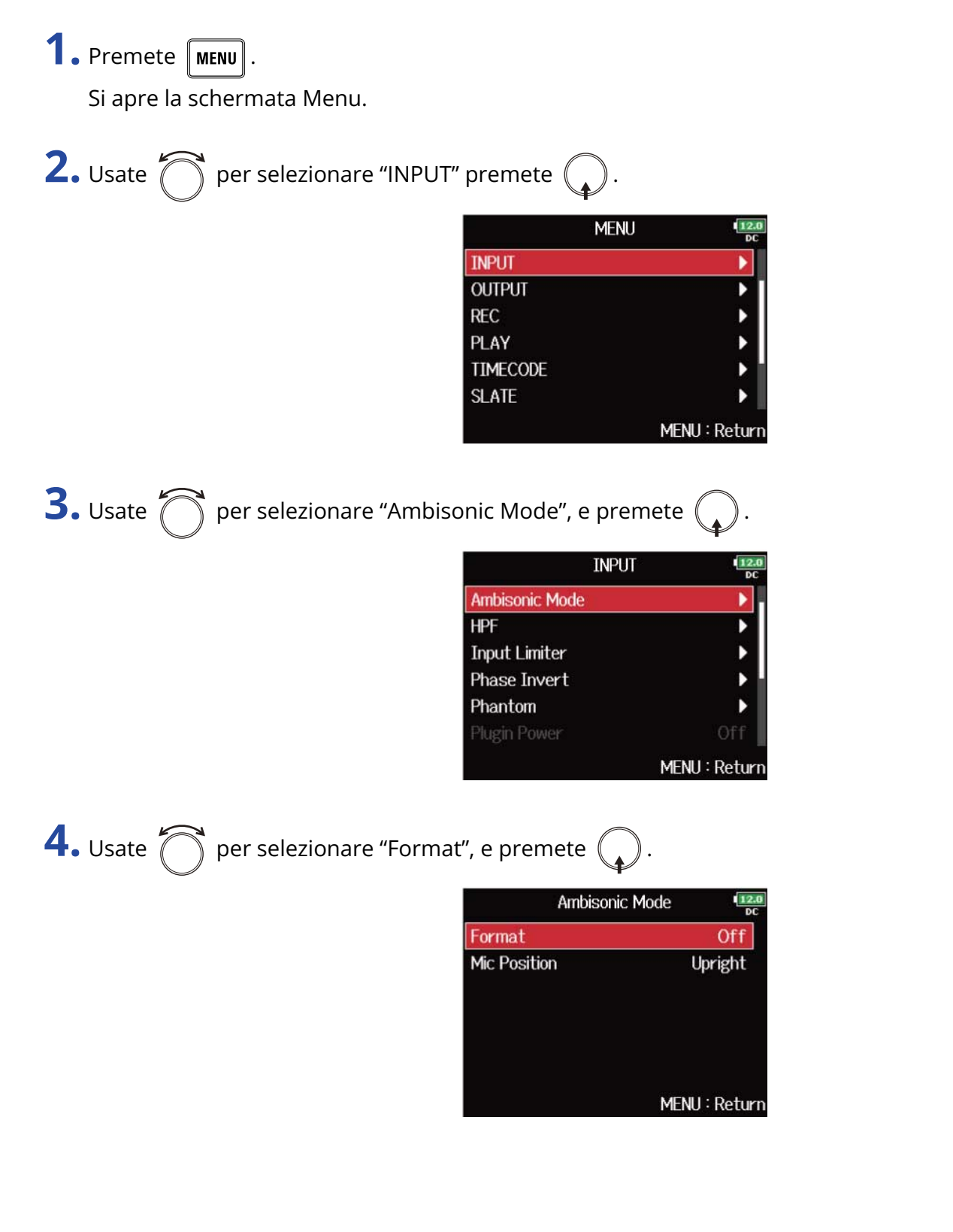

**5.** Usate  $\bigcirc$  per selezionare il formato, e premete  $\bigcirc$ .

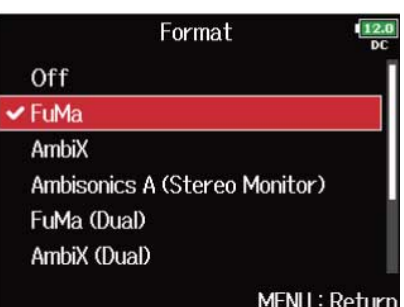

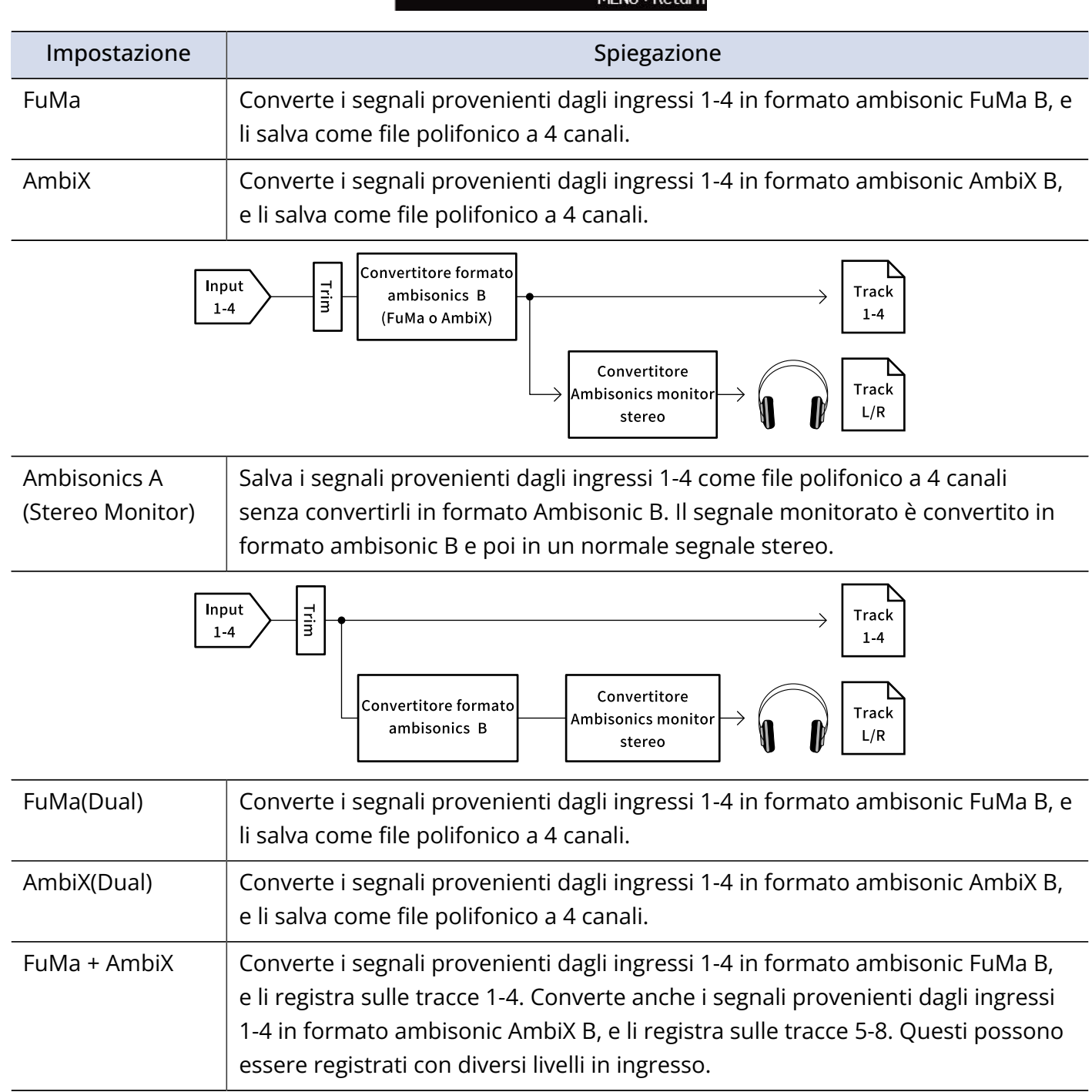

#### Impostazione di Spiegazione della Spiegazione di Spiegazione di Spiegazione di Spiegazione di Spiegazione di S

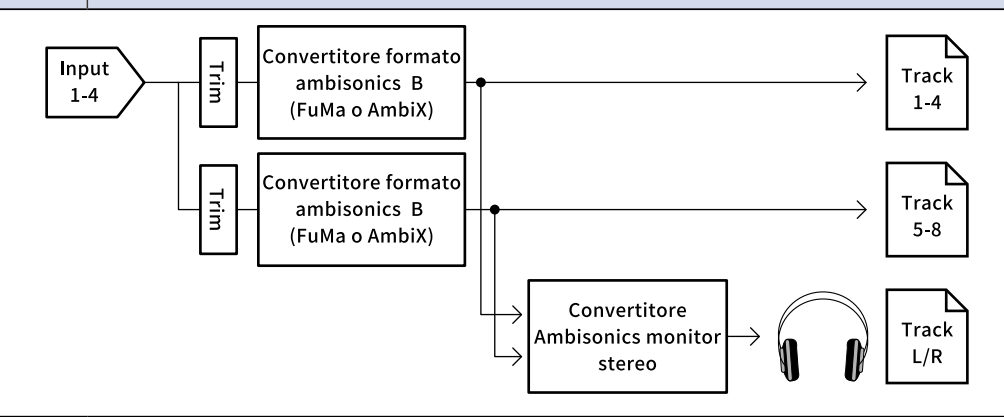

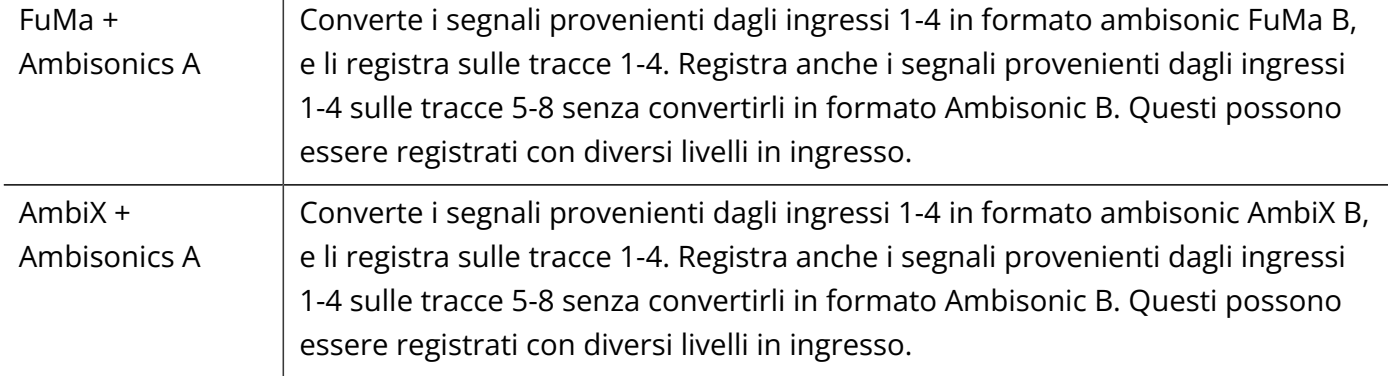

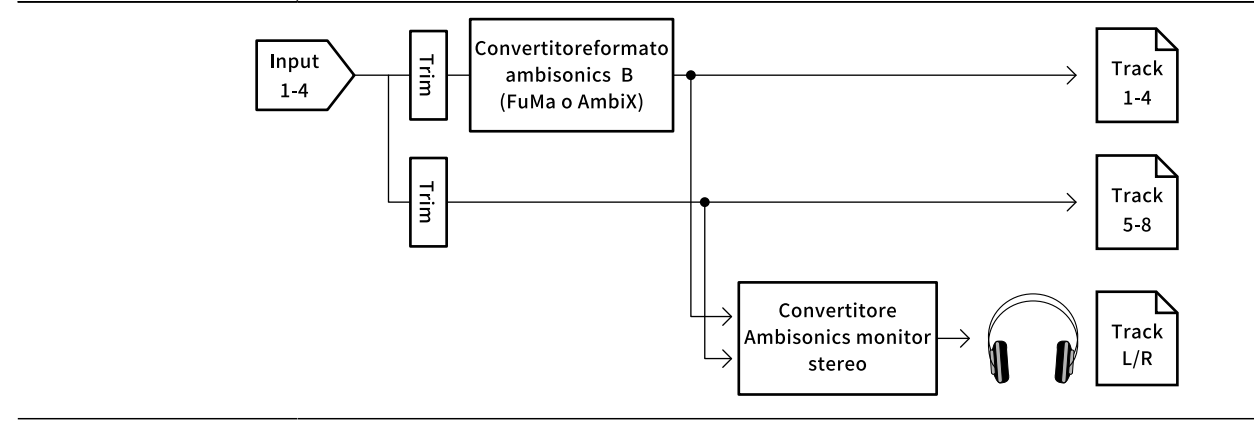

#### **Nota:**

- La frequenza di campionamento può essere impostata solo su 192 kHz quando il formato di "Ambisonic Mode" è su "Off". (→ [Impostare la frequenza di campionamento \(Sample Rate\)](#page-125-0))
- I file ambisonic sono salvati come file polifonici a 4 canali, non come file mono o stereo.
- E' possibile usare solo una capsula microfonica ZOOM se il formato di "Ambisonic Mode" è su "Off".
- I parametri seguenti non possono essere impostati per le tracce che usano l'ingresso "Ambisonic Mode". "Pan"/"Phase Invert"/"Side Mic Level"/"Input Delay"/"Stereo Link"/"Stereo Link Mode"/"Trim Link"
- I file registrati quando il formato di "Ambisonic Mode" non è su "Off" saranno riprodotti come fonti audio ambisonic, anzichè come normali file polifonici a 4 canali. Per questo motivo, queste tracce non possono avere pan o essere messe in mute durante la riproduzione.
- Quando la frequenza di campionamento è su 44.1–48.048 kHz e "Ambisonic Mode" non è su "Off", la latenza di F8n Pro aumenta di 2 ms. Monitorando i suoni in registrazione con un microfono, in tempo reale, l'aumentata latenza può provocare interferenza tra il suono trasmesso dall'aria dalla sorgente e il suono con delay monitorato, rendendo a volte difficile il monitoraggio accurato dei suoni. (→ [Impostare](#page-125-0) [la frequenza di campionamento \(Sample Rate\)](#page-125-0))
- Non utilizzabile con la funzione "Auto Mix". (→ [Cambiare l'impostazione automatica del mix \(Auto Mix\)\)](#page-84-0)

#### **Suggerimento:**

- "Ambisonic Mode" può essere impostato durante l'uso come un'interfaccia audio (Multi Track). (→ [Uso](#page-237-0) [come interfaccia Audio \(Audio Interface\)\)](#page-237-0)
- Anche se "Ambisonic Mode" non è su "Off", potete premere **[PFL]** della traccia per monitorare i suoni in ingresso. Quando "PFL Mode" è su "PFL", potete monitorare i suoni prima che siano convertiti in formato ambisonic B. Quando "PFL Mode" è su "SOLO", potete monitorare i suoni dopo che sono stati convertiti in formato ambisonic B. (→ [Impostate il suono del monitoraggio sulla schermata PFL \(PFL](#page-54-0) [Mode\)](#page-54-0), [Monitorare i segnali in ingresso di tracce specifiche \(PFL/SOLO\)\)](#page-51-0)
- Gli status relativi all'ingresso abilitato/disabilitato delle tracce in ingresso di "Ambisonic Mode" sono in link, per cui le impostazioni assegnate alle tracce possono essere commutate contemporaneamente premendo un qualunque pulsante traccia.
- I parametri seguenti, che possono essere impostati sulla schermata PFL sono in link per le tracce in ingresso che usano "Ambisonic Mode". (→ [Schermata PFL](#page-23-0)) "HPF"/"Input Limiter"/"Phantom"/"Fader"/"PFL Mode"/"Input Source"/"Input Level"
- Quando "Ambisonic Mode" non è su "Off", la schermata Home si presenta come segue. (Il display varia in base all'impostazione "Track Knob Option". (→ [Impostare la funzione della manopola di traccia \(Track](#page-46-0) [Knob Option\)\)](#page-46-0)

■ Quando "Track Knob Option" è su "Trim"

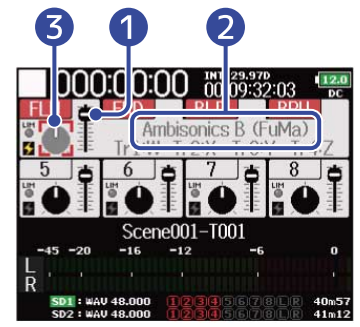

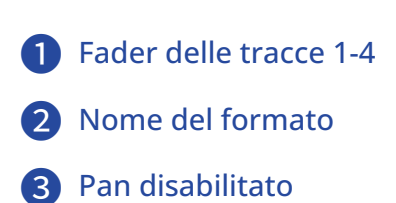

■ Quando "Track Knob Option"è su "Fader"

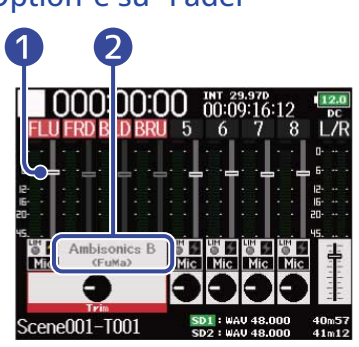

■ Quando "Track Knob Option" è su "Mixer"

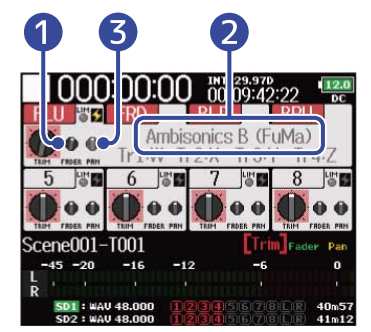

# Impostare la posizione del microfono usato per la registrazione ambisonic (Mic Position)

Impostando l'orientamento del microfono usato durante la registrazione ambisonic come un parametro di F8n Pro, è possibile mantenere il corretto posizionamento quando si converte in formato ambisonic B, se la posizione del microfono viene cambiata da diritto a capovolto o orizzontale.

**1.** Premete **MENU**. Si apre la schermata Menu. **2.** Usate  $\bigcap$  per selezionare "INPUT" premete  $\bigcap$ **MENU INPUT OUTPUT REC** PLAY **TIMECODE SLATE** MENU: Return **3.** Usate **place is a per selezionare "Ambisonic Mode", e premete . INPUT Ambisonic Mode HPF Input Limiter Phase Invert** Phantom MENU: Return **4.** Usate **per selezionare "Mic Position" e premete** ( **Ambisonic Mode** Format **Mic Position** 

 $\frac{12}{2}$ 

FuMa

Upright

MENU: Return

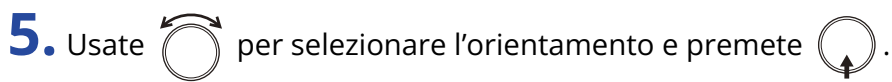

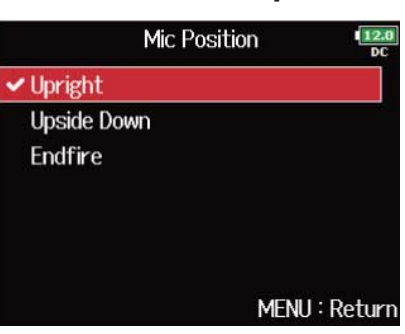

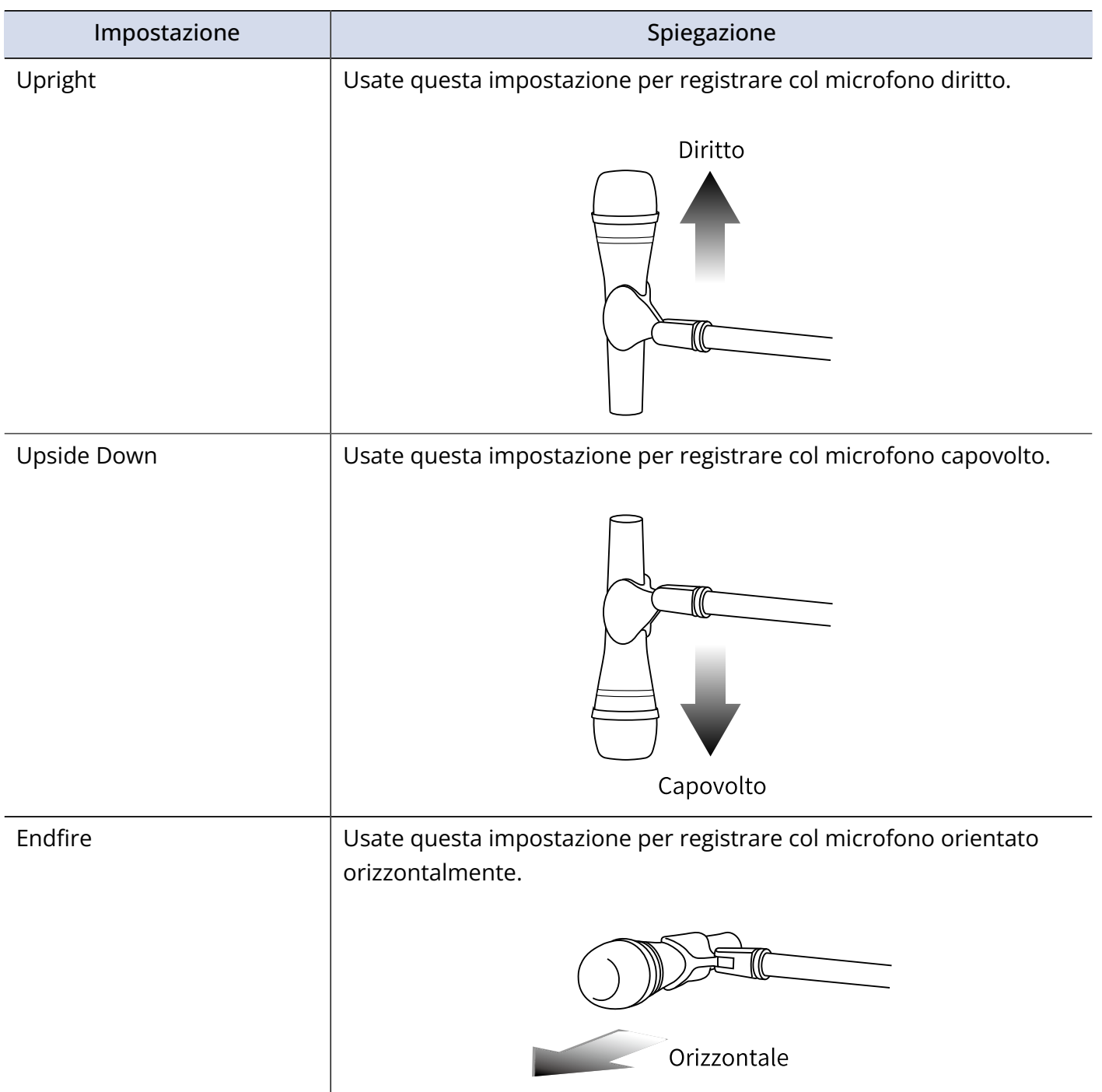

#### **Nota:**

Se questa impostazione e la posizione effettiva del microfono non coincidono, il posizionamento del suono non sarà ricreato accuratamente durante la conversione in formato ambisonic B.

#### **Suggerimento:**

- Usare il microfono diritto è consigliato per la registrazione ambisonic per ridurre al minimo l'effetto di riverbero del pavimento e del microfono stesso.
- Se è difficile usare il microfono in posizione diritta, potete posizionarlo capovolto o in avanti e cambiare l'impostazione di Mic Position di conseguenza.

# **Eseguire impostazioni relative alle uscite**

# Impostare i segnali inviati alle cuffie (Headphone Routing)

Potete impostare il tipo di segnale inviato all'uscita cuffie in modo che sia o prefader o postfader per ogni traccia. Potete anche salvare 10 combinazioni di impostazione (Setting 1 – Setting 10).

**1.** Premete **MENU**.

Si apre la schermata Menu.

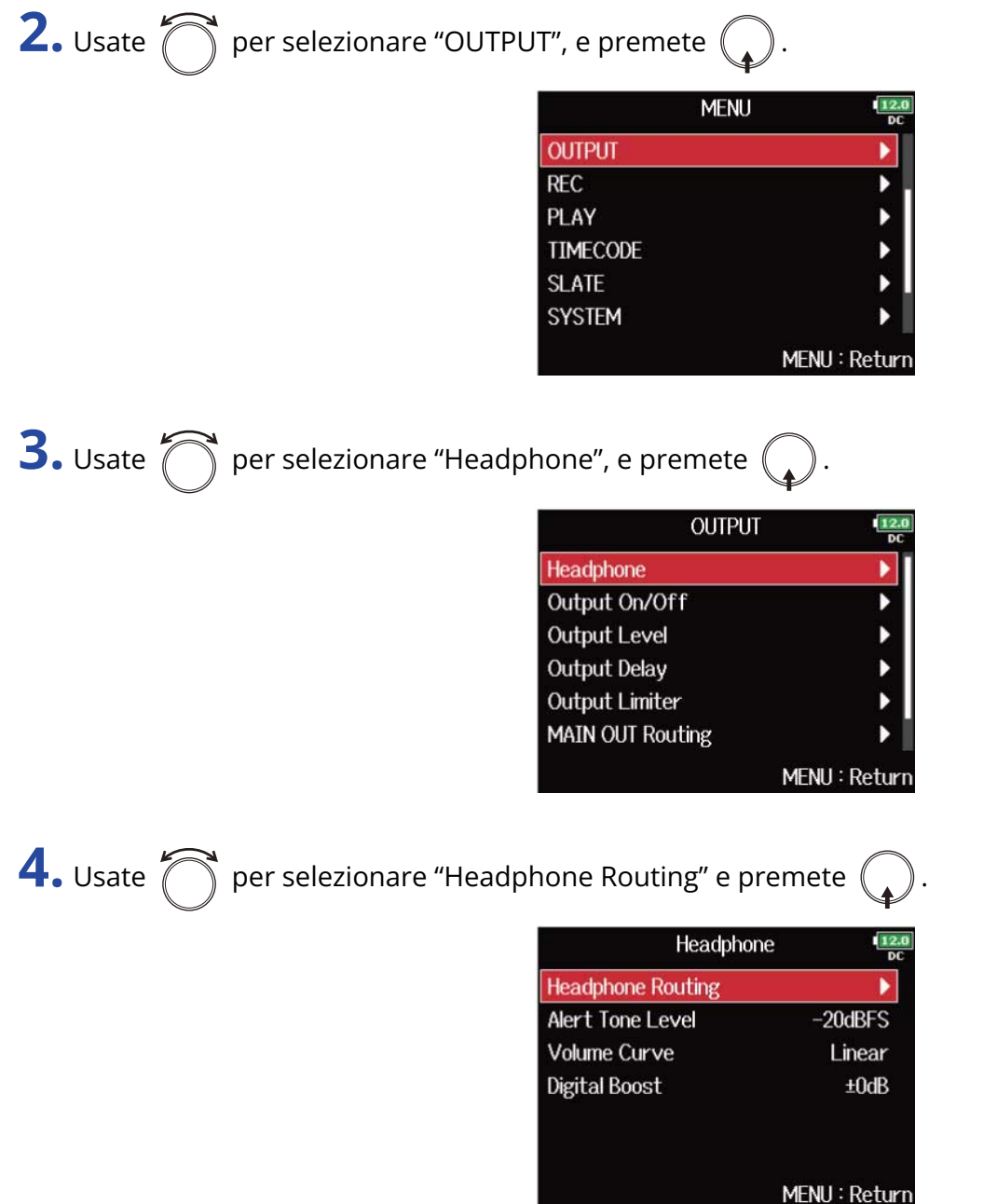

**5.** Usate  $\boxed{141}$  e  $\boxed{11}$  per selezionare l'impostazione da cambiare.

La voce "Setting" selezionata appare in basso sulla schermata.

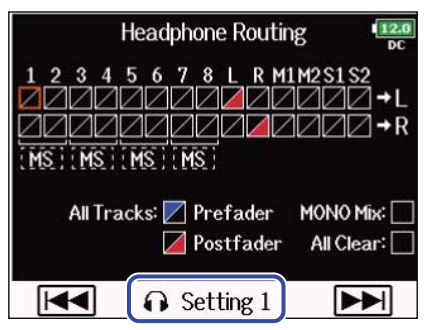

#### **Nota:**

- Potete anche premere  $\boxed{\bullet}$  +  $\boxed{\bullet}$  per aprire la schermata "Headphone Routing".
- Potete editare e salvare fino a 10 impostazioni di segnale.
- Le impostazioni sono salvate automaticamente.

**6.** Usate **per selezionare le tracce/uscite per il routing delle cuffie e premete** 

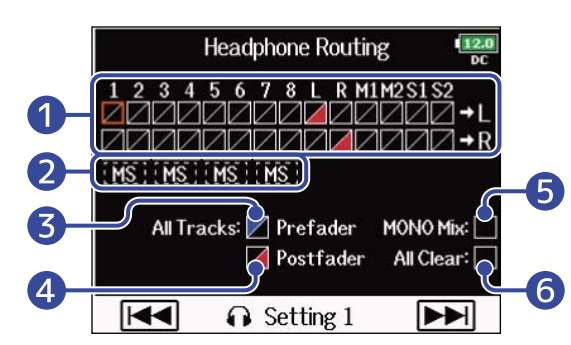

#### ❶ Tracce inviate al canale destro e sinistro delle cuffie

Premete  $\binom{1}{k}$  per scorrere ciclicamente le opzioni: "Prefader" → "Postfader" → "Off".

- /: Prefader selezionato
- /: Postfader selezionato
- $\cdot \blacktriangleright$  : Off

### ❷ Monitoraggio dei segnali stereo mid-side

I segnali provenienti da un microfono stereo mid-side possono essere convertiti in segnale stereo normale per il monitoraggio.

- Disabilitato per le tracce in stereo link che hanno "Stereo Link Mode" su "MS Stereo Link". (→ [Convertire l'ingresso mid-side in normale stereo \(Stereo Link Mode\)](#page-78-0))
- Abilitato solo per le tracce che hanno un microfono mid-side o una capsula microfonica mid-side collegata e "Side Mic Level" su RAW. (→ [Impostate il livello del microfono laterale di una](#page-83-0) [capsula microfonica mid-side \(Side Mic Level\)\)](#page-83-0)

• Quando è abilitato il monitoraggio mid-side stereo, le tracce prefader saranno inviate automaticamente ai canali delle cuffie, con i numeri dispari a sinistra e i pari a destra. In questo caso, questa impostazione non può essere variata manualmente.

#### ❸ Impostazione Prefader

Imposta le tracce 1-8 su prefader. Disattiva il monitoraggio mid-side stereo.

#### 4 Impostazione Postfader

Passa ciclicamente attraverso le seguenti opzioni.

- Imposta le tracce 1-8 su postfader (cancella le altre)
- Imposta L/R su postfader (cancella le altre)
- Imposta M1/ M2 su postfader (cancella le altre)
- Imposta S1/ S2 su postfader (cancella le altre)
- Imposta U1–U4 su postfader (cancella le altre)

#### ❺ Mono mix

Rende mono l'uscita cuffie.

#### **6** All Clear

Cancella tutte le impostazioni.

#### **Nota:**

- Quando "Audio Interface with Rec" è su "On", è possibile assegnare le tracce USB 1-4. (→ [Usare le funzioni](#page-241-0) [di registrazione su card SD e interfaccia audio contemporaneamente \(Audio Interface with Rec\)\)](#page-241-0)
- E' possibile selezionare solo Postfader per le tracce L/R, MAIN OUT 1/2, SUB OUT 1/2 e USB 1–4.
- Non potete selezionare le tracce 1-8, L/R, MAIN OUT 1/2, SUB OUT 1/2 e USB 1–4 contemporaneamente. Selezionandone una, si deselezionano le altre.

### **7.** Premete **MENU**

### Inviare in uscita alert dalle cuffie (Alert Tone Level)

E' possibile regolare il volume degli alert in uscita dalle cuffie, quando, ad esempio, la registrazione si avvia o si ferma.

**1.** Premete **MENU** Si apre la schermata Menu. **2.** Usate  $\bigcap$  per selezionare "OUTPUT", e premete ( **MENU OUTPUT**  $REC$ PLAY Þ **TIMECODE SLATE SYSTEM** MENU: Return **3.** Usate **polyiph** per selezionare "Headphone", e premete **OUTPUT**  $\frac{12.0}{DC}$ Headphone ١ Output On/Off Þ **Output Level**  $\blacktriangleright$ **Output Delay** b Output Limiter ▶ **MAIN OUT Routing** MENU: Return 4. Usate **per selezionare "Alert Tone Level" e premete** Headphone **Headphone Routing** ٠ **Alert Tone Level**  $-20$ dBFS Volume Curve Linear **Digital Boost**  $±0dB$ MENU: Return **5.** Usate  $\bigcap$  per regolare il volume, e premete  $\boxed{\text{MENU}}$ .

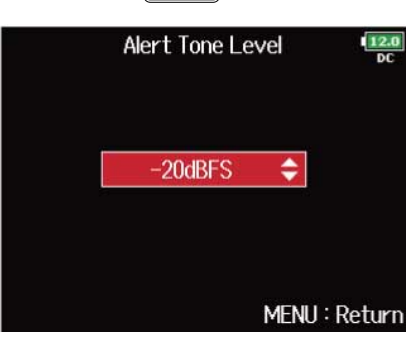

#### **Suggerimento:**

- Impostabile su "Off" o su una gamma che va da −48 e −12 dBFS.
- Quando impostato su "Off", non sarà inviato nessun alert.

#### ■ Condizioni e tipi di alert

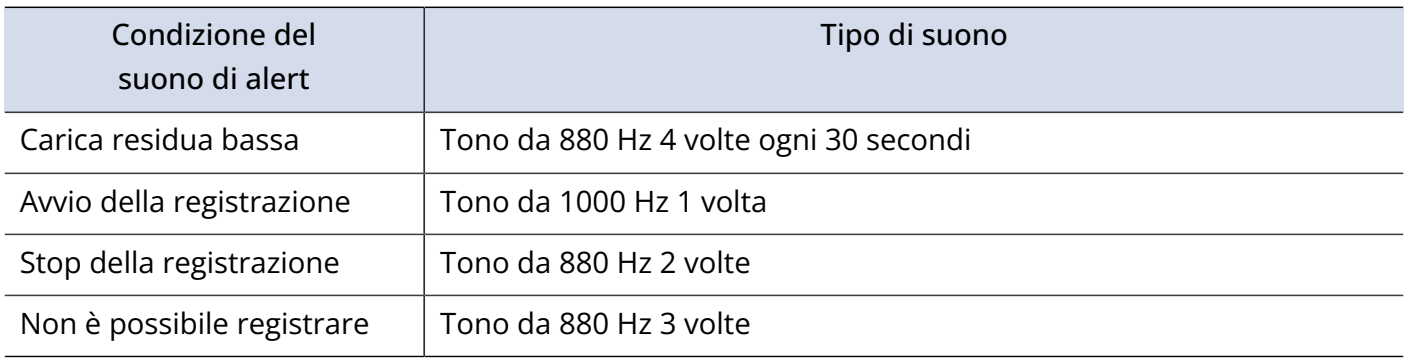

### Impostare l'uscita cuffie (Volume Curve)

E' possibile impostare la curva del volume usata regolando il volume delle cuffie tramite la manopola.

**1.** Premete **MENU** 

Si apre la schermata Menu.

**2.** Usate  $\bigcap$  per selezionare "OUTPUT", e premete  $($ **MENU OUTPUT**  $REC$ PLAY þ þ TIMECODE  $\blacktriangleright$ **SLATE SYSTEM** MENU: Return **3.** Usate  $\bigcap$  per selezionare "Headphone", e premete . **OUTPUT** Headphone Output On/Off b  $\blacktriangleright$ **Output Level Output Delay** þ **Output Limiter** Þ **MAIN OUT Routing** MENU: Return 4. Usate **per selezionare "Volume Curve"**, e premete ( Headphone  $\frac{12.0}{DC}$ **Headphone Routing** Alert Tone Level  $-20$ dBFS **Volume Curve** Linear **Digital Boost**  $±0dB$ MENU: Return

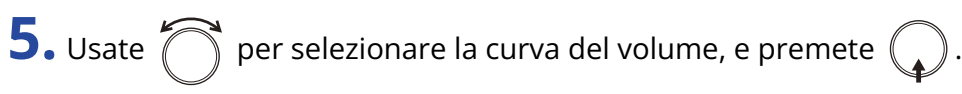

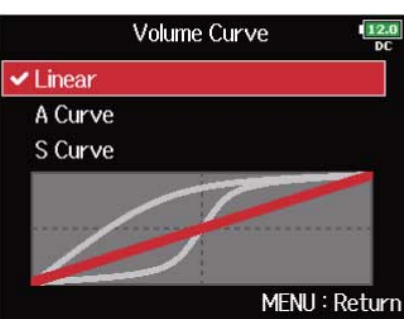

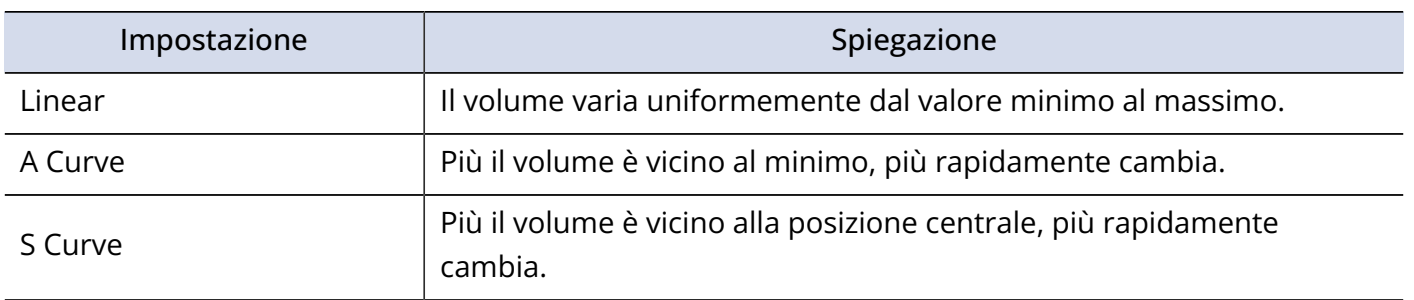

# Rafforzare l'uscita cuffie per ridurre l'interferenza del suono registrato (Digital Boost)

Accentuare l'uscita cuffie riduce l'interferenza provocata dalle onde sonore che si propagano nell'aria e dal segnale monitorato in cuffia, consentendo un monitoraggio più accurato del suono in registrazione.

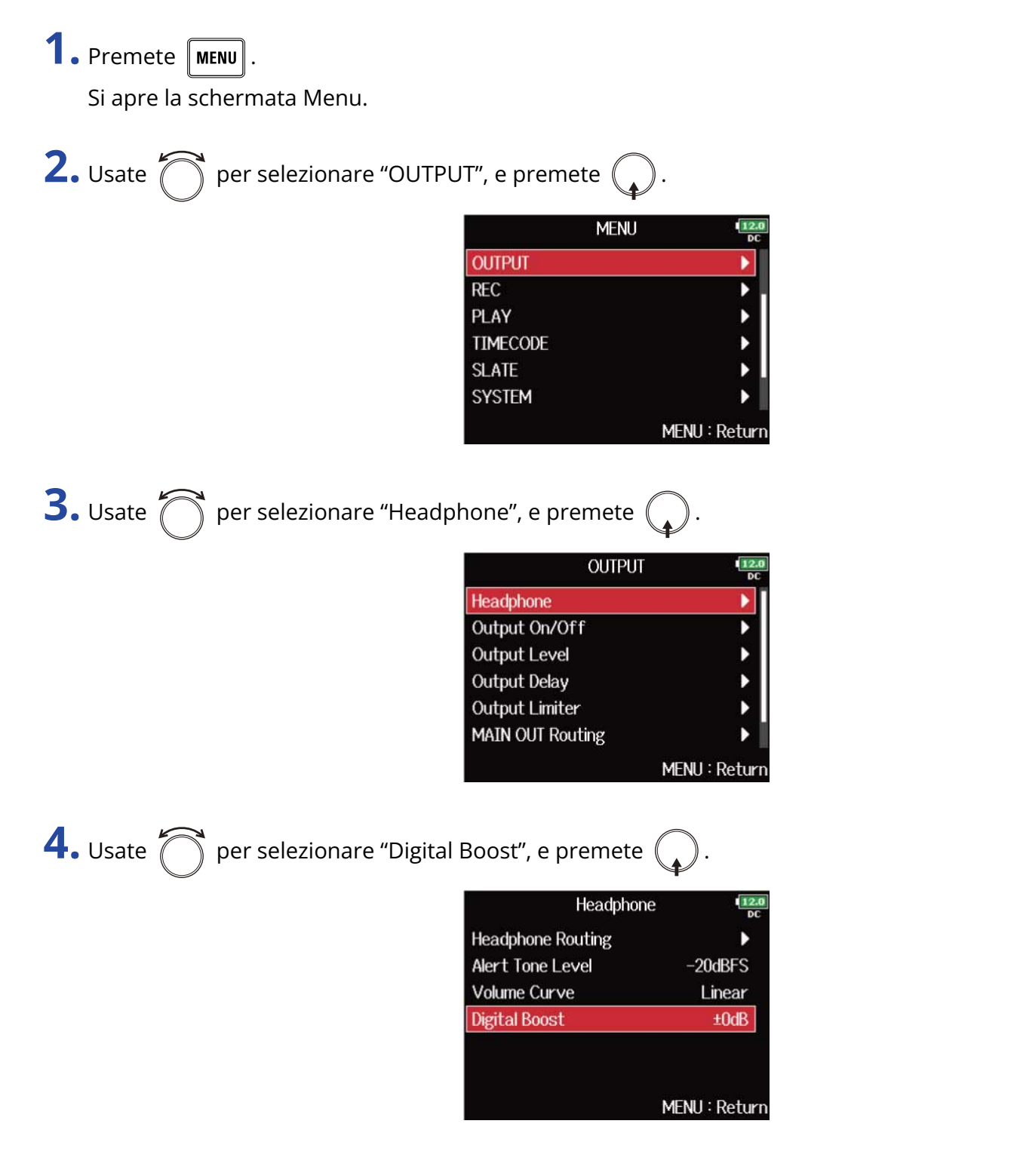

**5.** Usate  $\bigcap$  per regolare la quantità di accentuazione, e premete  $\boxed{\text{MENU}}$ 

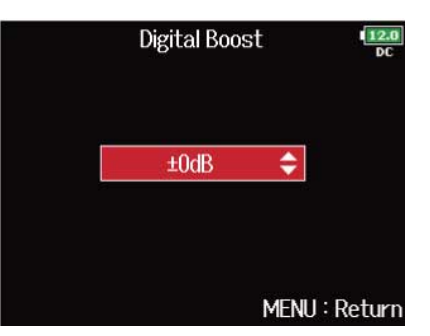

#### **Nota:**

In situazioni in cui il suono in registrazione può essere ascoltato nella posizione di monitoraggio in cuffia, le onde sonore che si propagano nell'aria possono interferire col suono in cuffia, alterando il suono che si sta monitorando. Più il suono che si sente in cuffia ha delay e più basso è il suo volume, maggiore sarà l'impatto delle onde sonore.

"Digital Boost" aggiunge un determinato volume al livello di volume regolato in cuffia, riducendo l'impatto delle onde sonore che si propagano nell'aria.

#### **Suggerimento:**

La quantità di accentuazione è impostabile da 0- a +24 dB.

## Disabilitare le uscite (Output On/Off)

Disabilitando le uscite che non usate, potete ridurre i consumi e aumentare i tempi di operatività a batterie.

**1.** Premete **MENU**.

Si apre la schermata Menu.

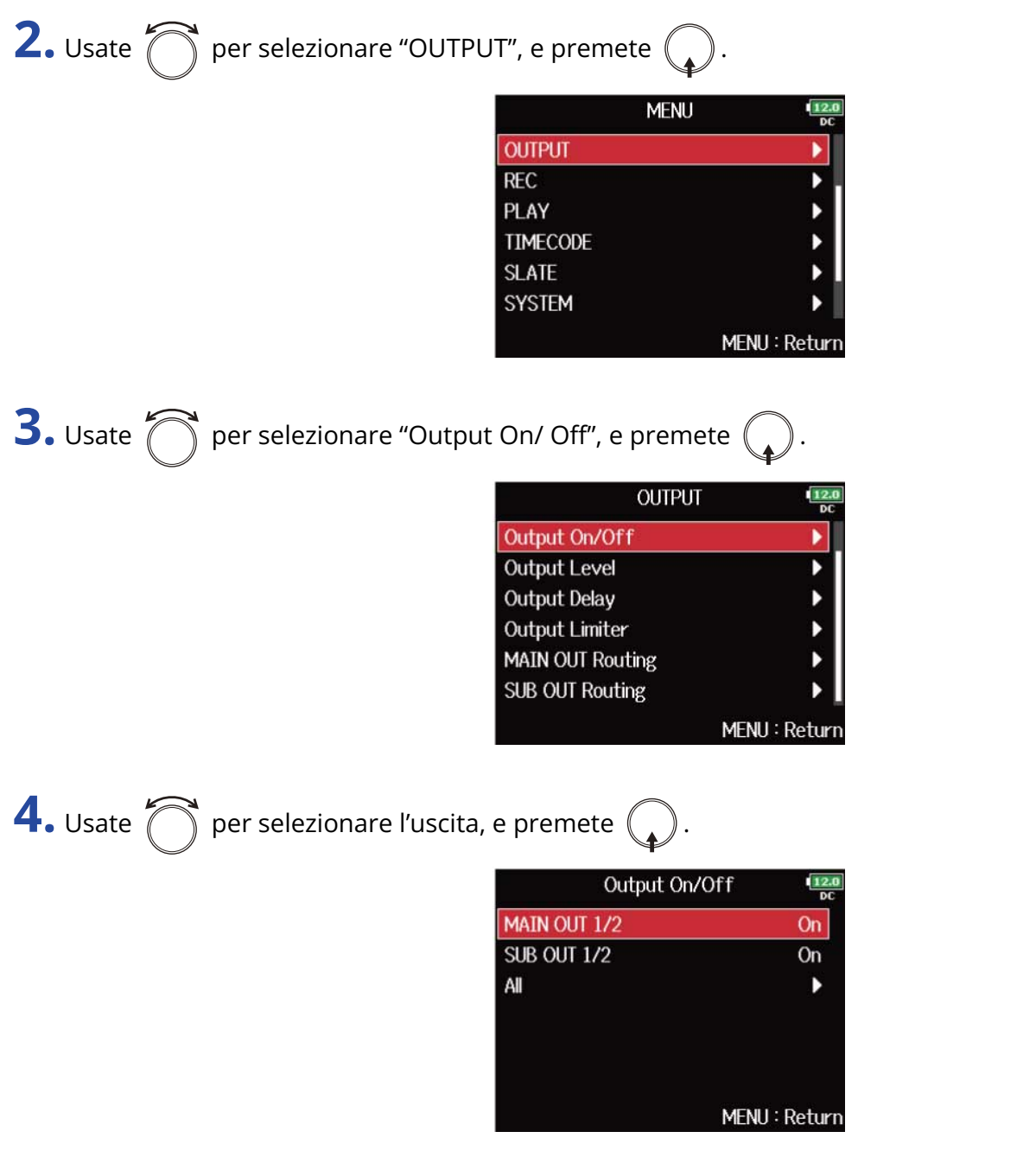

#### **Suggerimento:**

Selezionate "All" per impostare tutte le uscite allo stesso tempo.

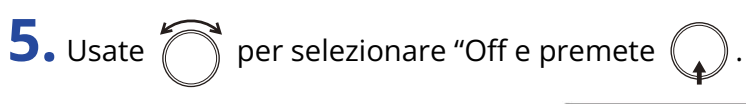

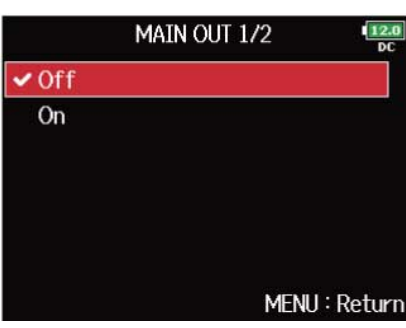

# Impostare il livello in uscita standard (Output Level)

È possibile cambiare il livello in uscita standard.

**1.** Premete **MENU**.

Si apre la schermata Menu.

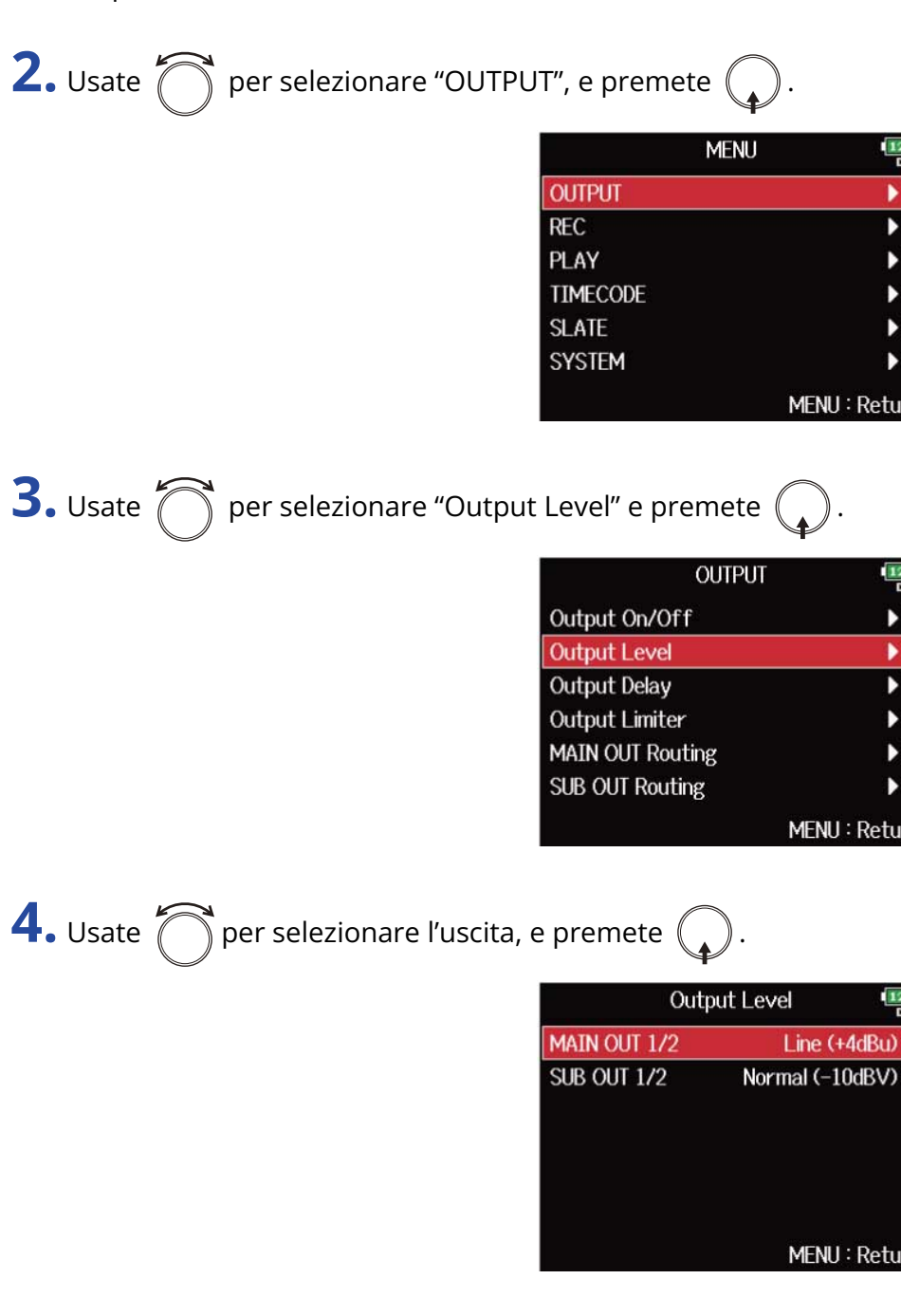

**5.** Usate  $\bigcirc$  per impostare il livello in uscita standard, e premete  $\bigcirc$ .

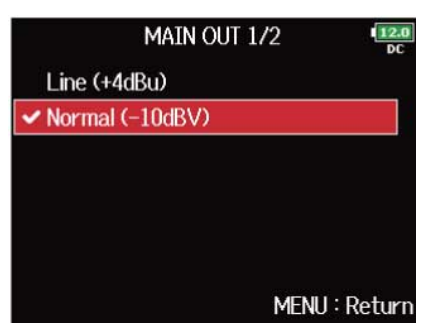

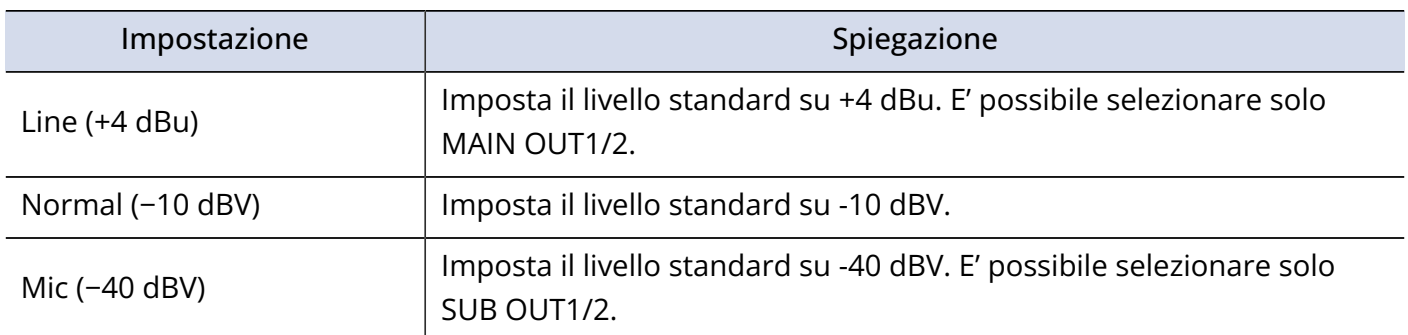

### Impostare i livelli in uscita

E' possibile cambiare i livelli di MAIN OUT 1/2 e SUB OUT 1/2.

**1.** Aprite il mixer sulla schermata Home. (→ [Schermata mixer\)](#page-16-0)

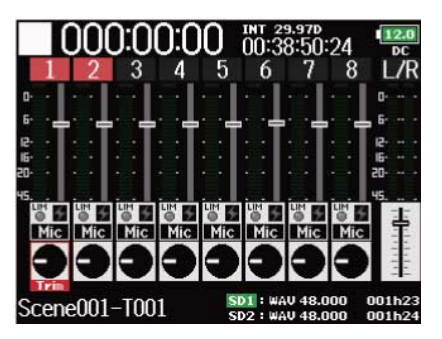

**2.** Usate per aprire la schermata d'impostazione di MAIN OUT 1/2 e SUB OUT 1/2.

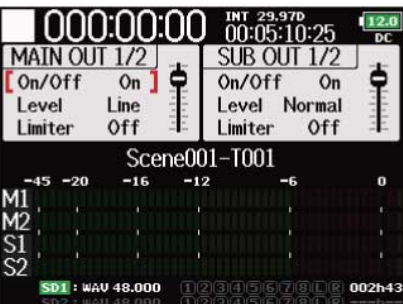

**3.** Usate  $\bigcirc$  per selezionare un fader, e premete  $\bigcirc$ .

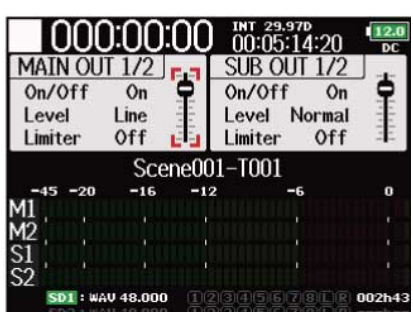
**4.** Usate **per impostare il livello in uscita, e premete** (

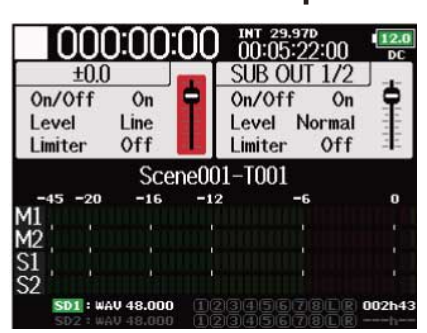

#### **Suggerimento:**

- Impostabile su "Mute" o da −48.0 to +12.0 dB.
- Potete anche controllare e cambiare varie impostazioni in uscita sulla schermata d'impostazione di MAIN OUT/SUB OUT. (→ [Schermata d'impostazione MAIN/SUB OUT\)](#page-19-0)

# <span id="page-109-0"></span>Applicare delay ai segnali (Output Delay)

Applicando delay alle uscite audio, potete correggere le differenze di tempo dei segnali inviati in ingresso su altri dispositivi da F8n Pro.

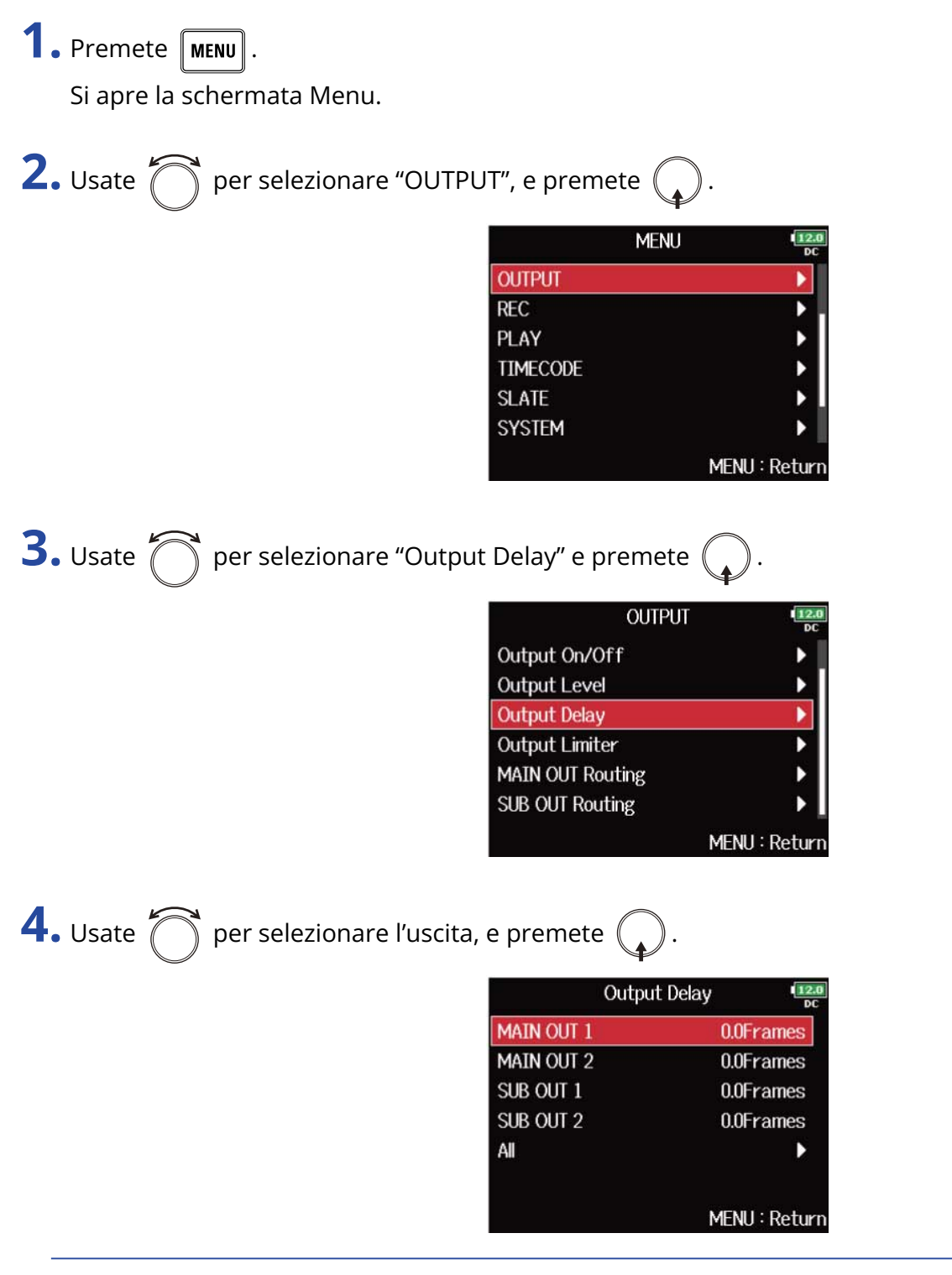

#### **Suggerimento:**

Selezionate "All" per impostare tutte le uscite allo stesso tempo.

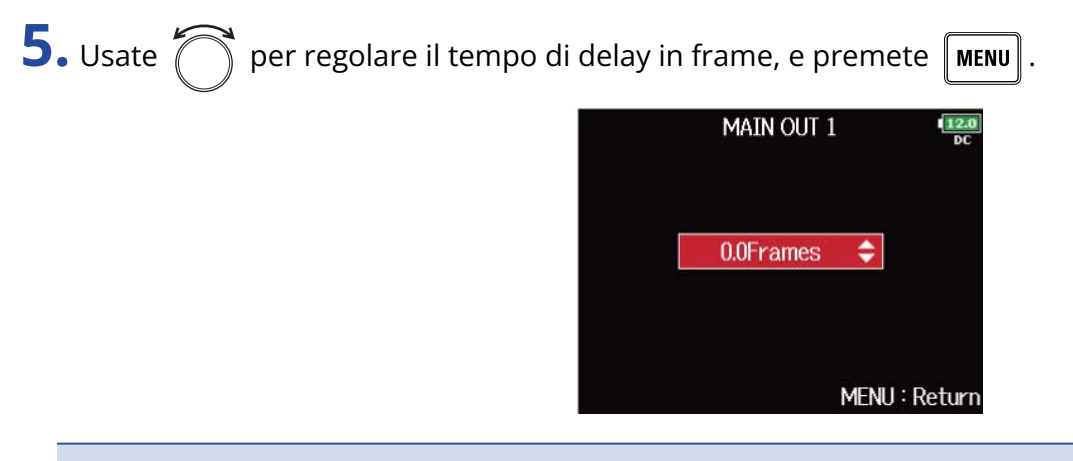

#### **Nota:**

- Il delay in millisecondi dipende dal frame rate del timecode selezionato.
- Quando la frequenza di campionamento è su 192 kHz, "Output Delay" è disabilitato. (→ [Impostare la](#page-125-0) [frequenza di campionamento \(Sample Rate\)\)](#page-125-0)

### **Suggerimento:**

Impostabile da 0.0 a 10.0 frame.

# Usare il limiter in uscita (Output Limiter)

Usare un limiter in uscita può proteggere i dispositivi collegati ai jack uscita.

### **Suggerimento:**

Per dettagli sull'effetto del limiter, vd. "[Usare il limiter in ingresso \(input Limiter\)"](#page-58-0).

### Attivare/disattivare il limiter

Potete attivare e disattivare il limiter per ogni uscita.

**1.** Premete **MENU**.

Si apre la schermata Menu.

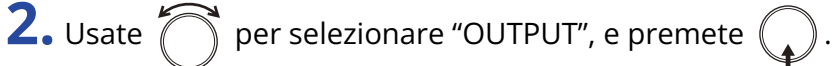

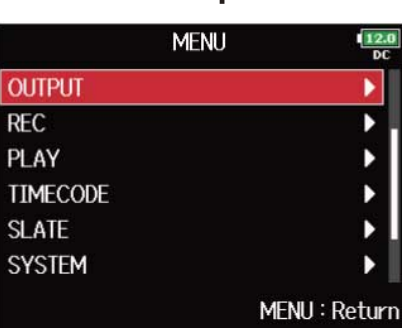

**3.** Usate  $\bigcap$  per selezionare "Output Limiter" e premete  $\bigcap$ 

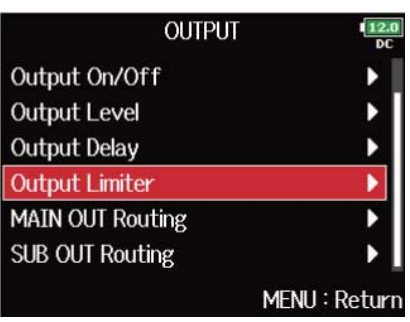

4. Usate **per selezionare l'uscita, e premete**  $\mathbb{C}$ 

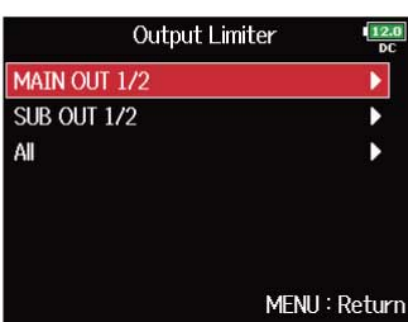

#### **Suggerimento:**

Selezionate "All" per impostare tutte le uscite allo stesso tempo.

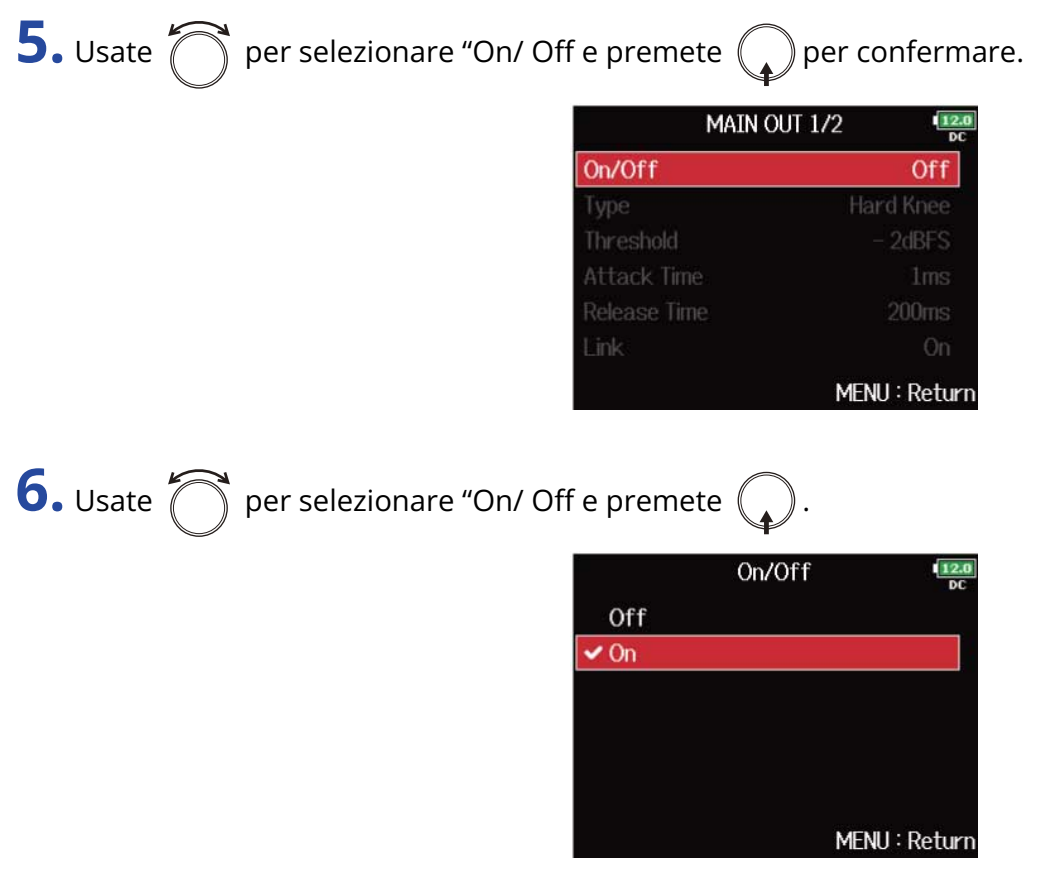

Per le impostazioni del limiter, vd. "[Impostare il limiter in uscita"](#page-113-0).

### <span id="page-113-0"></span>Impostare il limiter in uscita

**1.** Premete **MENU** 

Si apre la schermata Menu.

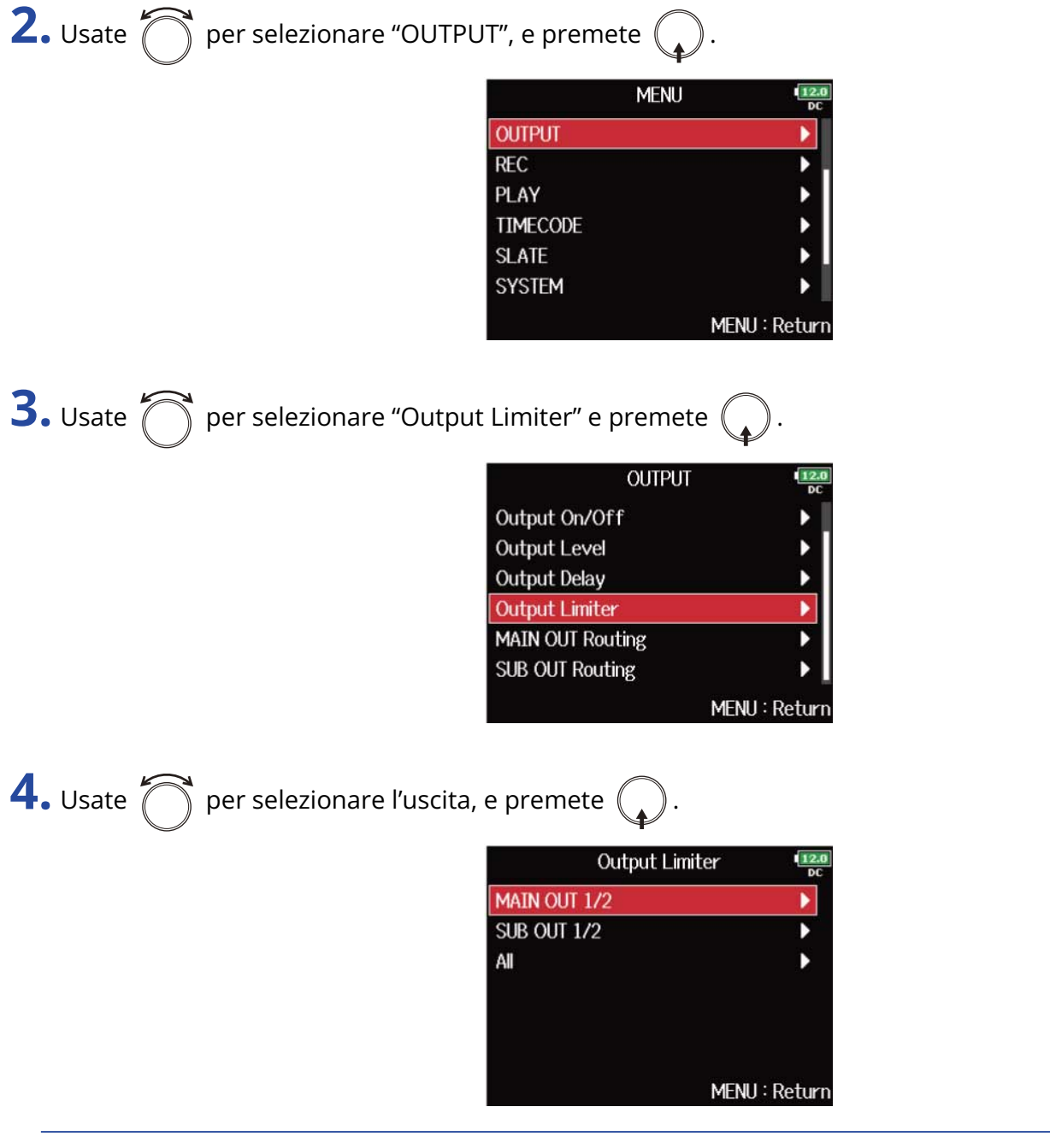

### **Suggerimento:**

Selezionate "All" per impostare tutte le uscite allo stesso tempo.

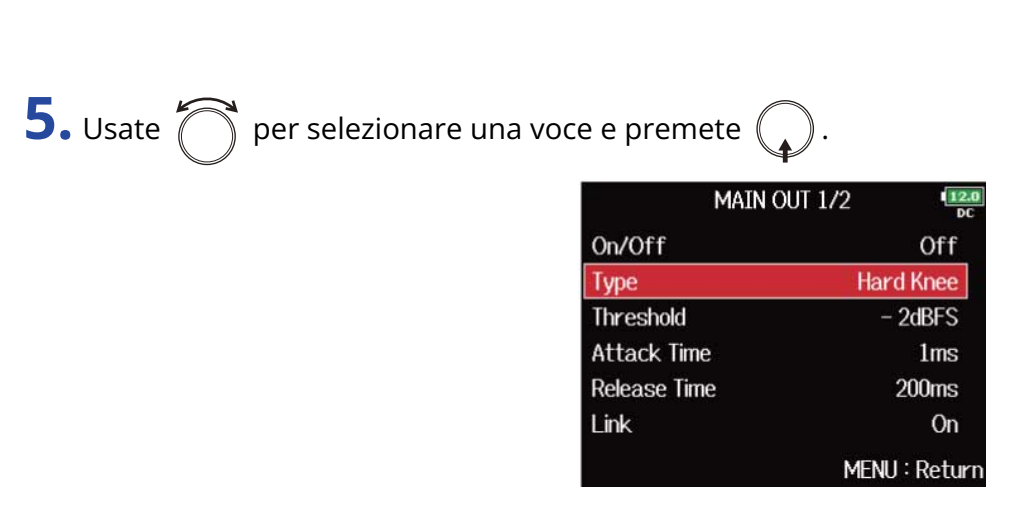

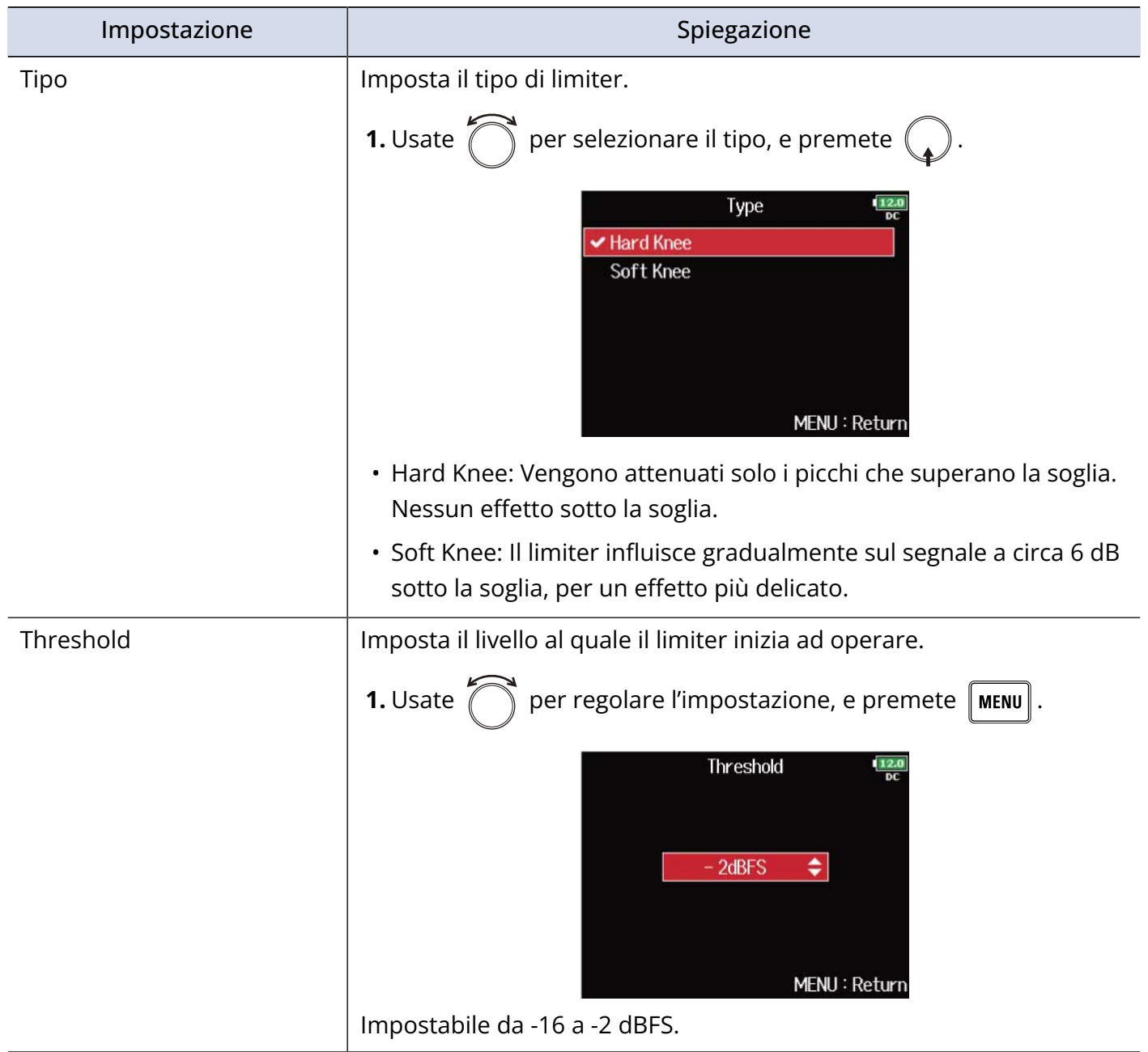

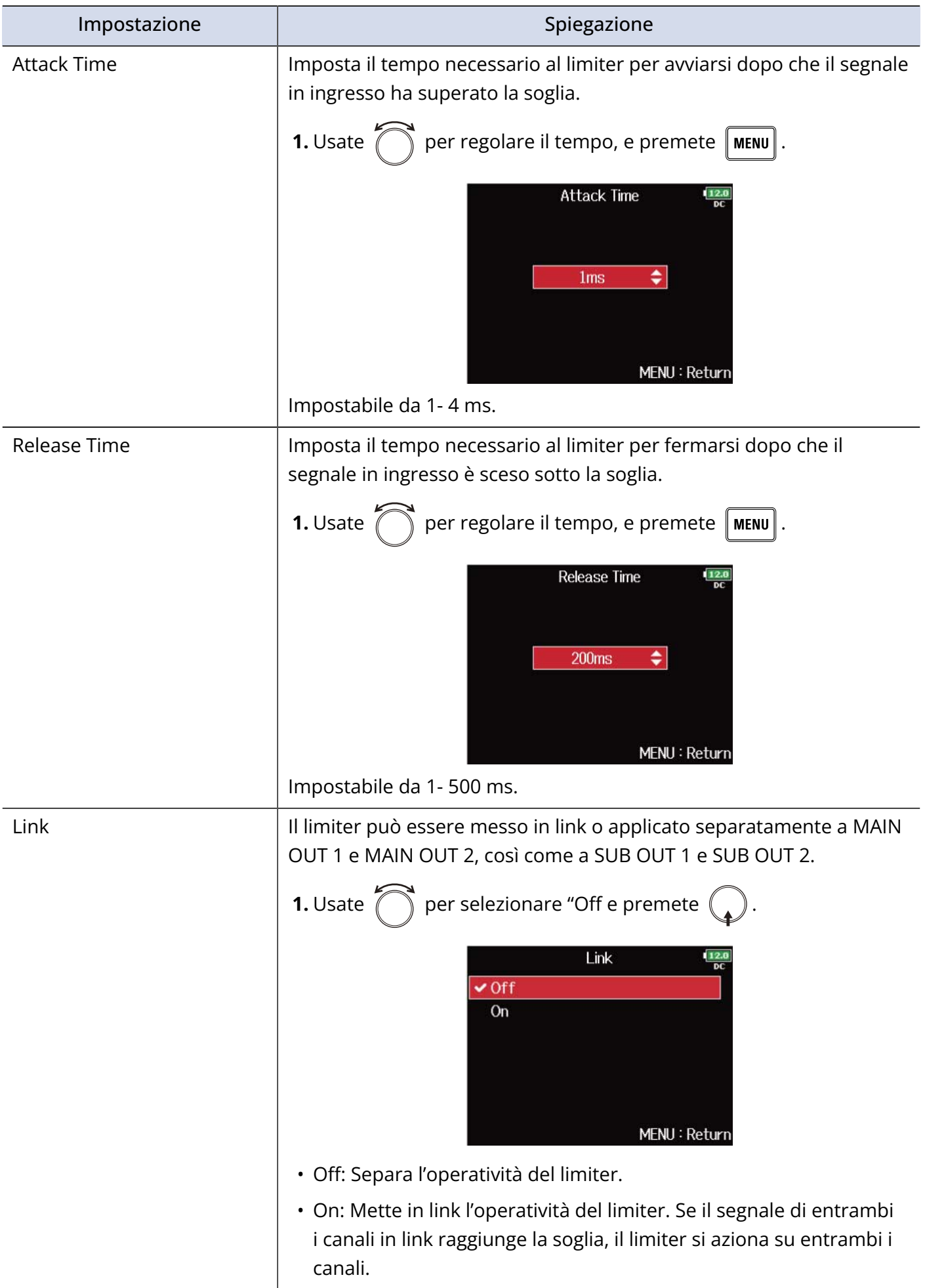

# Selezionare i segnali inviati alle uscite principali (MAIN OUT Routing)

E' possibile inviare alle uscite principali sia i segnali prefader che postfader di ogni traccia.

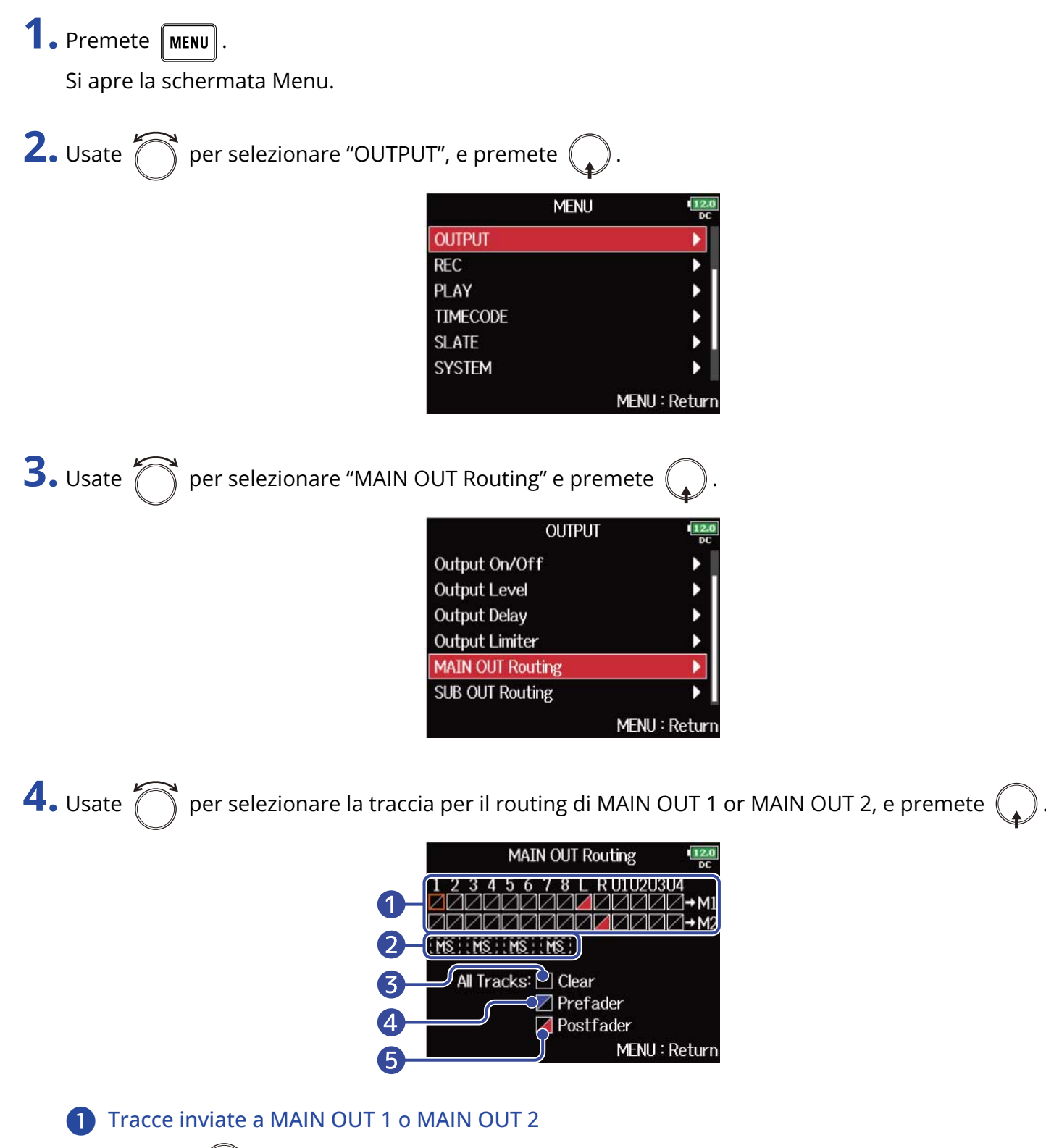

Premete  $\binom{1}{k}$  per scorrere ciclicamente le opzioni: "Prefader" → "Postfader" → "Off".

• /: Prefader selezionato

- **/**: Postfader selezionato
- $\cdot \blacktriangleright$  : Off

### ❷ Monitoraggio del segnale stereo mid-side

Converte i segnali stereo della traccia in ingresso in segnali stereo mid-side per l'invio in uscita. Quando è abilitato il monitoraggio mid-side stereo, le tracce prefader saranno inviate automaticamente a MAIN OUT 1/ MAIN OUT 2, con i numeri dispari su MAIN OUT 1 e i pari su MAIN OUT 2. In questo caso, questa impostazione non può essere variata manualmente.

### ❸ All Clear

Cancella tutte le impostazioni.

4 Impostazione Prefader Imposta le tracce 1-8 su prefader.

### ❺ Impostazione Postfader

Passa ciclicamente attraverso le seguenti opzioni.

- Imposta le tracce 1-8 su postfader (cancella le altre)
- Imposta L/R su postfader (cancella le altre)
- Imposta U1–U4 su postfader (cancella le altre)

### **Nota:**

- Quando "Audio Interface with Rec" è su "On", è possibile assegnare le tracce USB 1-4. (→ [Usare le funzioni](#page-241-0) [di registrazione su card SD e interfaccia audio contemporaneamente \(Audio Interface with Rec\)\)](#page-241-0)
- E' possibile selezionare solo Postfader per le tracce L/R e USB 1–4.
- Non potete selezionare le tracce 1-8, L/R e USB 1–4 contemporaneamente. Selezionandone una, si deselezionano le altre.

**5.** Premete **MENU** 

# Selezionare i segnali inviati alle uscite del sub (SUB OUT Routing)

E' possibile inviare alle uscite del sub sia i segnali prefader che postfader di ogni traccia.

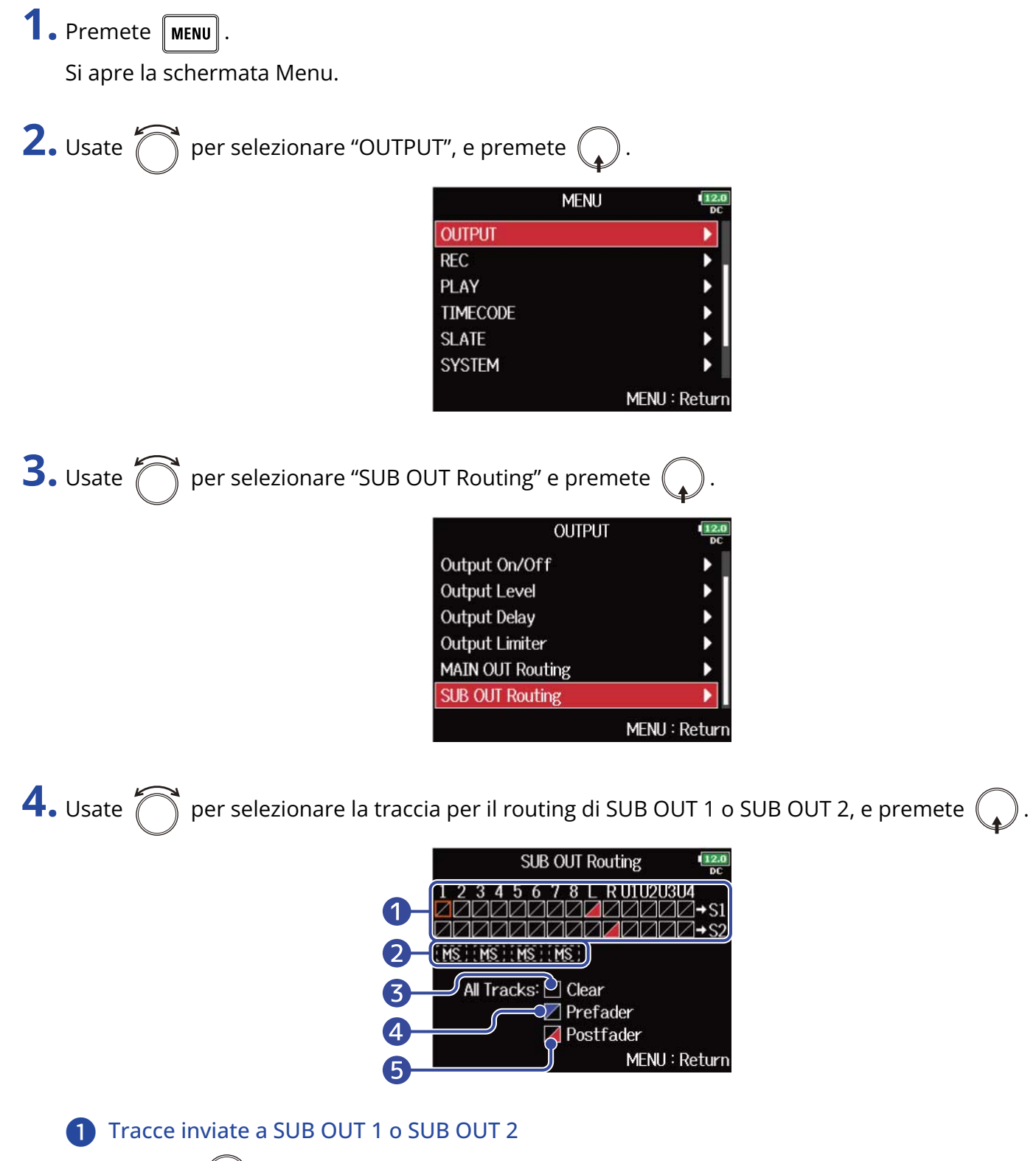

Premete  $\binom{1}{k}$  per scorrere ciclicamente le opzioni: "Prefader" → "Postfader" → "Off".

• /: Prefader selezionato

- **/**: Postfader selezionato
- $\cdot \blacktriangleright$  : Off

### ❷ Monitoraggio del segnale stereo mid-side

Converte i segnali stereo della traccia in ingresso in segnali stereo mid-side per l'invio in uscita. Quando è abilitato il monitoraggio mid-side stereo, le tracce prefader saranno inviate automaticamente a SUB OUT 1/ SUB OUT 2, con i numeri dispari su SUB OUT 1 e i pari su SUB OUT 2. In questo caso, questa impostazione non può essere variata manualmente.

### ❸ All Clear

Cancella tutte le impostazioni.

4 Impostazione Prefader Imposta le tracce 1-8 su prefader.

### ❺ Impostazione Postfader

Passa ciclicamente attraverso le seguenti opzioni.

- Imposta le tracce 1-8 su postfader (cancella le altre)
- Imposta L/R su postfader (cancella le altre)
- Imposta U1–U4 su postfader (cancella le altre)

### **Nota:**

- Quando "Audio Interface with Rec" è su "On", è possibile assegnare le tracce USB 1-4. (→ [Usare le funzioni](#page-241-0) [di registrazione su card SD e interfaccia audio contemporaneamente \(Audio Interface with Rec\)\)](#page-241-0)
- E' possibile selezionare solo Postfader per le tracce L/R e USB 1–4.
- Non potete selezionare le tracce 1-8, L/R e USB 1–4 contemporaneamente. Selezionandone una, si deselezionano le altre.

**5.** Premete **MENU** 

# **Registrare**

# Abilitare la registrazione su card SD e impostare il formato del file

E' possibile impostare il formato del file indipendentemente per gli slot per CARD SD 1 e 2.

### **Suggerimento:**

- E' possibile registrare lo stesso contenuto su due card usando le stesse impostazioni per entrambi gli slot. Questa funzione può essere usata per creare un backup in caso il suono salti su una card, ad esempio.
- Potete anche registrare le tacce 1-8 senza mix su una card SD, mentre registrate tutte le card mixate assieme come dati MP3 o WAV con traccia destar e sinistra.

**1.** Premete **MENU**.

Si apre la schermata Menu.

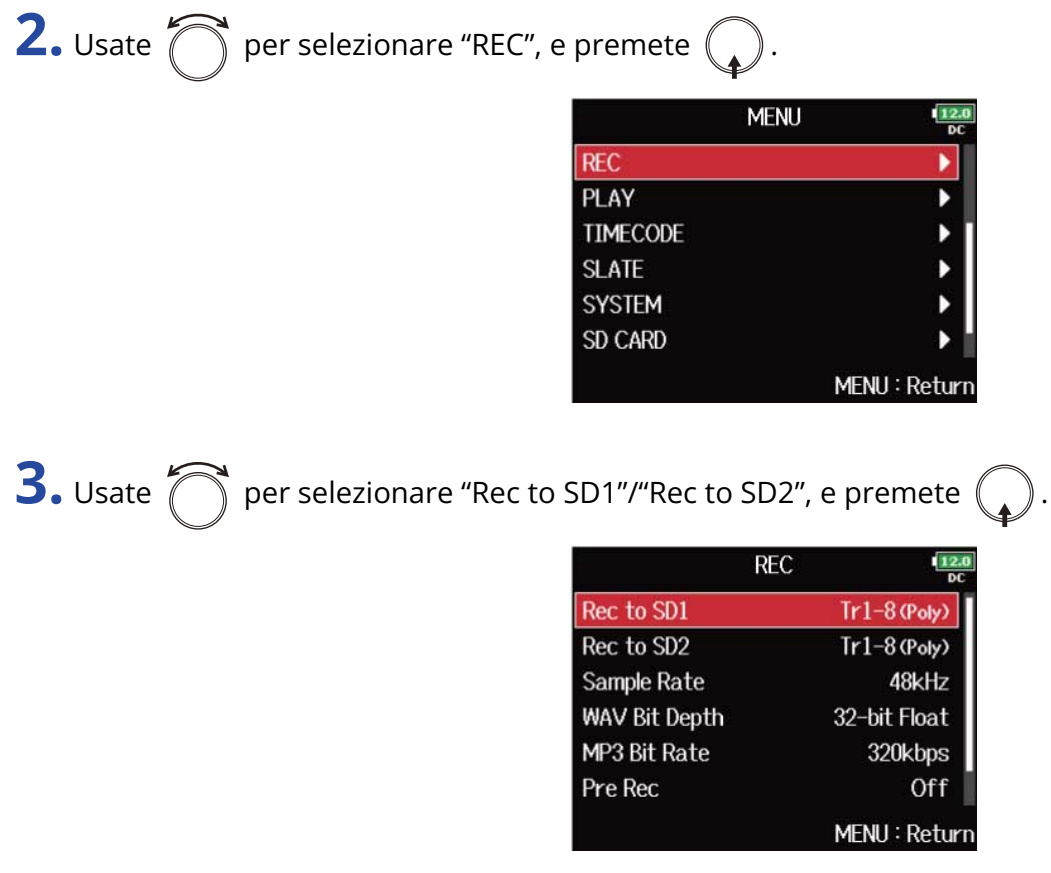

4. Usate  $\bigcap$  per selezionare il tipo di file, e premete  $($ 

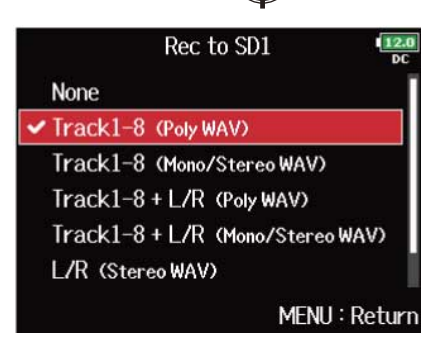

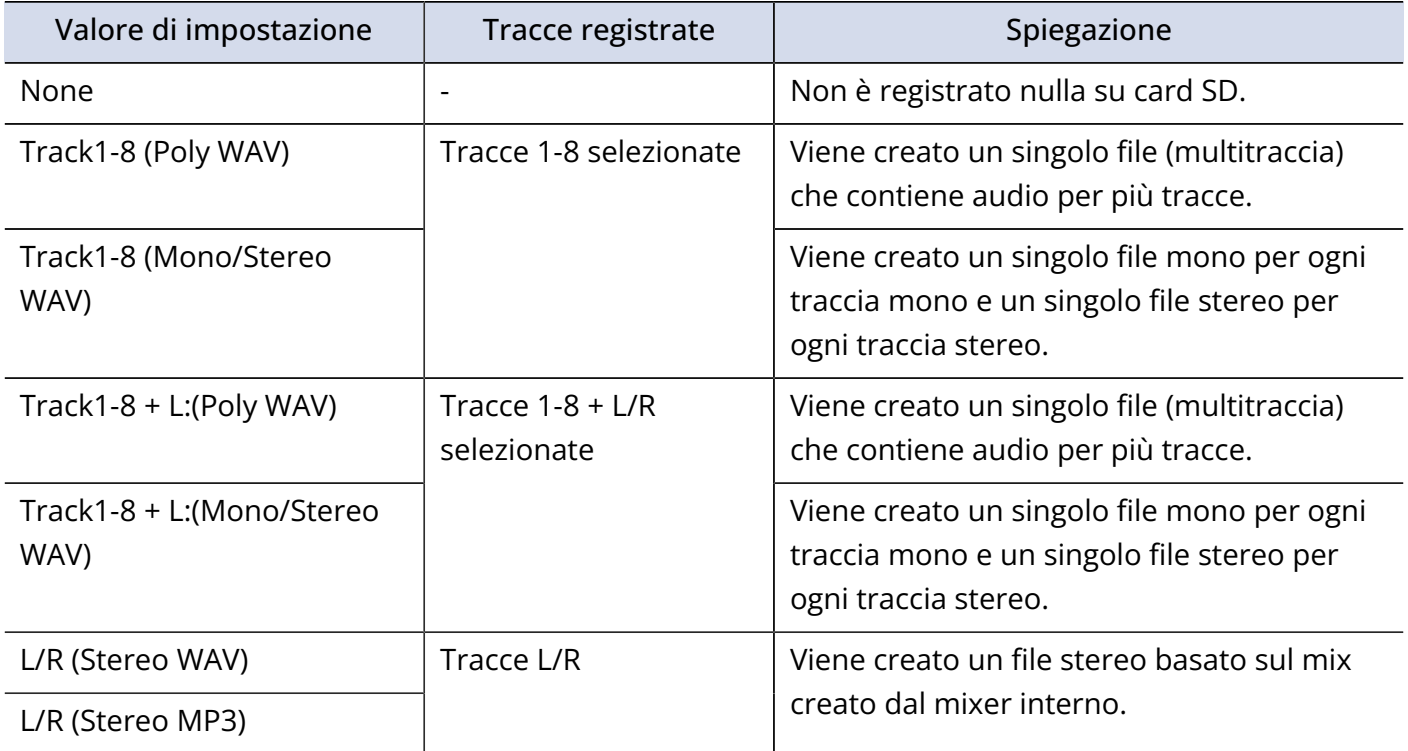

#### **Nota:**

- Registrando con l'impostazione "Mono/Stereo WAV", i file audio sono salvati in una cartella take che viene creata. (→ [Struttura di cartelle e file\)](#page-204-0)
- Registrando su 2 card SD contemporaneamente, i file saranno salvati in cartelle take aventi lo stesso nome su entrambe le card. Saranno automaticamente create cartelle se non esistono già.
- Se la registrazione dovesse fermarsi su una card SD perché, ad esempio, manca spazio, essa continuerà sull'altra card SD. In tal caso, non togliete la card che si è fermata dallo slot. Ciò potrebbe danneggiare la card o i dati.

## Selezionare gli ingressi e regolare i livelli

E' possibile selezionare quali tra gli ingressi 1-8 usare.

Gli ingressi saranno registrati sulle tracce aventi gli stessi numeri. Ad esempio, l'ingresso 1 sarà registrato sulla traccia 1 e l'ingresso 2 sulla traccia 2.

### Selezionare gli ingressi

**1.** Fate accendere l'indicatore di traccia premendo il pulsante di traccia corrispondente all'ingresso da registrare.

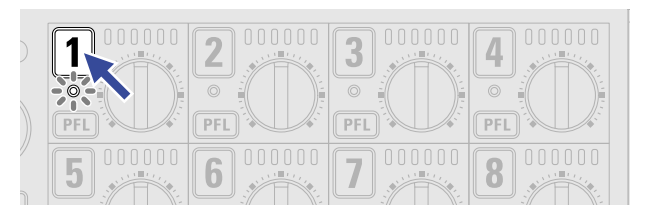

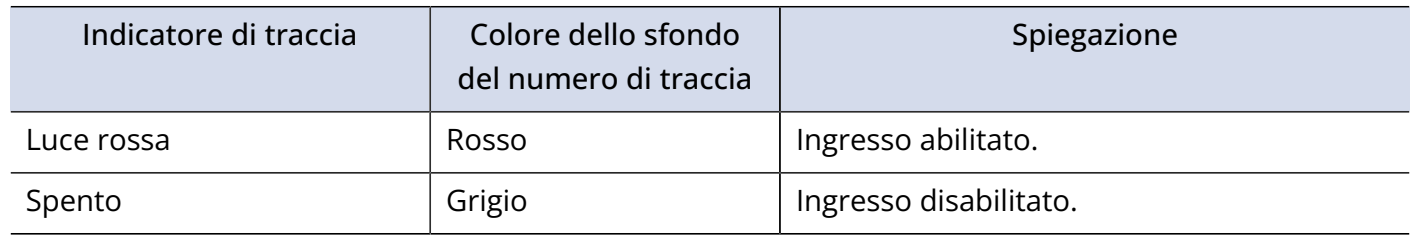

### **Nota:**

I segnali degli ingressi selezionati in questo modo saranno inviati anche alle tracce L/R.

### Collegare gli ingressi come coppie stereo

**1.** Mentre premete il pulsante traccia  $\boxed{1}$ , premete  $\boxed{2}$ .

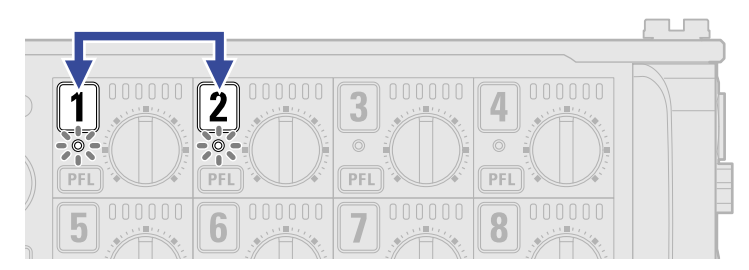

Le tracce 1 e 2 saranno collegate in link come una coppia stereo (stereo link). Fate lo stesso per disabilitare lo stereo link.

#### **Suggerimento:**

- Anche le coppie di tracce 3/4, 5/6 e 7/8 possono essere collegate in stereo link allo stesso modo.
- Quando è collegata una capsula microfonica che consente la selezione indipendente dell'ingresso L e R, lo stereo link può essere abilitato e disabilitato anche per quelle tracce.

1. Usate **net per selezionare una traccia, e premete** (

Regolare i livelli in ingresso

**2.** Usate **pler** per regolare il livello in ingresso, e premete

有些有些有些有些有些有 le

### **Nota:**

Quando è collegata una capsula microfonica, i livelli in ingresso degli ingressi 1/2 non possono essere regolati con F8n Pro. Usate il controllo volume posto sulla capsula microfonica per regolarne il volume.

#### **Suggerimento:**

- Questo può essere impostato su una gamma che va da +10 a +75 dB quando la fonte in ingresso è su "Mic", da –10 a +55 dB quando è su "Line", e da –35 a +30 dB quando è su "USB". (→ [Impostate la sorgente](#page-52-0) [in ingresso \(Input Source\)\)](#page-52-0)
- Se il suono distorce anche dopo aver abbassato il livello in ingresso, provate a cambiare la posizione del microfono e a regolare i livelli in uscita dei dispositivi collegati.
- Usare il limiter (→ [Usare il limiter in ingresso \(input Limiter\)](#page-58-0))
- Usare il filtro passa alto (→ [Tagliare le basse frequenze \(HPF\)\)](#page-56-0)

# <span id="page-125-0"></span>Impostare la frequenza di campionamento (Sample Rate)

E' possibile impostare la frequenza di campionamento usata per registrare i file.

**1.** Premete **MENU** Si apre la schermata Menu. **2.** Usate  $\bigcap$  per selezionare "REC", e premete  $\bigcirc$ . **MENU**  $\frac{12}{N}$ **REC** ١ PLAY \* \* \* **TIMECODE SLATE SYSTEM**  $\blacktriangleright$ SD CARD MENU: Return **3.** Usate  $\bigcap$  per selezionare "Sample Rate" e premete (  $REC$ Rec to SD2  $Tr1-8$  (Poly) Sample Rate 48kHz **WAV Bit Depth** 32-bit Float

MP3 Bit Rate

**File Max Size** 

Pre Rec

320kbps

MENU: Return

Off

b

**4.** Usate  $\bigcap$  per selezionare la frequenza di campionamento e premete

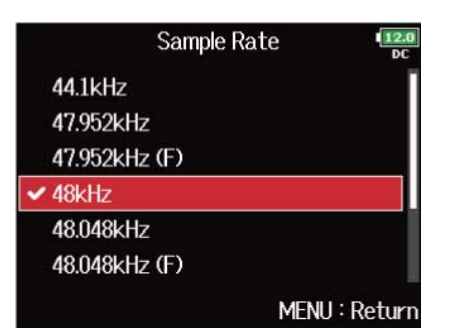

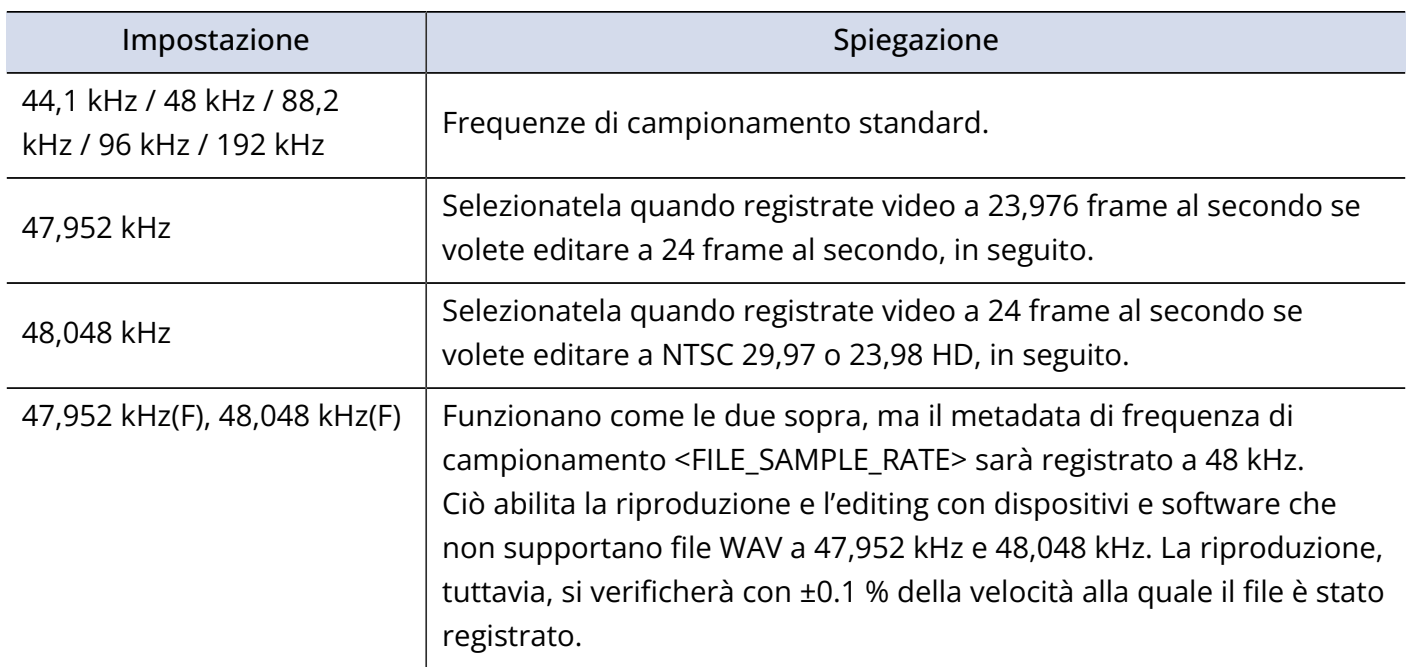

### **Nota:**

- Quando il formato del file di registrazione è MP3, si possono selezionare solo 44,1 kHz e 48 kHz.
- Quando è selezionato 192 kHz, le tracce L/R non saranno registrate. Anche "Input Delay" (→ [Applicare](#page-76-0) [delay ai segnali in ingresso \(Input Delay\)\)](#page-76-0) e "Output Delay" (→ [Applicare delay ai segnali \(Output Delay\)\)](#page-109-0) sono disabilitati. Inoltre, "Auto Mix" (→ [Cambiare l'impostazione automatica del mix \(Auto Mix\)](#page-84-0)), "Ambisonic Mode" (→ [Impostare il formato della modalità Ambisonic\)](#page-86-0), e "Input Limiter" (→ [Usare il limiter](#page-58-0) [in ingresso \(input Limiter\)](#page-58-0)) non possono essere impostati.
- "Audio Interface with Rec" non può essere usata se vengono selezionati valori diversi da 44,1 kHz o 48 kHz. (→ [Usare le funzioni di registrazione su card SD e interfaccia audio contemporaneamente \(Audio](#page-241-0) [Interface with Rec\)](#page-241-0)

## Impostare la qualità del bit del file WAV (WAV Bit Depth)

E' possibile impostare la qualità del bit dei file WAV.

**1.** Premete **MENU** 

Si apre la schermata Menu.

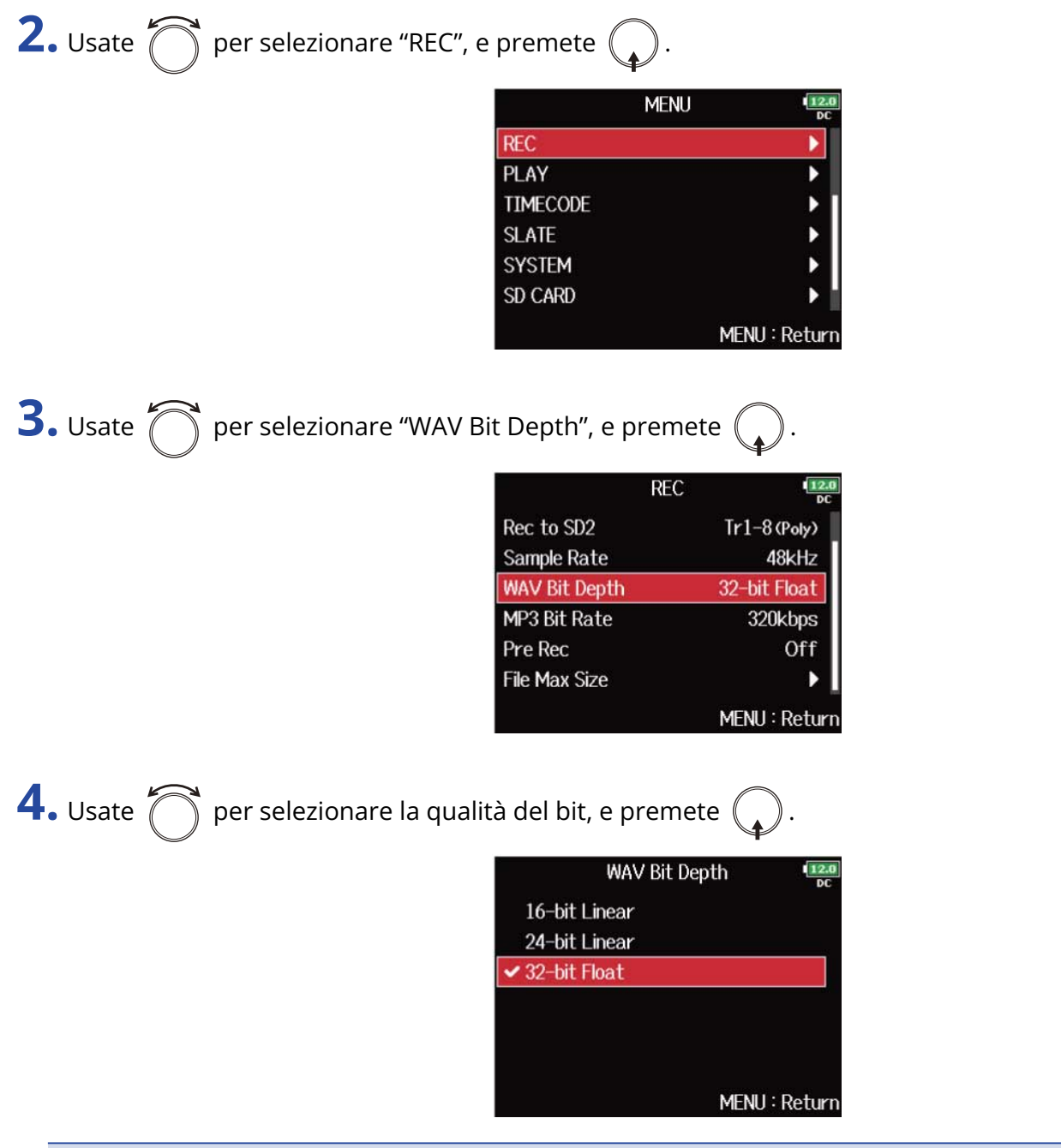

### **Nota:**

Quando è selezionato "32-bit Float", appare sul display "Exceeding maximum input level." se il segnale in ingresso supera il livello massimo in ingresso (+4 dB se la fonte in ingresso è su "Mic" o +24 dB se la fonte in ingresso è su "Line"). In tal caso, regolate il livello in uscita del dispositivo collegato al jack ingresso di F8n Pro.

### **Suggerimento:**

Questo può essere impostato su 16-bit Linear, 24-bit Linear o 32-bit Float.

# Impostare il bit rate del file MP3 (MP3 Bit Rate)

E' possibile impostare il bit rate dei file MP3 registrati.

**1.** Premete  $\boxed{\text{MENU}}$ .

Si apre la schermata Menu.

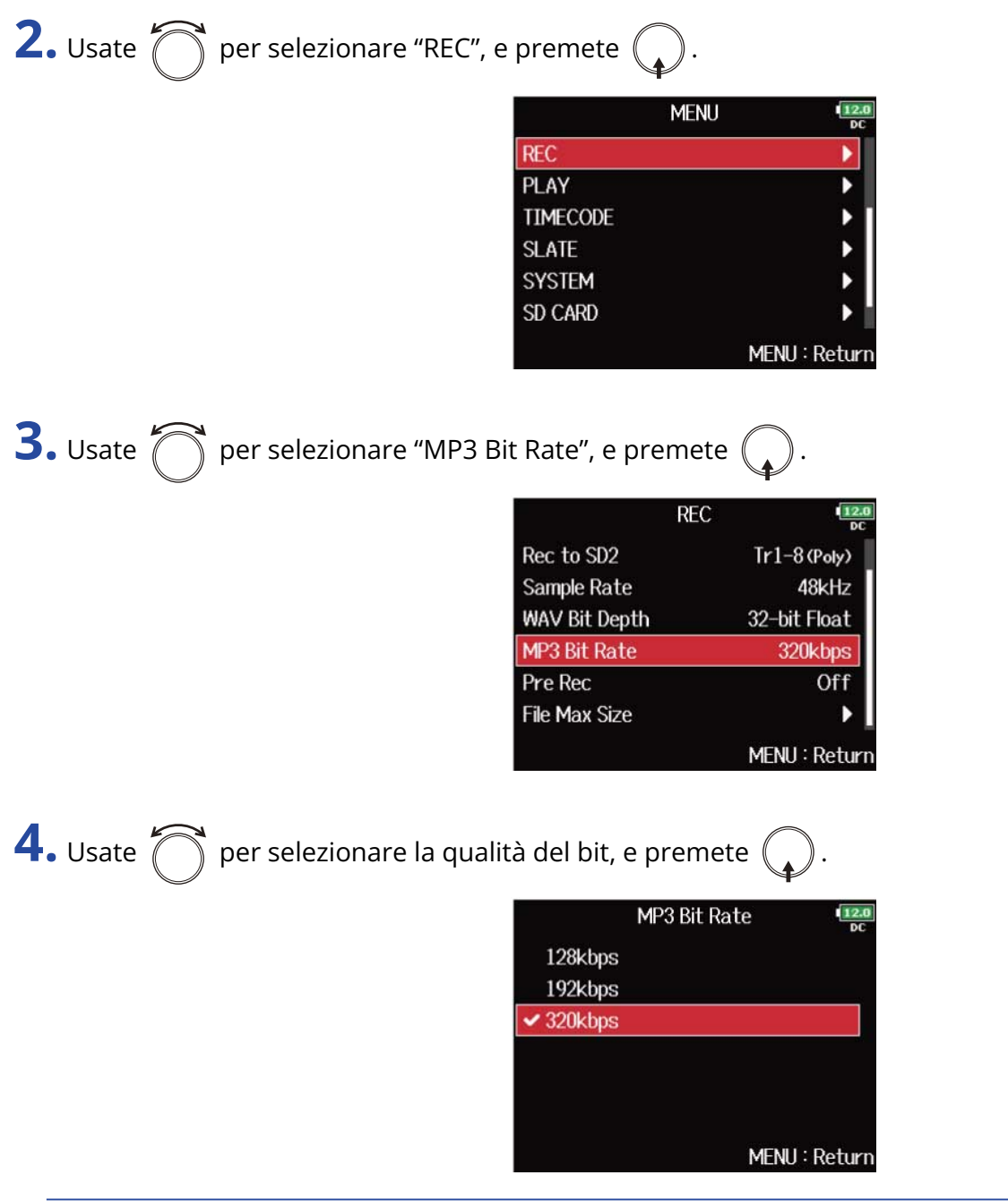

### **Suggerimento:**

Imposatbile su 128 kbps, 192 kbps o 320 kbps.

# Catturare l'audio prima dell'avvio della registrazione (Pre-Rec)

E' possibile catturare il segnale in ingresso fino a un massimo di 6 secondi prima che  $\Box$  sia premuto (pre-registrazione). Ciò è utile, ad esempio, se  $\Box$  viene premuto troppo tardi.

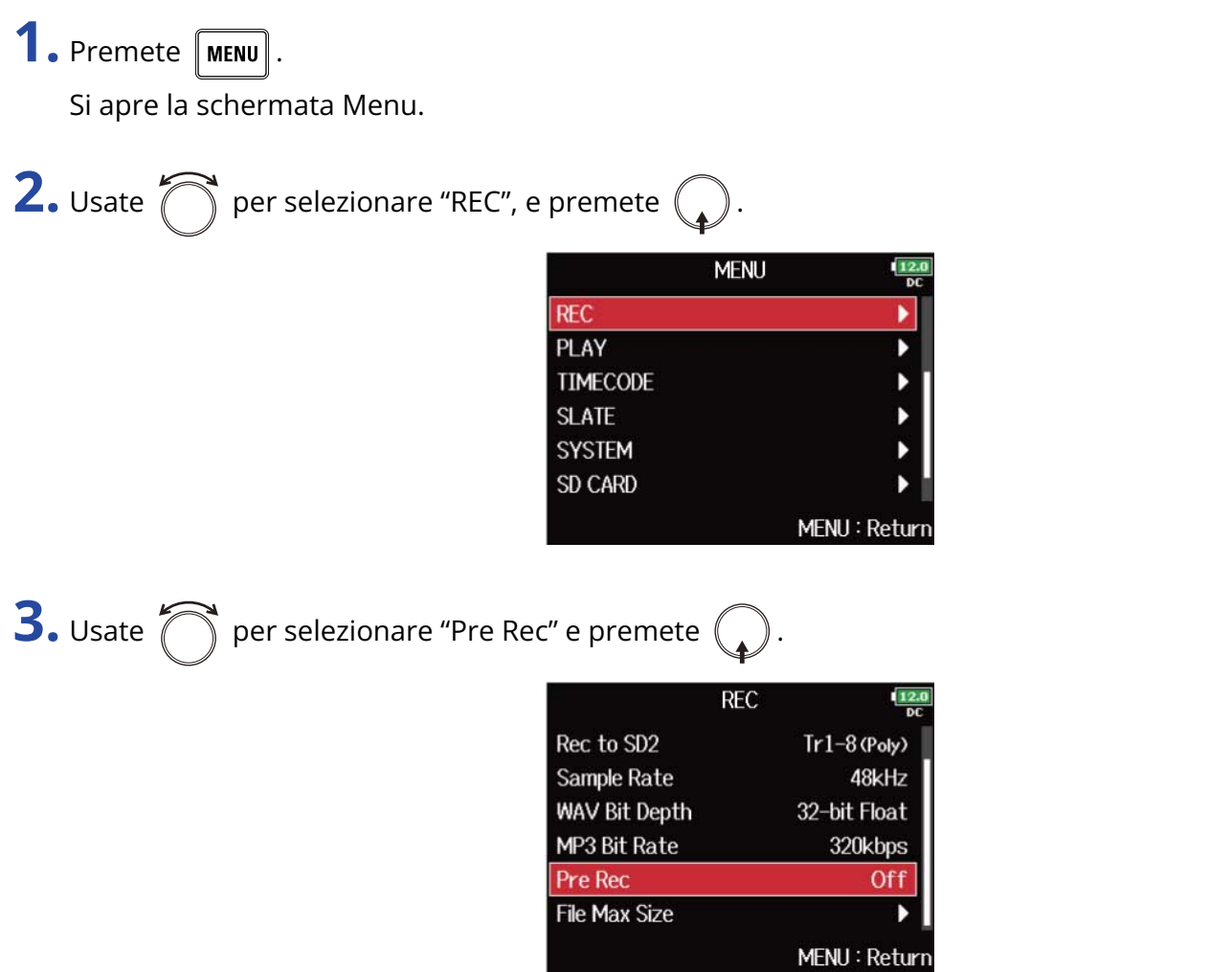

4. Usate  $\bigcap$  per selezionare "On". e premete  $\bigcap$ 

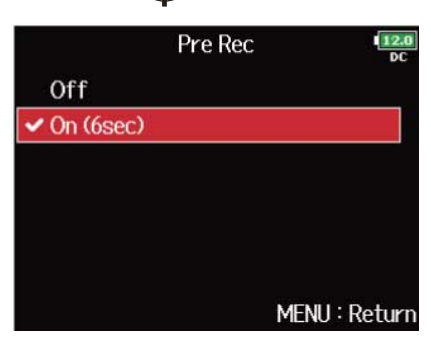

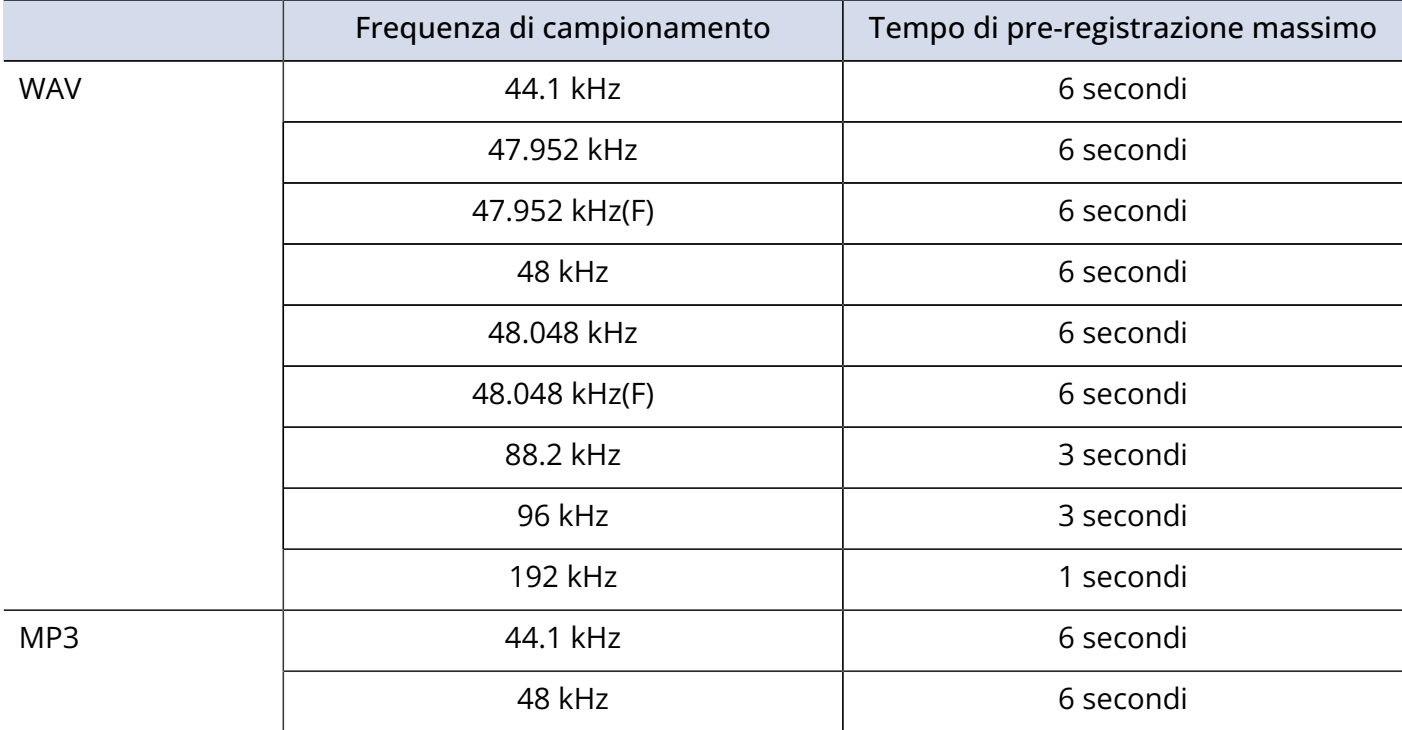

#### **Nota:**

La pre-registrazione sarà disabilitata se "Mode" è su "Int Record Run", "Ext" o "Ext Auto Rec". (→ [Impostare la](#page-141-0) [modalità](#page-141-0))

# <span id="page-132-0"></span>Dimensione massima del file (File Max Size)

E' possibile impostare la dimensione massima del file. Se un file di registrazione supera la dimensione massima, la registrazione continua in una nuova take avente un numero superiore di un'unità.

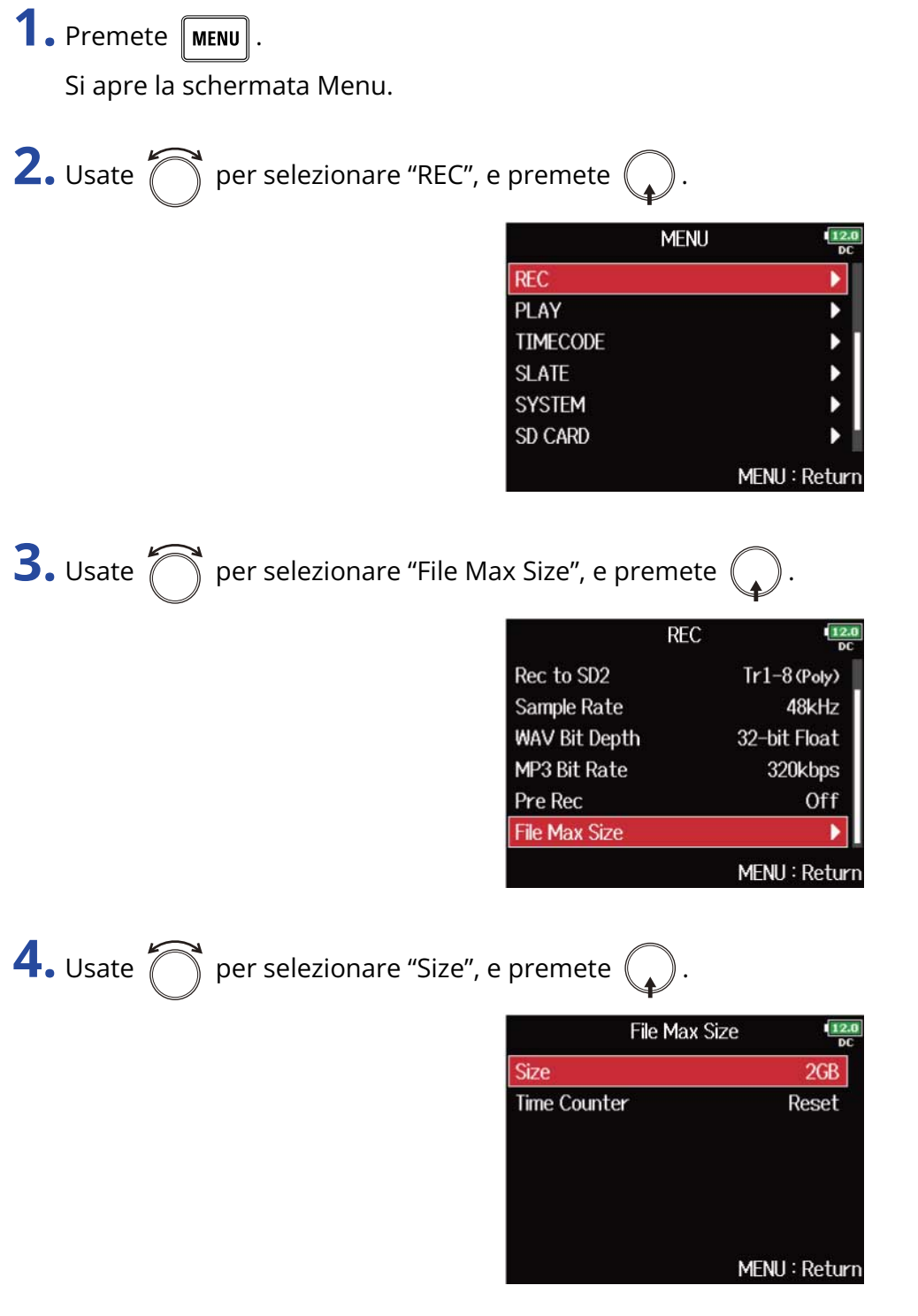

**5.** Usate  $\bigcap$  per selezionare la dimensione massima dei file di registrazione, e premete  $($ 

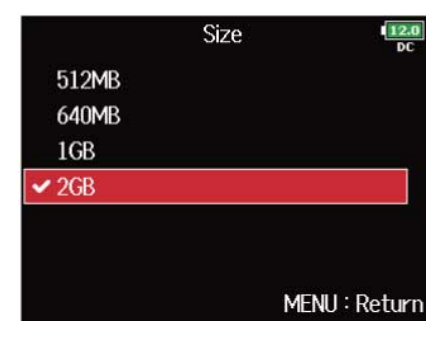

#### **Nota:**

Se un file di registrazione supera la dimensione massima, la registrazione continua in una nuova take avente un numero superiore di un'unità. Non ci saranno interruzioni di suono tra i due file, quando ciò avviene.

#### **Suggerimento:**

Impostare la dimensione massima su 640 MB o 512 MB è utile per il backup su CD.

# Visualizzare il tempo totale di registrazione in caso di registrazioni lunghe (Time Counter)

Quando registrate a lungo, se la dimensione del file impostata con "[Dimensione massima del file \(File](#page-132-0) [Max Size\)"](#page-132-0) viene raggiunta, la registrazione continua su una nuova take e il tempo di registrazione viene resettato. E' possibile cambiare questo, tuttavia, in modo che non sia resettato e il tempo totale di registrazione possa essere visualizzato.

**1.** Premete **MENU**.

Si apre la schermata Menu.

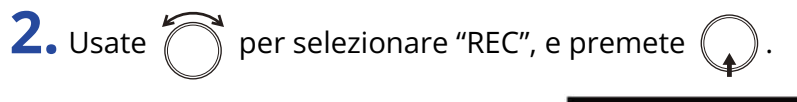

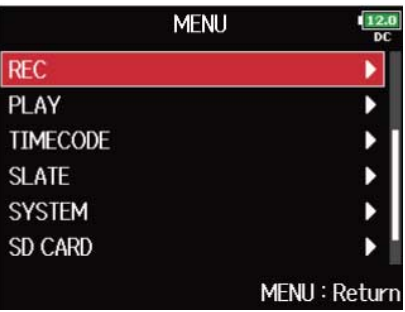

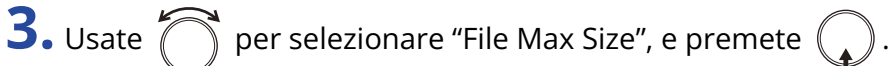

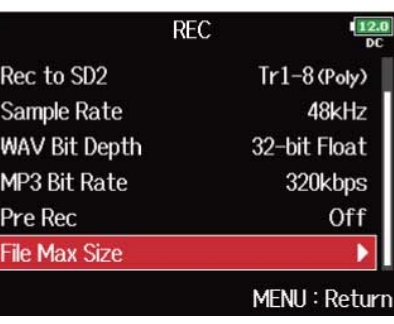

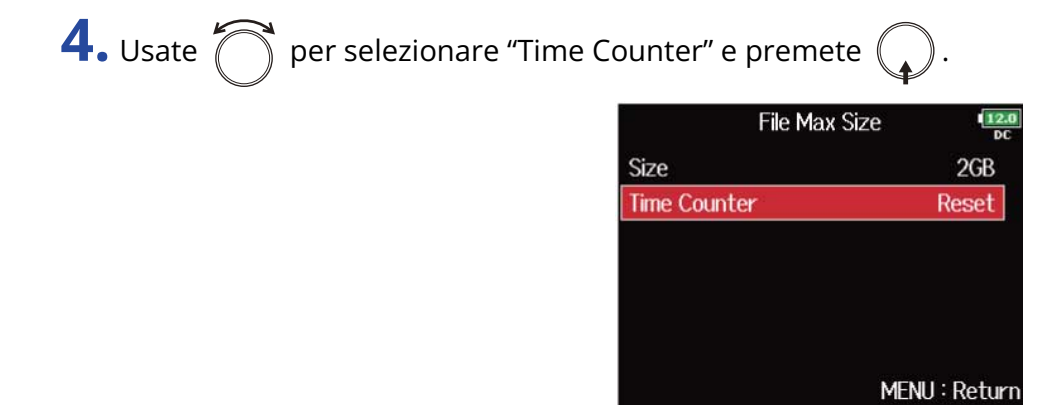

**5.** Usate  $\bigcirc$  per selezionare "Continuous", e premete  $\bigcirc$ .

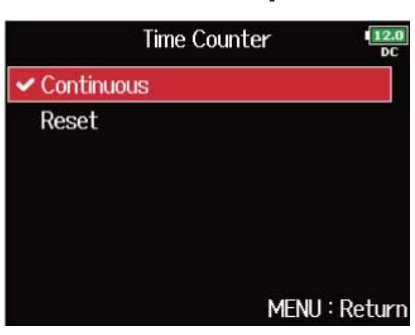

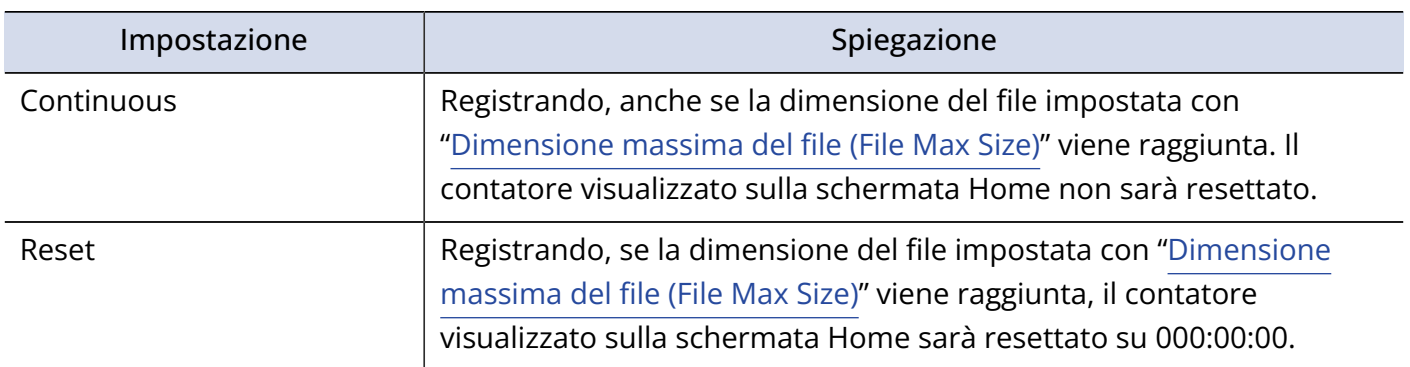

# Spostare la take registrata in precedenza nella cartella FALSE TAKE

Se la take appena registrata non va bene, potete usare una scorciatoia per portarla nella cartella FALSE TAKE.

**1.** Aprire la schermata Home. (→ [Schermata Home](#page-16-0))

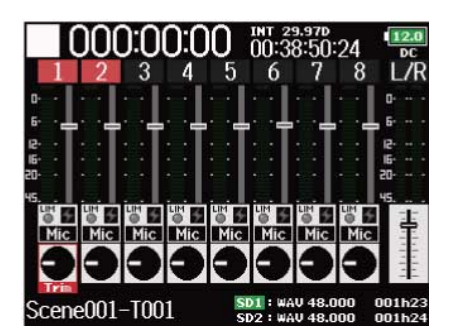

**2.** Tenete premuto  $\boxed{14}$ 

### **Suggerimento:**

- Spostare la take appena registrata nella cartella FALSE TAKE riduce il numero di take registrate di 1 unità.
- Anche durante la registrazione, potete spostare la take registrata in precedenza nella cartella FALSE TAKE.

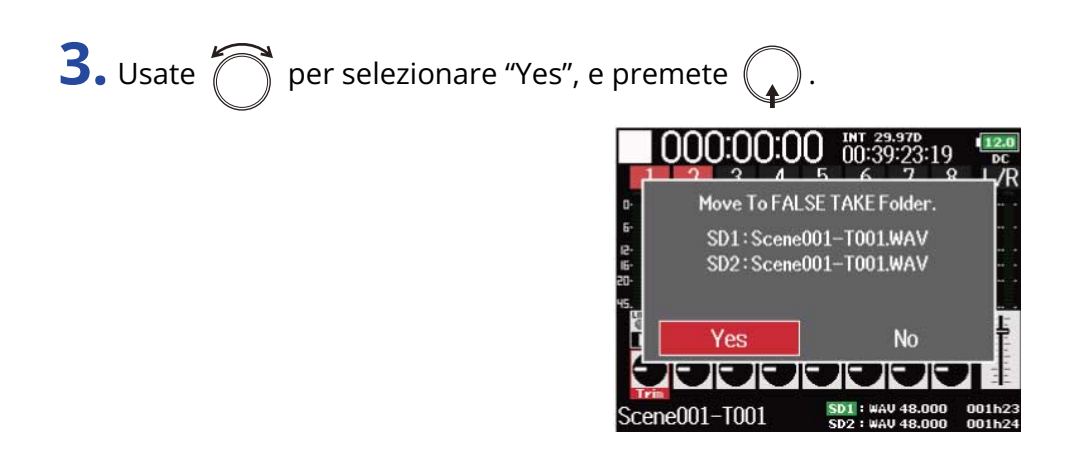

## Usare il timecode

### Veduta d'insieme del timecode

F8n Pro può inviare in ingresso e uscita il timecode SMPTE.

Il timecode costituisce l'informazione del tempo scritta su dati durante la registrazione audio o video. É usato per l'editing video, per controllare altri dispositivi e per la sincronizzazione di audio e video.

### ■ Usare il timecode per l'editing

Se entrambi i dati audio e video hanno un timecode registrato, allinearli su una linea temporale e sincronizzarli risulta facile usando un software per editing non lineare.

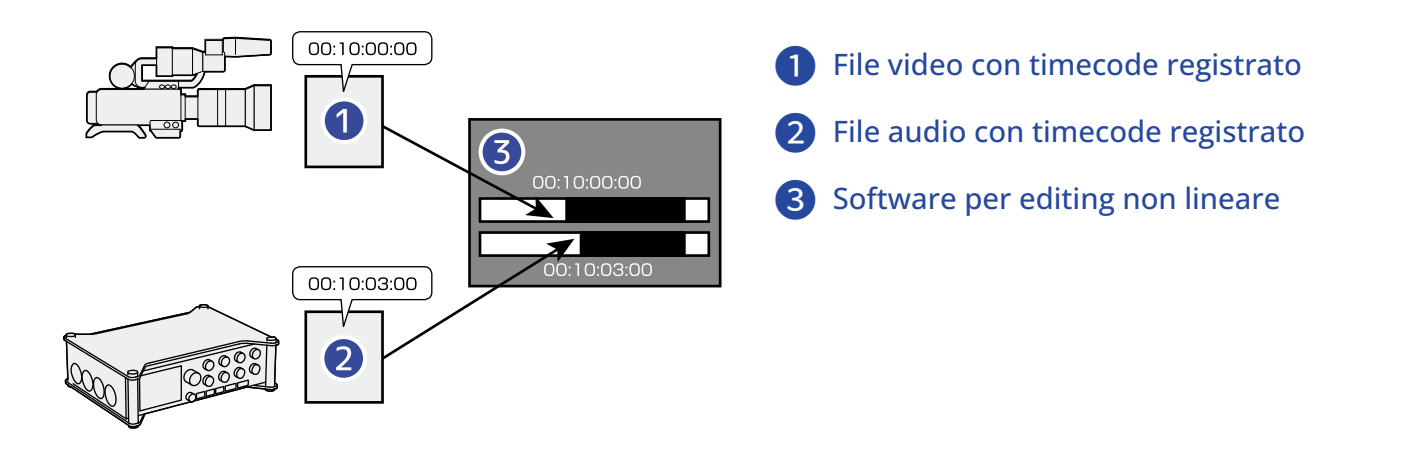

### **Suggerimento:**

F8n Pro utilizza un oscillatore di precisione che genera un timecode con un alto grado di precisione (+/- 0.2 ppm, o approssimativamente 0.5 frame per 24 ore).

### ■ Esempi di connessione

Sono possibili connessioni come le seguenti, in base al dispositivo specifico che viene usato con F8n Pro.

### **Sincronizzare con una video camera**

F8n Pro registra con l'ingresso microfonico e trasmette il timecode.

F8n Pro salva il timecode generato assieme ai dati audio. Il timecode ricevuto dalla video camera è registrato assieme ai dati video.

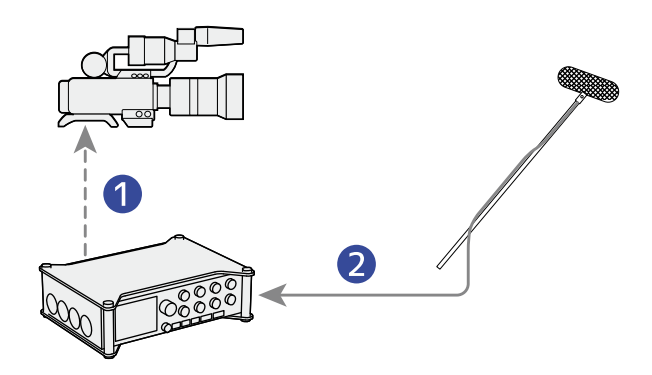

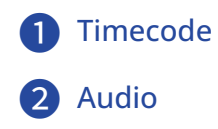

### **Inserire il timecode**

Il timecode è trasmesso da un generatore esterno.

Sia F8n Pro che la video camera ricevono il timecode e lo registrano assieme ai loro dati audio e video. Il timecode inserito può anche essere usato per sincronizzarsi con il clock audio di F8n Pro.

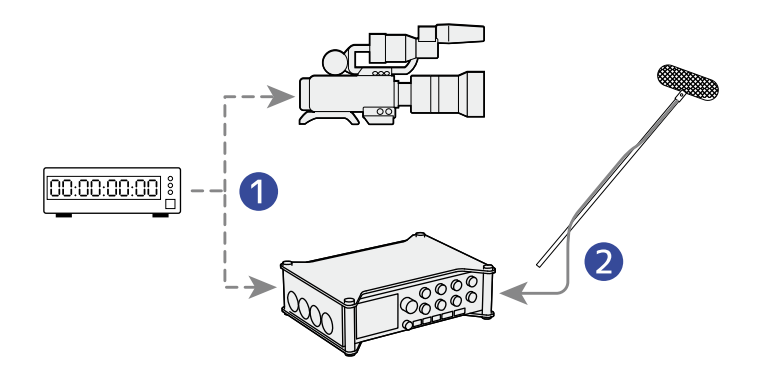

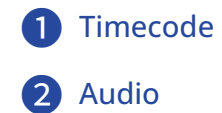

### Impostare le funzioni del timecode

Usate la schermata di impostazione del timecode per impostare le sue funzioni.

### <span id="page-139-0"></span>■ Aprire la schermata d'impostazione del Timecode

**1.** Premete **MENU** 

Si apre la schermata Menu.

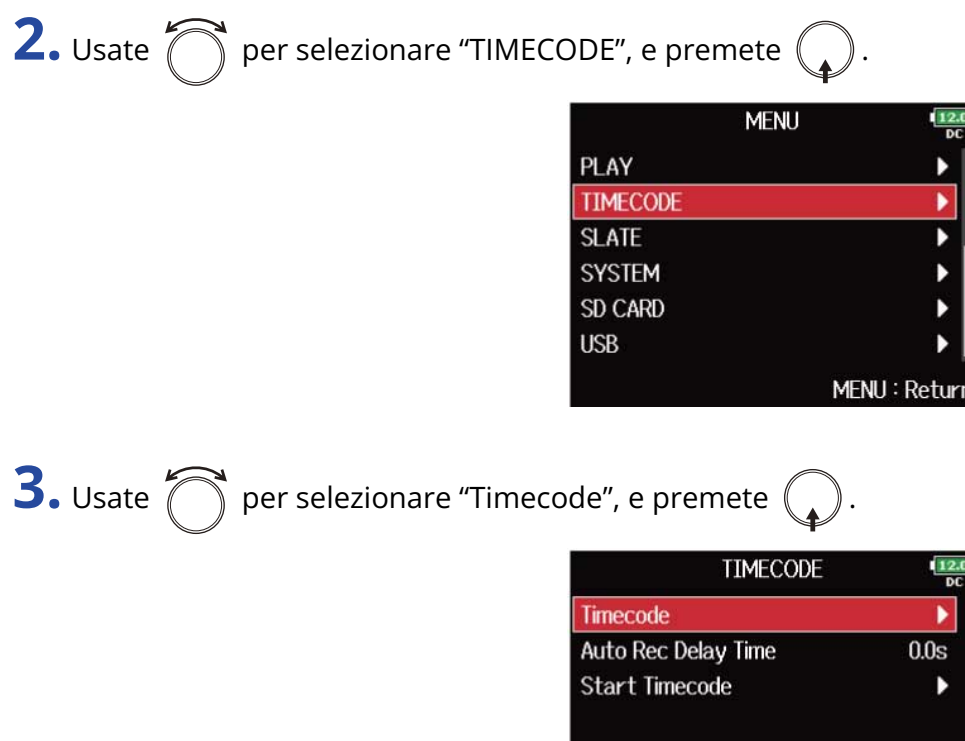

Si apre la schermata di impostazione del timecode.

Per dettagli sulle impostazioni del timecode, vd. i link.

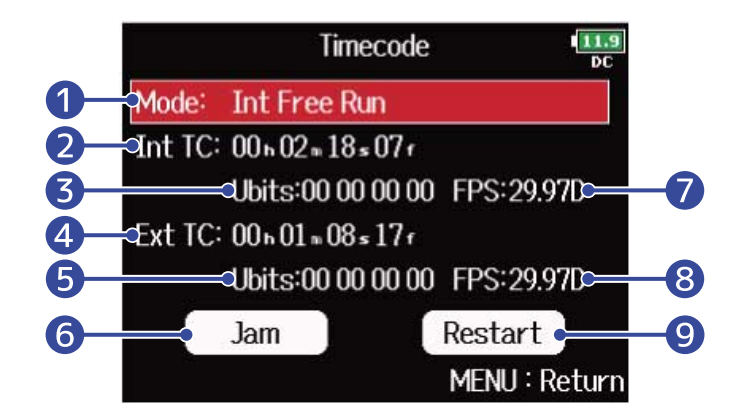

MENU: Return

### ❶ Modalità del timecode

E' possibile eseguire impostazioni relative alla modalità del timecode, come on/off, trasmissione/ ricezione. (→ [Impostare la modalità\)](#page-141-0)

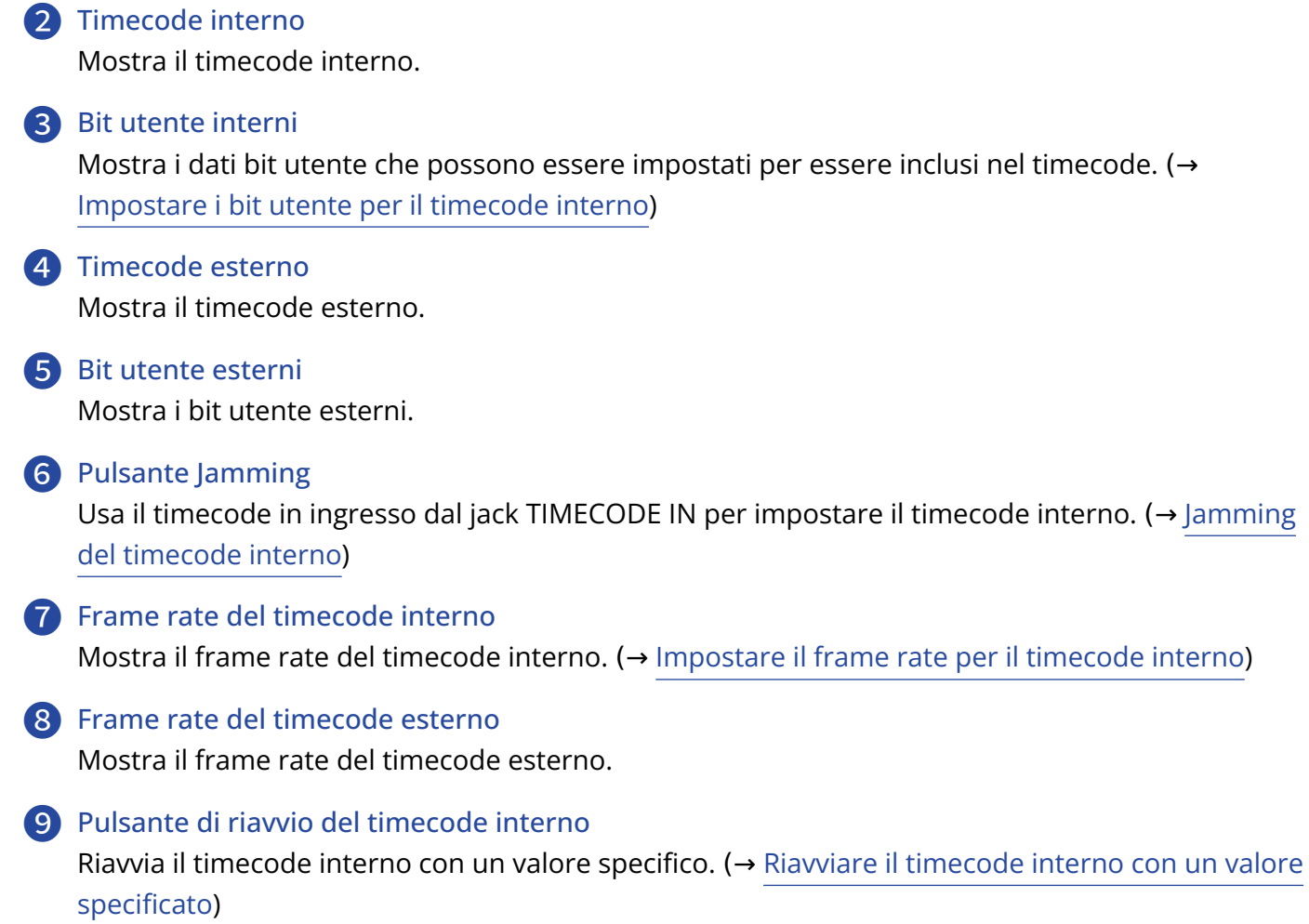

### <span id="page-141-0"></span>■ Impostare la modalità

Le impostazioni relative alla modalità del timecode consentono di specificare:

- Se F8n Pro genera un timecode o riceve un timecode esterno
- Se il timecode continua anche se non si sta registrando, o meno
- 1. Se aprire la schermata d'impostazione del timecode. (→ [Aprire la schermata d'impostazione del](#page-139-0) [Timecode](#page-139-0))

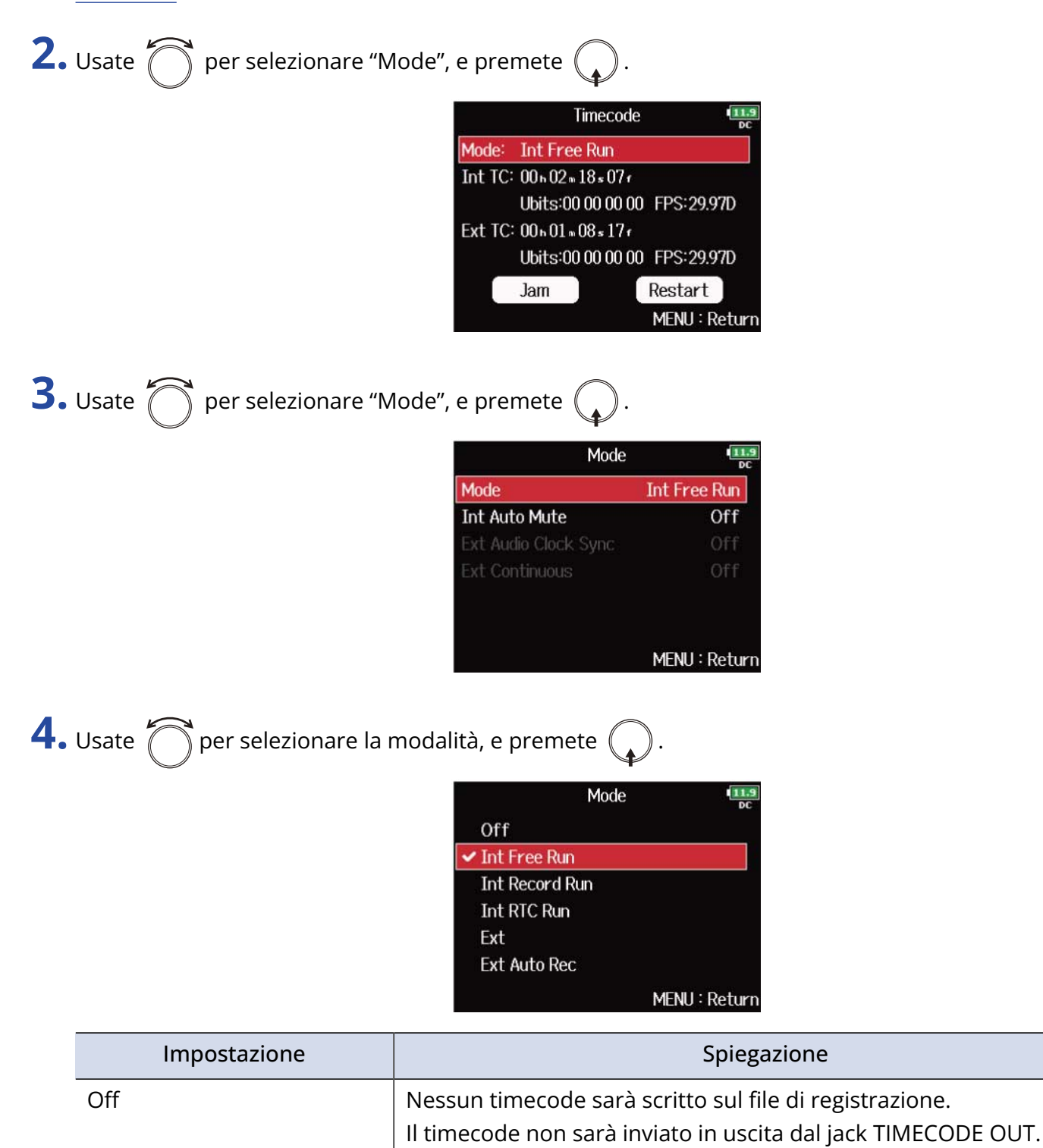

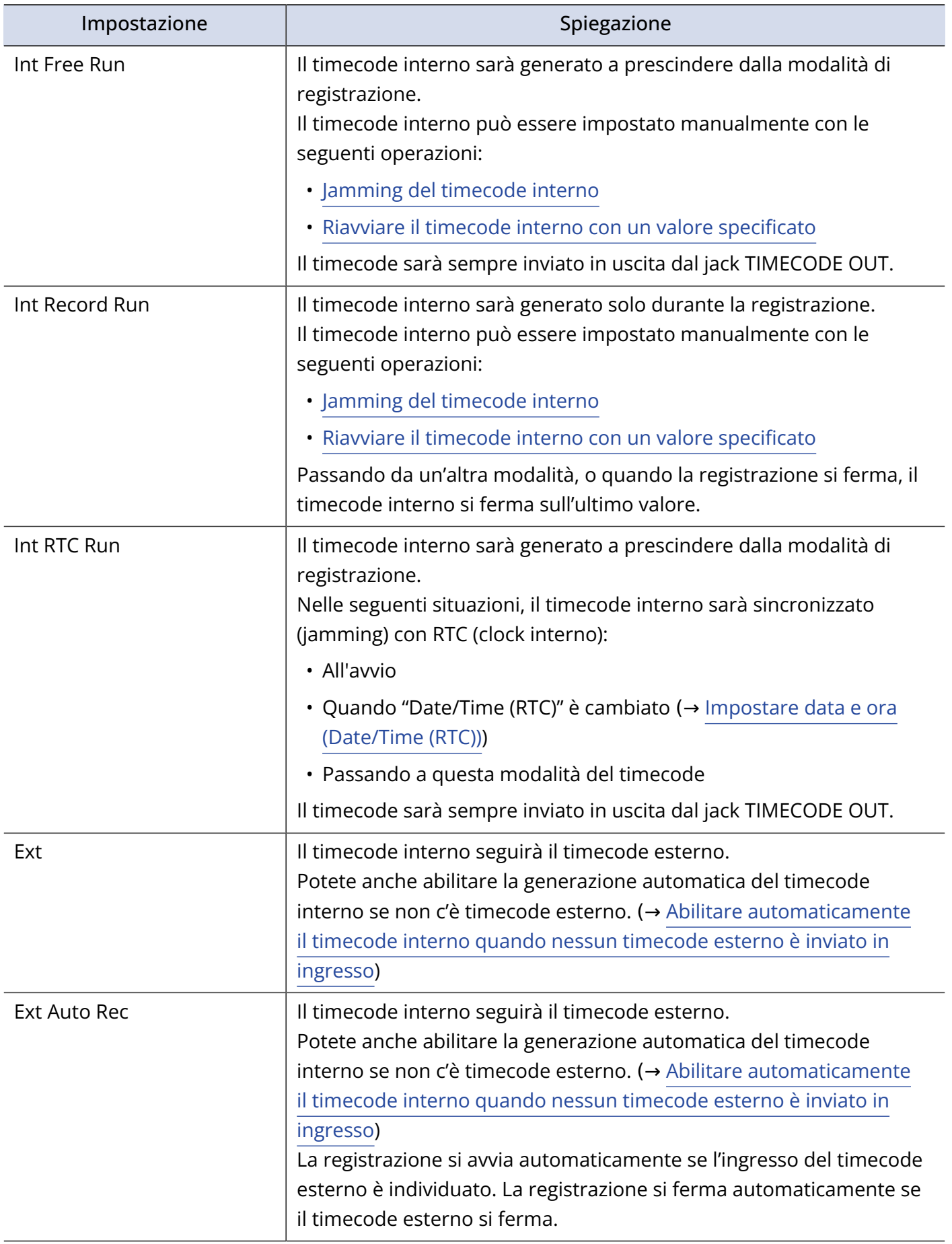

### ■ Fermare il timecode in uscita quando la registrazione si ferma

E' possibile impostare se il timecode deve essere inviato in uscita dal jack TIMECODE OUT quando la registrazione si ferma, o meno.

**1.** Aprite la schermata d'impostazione del timecode. (→ [Aprire la schermata d'impostazione del](#page-139-0) [Timecode](#page-139-0))

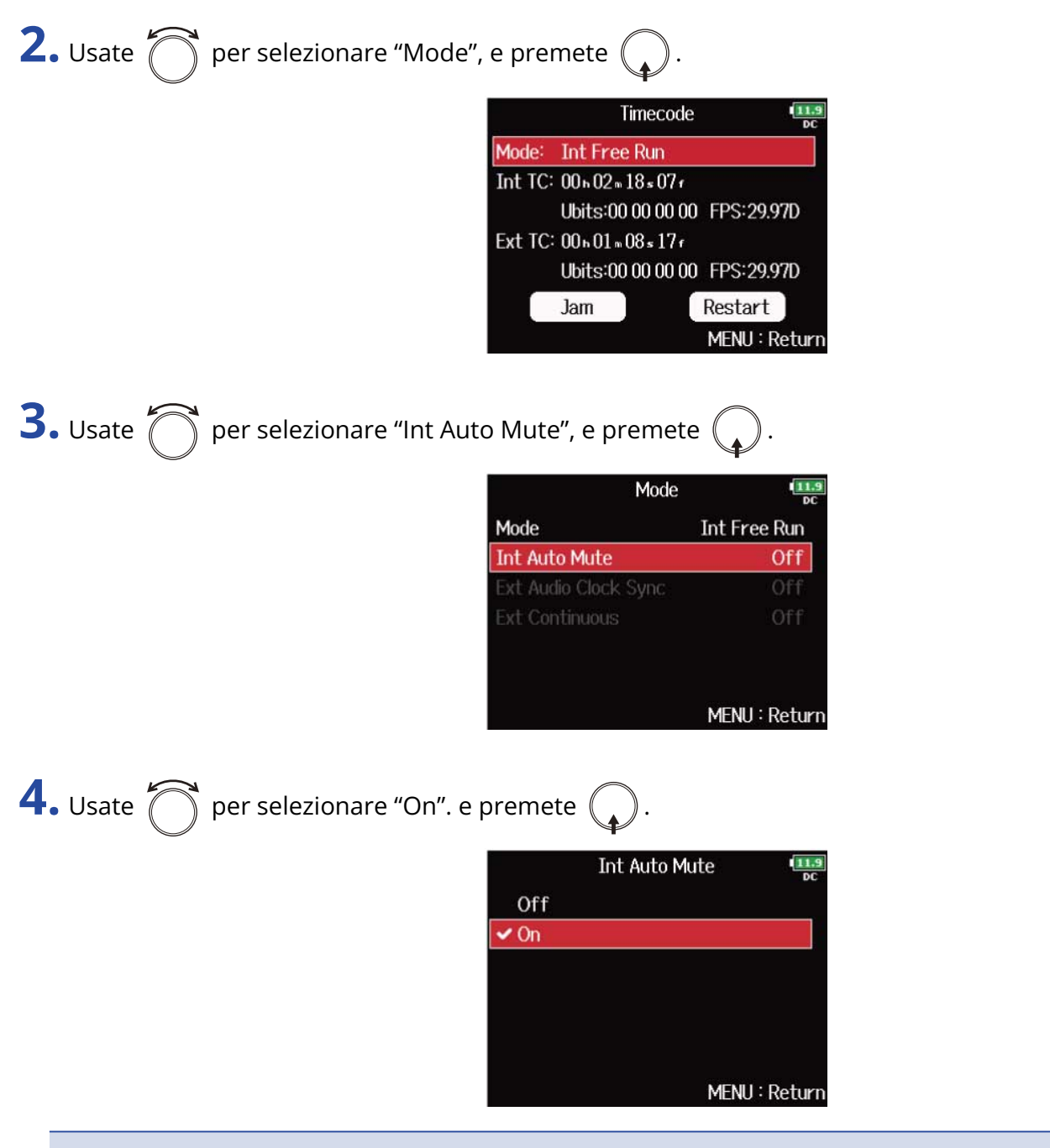

#### **Nota:**

- Il timecode continua ad essere inviato in uscita quando la registrazione/riproduzione è in pausa.
- Non può essere impostato se "Mode" è su "Off", "Int Record Run", "Ext" o "Ext Auto Rec". (→ [Impostare la](#page-141-0) [modalità\)](#page-141-0)
## ■ Sincronizzare il clock audio con il timecode esterno

**1.** Aprite la schermata d'impostazione del timecode. (→ [Aprire la schermata d'impostazione del](#page-139-0) [Timecode](#page-139-0))

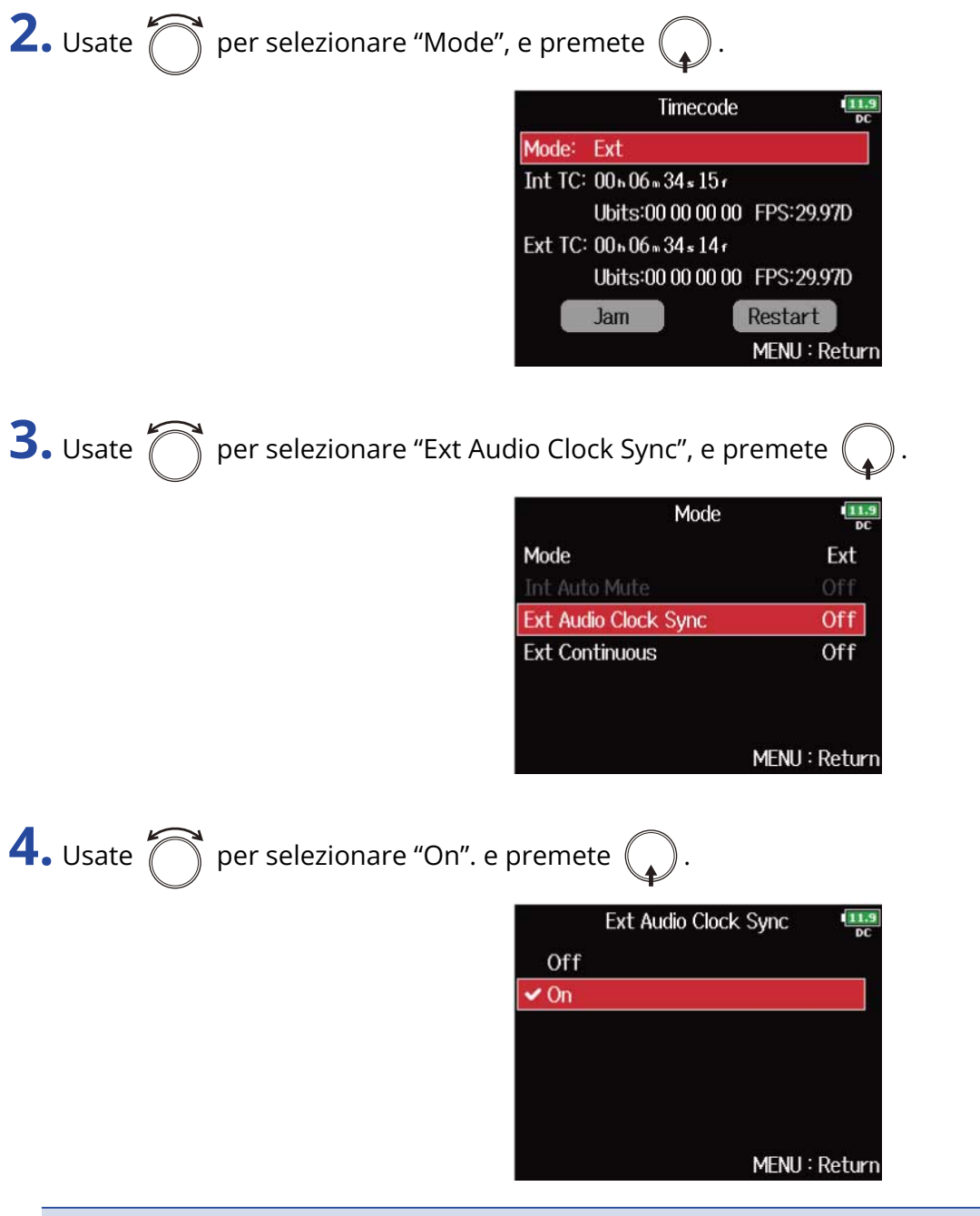

#### **Nota:**

- Se non c'è timecode esterno, il clock audio interno è abilitato per preservare la continuità.
- Non può essere impostato se "Mode" è su "Off", "Int Free Run", "Int Record Run" o "Int RTC Run". (→ [Impostare la modalità\)](#page-141-0)

## ■ Abilitare automaticamente il timecode interno quando nessun timecode esterno è inviato in ingresso

Potete anche abilitare la generazione automatica del timecode interno per preservare la continuità, se non c'è timecode esterno.

**1.** Aprite la schermata d'impostazione del timecode. (→ [Aprire la schermata d'impostazione del](#page-139-0) [Timecode](#page-139-0))

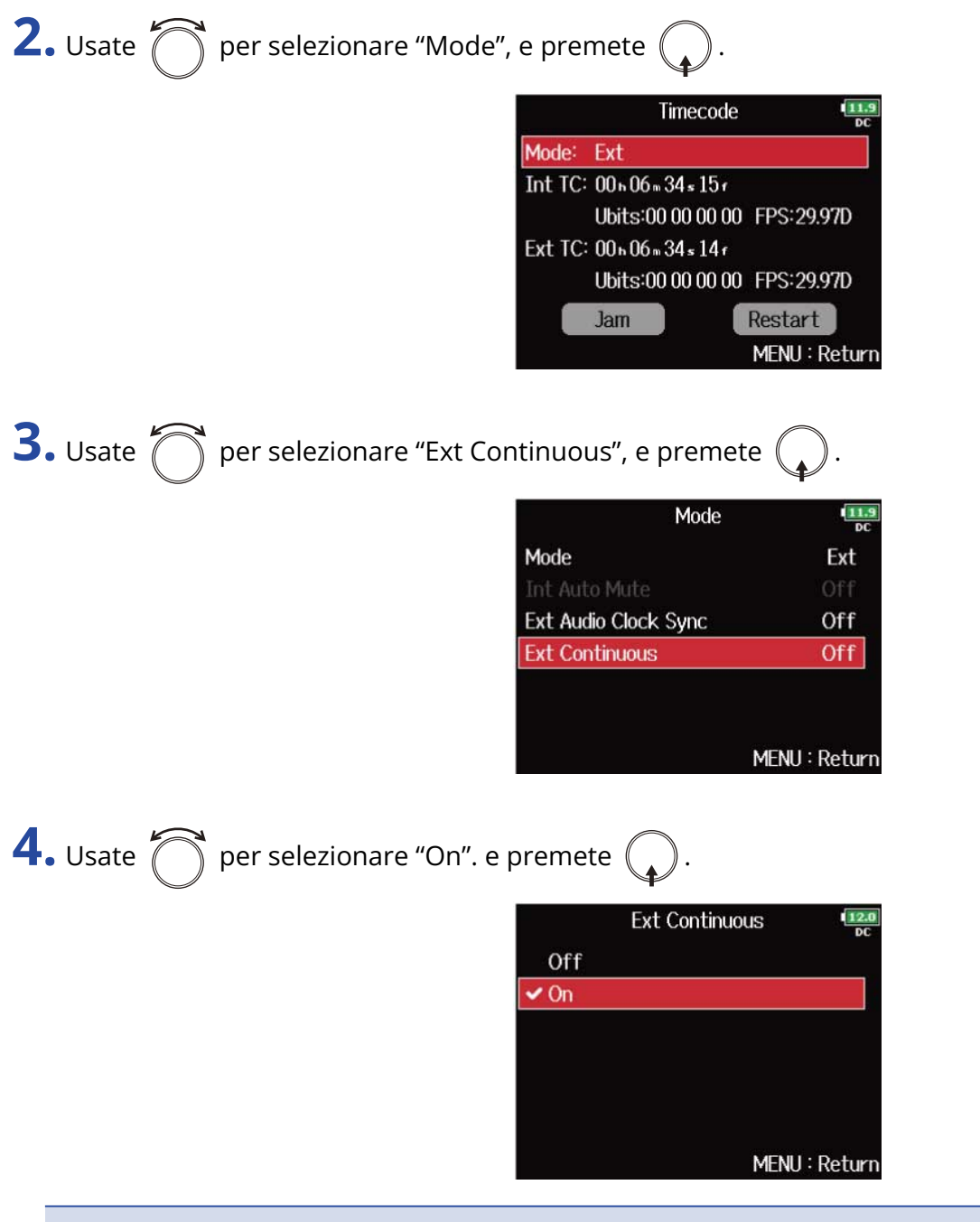

#### **Nota:**

Non può essere impostato se "Mode" è su "Off", "Int Free Run", "Int Record Run" o "Int RTC Run". (→ [Impostare la modalità](#page-141-0))

### ■ Impostare i bit utente per il timecode interno

I bit utente sono dati che potete impostare in modo che siano inclusi nel timecode. Si possono includere fino a 8 numeri (0–9) e lettere (A–F). La data di registrazione, ad esempio, può essere utile per l'editing successivo.

#### **Impostare la modalità bit utente (Ubits)**

**1.** Aprite la schermata d'impostazione del timecode. (→ [Aprire la schermata d'impostazione del](#page-139-0) [Timecode](#page-139-0))

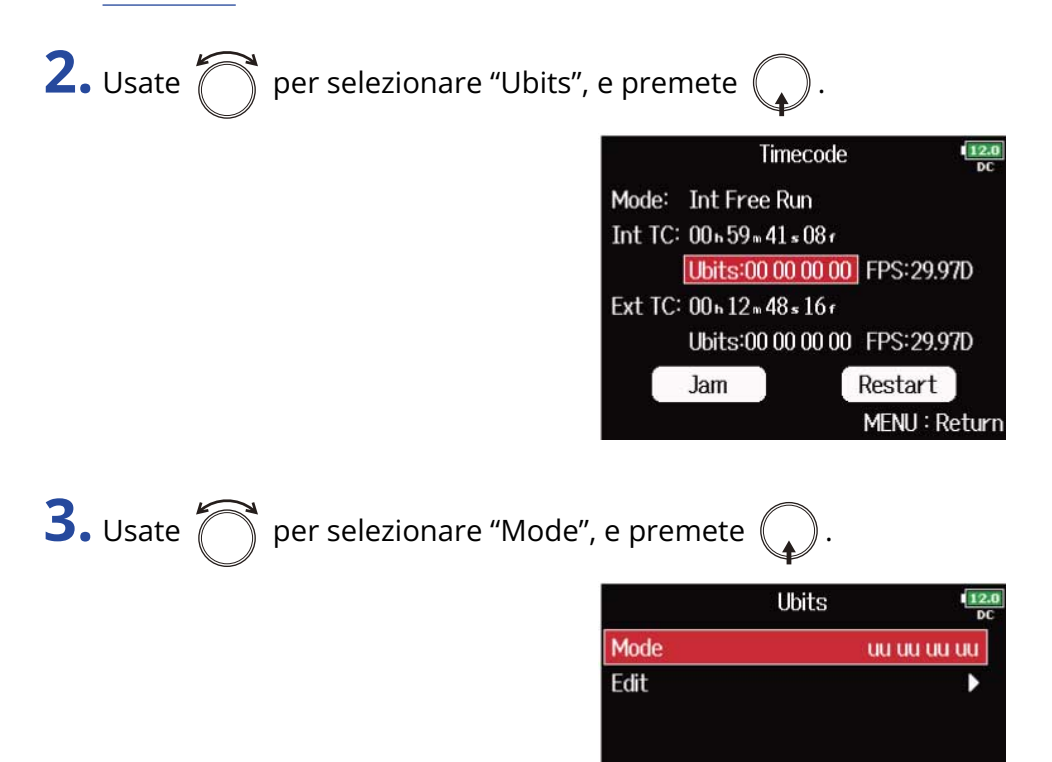

MENU: Return

4. Usate  $\bigcap$  per selezionare la modalità, e premete  $\mathbb{C}$ 

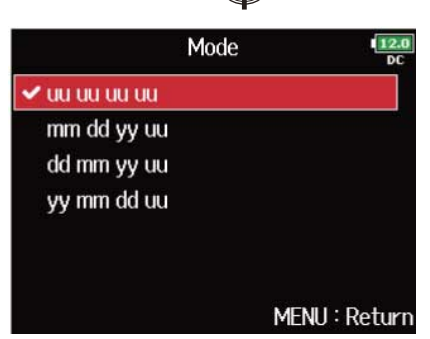

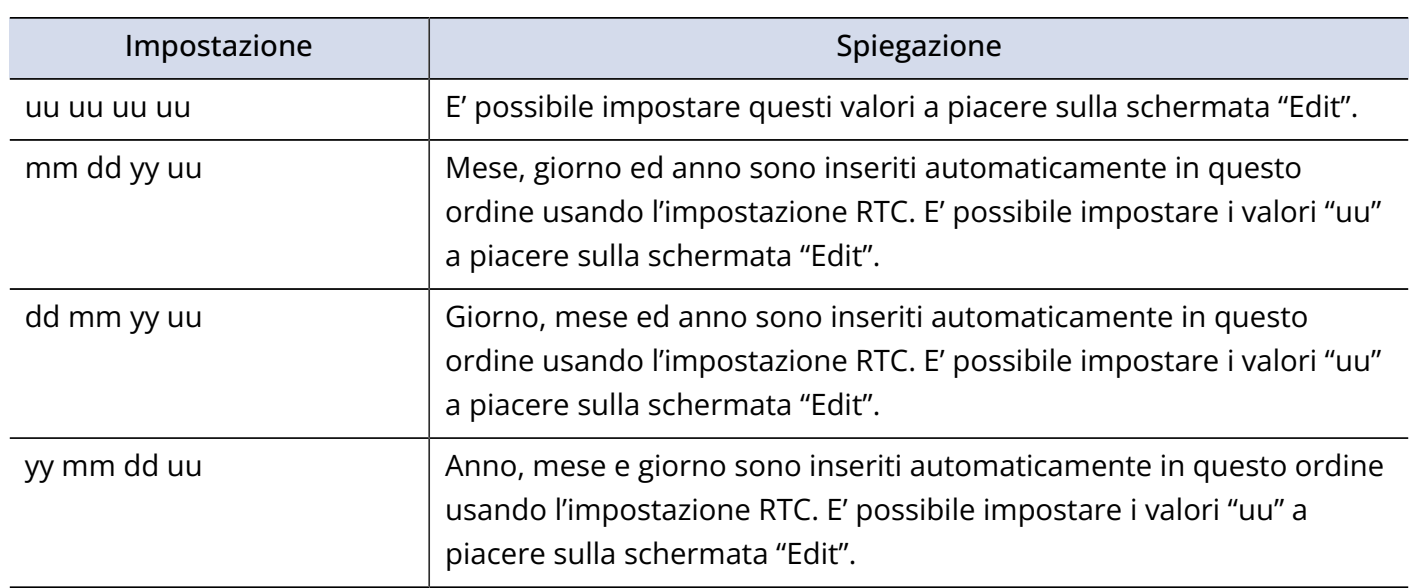

#### **Suggerimento:**

Solo le voci "uu" possono essere cambiate.

#### **Impostare i bit utente (Ubits)**

1. Aprite la schermata d'impostazione del timecode. (→ [Aprire la schermata d'impostazione del](#page-139-0) [Timecode](#page-139-0))

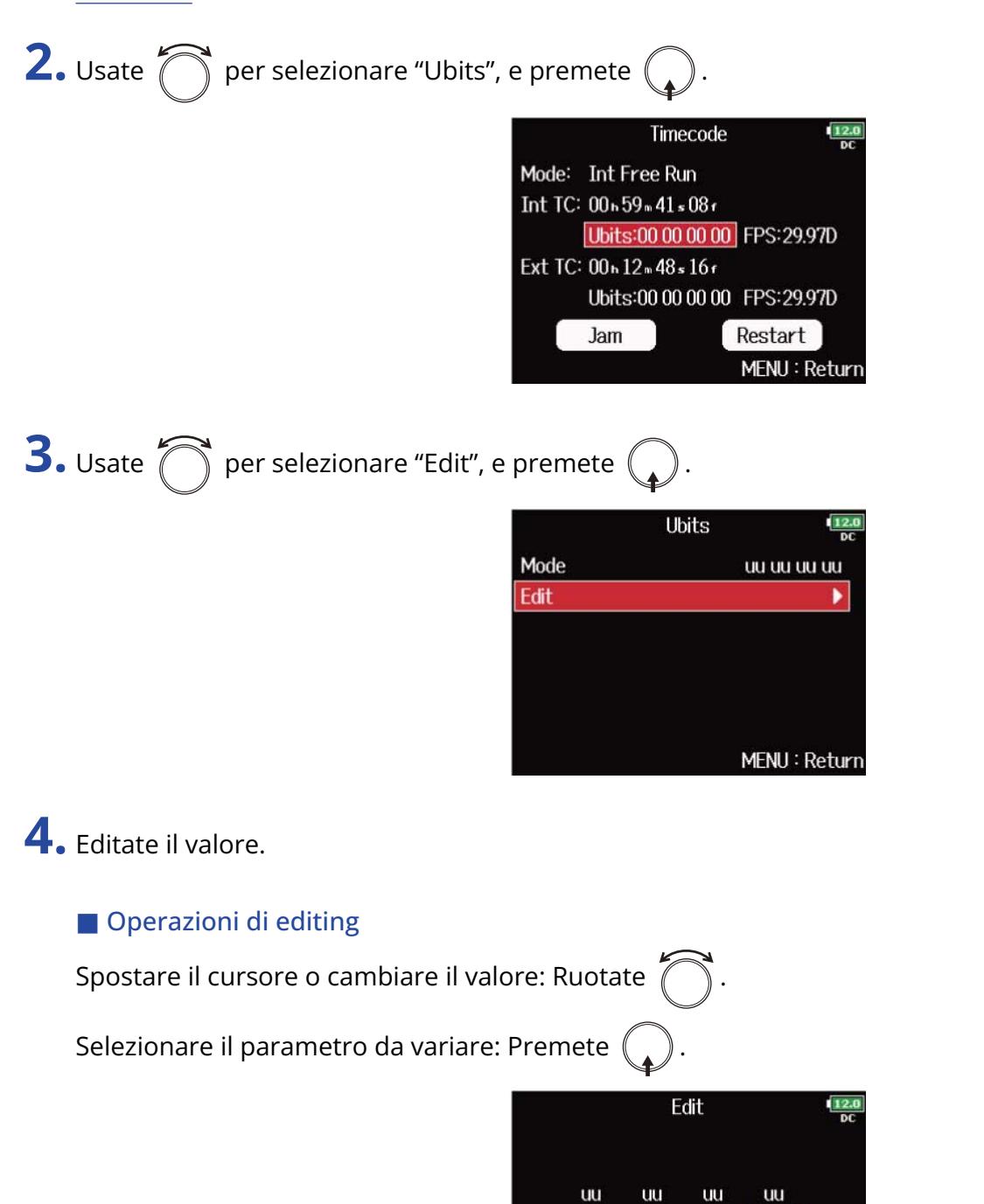

#### **Suggerimento:**

I bit utente possono consistere solo in numeri da 0 a 9 e lettere da A ad F.

 $00\,$ 

Enter

 $\begin{bmatrix} 0 & 1 \\ 0 & 1 \end{bmatrix}$ 

MENU: Cancel

 $00$ 

 $00\,$ 

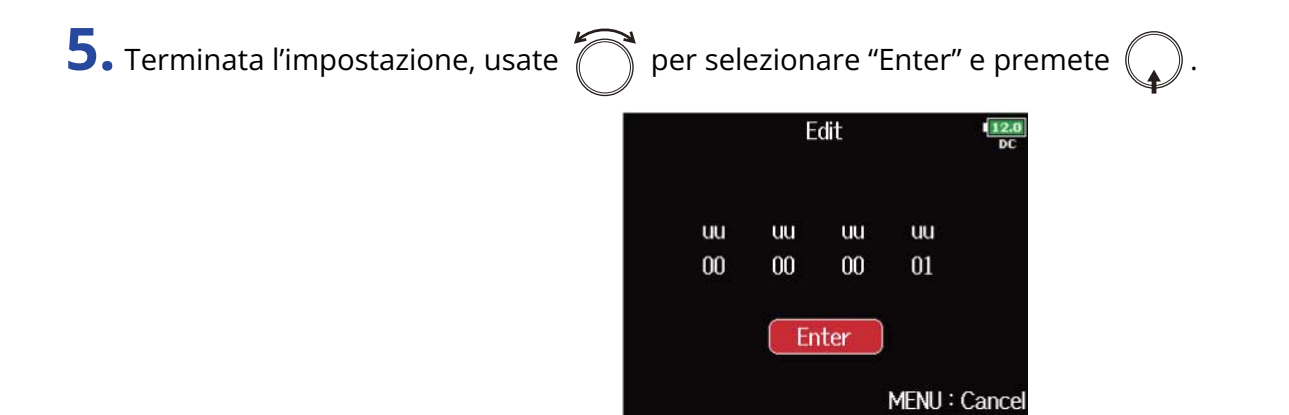

150

## ■ Impostare il frame rate per il timecode interno

**1.** Aprite la schermata d'impostazione del timecode. (→ [Aprire la schermata d'impostazione del](#page-139-0) [Timecode](#page-139-0))

**2.** Usate  $\bigcirc$  per selezionare "FPS", e premete  $\bigcirc$ .

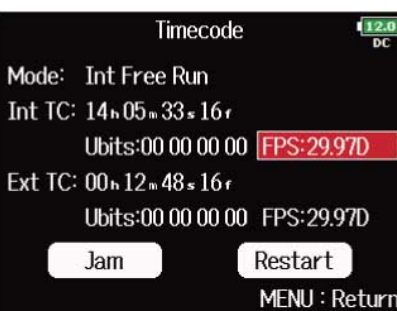

**3.** Usate  $\bigcirc$  per selezionare il frame rate, e premete  $\bigcirc$ .

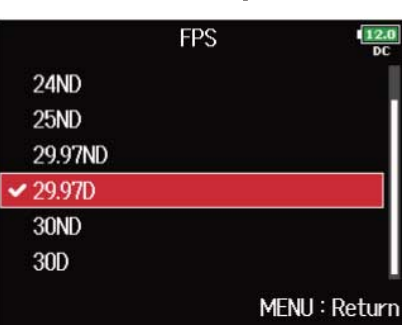

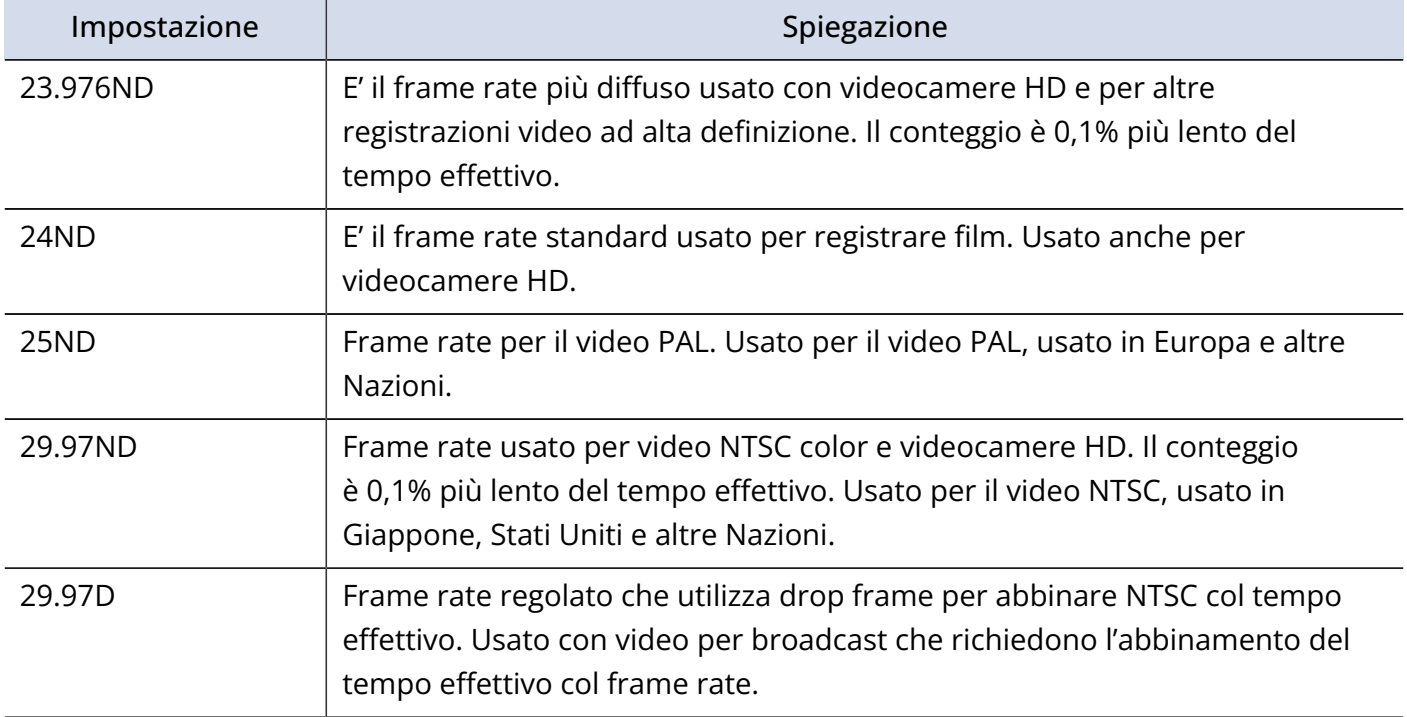

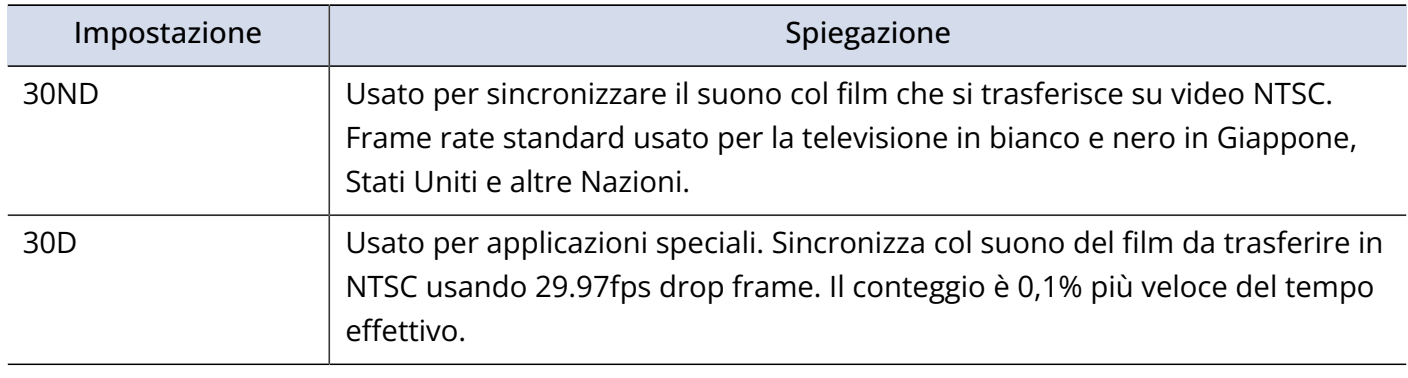

#### **Nota:**

L'abbinamento dei frame rate deve essere fatto in precedenza su tutti i dispositivi audio e video collegati.

## ■ Jamming del timecode interno

Il timecode in ingresso dal jack TIMECODE IN è usato per impostare il timecode interno.

**1.** Aprite la schermata d'impostazione del timecode. (→ [Aprire la schermata d'impostazione del](#page-139-0) [Timecode](#page-139-0))

**2.** Usate  $\bigcirc$  per selezionare "Jam", e premete  $\bigcirc$ .

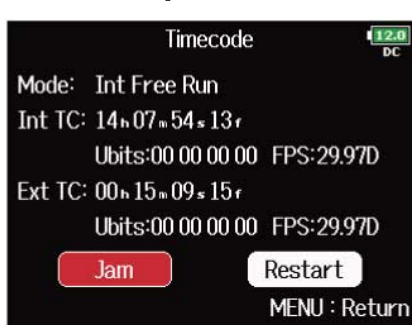

## <span id="page-153-0"></span>■ Riavviare il timecode interno con un valore specificato

**1.** Aprite la schermata d'impostazione del timecode. (→ [Aprire la schermata d'impostazione del](#page-139-0) [Timecode](#page-139-0))

**2.** Usate  $\bigcirc$  per selezionare "Restart", e premete  $\bigcirc$ .

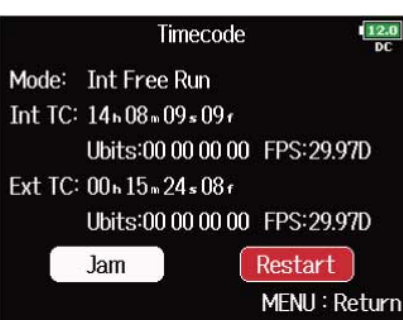

# **3.** Impostate il valore di riavvio.

■ Operazioni di editing

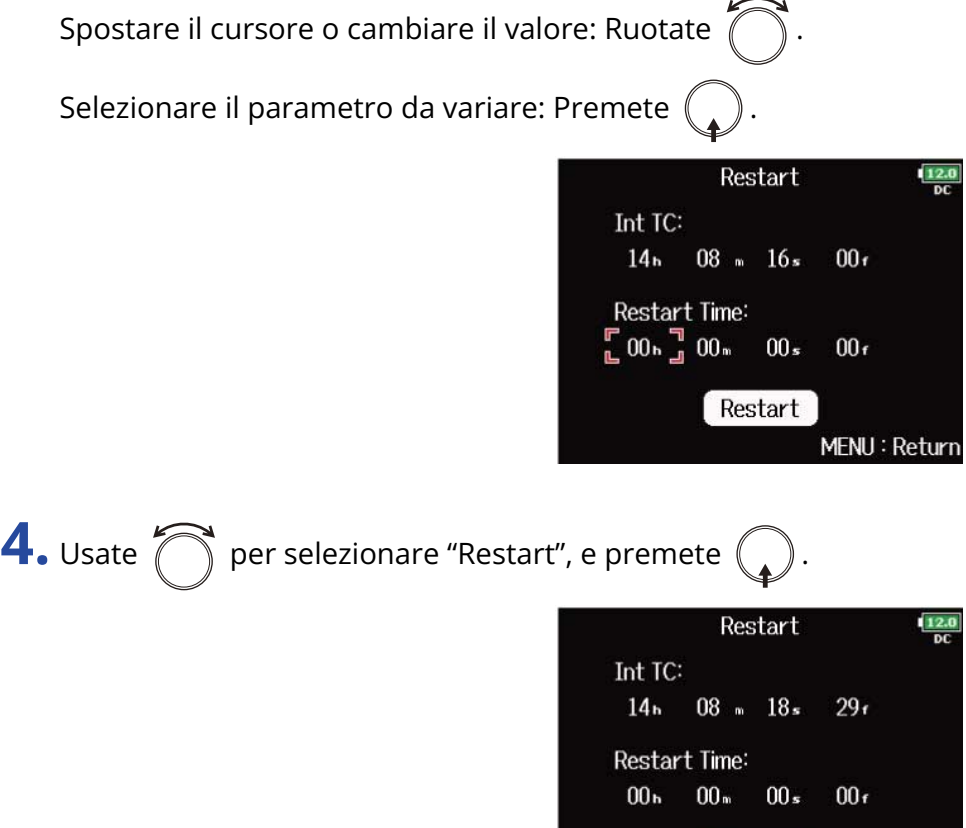

Restart

MENU: Return

# Impostare il delay automatico del timecode di registrazione (Auto Rec Delay Time)

Se è impostato per registrare automaticamente quando viene ricevuto il timecode esterno, si potrebbe verificare una registrazione non necessaria, quando il timecode è ricevuto per un breve momento. Per evitare ciò, potete impostare il tempo in cui si avvia la registrazione, dopo il ricevimento del timecode.

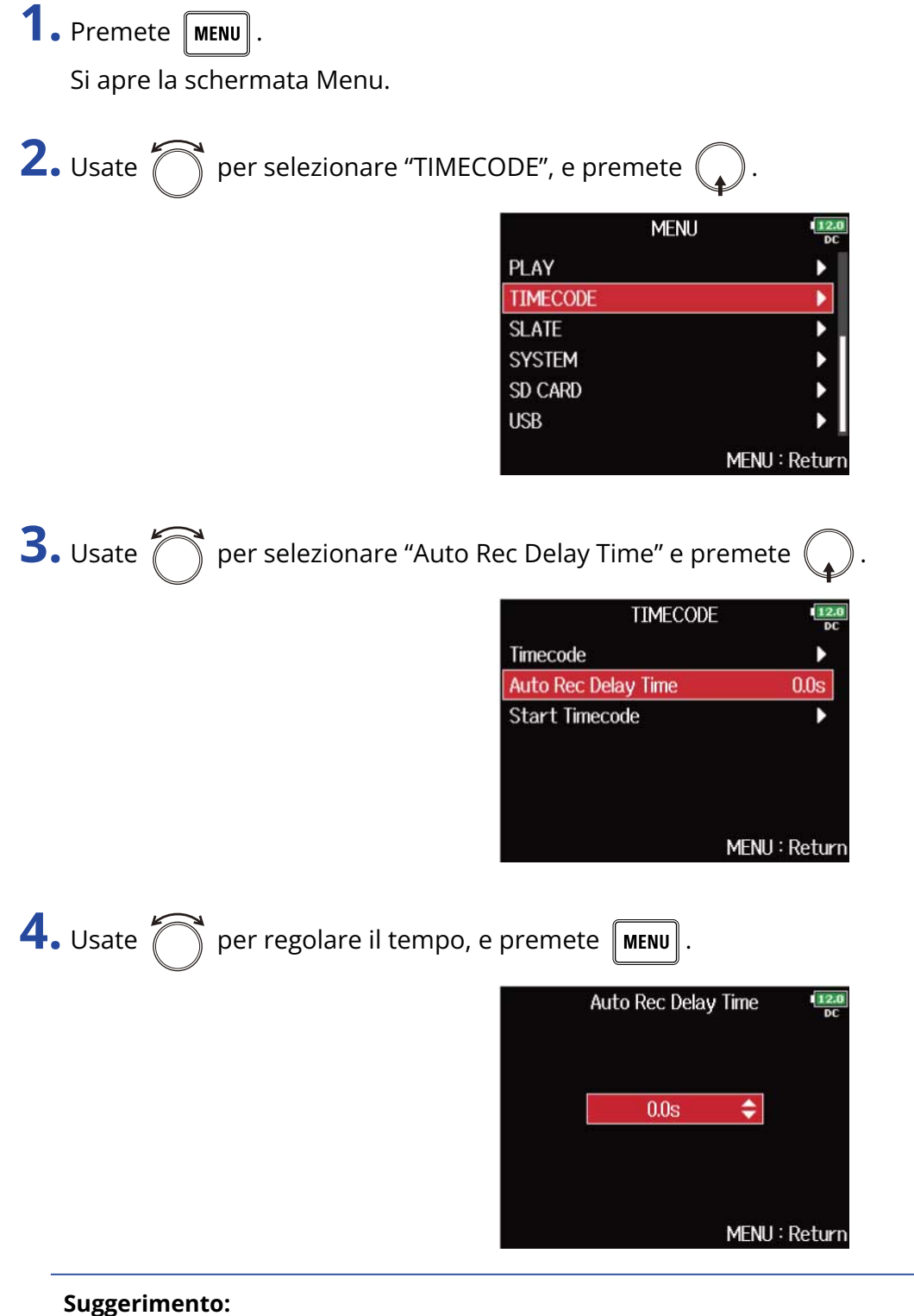

Impostabile da 0,0 a 8,0 s.

# Impostare l'inizializzazione del timecode usato all'avvio (Start Timecode)

Poiché il timecode interno si ferma quando F8n Pro viene spento, il timecode viene automaticamente inizializzato (jamming) all'avvio. E' possibile impostare il valore usato per il jamming in quel caso.

## ■ Impostare come è inizializzato il timecode all'avvio

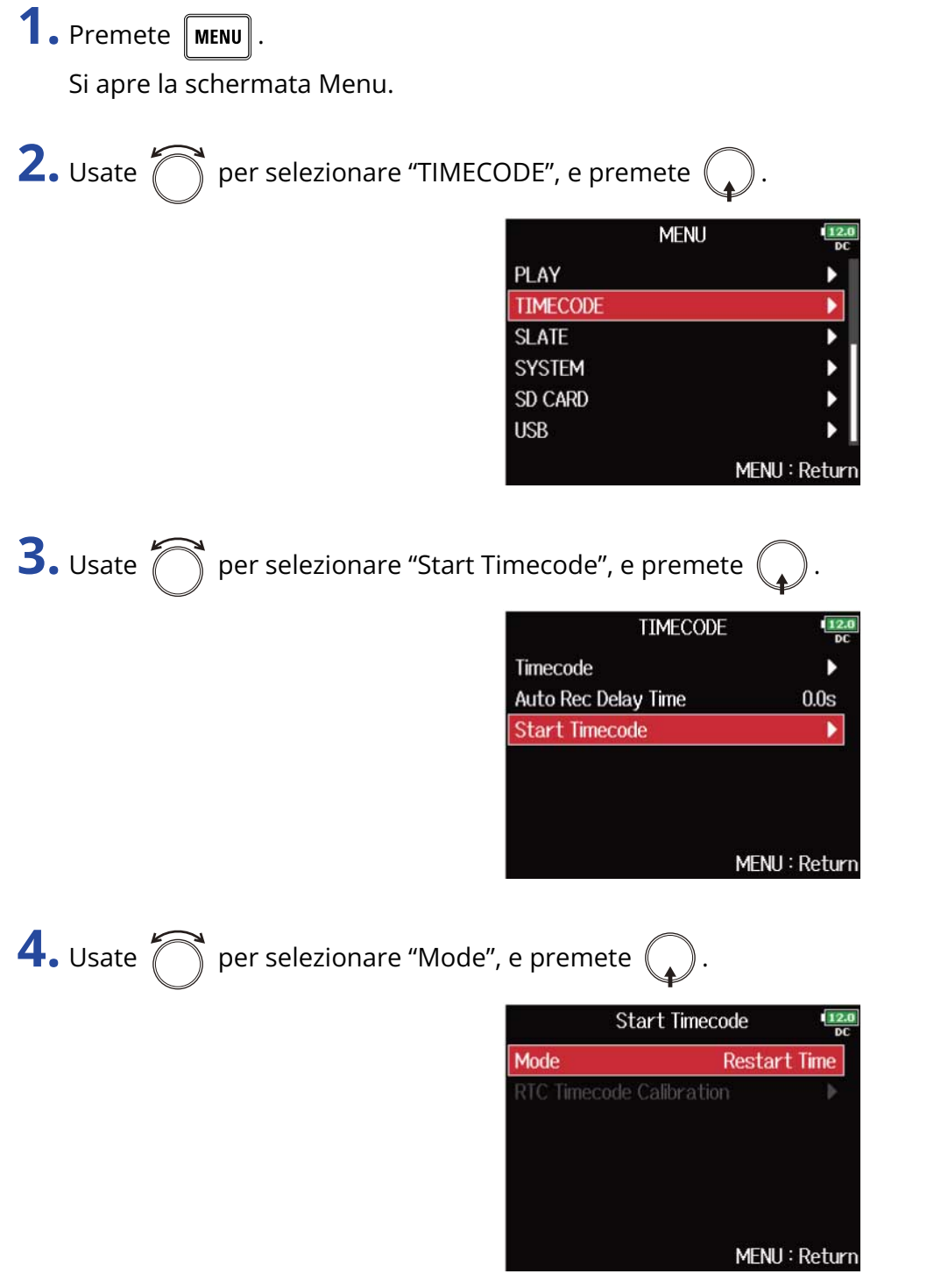

**5.** Usate  $\bigcirc$  per impostare come è inizializzato il timecode, e premete  $\bigcirc$ .

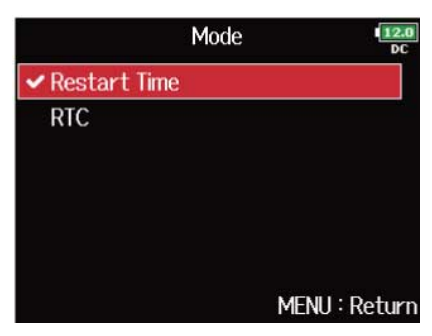

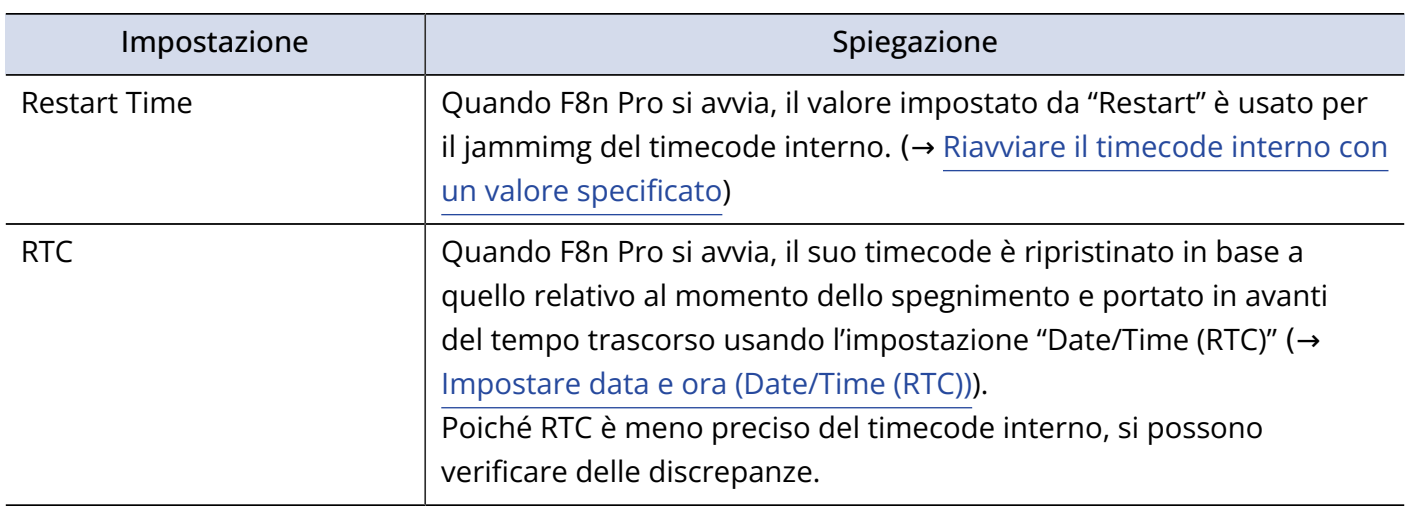

## ■ Correggere errori del timecode dopo che l'unità è stata spenta

Quando "Mode" di "Start Timecode" è su "RTC", spegnere l'unità abbassa la precisione del timecode, ma questa funzione può correggere l'errore su un valore vicino a 0,2 ppm quando l'unità è stata spenta.

**1.** Premete **MENU** 

Si apre la schermata Menu.

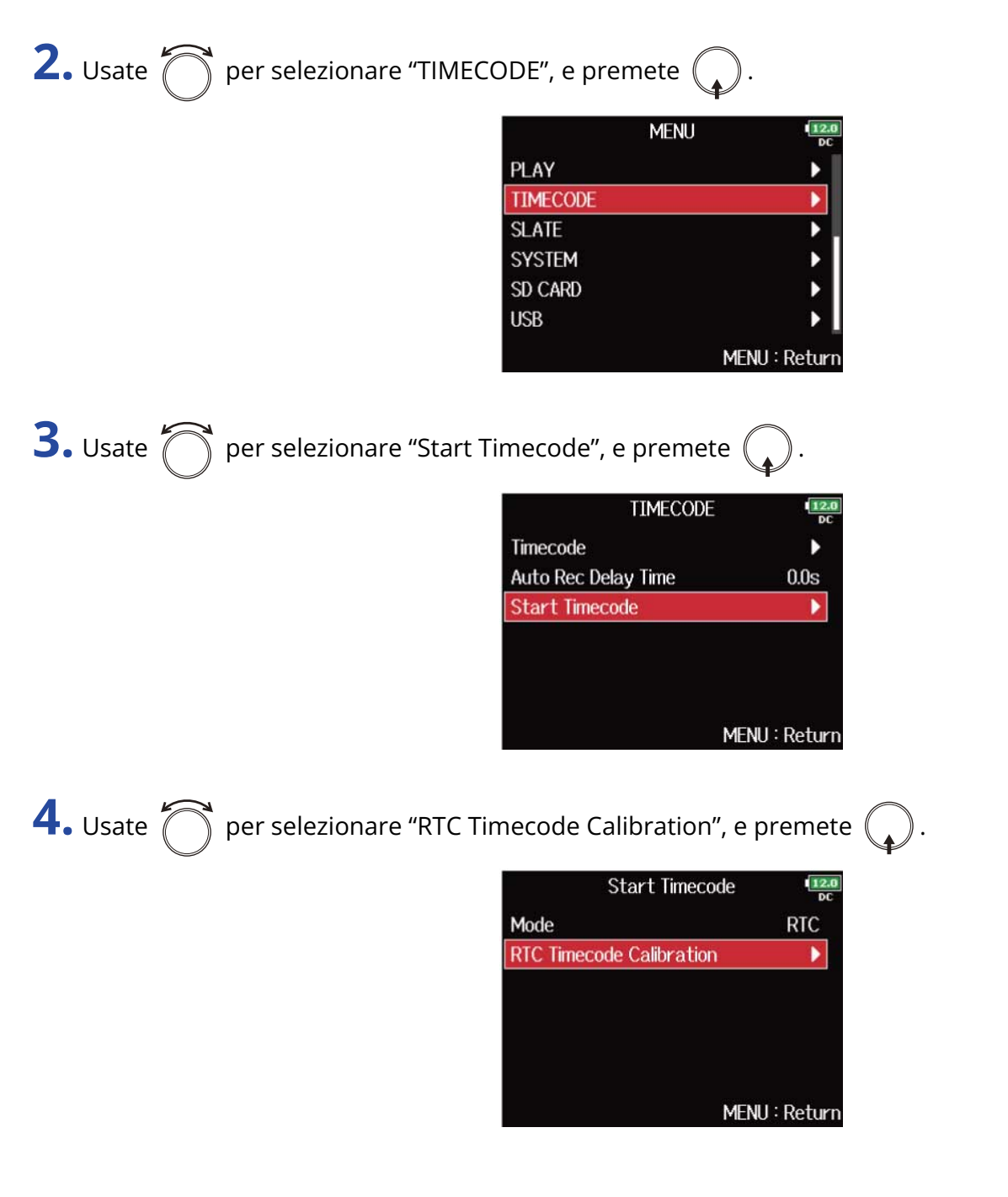

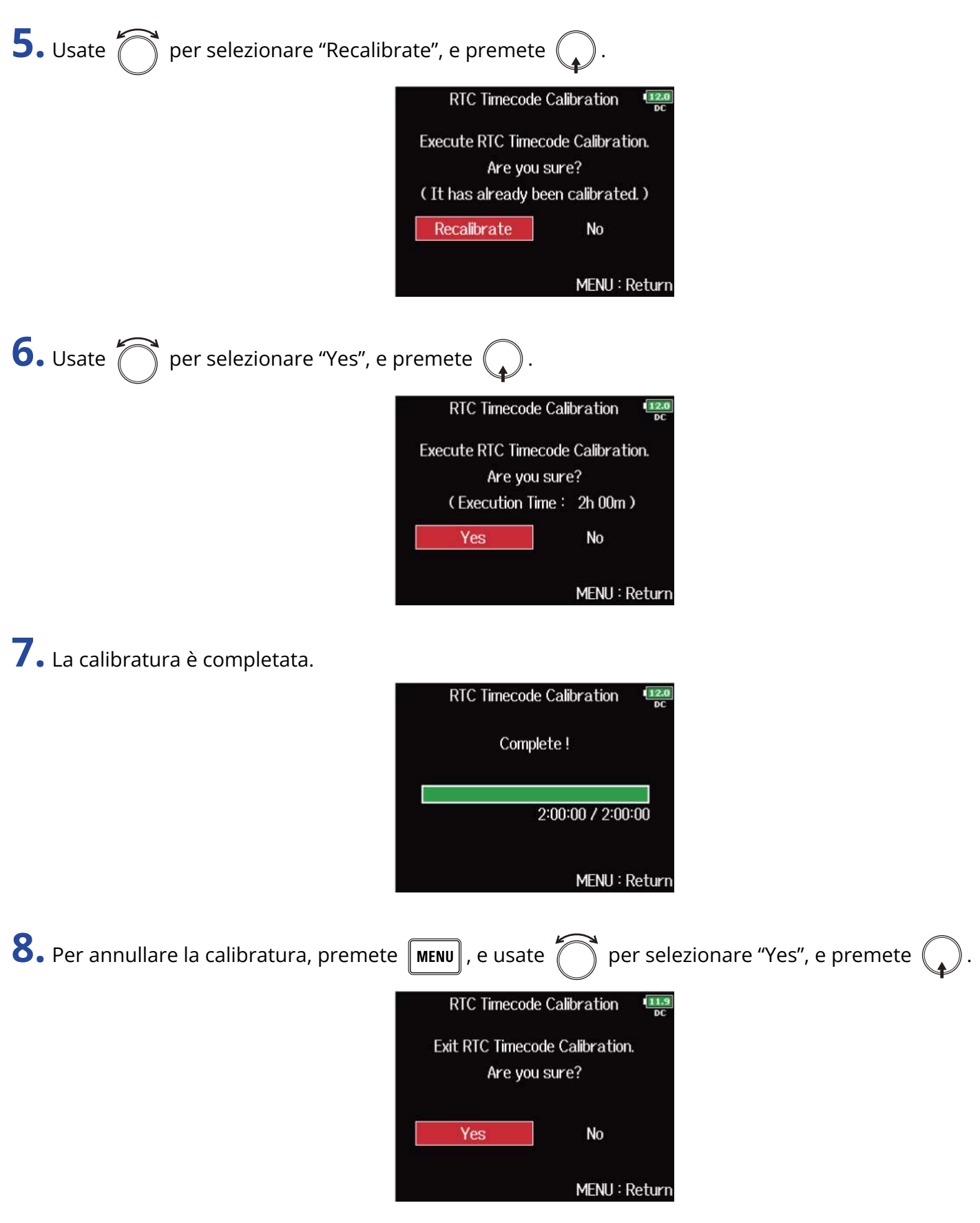

#### **Nota:**

- F8n Pro è calibrato all'uscita dalla fabbrica.
- Dopo averlo calibrato una volta, il risultato viene memorizzato.
- Se F8n Pro è usato in luoghi estremamente caldi o freddi, la precisione del timecode potrebbe diminuire leggermente quando l'unità è spenta. In tal caso, consigliamo di calibrare nuovamente.
- La calibratura non è possibile se Audio Interface with Rec" è su "On". (→ [Usare le funzioni di registrazione](#page-241-0) [su card SD e interfaccia audio contemporaneamente \(Audio Interface with Rec\)](#page-241-0))
- La calibratura è possibile solo se "Mode" di "Start Timecode" è su "RTC".
- La calibratura non è possibile se è collegato un FRC-8. (→ [Usare un FRC-8\)](#page-247-0)

# Uso con un UltraSync BLUE

F8n può ricevere un timecode da un UltraSync BLUE collegato e registrarlo sui file audio in registrazione.

- Questa funzione non può essere usata con un F8n Pro appena uscito dalla fabbrica. Per usare questa funzione, è necessario scaricare un file di estensione software dal sito web ZOOM [\(zoomcorp.com\)](https://zoomcorp.com) e installarlo sull'unità.
- F8n Pro ha la certificazione Radio Law in Giappone, USA, Canada ed Europa (EU). L'uso di questa funzione non è consentito in altre Nazioni e aree. Usarlo in Nazioni in cui la certificazione non è attiva può avere conseguenze penali. ZOOM CORPORATION non si assume responsabilità in merito alle conseguenze penali derivate dall'uso di questa funzione.

## ■ Collegare un UltraSync BLUE

Collegate un F8n Pro e un UltraSync BLUE.

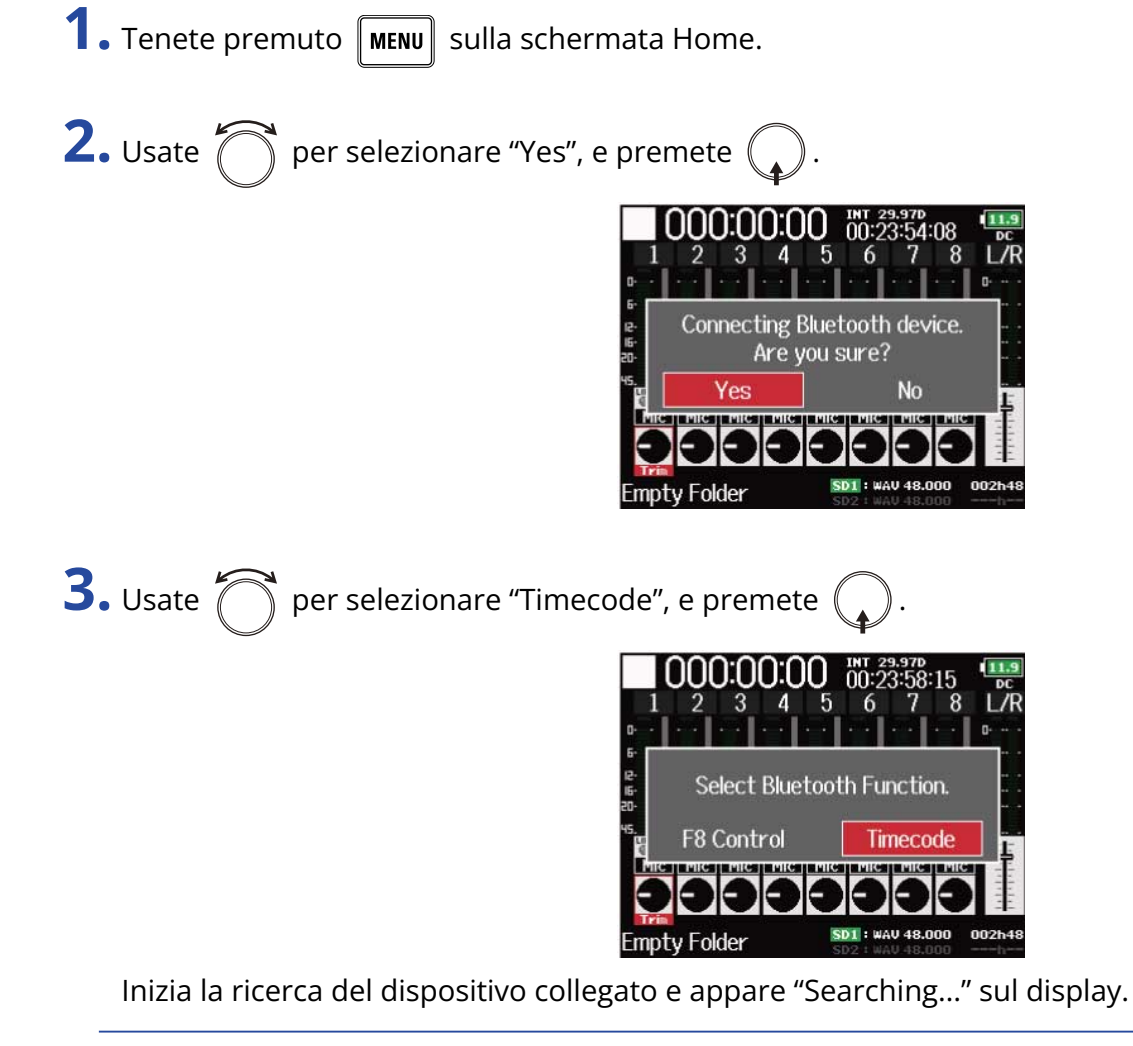

#### **Suggerimento:**

- La ricerca viene annullata premendo  $\vert$  MENU $\vert$
- Potete riavviare la ricerca selezionando "Pair" sulla schermata "Timecode" anche se è stata annullata.

**4.** Su UltraSync BLUE, selezionate F8n Pro come dispositivo connesso.

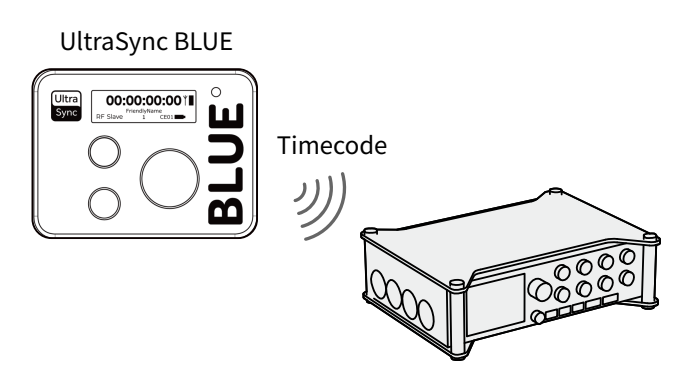

Terminato l'accoppiamento, appare "Connected." sul display di F8n Pro.

#### **Suggerimento:**

- Vd. Il manuale di UltraSync BLUE per le procedure relative alla selezione dei dispositivi connessi.
- Usate F8n Pro e UltraSync BLUE tenendoli il più vicino possibile uno all'altro, per consentire una comunicazione affidabile.
- Se la comunicazione con UltraSync BLUE è interrotta in registrazione, i dati del timecode da F8n Pro saranno aggiunti al file di registrazione.

## Scollegare un UltraSync BLUE

E' possibile scollegare un UltraSync BLUE collegato da F8n Pro, fermando la registrazione del timecode. L'informazione di accoppiamento sarà mantenuta anche dopo la disconnessione.

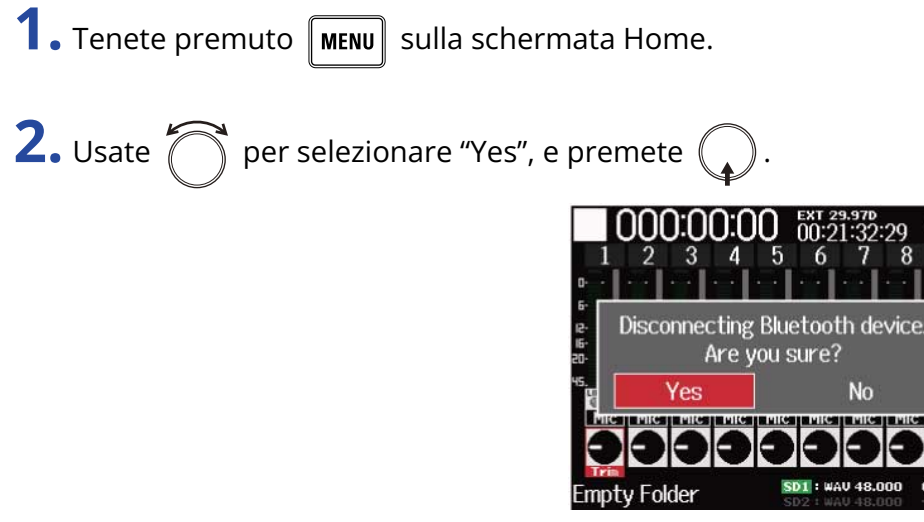

Si sconnette UltraSync BLUE. Appare "Disconnected." sul display.

## ■ Collegare un diverso UltraSync BLUE

Per ricevere il timecode da un diverso UltraSync BLUE, l'accoppiamento di quello attualmente registrato deve prima essere cancellato e poi è necessario accoppiare quello nuovo.

**1.** Premete **MENU** 

Si apre la schermata Menu.

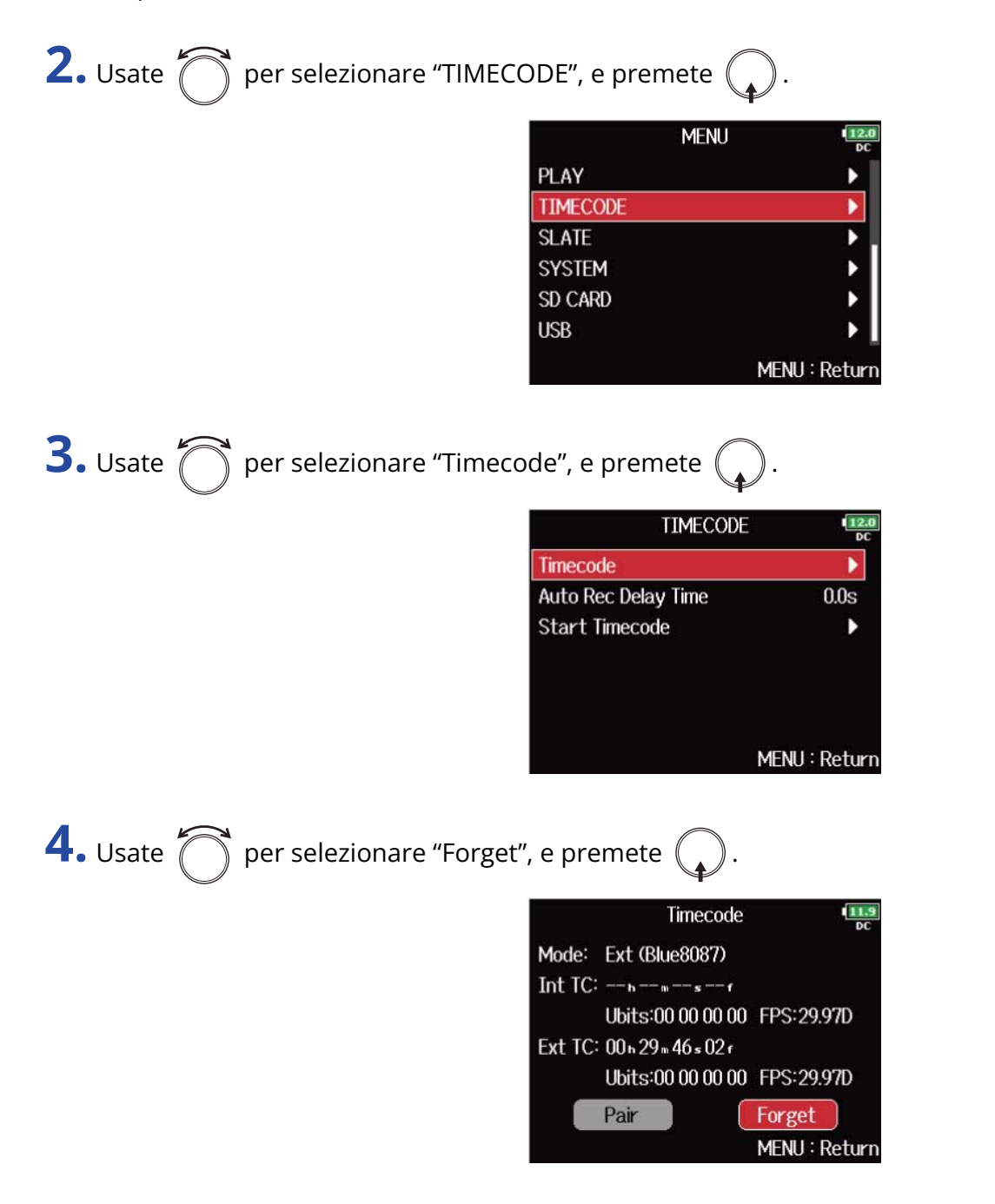

**5.** Usate **per selezionare "Pair", e premete**  $\mathbb{Q}$ 

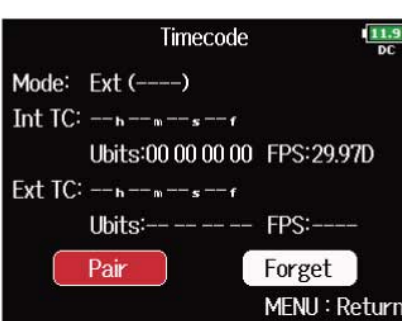

Inizia la ricerca del dispositivo collegato e appare "Searching..." sul display.

#### **Suggerimento:**

- La ricerca viene annullata premendo  $\lceil \text{menv} \rceil$
- Potete riavviare la ricerca selezionando "Pair" sulla schermata "Timecode" se la ricerca è stata annullata.

**6.** Sul nuovo UltraSync BLUE, selezionate F8n Pro come dispositivo da connettere. Terminato l'accoppiamento, appare "Connected." sul display di F8n Pro.

#### **Suggerimento:**

- Vd. Il manuale di UltraSync BLUE per le procedure relative alla selezione dei dispositivi connessi.
- Usate F8n Pro e UltraSync BLUE tenendoli il più vicino possibile uno all'altro, per consentire una comunicazione affidabile.
- Se la comunicazione con UltraSync BLUE è interrotta in registrazione, i dati del timecode da F8n Pro saranno aggiunti al file di registrazione.

# Impostare la take di registrazione

# Cambiare la nota relativa alla successiva take registrata (Note)

E' possibile inserire i caratteri di una nota da usare come metadata del file.

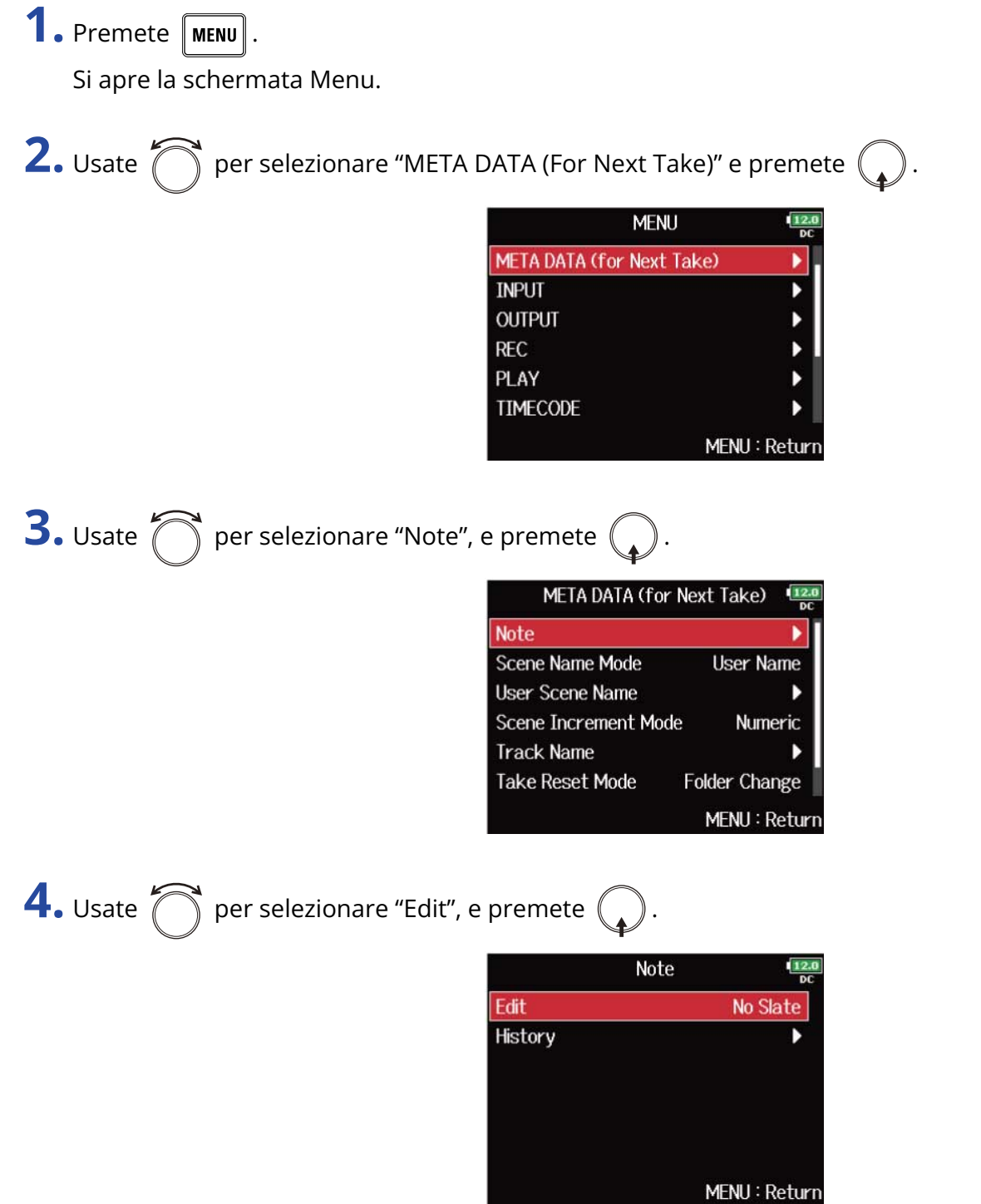

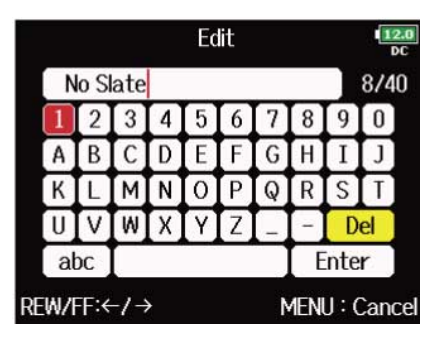

Vd. "[Schermata d'inserimento caratteri"](#page-26-0) per la modalità di inserimento dei caratteri.

#### **Nota:**

Questa nota è scritta sul metadata <NOTE>.

#### **Suggerimento:**

E' possibile selezionare note da un elenco storico.

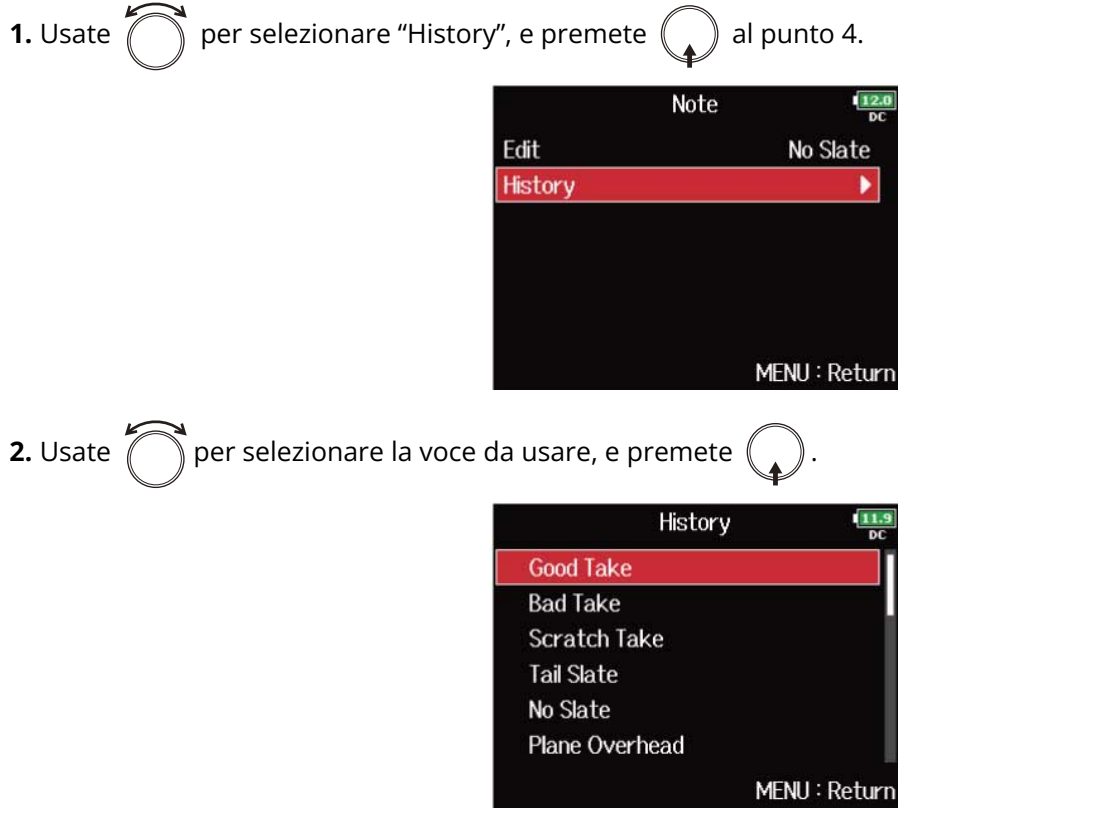

L'elenco storico sarà cancellato se si usa la funzione "Factory Reset". (→ [Riportare alle impostazioni di default](#page-293-0) [di fabbrica\)](#page-293-0)

## Impostare come denominare e numerare le scene registrate

E' possibile impostare come denominare le scene (Name Mode), il nome di base della scena e come i numeri di scena avanzano.

<span id="page-166-0"></span>Impostare come denominare le scene (modalità)

**1.** Premete **MENU**.

Si apre la schermata Menu.

**2.** Usate  $\bigcirc$  per selezionare "META DATA (For Next Take)" e premete  $\bigcirc$ 

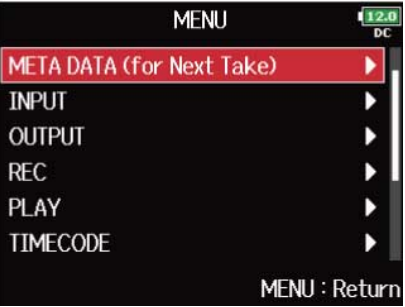

**3.** Usate  $\bigcirc$  per selezionare "Scene Name Mode" premete  $\bigcirc$ .

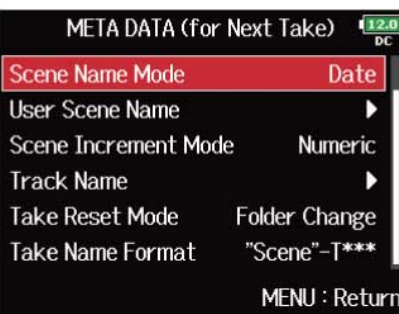

**4.** Usate  $\bigcirc$  per selezionare la modalità, e premete  $\bigcirc$ .

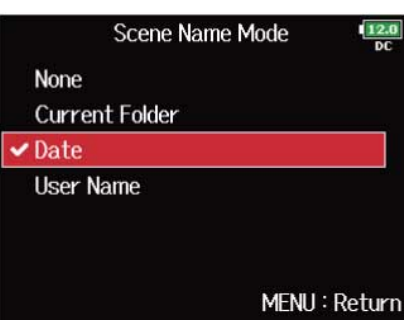

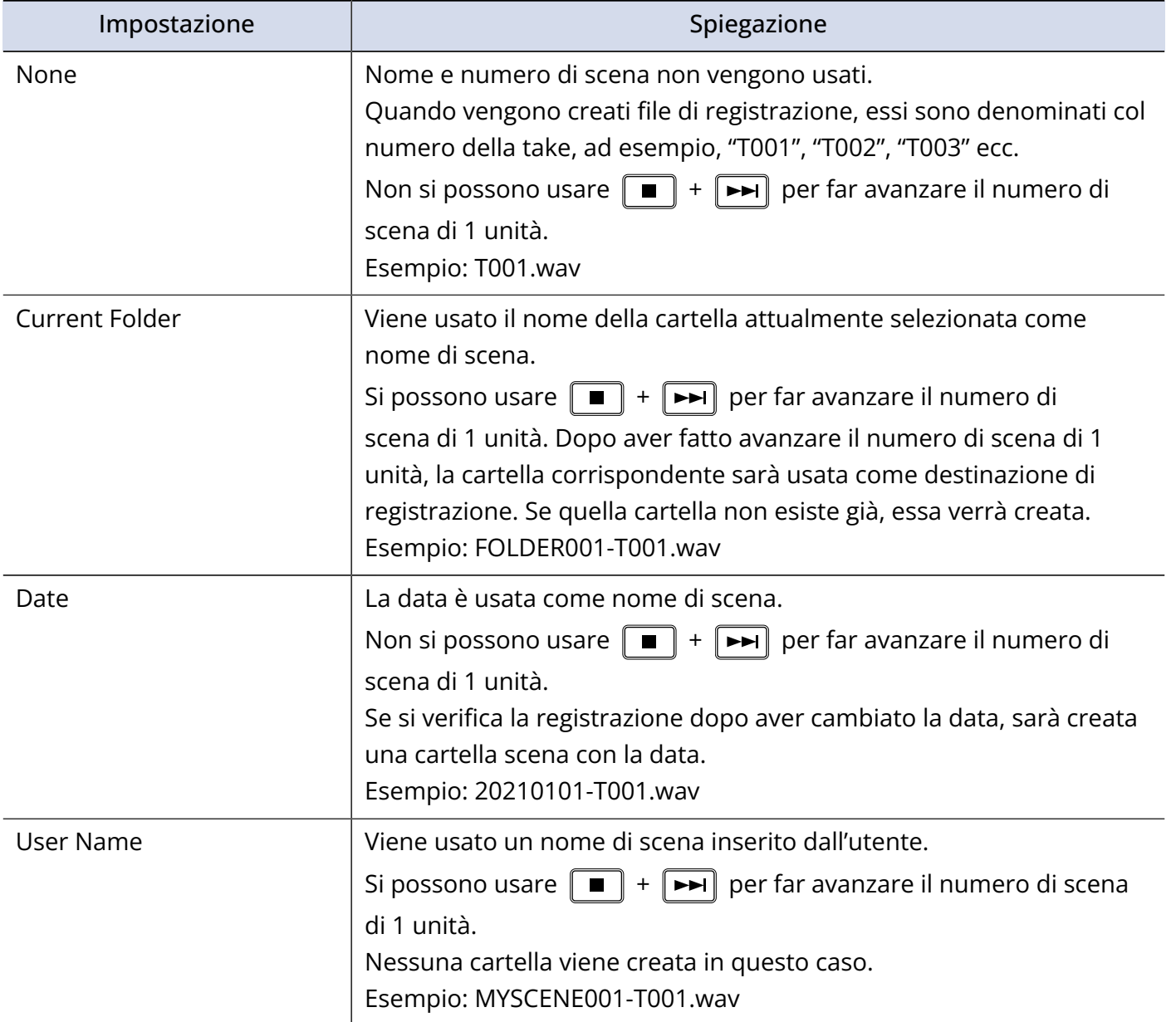

### ■ Cambiare nome alle scene

Se "Scene Name Mode" è su "User Name", impostate il nome della scena in questo modo.

**1.** Premete **MENU**.

Si apre la schermata Menu.

**2.** Usate  $\bigcirc$  per selezionare "META DATA (For Next Take)" e premete  $\bigcirc$ .

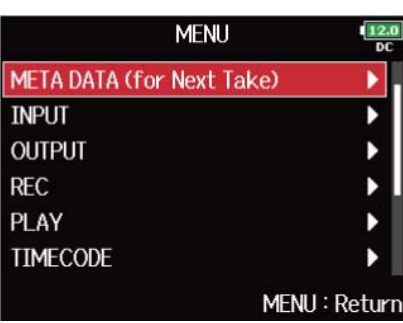

**3.** Usate  $\bigcirc$  per selezionare "User Scene Name" premete  $\bigcirc$ .

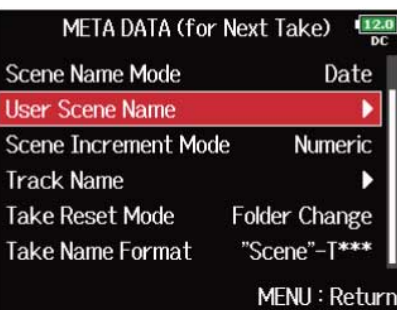

**4.** Usate  $\bigcirc$  per selezionare "Edit", e premete  $\bigcirc$ .

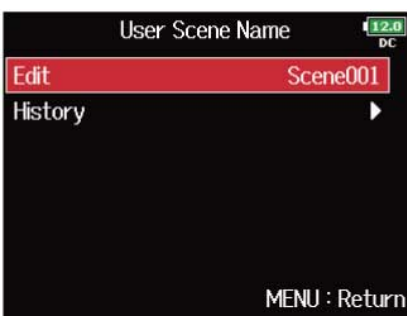

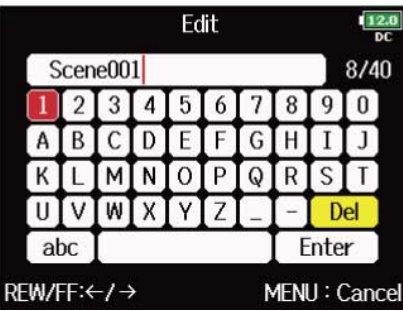

#### Vd. "[Schermata d'inserimento caratteri"](#page-26-0) per la modalità di inserimento dei caratteri.

#### **Nota:**

Questo nome di scena è scritto sul metadata <SCENE>. Non potete inserire uno spazio o il segno @ all'inizio del nome.

#### **Suggerimento:**

E' possibile selezionare un nome di scena da un elenco storico.

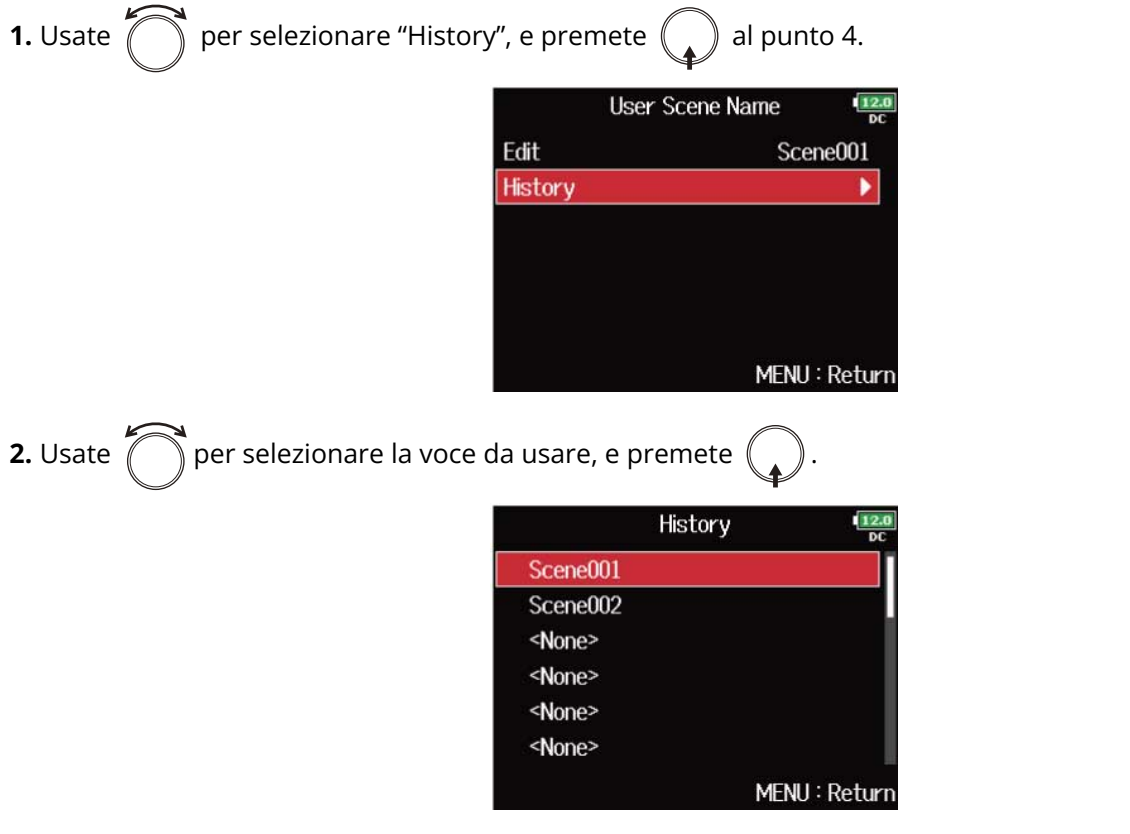

L'elenco storico sarà cancellato se si usa la funzione "Factory Reset". (→ [Riportare alle impostazioni di default](#page-293-0) [di fabbrica\)](#page-293-0)

## ■ Impostare il modo in cui i numeri di scena avanzano

**1.** Premete **MENU**.

Si apre la schermata Menu.

**2.** Usate  $\bigcirc$  per selezionare "META DATA (For Next Take)" e premete  $\bigcirc$ .

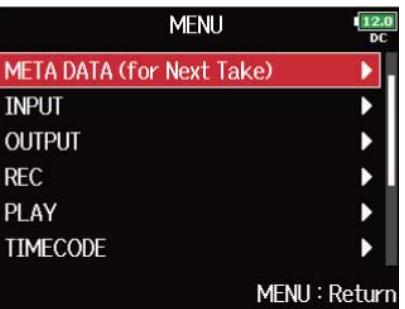

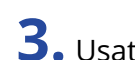

**3.** Usate  $\bigcirc$  per selezionare "Scene Increment Mode" premete  $\bigcirc$ .

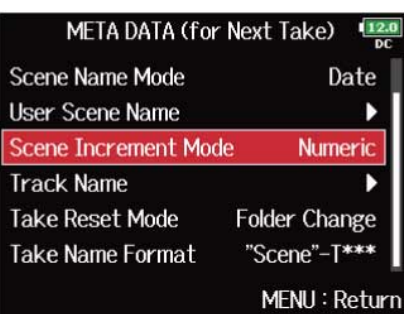

**4.** Usate  $\bigcirc$  per selezionare il modo in cui i numeri di scena avanzano, e premete  $\bigcirc$ .

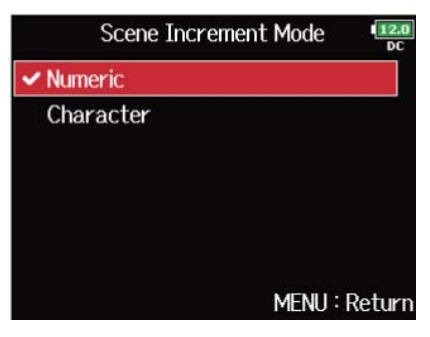

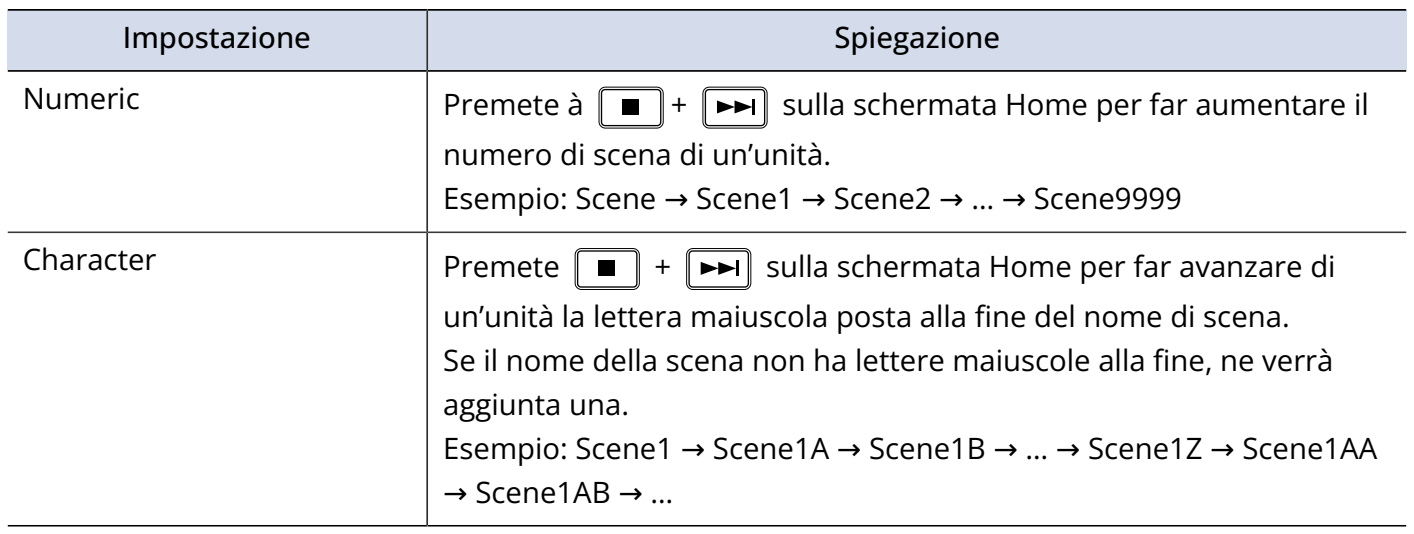

# Impostare la condizione di reset e il formato del nome della take

E' possibile impostare la condizione di reset e il formato usato in registrazione.

■ Impostare la condizione di reset del nome della take

**1.** Premete **MENU**.

Si apre la schermata Menu.

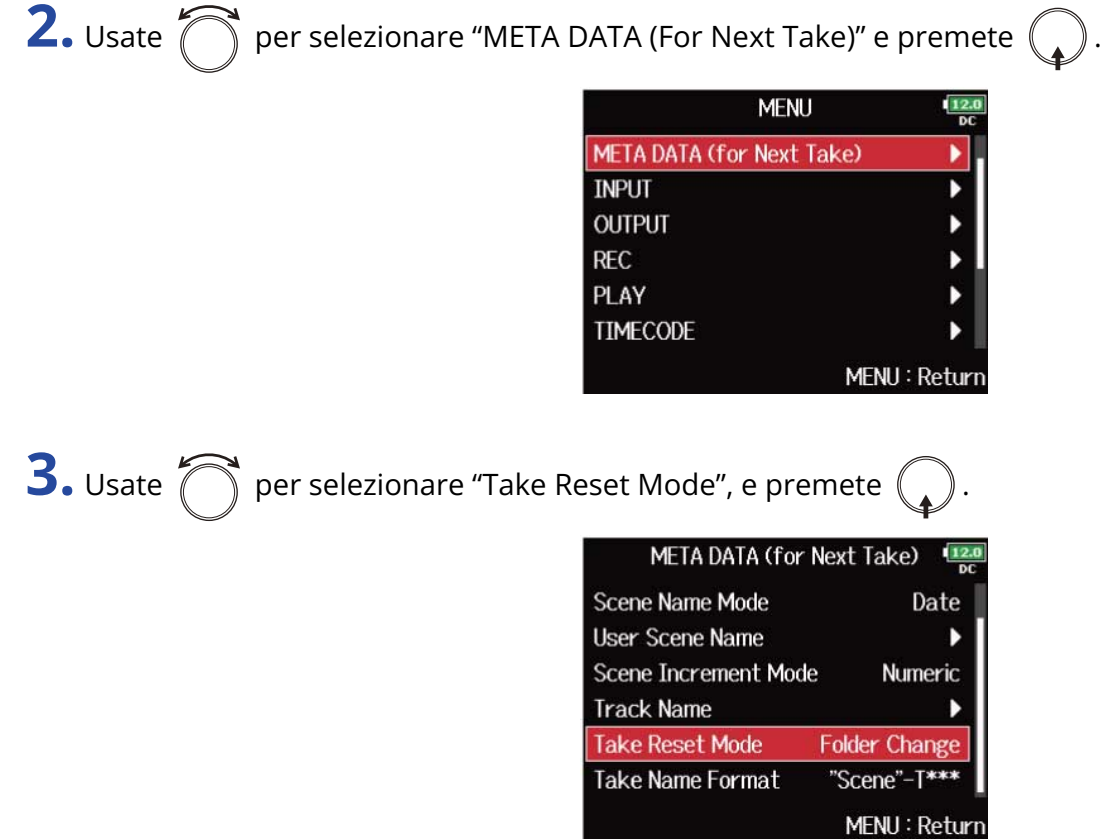

**4.** Usate  $\bigcirc$  per resettare la modalità, e premete  $\bigcirc$ .

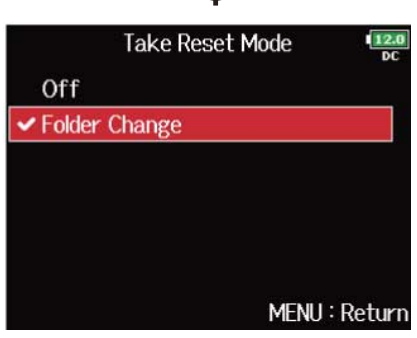

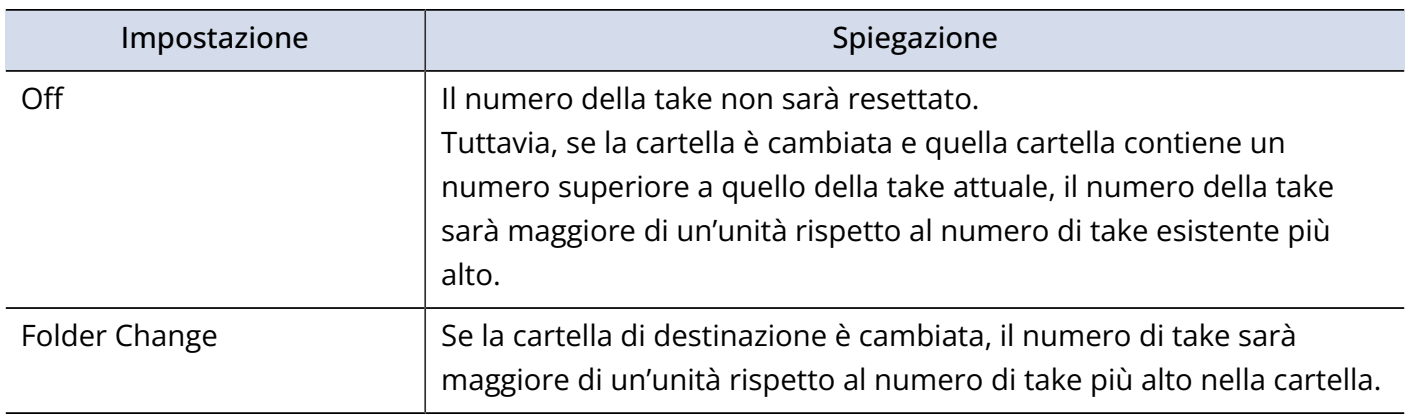

## ■ Impostare il formato del nome della take

1. Premete **MENU**.

Si apre la schermata Menu.

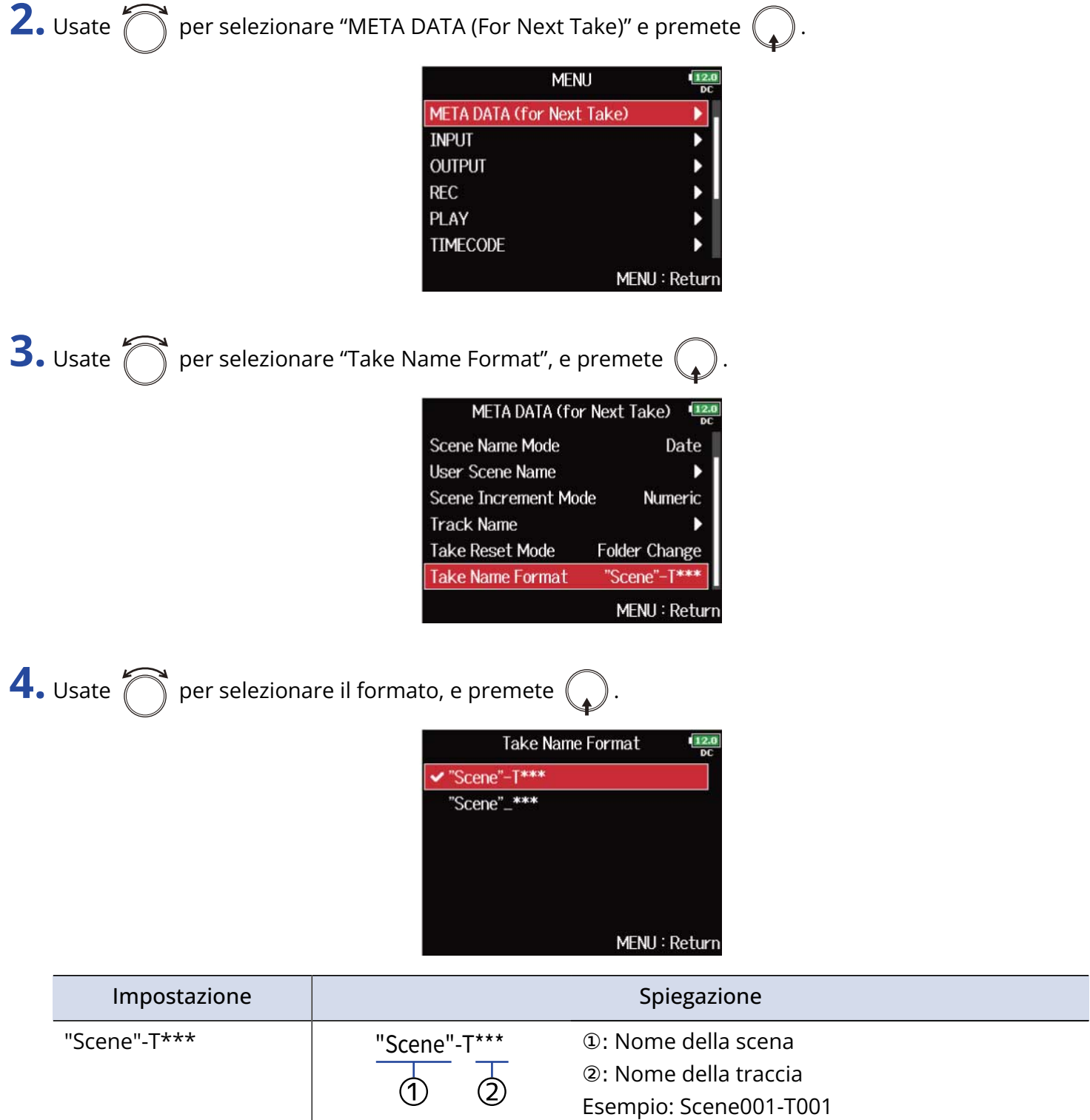

 $\left( 2\right)$ 

②: Nome della traccia Esempio: Scene001\_001

"Scene"\_\*\*\*  $\begin{vmatrix} 1 & 0 \\ 0 & 1 \end{vmatrix}$  "Scene"\_\*\*\*  $\begin{vmatrix} 0 & 0 \\ 0 & 1 \end{vmatrix}$ : Nome della scena

 $\overline{\textcircled{1}}$ 

# Cambiare il nome della traccia della successiva take registrata (Track Name)

Il nome della traccia impostato con la seguente procedura sarà assegnato alla successiva traccia registrata.

**1.** Premete **MENU** Si apre la schermata Menu. **2.** Usate **per selezionare "META DATA (For Next Take)" e premete MENU META DATA (for Next Take)** ١ **INPUT** b **OUTPUT** Þ **REC** PLAY **TIMECODE** MENU: Return **3.** Usate  $\bigcap$  per selezionare "Track Name", e premete  $\mathbb{Q}$ META DATA (for Next Take)  $\frac{12J}{n}$ **Scene Name Mode** Date **User Scene Name** Numeric **Scene Increment Mode Track Name Take Reset Mode Folder Change Take Name Format** "Scene"-T\*\*\* MENU: Return **Suggerimento:** Sulla schermata Home. È possibile usare  $\boxed{\blacksquare}$  +  $\boxed{2}$  per aprire la schermata "Track Name". 4. Usate **per selezionare una traccia, e premete** ( **Track Name** 12 Track 1  $Tr1$ Track 2  $Tr<sub>2</sub>$ Track 3  $Tr<sub>3</sub>$ Track 4 Tr4 Track 5  $Tr5$ Track 6 Tr<sub>6</sub> MENU: Return

**5.** Usate  $\bigcirc$  per selezionare "Edit", e premete  $\bigcirc$ 

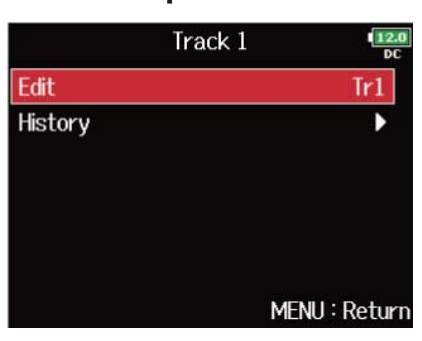

# **6.** Editate il nome della traccia.

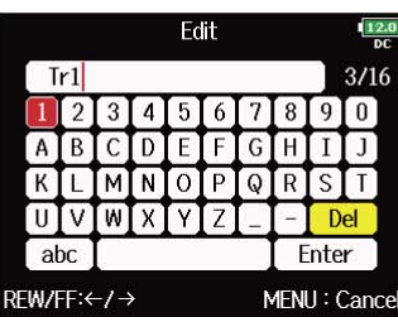

Vd. "[Schermata d'inserimento caratteri"](#page-26-0) per la modalità di inserimento dei caratteri.

**Nota:**

Questo nome di traccia è scritto sul metadata <TRACK> <NAME>.

#### **Suggerimento:**

E' possibile selezionare un nome di traccia da un elenco storico.

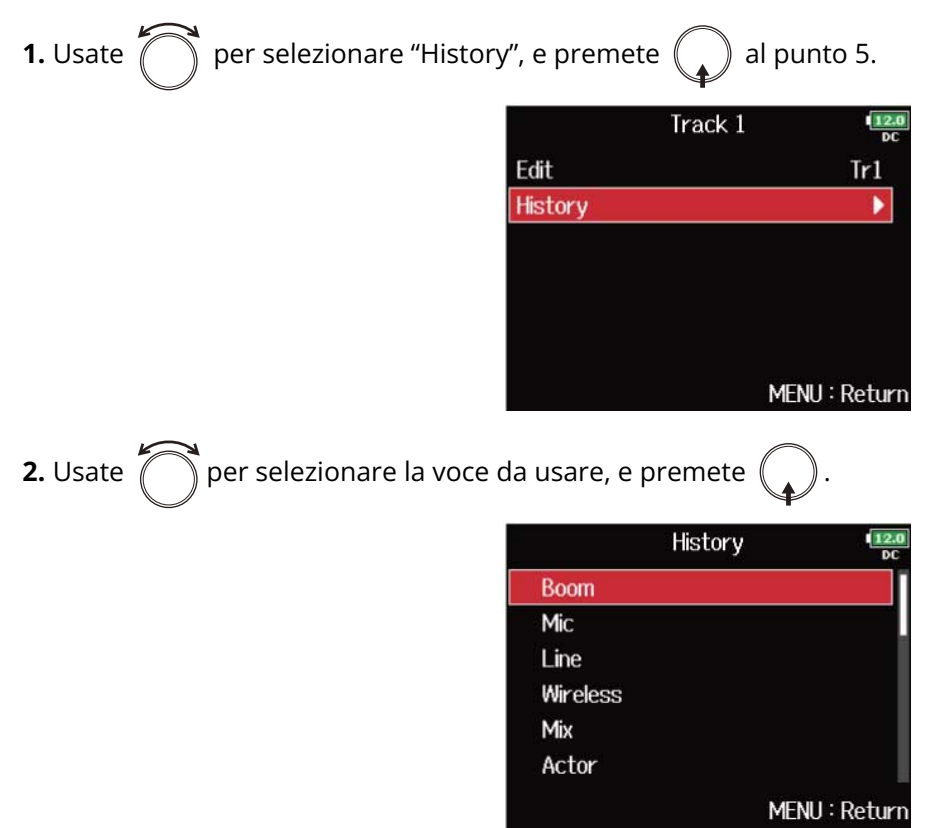

L'elenco storico sarà cancellato se si usa la funzione "Factory Reset". (→ [Riportare alle impostazioni di default](#page-293-0) [di fabbrica\)](#page-293-0)

## Cambiare il numero della successiva take registrata

E' possibile cambiare il numero assegnato alla successiva take registrata, quando è aperta la schermata Home.

**1.** Aprite la schermata Home. (→ [Schermata Home\)](#page-16-0)

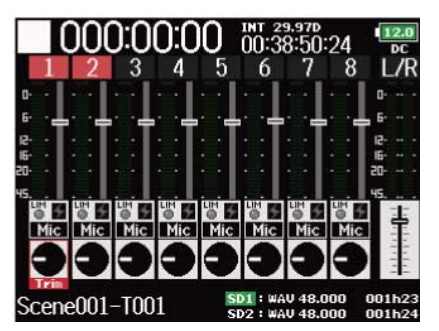

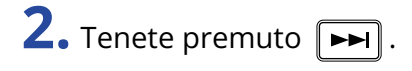

**3.** Usate  $\bigcap$  per incrementare o diminuire il numero di take di un'unità, e premete  $($ 

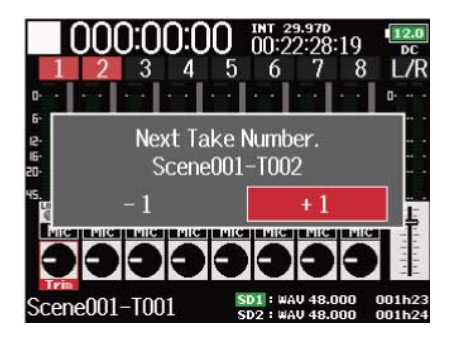

#### **Nota:**

Questa funzione non può essere usata in registrazione e riproduzione o se "Scene Name Mode" (metodo di assegnazione del nome della scena) è su "Date". Potete cambiare il modo in cui sono denominate le scene con ["Impostare come denominare le scene \(modalità\)](#page-166-0) ".

# Usare il microfono e il tono slate

## Veduta d'insieme del microfono e del tono slate

Registrando con F8n Pro, è possibile aggiungere commenti audio che descrivono, ad esempio, la scena che si sta filmando, o i tagli da eseguire. E' possibile anche registrare toni slate da usare per sincronizzare col video.

F8n Pro ha un microfono slate incorporato, per registrare commenti, ed ha la capacità di inviare in uscita un tono con frequenza variabile.

#### **Nota:**

- Il microfono e il tono slate non possono essere usati allo stesso tempo.
- Il microfono e il tono slate non possono essere usati durante la riproduzione del file audio.

#### **Suggerimento:**

Uno "slate" rappresenta il ciak usato per registrare video.
## Registrare col microfono slate (Slate Mic)

E' possibile usare il microfono slate incorporato per registrare commenti e inserire note relative alle take registrate.

■ Impostare il volume

# **1.** Premete **MENU** Si apre la schermata Menu. **2.** Usate  $\bigcap$  per selezionare "SLATE", e premete ( **MENU** PLAY **TIMECODE SLATE SYSTEM SD CARD USB** MENU: Return **3.** Usate  $\bigcap$  per selezionare "Slate Mic" e premete  $\mathbb{C}$ **SLATE Slate Mic** Slate Tone MENU: Return

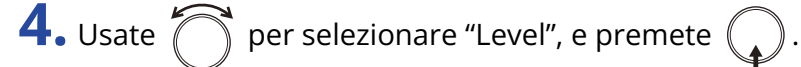

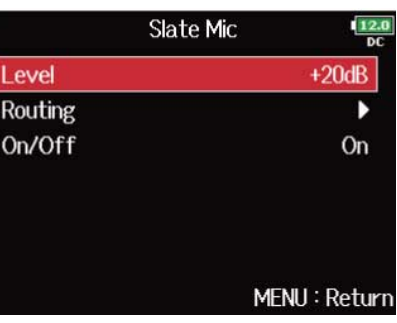

×

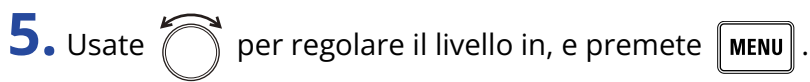

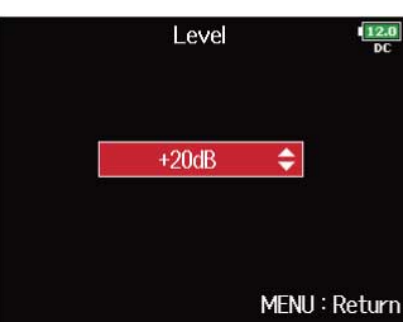

**Suggerimento:** Impostabile da 0 a 24 dB.

## ■ Impostare il routing

Impostate la destinazione del segnale del microfono slate.

**1.** Premete **MENU**.

Si apre la schermata Menu.

**2.** Usate  $\bigcirc$  per selezionare "SLATE", e premete  $\bigcirc$ .

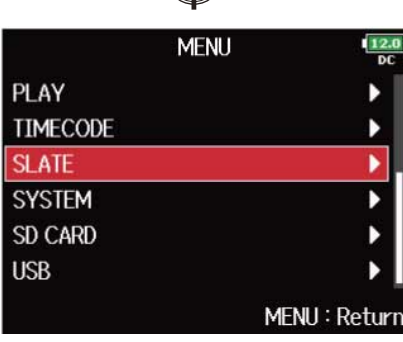

**3.** Usate  $\bigcirc$  per selezionare "Slate Mic" e premete  $\bigcirc$ .

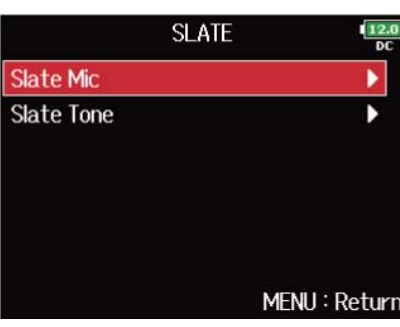

**4.** Usate  $\bigcirc$  per selezionare "Routing", e premete  $\bigcirc$ .

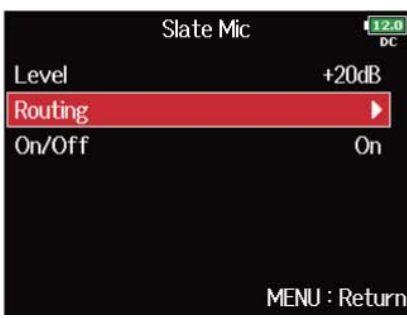

**5.** Usate  $\bigcirc$  per selezionare le tracce/uscite per il routing del segnale del microfono slate e premete

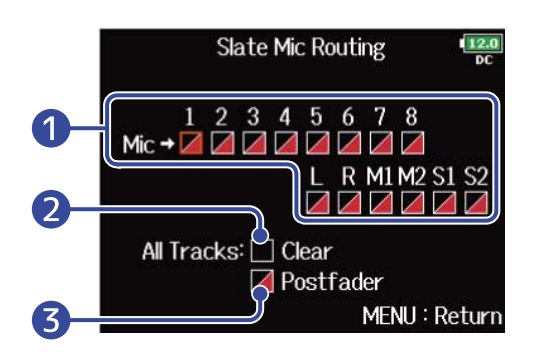

❶ Tracce/uscite del routing del segnale del microfono slate

Premete  $\binom{p}{k}$  per alternare tra "Postfader" e "Off".

- **/**: Postfader selezionato
- $\cdot \blacktriangleright$  : Off
- 2 All Clear

.

Cancella tutte le impostazioni.

❸ Impostazione Postfader

Imposta tutte le tracce su postfader.

### **Nota:**

Non è possibile il routing sulle tracce 1-8 quando F8n Pro opera come interfaccia audio (Stereo Mix). (→ [Uso](#page-237-0) [come interfaccia Audio \(Audio Interface\)](#page-237-0))

**6.** Premete **MENU** 

## ■ Registrare

**1.** Premete **e e** per avviare la registrazione.

**2.** Spingete  $\overline{O}$  verso sinistra, verso il simbolo del microfono e lasciate.

**3.** Per disabilitare il microfono slate, spingete ancora  $\sum_{k=0}^{n}$  verso sinistra, verso il simbolo del microfono e lasciate.

### **Nota:**

- Quando il microfono slate è in uso, gli altri segnali in ingresso sulle tracce su cui è in routing, sono su mute.
- Il segnale del microfono slate è sempre in routing sui canali L/R delle cuffie a prescindere dalle altre impostazioni di routing.
- I fader MAIN OUT 1/2 e SUB OUT 1/2 non influiscono sui livelli del microfono slate e del tono slate.

### **Suggerimento:**

Se tenete premuto  $\sum_{n=0}^{\infty}$  verso sinistra, verso il simbolo del microfono per due secondi o più, il microfono slate sarà abilitato finché non rilasciate l'interruttore.

## ■ Disabilitare il microfono slate

E' possibile impostare il microfono slate in modo che non sia abilitato se  $\overrightarrow{Q}$  viene spinto accidentalmente verso sinistra, verso il simbolo del microfono.

# **1.** Premete **MENU**.

Si apre la schermata Menu.

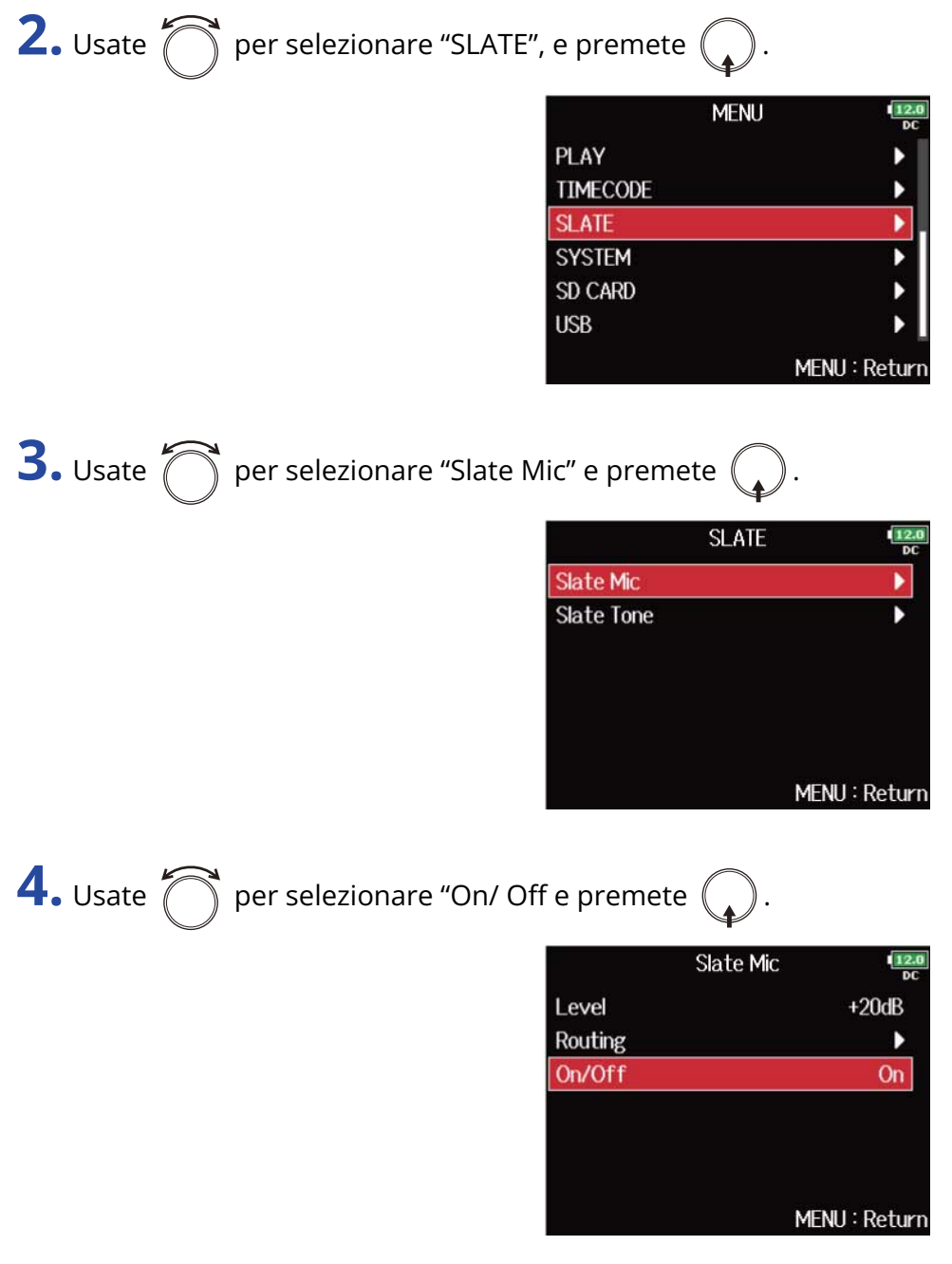

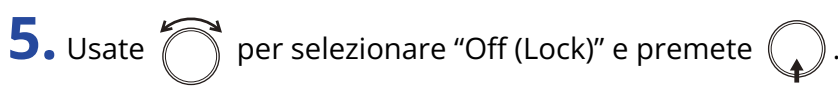

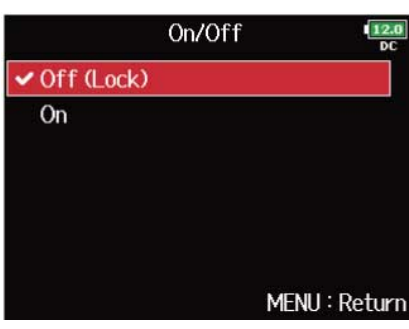

## Registrare un tono slate (Slate Tone)

Aggiungere un tono slate all'avvio della registrazione rende più facile allineare audio e video durante la fase di editing. Potete usare anche un tono slate per coordinare i livelli con il dispositivo collegato.

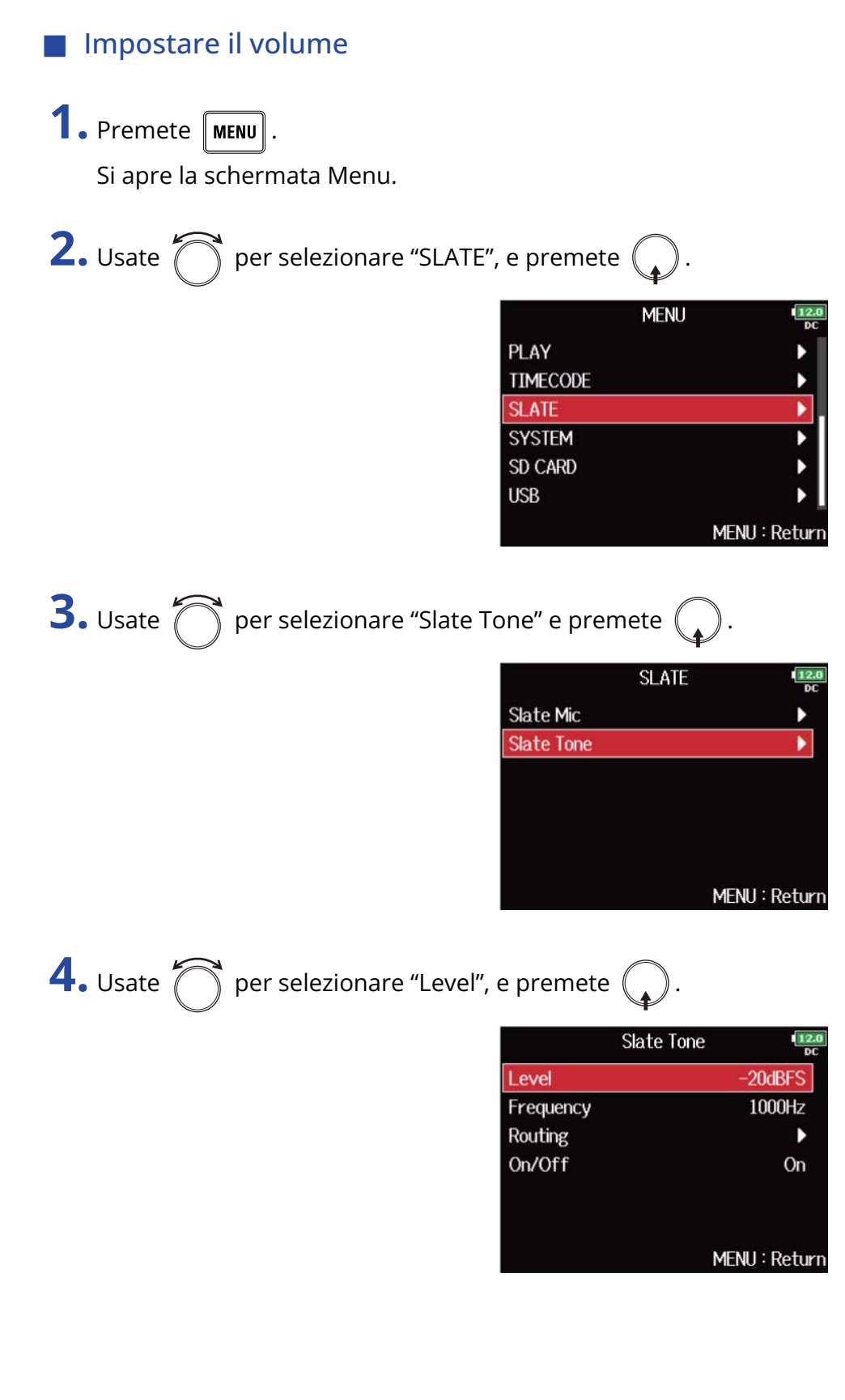

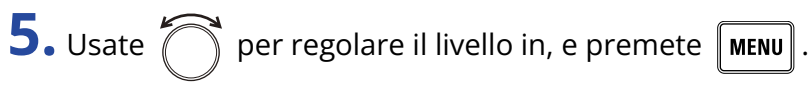

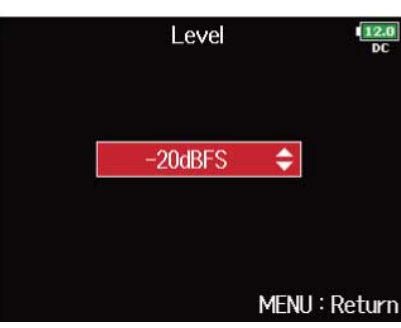

**Suggerimento:** Impostabile da -20 a 0 dBFS.

## **■** Impostare la frequenza

Impostate la frequenza del segnale del tono slate.

**1.** Premete **MENU**.

Si apre la schermata Menu.

**2.** Usate  $\bigcirc$  per selezionare "SLATE", e premete  $\bigcirc$ .

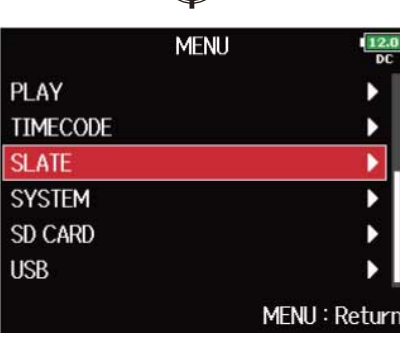

**3.** Usate  $\bigcirc$  per selezionare "Slate Tone" e premete  $\bigcirc$ .

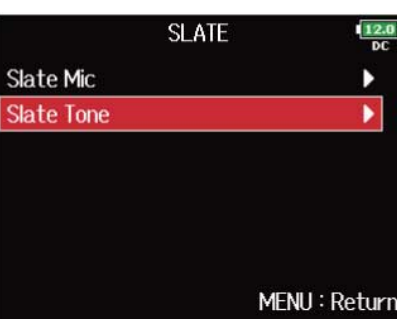

**4.** Usate  $\bigcirc$  per selezionare "Frequency", e premete  $\bigcirc$ .

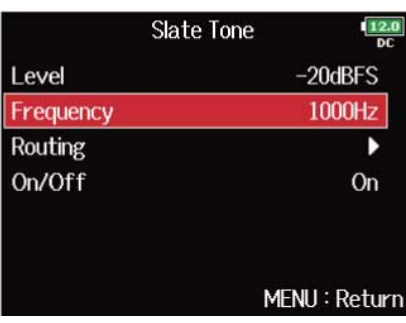

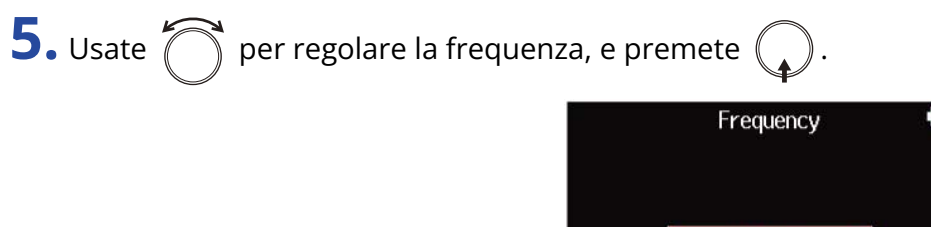

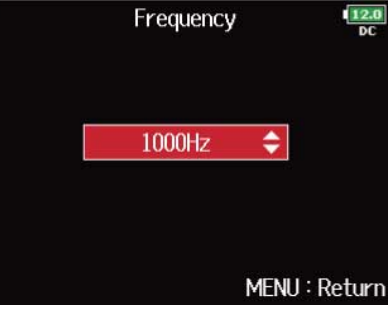

#### **Suggerimento:**

Impostabile da 100 a 10,000 Hz.

## ■ Impostare il routing

Impostate la destinazione del segnale del tono slate.

**1.** Premete **MENU**.

Si apre la schermata Menu.

**2.** Usate  $\bigcirc$  per selezionare "SLATE", e premete  $\bigcirc$ .

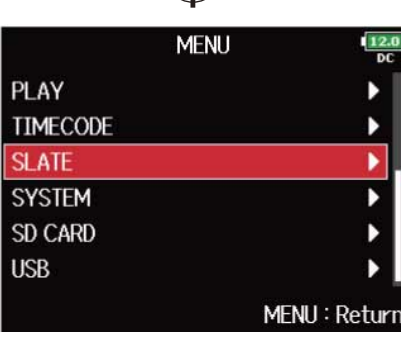

**3.** Usate  $\bigcirc$  per selezionare "Slate Tone" e premete  $\bigcirc$ .

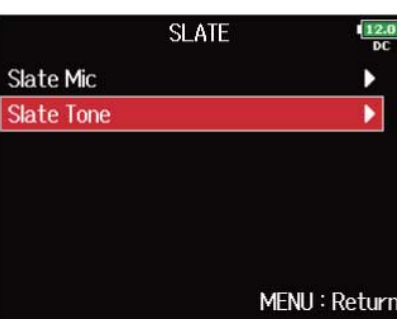

**4.** Usate  $\bigcirc$  per selezionare "Routing", e premete  $\bigcirc$ .

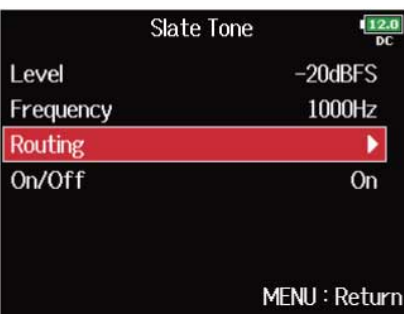

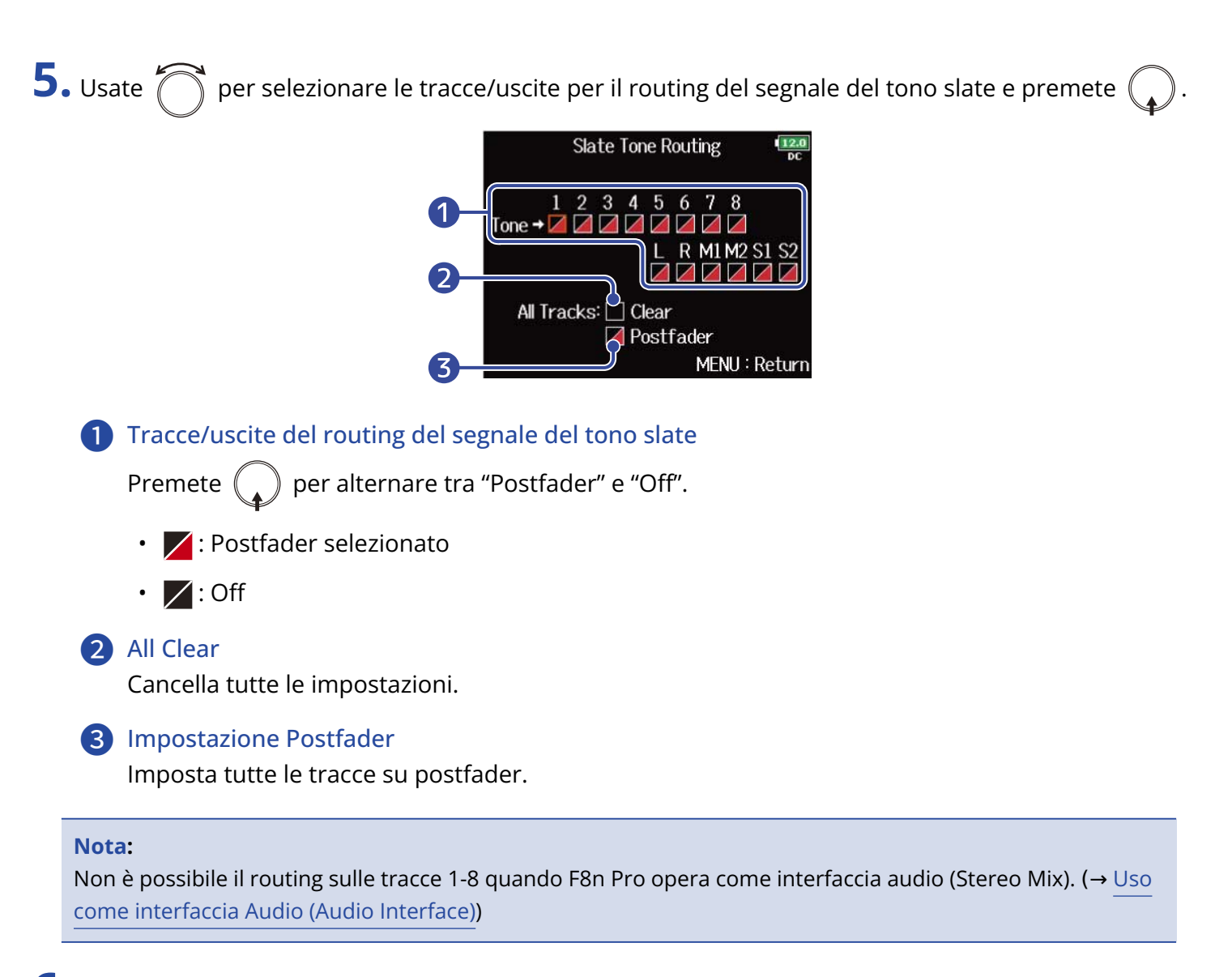

**6.** Premete **MENU** 

## ■ Registrare

- **1.** Premete **e** per avviare la registrazione.
- **2.** Spingete  $\overline{\bigcirc}$  verso destra , verso il simbolo del tono e lasciate.

#### **Nota:**

- Quando il tono slate è in uso, gli altri segnali in ingresso sulle tracce su cui è in routing, sono su mute.
- Il segnale del tono slate è sempre in routing sui canali L/R delle cuffie a prescindere dalle altre impostazioni di routing.
- I fader MAIN OUT 1/2 e SUB OUT 1/2 non influiscono sui livelli del microfono slate e del tono slate.

#### **Suggerimento:**

Se tenete premuto  $\overline{\bigodot}$  verso destra, verso il simbolo del tono per due secondi o più, il tono slate sarà abilitato finché non spingete nuovamente l'interruttore verso il simbolo del tono.

## ■ Disabilitare il tono slate

E' possibile impostare il tono slate in modo che non sia abilitato se  $\bigodot^!$  viene spinto accidentalmente verso destra, verso il simbolo del tono.

# **1.** Premete **MENU**.

Si apre la schermata Menu.

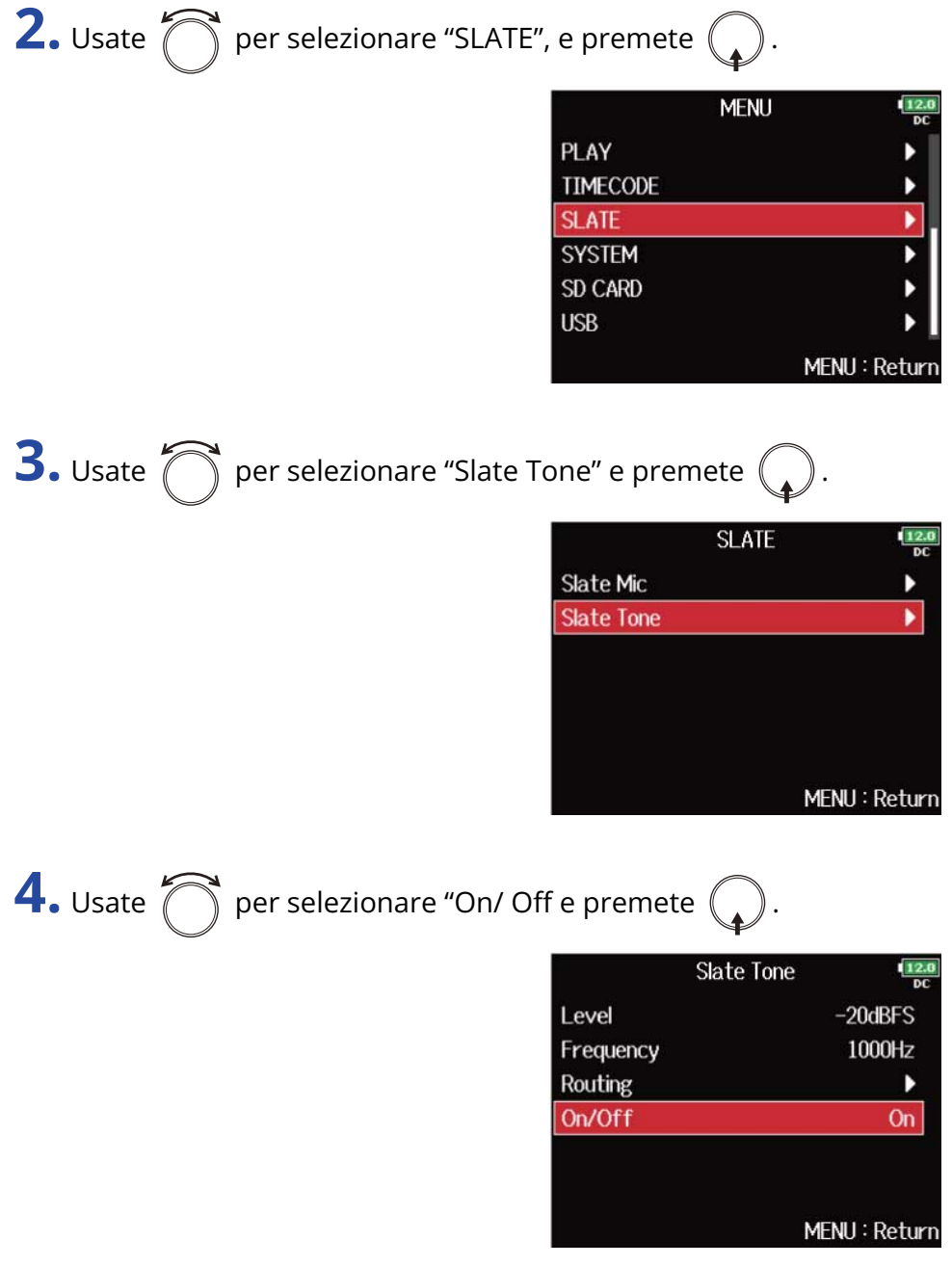

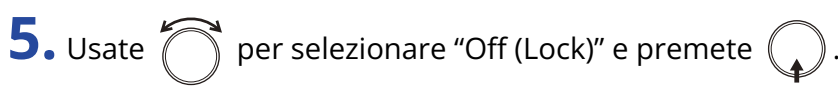

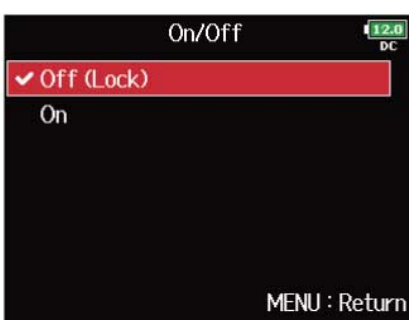

# Registrare

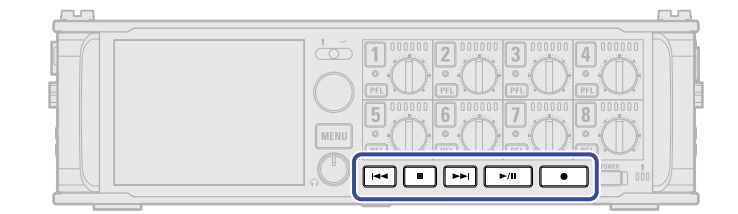

1. Premete |

Si avvia la registrazione.

**2.** Premete  $\Box$  per avviare una nuova take durante la registrazione.

Ciò fa terminare la take attuale e ne avvia una nuova, mentre la registrazione continua senza interruzioni.

- **3.** Premete  $\nightharpoonup$   $\nightharpoonup$  per mettere in pausa.
- **4.** Premete **igal** per fermare.

### **Nota:**

- Premere  $\Box$  in registrazione è possibile solo dopo aver registrato per almeno un secondo.
- In pausa, questa si verificherà a incrementi di un secondo.
- Quando la registrazione è in pausa, viene aggiunto un marker in quel punto. Premete  $\Box$ riprendere la registrazione.
- E' possibile inserire un massimo di 99 marker a una take.
- Se si supera la dimensione massima del file durante la registrazione (→ [Dimensione massima del file \(File](#page-132-0) [Max Size\)](#page-132-0)), la registrazione continuerà in una nuova take avente un numero superiore di un'unità. Non ci saranno interruzioni di suono tra le due take, quando ciò avviene.
- Registrando su 2 card SD simultaneamente, se la registrazione dovesse fermarsi su una di esse per mancanza di spazio, essa continuerà sull'altra card SD senza interruzione.

#### **Suggerimento:**

- Se è abilitata la funzione timecode, la registrazione inizierà dal frame 00 (00 o 02 se si usa il drop frame)e i file termineranno sempre esattamente su un secondo. Ciò semplifica la sincronizzazione, in fase di editing posteriore. (→ [Usare il timecode](#page-137-0))
- In riproduzione, potete premere  $\boxed{+}$  e  $\boxed{+}$  per passare ai punti in cui sono stati inseriti dei marker.
- Potete anche inserire dei marker senza mettere in pausa. (→ [Aggiungere marker durante la registrazione/](#page-277-0) [riproduzione \(PLAY Key Option\)](#page-277-0))
- Tenete premuto  $\Box$  quando è aperta la schermata HOME per verificare il nome che sarà assegnato alla successiva take registrata.
- I file sono salvati automaticamente a intervalli regolari durante la registrazione. Se l'alimentazione viene interrotta o si verifica un altro problema durante la registrazione, il file coinvolto può essere recuperato eseguendolo con F8n Pro.

# **Eseguire le registrazioni**

# Eseguire le registrazioni

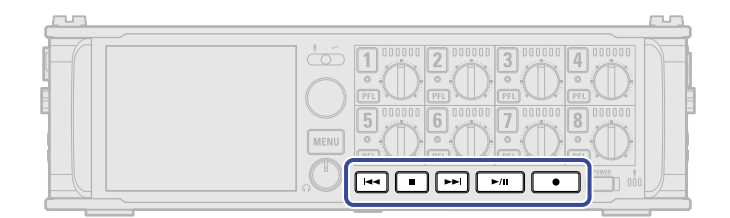

## $1.$  Premete  $\sqrt{\frac{1}{1.1}}$

### ■ Operatività in riproduzione

Selezionare la take o passare a un marker: Premete  $\boxed{1\rightarrow 0$   $\boxed{\rightarrow 1}$ 

Ricercare avanti/indietro: Tenete premuto  $\sqrt{|\cdot\|}$  /  $\sqrt{|\cdot\|}$ .

Pausa/riprendere la riproduzione: Premete  $\sqrt{\frac{1}{n}}$ .

### **Nota:**

Le tracce che non hanno file di riproduzione appaiono in grigio.

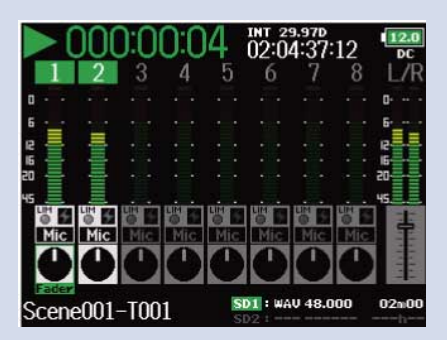

#### **Suggerimento:**

- Più a lungo tenete premuto  $\overline{|\cdot\cdot|}$  , più veloce sarà la ricerca indietro/avanti.
- In riproduzione, premete i pulsanti traccia per alternare tra riproduzione (luce verde) e mute (spento).
- Appare un messaggio "Invalid Take!" se la take selezionata non è valida.
- Appare un messaggio "No Take!" se non ci sono take.
- In riproduzione, potete premere  $\Box$  per aggiungere un marker utilizzabile per lo skipping. ( $\rightarrow$ [Aggiungere marker durante la registrazione/riproduzione \(PLAY Key Option\)](#page-277-0))

**2.** Premete  $\boxed{\bullet}$  o  $\boxed{\bullet}$  per tornare alla schermata Home.

# Mixare le take

E' possibile cambiare volume e pan di ogni traccia durante la riproduzione.

**1.** Aprite il mixer sulla schermata Home. (→ [Schermata mixer\)](#page-16-0)

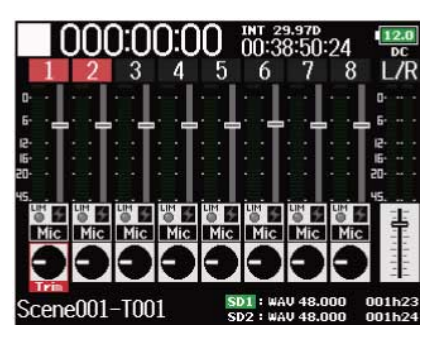

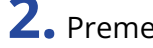

2. Premete **DAL** per avviare la riproduzione.

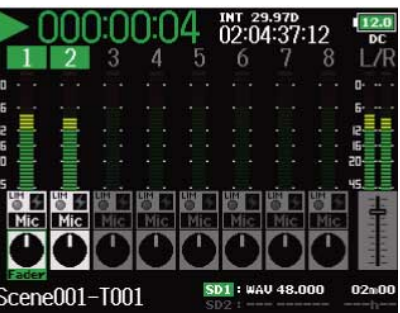

**3.** Regolate le impostazioni parametro.

## ■ Operazioni di editing

Spostare il cursore o cambiare il valore: Ruotate .

Selezionare il parametro da variare: Premete  $\binom{1}{k}$ 

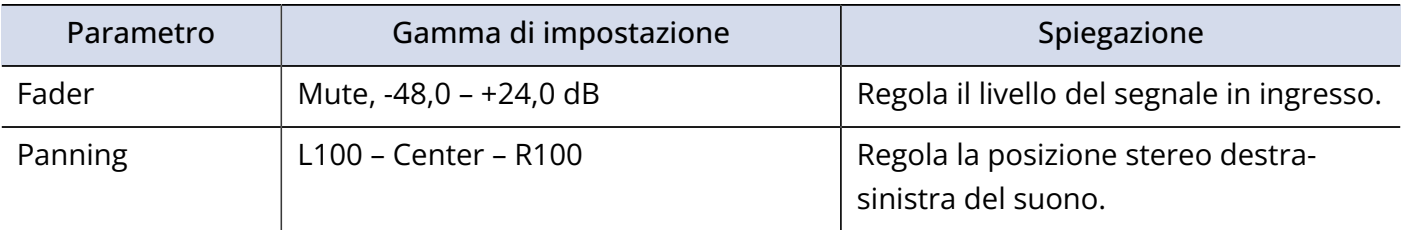

#### **Nota:**

- Il pan non può essere regolato se "Track Knob Option"è su "Fader". (→ [Impostare la funzione della](#page-46-0) [manopola di traccia \(Track Knob Option\)\)](#page-46-0)
- Potete ruotare  $\bigcap$  per spostare il cursore, e potete anche regolare le impostazioni delle tracce MAIN OUT 1/2 e SUB OUT 1/2. (→ [Impostare i livelli in uscita](#page-107-0))
- Quando è selezionato un pan o un fader, tenete premuto  $\bigodot$  per resettarlo riportandolo al valore di default. Se è già impostato sul valore di default, selezionare un fader mette in mute la traccia.

#### **Suggerimento:**

- Le impostazioni sono salvate separatamente per ogni take e sono usate in riproduzione.
- Le impostazioni del mix non sono salvate con la take quando il formato del file è MP3.

# Monitorare i segnali in riproduzione di tracce specifiche

E' possibile monitorare i segnali in riproduzione di tracce specifiche usando la modalità SOLO.

**1.** Aprite la schermata Home. (→ [Schermata Home\)](#page-16-1)

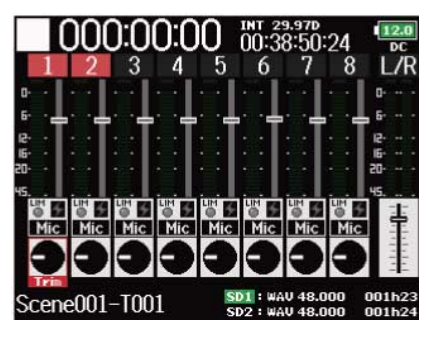

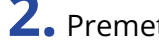

2. Premete **politica** per avviare la riproduzione.

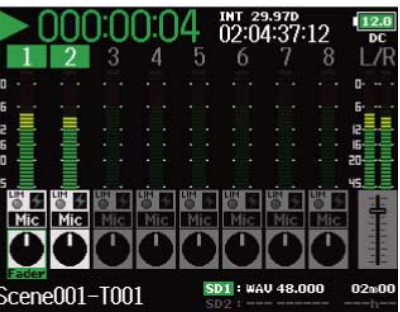

**3.** Premete **PFL** per le tracce da monitorare.

Lo sfondo delle tracce selezionate diventa verde, e i corrispondenti indicatori di traccia si accendono in arancio.

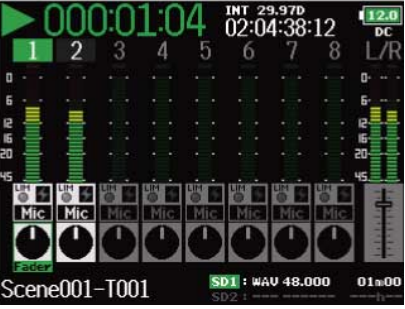

### **Nota:**

La modalità SOLO può essere usata solo con tracce che possono essere riprodotte (indicatori accesi in verde).

4. Premete **(PFL)** di una traccia che state monitorando, per smettere di monitorarla.

# Cambiare la modalità di riproduzione (Play Mode)

E' possibile cambiare la modalità di riproduzione.

**1.** Premete **MENU**.

Si apre la schermata Menu.

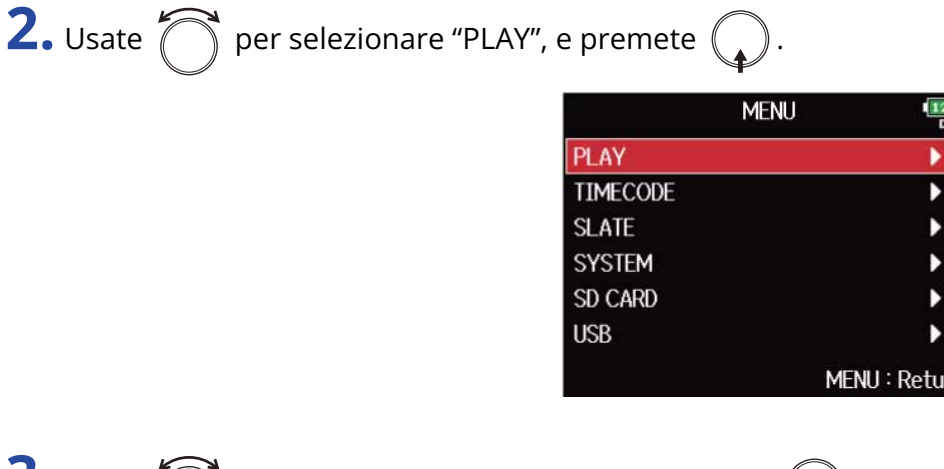

**3.** Usate  $\bigcirc$  per selezionare "Play Mode", e premete  $\bigcirc$ .

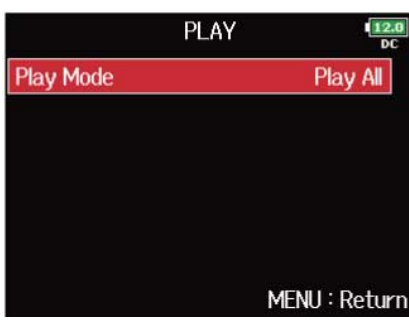

**4.** Usate  $\bigcap$  per selezionare la modalità esecutiva, e premete  $\bigcap$ 

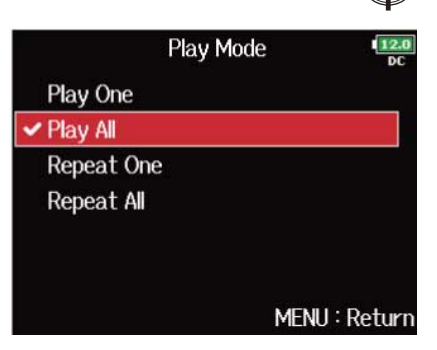

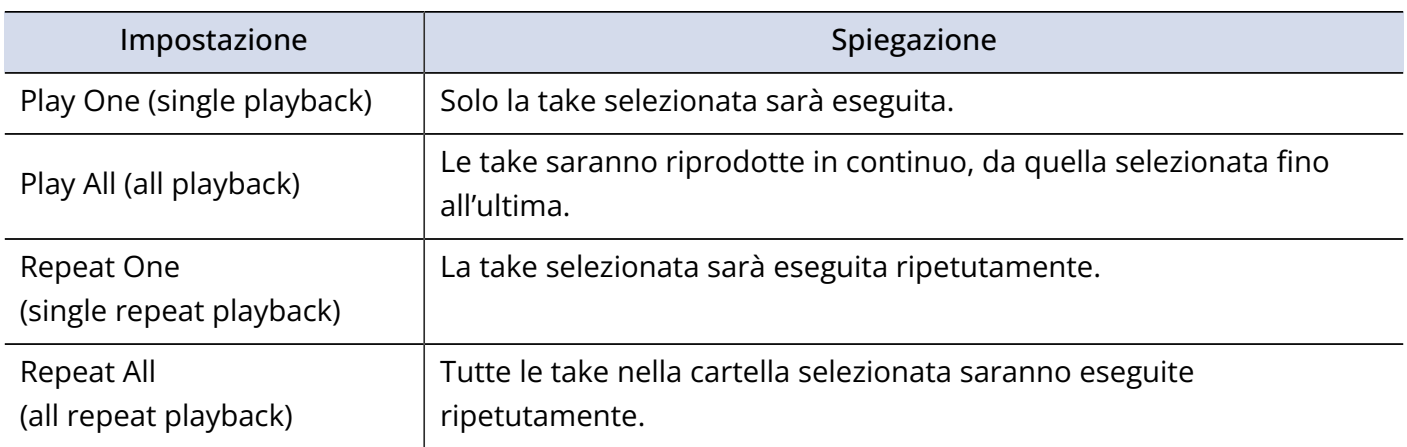

# Struttura di cartelle e file

Registrando con F8n Pro, cartelle e file sono creati su card SD nella maniera seguente. Cartelle e file sono usati per gestire scene e take.

## Struttura di cartelle e file

La struttura di cartelle e file differisce in base al formato del file di registrazione. In aggiunta, i nomi delle cartelle e dei file dipendono da come vengono denominate le scene.

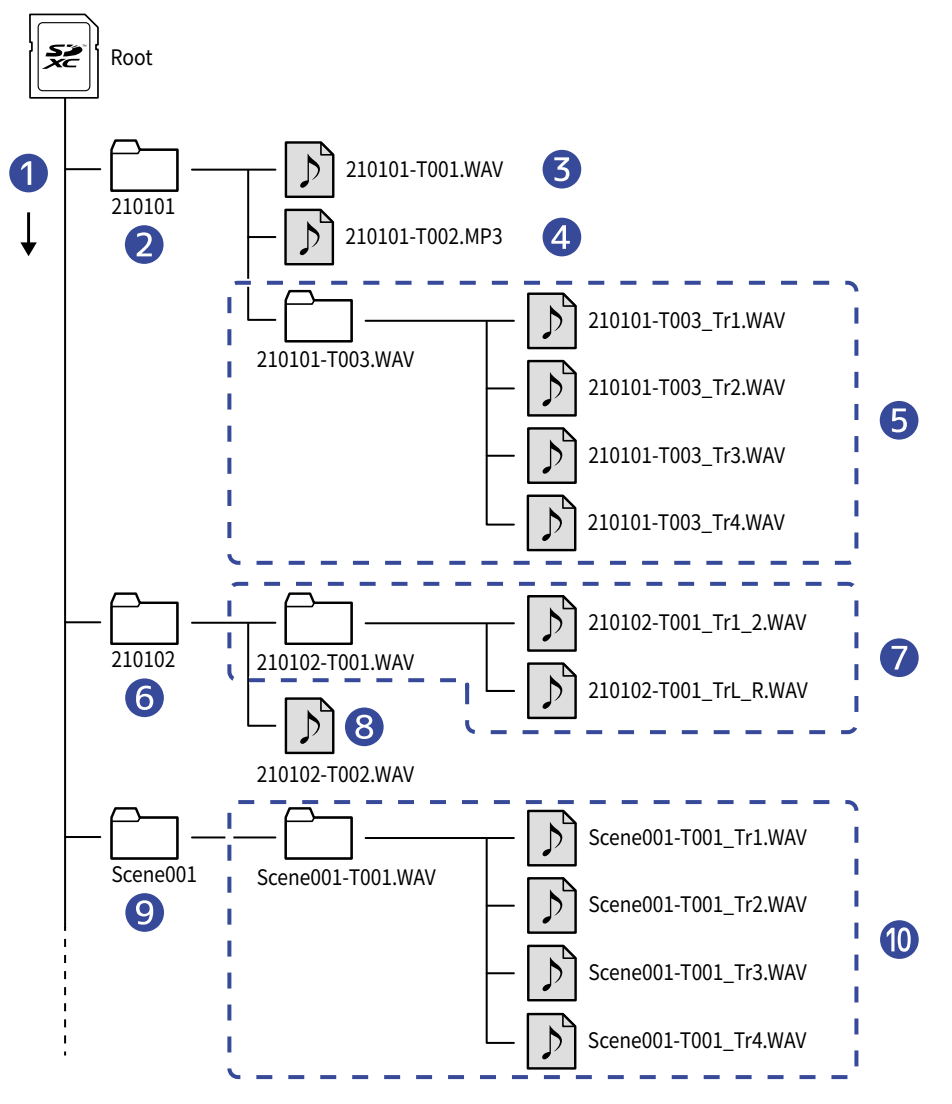

❶ Ordine di registrazione

- ❷ Prima scena
- ❸ Scena 210101 (1a take)

Formato WAV, file polifonico

- 4 Scena 210101 (2a take) Formato MP3, file stereo
- **6** Scena 210101 (3a take) Formato WAV, file mono (tracce 1-4)
- **6** Scena successiva
- ❼ Scena 210102 (1a take)

Formato WAV, file stereo (tracce 1-2) File stereo(tracce L/R)

- **8** Scena 210102 (2a take) Formato WAV, file polifonico
- ❾ Cartella utente
- ❿ Scena Scene001 (1a take) Formato WAV, file mono (tracce 1-4)

#### **Nota:**

- Abilitare la registrazione su card SD e impostare il formato del file(→ [Abilitare la registrazione su card SD](#page-120-0) [e impostare il formato del file\)](#page-120-0)
- Impostare come denominare le scene (modalità) (→ [Impostare come denominare le scene \(modalità\)\)](#page-166-0)

#### **Suggerimento:**

- Una "take" è un'unità di dati creata per una singola registrazione.
- Una "Scena" è un'unità contenente più file e take che costituiscono una singola scena.

## Nomi delle take

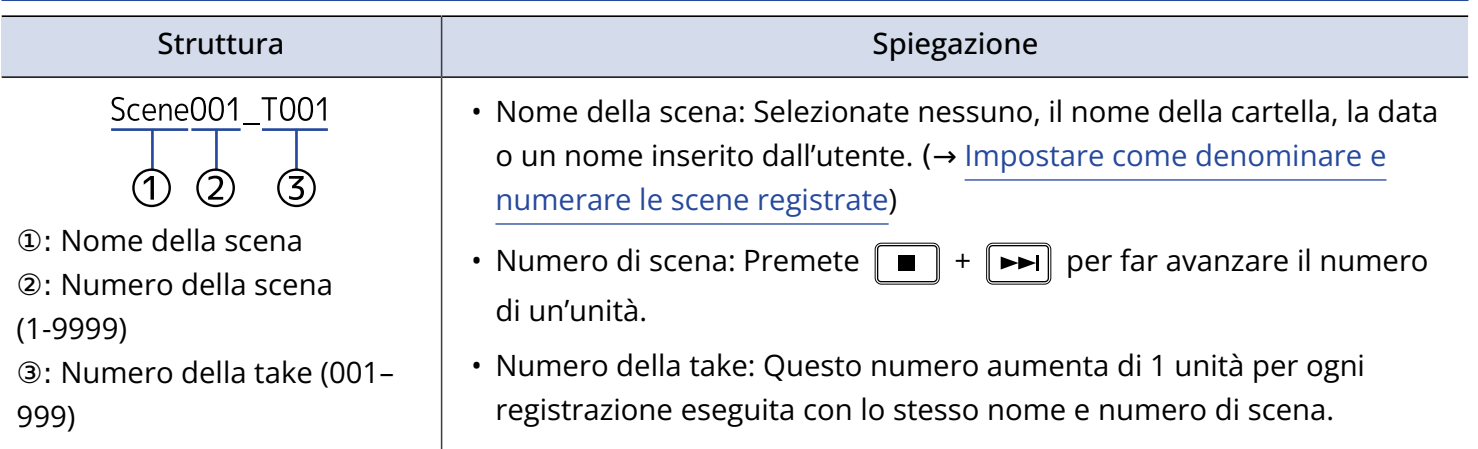

# Nomi dei file audio

I nomi dei file sono assegnati da F8n Pro in base al formato del file—polifonico, mono o stereo. I numeri di traccia e altri dati sono aggiunti ai nomi dei file.

I nomi dei file sono assegnati in base ai seguenti formati.

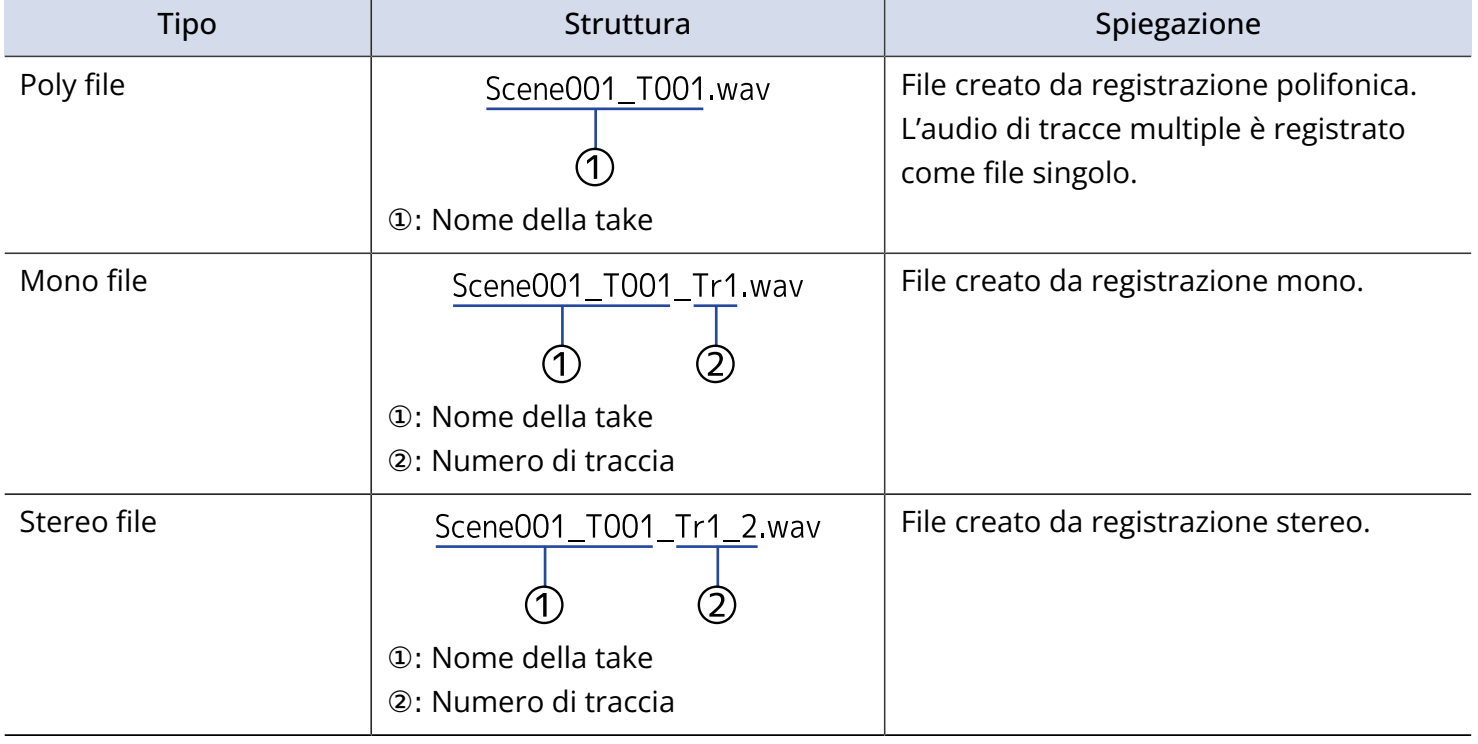

### **Suggerimento:**

Registrando con l'impostazione "Mono/Stereo WAV", i file audio sono salvati in una cartella take che viene creata. (→ [Abilitare la registrazione su card SD e impostare il formato del file\)](#page-120-0)

# Operatività di cartelle e take (FINDER)

Il FINDER consente di selezionare e visualizzare i contenuti delle card SD, take e cartelle, e di creare cartelle di project/scene. Consente anche, ad esempio, di impostare e cancellare cartelle di registrazioni/ riproduzioni e visualizzarne le informazioni.

## <span id="page-207-0"></span>Selezionare card SD, cartelle e take

**1.** Premete **MENU** Si apre la schermata Menu.

**2.** Usate  $\bigcap$  per selezionare "FINDER", e premete  $\bigcirc$ .

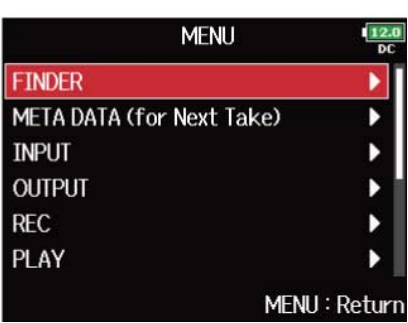

**3.** Ruotate **per selezionare la card SD, la cartella o la take da usare.** 

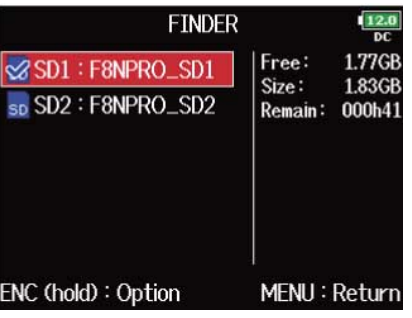

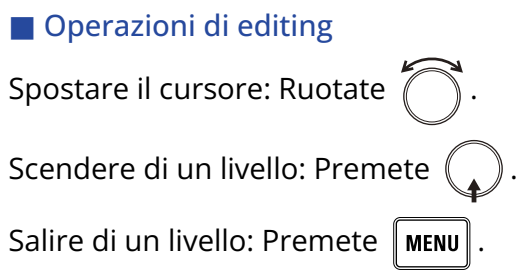

### ■ Card SD selezionata

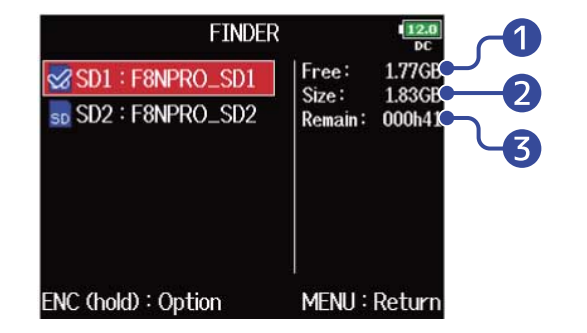

# Spazio disponibile Dimensione

Tempo di registrazione disponibile

## ■ Cartella selezionata

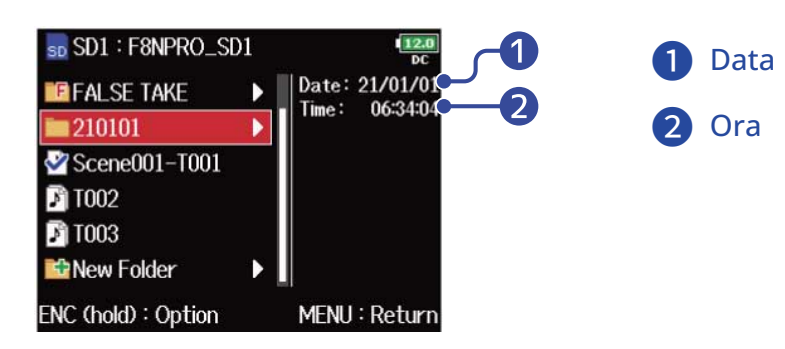

### ■ Take selezionata

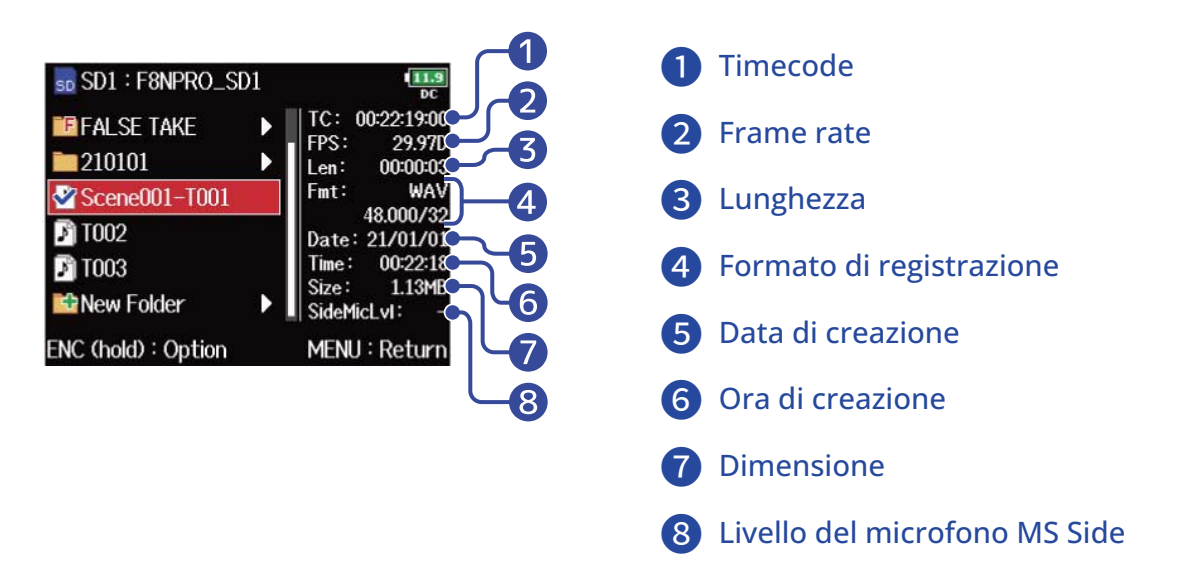

#### **Nota:**

- Quando il cursore è su una take, potete premere  $\Box$ i per eseguire la take selezionata. Potete usare anche  $\boxed{14}$ ,  $\boxed{1}$  e  $\boxed{1}$ .
- Appare un segno di spunta sulla take di riproduzione e sulla cartella di registrazione/riproduzione.

# Creare le cartelle

E' possibile creare cartelle all'interno della card SD/cartella attualmente selezionata.

**1.** Selezionate la card SD o la cartella nella quale creare una cartella (vd. ["Selezionare card SD, cartelle e](#page-207-0) [take](#page-207-0)"), e premete  $\binom{1}{4}$ 

Ciò mostra i file e le cartelle nella card SD o nella cartella selezionata.

- **2.** Usate **per selezionare "New Folder"**, e premete sp SD1: F8NPRO\_SD1 **EIFALSE TAKE** Date: 210101  $\mathcal{S}$ Scene001-T001 **D** T002
- **3.** Editate il nome della cartella.

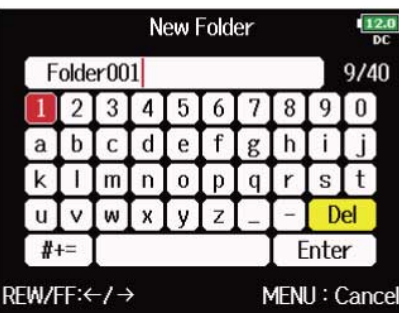

MENU: Return

Vd. "[Schermata d'inserimento caratteri"](#page-26-0) per la modalità di inserimento dei caratteri.

**B** T003 **E-New Folder** 

### **Nota:**

- La cartella creata sarà impostata come cartella di registrazione.
- Il nome della cartella creata è scritto sul metadata <PROJECT> o <SCENE>.
- Non potete inserire uno spazio o il segno @ all'inizio del nome.

## Selezionare la cartella di registrazione/riproduzione della take

Seguite questa procedura per selezionare la cartella che contiene la take da eseguire o la cartella da usare per registrare le take.

**1.** Selezionate la cartella (vd. "[Selezionare card SD, cartelle e take](#page-207-0)").

**2.** Tenete premuto  $\binom{1}{k}$  per visualizzare la schermata Option, usate  $\binom{1}{k}$  per selezionare "Select", e premete  $\bigcirc$ 

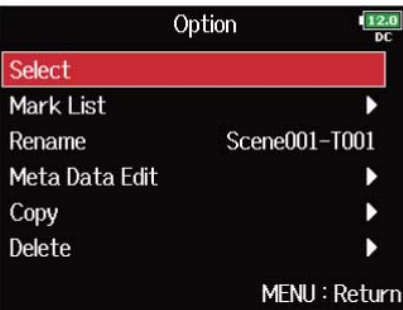

Dopo aver selezionato la cartella di registrazione/riproduzione della take, si riapre la schermata Home. Appare un segno di spunta sulla cartella selezionata.

**Nota:**

La prima take all'interno della card SD o della cartella selezionata sarà impostata come take di riproduzione.

## Controllare i marker della take e usarli per la riproduzione

E' possibile visualizzare un elenco dei marker presenti in una take registrata.

**1.** Selezionate la take con l'elenco marker che volete visualizzare (vd. "[Selezionare card SD, cartelle e](#page-207-0) [take](#page-207-0)").

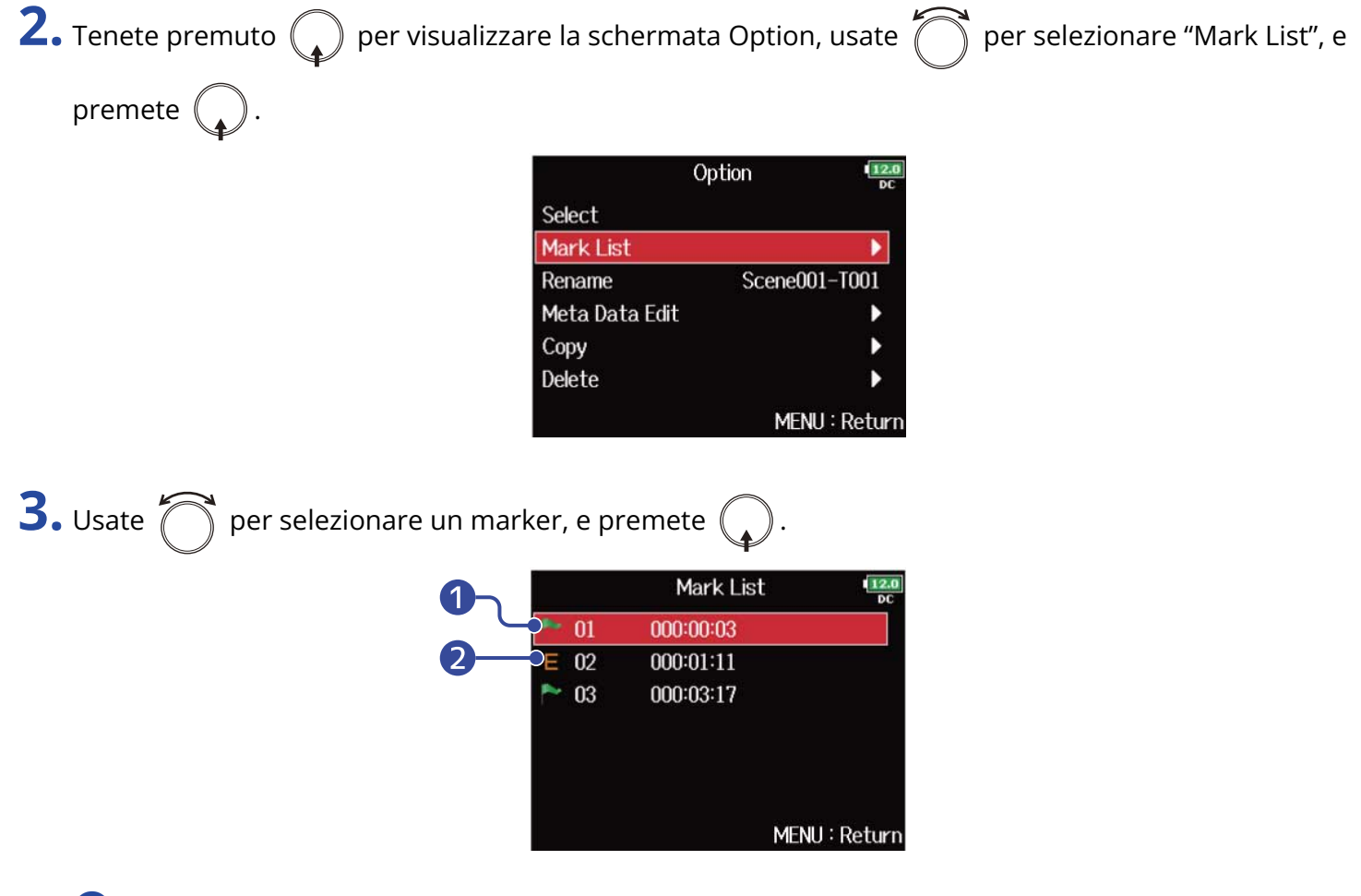

**D** Marker aggiunto

❷ Indica che un marker è stato aggiunto durante un errore di registrazione.

La schermata Home si riapre, e la riproduzione riparte dal marker.

## Cambiare nome a cartelle e take

**1.** Selezionate la cartella o la take col nome da modificare (vd. ["Selezionare card SD, cartelle e take"](#page-207-0)).

**2.** Tenete premuto  $\bigcirc$  per visualizzare la schermata Option, usate  $\bigcirc$  per selezionare "Rename", e premete  $\binom{1}{4}$ 

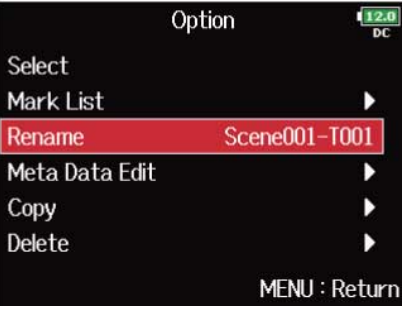

## **3.** Editate il nome della cartella/take.

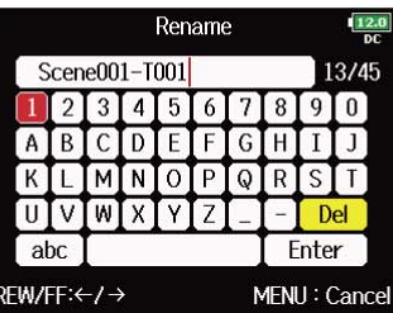

Vd. "[Schermata d'inserimento caratteri"](#page-26-0) per la modalità di inserimento dei caratteri.

### **Nota:**

- Il nome editato della cartella/take è scritto sul metadata <PROJECT> o <SCENE>.
- Non potete inserire uno spazio o il segno @ all'inizio del nome.

## Copiare le take su altre card o altre cartelle

**1.** Selezionate la take da copiare (vd. "[Selezionare card SD, cartelle e take"](#page-207-0)). **2.** Tenete premuto  $\mathbb{Q}$  per visualizzare la schermata Option, usate  $\mathbb{Q}$  per selezionare "Copy", e premete  $\bigodot$ Option Select Mark List Rename Scene001-T001 Meta Data Edit Copy ٠ Delete MENU: Return **3.** Usate  $\bigcap$  per selezionare la take da copiare, e premete  $\bigcirc$ Copy **☑ Scene001-T001**  $\Box$  Scene001-T002  $\square$  **B** T002  $\Box$  1003 PLAY : All ENC (hold): Copy to **4.** Tenete premuto  $\mathbb{Q}$ . **5.** Usate  $\bigcap$  per selezionare la destinazione della copia, e tenete premuto  $\bigcup$ . Copy to Date: 21/01/0  $\blacksquare$  210101 Time:  $06:34:0$ ENC (hold): Execute MENU: Return **Nota:**

Per la modalità di selezione della cartella, vd. ["Selezionare card SD, cartelle e take"](#page-207-0).

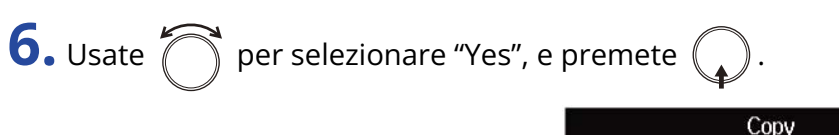

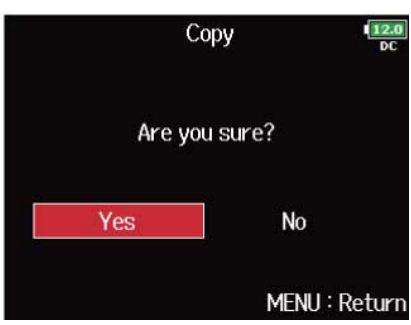

# Cancellare cartelle e take

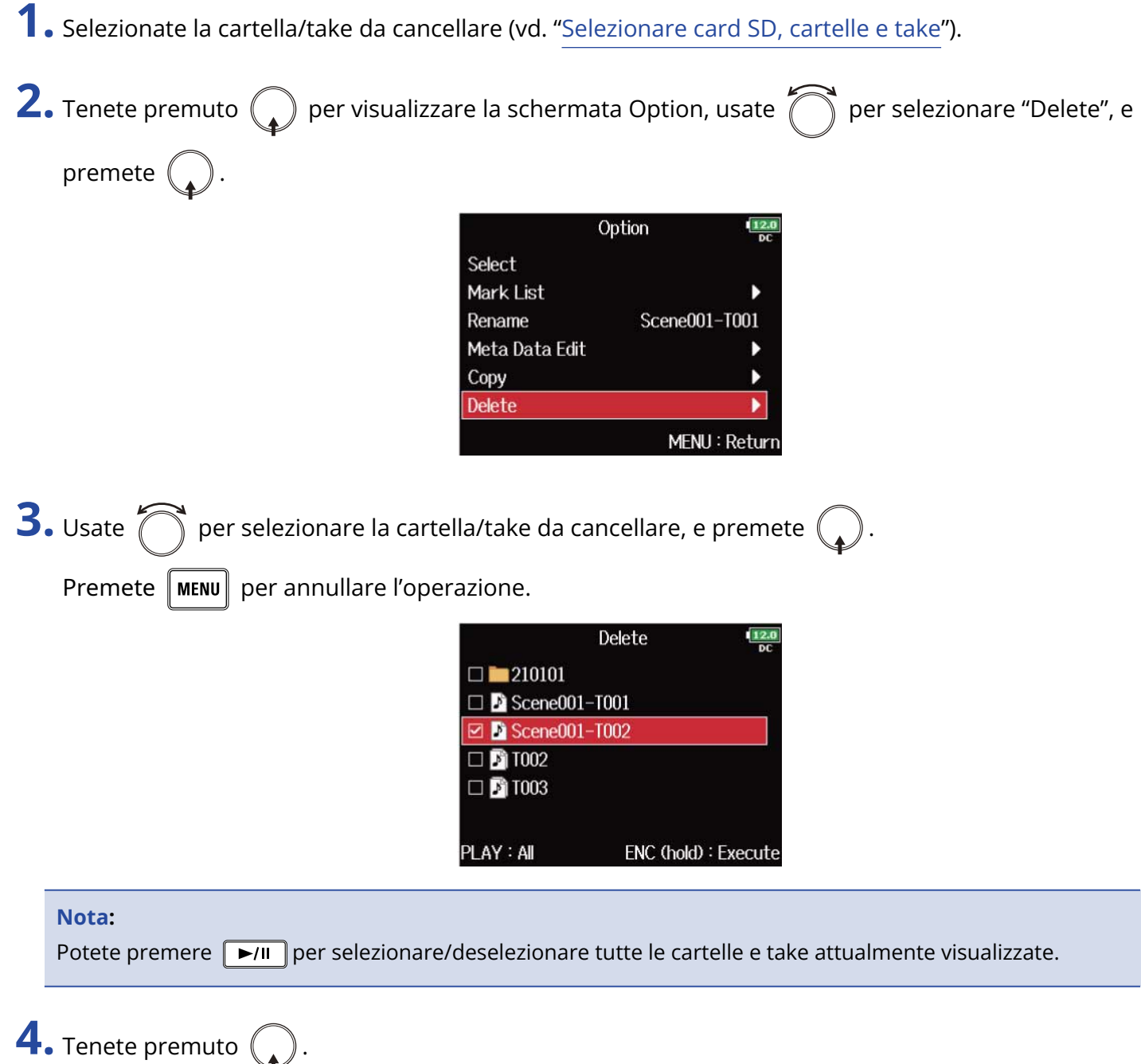
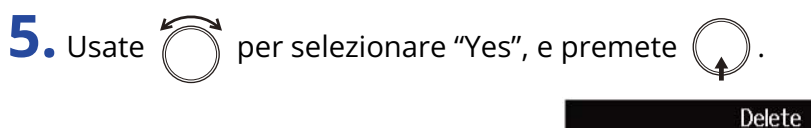

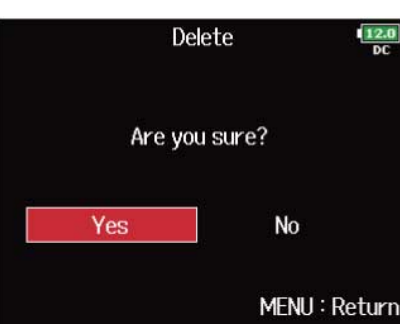

- Le cartelle e take cancellate non sono immediatamente cancellate dalla card SD. Sono spostate nella cartella TRASH.
- Cancellare cartelle e take nella cartella TRASH ne cancella completamente i dati.

### Svuotare la cartella TRASH/FALSE TAKE

**1.** Selezionate "TRASH" o "FALSE TAKE" (vd. ["Selezionare card SD, cartelle e take"](#page-207-0)).

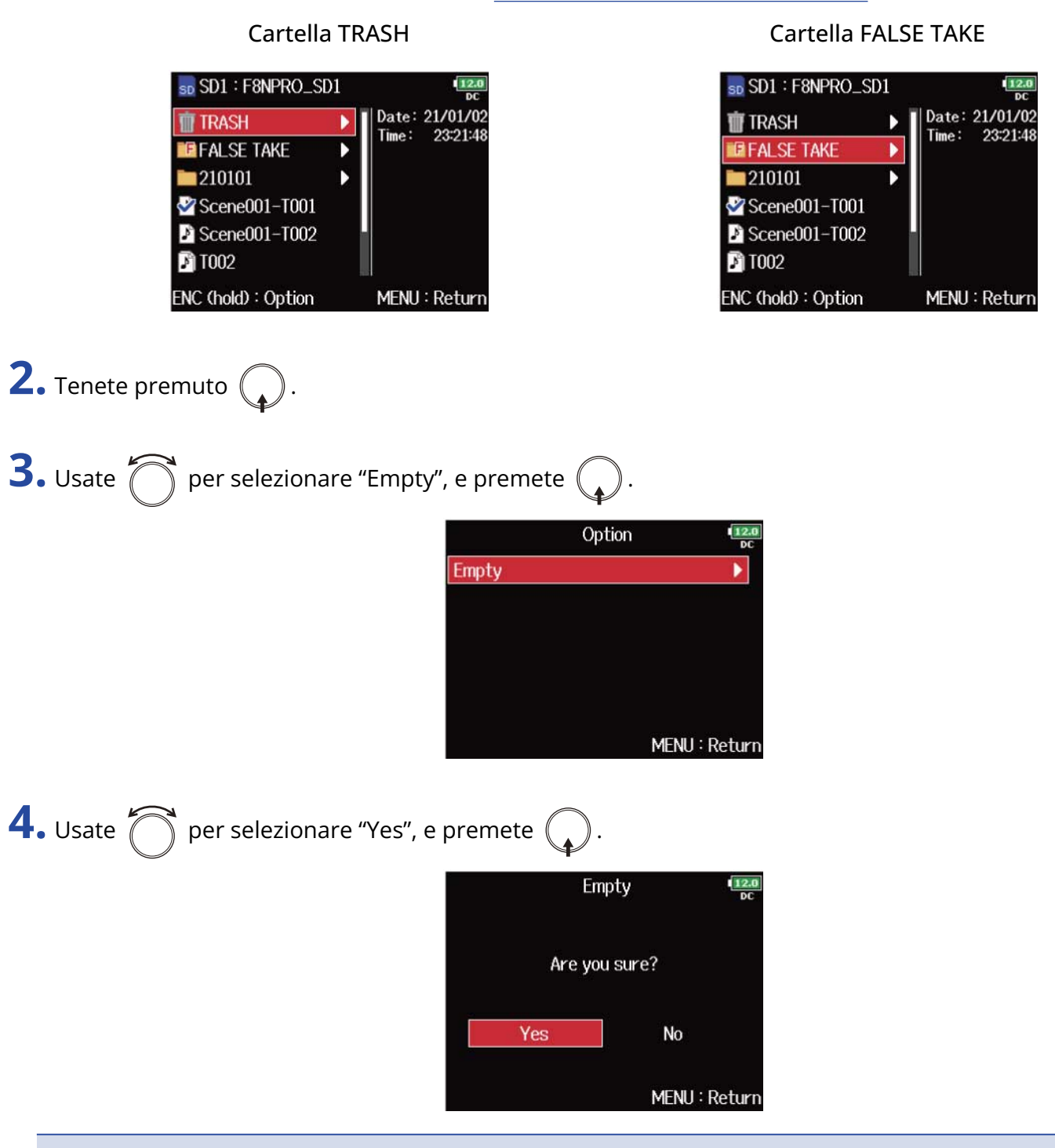

- Svuotare la cartella TRASH ne cancella completamente i dati.
- Svuotare la cartella FALSE TAKE non cancella immediatamente i dati nella card SD. Questi dati saranno spostati nella cartella TRASH.

# Veduta d'insieme delle informazioni (metadata) delle take salvate su file

F8n Pro scrive una gamma di informazioni (metadata) sui file durante la registrazione.

Quando questi file sono letti da un'applicazione che supporta metadata, sarete in condizione di controllare e usare l'informazione salvata.

#### **Suggerimento:**

- I metadata sono dati che contengono informazioni relative ad altri dati. F8n Pro salva nomi di scena e numeri di take, ad esempio, come metadata su file audio.
- Un chunk è un'unità che contiene dati molteplici in un singolo blocco.
- Per usare metadata chunk BEXT e iXML, è necessaria un'applicazione che supporti entrambi i formati di dati.

#### ■ Metadata file WAV

I metadata salvati su file registrati da F8n Pro in formato WAV sono raccolti in chunk BEXT (Broadcast Audio Extension) e iXML.

Per informazioni sui metadata salvati in questi chunk, vd. "[Metadata contenuti in chunk BEXT nei file WAV,](#page-310-0) [Metadata contenuti in chunk iXML nei file WAV"](#page-311-0).

#### ■ Metadata file MP3

I metadata salvati su file registrati da F8n Pro in formato MP3 sono scritti come tag ID3v1.

Per informazioni sui campi ID3 e sui formati per salvare metadata, vd. ["Metadata e campi ID3 contenuti nei](#page-314-0) [file MP3"](#page-314-0).

#### **Suggerimento:**

- I file MP3 di F8n Pro sono conformi allo standard MPEG-1 Layer III.
- I metadata MP3 non possono essere editati.

### Controllare ed editare metadata

Usate la schermata di editing dei metadata per controllare/editare metadata relativi alle take.

<span id="page-219-0"></span>Aprire la schermata di editing dei metadata

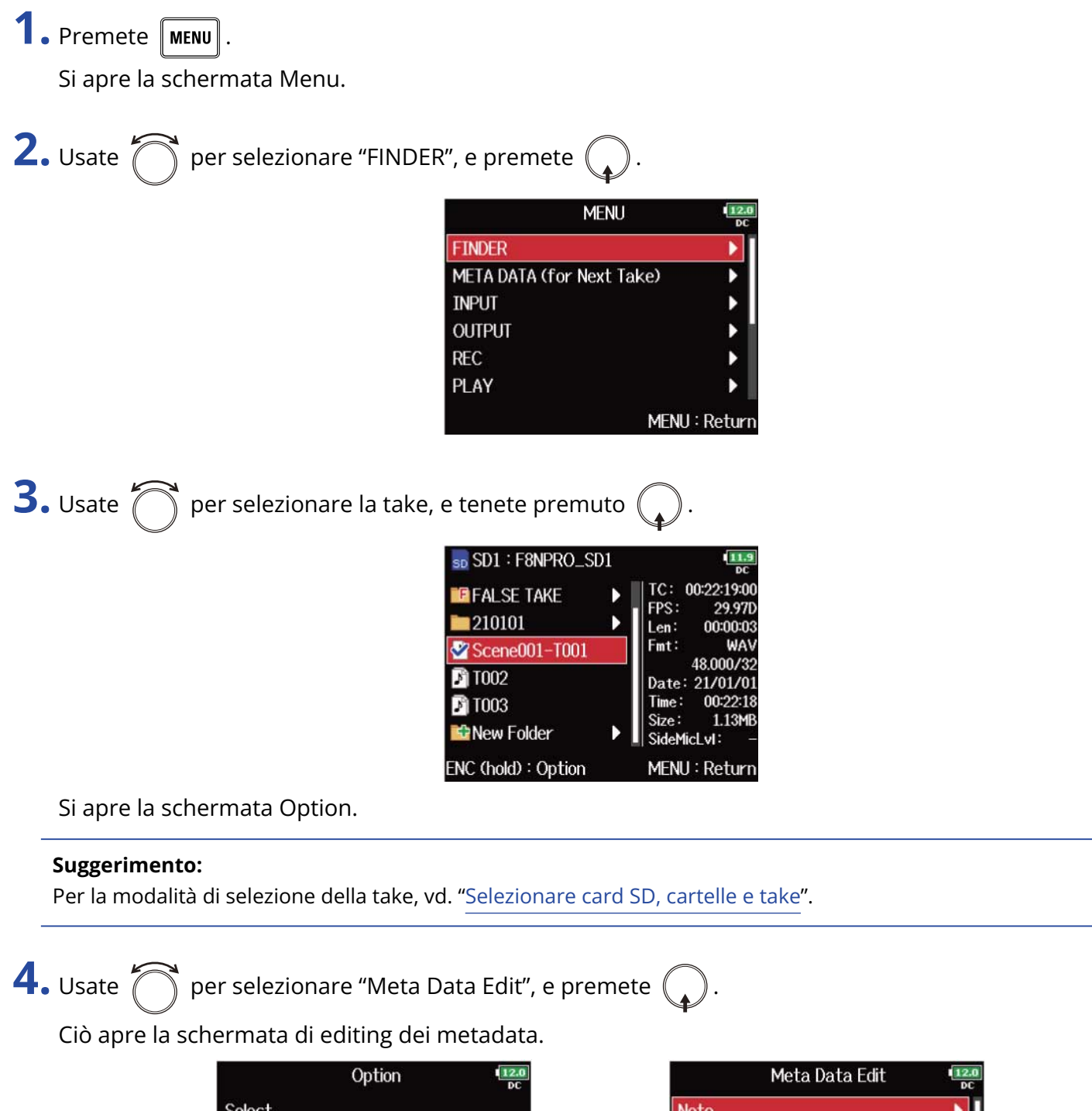

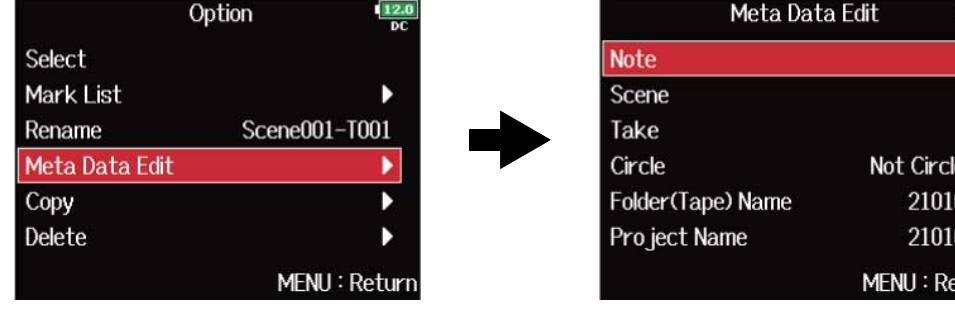

ed

### Controllare ed editare note

1. Aprire la schermata di editing dei metadata. (→ [Aprire la schermata di editing dei metadata\)](#page-219-0)

**2.** Usate  $\bigcirc$  per selezionare "Note", e premete  $\bigcirc$ .

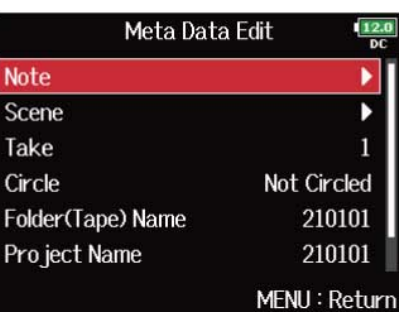

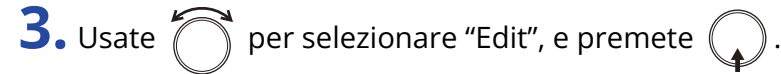

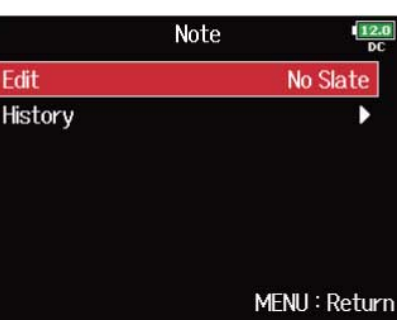

### **4.** Editate la nota.

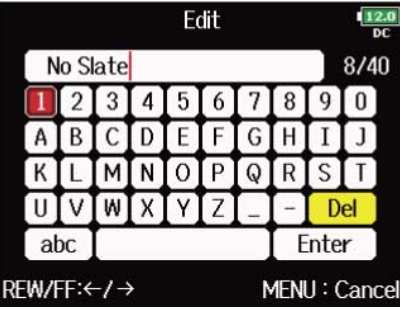

Vd. "[Schermata d'inserimento caratteri"](#page-26-0) per la modalità di inserimento dei caratteri.

#### **Nota:**

Il contenuto di questa nota è scritto sul metadata <NOTE>.

#### **Suggerimento:**

E' possibile selezionare note da un elenco storico.

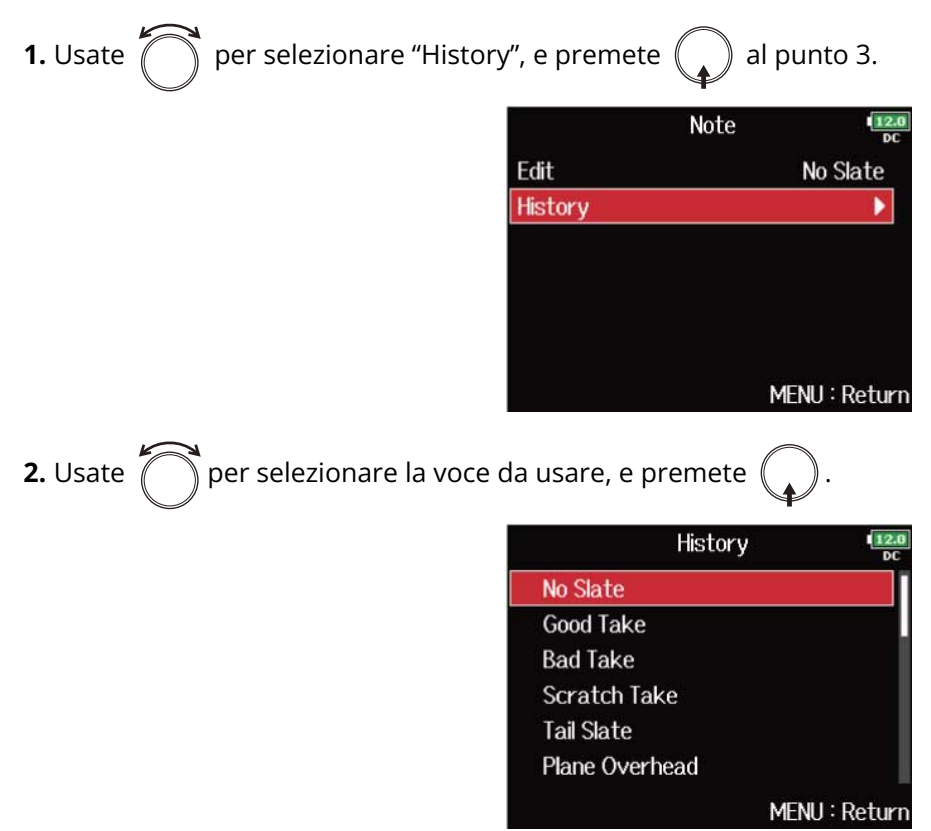

L'elenco storico sarà cancellato se si usa la funzione "Factory Reset". (→ [Riportare alle impostazioni di default](#page-293-0) [di fabbrica\)](#page-293-0)

### Controllare ed editare nomi di scena

**1.** Aprire la schermata di editing dei metadata. (→ [Aprire la schermata di editing dei metadata\)](#page-219-0)

**2.** Usate  $\bigcap$  per selezionare "Scene", e premete  $\bigcirc$ .

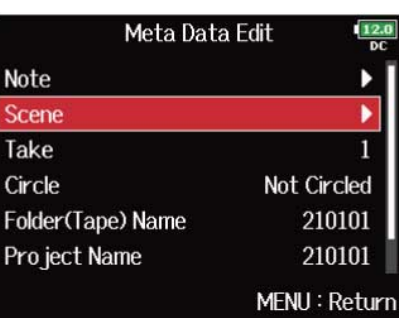

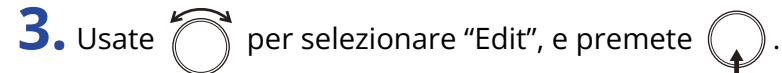

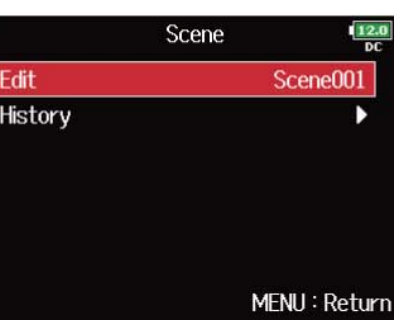

### **4.** Editate il nome della scena.

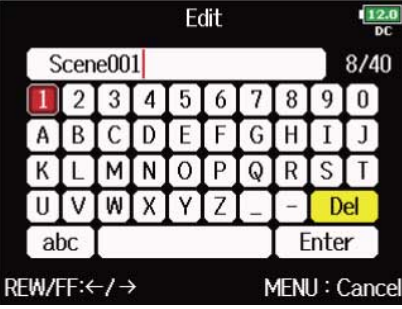

Vd. "[Schermata d'inserimento caratteri"](#page-26-0) per la modalità di inserimento dei caratteri.

#### **Nota:**

Questo nome di scena è scritto sul metadata <SCENE>.

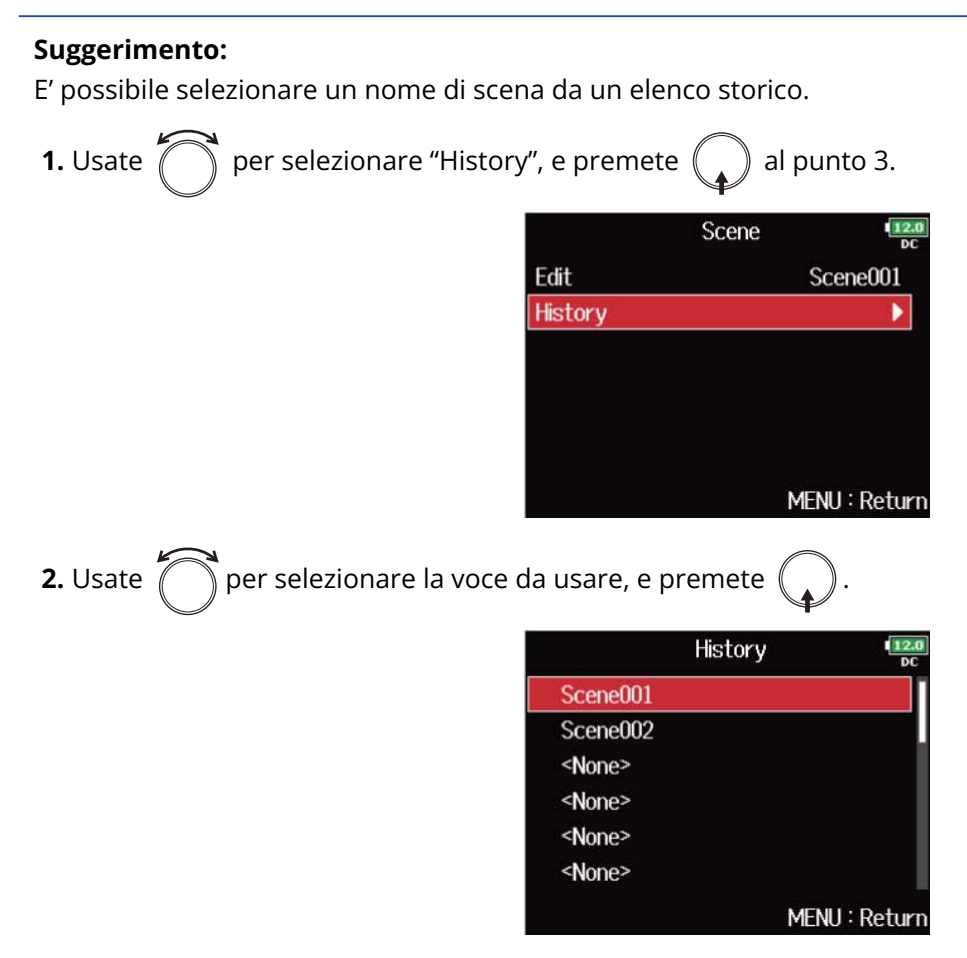

L'elenco storico sarà cancellato se si usa la funzione "Factory Reset". (→ [Riportare alle impostazioni di default](#page-293-0) [di fabbrica\)](#page-293-0)

### Controllare ed editare il numero di take

**1.** Aprire la schermata di editing dei metadata. (→ [Aprire la schermata di editing dei metadata\)](#page-219-0)

**2.** Usate  $\bigcap$  per selezionare "Take", e premete  $\bigcirc$ .

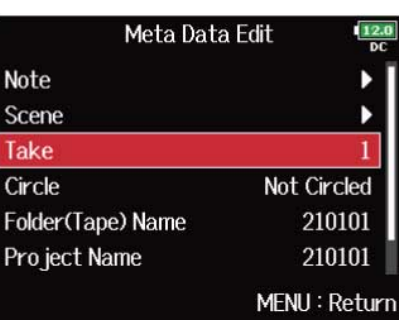

### **3.** Cambiate il numero della take.

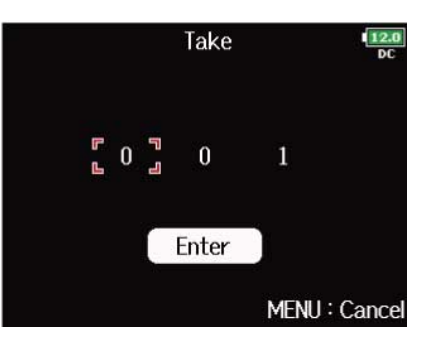

#### ■ Operazioni di editing

Spostare il cursore o cambiare il valore: Ruotate  $\int_{0}^{\infty}$ 

Selezionare il parametro da variare: Premete (

#### **Nota:**

Il numero di take è scritto sul metadata <TAKE>.

#### **Suggerimento:**

Impostabile da 1-999.

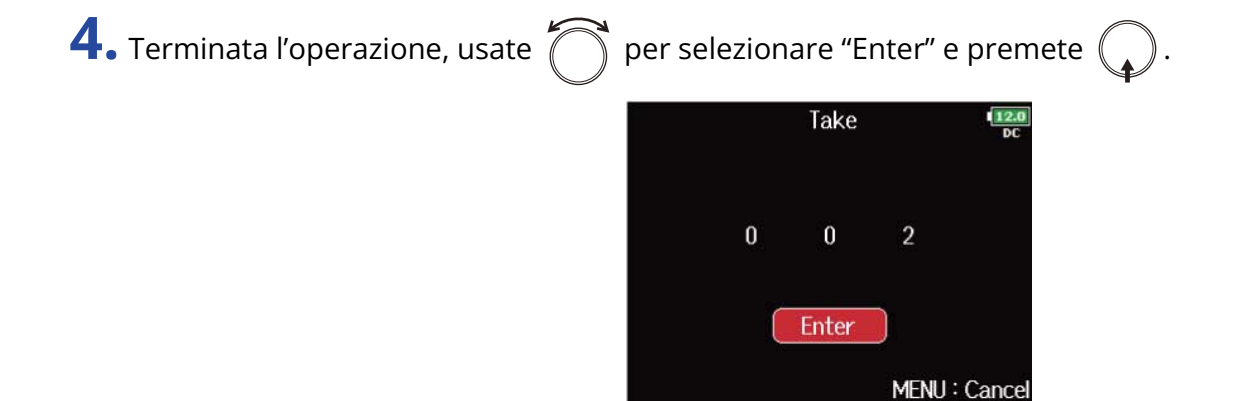

### Impostare le circle take

Usate questa funzione per aggiungere un segno @ all'inizio del nome della migliore take, per metterla in evidenza. E' quello che si definisce come "circled take".

**1.** Aprire la schermata di editing dei metadata. (→ [Aprire la schermata di editing dei metadata\)](#page-219-0)

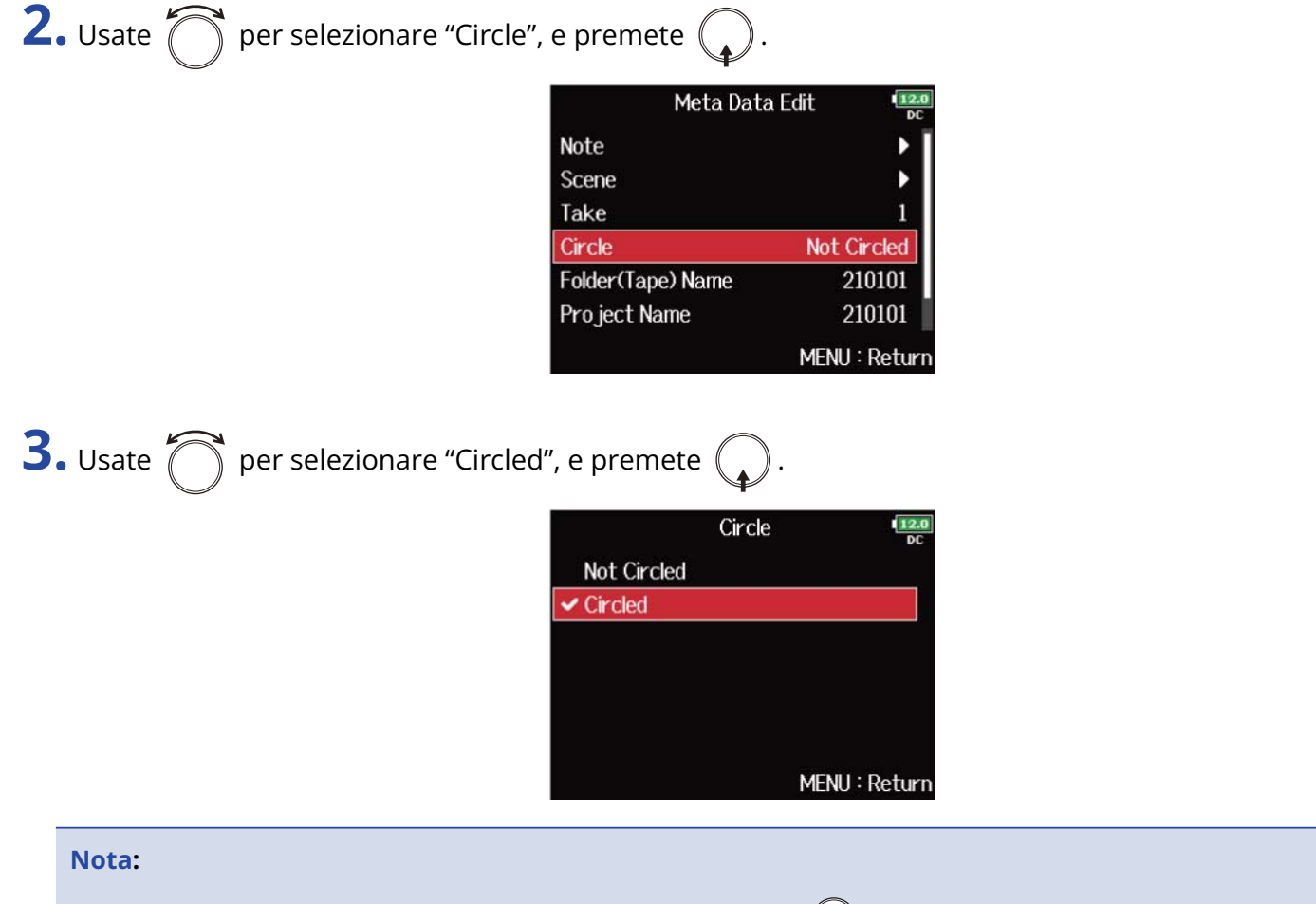

- Per annullare un circle, selezionate "Not Circled" e premete  $\bigcap$ .
- Lo status circled è scritto sul metadata <CIRCLE>.

### Editare il nome della cartella (tape)

**1.** Aprire la schermata di editing dei metadata. (→ [Aprire la schermata di editing dei metadata\)](#page-219-0)

**2.** Usate  $\bigcap$  per selezionare "Folder (Tape) Name", e premete  $\bigcirc$ .

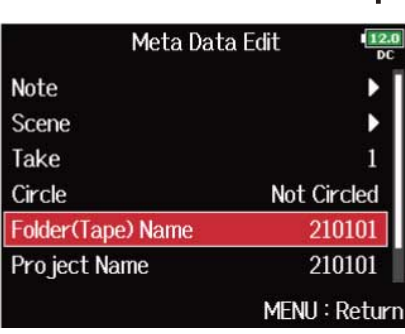

### **3.** Editate il nome della cartella (tape).

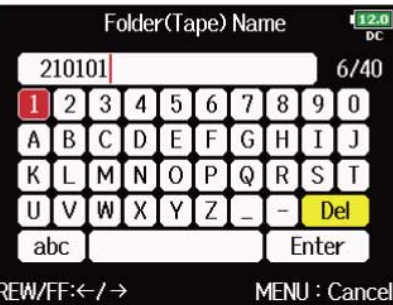

Vd. "[Schermata d'inserimento caratteri"](#page-26-0) per la modalità di inserimento dei caratteri.

- Questo nome di cartella (tape) è scritto sul metadata <TAPE>.
- Il nome della cartella (tape) usato immediatamente dopo la registrazione è il nome della cartella in cui la take è stata registrata.

### Editare il nome del project

**1.** Aprire la schermata di editing dei metadata. (→ [Aprire la schermata di editing dei metadata\)](#page-219-0)

**2.** Usate  $\bigcap$  per selezionare "Project Name", e premete  $\bigcirc$ .

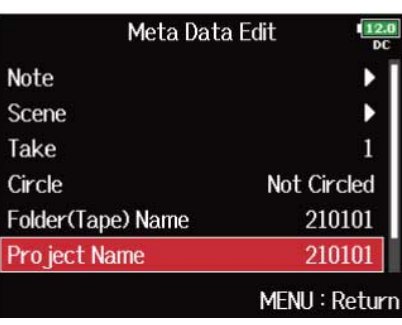

### **3.** Editate il nome del project.

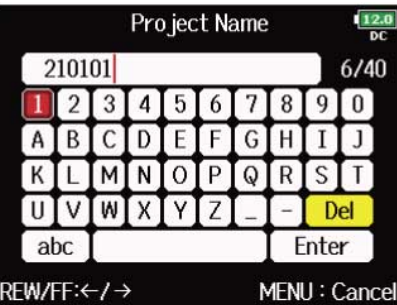

Vd. "[Schermata d'inserimento caratteri"](#page-26-0) per la modalità di inserimento dei caratteri.

- Il nome del project è scritto sul metadata <PROJECT>.
- Il nome del project usato immediatamente dopo la registrazione include il nome della cartella col livello più alto (all'interno della directory principale della card SD) che contiene la cartella in cui la take è stata registrata.

### Controllare ed editare il nome della traccia

**1.** Aprire la schermata di editing dei metadata. (→ [Aprire la schermata di editing dei metadata\)](#page-219-0)

**2.** Usate  $\bigcirc$  per selezionare "Track Name", e premete  $\bigcirc$ .

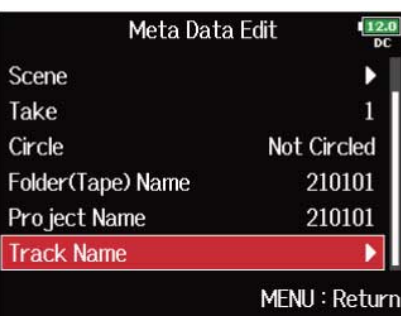

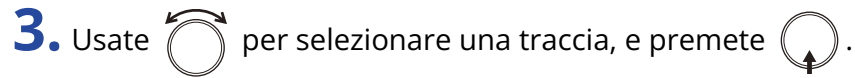

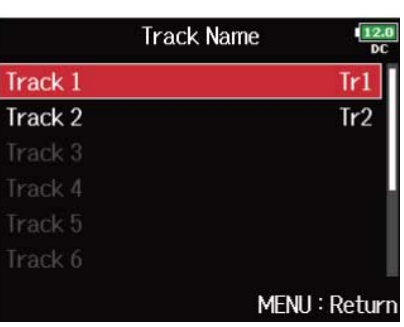

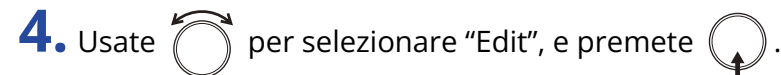

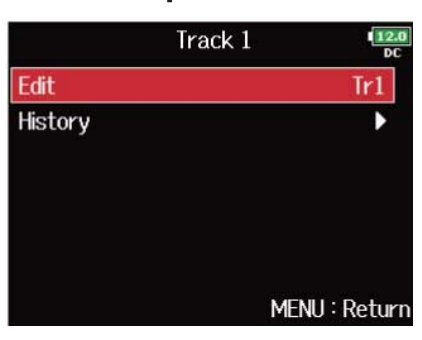

### **5.** Editate il nome della traccia.

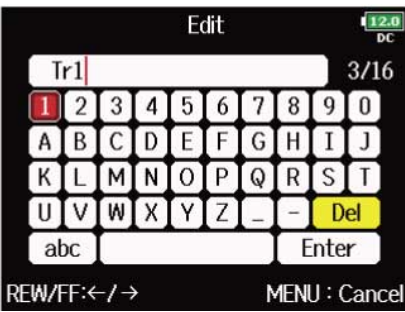

Vd. "[Schermata d'inserimento caratteri"](#page-26-0) per la modalità di inserimento dei caratteri.

#### **Nota:**

Questo nome di traccia è scritto sul metadata <TRACK> <NAME>.

#### **Suggerimento:**

E' possibile selezionare un nome di traccia da un elenco storico.

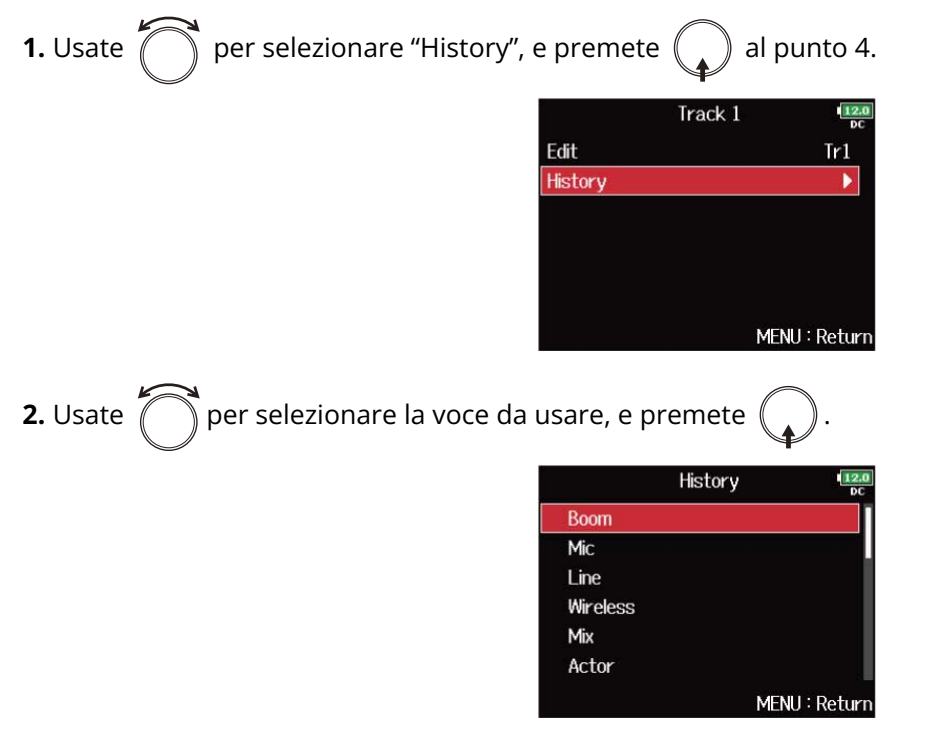

L'elenco storico sarà cancellato se si usa la funzione "Factory Reset". (→ [Riportare alle impostazioni di default](#page-293-0) [di fabbrica\)](#page-293-0)

### <span id="page-230-0"></span>Scrivere report sonori (Create Sound Report)

Un report sonoro comprende informazioni relative ai tempi di registrazione e alle take. I report possono essere scritti come file in formato CVS (F8n Pro\_"folder name".CSV). Potete editare i commenti scritti nei report sonori.

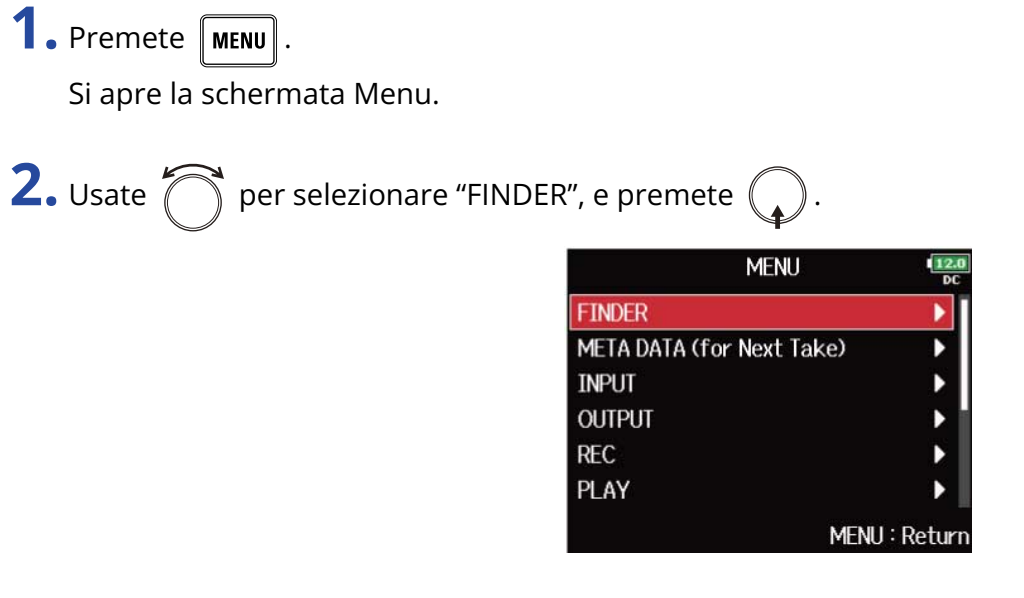

**3.** Usate  $\bigcap$  per selezionare la cartella o la card SD per la quale creare un report sonoro, e tenete premuto  $\bigcap$ .

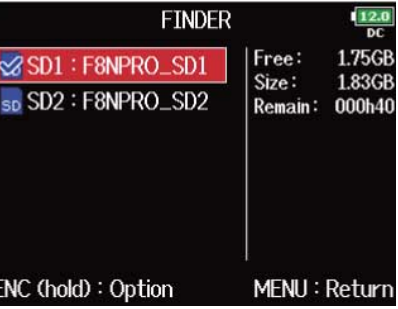

Si apre la schermata Option.

#### **Suggerimento:**

Per la modalità di selezione delle cartelle e delle card SD, vd. "[Selezionare card SD, cartelle e take](#page-207-0)".

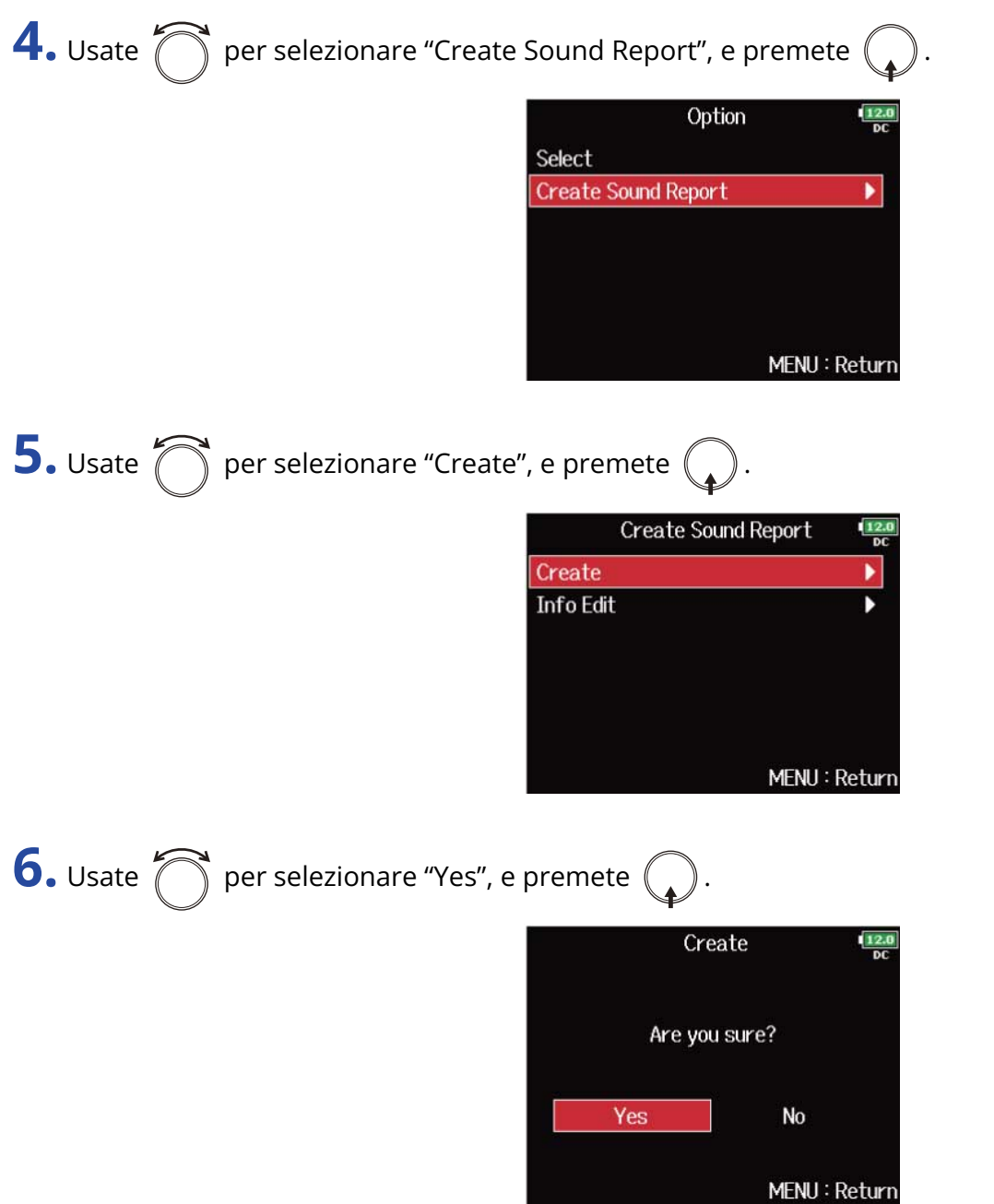

Ciò scrive il report sonoro all'interno della card SD o della cartella selezionata.

- Solo l'informazione relativa alle take nella cartella o card SD è scritta nel report sonoro.
- Se esiste già un file di report sonoro con lo stesso nome, esso sarà sovrascritto. Fate attenzione.

### Editare i commenti dei report sonori

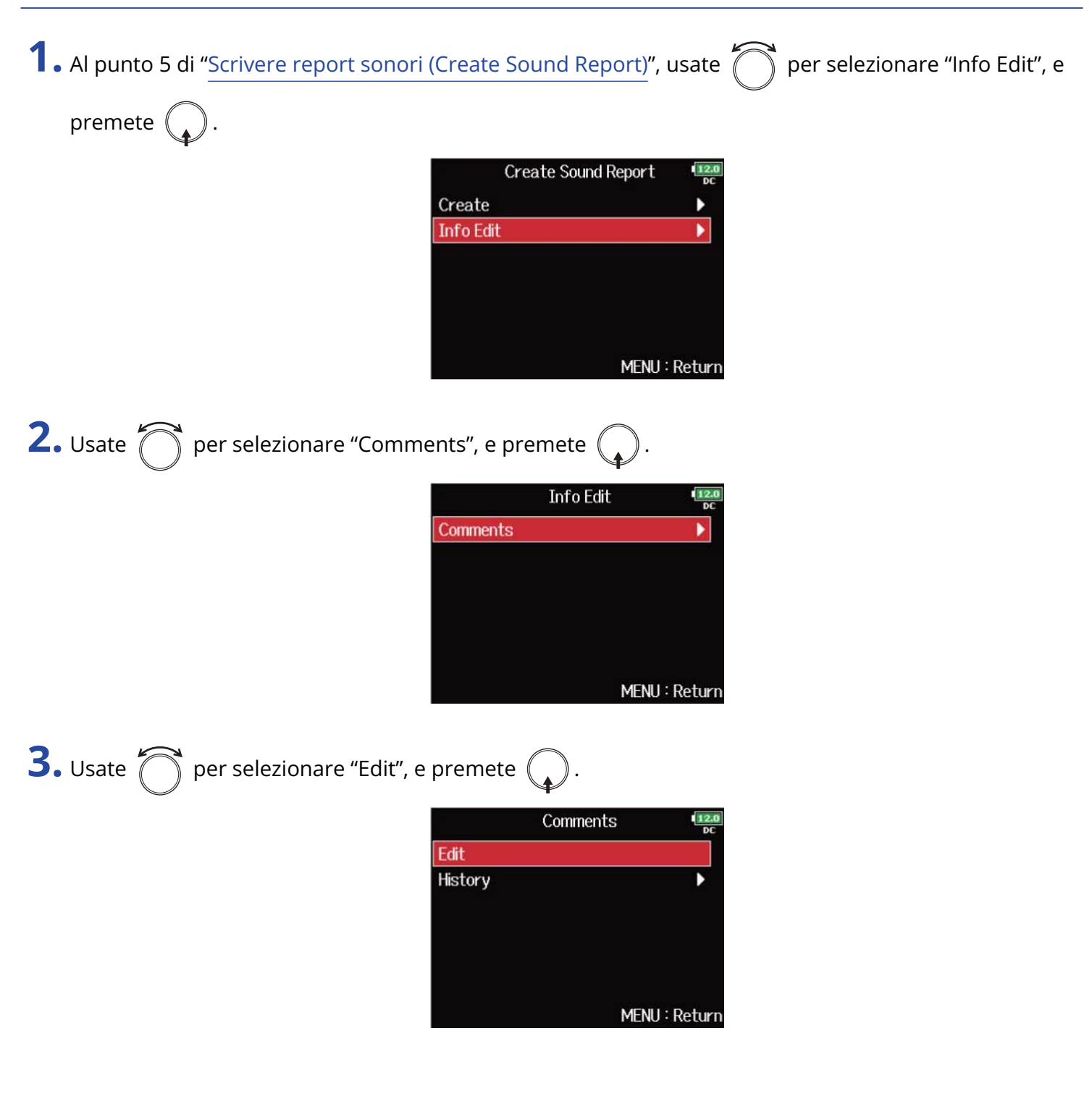

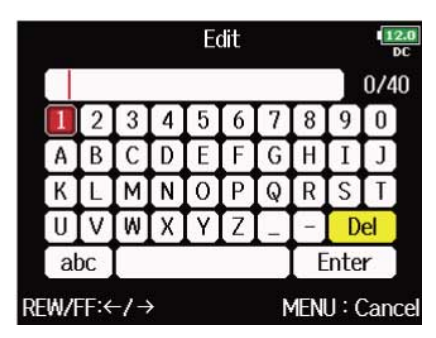

Vd. "[Schermata d'inserimento caratteri"](#page-26-0) per la modalità di inserimento dei caratteri.

#### **Suggerimento:**

E' possibile selezionare commenti da un elenco storico.

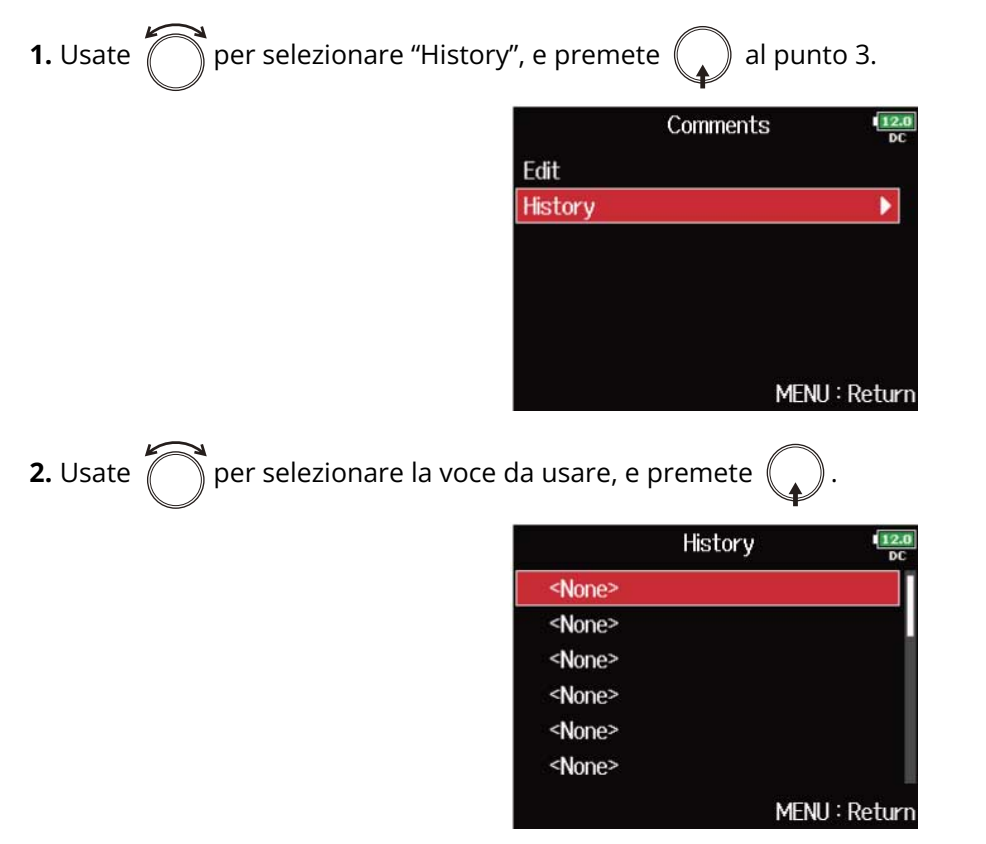

L'elenco storico sarà cancellato se si usa la funzione "Factory Reset". (→ [Riportare alle impostazioni di default](#page-293-0) [di fabbrica\)](#page-293-0)

# **Usare le funzioni USB**

### <span id="page-234-0"></span>Scambiare dati con un computer (SD Card Reader)

Collegando F8n Pro a un computer, potete controllare e copiare dati su card SD.

### Collegare un computer

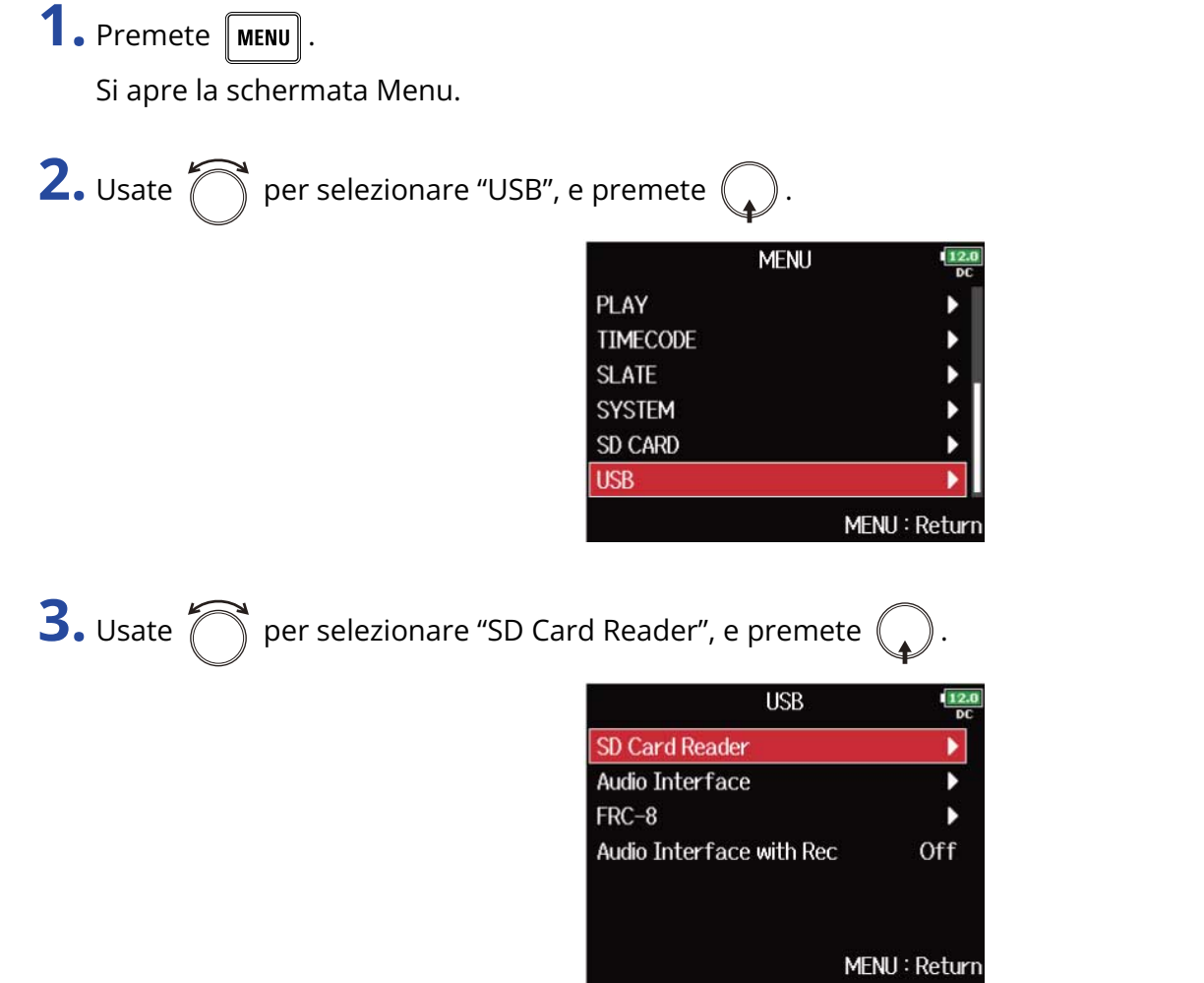

**4.** Collegate F8n Pro e il computer tramite un cavo USB.

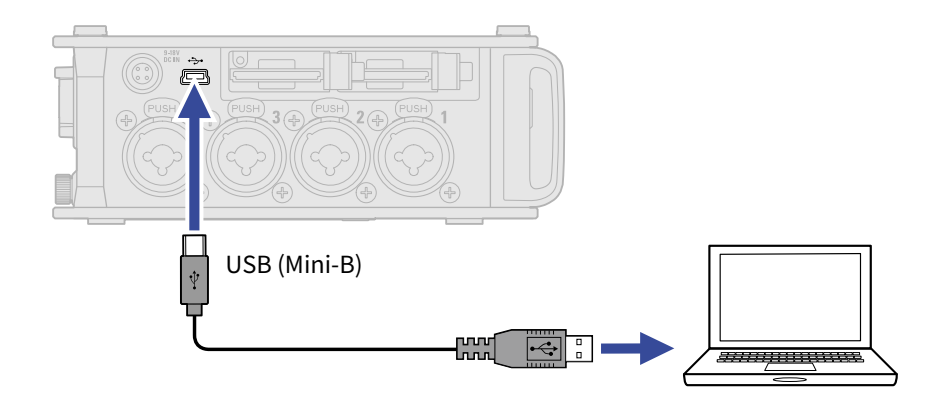

#### **Nota:**

- Usate un cavo USB che supporti il trasferimento dei dati.
- F8n non può funzionare con alimentazione USB bus. Usate le batterie interne, l'adattatore AC dedicato o un'alimentazione DC esterna per fornire alimentazione all'unità.

#### **Suggerimento:**

Quando F8n Pro è collegato a un computer, le card SD caricate negli slot 1 e 2 sono riconosciute come card SD separate.

#### ■ Scollegare il computer

### **1.** Scollegate il computer.

• Windows:

Selezionate F8n Pro dall'icona "Safely Remove Hardware and Eject Media" posta in basso sulla schermata del computer.

• macOS:

Trascinate l'icona di F8n Pro nel cestino.

2. Scollegate il cavo dal computer e da F8n Pro, e premete  $\boxed{\text{MENU}}$ .

#### **Nota:**

Eseguite sempre le procedure per scollegare il computer, di cui al punto 1, prima di scollegare il cavo USB.

### Uso come interfaccia audio

I segnali in ingresso su F8n possono essere inviati a un computer, o a un dispositivo iOS/iPadOS, e i segnali in riproduzione da un computer, o da un dispositivo iOS/iPadOS possono essere inviati in uscita da F8n Pro.

**Precauzioni da seguire se si usa il formato a 32-bit float:**

- Prima dell'uso, verificate che la app usata sul computer o dispositivo iOS/iPadOS supporti il formato a 32 bit float.
- Prima di collegare F8n Pro a diffusori o alle cuffie, impostate il volume delle cuffie di F8n Pro e il volume in uscita di MAIN OUT 1/2 e SUB OUT 1/2 sul valore minimo. Usare una app che non supporta il formato a 32-bit float potrebbe provocare dei rumori forti inaspettati che potrebbero danneggiare l'udito.

### Installare i driver

- Computer windows
- **1.** Scaricate F8n Pro Driver su computer dal sito web [zoomcorp.com.](https://zoomcorp.com)

**2.** Lanciate l'installer e seguite le istruzioni per installare F8n Pro Driver.

#### **Nota:**

Vd. La Guida all'installazione acclusa al pacchetto del driver per le procedure dettagliate.

#### ■ Computer Mac e dispositivi iOS/iPadOS

Non sono necessari driver per l'uso con computer Mac e dispositivi iOS/iPadOS.

### <span id="page-237-0"></span>Uso come interfaccia Audio (Audio Interface)

#### ■ Collegare un computer o un dispositivo iOS/iPadOS

**1.** Premete **MENU**.

Si apre la schermata Menu.

**2.** Usate  $\bigcirc$  per selezionare "USB", e premete  $\bigcirc$ .

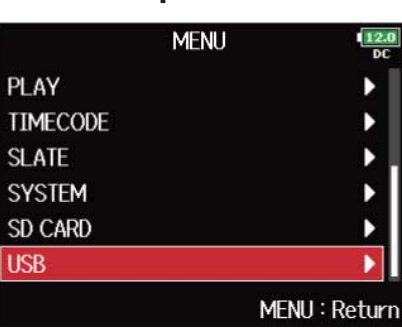

**3.** Usate  $\bigcirc$  per selezionare "Audio Interface", e premete  $\bigcirc$ .

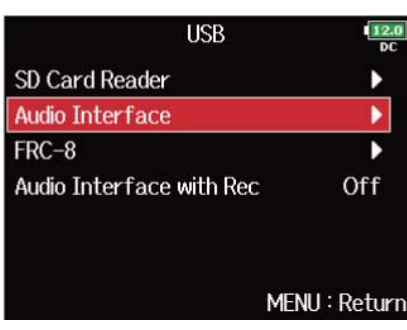

**4.** Usate  $\bigcirc$  per selezionare la modalità, e premete  $\bigcirc$ .

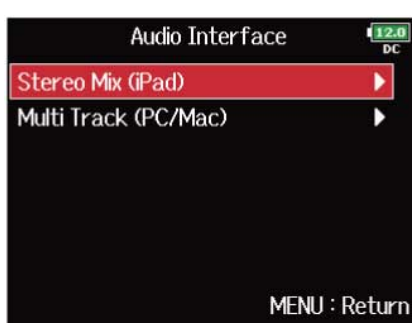

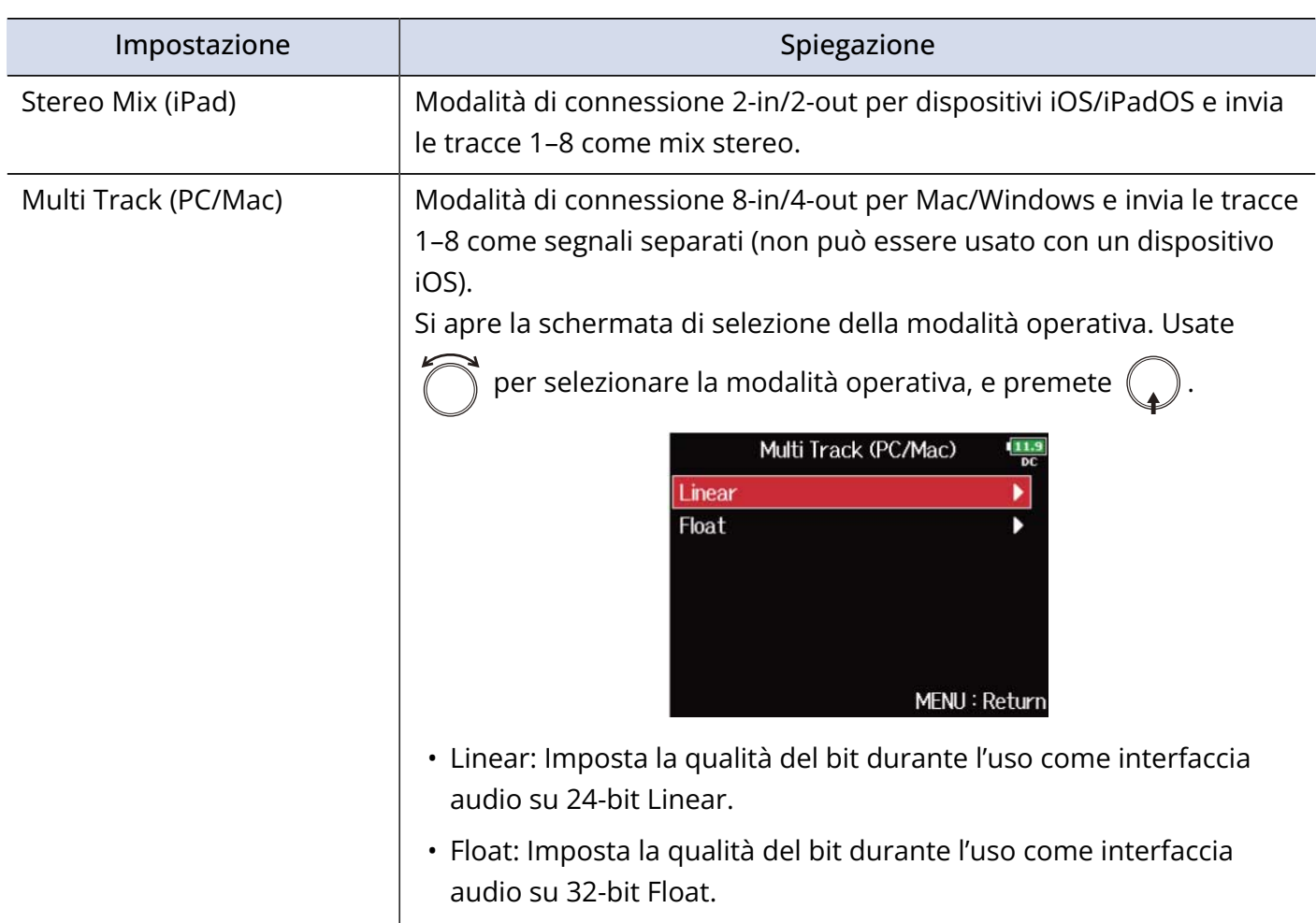

**5.** Usate un cavo USB per collegare F8n Pro a un computer o dispositivo iOS/iPadOS.

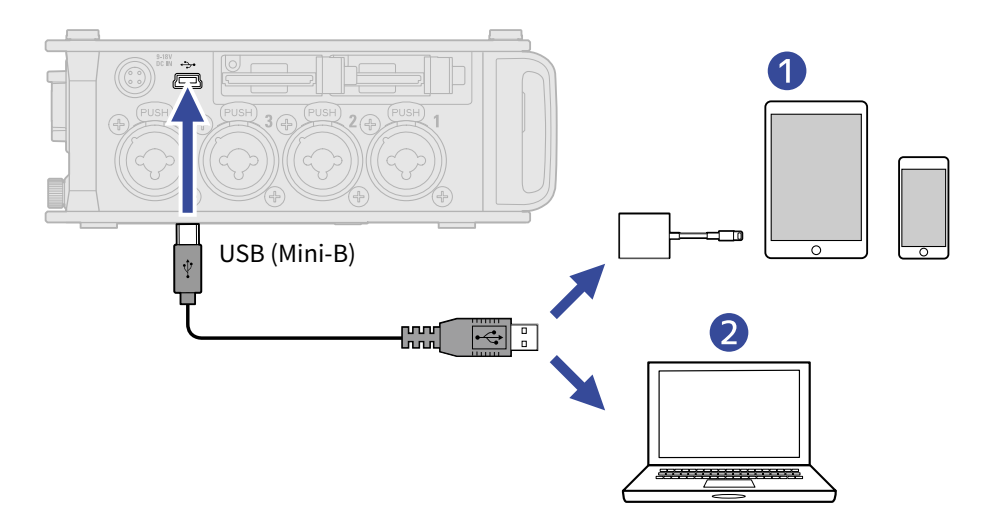

#### ❶ Dispositivo iOS/iPadOS

#### ❷ Computer (Windows/Mac)

Si apre la schermata interfaccia audio.

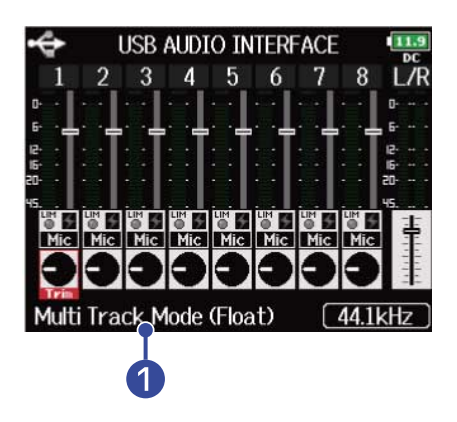

#### ❶ Modalità operativa

Mostra la modalità operativa attuale.

- Usate un Lightning to USB 3 Camera Adapter per collegarvi a un dispositivo iOS/iPadOS.
- Usate un cavo USB che supporti il trasferimento dei dati.
- F8n Pro non può funzionare con alimentazione USB bus. Usate le batterie interne, l'adattatore AC dedicato o un'alimentazione DC esterna per fornire alimentazione all'unità.
- Quando F8n Pro è usato come interfaccia audio e la frequenza di campionamento è su 44.1/48 kHz, la latenza aumenta di 2 ms. Monitorando i suoni in registrazione con un microfono, in tempo reale, l'aumentata latenza può provocare interferenza tra il suono trasmesso dall'aria dalla sorgente e il suono con delay monitorato, rendendo a volte difficile il monitoraggio accurato dei suoni.

#### **Scollegare**

**1.** Premete **MENU**. Si apre la schermata Menu. **2.** Usate  $\bigcap$  per selezionare "EXIT", e premete  $\bigcap$ **MENU INPUT OUTPUT LOOP BACK** Off **SLATE EXIT** MENU: Return **3.** Usate  $\bigcap$  per selezionare "Yes", e premete ( **EXIT**  $12.0$ Exit Audio Interface Mode. Are you sure? **No** Yes MENU: Return

**4.** Scollegate il cavo dal computer o dal dispositivo iOS/iPadOS e da F8n Pro.

#### **Nota:**

Eseguite sempre le procedure per scollegare il computer, di cui al punto 1-3, prima di scollegare il cavo USB.

### Usare le funzioni di registrazione su card SD e interfaccia audio contemporaneamente (Audio Interface with Rec)

In aggiunta alle due card SD, è possibile usare anche un computer per il backup di registrazione.

- Collegare un computer
- **1.** Premete **MENU**.

Si apre la schermata Menu.

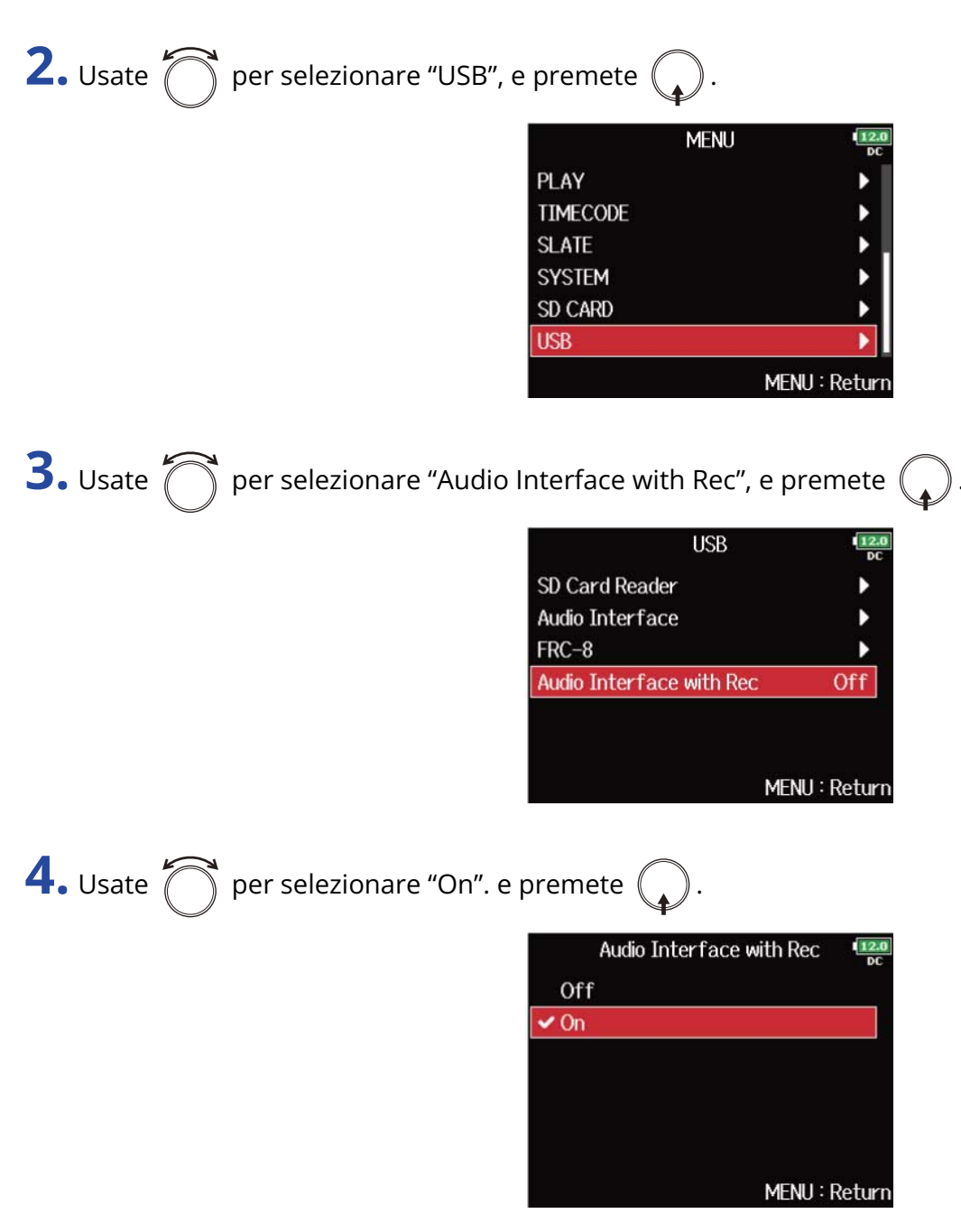

### **5.** Usate un cavo USB per collegare F8n Pro al computer.

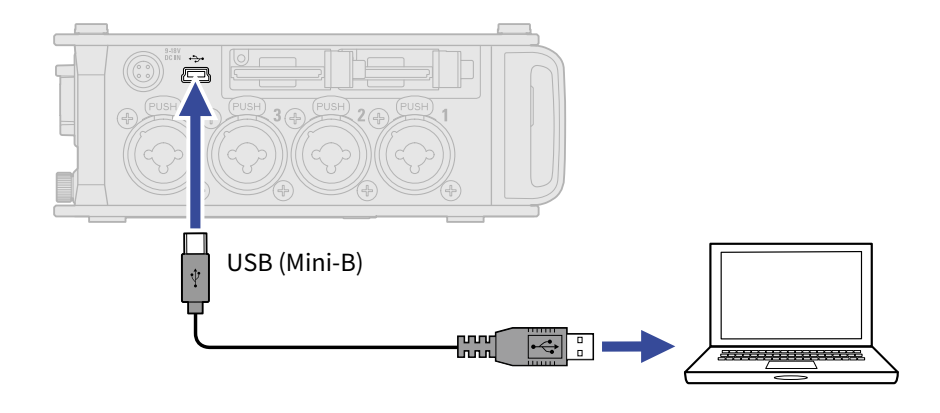

- Usate un cavo USB che supporti il trasferimento dei dati.
- F8n Pro non può funzionare con alimentazione USB bus. Usate le batterie interne, l'adattatore AC dedicato o un'alimentazione DC esterna per fornire alimentazione all'unità.
- "Audio Interface with Rec" non può essere usato con le impostazioni e funzioni seguenti.
	- Frequenza di campionamento diversa da 44.1/48 kHz (→ [Impostare la frequenza di campionamento](#page-125-0) [\(Sample Rate\)\)](#page-125-0)
	- "SD Card Reader" (→ [Scambiare dati con un computer \(SD Card Reader\)](#page-234-0))
	- "Audio Interface" (→ [Uso come interfaccia Audio \(Audio Interface\)\)](#page-237-0)
	- $-$  FRC-8 ( $\rightarrow$  [Usare un FRC-8\)](#page-247-0)
- Quando "Audio Interface with Rec" è su "On", la frequenza di campionamento non può essere variata. (→ [Impostare la frequenza di campionamento \(Sample Rate\)\)](#page-125-0)
- Quando "Audio Interface with Rec" è su "On", i file con frequenza di campionamento diversa da quella di F8n Pro non possono essere eseguiti. (→ [Impostare la frequenza di campionamento \(Sample Rate\)](#page-125-0))
- Quando "Audio Interface with Rec" è su "On", "WAV Bit Depth" non può essere variata. (→ [Impostare la](#page-127-0) [qualità del bit del file WAV \(WAV Bit Depth\)\)](#page-127-0)
- Impostate la sorgente in ingresso.su USB 1–4 (→ [Impostate la sorgente in ingresso \(Input Source\)\)](#page-52-0) o impostate USB 1-4 sul routing in uscita (→ [Impostare i segnali inviati alle cuffie \(Headphone](#page-94-0) [Routing\)](#page-94-0)、[Selezionare i segnali inviati alle uscite principali \(MAIN OUT Routing\),](#page-116-0) [Selezionare i segnali](#page-118-0) [inviati alle uscite del sub \(SUB OUT Routing\)\)](#page-118-0) per monitorare il suono in rirpoduzione dal computer.
- Quando "Audio Interface with Rec" è su "On", la latenza di F8n Pro aumenta di 2 ms. Monitorando i suoni in registrazione con un microfono, in tempo reale, l'aumentata latenza può provocare interferenza tra il suono trasmesso dall'aria dalla sorgente e il suono con delay monitorato, rendendo a volte difficile il monitoraggio accurato dei suoni.
- La modalità operativa dell'interfaccia audio cambia in base all'impostazione di "WAV Bit Depth". (→ [Impostare la qualità del bit del file WAV \(WAV Bit Depth\)](#page-127-0) )
	- "16-bit Linear"/"24-bit Linear": La qualità del bit durante l'uso come interfaccia audio è impostata su 24-bit Linear.
	- "32-bit Float": La qualità del bit durante l'uso come interfaccia audio è impostata su 32-bit Float.

#### **Scollegare**

**1.** Premete **MENU** 

Si apre la schermata Menu.

**2.** Usate  $\bigcap$  per selezionare "USB", e premete  $\bigcirc$ .

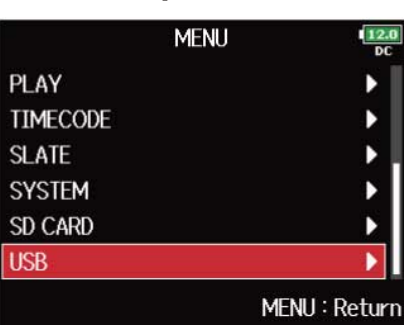

Ń

b

Off

MENU: Return

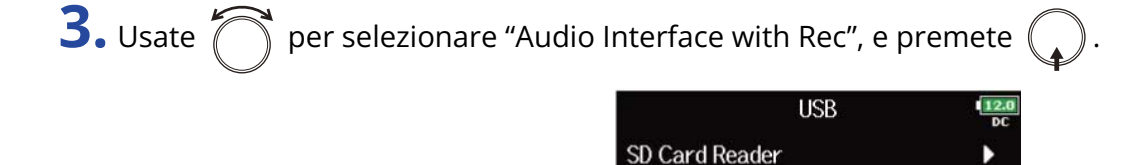

Audio Interface

**Audio Interface with Rec** 

 $FRC-8$ 

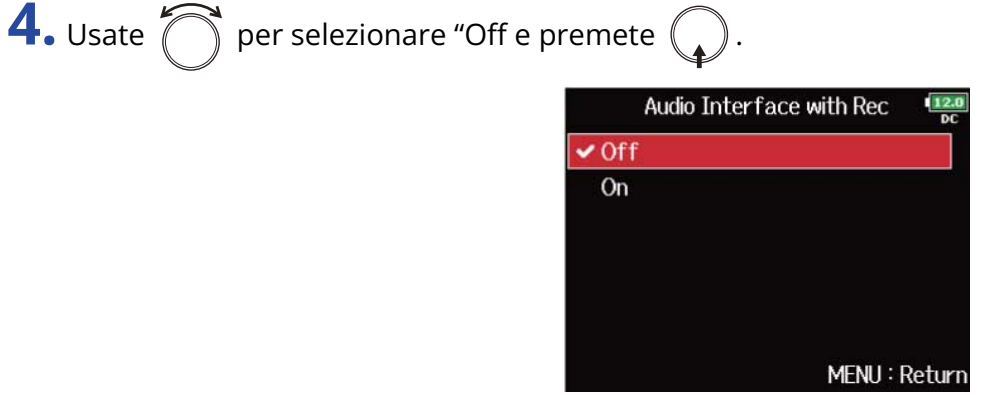

**5.** Scollegate il cavo dal computer e da F8n Pro.

#### **Nota:**

Eseguite sempre le procedure per scollegare il computer, di cui al punto 1-4, prima di scollegare il cavo USB.

### Diagramma a blocchi dell'interfaccia audio

#### ■ Stereo Mix

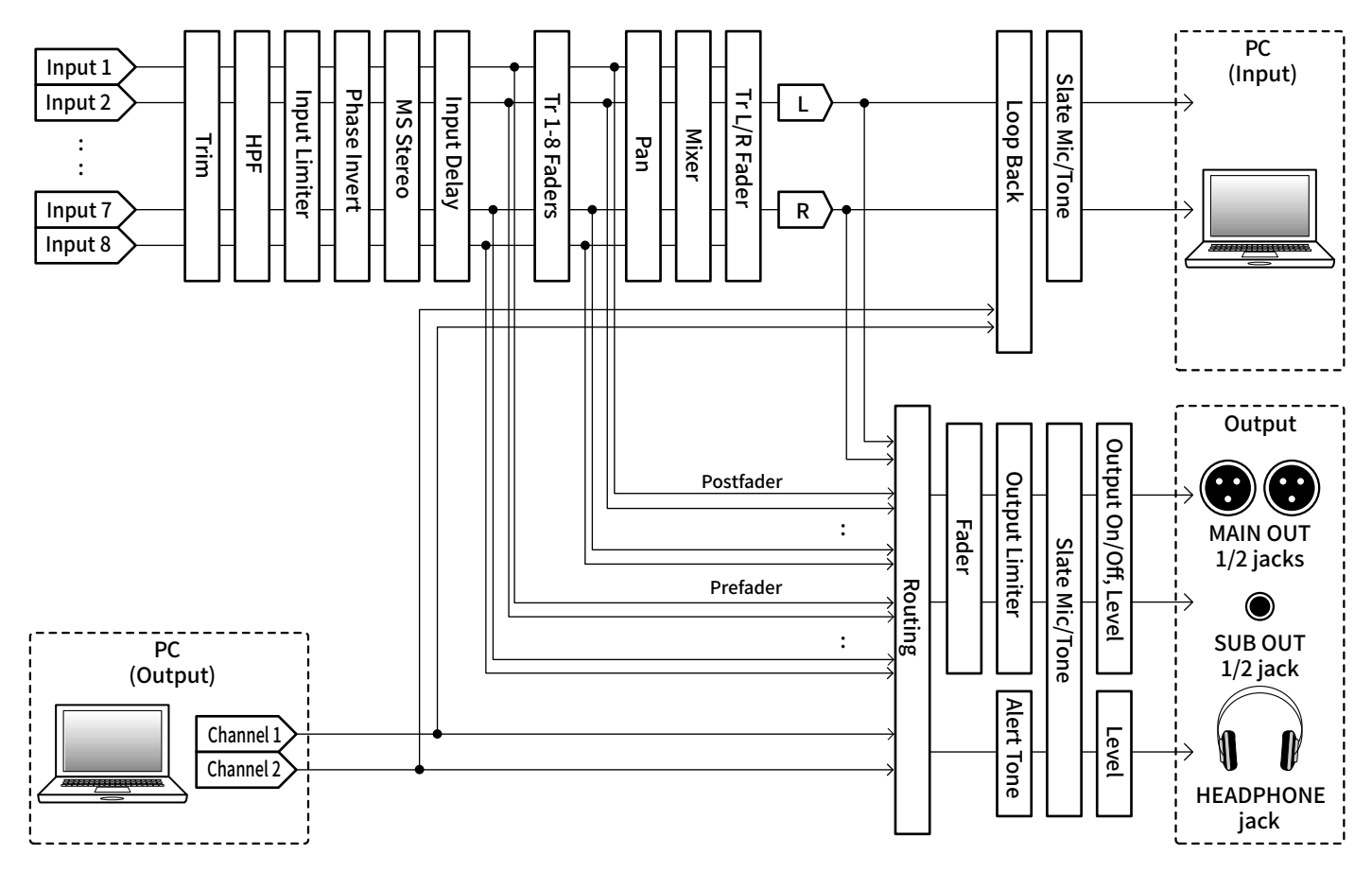

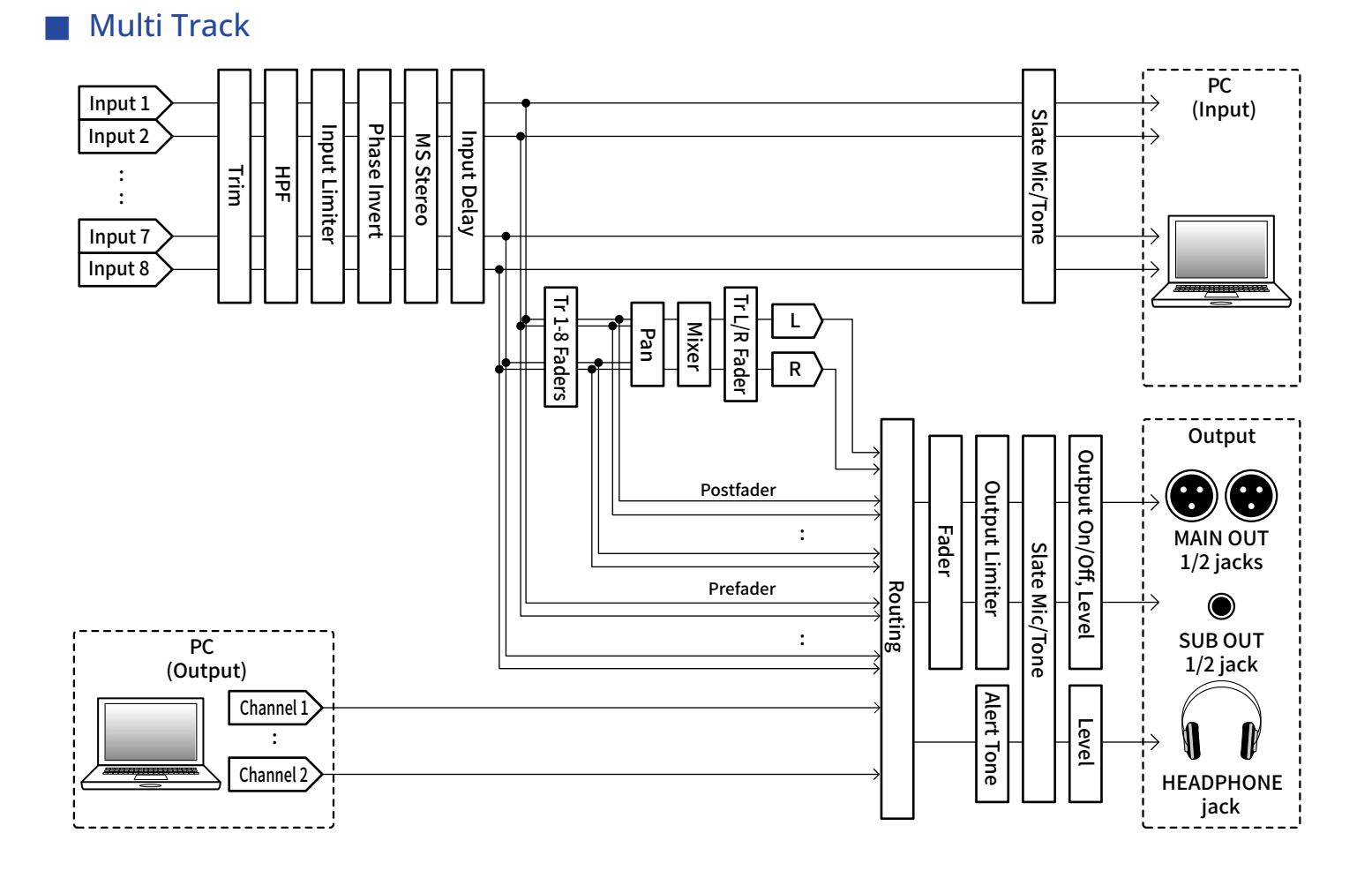

### Eseguire impostazioni relative all'interfaccia audio

#### ■ Impostare il loopback (solo Stereo Mix)

Questa funzione consente al suono in riproduzione dal computer o dal dispositivo iOS/iPadOS e al suono in ingresso di F8n Pro di essere mixati e rinviati al computer o al dispositivo iOS/iPadOS (loopback). Questa funzione può essere usata per aggiungere narrato alla musica in riproduzione da un computer e per registrare il mix o mandarlo in streaming su un computer, ad esempio.

**1.** Premete **MENU** 

Si apre la schermata Menu.

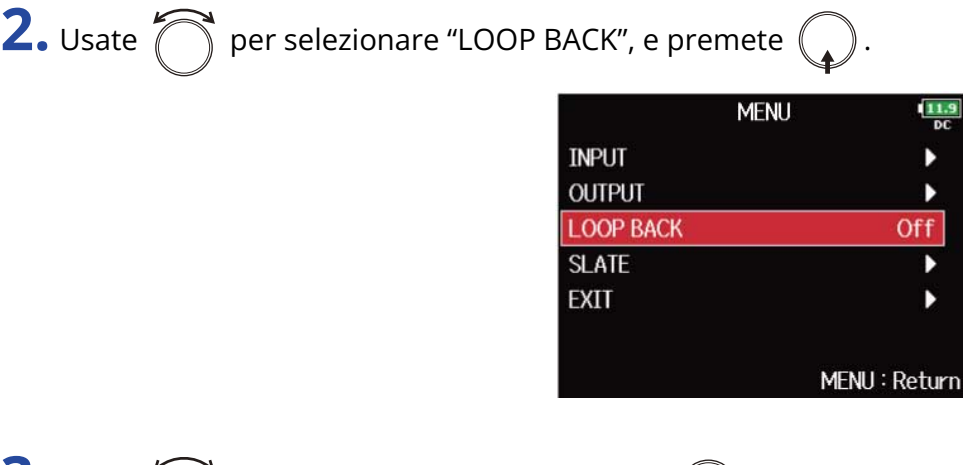

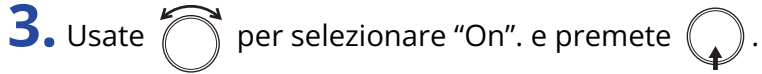

#### Mixare gli ingressi

Potete regolare il bilanciamento del mix dei segnali in ingresso inviati al computer o al dispositivo iOS/ iPadOS. Quando "Audio Interface" è su "Stereo Mix", sarà inviato il segnale stereo mixato. (→ [Uso come](#page-237-0) [interfaccia Audio \(Audio Interface\)](#page-237-0))

**1.** Aprite il mixer sulla schermata Home. (→ [Schermata mixer\)](#page-16-0)

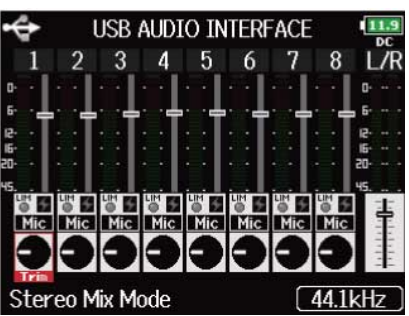

**2.** Regolate le impostazioni parametro.

Vd. "[Controllare il bilanciamento del monitoraggio del segnale in ingresso](#page-45-0)" per la modalità di modifica delle impostazioni.

# <span id="page-247-0"></span>**Usare un FRC-8**

### Usare un FRC-8 come controller (Connect)

Collegando un FRC-8 a F8n Pro, è possibile usarlo per regolare il trim. le impostazioni di fader e pan, ad esempio.

**1.** Premete **MENU**.

Si apre la schermata Menu.

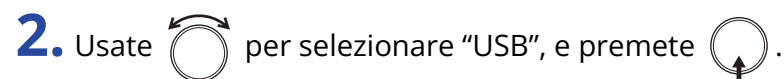

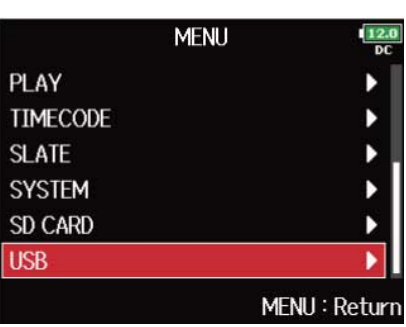

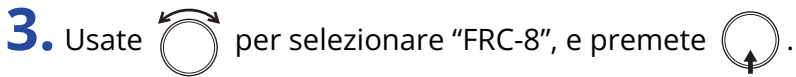

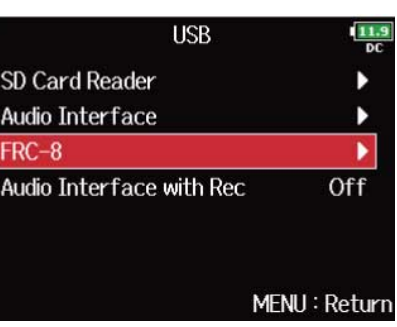

**4.** Usate un cavo USB per collegare F8n Pro al FRC-8.

### **5.** Accendete FRC-8.

# **6.** Usate  $\bigcirc$  per selezionare "Connect", e premete  $\bigcirc$ .

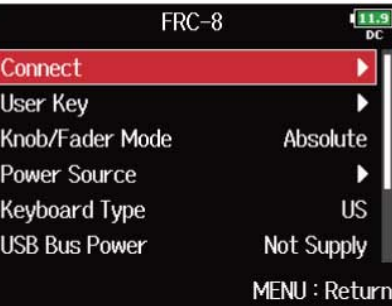

**Nota:**

Quando scollegate FRC-8, selezionate "Disconnect" prima di scollegare il cavo USB.

# Impostare il tipo di tastiera collegata a FRC-8 (Keyboard Type)

E' possibile collegare una tastiera per PC a FRC-8 e usarla per inserire i caratteri. Impostare il tipo di tastiera per PC collegata a FRC-8.

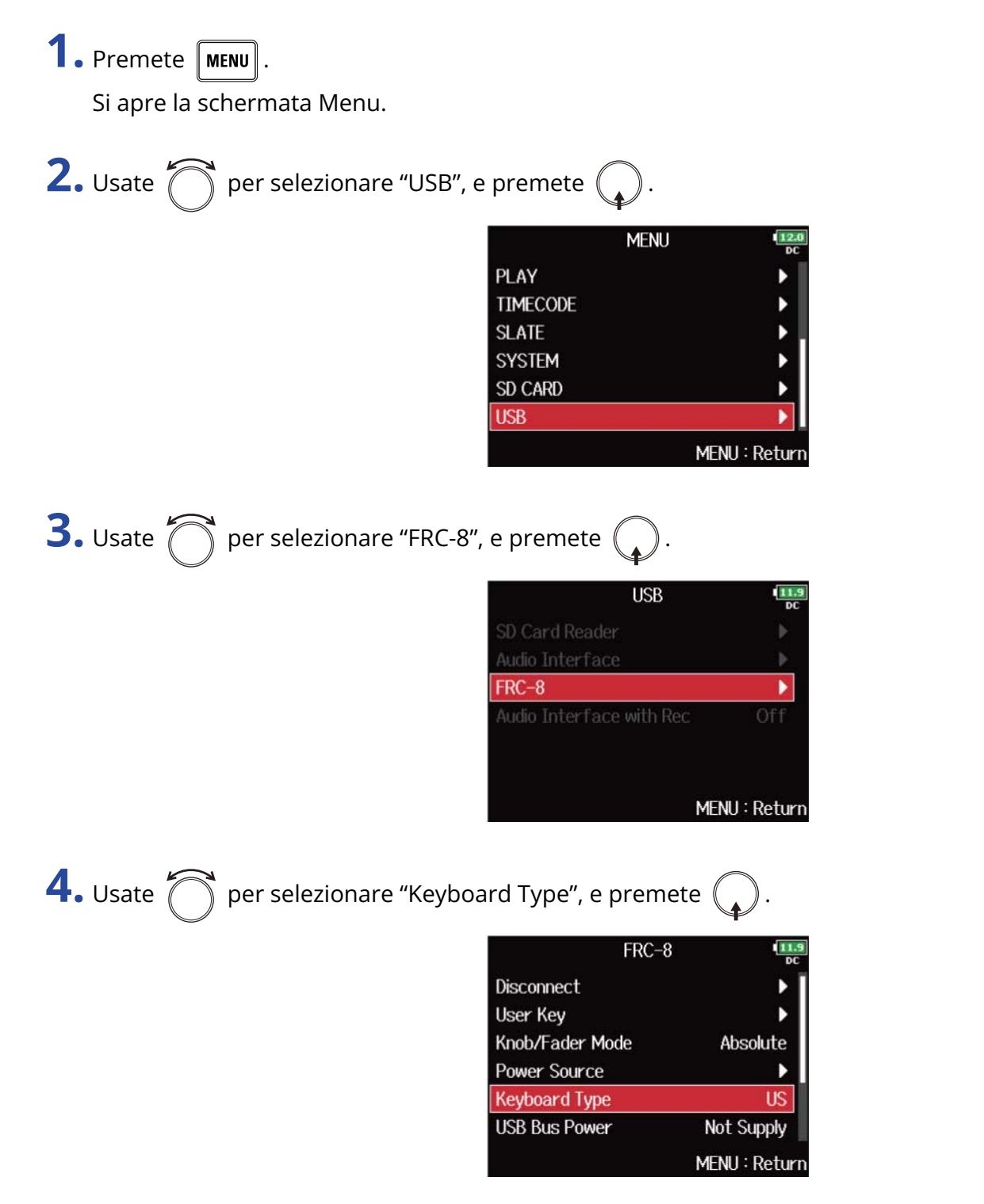

**5.** Usate  $\bigcirc$  per selezionare il tipo, e premete  $\bigcirc$ .

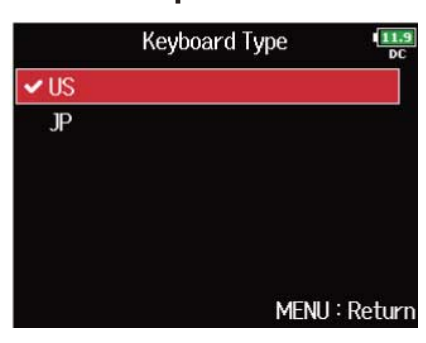

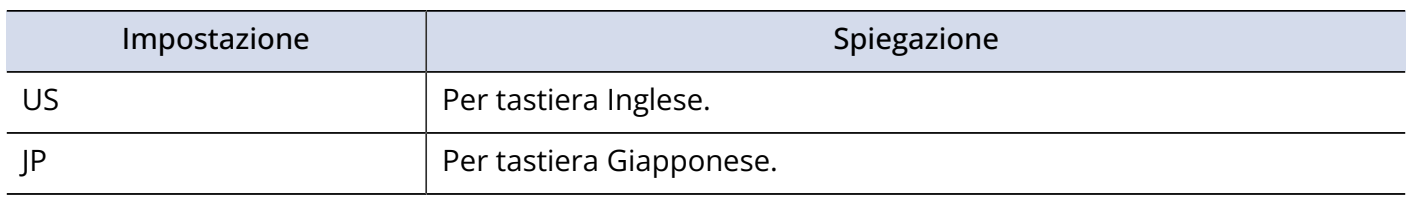

# Impostare l'operatività di manopole e fader di FRC-8 (Knob/Fader Mode)

E' possibile impostare l'operatività dei fader e delle manopole TRIM/PAN di FRC-8, quando le loro posizioni differiscono dai valori parametro effettivi.

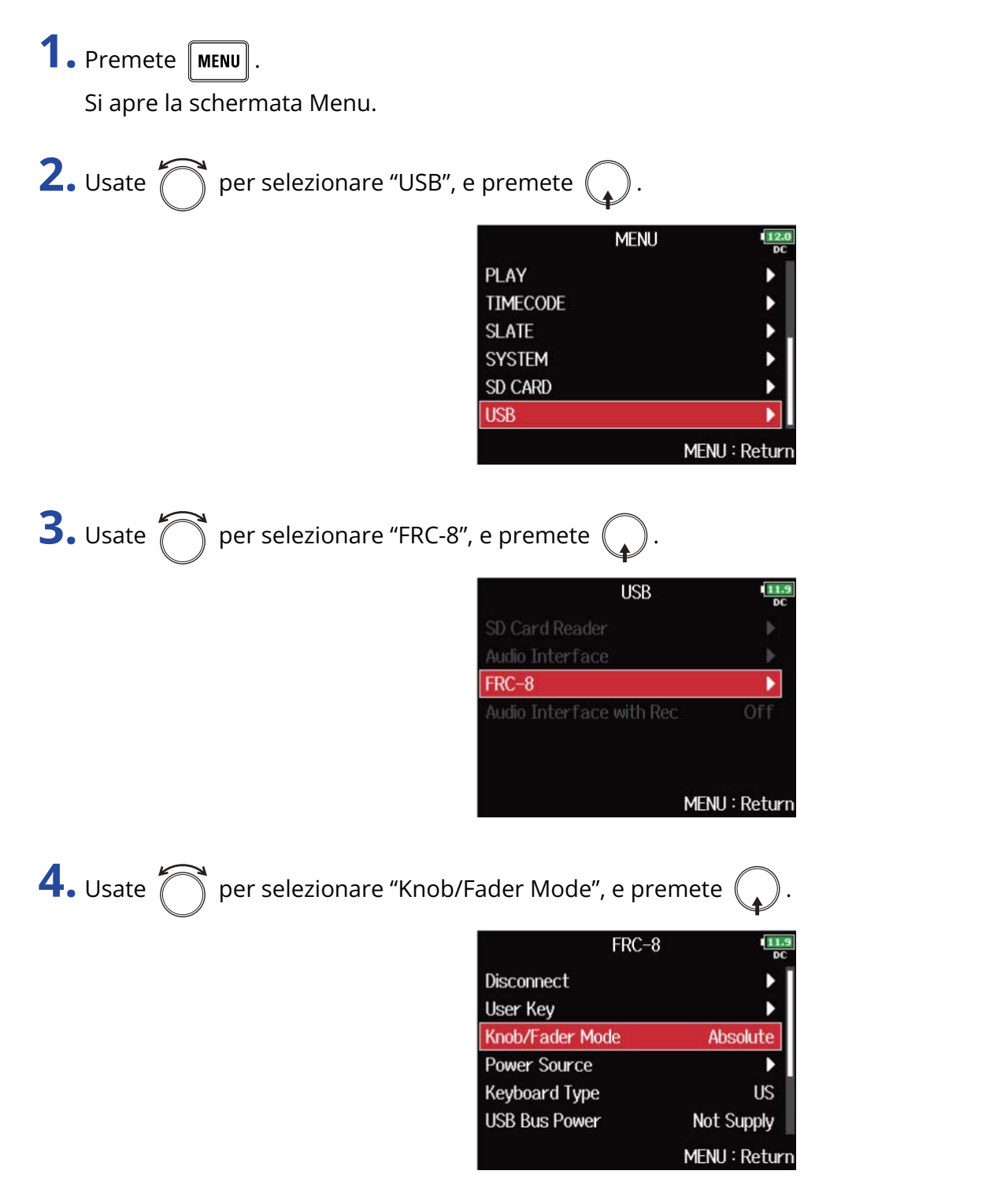
**5.** Usate  $\bigcirc$  per selezionare l'operatività di manopole e fader di FRC-8, e premete  $\bigcirc$ .

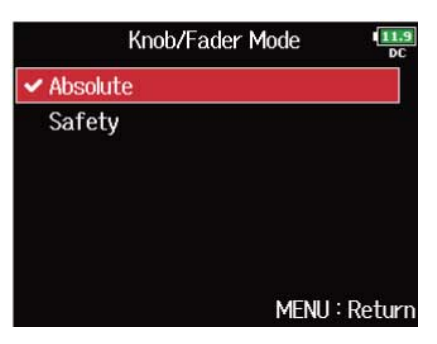

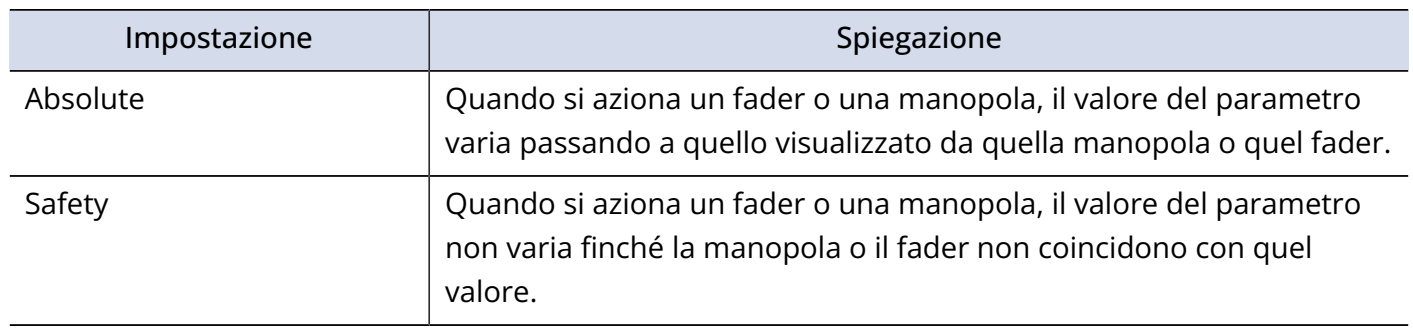

**Nota:**

Non è possibile variare l'operatività del volume delle cuffie di FRC-8.

### Impostare i tasti utente di FRC-8 (User Key)

E' possibile assegnare funzioni ai tasti utente di FRC-8.

**1.** Premete **MENU**.

Si apre la schermata Menu.

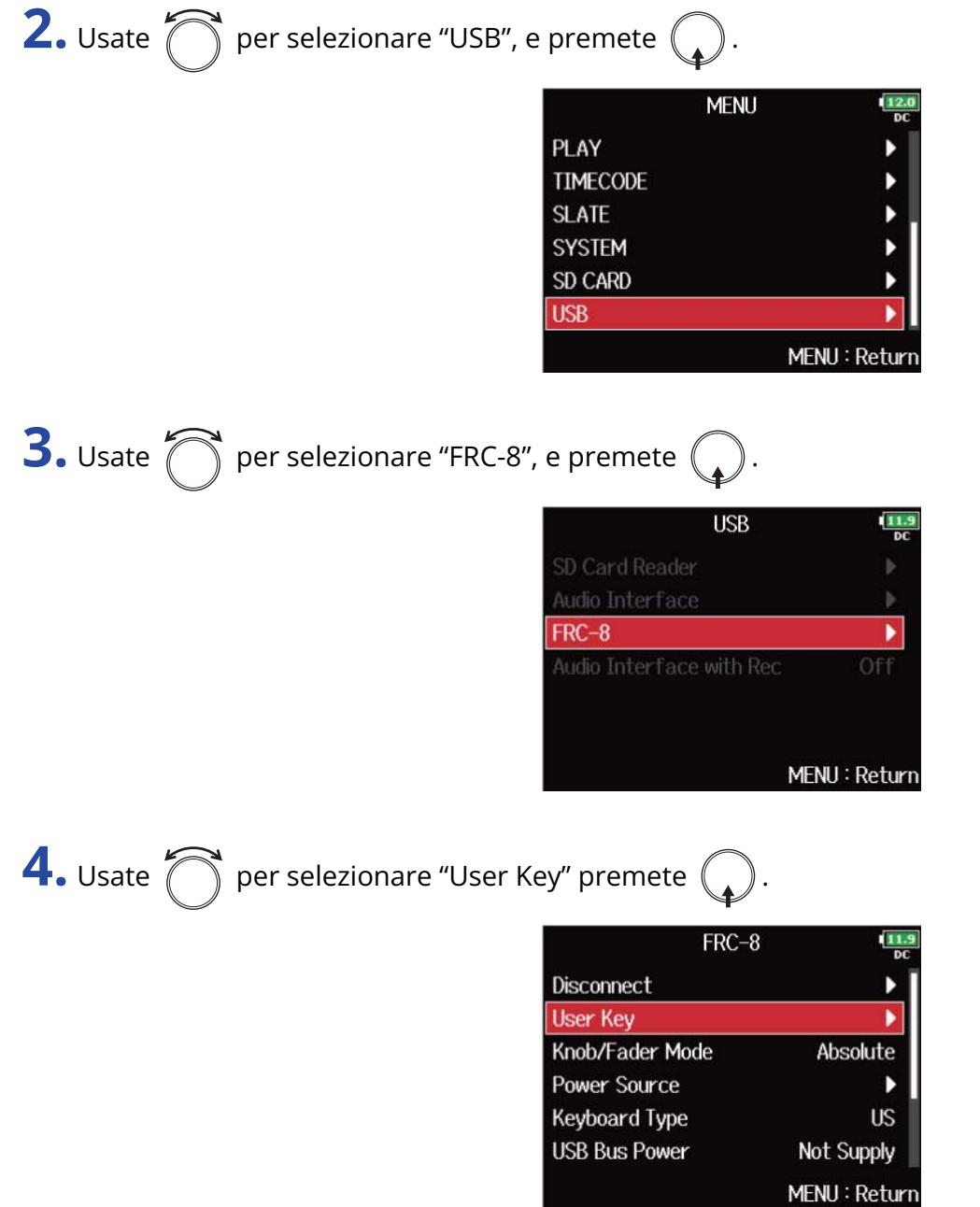

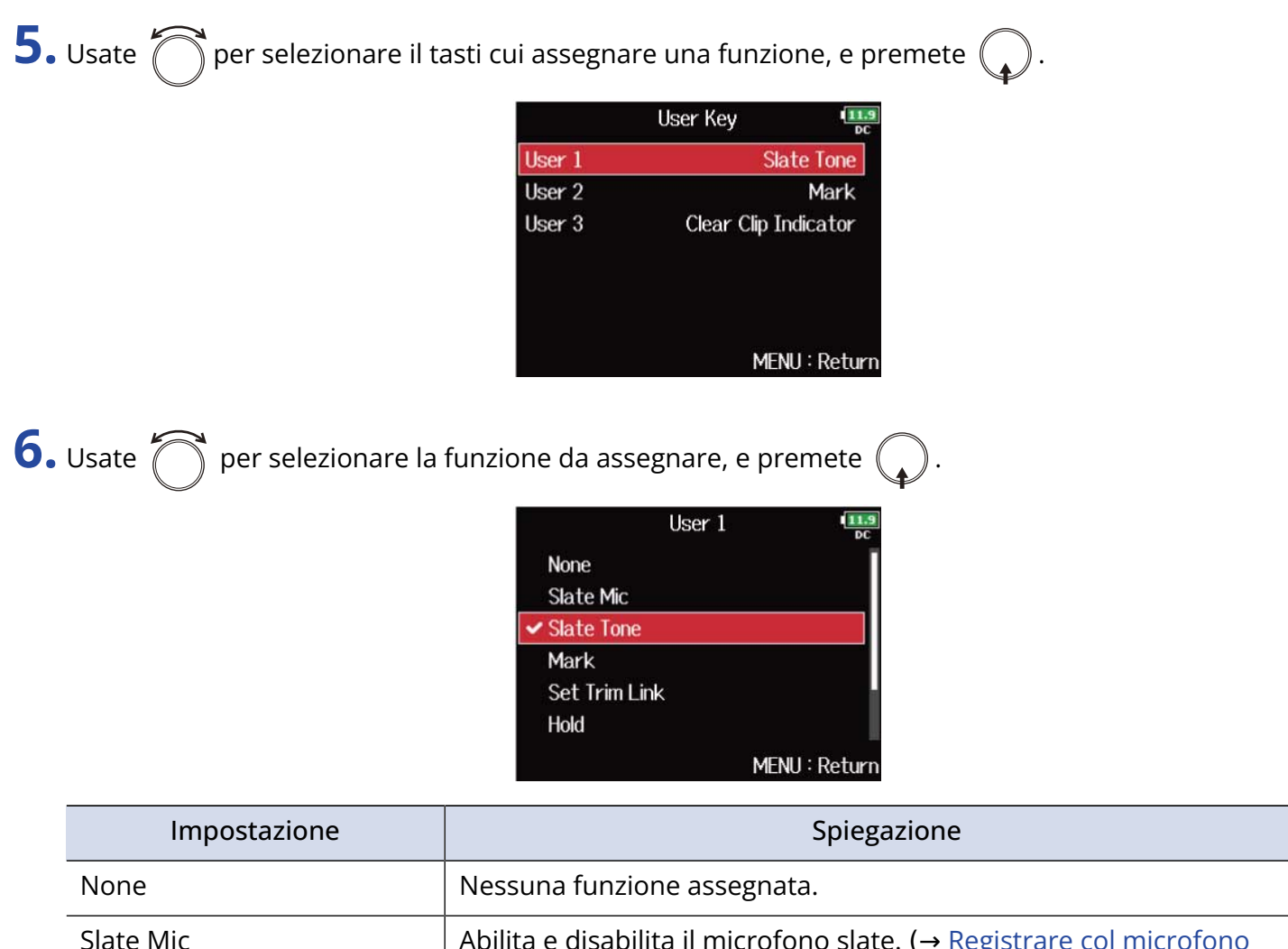

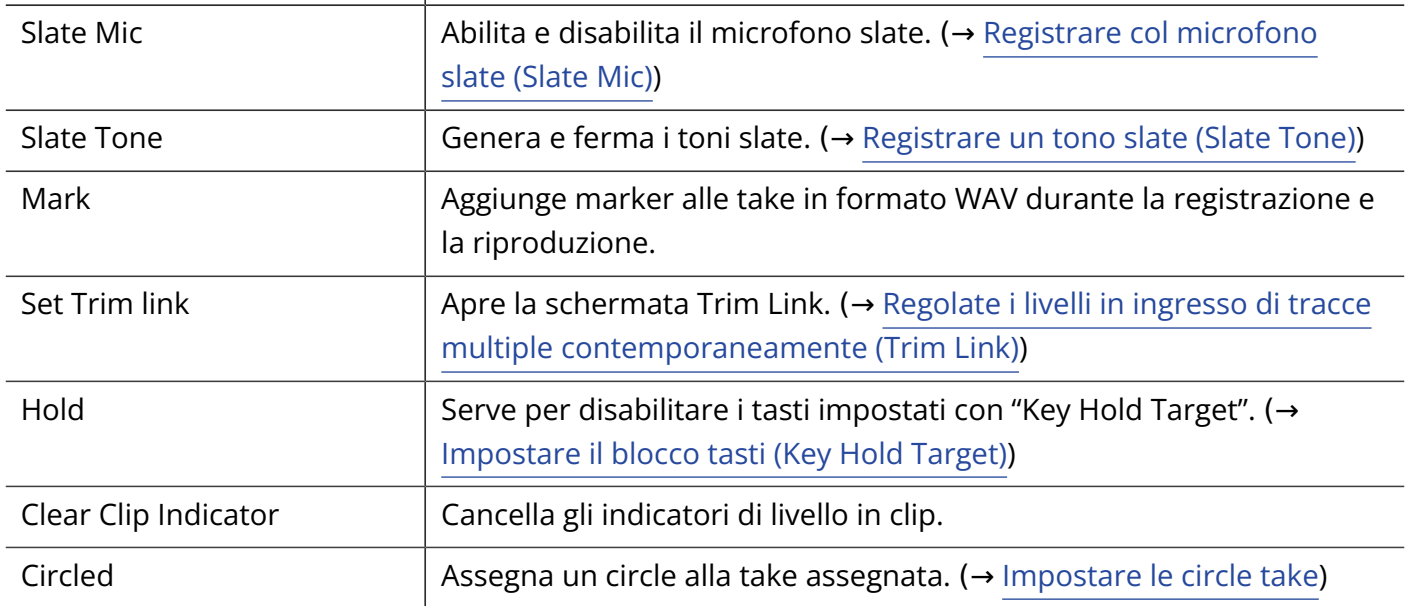

## Impostare il tipo di alimentazione usata da FRC-8 (Power Source)

Impostate il voltaggio di spegnimento dell'alimentazione DC, il voltaggio nominale e il tipo di batterie, in modo che la carica residua sia visualizzata con precisione.

Su questa pagina del menu, è possibile controllare il voltaggio di ogni tipo di alimentazione e la carica residua della batteria.

### **1.** Premete **MENU**.

Si apre la schermata Menu.

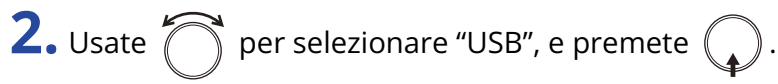

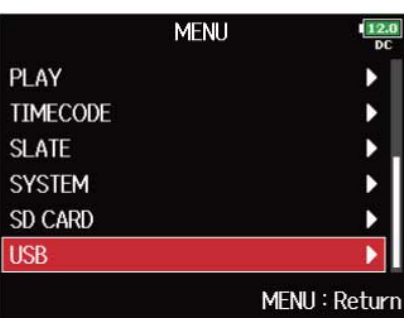

**3.** Usate  $\bigcirc$  per selezionare "FRC-8", e premete  $\bigcirc$ .

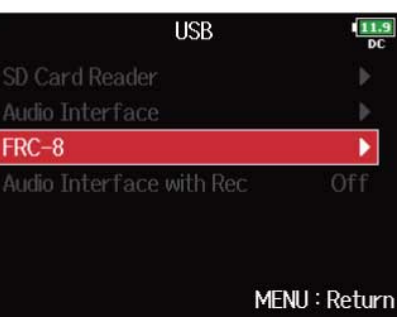

**4.** Usate **per selezionare "Power Source" e premete**  $\mathbb{R}$ 

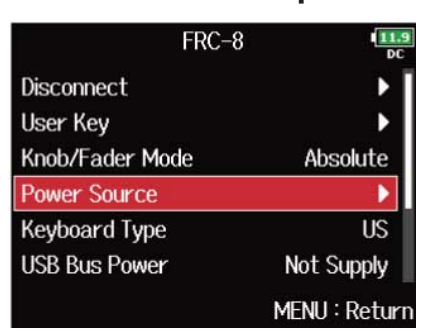

Le impostazioni di alimentazione di FRC-8 sono le stesse di F8n Pro. Vd. "[Impostare il tipo di](#page-286-0) [alimentazione usata \(Power Source\)](#page-286-0)".

#### **Nota:**

- Quando vengono collegate più fonti di alimentazione, esse saranno usate seguendo questa priorità. Alimentazione DC (Ext DC) > alimentazione USB bus (fornita da F8n Pro) > batterie AA (Int AA)
- I voltaggi di ognuna sono visualizzati sul display.

## Alimentare FRC-8 tramite alimentazione USB bus (USB Bus Power)

F8n Pro può fornire alimentazione USB bus a FRC-8.

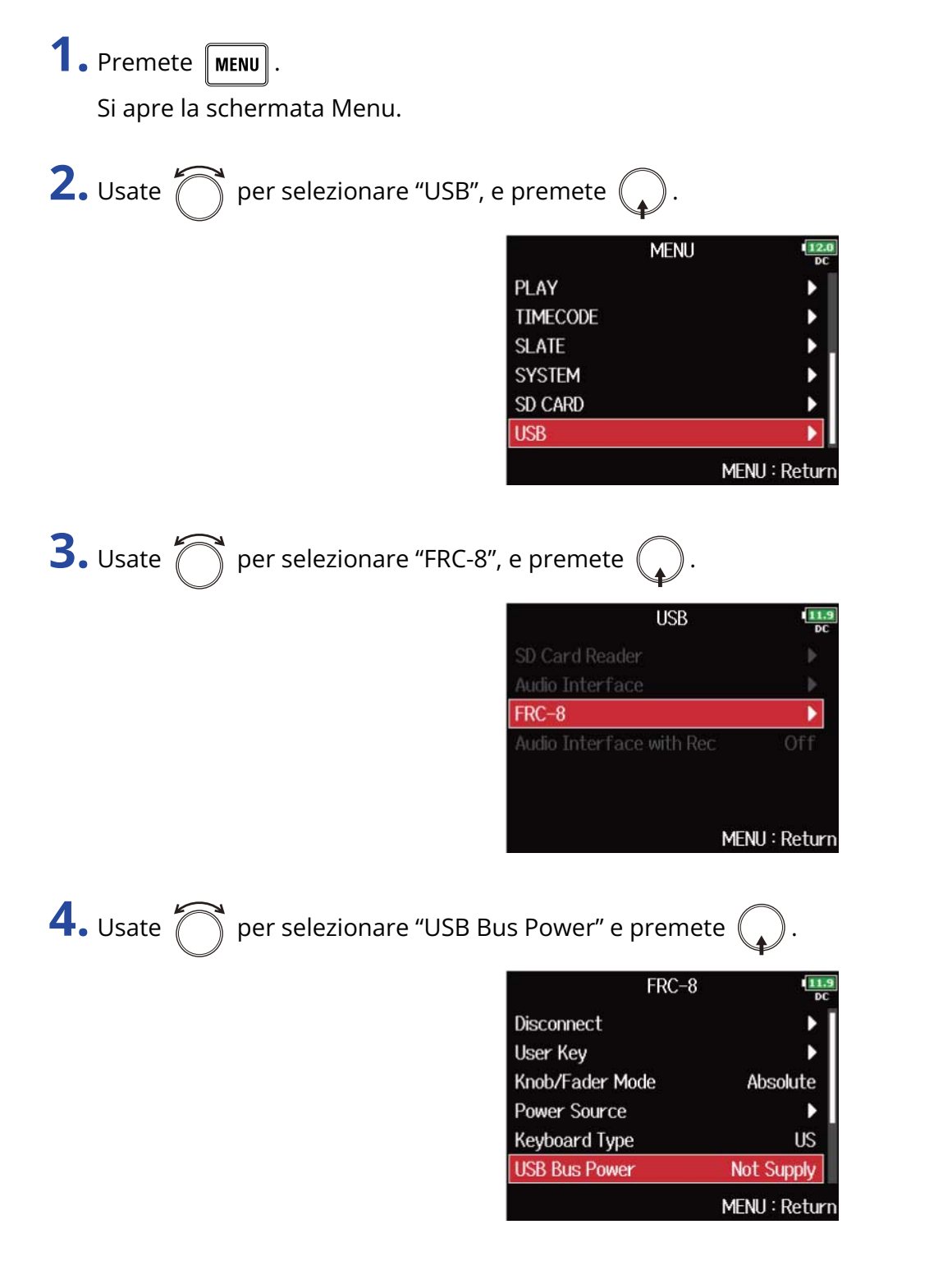

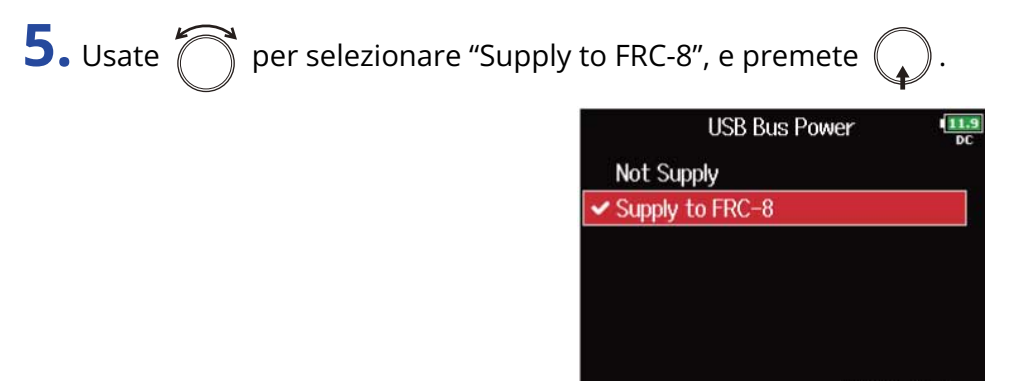

MENU: Return

#### **Nota:**

Quando F8n Pro sta fornendo alimentazione USB bus, non collegate nessun altro dispositivo che non sia FRC-8 alla porta USB. Ciò potrebbe danneggiare F8n Pro e il dispositivo collegato.

## Impostare la luminosità LED di FRC-8 (LED Brightness)

E' possibile regolare la luminosità dei LED su FRC-8.

**1.** Premete  $\boxed{\text{MENU}}$ .

Si apre la schermata Menu.

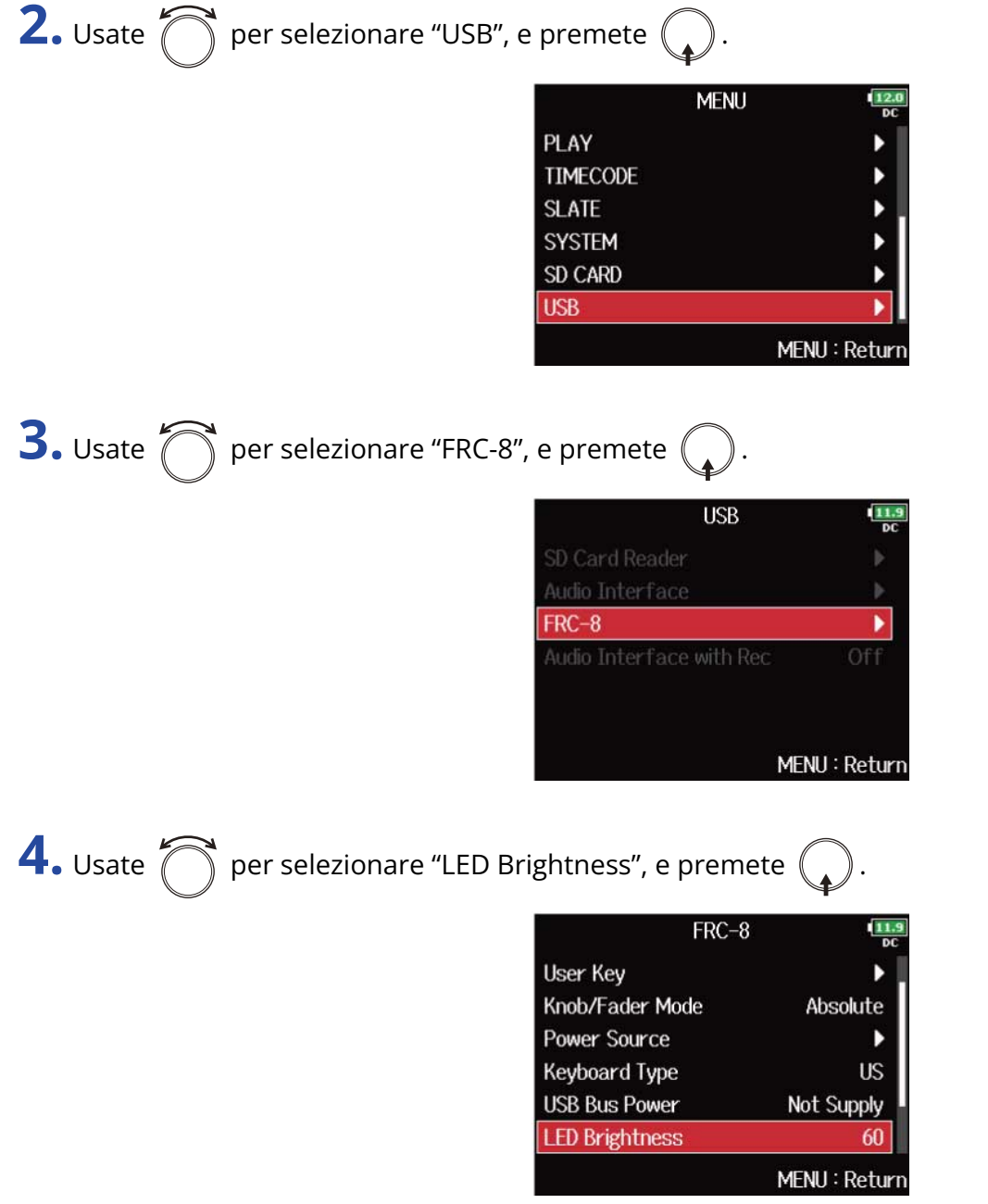

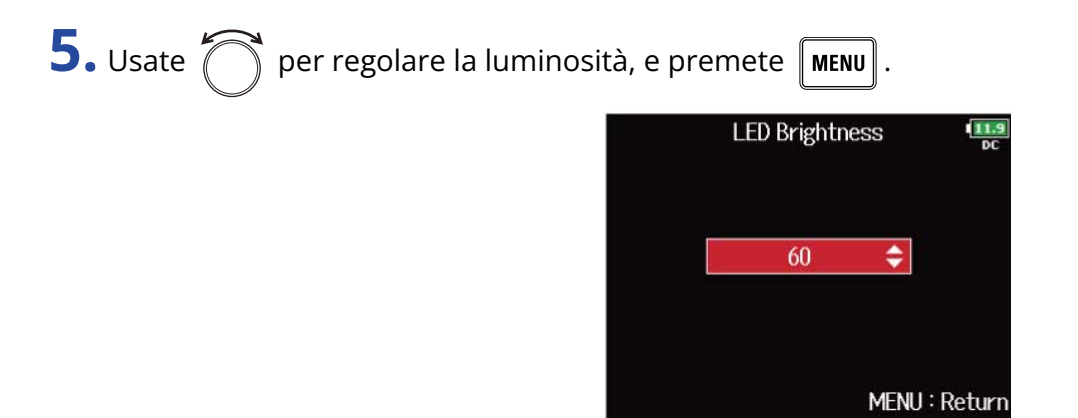

**Nota:** Impostabile da 5 a 100.

### Aggiornare il firmware di FRC-8

E' possibile controllare la versione firmware di FRC-8 e aggiornarla, portandola alla versione più recente. Il file di aggiornamento può essere scaricato dal sito web di ZOOM ([www.zoom.co.jp\)](https://zoomcorp.com).

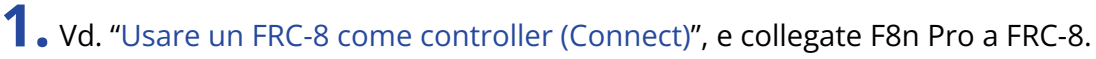

### **Nota:**

L'aggiornamento non sarà effettuabile se la carica residua delle batterie o dell'alimentazione DC è scarsa. In tal caso, sostituite le batterie con delle nuove o usate una fonte di alimentazione DC carica.

**2.** Copiate il file di aggiornamento sulla directory principale su una card SD.

**3.** Inserite la card SD nello slot SD CARD 1. (→ [Caricare le card SD\)](#page-30-0)

### **Nota:**

Se è caricata una card SD nello slot SD CARD 2, estraetela.

4. Premete **MENU** 

Si apre la schermata Menu.

**5.** Usate  $\bigcap$  per selezionare "USB", e premete  $\bigcirc$ 

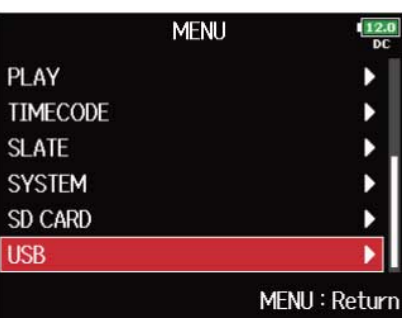

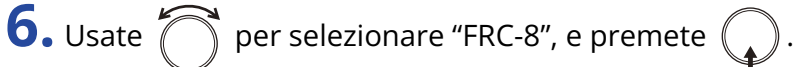

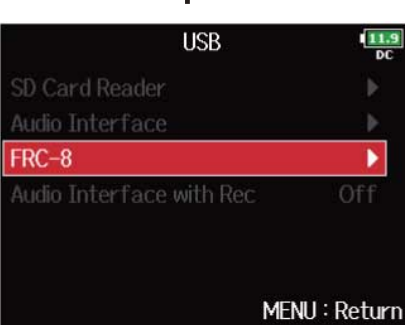

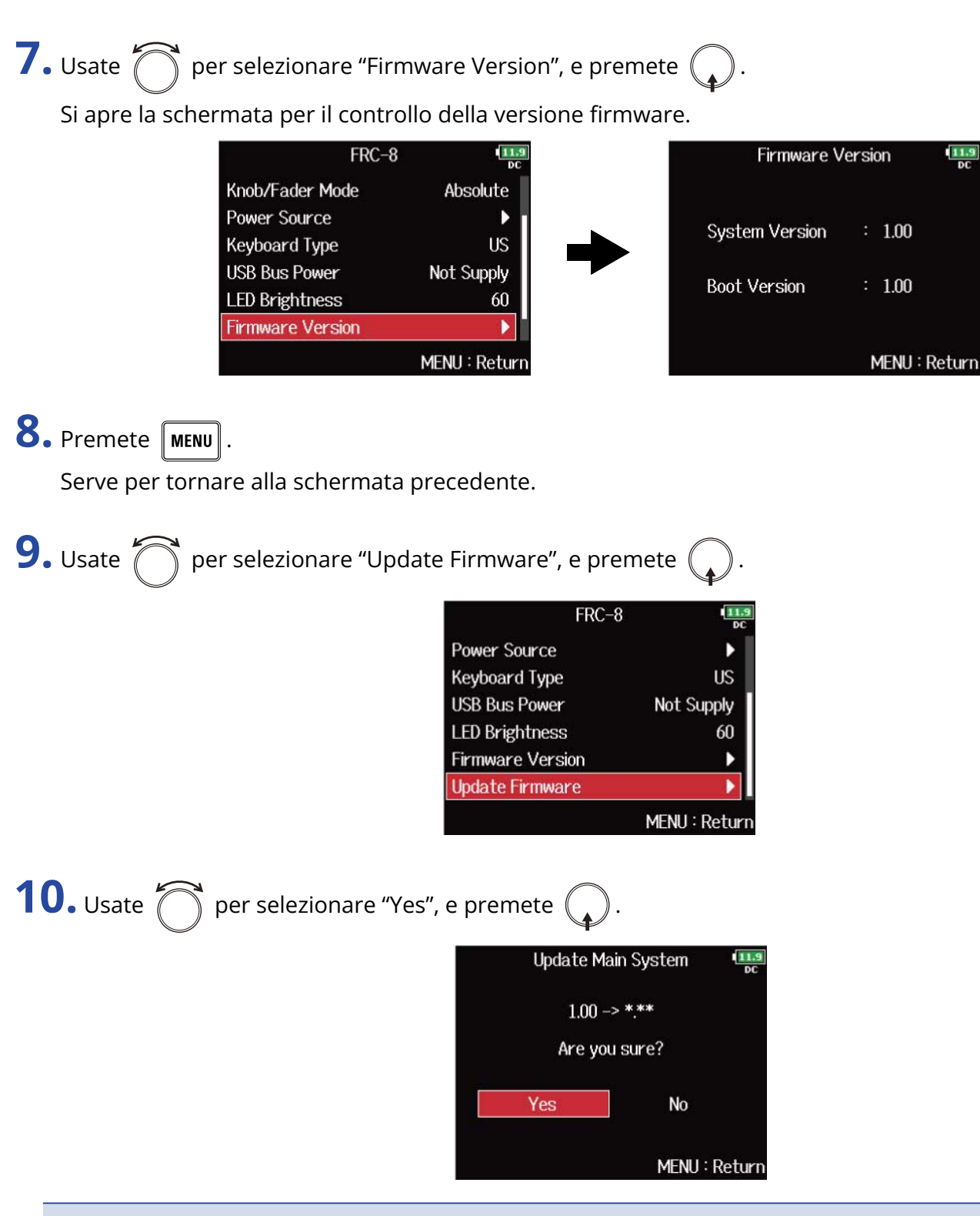

**Nota:**

Non spegnete l'unità, non rimuovete la card SD e non scollegate il cavo USB durante l'aggiornamento. Ciò potrebbe impedire a FRC-8 di avviarsi.

**11.** Terminato l'aggiornamento, spegnete FRC-8.

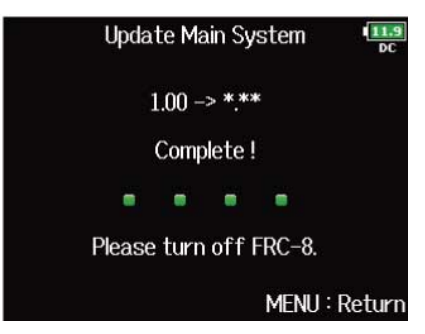

# **Controllare F8n Pro da smartphone/tablet**

E' possibile usare F8n Pro in wireless comandandolo da uno smartphone o da un tablet usando la app dedicata F8 Control.

- Questa funzione non può essere usata con un F8n Pro appena uscito dalla fabbrica. Per usare questa funzione, è necessario scaricare un file di estensione software dal sito web ZOOM [\(zoomcorp.com\)](https://zoomcorp.com) e installarlo sull'unità.
- F8n Pro ha la certificazione Radio Law in Giappone, USA, Canada ed Europa (EU). L'uso di questa funzione non è consentito in altre Nazioni e aree. Usarlo in Nazioni in cui la certificazione non è attiva può avere conseguenze penali. ZOOM CORPORATION non si assume responsabilità in merito alle conseguenze penali derivate dall'uso di questa funzione.

#### **Nota:**

- La app F8 Control deve essere installata sullo smartphone/sul tablet in precedenza. La app F8 Control può essere scaricata da App Store e Google play. Per le impostazioni della app e le procedure operative, si veda il manuale operativo della app F8 Control.
- F3 non può essere collegato simultaneamente a F3 Control e a un UltraSync BLUE.

# **Eseguire varie impostazioni**

## Impostare la visualizzazione del timecode (Home Timecode Display Size)

E' possibile cambiare la dimensione del timecode visualizzato sulla schermata Home.

**1.** Premete **MENU**.

Si apre la schermata Menu.

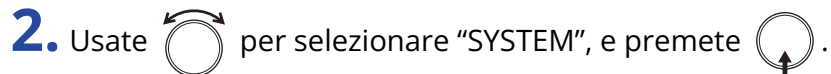

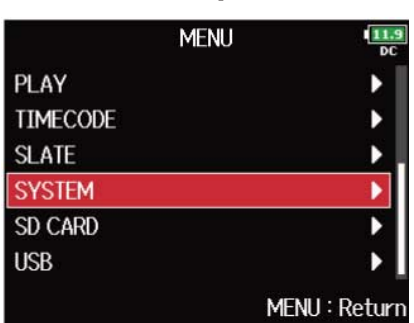

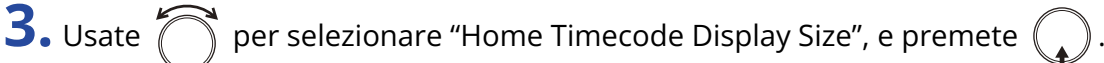

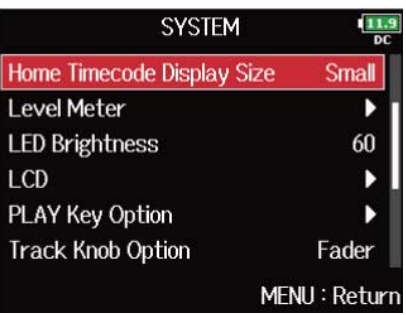

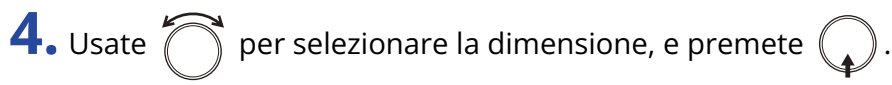

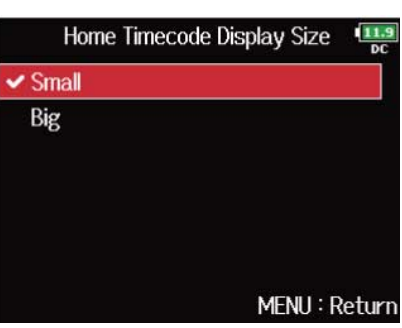

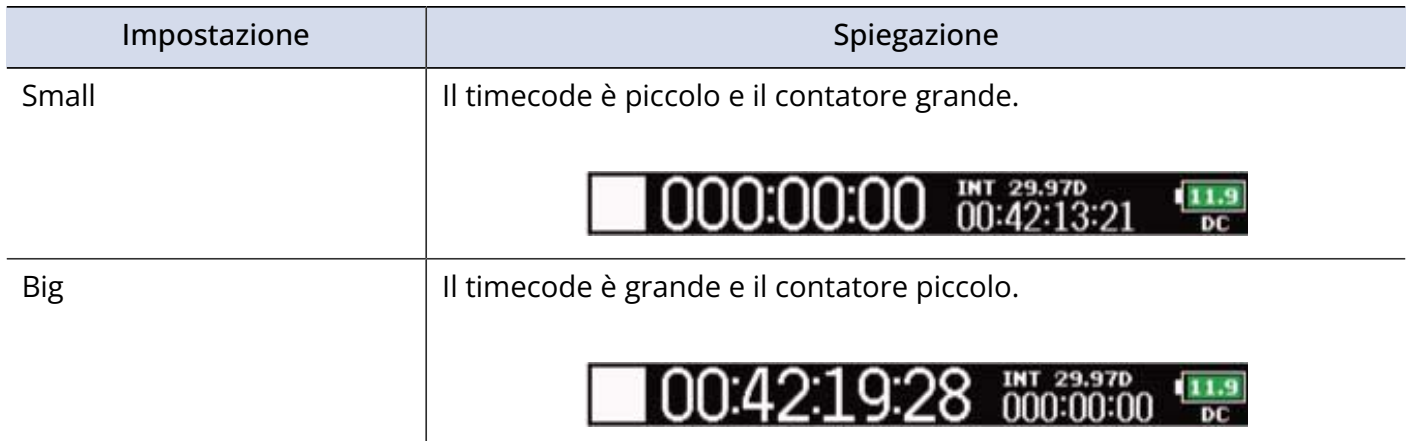

### Impostare l'aspetto dell'indicatore di livello (Level Meter)

E' possibile impostare il modo in cui gli indicatori di livello appaiono sul display.

**1.** Premete **MENU**.

Si apre la schermata Menu.

**2.** Usate  $\bigcirc$  per selezionare "SYSTEM", e premete  $\bigcirc$ .

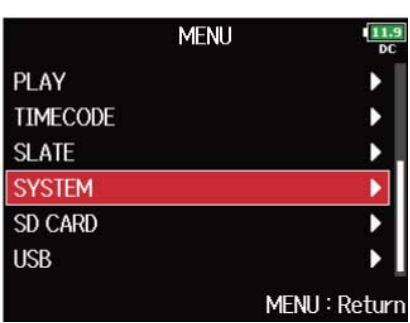

**3.** Usate  $\bigcirc$  per selezionare "Level Meter", e premete  $\bigcirc$ .

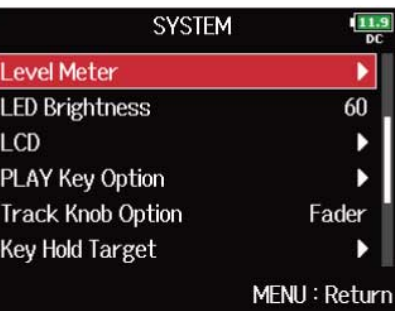

**4.** Usate  $\bigcirc$  per selezionare una voce e premete  $\bigcirc$ .

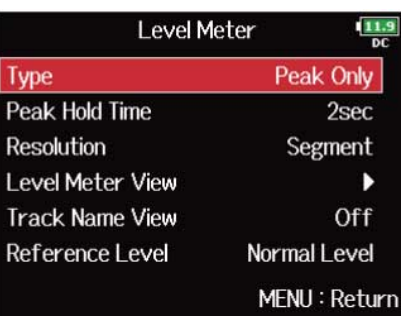

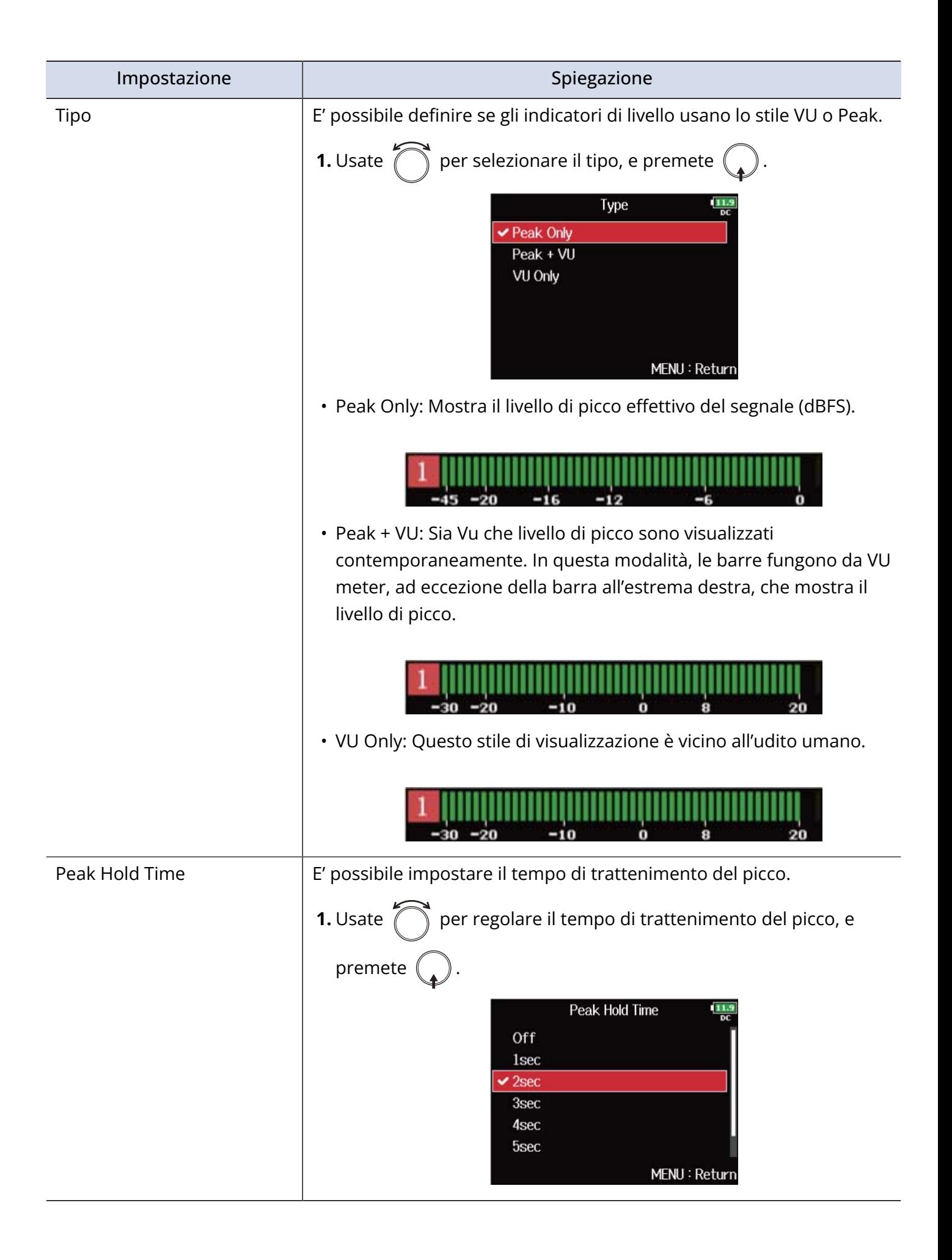

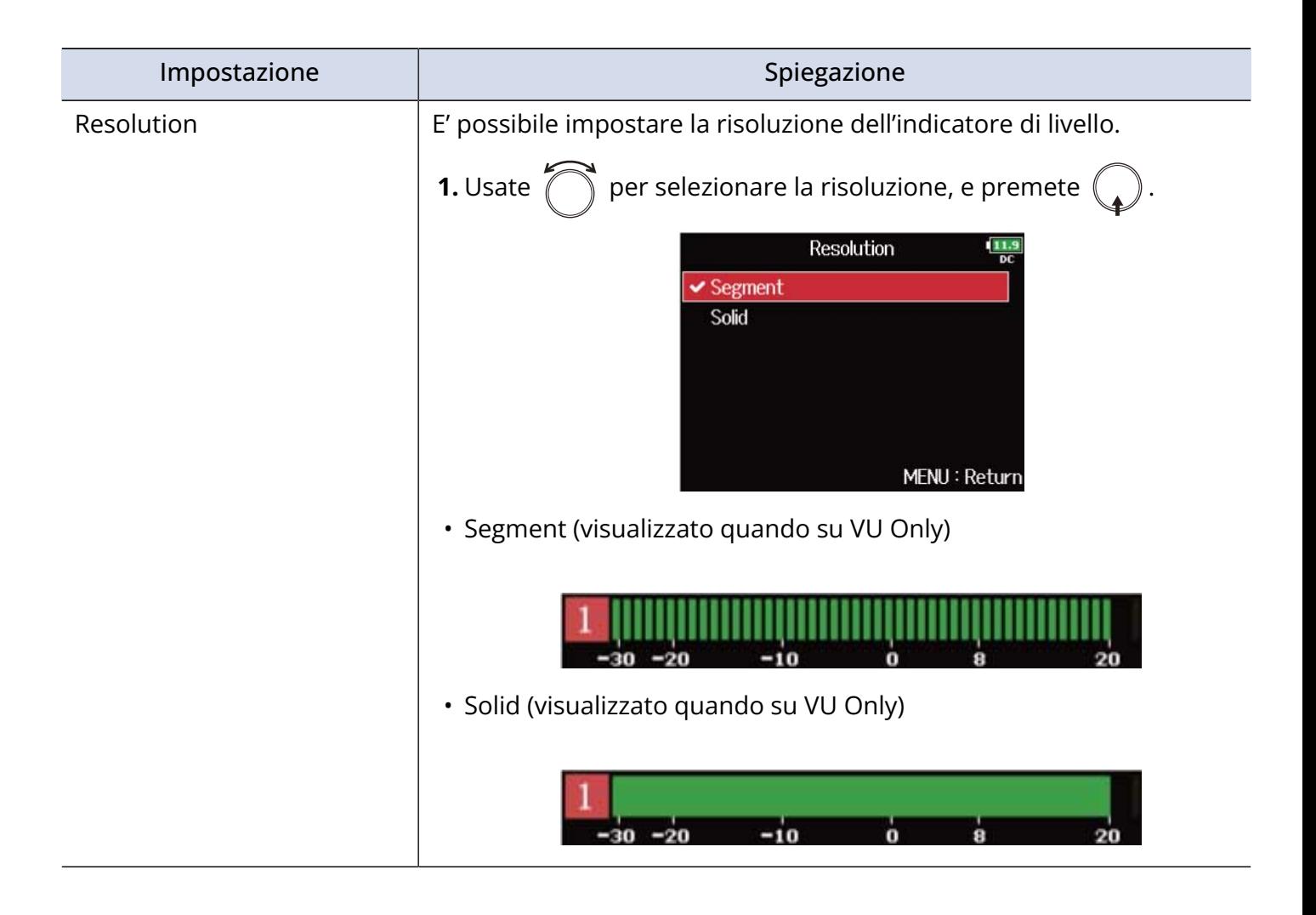

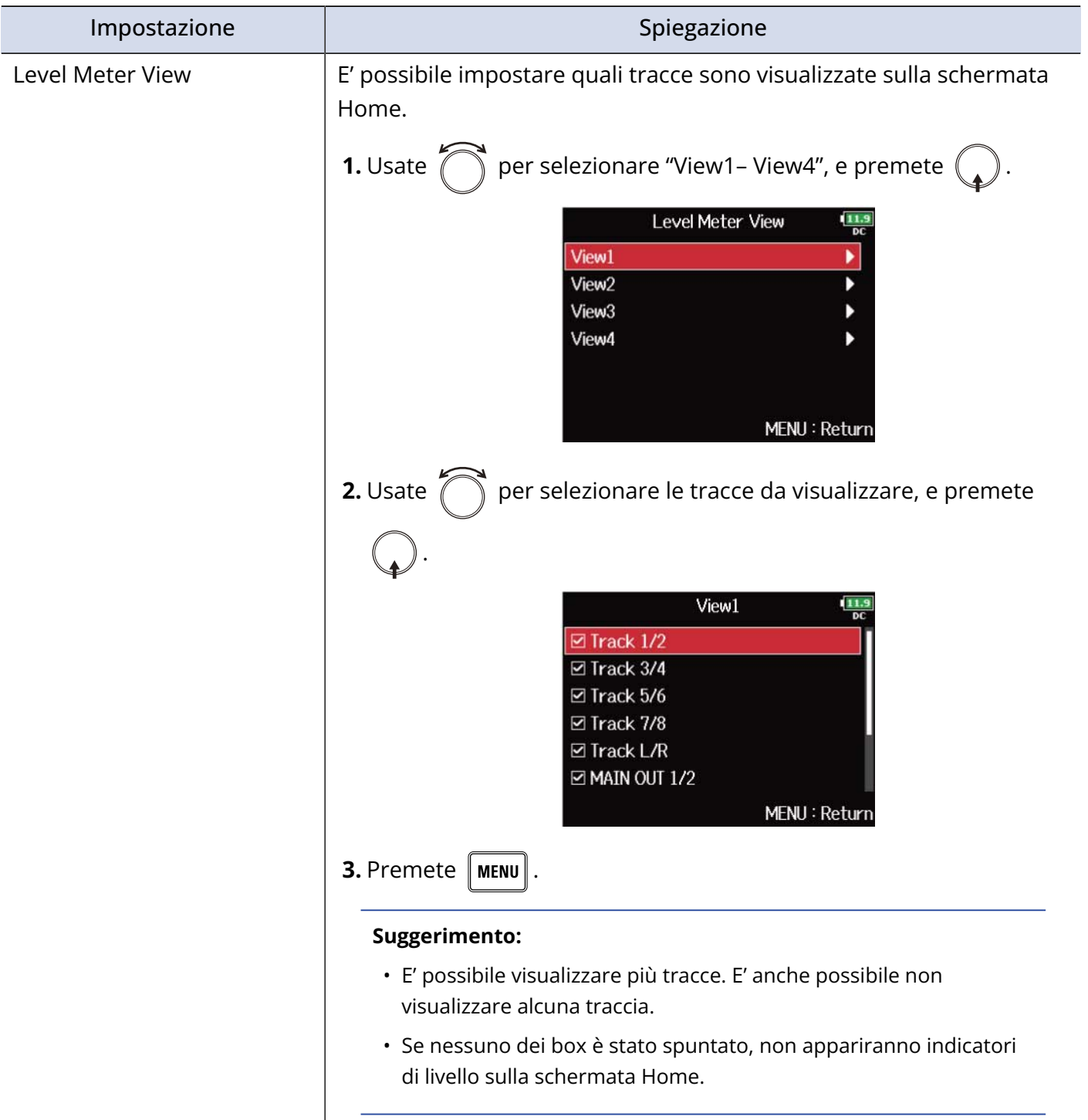

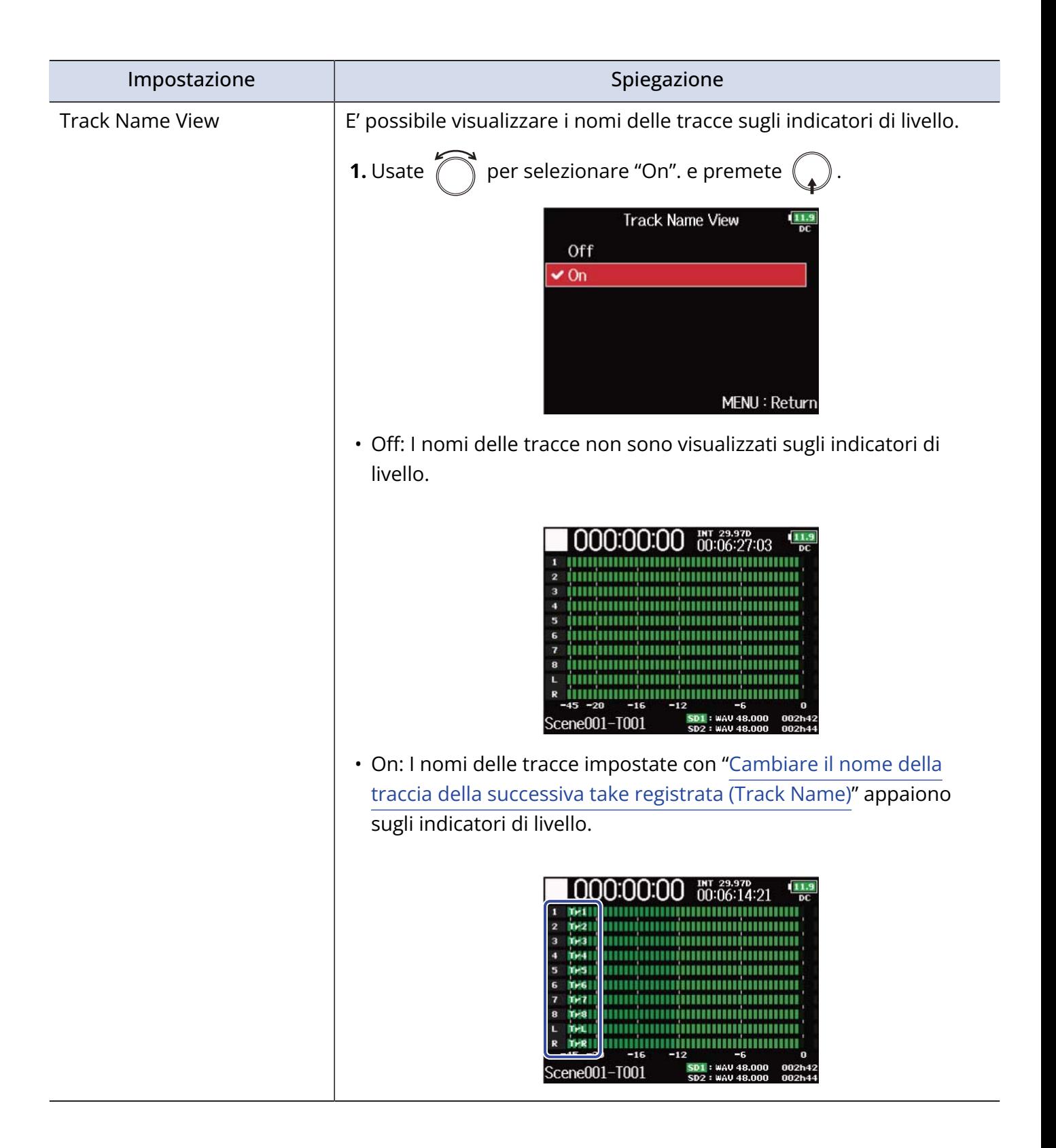

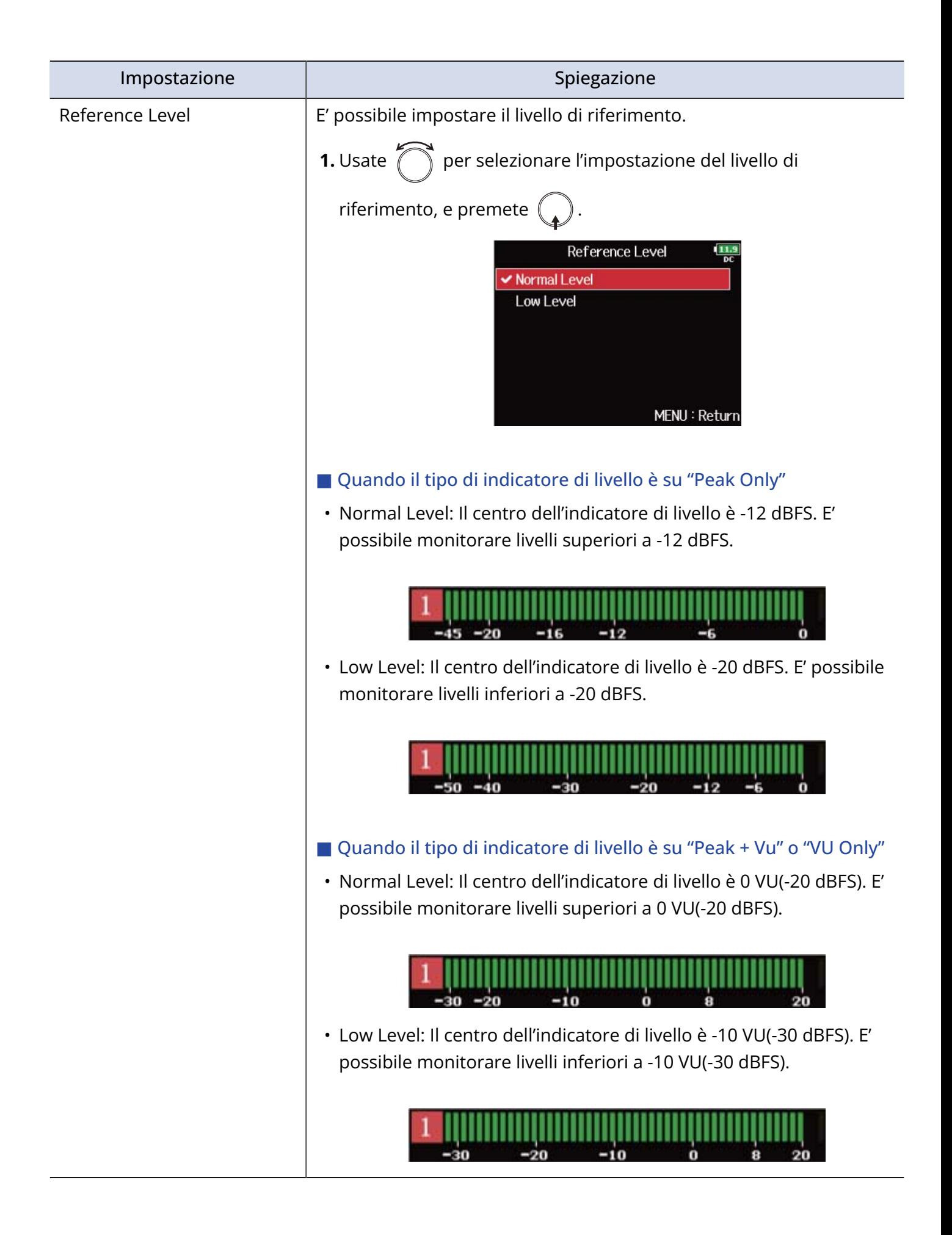

## Impostare la luminosità LED (LED Brightness)

E' possibile regolare la luminosità dei LED degli indicatori di livello posti sul lato frontale di F8n Pro.

**1.** Premete **MENU**.

Si apre la schermata Menu.

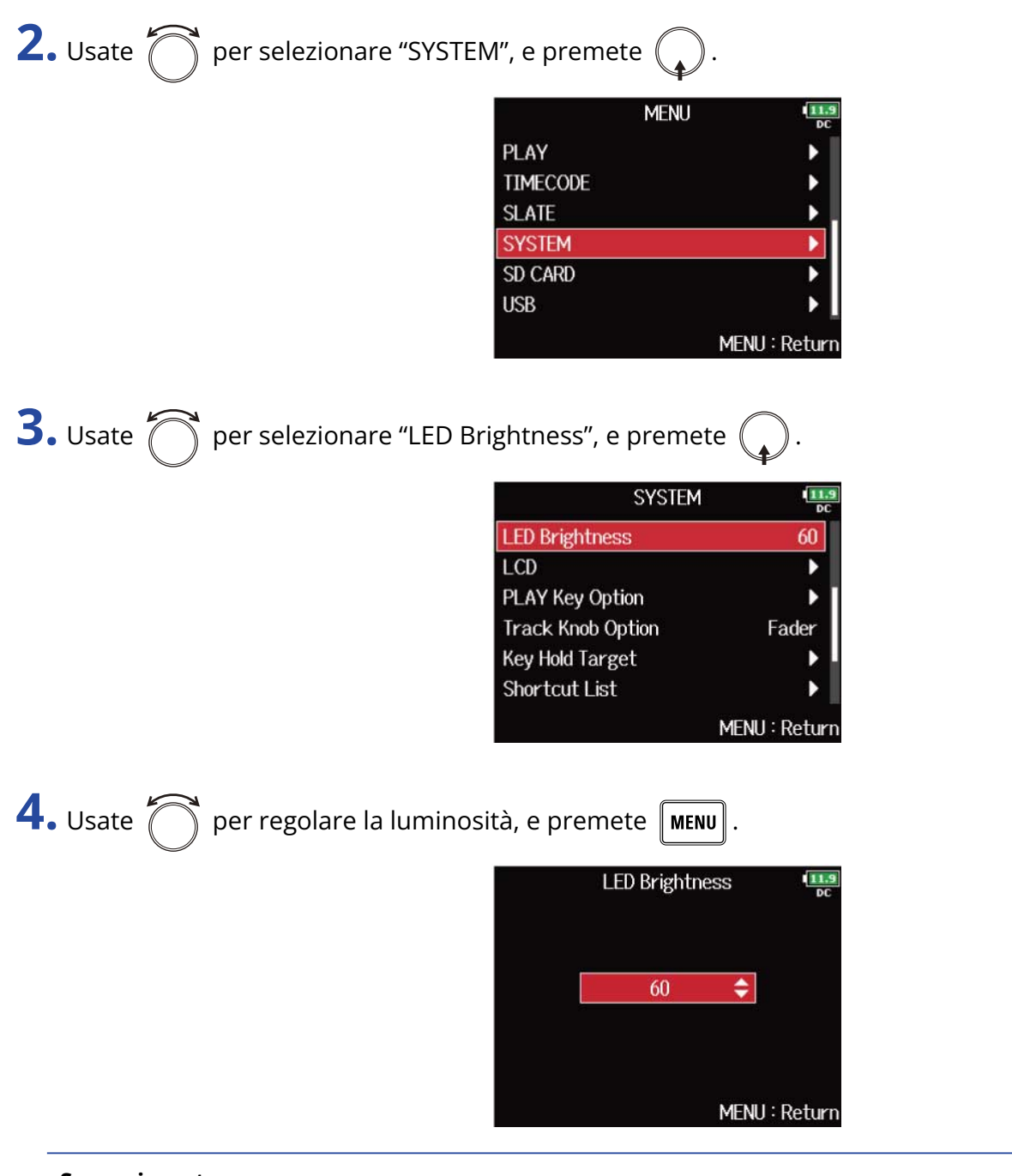

#### **Suggerimento:** Impostabile da 5 a 100.

## Eseguire impostazioni relative al display (LCD)

E' possibile eseguire impostazioni relative al display.

**1.** Premete **MENU**.

Si apre la schermata Menu.

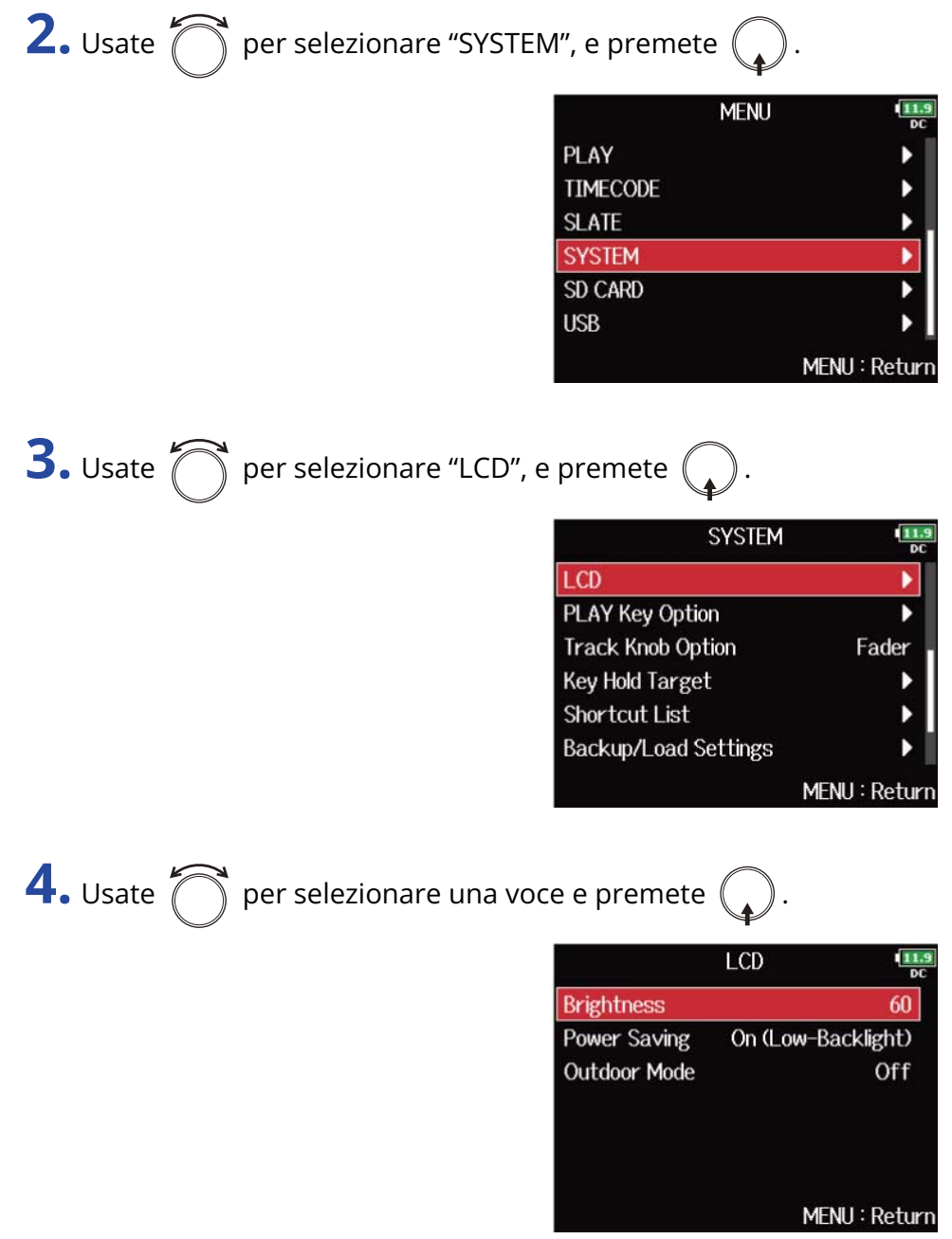

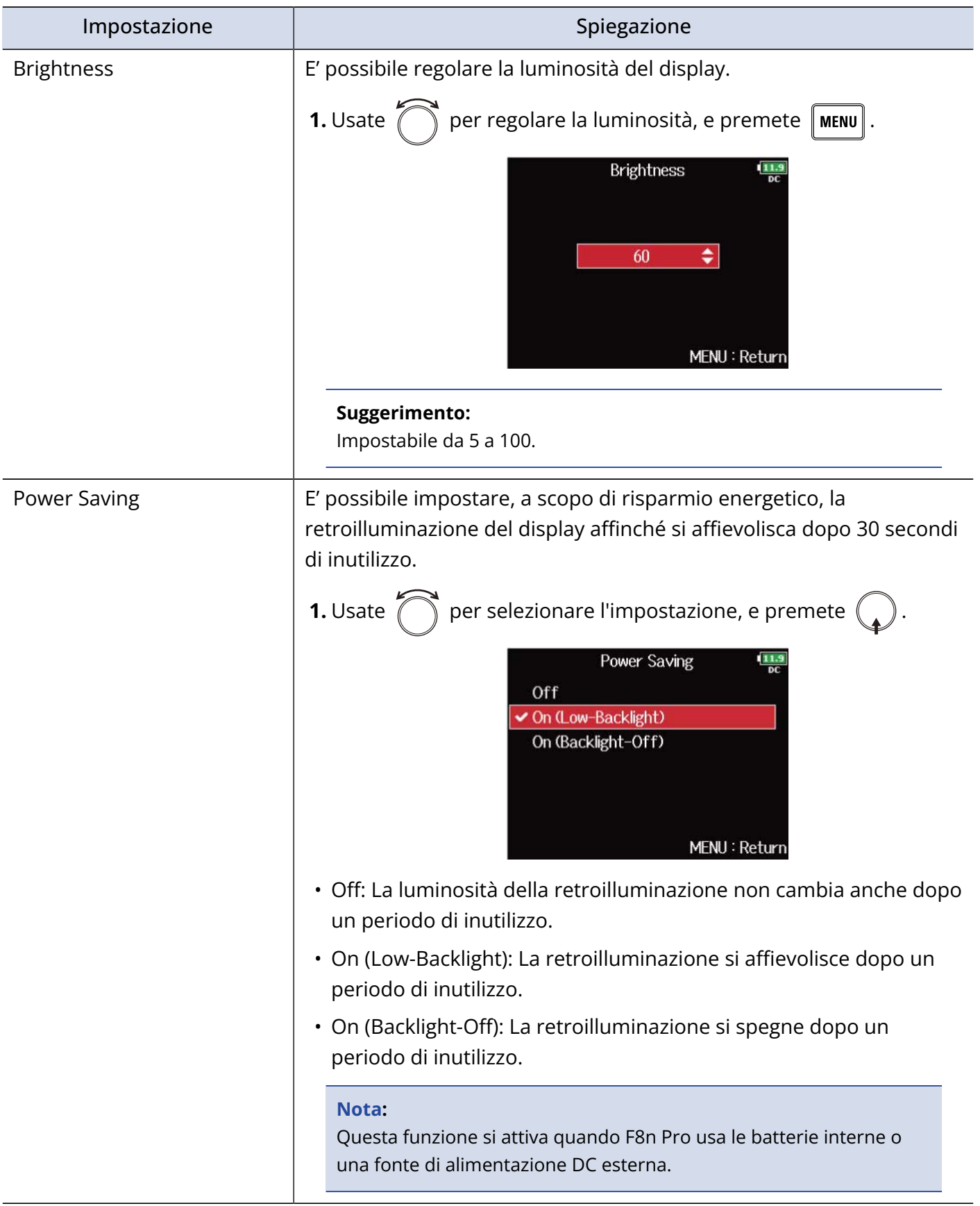

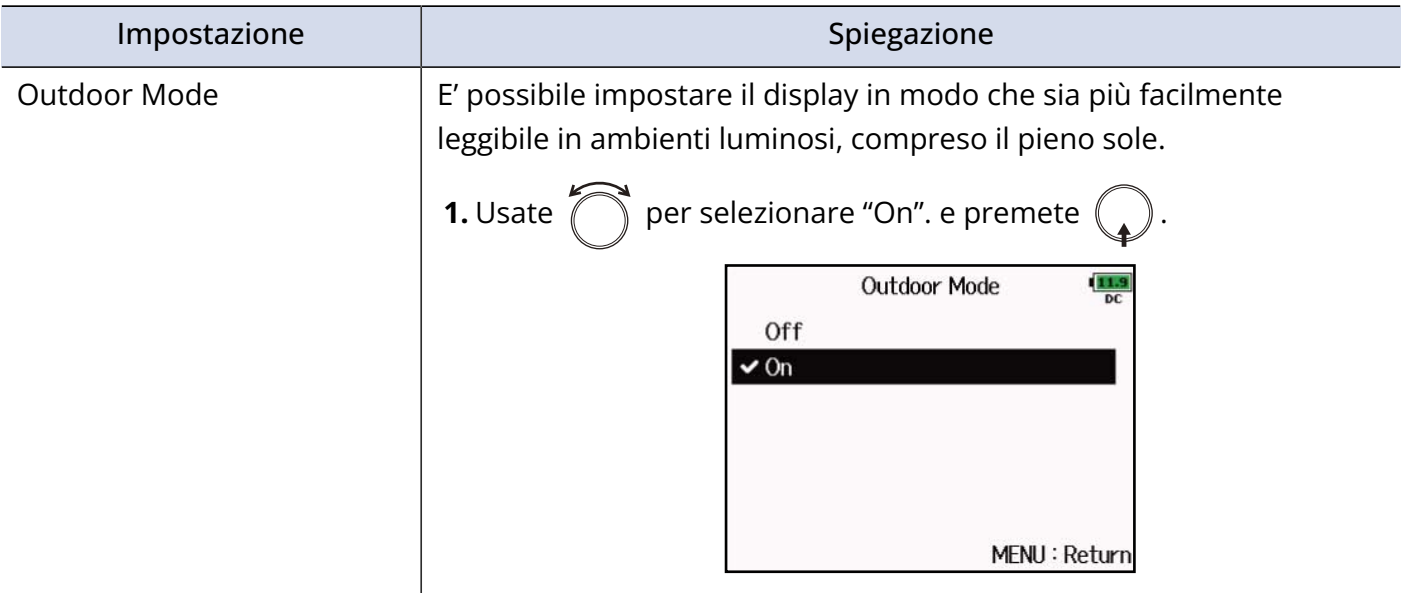

## Aggiungere marker durante la registrazione/ riproduzione (PLAY Key Option)

E' possibile impostare la modalità con la quale sono aggiunti i marker quando  $\Box$ il è premuto durante la registrazione o riproduzione di un file in formato WAV.

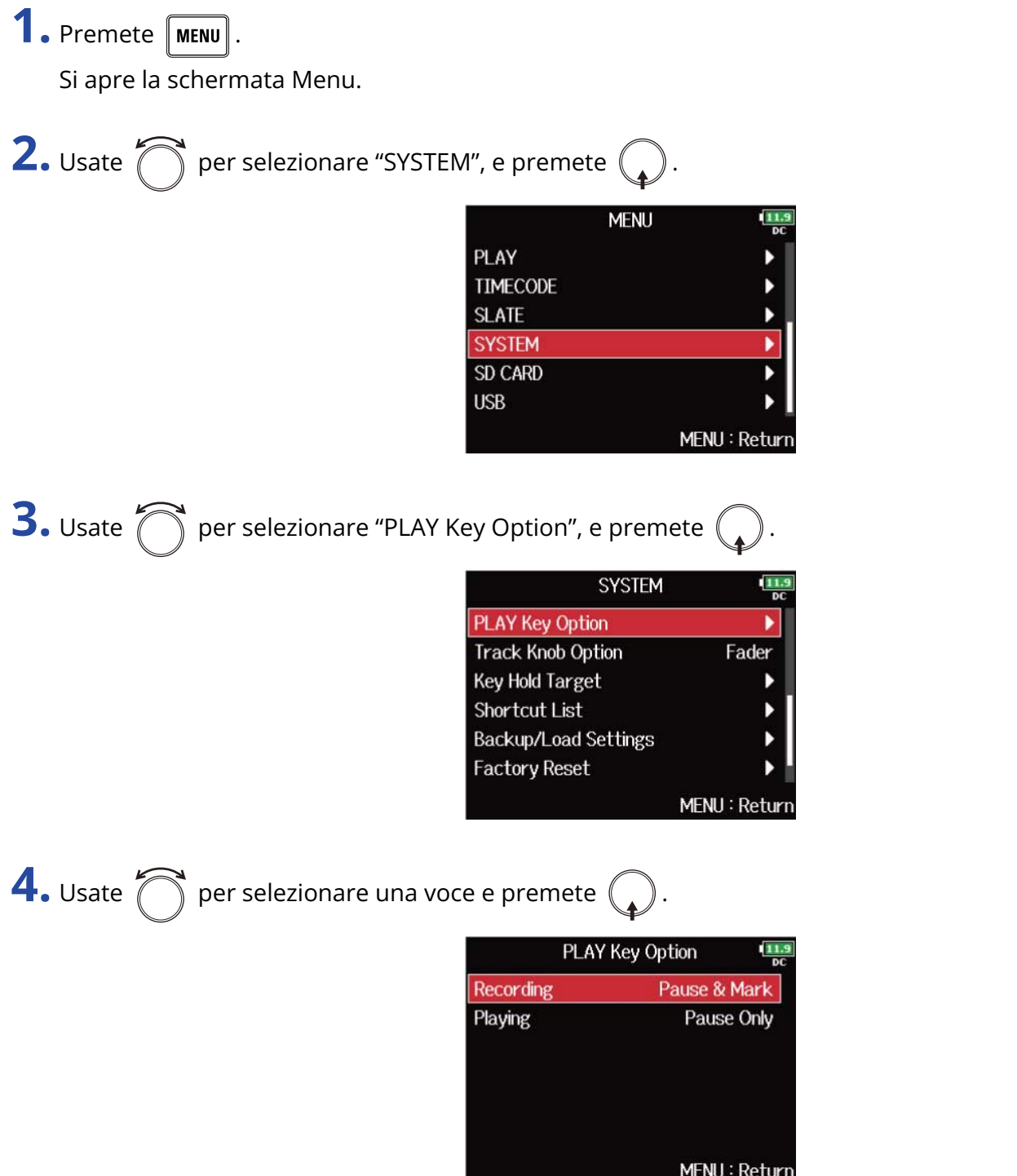

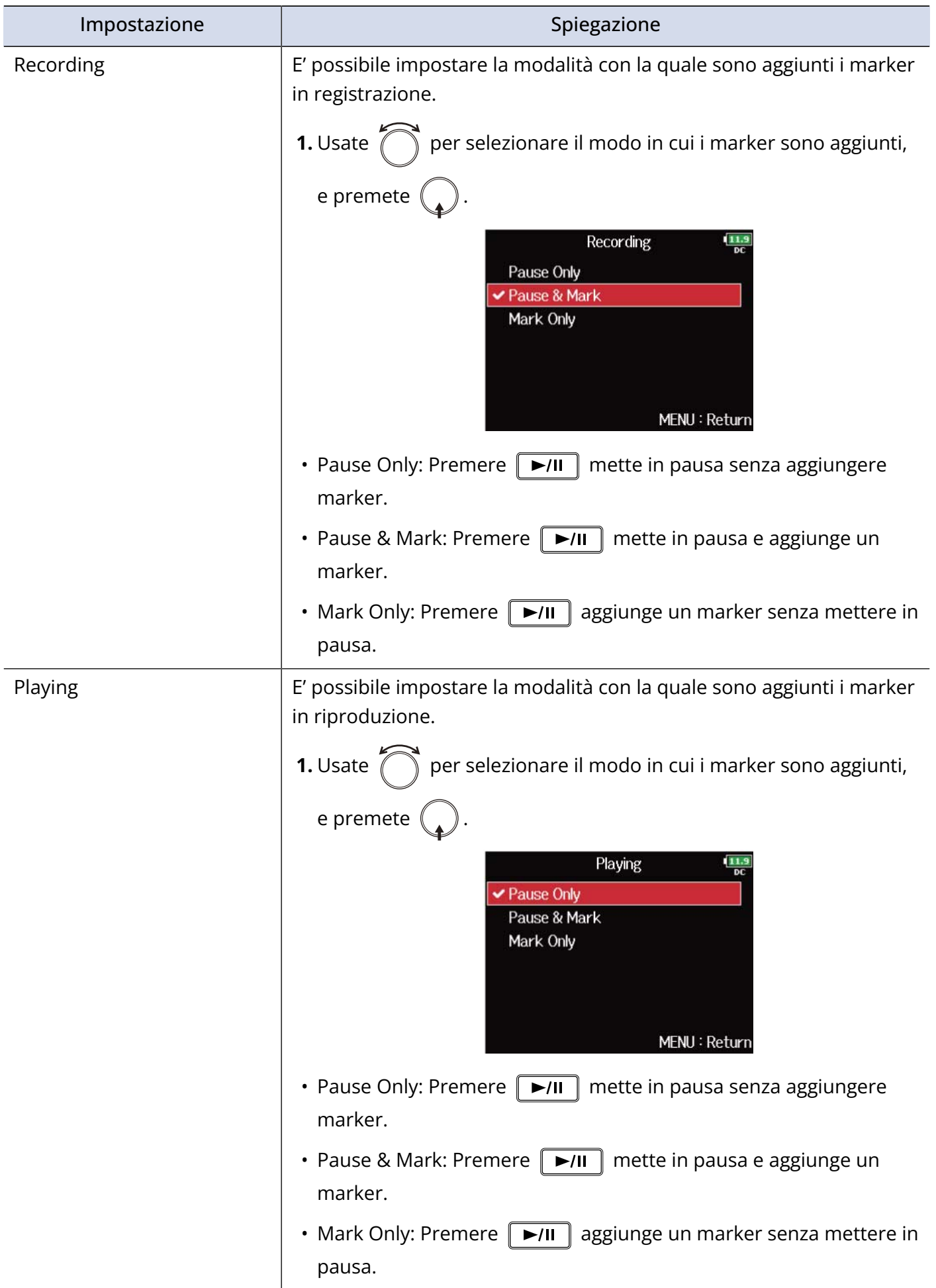

### <span id="page-279-0"></span>Impostare il blocco tasti (Key Hold Target)

Usate la funzione di blocco per evitare operazioni indesiderate durante la registrazione. Premete  $\Box$ 

**8** per attivarla/disattivarla.

Seguite le istruzioni per impostare quali tasti sono disabilitati dalla funzione di blocco.

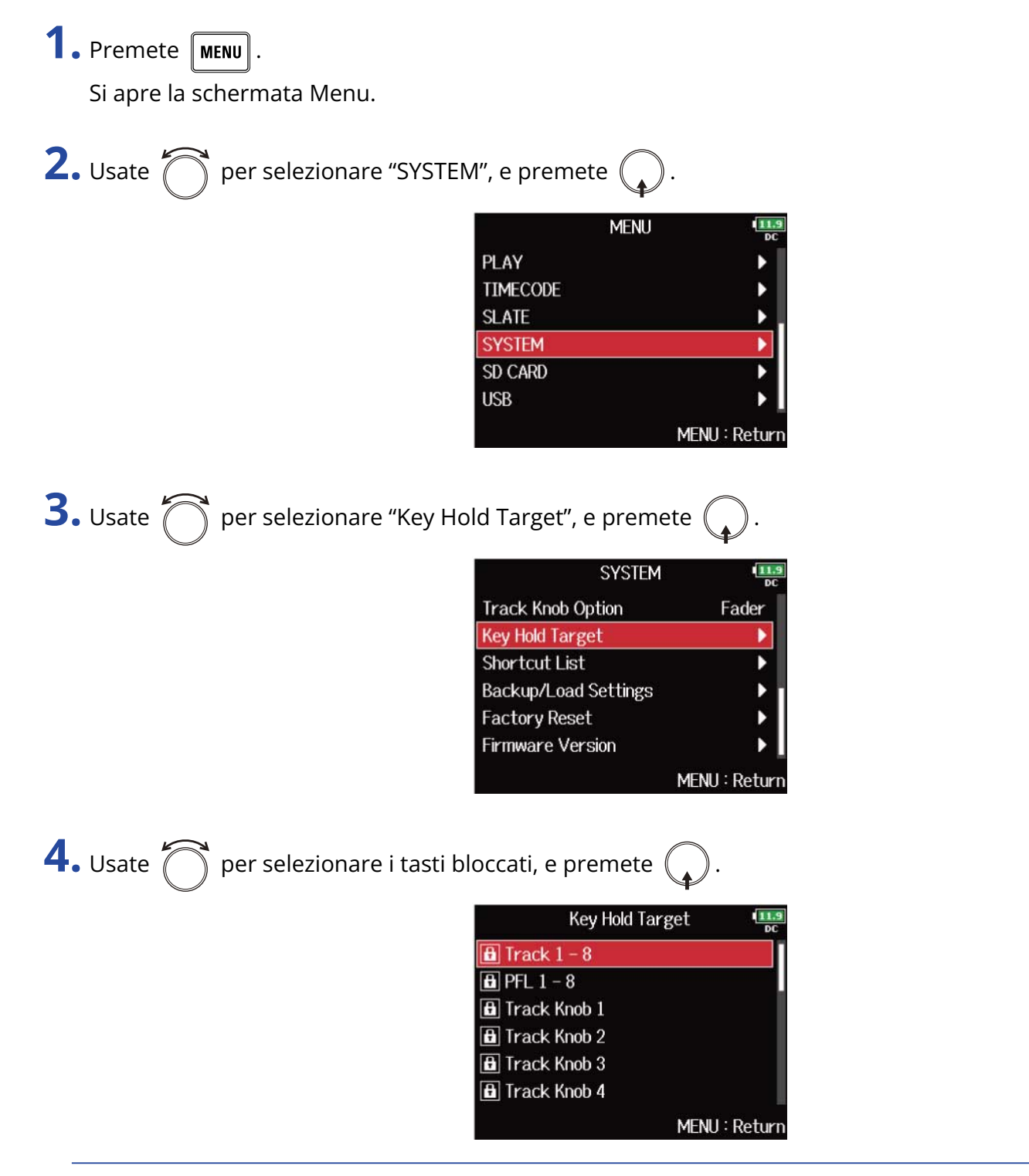

#### **Suggerimento:**

Potete selezionare "Track 1-8", "PFL 1-8", "Trim Knob 1–8", "Slate Mic", "Slate Tone", "Encoder", "MENU", "HP Volume", "REW", "STOP", "FF", "PLAY" e "REC".

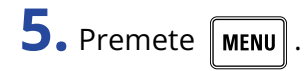

### **Suggerimento:**

- Anche quando la funzione di blocco è attiva per "STOP" e "Track1-8", potete premere  $\Box$  +  $\Box$  per disattivare la funzione di blocco.
- E' possibile l'operatività di FRC-8 e F8 Control anche quando la funzione di blocco è attiva.

### Impostare data e ora (Date/Time (RTC))

Data e ora impostate su F8n Pro sono usate durante la registrazione di file, ad esempio. E' possibile anche impostare il formato della data (in ordine di anno, mese e giorno).

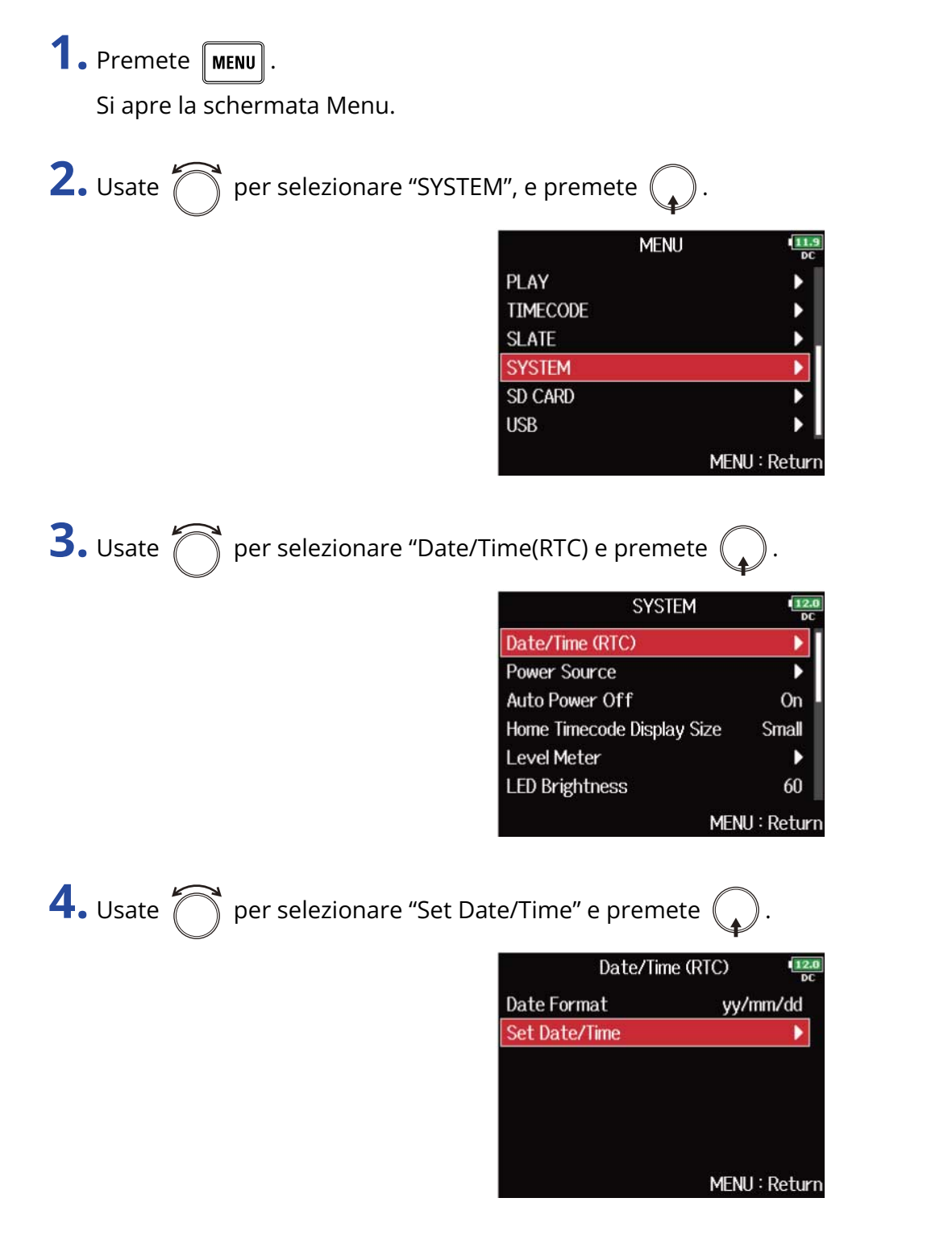

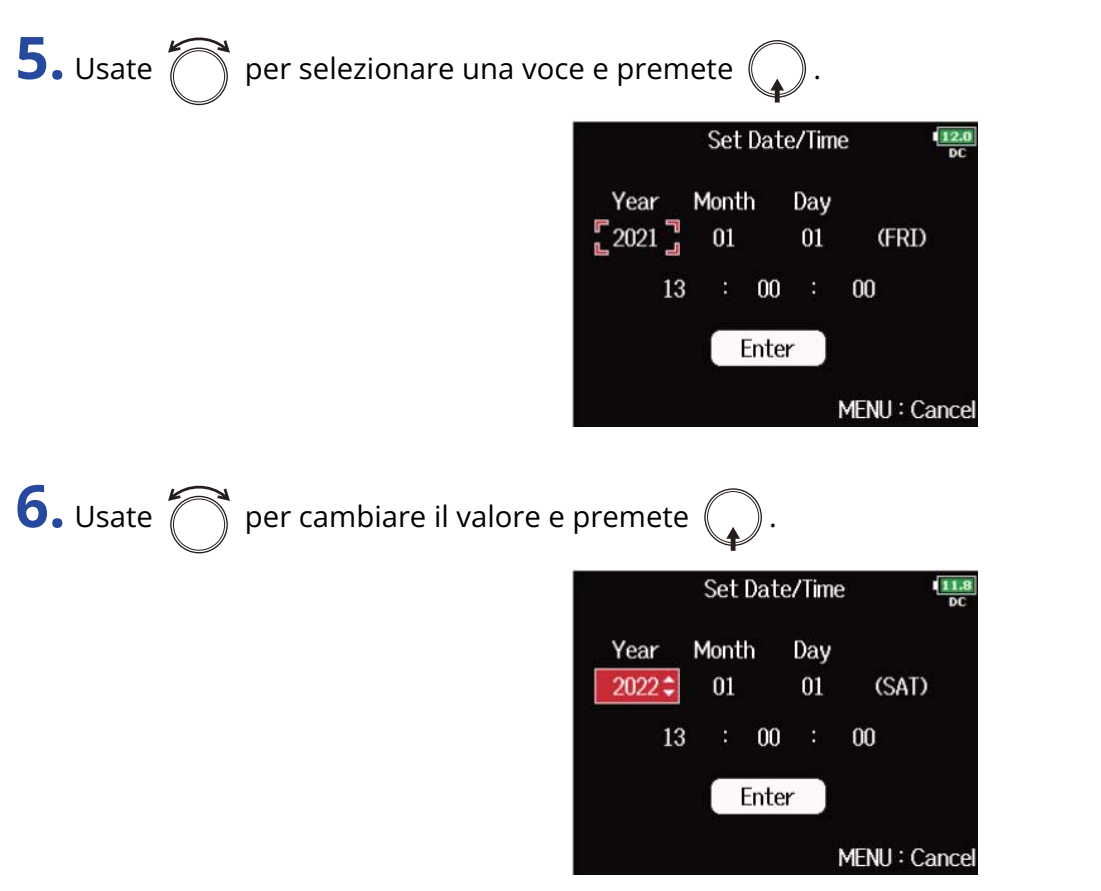

**7.** Ripetete i punti 5– 6 per impostare data e ora.

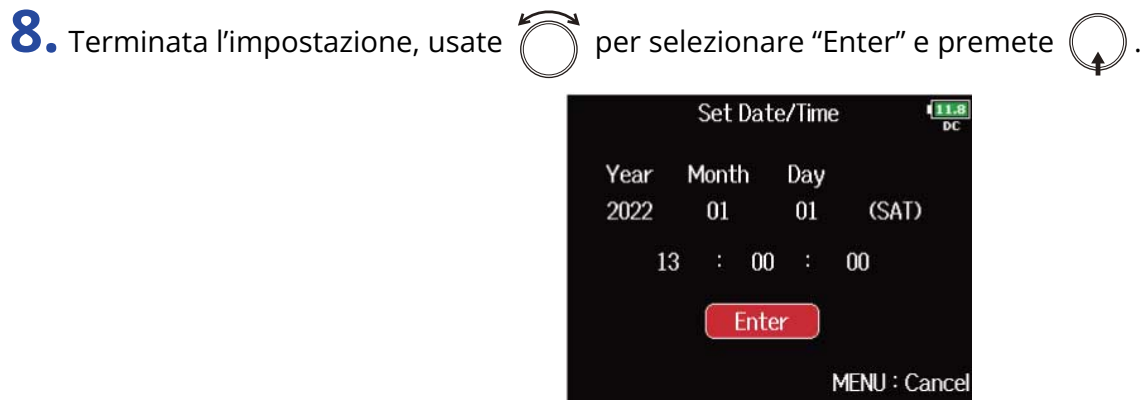

#### **Nota:**

Se non è fornita alimentazione dall'adattatore AC per molto tempo, le impostazioni di data e ora saranno resettate. Se appare la schermata d'impostazione di data e ora all'avvio, impostatele ancora.

#### **Suggerimento:**

Questa schermata di apre automaticamente alla prima accensione dopo l'acquisto.

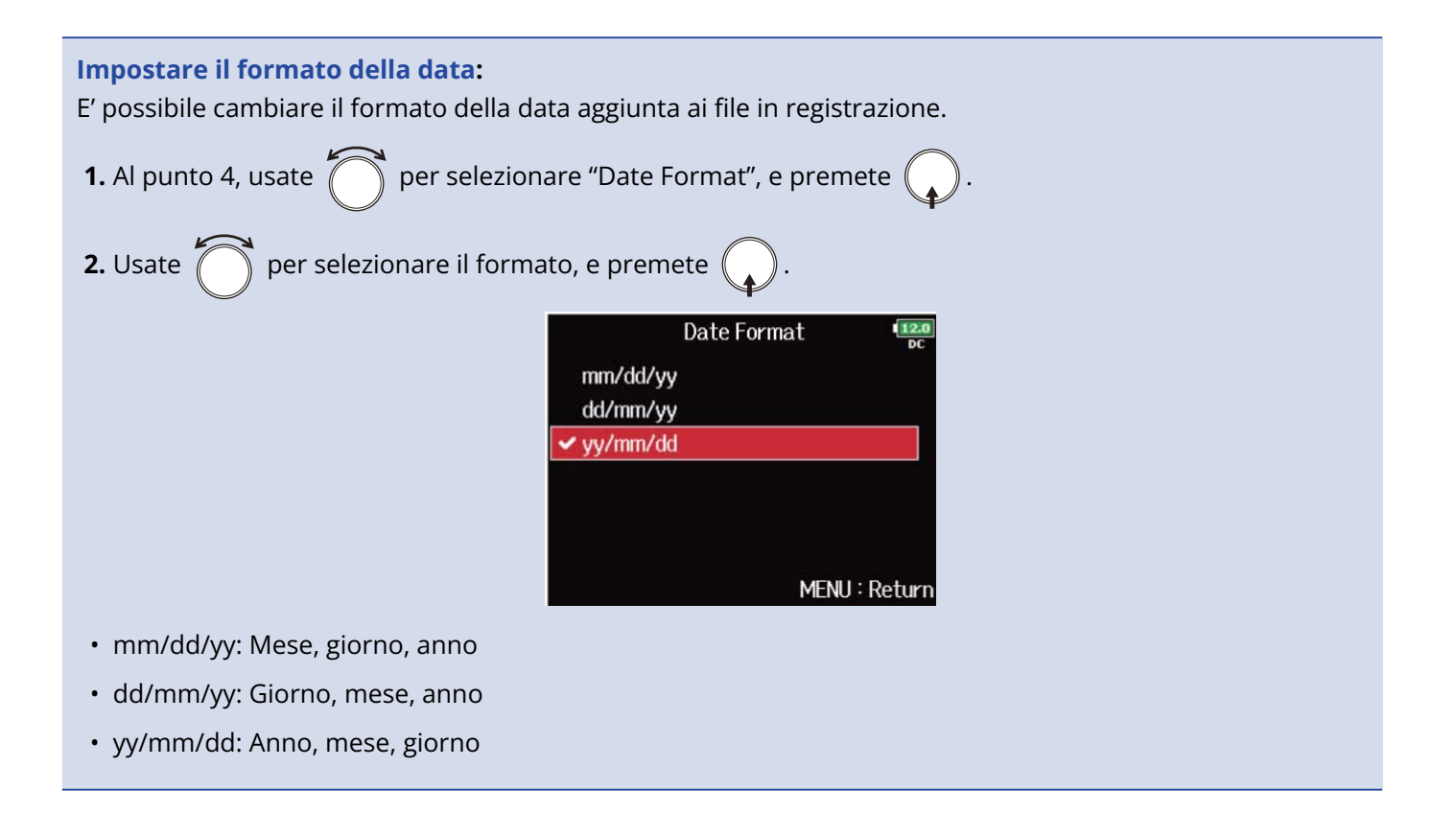

## Disabilitare la funzione di risparmio energetico automatico (Auto Power Off)

F8n Pro si spegne automaticamente se non in uso per 10 ore.

Se volete che stia sempre acceso, fino allo spegnimento, disabilitate la funzione di risparmio energetico automatico.

**1.** Premete **MENU**. Si apre la schermata Menu.

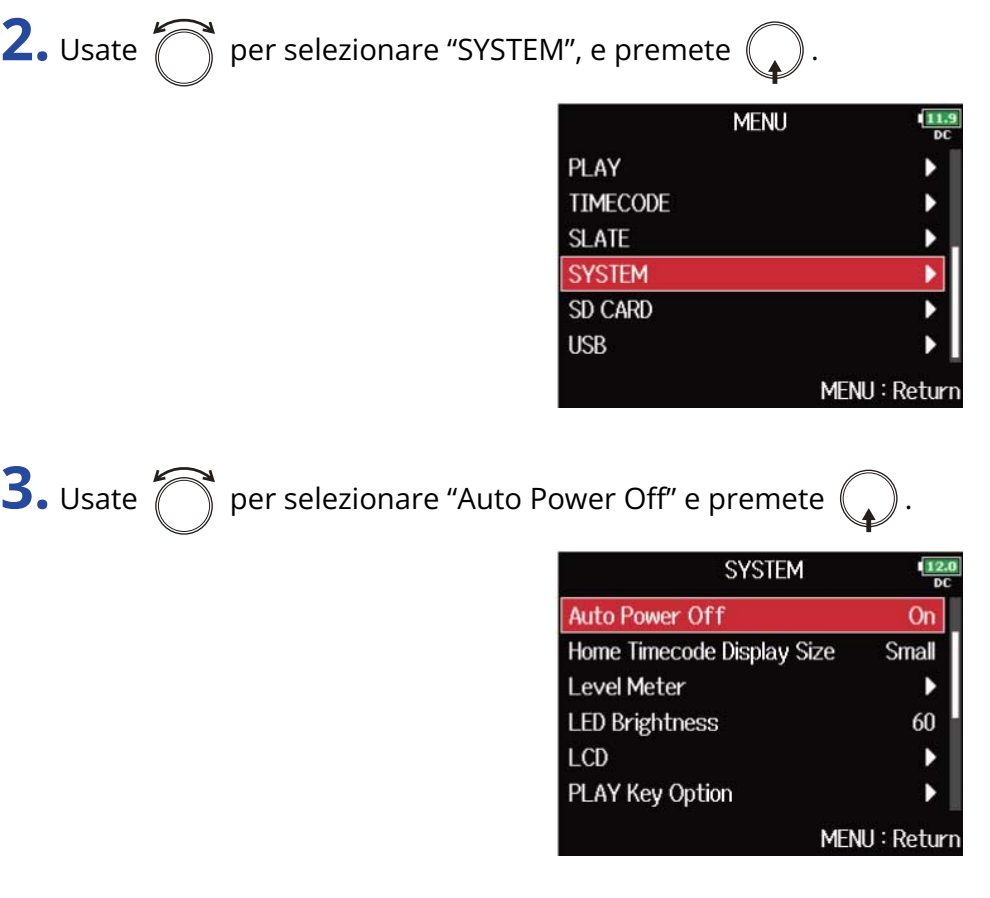

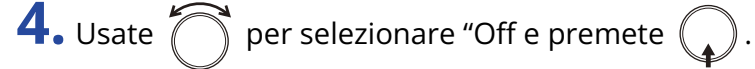

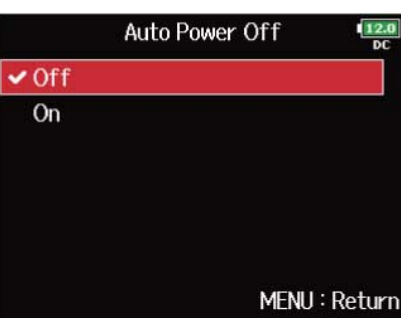

### **Nota:**

L'unità non si spegne automaticamente, a prescindere dall'impostazione di risparmio energetico automatico, nei casi seguenti:

- In registrazione/esecuzione
- Quando F8n Pro è usato come interfaccia audio
- Quando F8n Pro è usato come lettore di card
- Quando si sta testando una card SD
- Quando si sta calibrando il timecode
- Quando l'aggiornamento del firmware è in corso

### <span id="page-286-0"></span>Impostare il tipo di alimentazione usata (Power Source)

Impostate il voltaggio di spegnimento dell'alimentazione DC, il voltaggio nominale e il tipo di batterie, in modo che la carica residua sia visualizzata con precisione.

Su questa pagina del menu, è possibile controllare il voltaggio di ogni tipo di alimentazione e la carica residua della batteria.

### **1.** Premete **MENU** Si apre la schermata Menu. **2.** Usate  $\bigcap$  per selezionare "SYSTEM", e premete  $\mathbb{Q}$ **MENU** PLAY **TIMECODE SLATE SYSTEM** ١ **SD CARD USB** MENU: Return **3.** Usate **per selezionare "Power Source" e premete SYSTEM**  $\frac{12}{N}$ **Power Source** ١ Auto Power Off On Home Timecode Display Size Small Level Meter ٠ **LED Brightness** 60 LCD ь MENU: Return **4.** Usate **per selezionare una voce e premete** Power Source  $\frac{12.0}{D}$ DC IN 12.0V  $Ext DC$ **Shutdown Voltage** 9.0V Nominal Voltage 14.8V Int AA **Battery Type** Alkaline MENU: Return

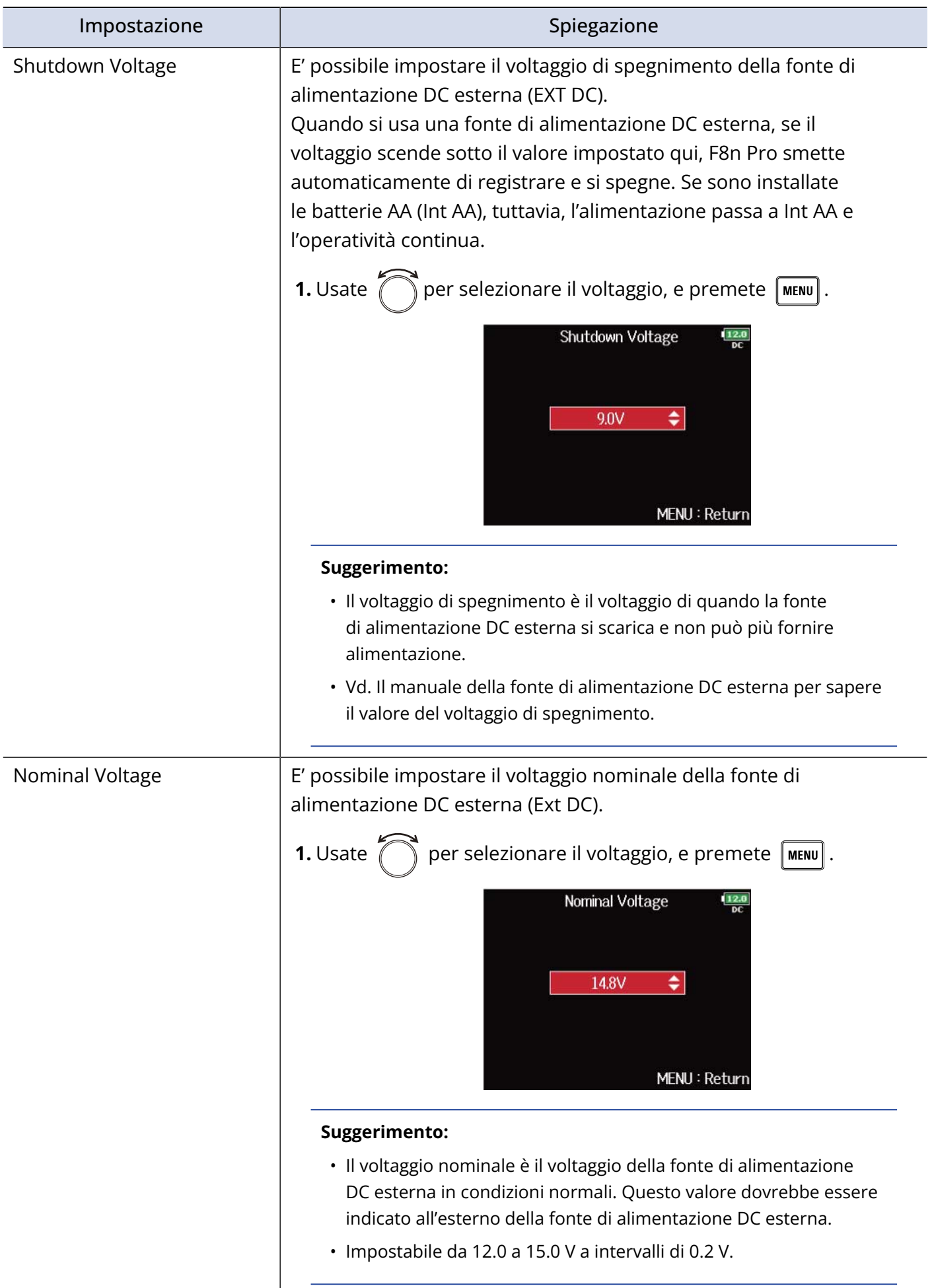
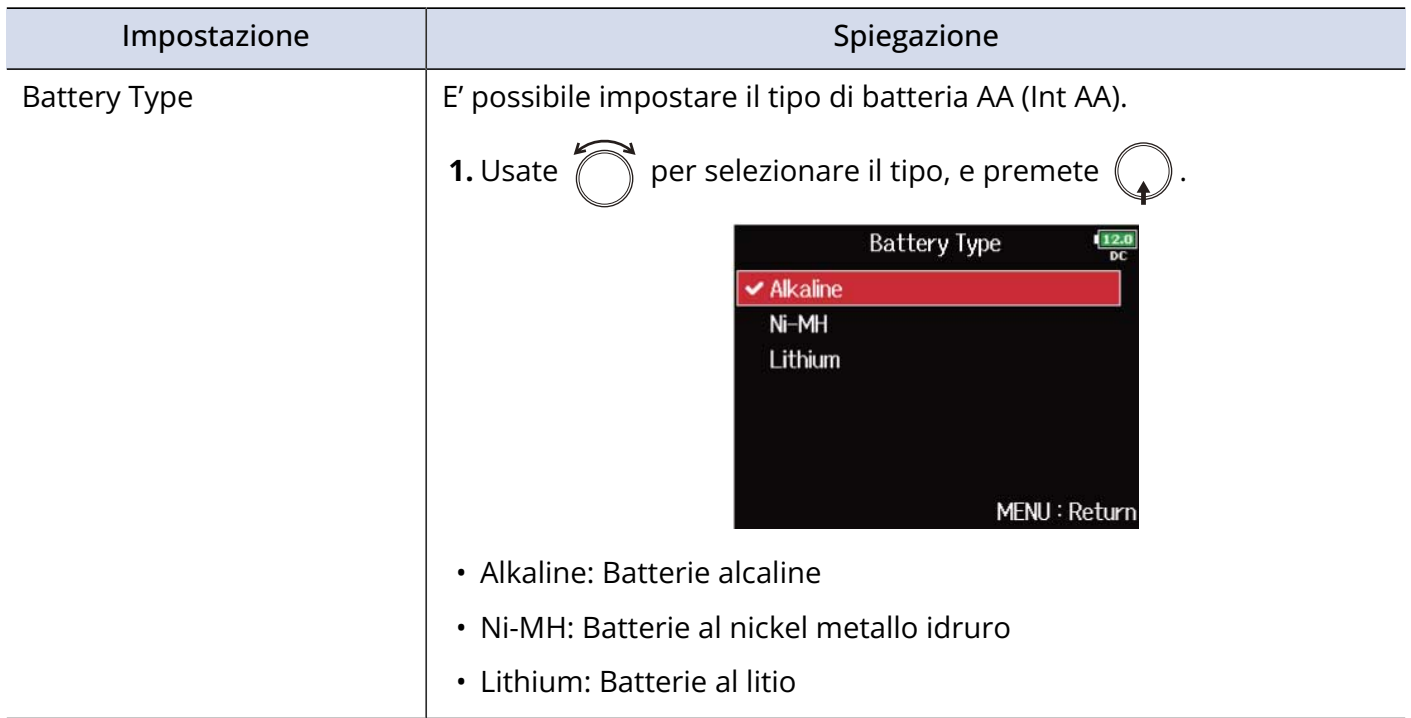

#### **Nota:**

- Quando vengono collegate più fonti di alimentazione, esse saranno usate seguendo questa priorità. Adattatore AC (DC IN) > fonte di alimentazione DC (Ext DC) > batterie AA (Int AA)
- I voltaggi di ogni fonte di alimentazione sono visualizzati sul display.

# Eseguire il backup e caricare le impostazioni di F8n Pro (Backup/Load Settings)

E' possibile eseguire il backup delle impostazioni di F8n Pro e caricarle da card SD.

### Backup

Salva un file di backup nella cartella "F8n Pro\_SETTINGS" nella directory principale della card SD.

**1.** Premete **MENU**.

Si apre la schermata Menu.

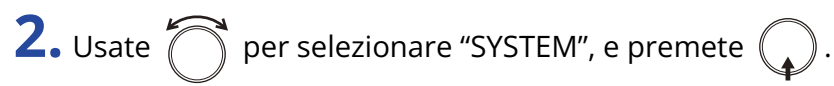

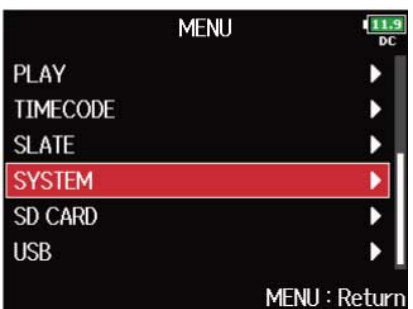

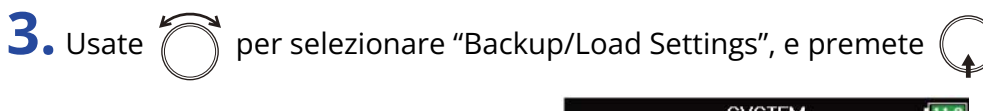

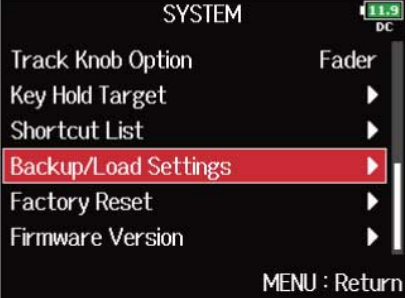

**4.** Usate  $\bigcap$  per selezionare la card SD da usare per il backup, e premete  $\bigcap$ .

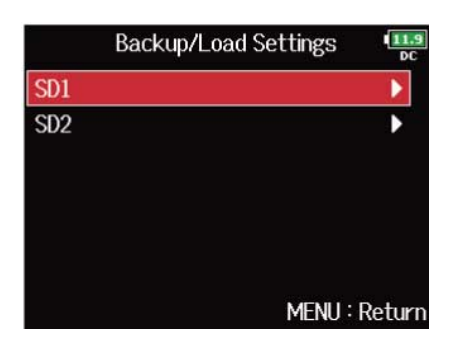

**5.** Usate  $\bigcirc$  per selezionare "Backup", e premete (

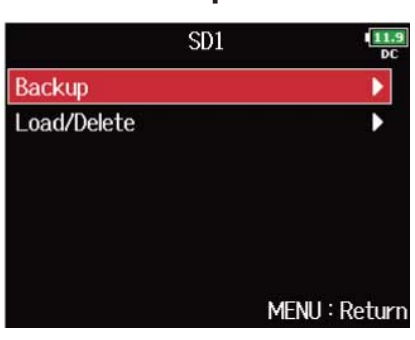

## **6.** Editate il nome del file salvato.

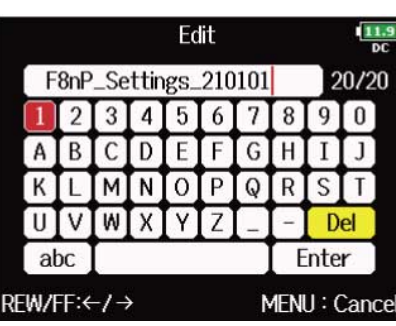

Vd. "[Schermata d'inserimento caratteri"](#page-26-0) per la modalità di inserimento dei caratteri.

**Nota:**

L'estensione del file di backup salvato è ".ZSF".

## **Caricare**

E' possibile caricare un file di backup che è salvato nella cartella "F8n Pro\_SETTINGS" nella directory principale della card SD.

**1.** Premete MENU

Si apre la schermata Menu.

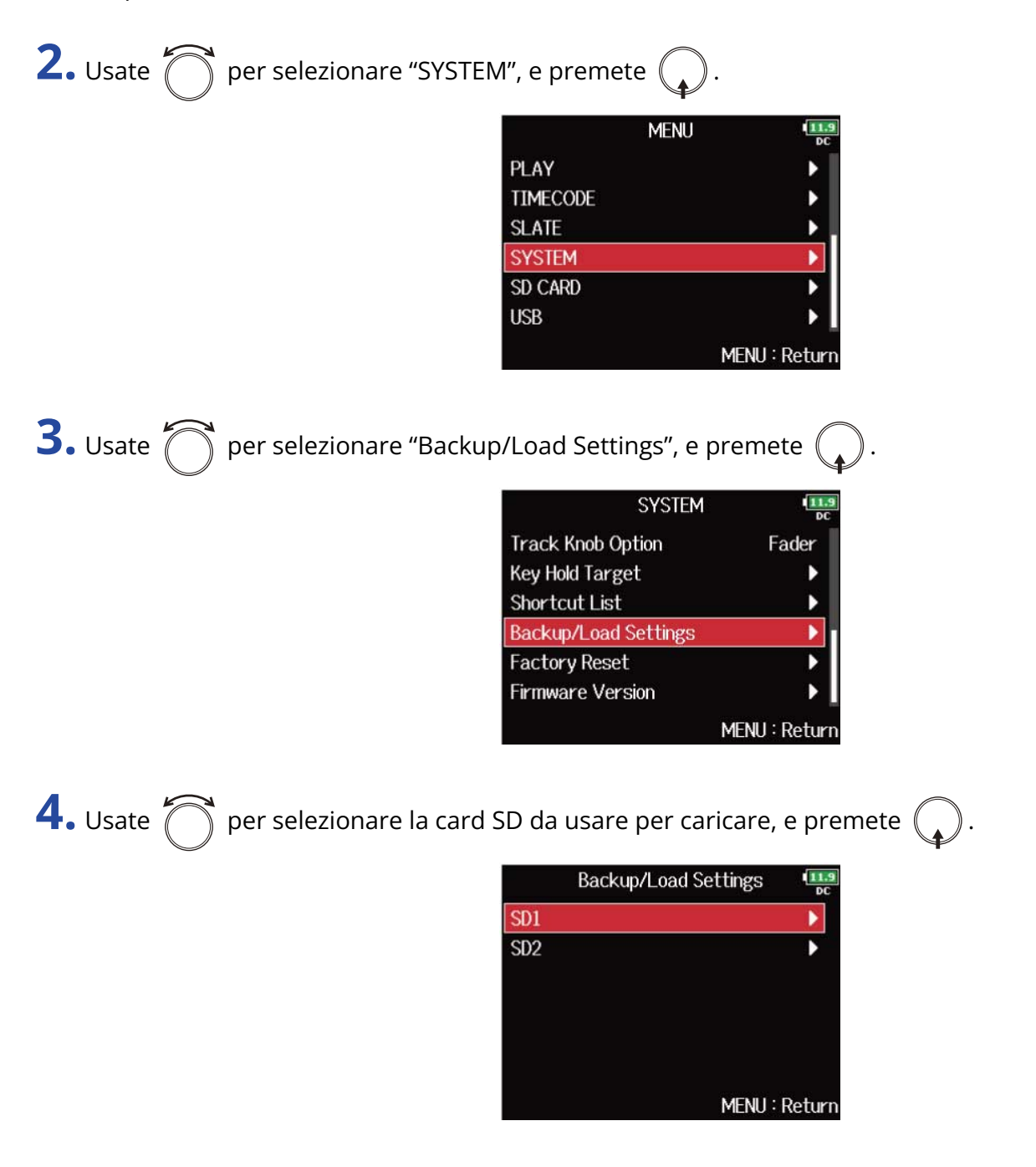

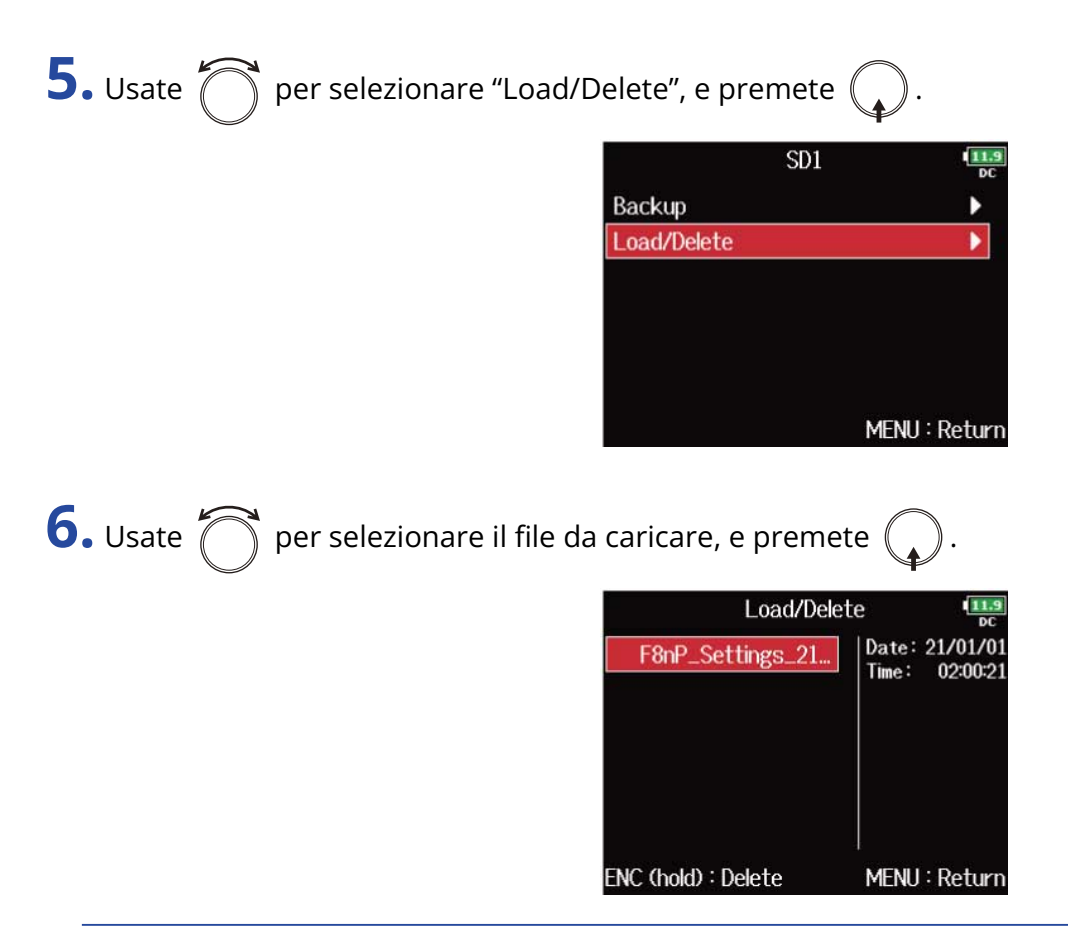

#### **Suggerimento:**

Potete tener premuto  $\bigodot$  per cancellare un file.

Cancellare un file ne elimina totalmente i dati.

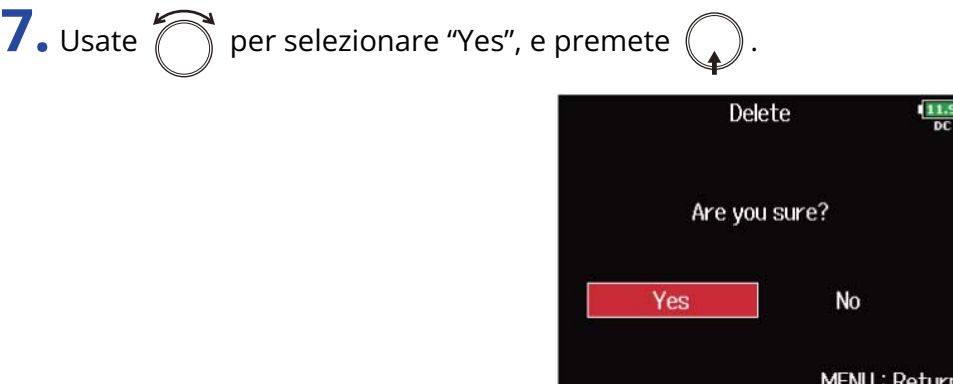

# Riportare alle impostazioni di default di fabbrica

E' possibile riportare F8n Pro alle impostazioni di default di fabbrica.

**1.** Premete **MENU** 

Si apre la schermata Menu.

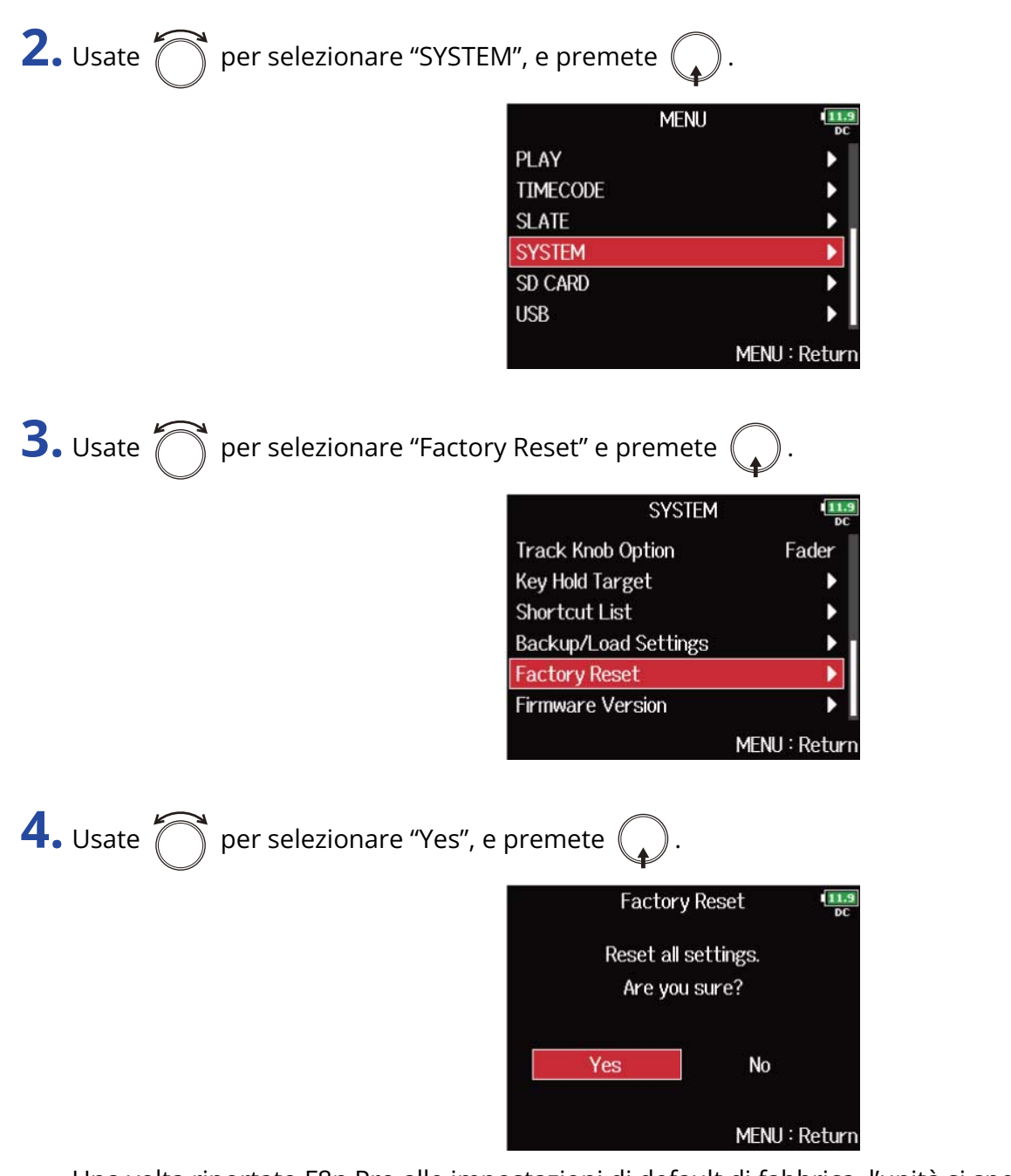

Una volta riportato F8n Pro alle impostazioni di default di fabbrica, l'unità si spegne.

#### **Nota:**

Il reset riporta tutte le impostazioni al default di fabbrica. Siate certi di voler usare questa funzione.

# **Gestire le card SD**

# <span id="page-294-0"></span>Controllare l'informazione della card SD (Information)

E' possibile controllare la capacità e lo spazio disponibile delle card SD.

- **1.** Premete **MENU** Si apre la schermata Menu.
- 2. Usate **per selezionare "SD CARD"**, e premete ( **MENU** PLAY **TIMECODE SLATE SYSTEM SD CARD USB**
- **3.** Usate **per selezionare "Information", e premete** .

L'informazione relativa alla card SD è visualizzata.

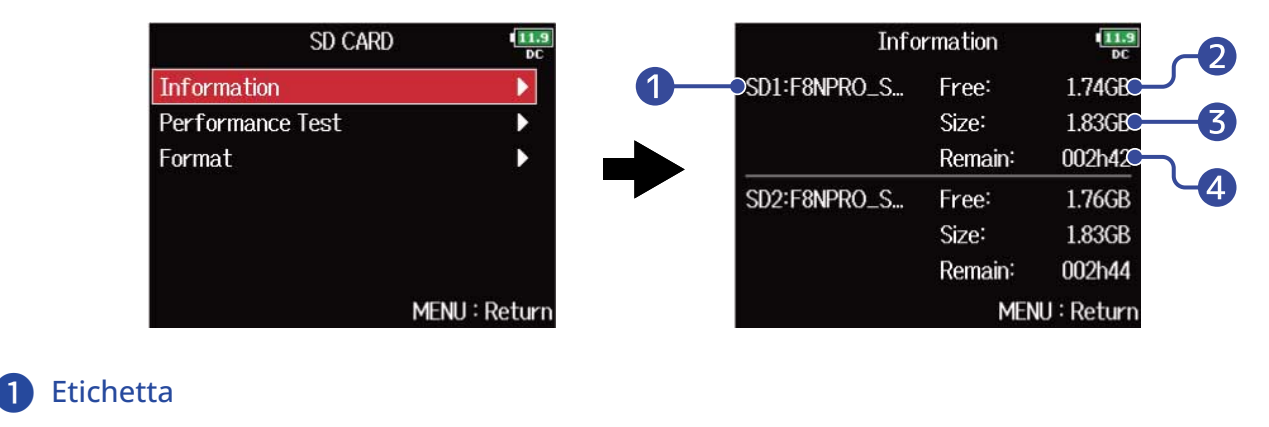

MENU: Return

- Spazio disponibile
- ❸ Dimensione
- **4** Tempo di registrazione restante

# Testare la performance della card SD (Performance Test)

Potete testare la card SD per sapere se è possibile usarla con F8n Pro. Un test di base può essere eseguito velocemente, mentre un test completo esamina l'intera card SD.

### Eseguire un test rapido

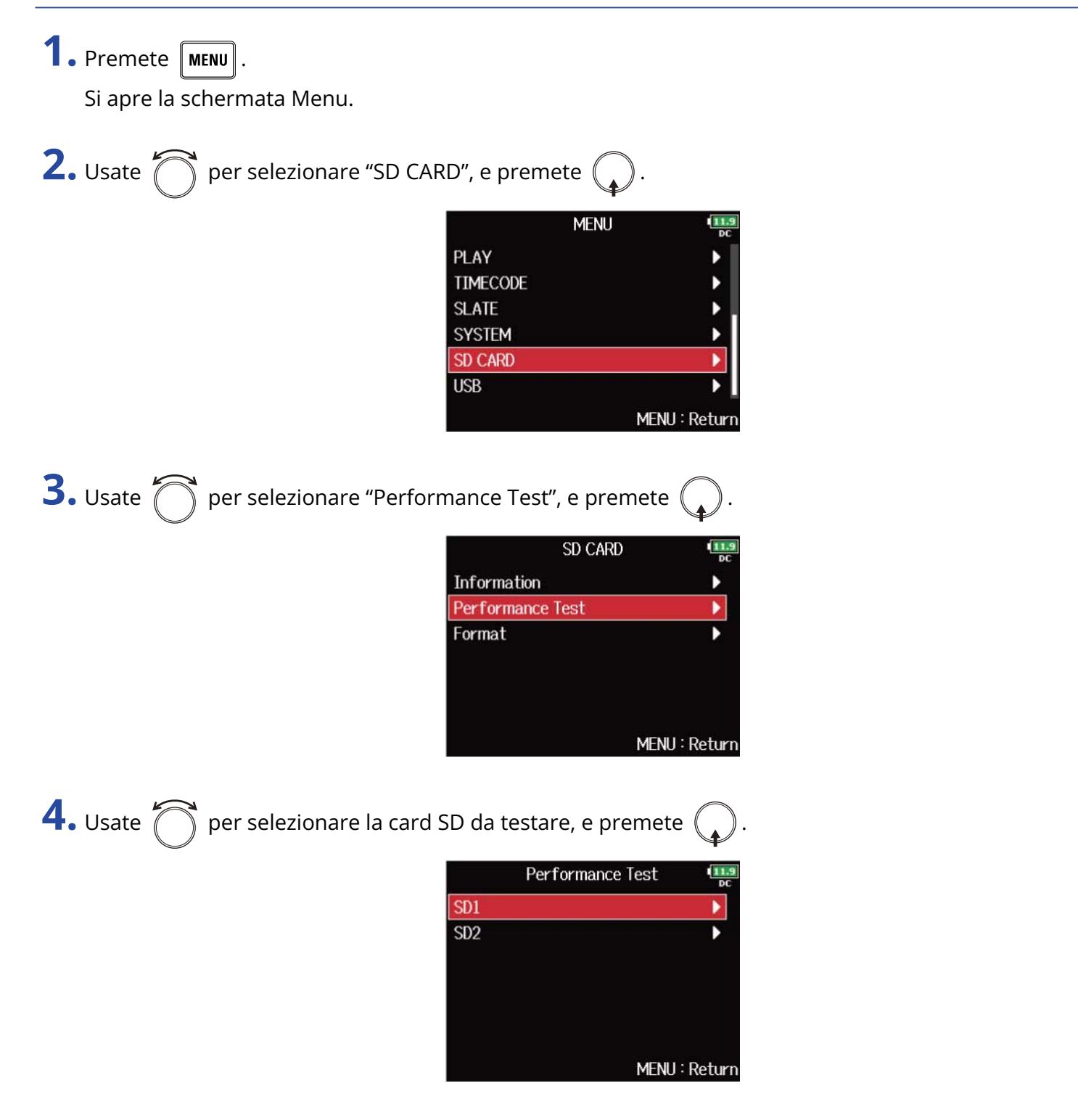

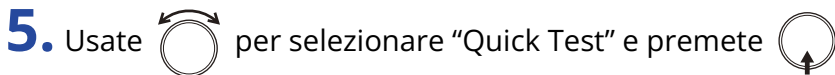

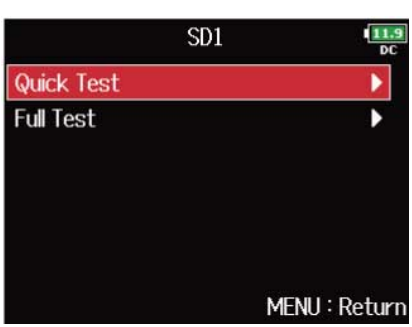

**6.** Usate  $\bigcap$  per selezionare "Yes", e premete  $\bigcirc$ .

Si avvia il test della performance della card. Il test rapido dovrebbe richiedere ca. 30 secondi.

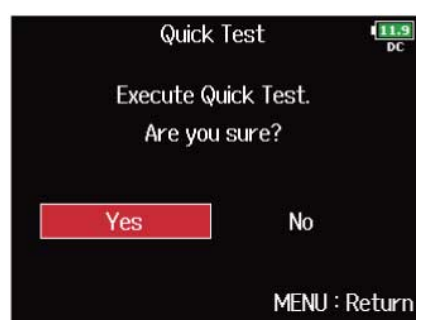

Il risultato del test appare, una volta terminata l'analisi.

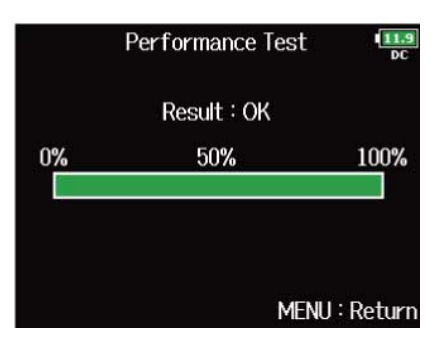

#### **Nota:**

Anche se il risultato del test è "OK", non c'è garanzia che non si verifichino errori di scrittura. Questa informazione funge solo da guida.

#### **Suggerimento:**

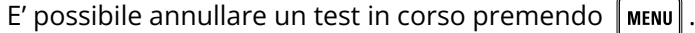

## Eseguire un test completo

**1.** Premete **MENU**.

Si apre la schermata Menu.

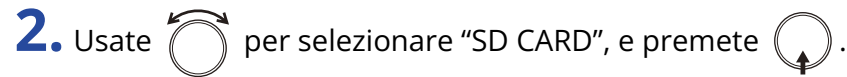

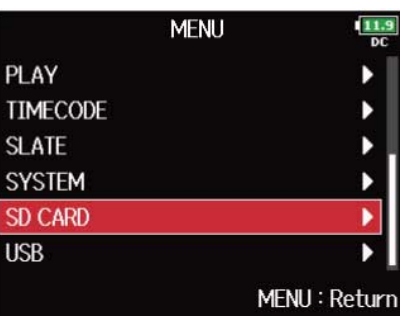

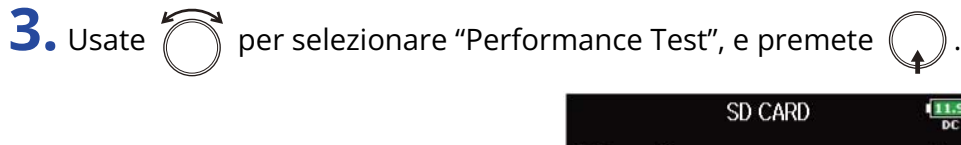

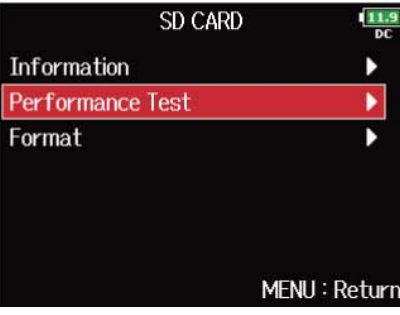

MENU: Return

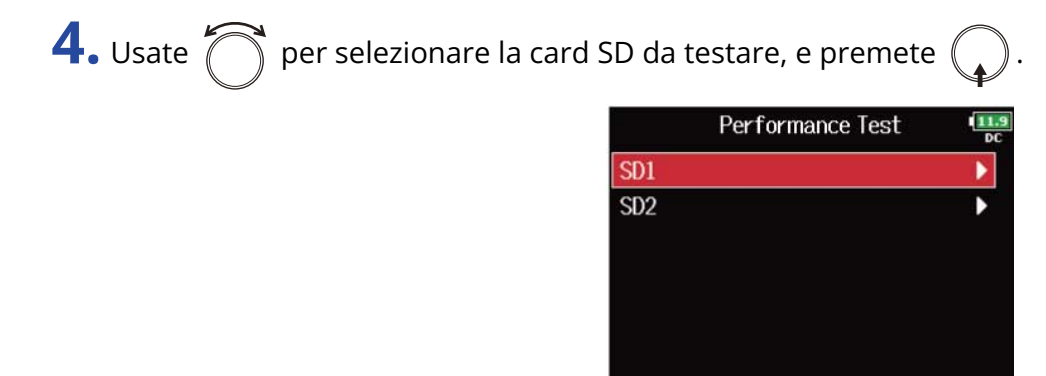

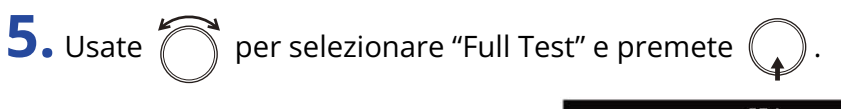

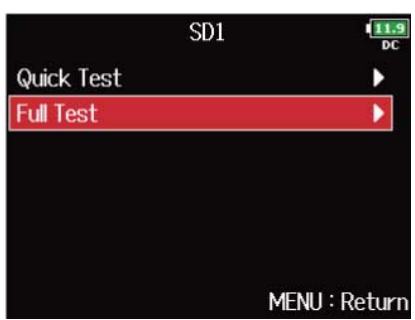

**6.** Usate  $\bigcap$  per selezionare "Yes", e premete (

Il tempo richiesto dal test completo sarà visualizzato.

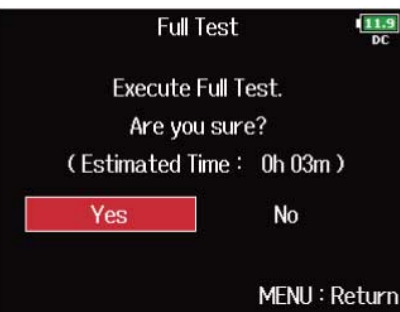

Il risultato del test appare, una volta terminata l'analisi. Se access rate MAX raggiunge 100%, la card non passa il test (NG).

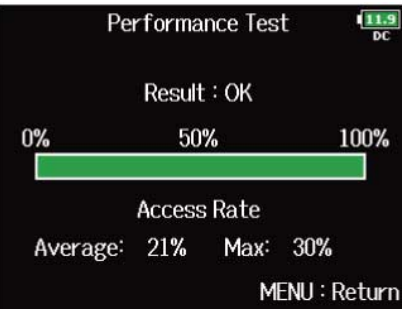

#### **Nota:**

Anche se il risultato del test è "OK", non c'è garanzia che non si verifichino errori di scrittura. Questa informazione funge solo da guida.

#### **Suggerimento:**

- E' possibile annullare un test in corso premendo  $\lceil \text{MENU} \rceil$ .
- E' possibile premere  $\Box$  per mettere in pausa e riprendere il test.

# Formattare le card SD (Format)

Le card SD devono essere formattate per l'uso con F8n Pro.

**1.** Premete **MENU**.

Si apre la schermata Menu.

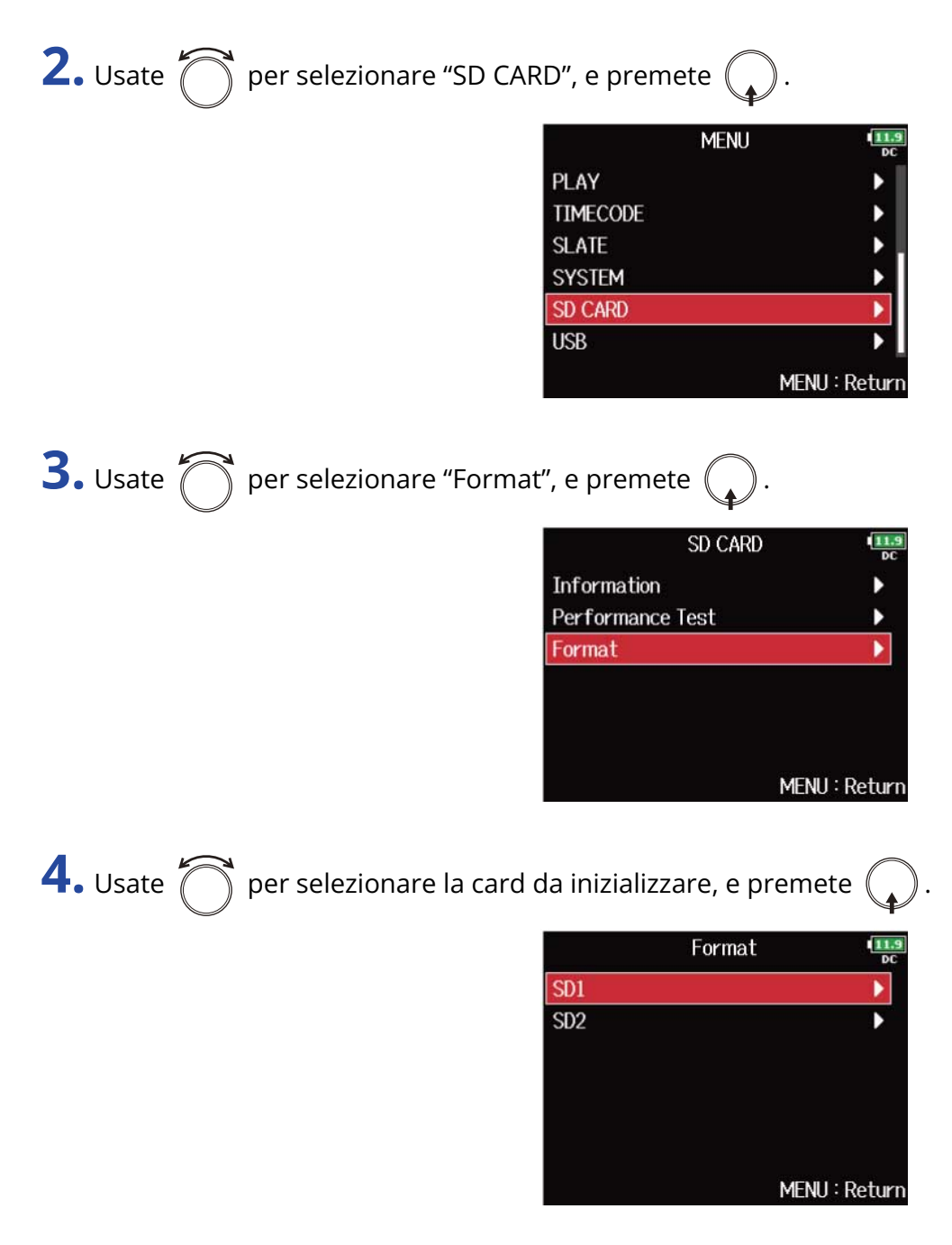

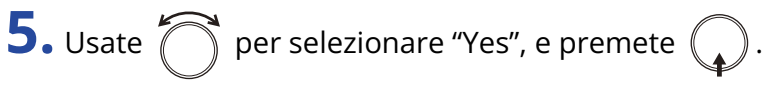

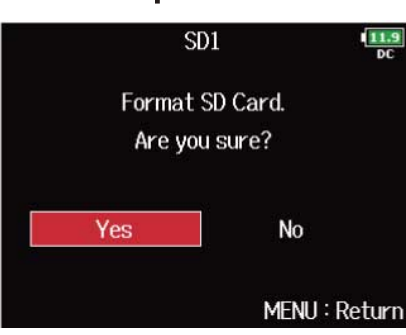

Ciò formatta la card SD.

#### **Nota:**

- Prima di usare card SD appena acquistate o che sono state formattate su computer, dovete formattarle su F8n Pro.
- Sappiate che tutti i dati precedentemente salvati sulla card SD saranno cancellati quando questa è formattata.

# **Gestire il firmware**

# Controllare le versioni firmware

E' possibile controllare la versione firmware.

**1.** Premete **MENU**.

Si apre la schermata Menu.

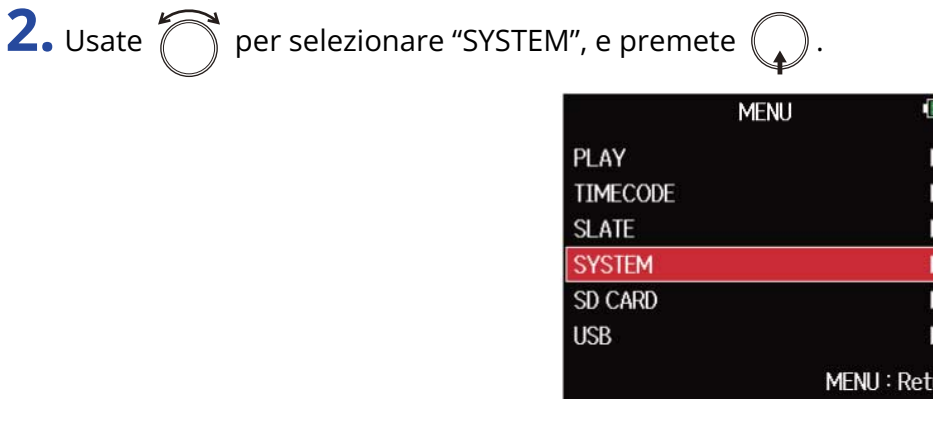

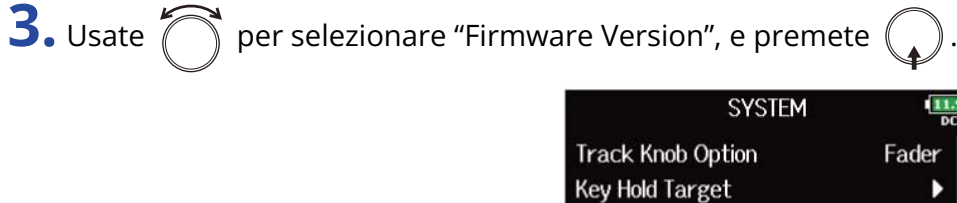

Shortcut List

**Factory Reset** 

**Firmware Version** 

**Backup/Load Settings** 

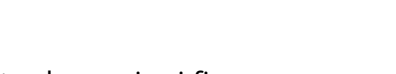

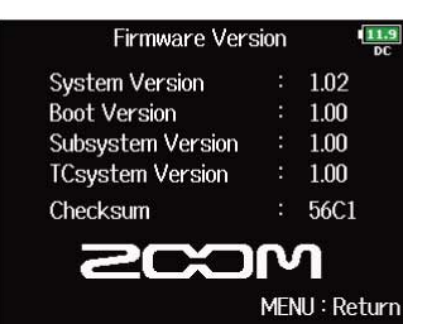

Þ

Þ

Þ

MENU: Return

### Mostra le versioni firmware.

# Aggiornare il firmware

E' possibile aggiornare il firmware di F8n Pro portandolo alle versioni più recenti. Il file di aggiornamento può essere scaricato dal sito web di ZOOM ([zoomcorp.com](https://zoomcorp.com)). Seguite le istruzioni in "F8n Pro Firmware Update Guide" sulla pagina di download di F8n Pro.

# **La funzione scorciatoie di F8n Pro**

# Controllare la funzione scorciatoie di F8n Pro (Shortcut List)

F8n Pro ha una funzione scorciatoie che consente di avere accesso rapidamente a varie funzioni. Vd."[Elenco scorciatoie](#page-304-0)" per informazioni relative alle funzioni scorciatoie.

**1.** Premete **MENU**.

Si apre la schermata Menu.

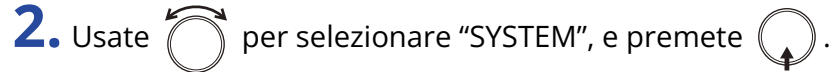

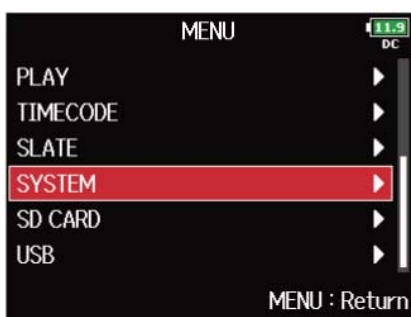

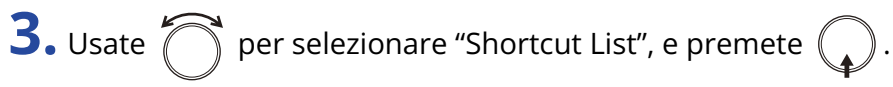

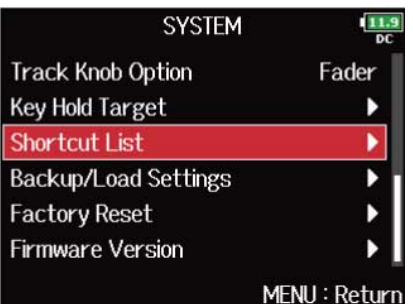

Si apre l'elenco scorciatoie di F8n Pro.

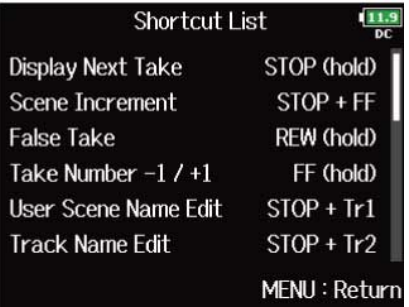

# <span id="page-304-0"></span>Elenco scorciatoie

### ■ Schermata Home

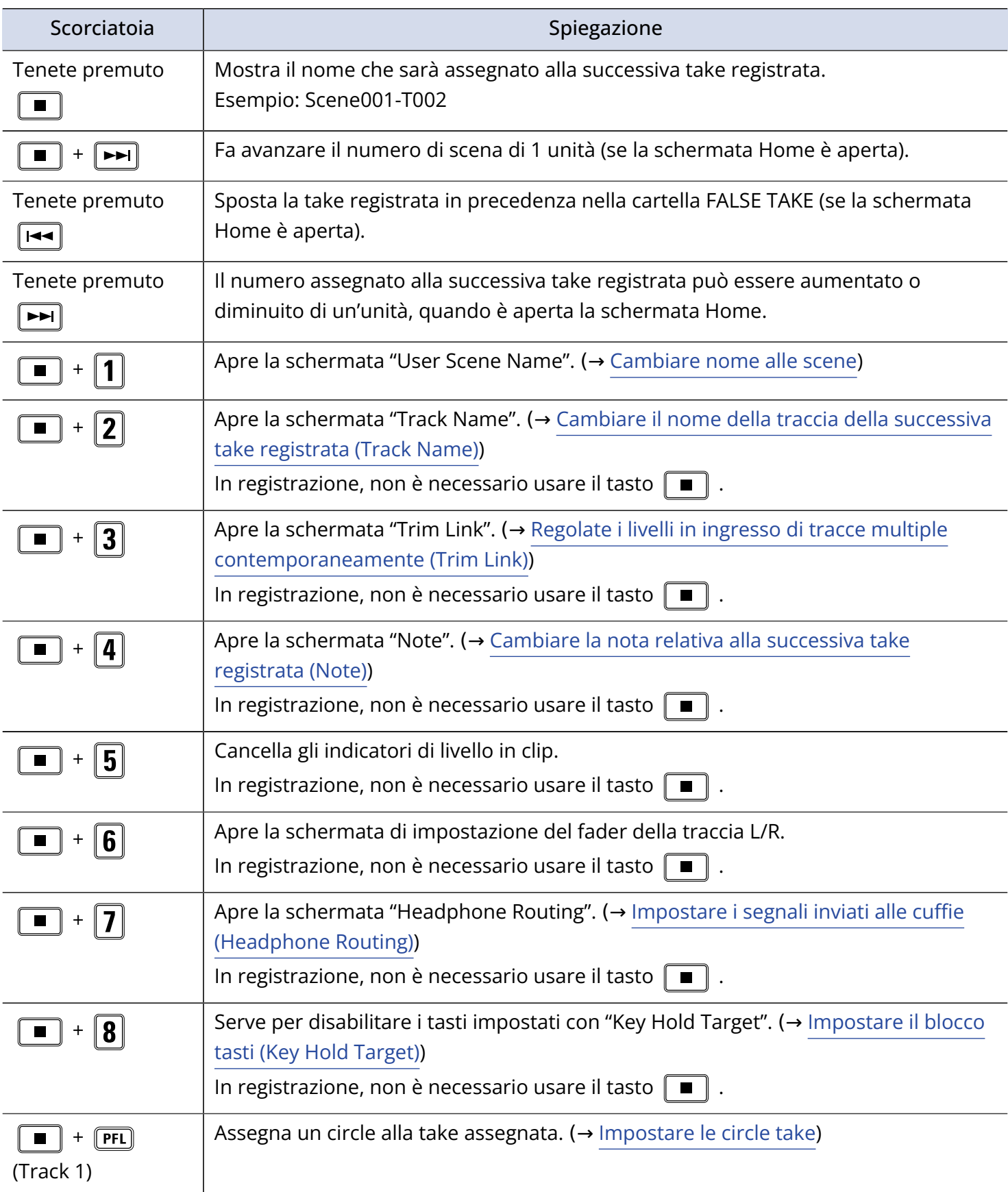

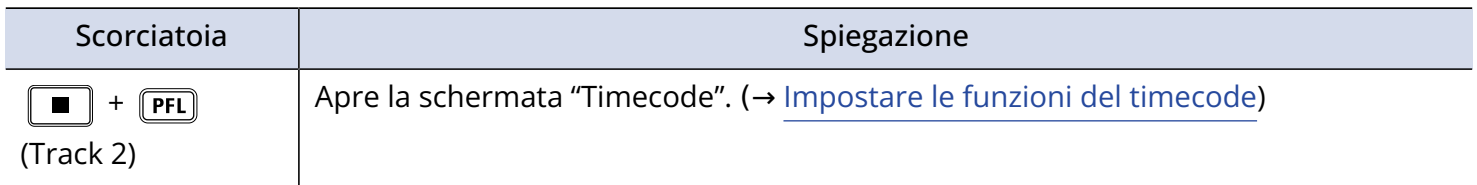

### ■ Schermata mixer

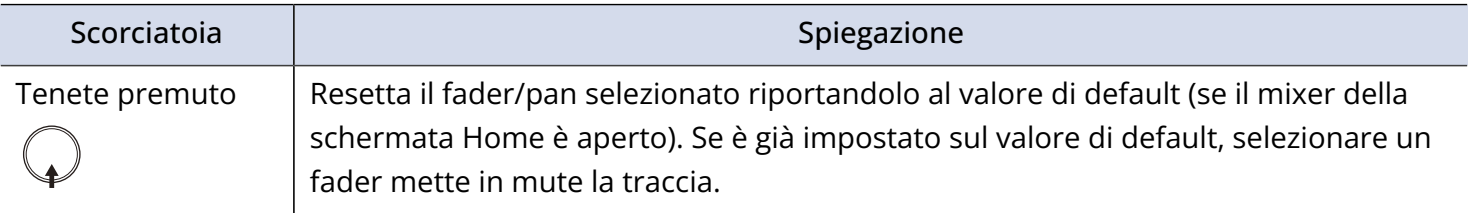

### ■ Schermata d'inserimento caratteri

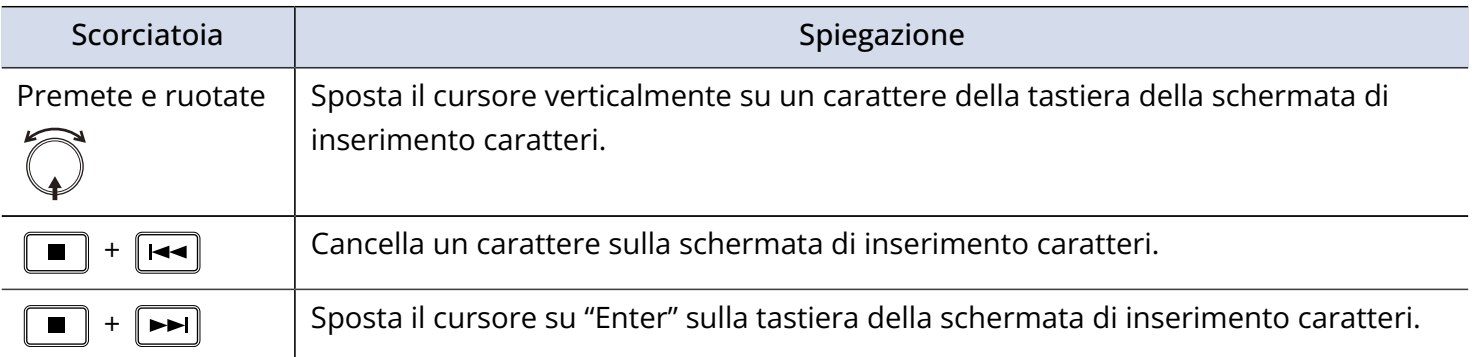

## ■ Schermata Routing

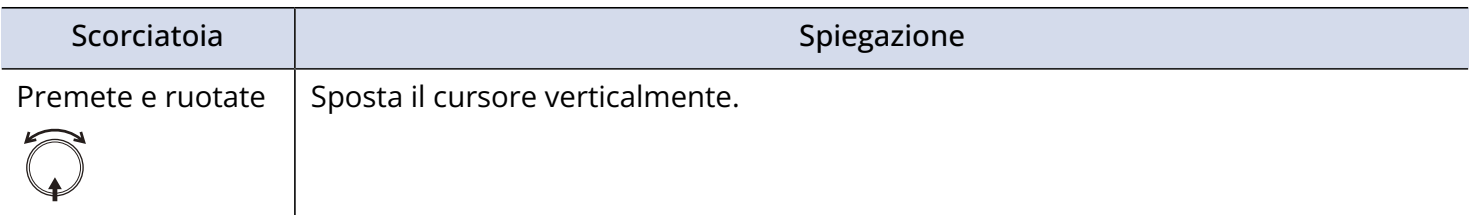

# **Appendice**

# **Diagnostica**

Se pensate che F8n Pro non funzioni correttamente, verificate prima quanto segue.

### Problemi di registrazione/riproduzione

#### Nessun suono o uscita molto bassa

- Verificate le connessioni del sistema di monitoraggio e l'impostazione del volume.
- Verificate che il volume di F8n Pro non sia troppo basso. (→ [Controllare il bilanciamento del](#page-45-0) [monitoraggio del segnale in ingresso\)](#page-45-0)

### Il suono dal dispositivo collegato o dagli ingressi non si sente o è molto basso

- Se state usando una capsula microfonica, verificate che sia orientata correttamente.
- Controllate le impostazioni del livello in ingresso. (→ [Regolare i livelli in ingresso\)](#page-124-0)
- Se è collegato un lettore CD o altro dispositivo a un jack ingresso, alzate il livello in uscita di quel dispositivo.
- Controllate le impostazioni di monitoraggio del segnale in ingresso. (→ [Controllare il bilanciamento del](#page-45-0) [monitoraggio del segnale in ingresso,](#page-45-0) [Monitorare i segnali in ingresso di tracce specifiche \(PFL/SOLO\)](#page-51-0) )
- Controllate le impostazioni relative all'alimentazione phantom e plug-in. (→ [Controllate le impostazioni](#page-69-0) [dell'alimentazione phantom \(Phantom\)](#page-69-0), [Cambiare l'impostazione dell'alimentazione plugin \(Plugin](#page-75-0) [Power\)](#page-75-0))
- Controllate il routing delle cuffie, di MAIN OUT 1/2 e SUB OUT 1/2. (→ [Impostare i segnali inviati alle](#page-94-0) [cuffie \(Headphone Routing\),](#page-94-0) [Selezionare i segnali inviati alle uscite principali \(MAIN OUT Routing\)](#page-116-0), [Selezionare i segnali inviati alle uscite del sub \(SUB OUT Routing\)\)](#page-118-0)

#### Non è possibile registrare

- Verificate che i pulsanti traccia siano rossi.
- Verificate che la card SD abbia spazio disponibile. (→ [Controllare l'informazione della card SD](#page-294-0) [\(Information\)](#page-294-0))
- Verificate che la card SD sia caricata correttamente nello slot. (→ [Caricare le card SD](#page-30-0) )
- Se appare "Card Protected!" sul display, significa che è attiva la protezione da scrittura della card SD. Fate scorrere l'interruttore di blocco sulla card SD per disabilitare la protezione.

#### Il suono registrato non si sente o è molto basso

- Verificate che i livelli di volume delle tracce non siano troppo bassi. (→ [Mixare le take](#page-199-0))
- Verificate che i pulsanti traccia siano verdi in riproduzione.

## Altri problemi

### Il computer non riconosce l'unità anche se collegata a una porta USB

• La modalità operativa deve essere impostata su F8n Pro per consentire al computer di riconoscerlo. (→ [Uso come interfaccia Audio \(Audio Interface\)](#page-237-0))

### Il tempo di operatività a batterie è breve

Eseguire le impostazioni seguenti può aumentare il tempo di operatività a batterie.

- Impostate correttamente il tipo di fonte di alimentazione in uso. (→ [Impostare il tipo di alimentazione](#page-286-0) [usata \(Power Source\)\)](#page-286-0)
- Spegnete le tracce non necessarie. (→ [Selezionare gli ingressi\)](#page-122-0)
- Spegnete le uscite non necessarie. (→ [Disabilitare le uscite \(Output On/Off\)](#page-103-0))
- Impostate il voltaggio dell'alimentazione phantom su 24 V. (→ [Impostare il voltaggio](#page-71-0))
- Disabilitare l'alimentazione phantom durante la riproduzione. (→ [Disabilitare l'alimentazione phantom](#page-73-0) [durante la riproduzione](#page-73-0))
- Spegnete il timecode se non lo usate. (→ [Impostare la modalità\)](#page-141-0)
- Riducete la luminosità LED. (→ [Impostare la luminosità LED \(LED Brightness\)](#page-273-0))
- Riducete la luminosità del display. (→ [Eseguire impostazioni relative al display \(LCD\)](#page-274-0))
- Impostate il display in modo che si affievolisca se non in uso per un certo periodo di tempo. (→ [Eseguire](#page-274-0) [impostazioni relative al display \(LCD\)\)](#page-274-0)
- Riducete la frequenza di campionamento usata per registrare i file. (→ [Impostare la frequenza di](#page-125-0) [campionamento \(Sample Rate\)](#page-125-0))
- Per le loro caratteristiche, usare batterie al nickel metallo idruro (specialmente quelle ad alta capacità) o al litio può consentire un uso più prolungato rispetto all'uso con batterie alcaline, quando l'assorbimento è alto.

# Diagrammi dettagliati

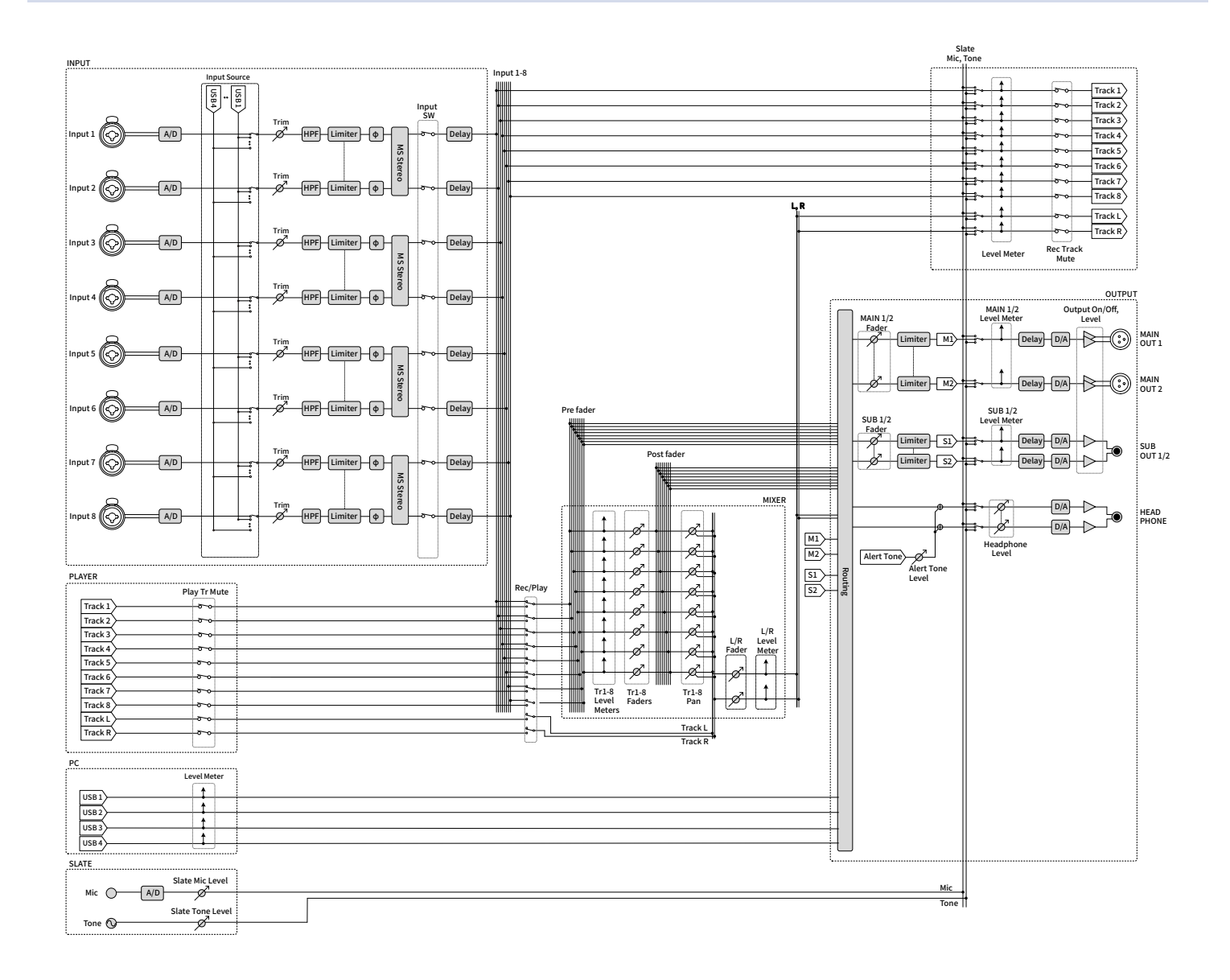

## Routing

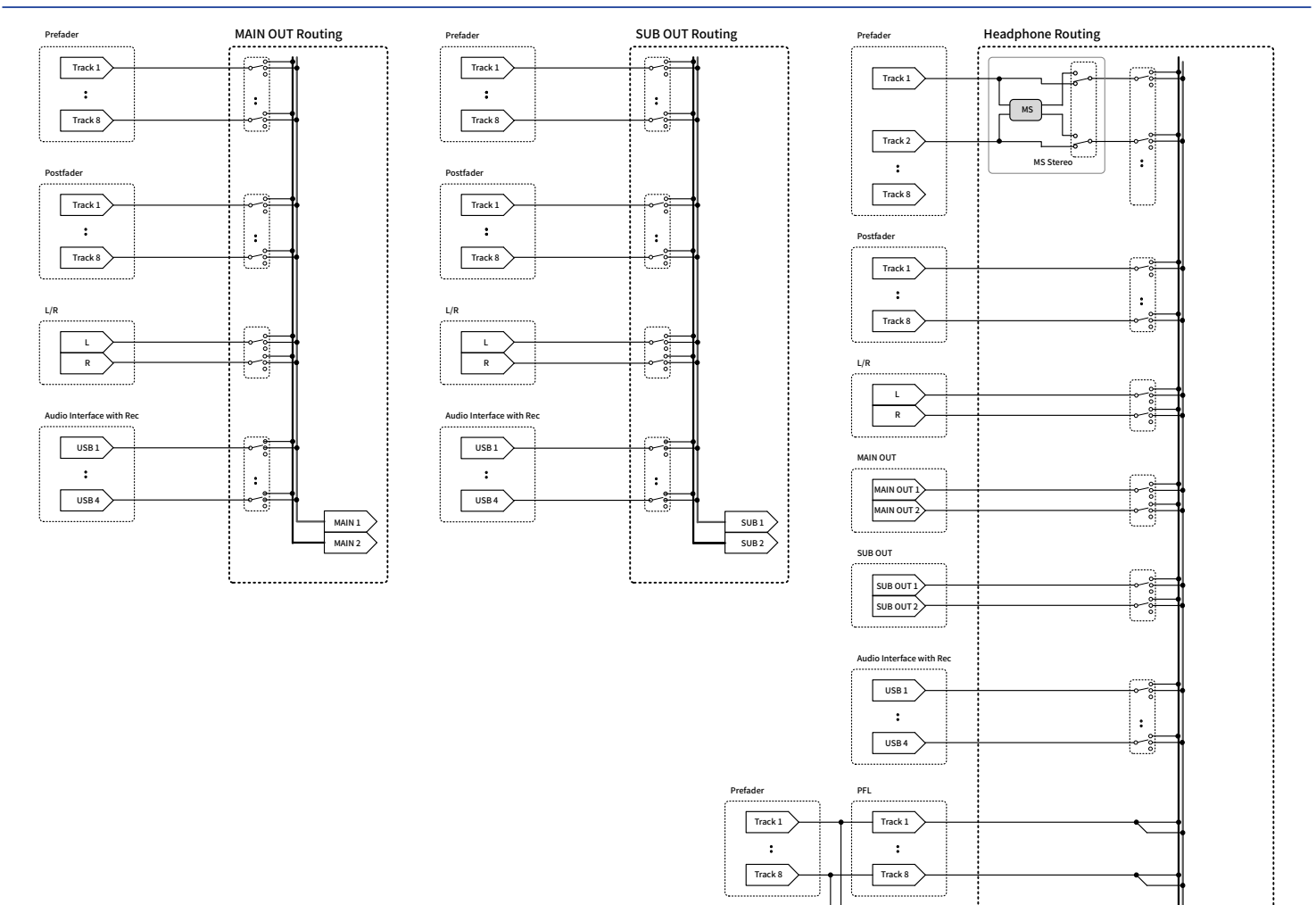

SOLO

:  $\boxed{\text{Track 1}}$ 

Track 8

Tr1-8 Faders

 $\overline{\cancel{\phi}}$ 

Tr1-8 Panning

Ř.

HP L HP R

# Elenco metadata

## Metadata contenuti in chunk BEXT nei file WAV

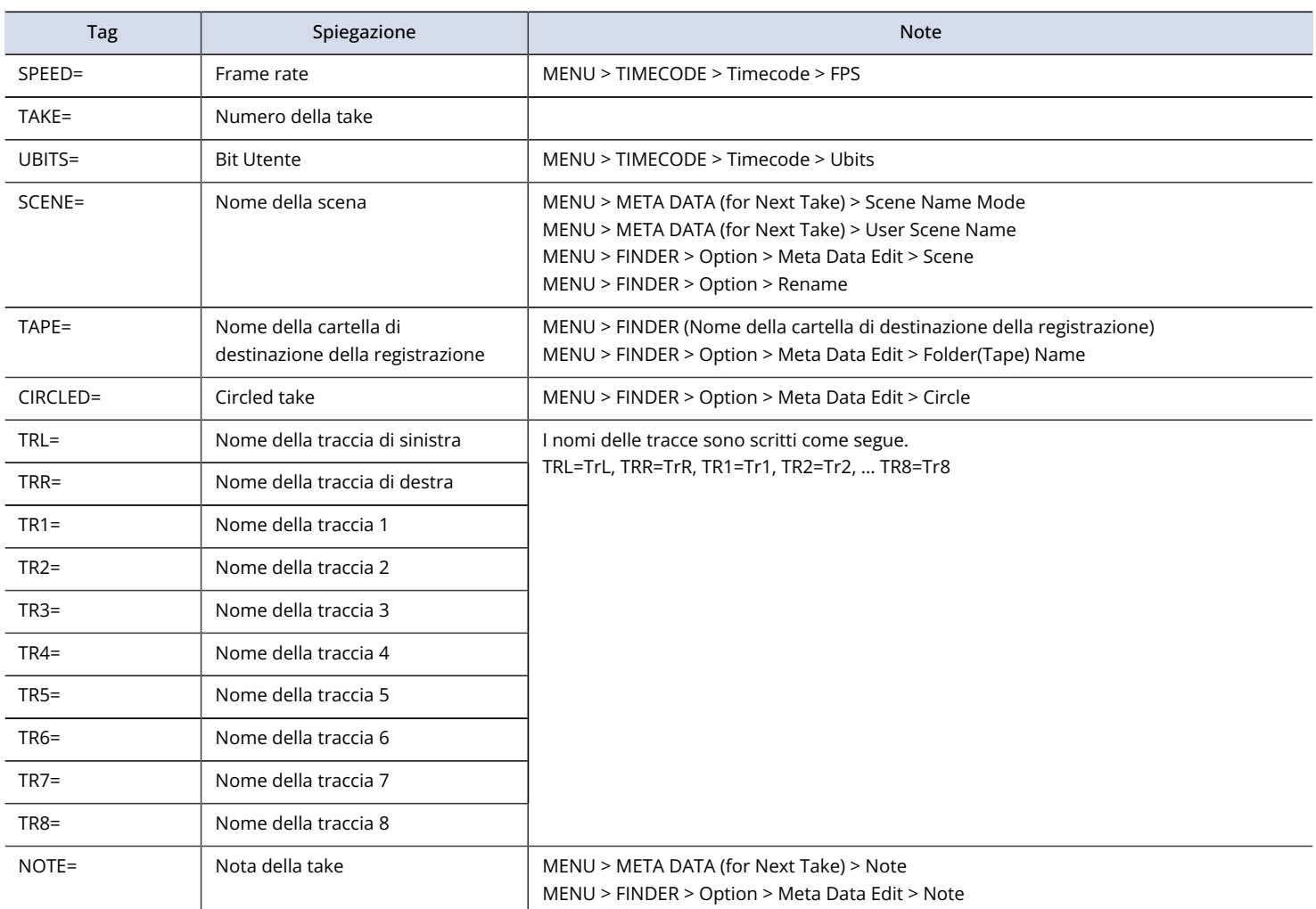

## Metadata contenuti in chunk iXML nei file WAV

### $O = YES \times = NO$

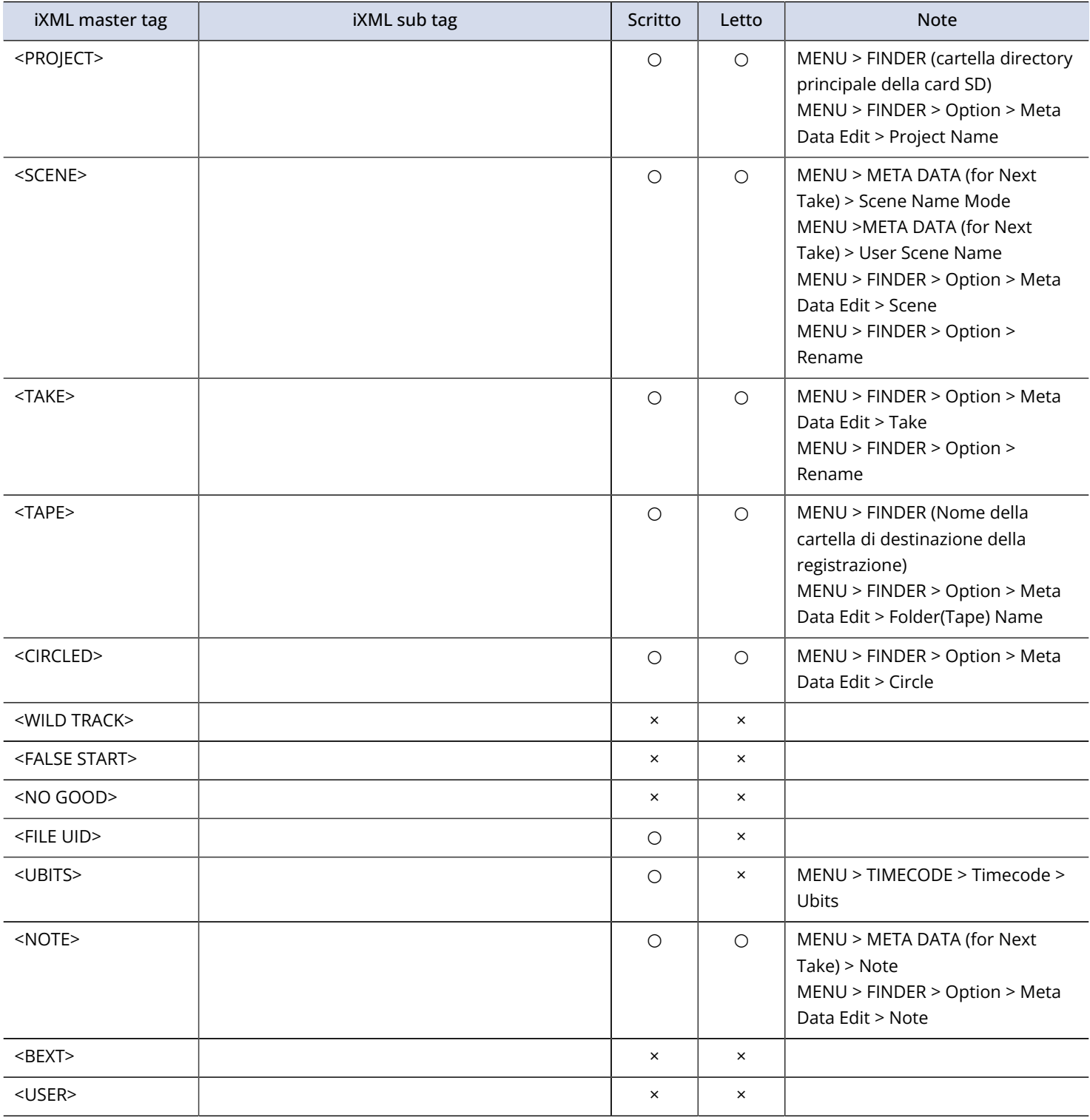

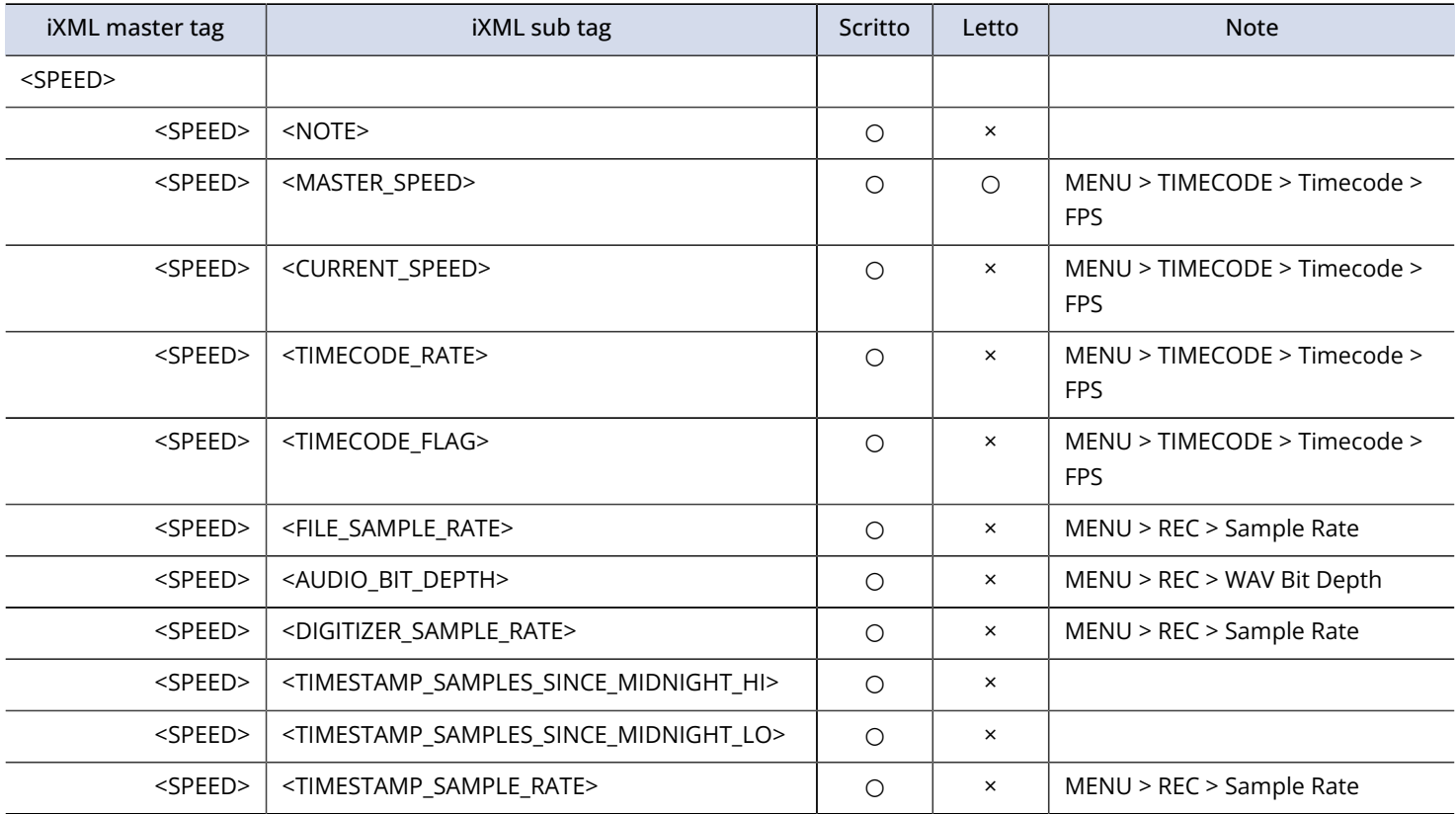

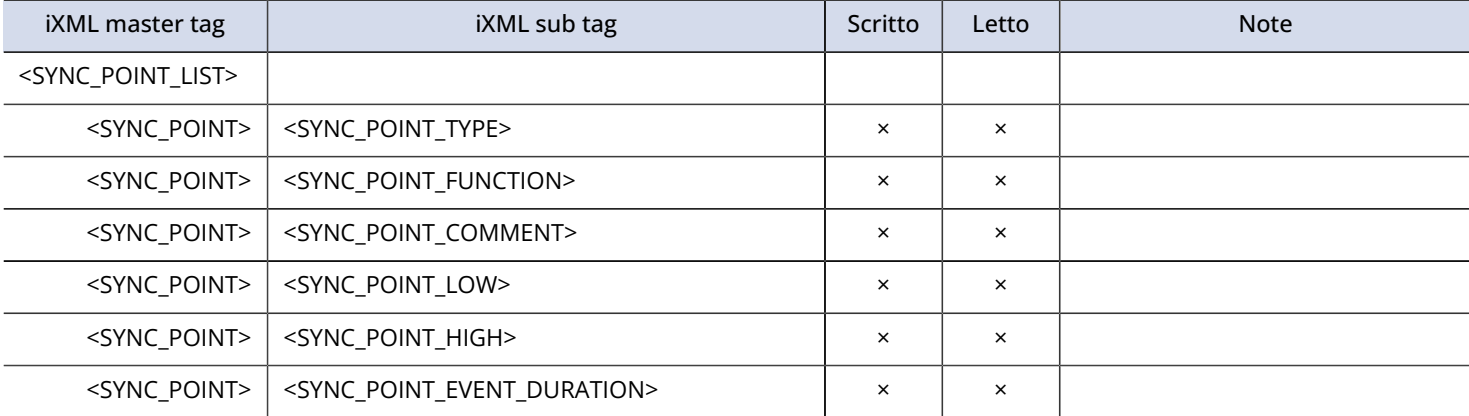

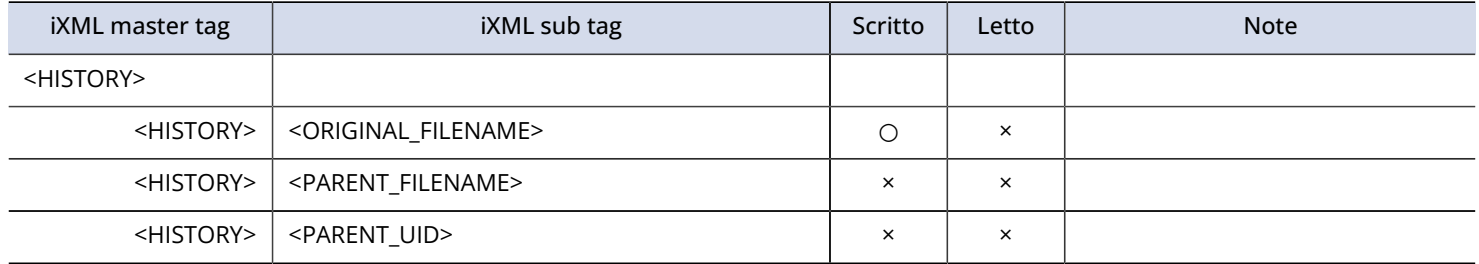

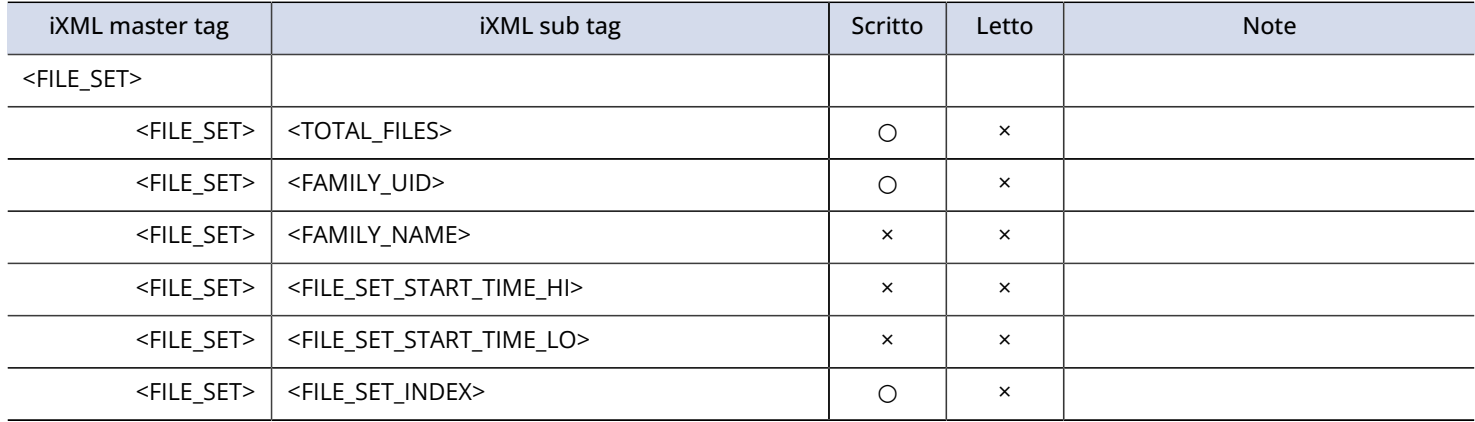

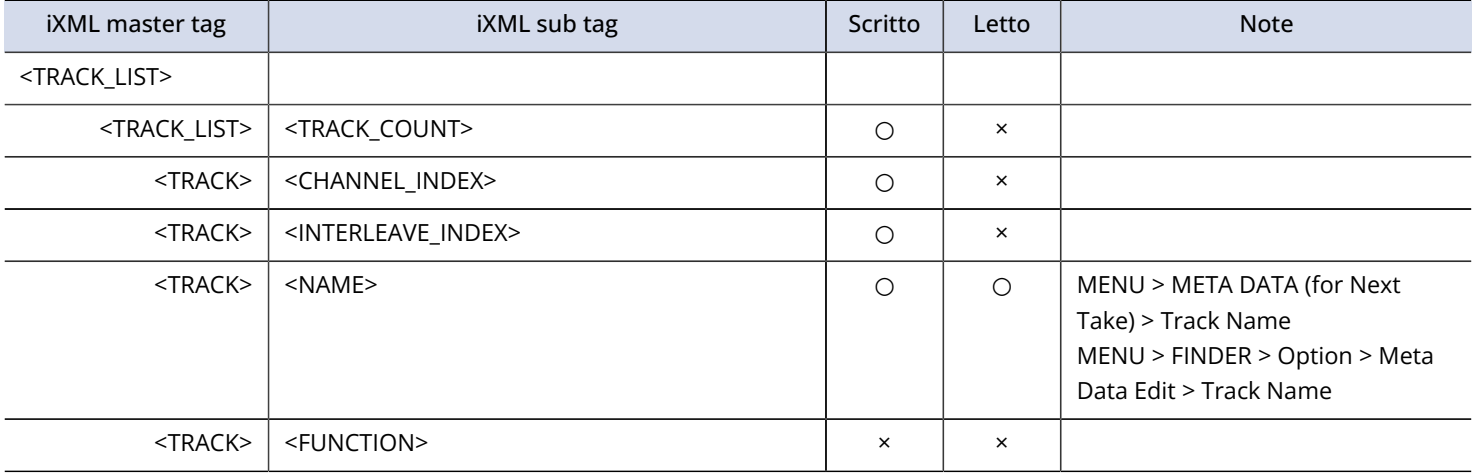

# Metadata e campi ID3 contenuti nei file MP3

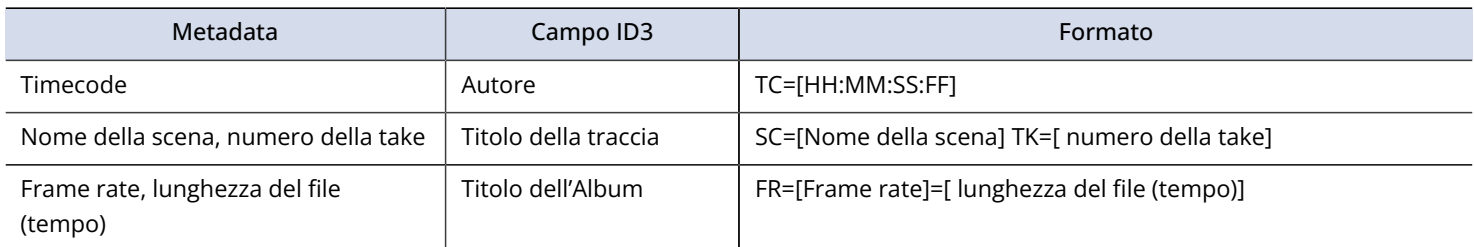

# Specifiche tecniche

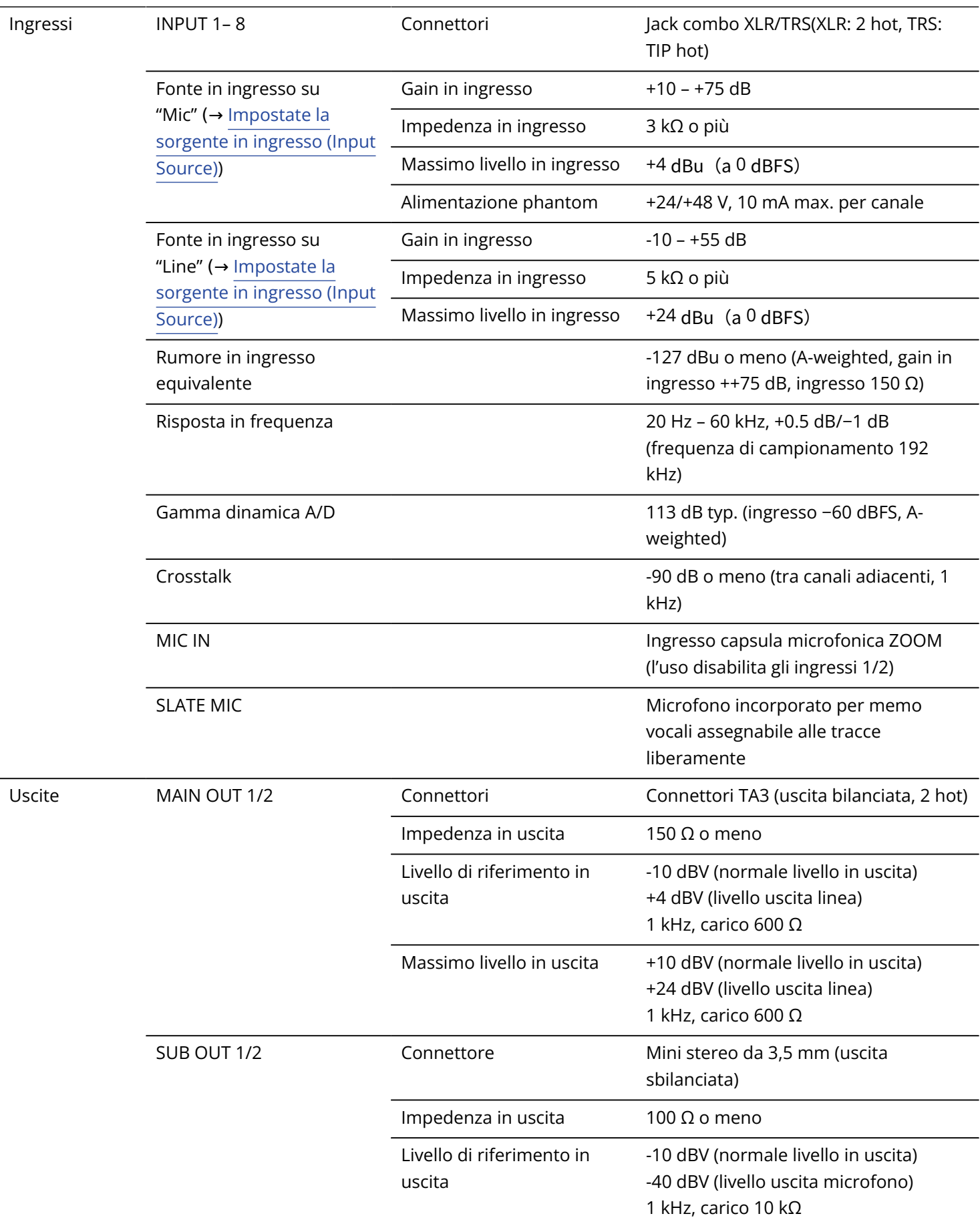

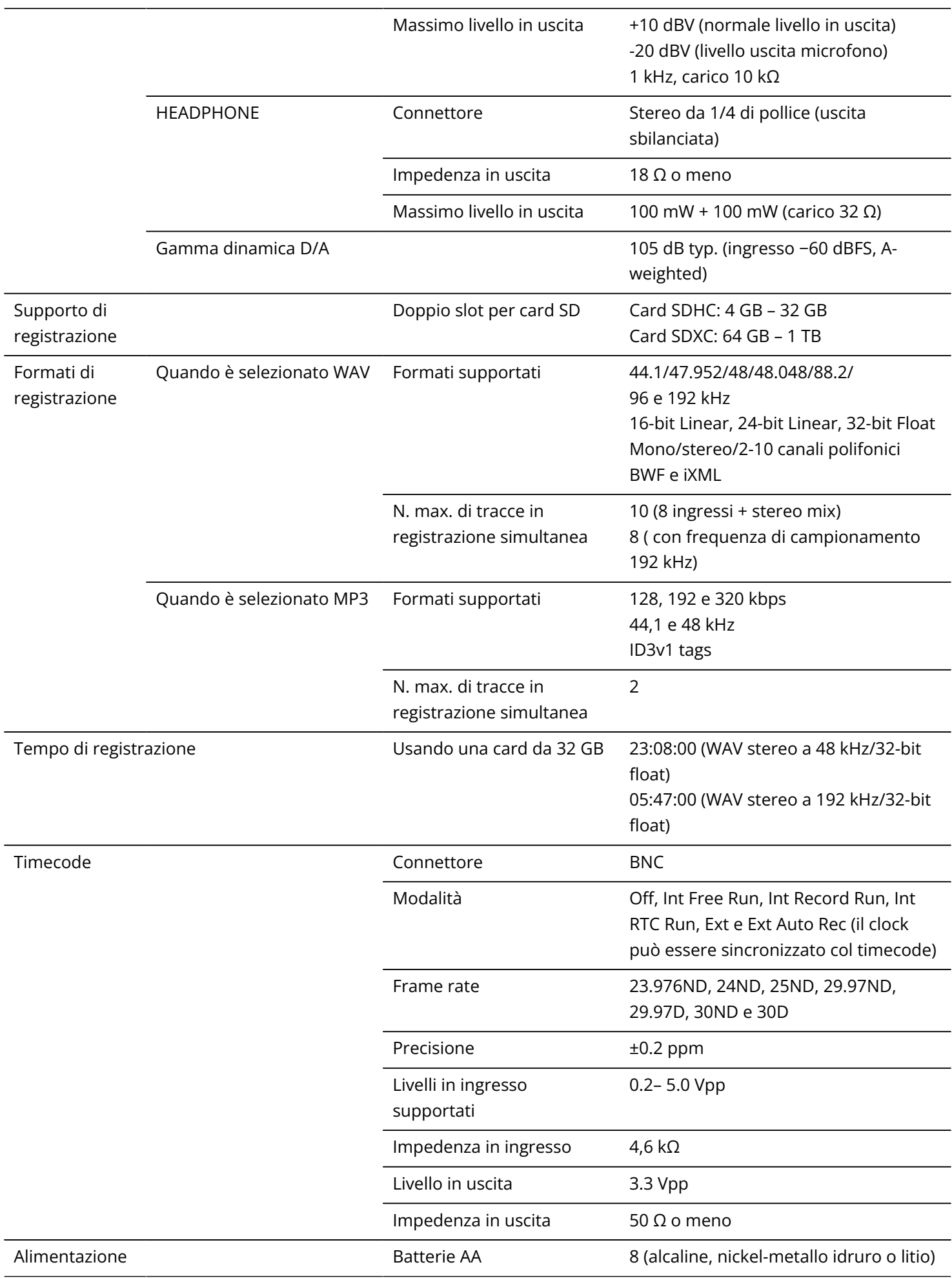

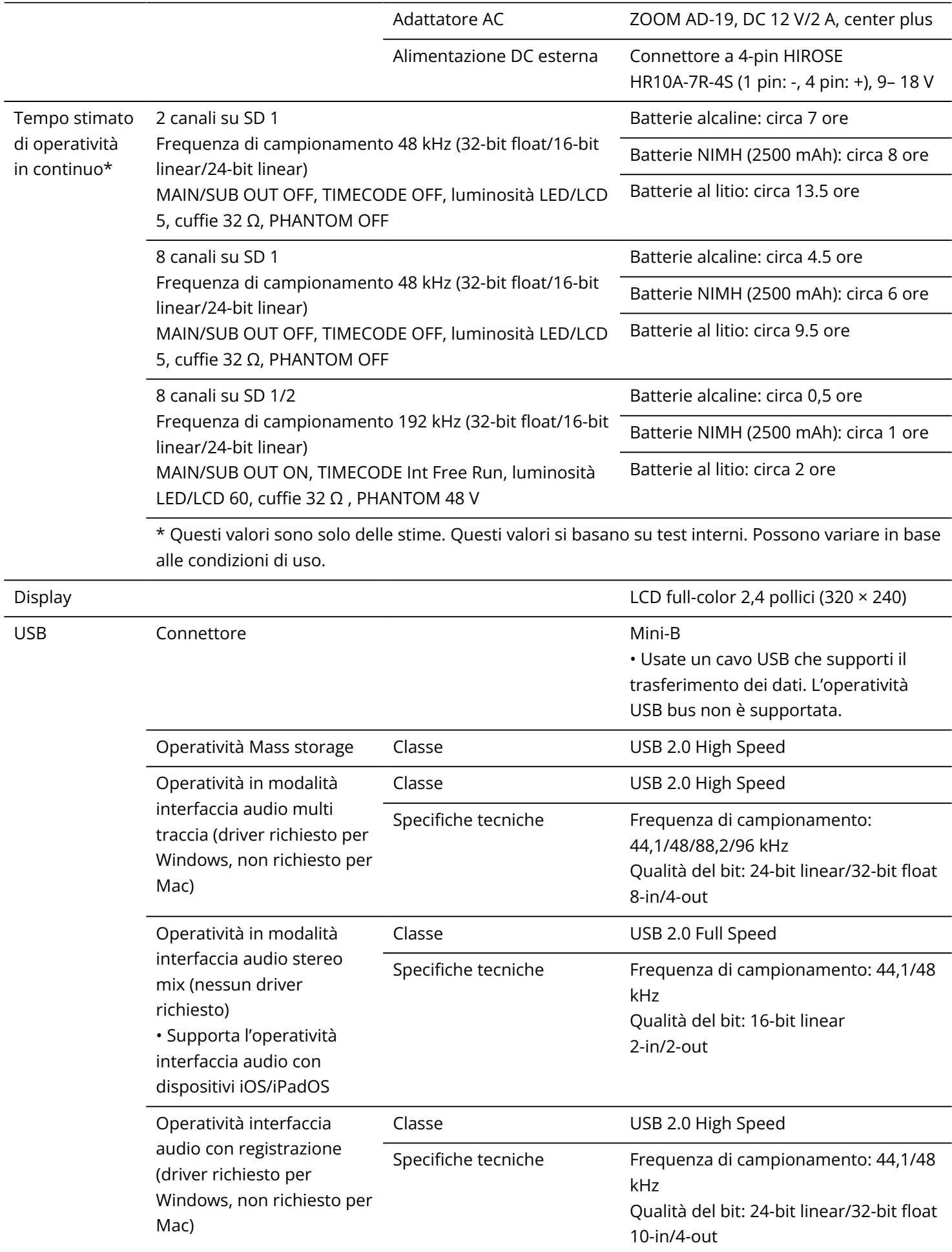

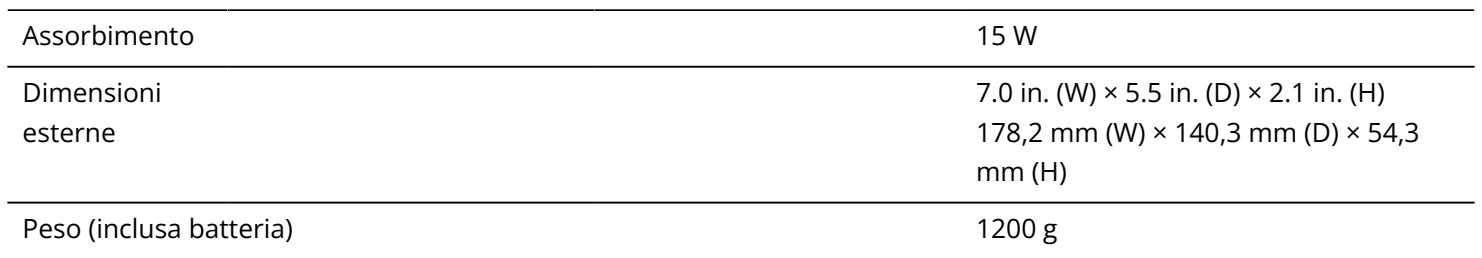

Note: 0 dBu = 0,775 Vrms

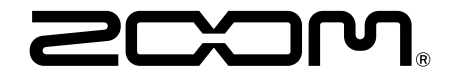

#### ZOOM CORPORATION 4-4-3 Kanda-surugadai, Chiyoda-ku, Tokyo 101-0062 Japan

[zoomcorp.com](https://zoomcorp.com)